### Copyright © EFI, 2006-2016

Il presente manuale non può essere copiato o riprodotto in alcuna forma senza autorizzazione scritta, né tramite stampa, fotocopia o qualunque altro metodo di riproduzione.

EFI declina ogni responsabilità in merito all'utilizzo di questo programma o a errori od omissioni presenti in questo manuale. Le informazioni contenute nel presente manuale riflettono lo stato del software al momento della stampa. EFI si riserva il diritto di apportare modifiche di carattere tecnico in qualunque momento.

I prodotti indicati nel presente manuale sono marchi registrati di proprietà delle rispettive case produttrici.

Acrobat, Adobe e PostScript sono marchi registrati o marchi di Adobe Systems Incorporated negli Stati Uniti e/o in altri paesi.

HKS® è un marchio registrato della HKS Trademark Association. PANTONE® è un marchio registrato di Pantone, Inc.

Ulteriori note e copyright di terze parti:

Portions Copyright (c) 1990, 1994 Regents of The University of Michigan. Tutti i diritti riservati.

Portions Copyright (c) 1983 Regents of the University of California. Tutti i diritti riservati.

La ridistribuzione e l'utilizzo del codice sorgente o in forma binaria, con o senza modifiche, sono consentiti, purché siano soddisfatte le condizioni seguenti:

La ridistribuzione del codice sorgente deve includere la suddetta nota sul copyright, l'elenco delle condizioni e la seguente dichiarazione di non responsabilità.

La ridistribuzione in forma binaria deve includere la suddetta nota sul copyright, l'elenco delle condizioni e la seguente dichiarazione di non responsabilità nella documentazione e/o nei materiali forniti con la distribuzione.

Tutto il materiale pubblicitario riguardante le funzioni o l'utilizzo del software deve includere la seguente dichiarazione: Questo prodotto include software sviluppato dalla University of California, Berkeley e dai suoi collaboratori.

Non è consentito l'utilizzo del nome dell'Università o dei nomi dei suoi collaboratori per promuovere prodotti derivati dal software senza previo consenso scritto.

Il software è fornito dai reggenti e dai collaboratori "così com'è" e viene declinata qualsiasi garanzia espressa o implicita, incluse, ma non limitate a, le garanzie implicite di commerciabilità e idoneità per uno scopo specifico. In nessun caso i reggenti o i collaboratori devono essere considerati responsabili per qualsiasi danno diretto, indiretto, accidentale, speciale, esemplare o derivante (inclusi, ma non limitati a, l'approvvigionamento di beni o servizi sostitutivi, la perdita di utilizzo, dati o profitti o l'interruzione dell'attività commerciale) causato dall'utilizzo del software, anche nel caso in cui siano stati preventivamente informati della possibilità di tali danni o sotto qualsiasi teoria di responsabilità contrattuale, civile o a torto (negligenza inclusa).

Copyright (c) 1983 Regents of the University of California. Copyright (c) 1990, 1991 Regents of The University of Michigan. Porzioni Copyright (c) 1990,1991 Regents of The University of Michigan. Tutti i diritti riservati.

Con la presente si autorizza l'utilizzo, la copia, la modifica e la distribuzione del software e della relativa documentazione a qualsiasi fine e gratuitamente, purché la suddetta nota sul copyright sia inclusa su tutte le copie, la nota sul copyright e questa nota di autorizzazione appaiano entrambe nella documentazione di supporto e il nome The University of Michigan non sia utilizzato nel materiale pubblicitario riguardante la distribuzione del software senza previa autorizzazione scritta. Il software è fornito "così com'è" senza garanzie espresse o implicite di alcun tipo.

Research Systems Unix Group The University of Michigan c/o Mike Clark 535 W. William Street Ann Arbor, Michigan

+1-313-763-0525 netatalk@itd.umich.edu

Prima pubblicazione nel giugno 2016

# **SOMMARIO**

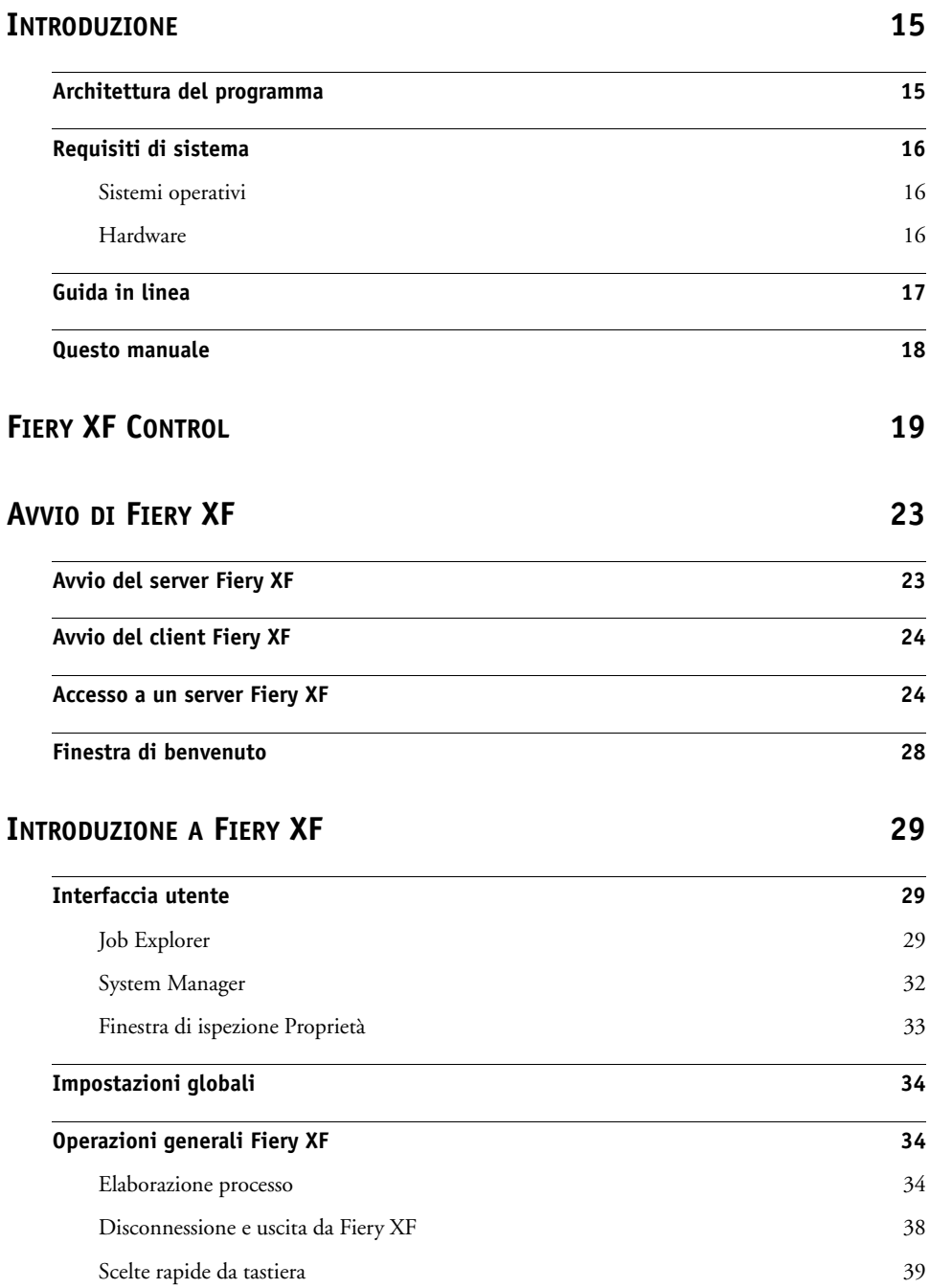

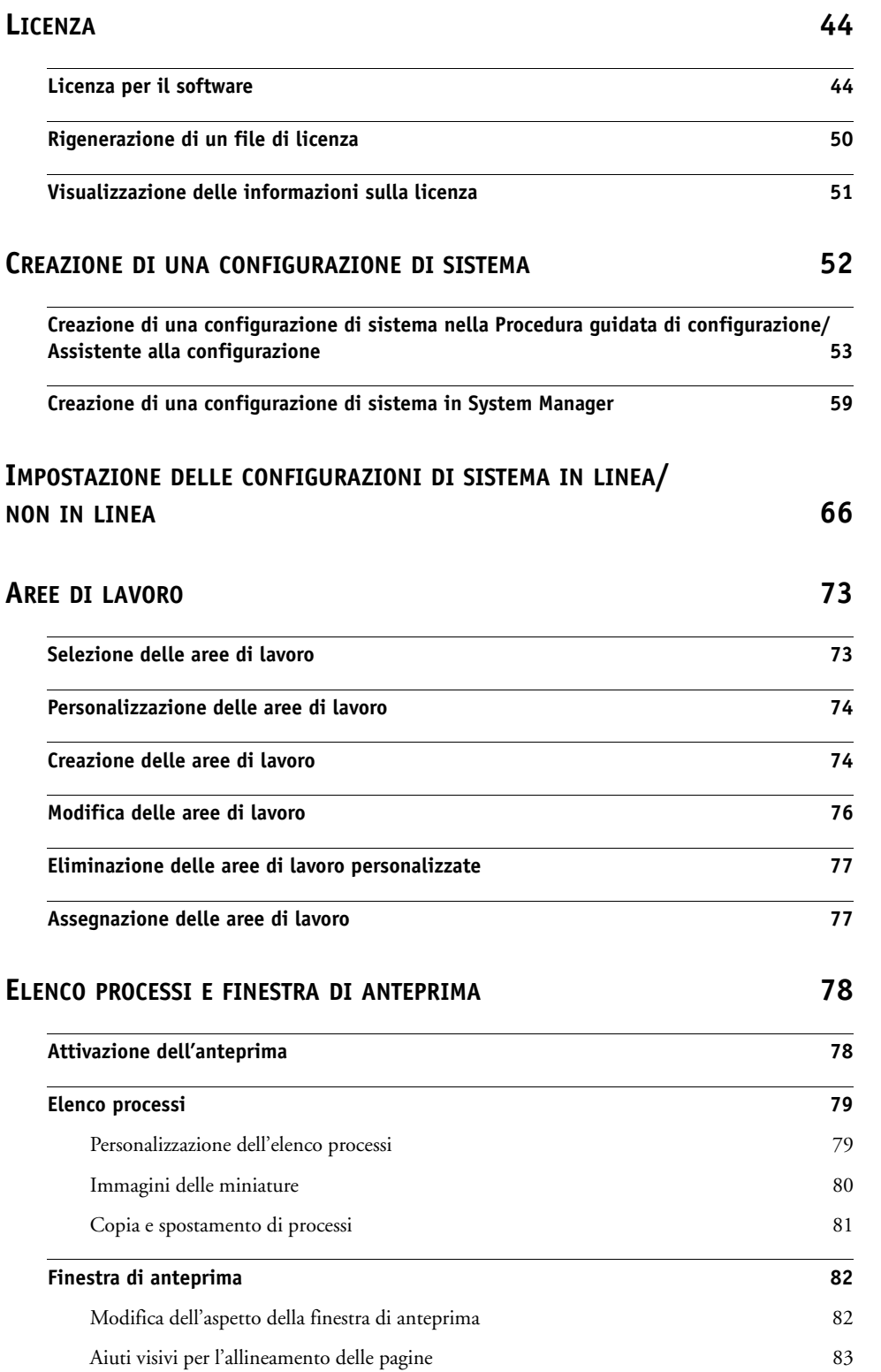

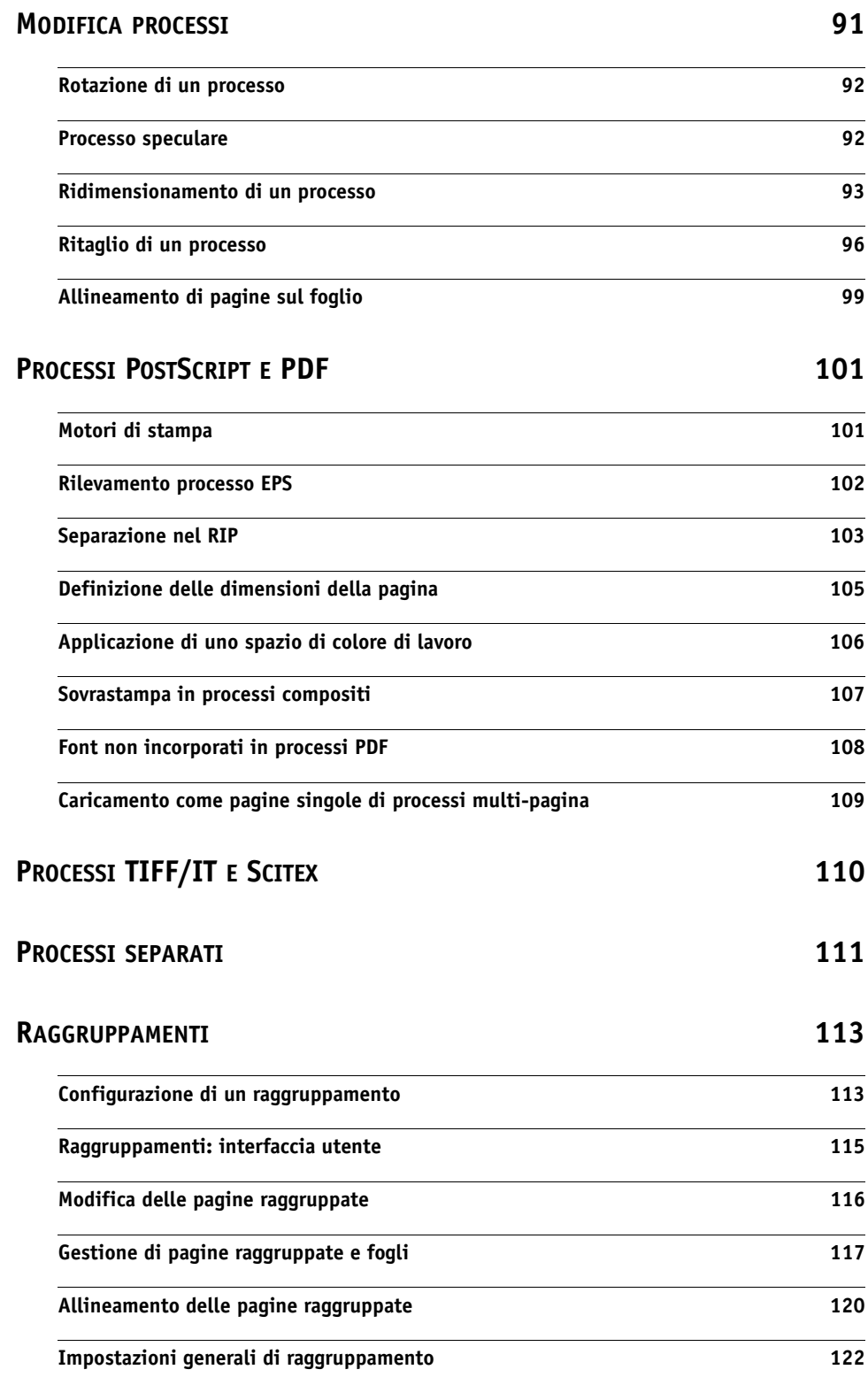

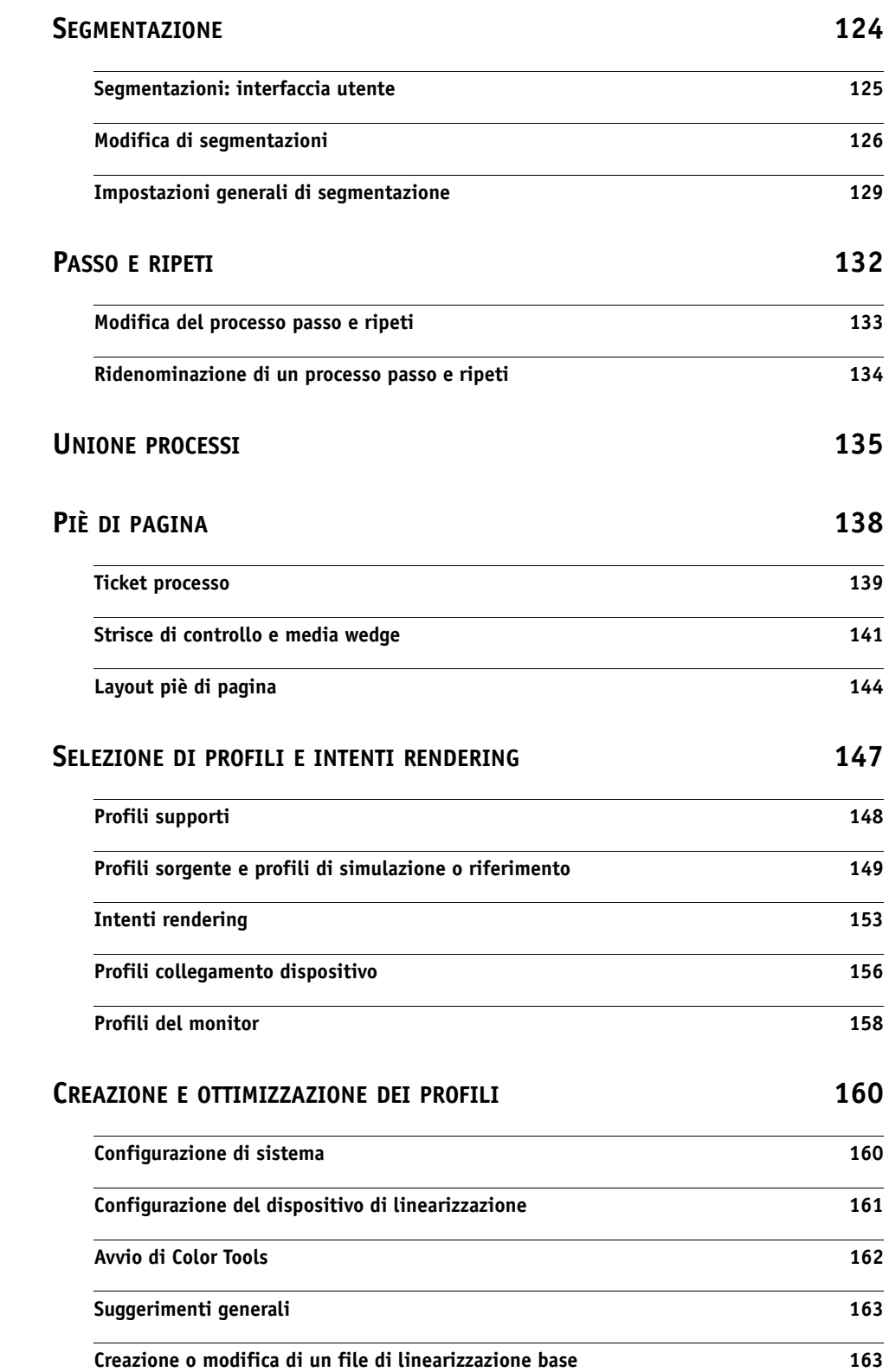

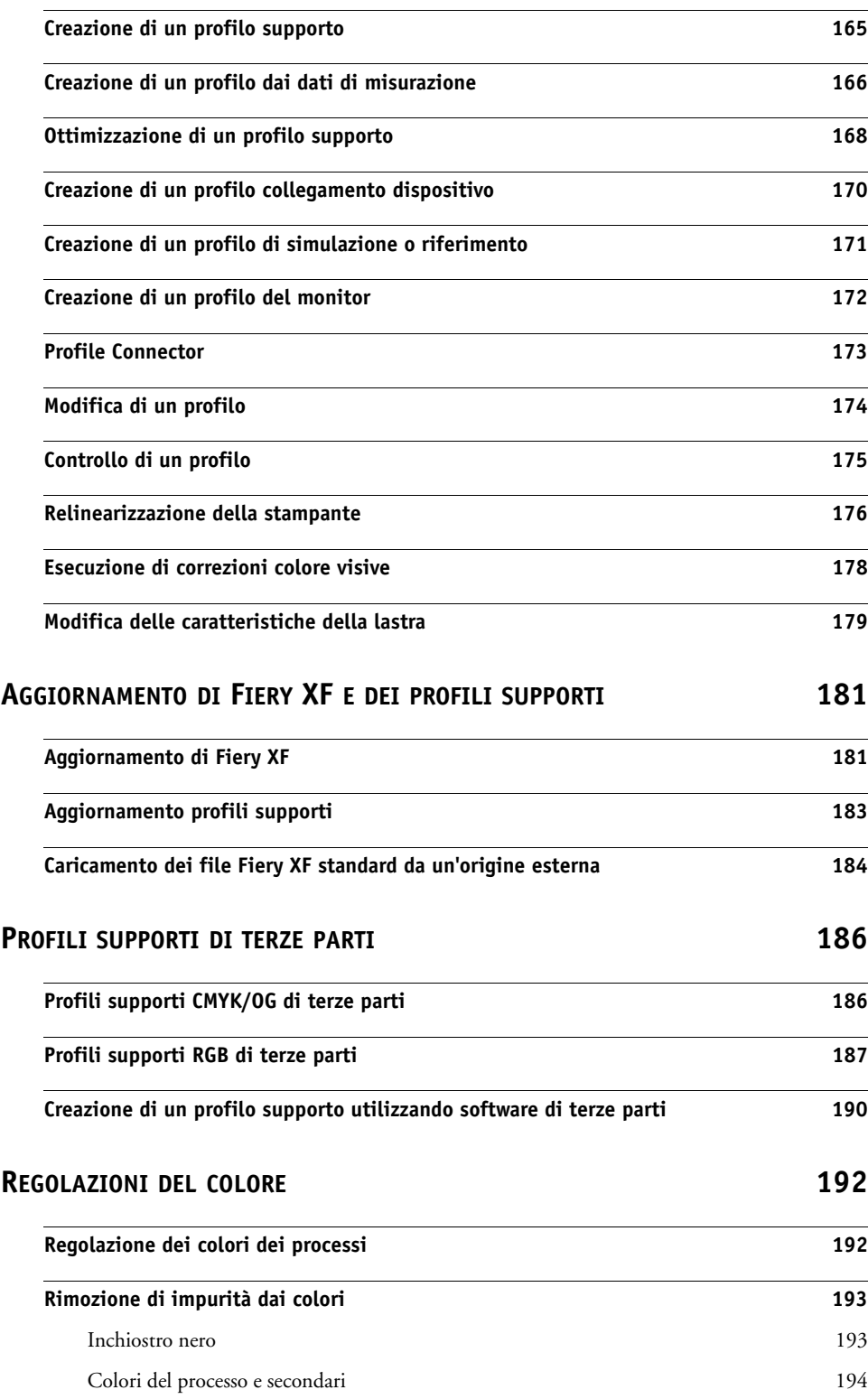

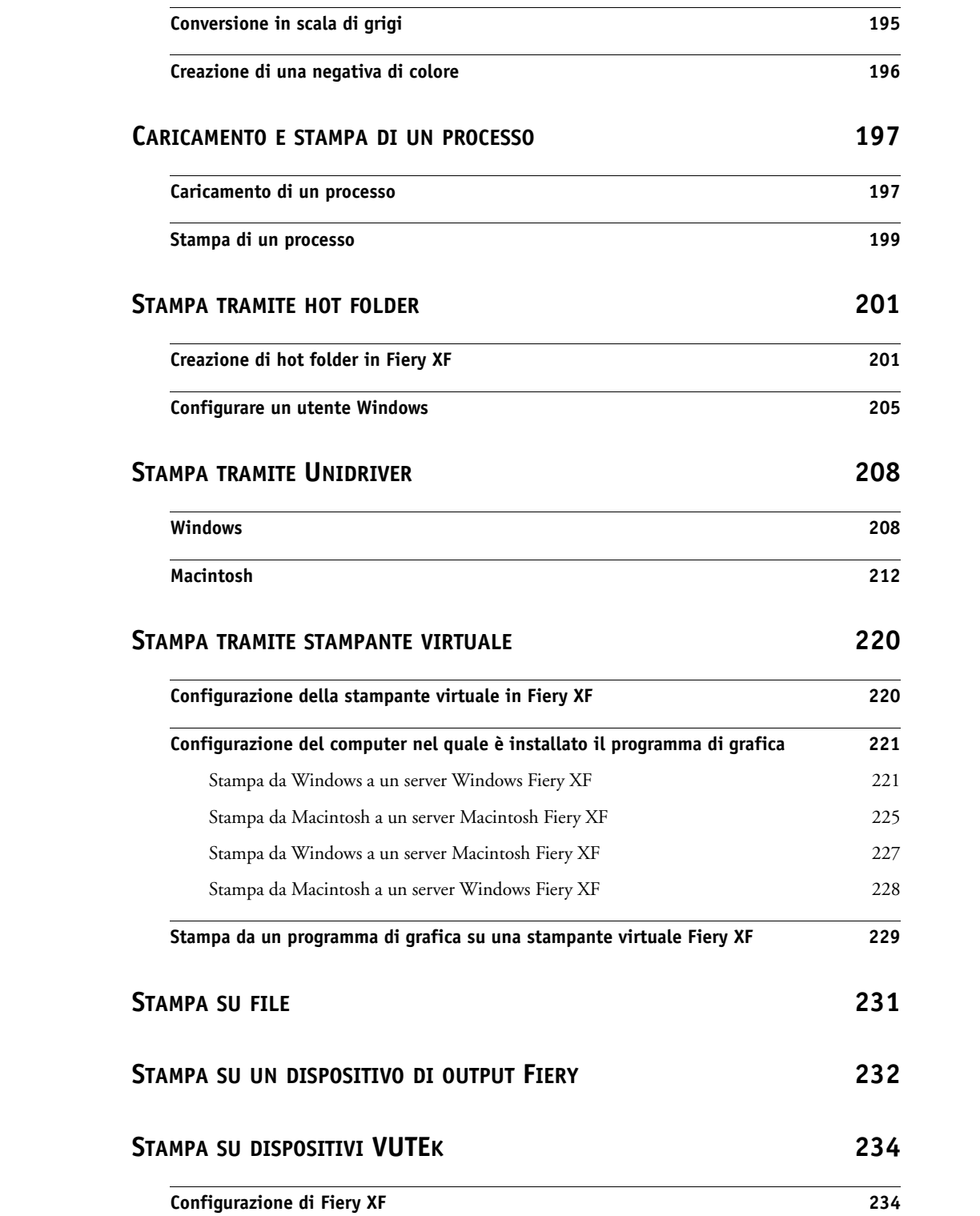

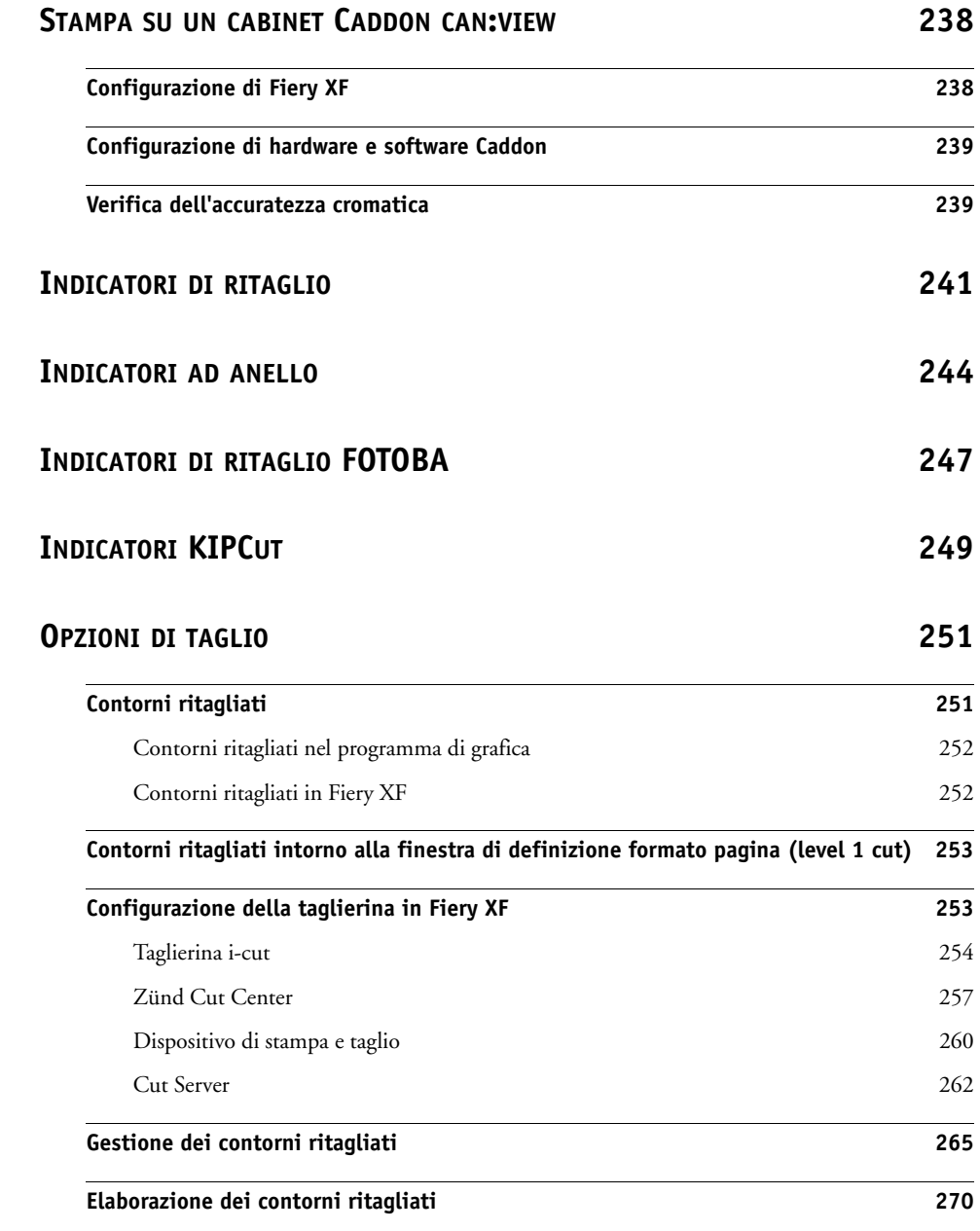

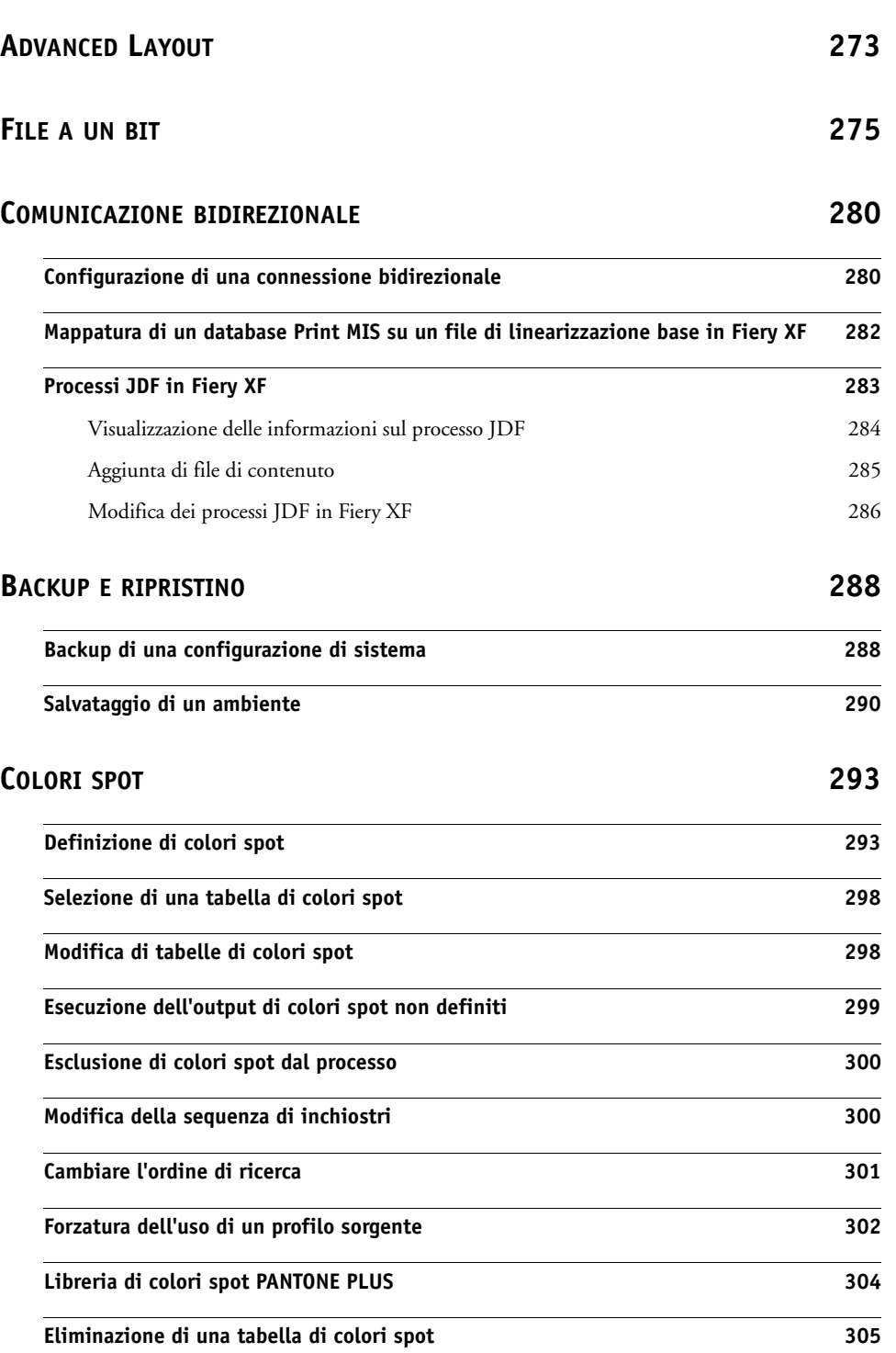

# **[COLOR EDITOR](#page-304-0) 306**

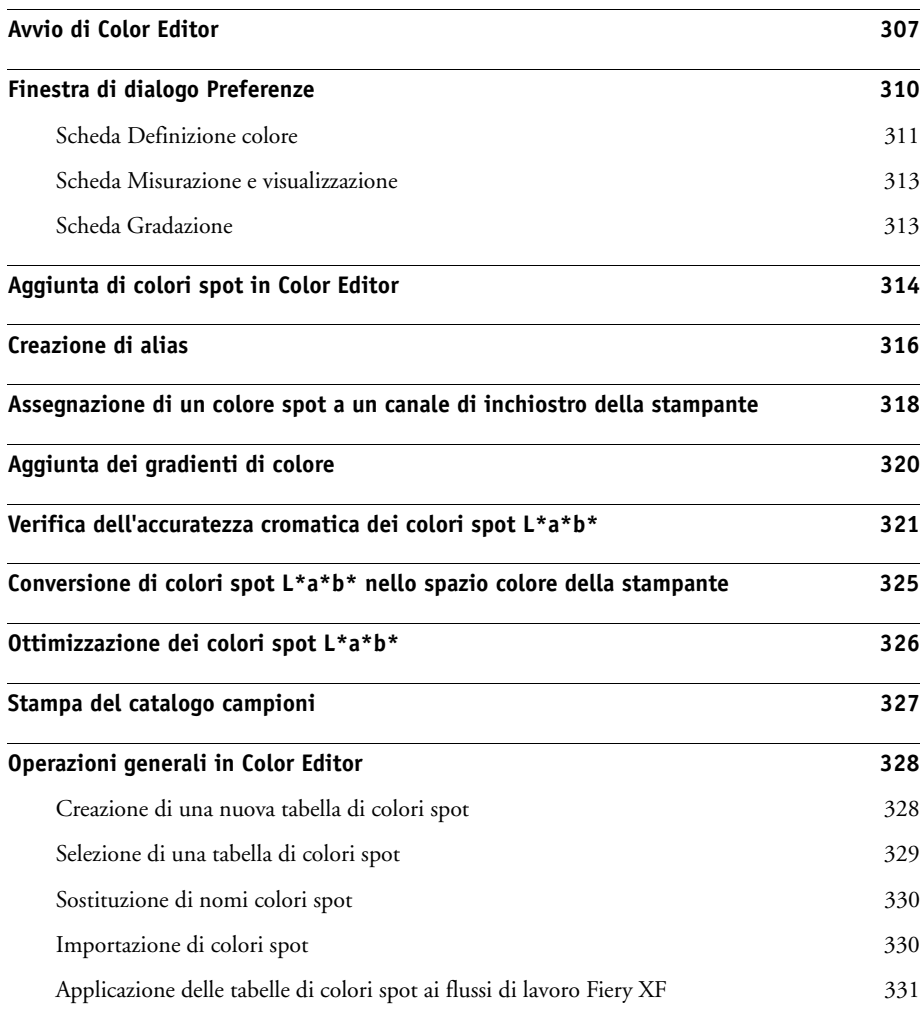

## **[VERIFICA](#page-331-0) DELLA COERENZA DEL COLORE IN UN FLUSSO DI LAVORO [FIERY XF](#page-331-0) 333**

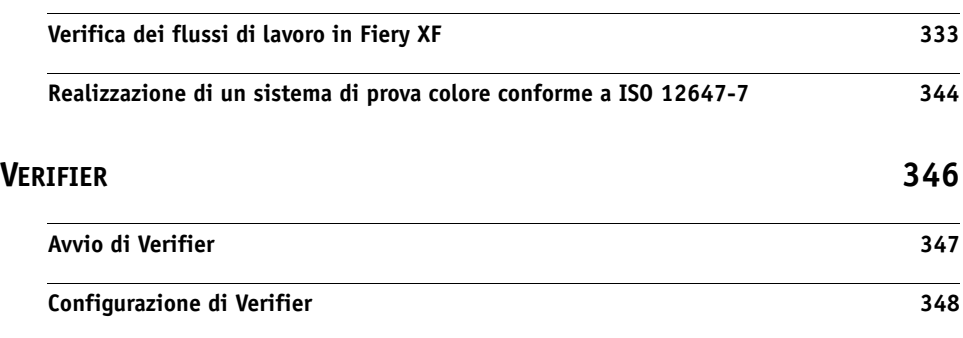

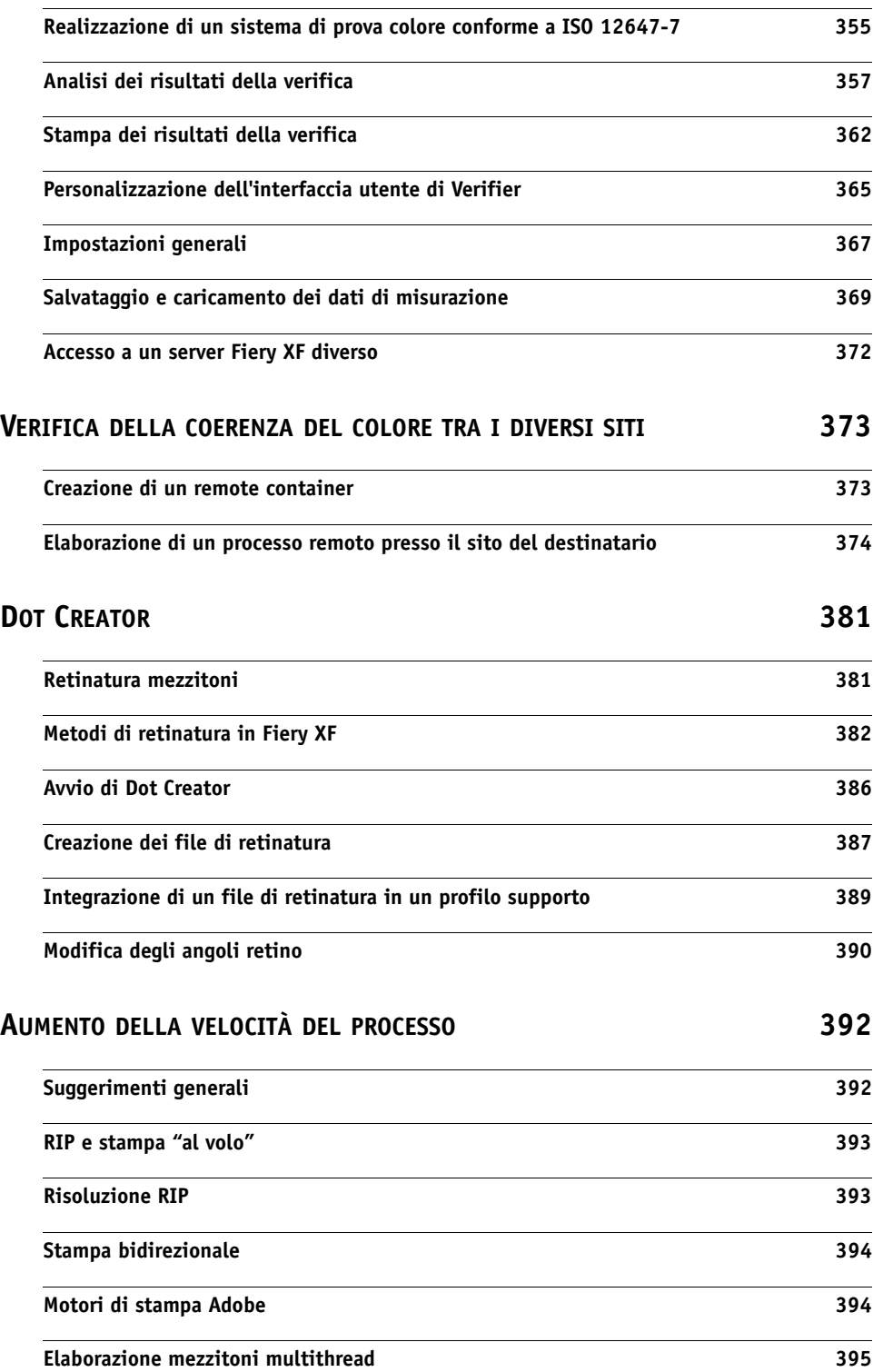

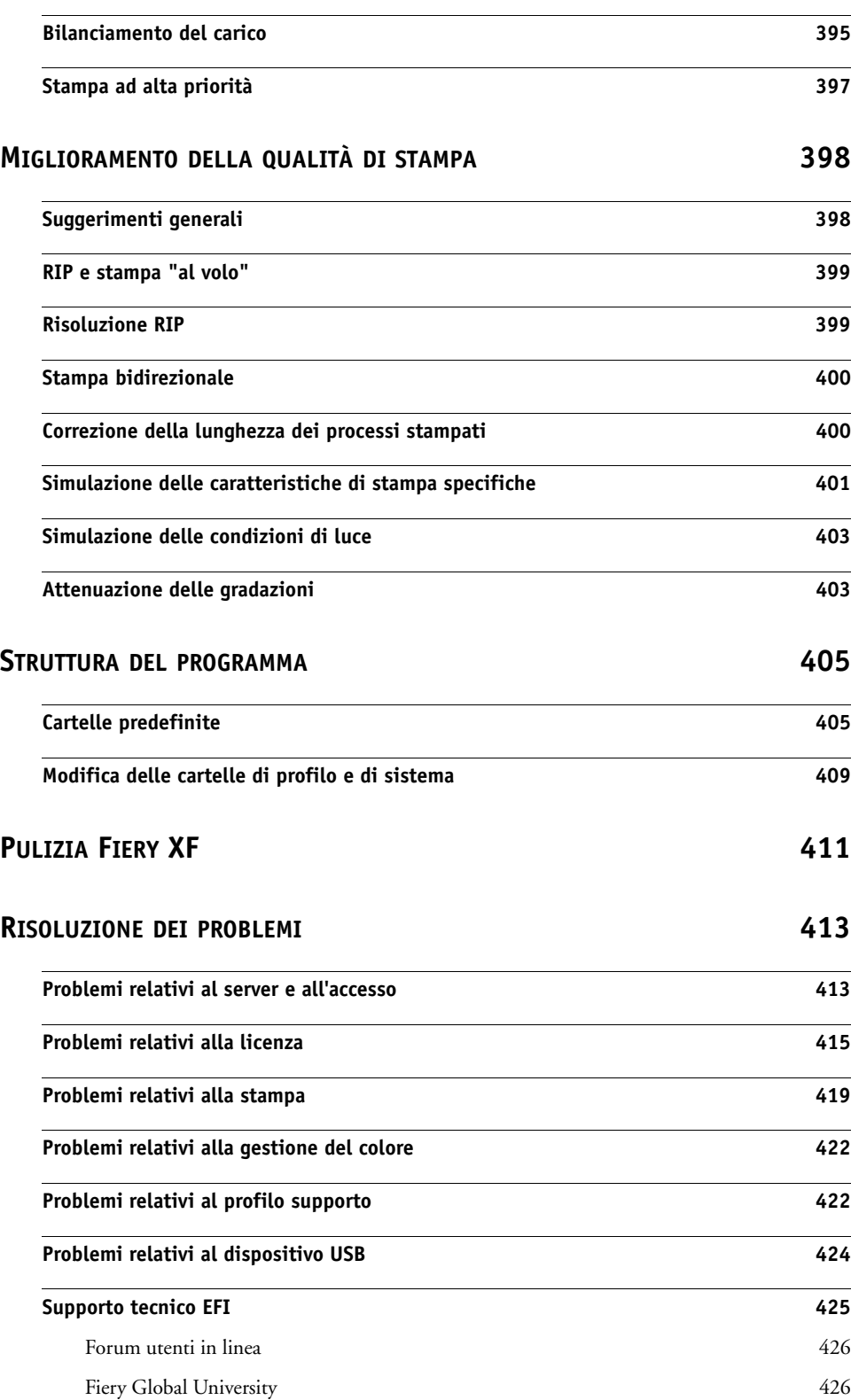

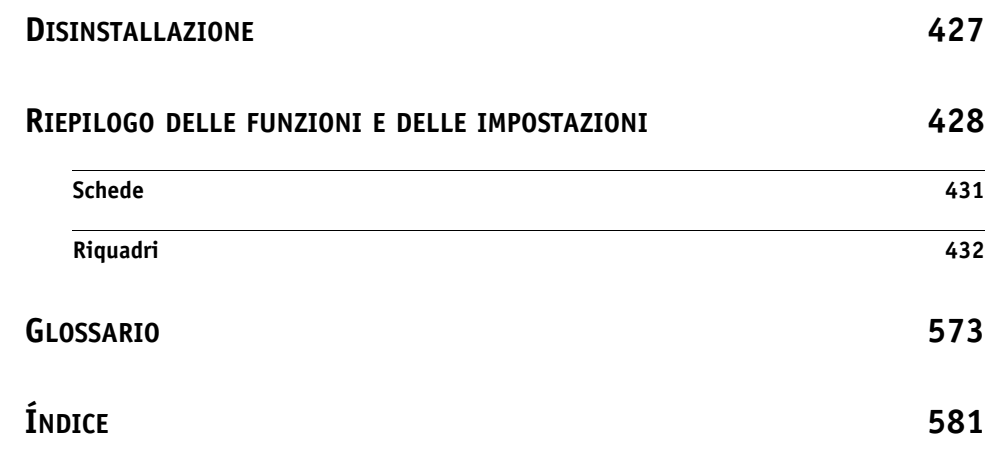

# <span id="page-13-0"></span>**INTRODUZIONE**

La famiglia di prodotti Fiery XF è lo strumento ideale per tutti gli utenti che desiderano ottenere una riproduzione del colore uniforme e di alta qualità.

Fiery XF mira ai mercati della prova colore, della produzione, delle immagini, della cartellonistica e della stampa a pagamento. Si tratta di applicazioni client/server conformi allo standard ICC ed eseguibili sia su Windows sia su Macintosh. Con un design modulare, le applicazioni si adattano alle operazioni di qualsiasi dimensione consentendone una flessibilità volta a soddisfare le esigenze individuali.

Fiery XF permette di:

- Ottenere la gamma massima dalla combinazione di stampante, supporto di stampa e inchiostro, requisiti essenziali per ambienti ad alta produzione, per cui sono necessarie inoltre caratteristiche standard di Fiery XF, come tecnologie di pulizia colore intelligenti, segmentazione, passo e ripetizione avanzate, regolazione colore per le modifiche dell'ultimo minuto e rifiniture professionali.
- Simulare i colori ottenuti con una macchina da stampa professionale o con qualsiasi altra stampante, rendendo pertanto possibile riprodurre ISO 12467-7/8 validation print e prove di stampa autentiche su una stampante convenzionale.

### <span id="page-13-1"></span>**Architettura del programma**

Fiery XF si basa su un'architettura server/client con progettazione modulare. Fornisce agli utenti la massima flessibilità per la personalizzazione del software in base alle specifiche esigenze in termini di flusso di lavoro. Una versione server può essere accessibile da un numero illimitato di versioni client. Un client Fiery XF non deve essere installato sullo stesso computer del server Fiery XF.

La versione minima del software include:

- Fiery XF (con una versione server e un numero illimitato di versioni client)
	- Il server è il centro nevralgico del software. Viene eseguito come servizio ed è responsabile dell'elaborazione dei processi. Quando si riavvia il computer dopo avere installato il software, il software server viene avviato automaticamente.
	- Il software client si limita a fornire un'interfaccia utente intuitiva. Tutte le impostazioni e le azioni avviate sul computer client vengono inviate al server per l'elaborazione.
- Un modulo Printer Option M (per una stampante fino a 18 pollici)

È disponibile una vasta gamma di opzioni aggiuntive a integrazione della versione standard. Utilizzando le opzioni appropriate, gli utenti hanno la possibilità di configurare flussi di lavoro perfetti per le loro esigenze senza ricorrere in alcun modo a prodotti di terze parti.

# <span id="page-14-0"></span>**Requisiti di sistema**

Per poter installare ed eseguire correttamente Fiery XF, sono consigliati i minimi requisiti di sistema seguenti:

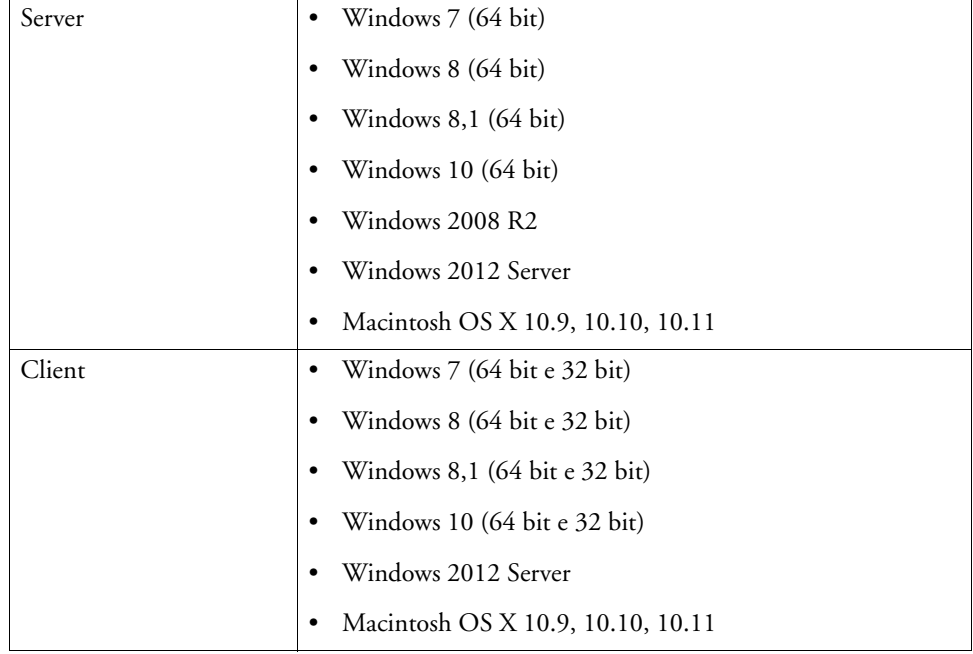

### <span id="page-14-1"></span>**Sistemi operativi**

### <span id="page-14-2"></span>**Hardware**

Per i dettagli sui requisiti hardware attuali, visitare il sito Web all'indirizzo http://www.efi.com/library/efi/documents/350/efi\_fiery\_xf\_sys\_req\_ds\_en\_us.pdf.

## <span id="page-15-0"></span>**Guida in linea**

Fiery XF include un sistema di guide completo:

- La guida in linea (in formato HTML e PDF) fornisce informazioni dettagliate su come configurare e utilizzare ciascuna funzione di Fiery XF. È possibile aprire la guida dal menu Aiuto.
- La guida sensibile al contesto include una breve descrizione delle impostazioni su ciascun pannello. È possibile accedere alla guida sensibile al contesto tramite i pulsanti del menu nella finestra di ispezione Proprietà. Fare clic con il pulsante destro del mouse e selezionare Aiuto.

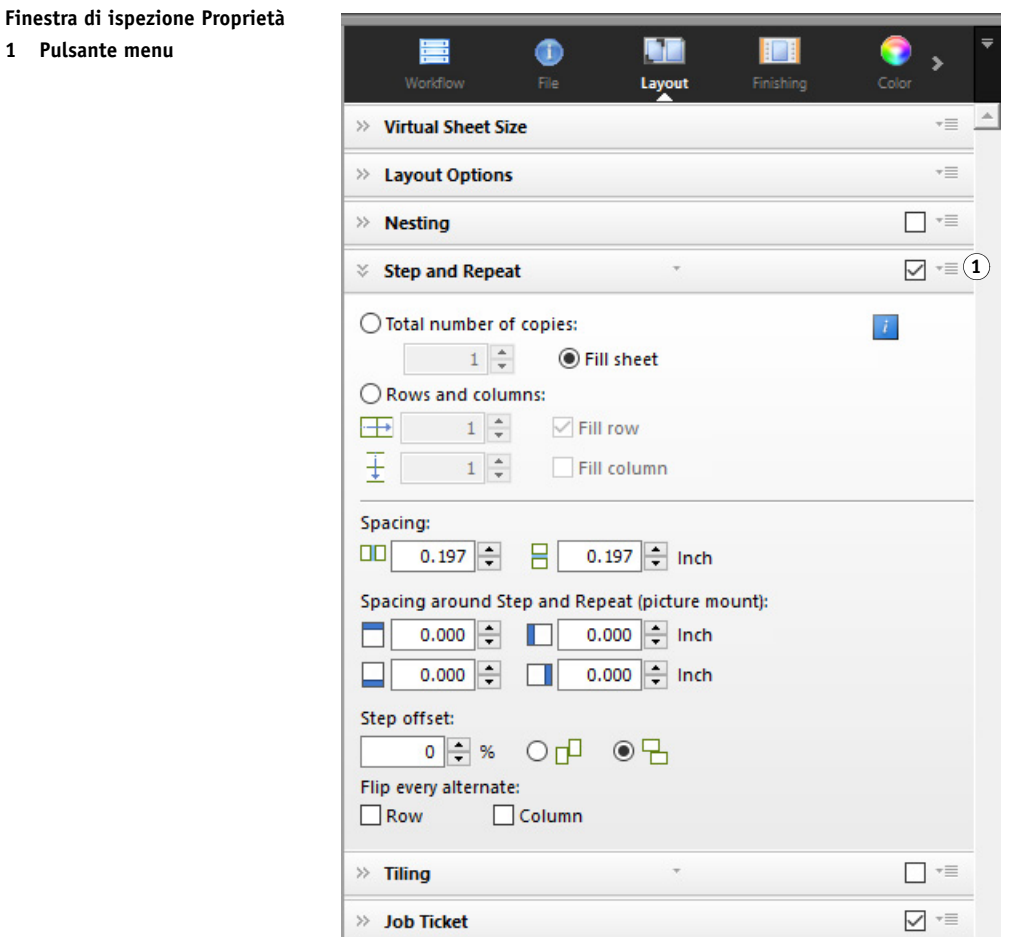

### **1 Pulsante menu**

## <span id="page-16-0"></span>**Questo manuale**

Per descrivere i passaggi a livello di sistema operativo, questo manuale utilizza Windows 10 e Macintosh OS X 10.11.

Le schermate del presente manuale sono state create da piattaforme miste di Windows 10 e Macintosh OS X 10.11.

A seconda della piattaforma e della versione del sistema operativo utilizzate, le procedure che gli utenti devono eseguire possono variare leggermente rispetto a quanto descritto in questa documentazione.

# <span id="page-17-1"></span><span id="page-17-0"></span>**FIERY XF CONTROL**

Fiery XF Control viene usato per:

- Controllare lo stato del server Fiery XF
- Fornire la licenza per il software Fiery XF
- Scaricare e installare gli aggiornamenti del software e i profili supporti
- Definire nuove posizioni per cartelle di profilo e di sistema

Fiery XF Control è ubicato nell'area di stato della barra delle applicazioni (Windows) o nel Dock (Macintosh) del computer su cui è in funzione il software server.

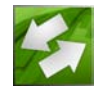

Qualora l'icona di Fiery XF Control non sia visibile, seguire i passaggi riportati di seguito per visualizzare la barra delle applicazioni (solo per Windows) e l'icona di Fiery XF Control.

#### **PER VISUALIZZARE SEMPRE LA BARRA DELLE APPLICAZIONI DI WINDOWS**

In alcuni sistemi operativi Windows la barra delle applicazioni non è visualizzata per impostazione predefinita.

- **1 Spostare il puntatore verso la parte bassa dello schermo.**
- **2 Fare clic con il pulsante destro del mouse sulla barra delle applicazioni, quindi su Proprietà.**
- **3 Nella finestra di dialogo Proprietà della barra delle applicazioni e del menu di avvio, fare clic sulla scheda Barra delle applicazioni.**
- **4 Alla voce "Aspetto della barra delle applicazioni", selezionare "Blocca la barra delle applicazioni" e deselezionare "Nascondi automaticamente la barra delle applicazioni".**
- **5 Fare clic su OK.**

### **PER VISUALIZZARE L'ICONA DI FIERY XF CONTROL**

Nel caso in cui l'icona di Fiery XF Control non sia visibile nella barra delle applicazioni (Windows) o nel Dock (Macintosh), procedere come segue:

• Windows

Assicurarsi che Fiery XF Control non sia un'icona nascosta. Fare clic con il pulsante destro del mouse sull'area di notifica della barra delle applicazioni e scegliere Proprietà. Nell'area di notifica della scheda Barra delle applicazioni, fare clic su Personalizza. In Azioni rapide, fare clic su Seleziona le icone da visualizzare sulla barra delle applicazioni e attivare Fiery\_XF-Control.exe.

Fare clic su Start e scegliere Tutte le app, quindi fare clic su EFI e su Fiery XF Control.

• Macintosh

Andare su /Applicazioni/EFI Fiery XF/Server e trascinare l'applicazione Fiery XF Control nel Dock.

### **PER AVVIARE UN PROCESSO DA FIERY XF CONTROL**

### **1 Fare clic con il pulsante destro del mouse sull'icona di Fiery XF Control e fare clic su un elemento.**

È possibile utilizzare Fiery XF Control per le seguenti attività:

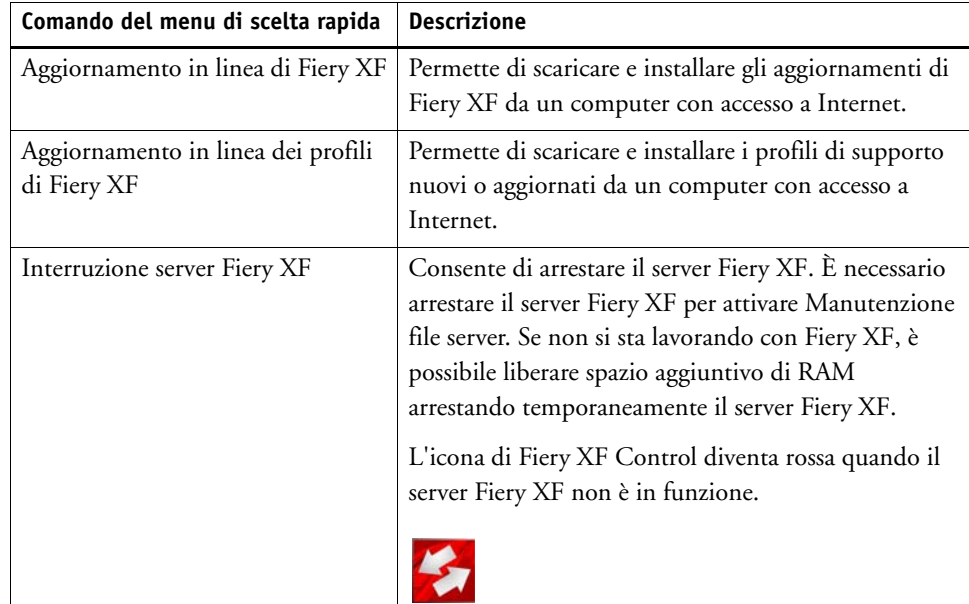

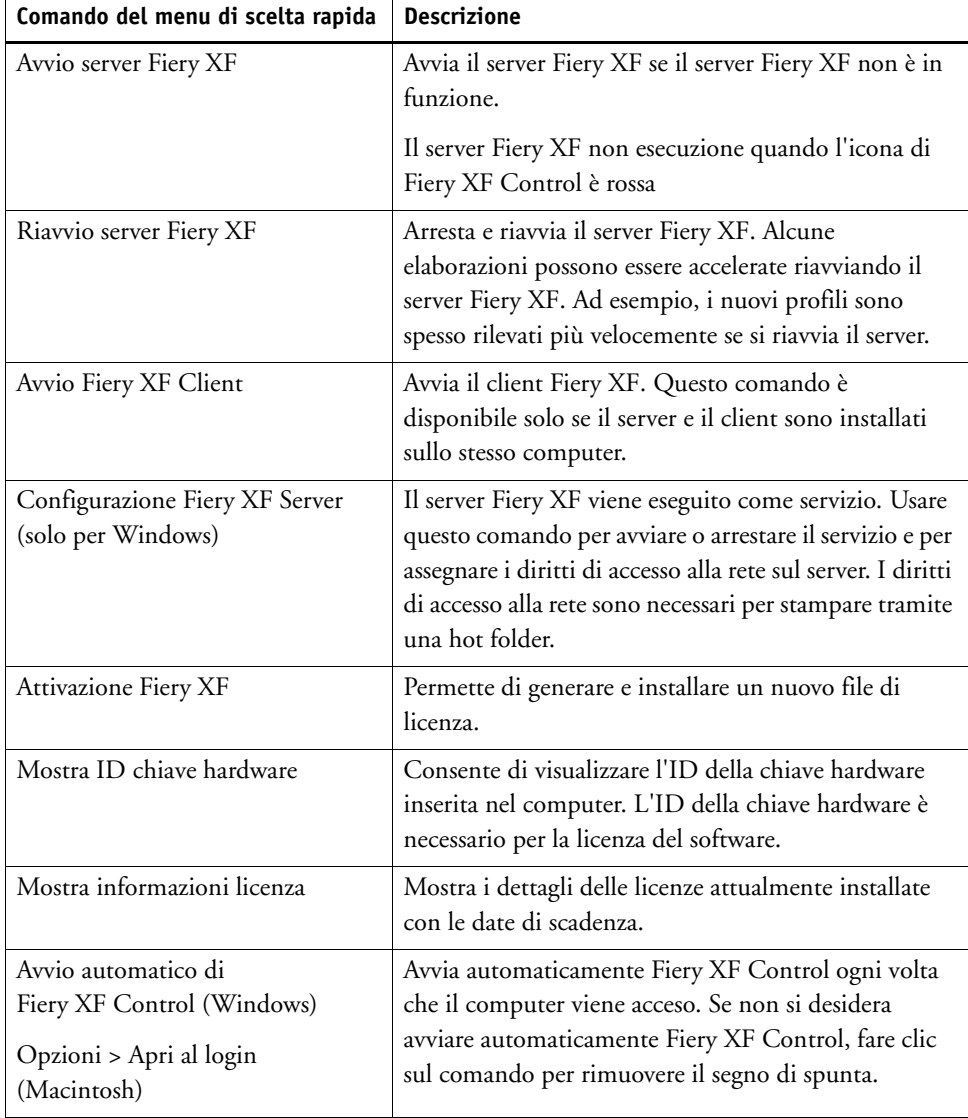

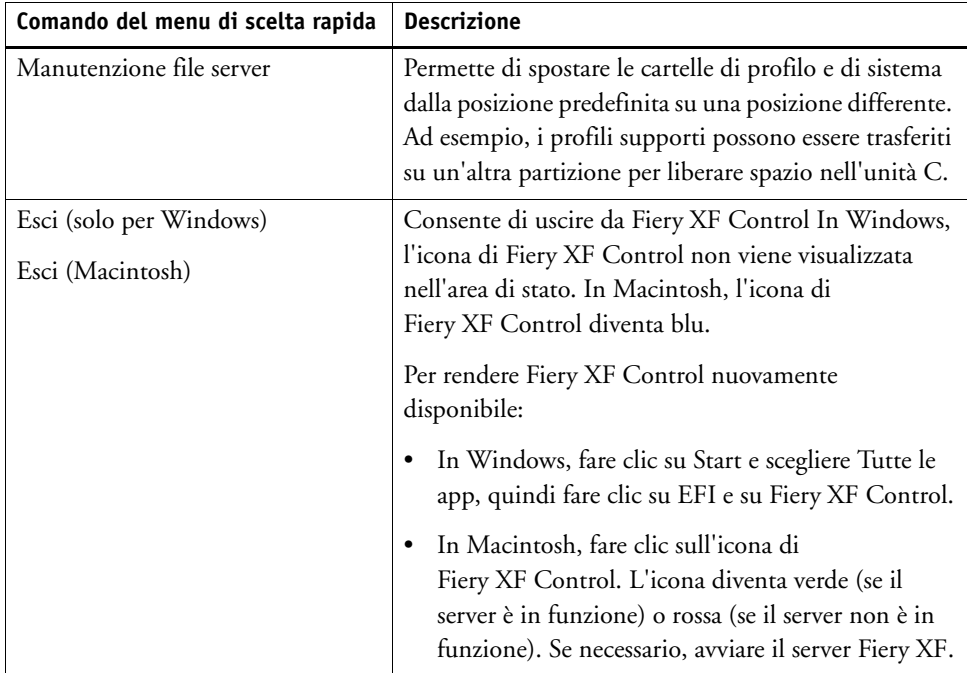

Vedere anche:

["Licenza per il software" a pagina 44](#page-42-2)

["Aggiornamento di Fiery XF" a pagina 181](#page-179-2)

["Aggiornamento profili supporti" a pagina 183](#page-181-1)

["Modifica delle cartelle di profilo e di sistema" a pagina 409](#page-407-1)

["Problemi relativi alla stampa" a pagina 419](#page-417-1)

# <span id="page-21-0"></span>**AVVIO DI FIERY XF**

Fiery XF è un programma server/client. Il server è responsabile delle richieste di elaborazione inoltrate dai client. I client Fiery XF possono accedere in numero illimitato a un server Fiery XF.

## <span id="page-21-1"></span>**Avvio del server Fiery XF**

L'icona di Fiery XF Control è ubicata nell'area di stato della barra delle applicazioni (Windows) o nel Dock (Macintosh) del computer su cui è in funzione il software server.

Di norma, il server Fiery XF si avvia automaticamente quando il computer viene attivato. Se l'icona di Fiery XF Control è verde, il server Fiery XF è in funzione e i client possono effettuare l'accesso.

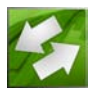

Se l'icona di Fiery XF Control è rossa, Fiery XF non è in funzione. Avviare il server Fiery XF.

### **PER AVVIARE IL SERVER FIERY XF**

**1 Fare clic con il pulsante destro del mouse sull'icona di Fiery XF Control e selezionare Avvio server Fiery XF.**

L'icona Fiery XF Control diventa verde per indicare che il server Fiery XF è in funzione.

Vedere anche:

["Fiery XF Control" a pagina 19](#page-17-1)

## <span id="page-22-0"></span>**Avvio del client Fiery XF**

Accertarsi che il server Fiery XF sia in esecuzione. Il client Fiery XF non funziona se il server Fiery XF non è in esecuzione.

### **PER AVVIARE IL CLIENT FIERY XF**

### **1 Procedere in uno dei modi seguenti:**

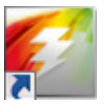

- Su Windows, fare doppio clic sull'icona del programma sul desktop. Su Macintosh, fare clic sull'icona del programma nel Dock.
- 
- Fare clic con il pulsante destro del mouse sull'icona di Fiery XF Control e selezionare Avvio client Fiery XF.

Se viene visualizzato un messaggio di errore, verificare che sia installata una licenza valida.

Vedere anche:

["Licenza" a pagina 44](#page-42-3)

## <span id="page-22-1"></span>**Accesso a un server Fiery XF**

Se un server e un client Fiery XF sono installati sullo stesso computer, il client Fiery XF accede automaticamente a quel server come amministratore di default al primo avvio del software. Se il server e il client Fiery XF sono installati su computer diversi, viene visualizzata la finestra di dialogo Accesso.

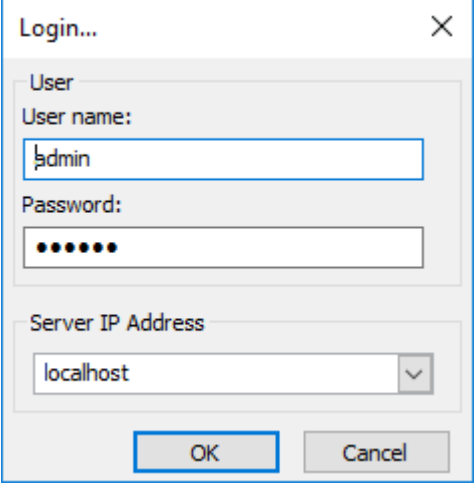

La finestra di dialogo Accesso viene visualizzata anche se si verifica una delle seguenti circostanze:

- Il server Fiery XF non è in funzione.
- La chiave hardware non è inserita correttamente.
- La licenza del software non è rilevabile.
- L'utente precedente ha effettuato la disconnessione al momento di uscire da Fiery XF.
- Le impostazioni del firewall non sono configurate correttamente.

Se nella rete viene utilizzato un firewall, assicurarsi che sia configurato per consentire le comunicazioni tra il server e il client. Sui computer server e client devono essere presenti le seguenti porte:

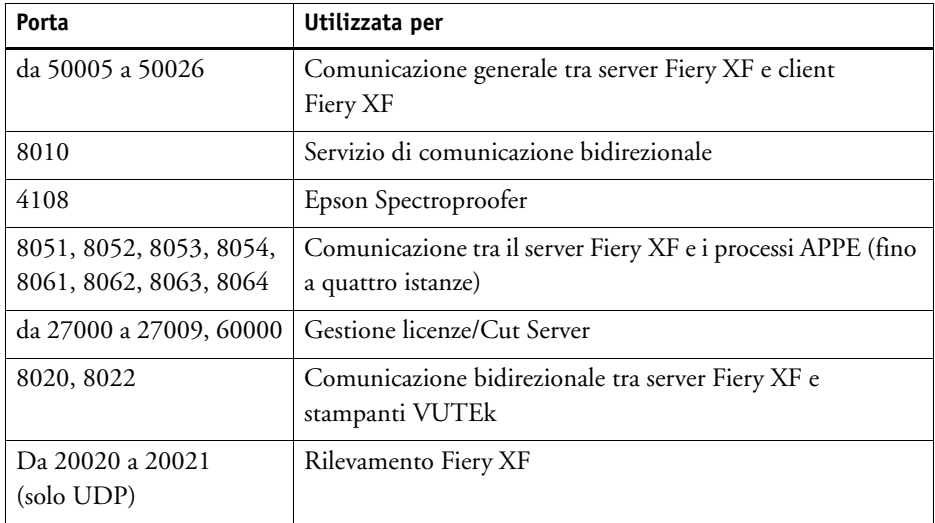

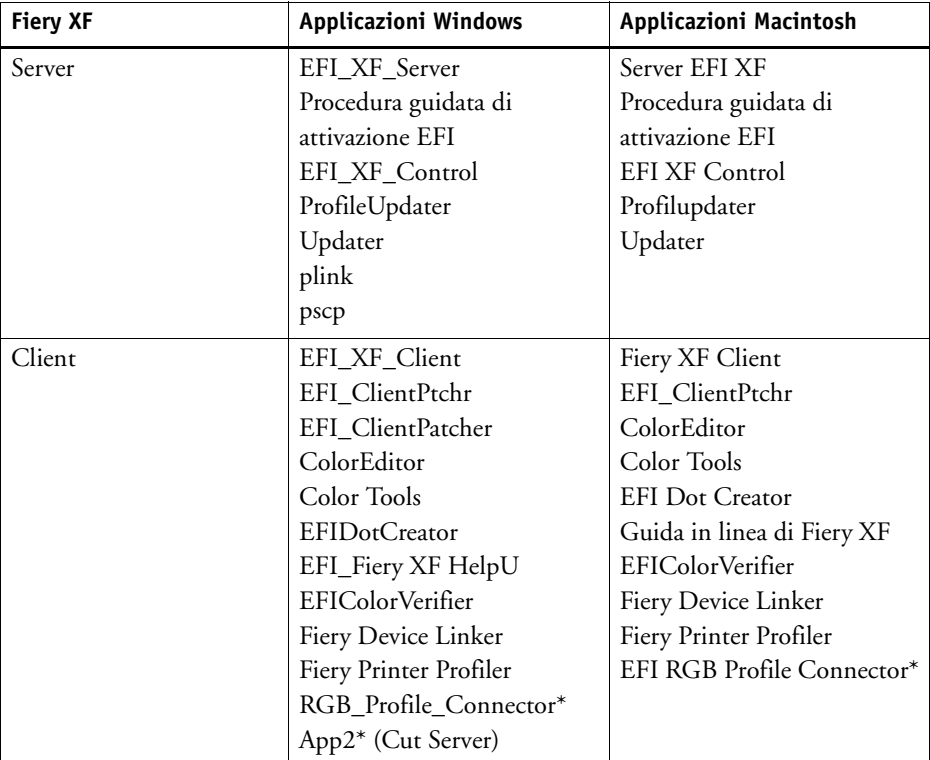

Accertarsi inoltre che le seguenti applicazioni siano in grado di comunicare tramite il firewall:

\*Solo se installato.

Per il firewall in Windows, le impostazioni delle porte e delle applicazioni vengono create automaticamente dal programma di installazione.

### <span id="page-24-0"></span>**PER ACCEDERE A UN SERVER FIERY XF**

Fiery XF è installato con due utenti predefiniti.

- All'utente "admin" (password "admin") è consentito creare, impostare e gestire le configurazioni di sistema in System Manager. Una configurazione di sistema minima è composta da un utente, un flusso di lavoro e un dispositivo di output.
- L'utente "guest" (password "guest") può stampare e gestire i propri processi, ma non può accedere a System Manager.
- **1 Nella finestra di dialogo Accesso, immettere il nome utente e la password.**

Se si avvia Fiery XF per la prima volta, accedere come amministratore di default. L'accesso come amministratore di default consente di creare e impostare configurazioni di sistema.

Se l'utente è già registrato in Fiery XF, è possibile effettuare l'accesso con le credenziali in possesso.

### **2 Selezionare o digitare l'indirizzo IP del computer server Fiery XF.**

Nell'elenco a discesa viene visualizzato un elenco di tutti i server Fiery XF disponibili nella sottorete con i relativi indirizzi IP.

Se l'utente precedente ha effettuato la disconnessione al termine dell'ultima sessione, viene visualizzata la finestra di dialogo Accesso. Se il server e il client Fiery XF sono installati sullo stesso computer, è possibile digitare "localhost" invece di un indirizzo IP. Immettere "localhost" equivale a utilizzare l'indirizzo IP 127.0.0.1.

### **3 Fare clic su OK.**

Viene avviato il client Fiery XF. Il server collegato viene visualizzato in fondo alla finestra del programma.

Ogni volta che viene avviato Fiery XF, il client accede al server a cui era collegato l'ultima volta.

### **PER ACCEDERE A UN SERVER FIERY XF DIVERSO**

È possibile accedere a un diverso server Fiery XF da una sessione in corso.

**1 Nel menu File fare clic su Accesso.**

Viene visualizzata la finestra di dialogo Accesso.

- **2 Immettere un nome utente e una password.**
- **3 Selezionare o digitare l'indirizzo IP del computer server Fiery XF.**
- **4 Fare clic su OK.**

## <span id="page-26-0"></span>**Finestra di benvenuto**

La finestra di benvenuto compare ogni volta che si avvia Fiery XF.

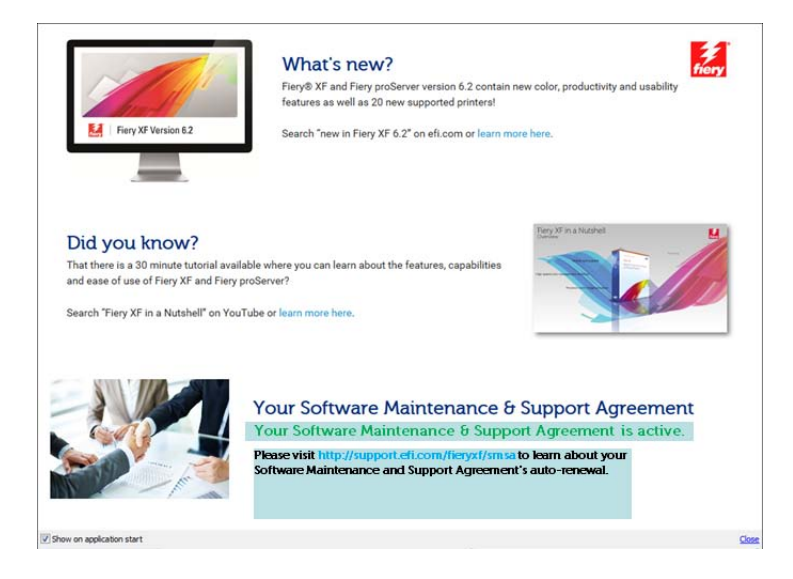

La finestra di benvenuto è suddivisa in tre sezioni:

- "Novità" fornisce informazioni sulle nuove funzionalità e sui miglioramenti del programma, nonché sulle nuove stampanti supportate.
- "Sapevate che..." contiene casi di utilizzo e suggerimenti su come utilizzare funzionalità specifiche di Fiery XF.
- "Contratto di supporto e manutenzione software" mostra lo stato del contratto SMSA (Software Maintenance & Support Agreement). È possibile rinnovare il contratto SMSA facendo clic sul collegamento in questa sezione.

Se non si desidera visualizzare la finestra di benvenuto a ogni avvio, deselezionare la casella di controllo "Mostra all'avvio dell'applicazione". Tuttavia, il promemoria del rinnovo della licenza viene comunque visualizzato 90, 30 e sette giorni prima della scadenza.

Per visualizzare di nuovo la finestra di benvenuto su richiesta, fare clic sulla voce appropriata del menu Aiuto in Fiery XF.

Vedere anche:

["Avvio del server Fiery XF" a pagina 23](#page-21-1)

["Licenza" a pagina 44](#page-42-3)

["Problemi relativi alla licenza" a pagina 415](#page-413-1)

["Per accedere a un server Fiery XF" a pagina 26](#page-24-0)

# <span id="page-27-1"></span><span id="page-27-0"></span>**INTRODUZIONE A FIERY XF**

## **Interfaccia utente**

Fiery XF presenta due finestre del programma: Job Explorer e System Manager.

- In Job Explorer è possibile caricare, organizzare e visualizzare in anteprima i processi nonché definire le relative impostazioni.
- Con System Manager è possibile creare e impostare le configurazioni di sistema.

Ogni finestra può essere visualizzata facendo clic sulla scheda appropriata.

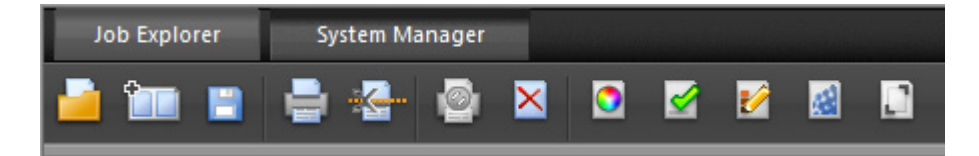

### <span id="page-27-2"></span>**Job Explorer**

In Job Explorer è possibile caricare, organizzare e visualizzare in anteprima i processi nonché definire le relative impostazioni.

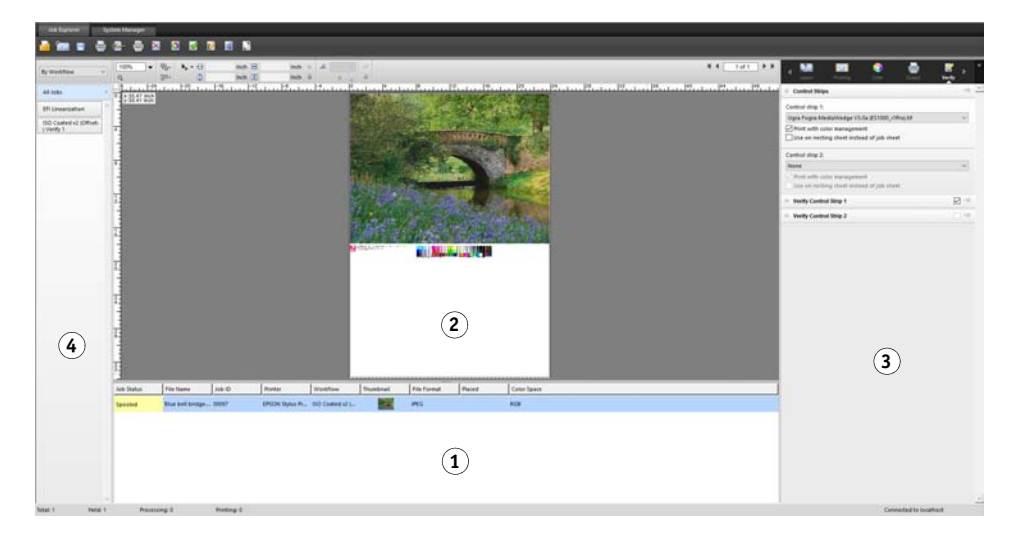

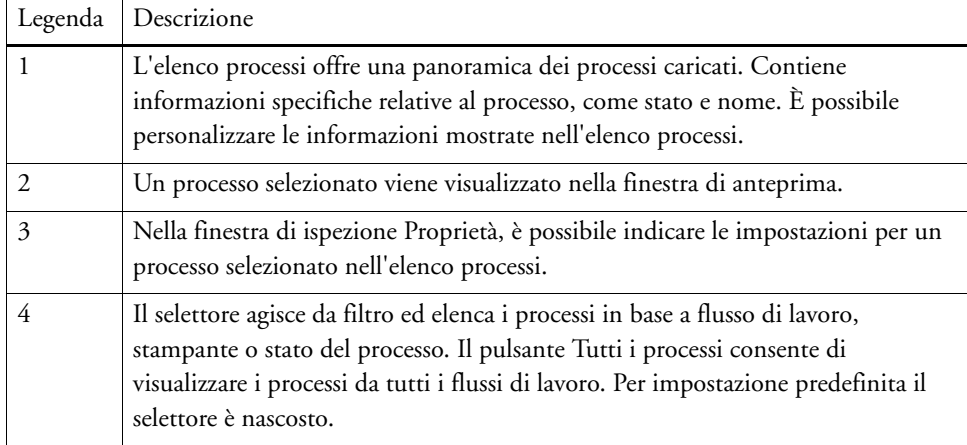

### **PER PERSONALIZZARE LA FINESTRA JOB EXPLORER**

Job Explorer è suddiviso in quattro aree:

- Elenco processi
- Finestra di anteprima
- Finestra di ispezione Proprietà
- Selettore

La finestra di anteprima, la finestra di ispezione Proprietà e il selettore possono essere nascosti, al contrario dell'elenco processi.

### **1 Procedere in uno dei modi seguenti:**

- Nel menu Area di lavoro, fare clic su Nascondi anteprima, Nascondi selettore o Nascondi finestra di ispezione Proprietà.
- Posizionare il puntatore sul bordo di un'area finché non diventa una freccia doppia, quindi fare clic.

Per nascondere la finestra di anteprima, il puntatore deve essere posizionato esattamente sulla barra scorrevole al centro.

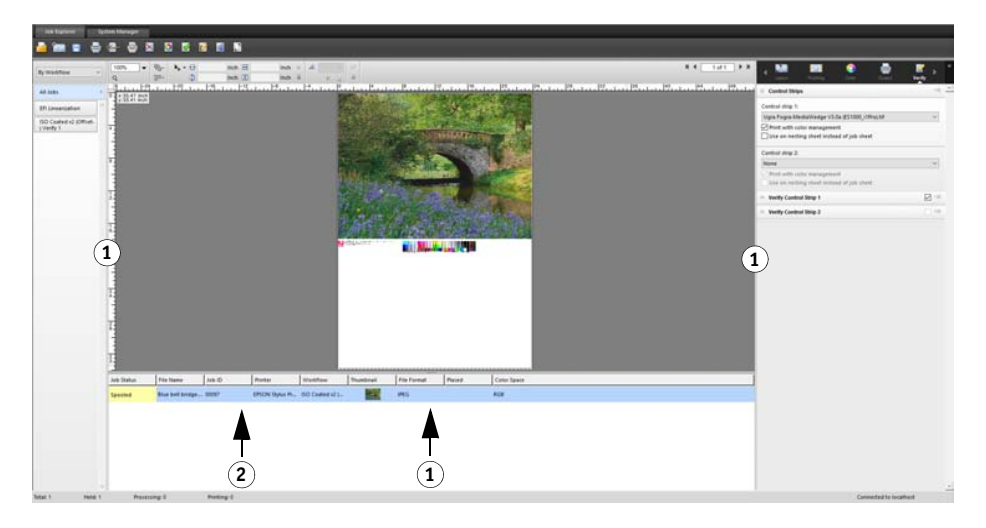

Anche la finestra di ispezione Proprietà può essere mostrata o nascosta facendo clic con il pulsante destro del mouse su un processo nell'elenco processi e facendo clic sul comando appropriato.

Vedere anche:

["Personalizzazione dell'elenco processi" a pagina 79](#page-77-2)

- **Job Explorer**
- **1 Fare clic per mostrare/nascondere**
- **2 Trascinare per modificare la dimensione**

## <span id="page-30-0"></span>**System Manager**

Con System Manager è possibile creare e impostare le configurazioni di sistema. System Manager è accessibile solo da utenti con diritti di amministratore.

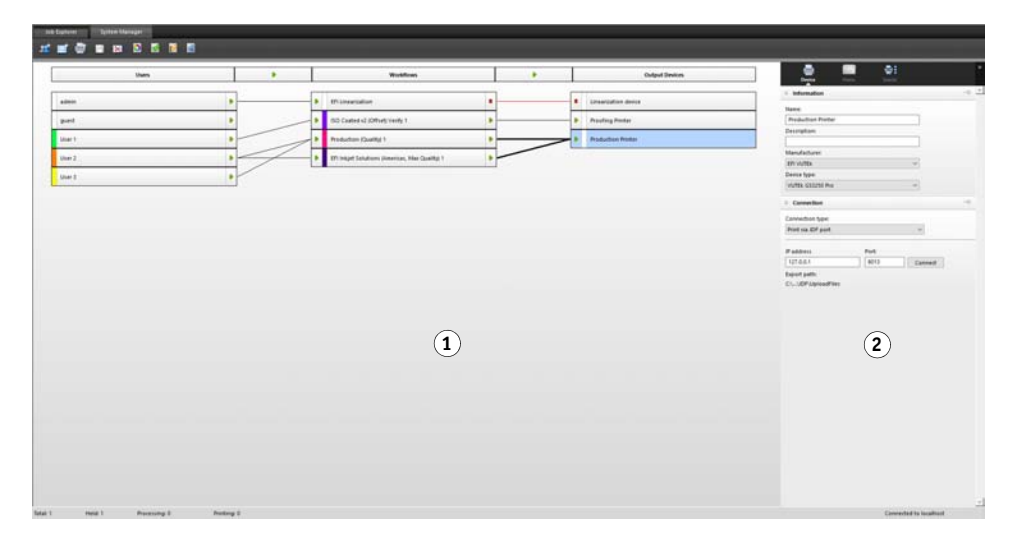

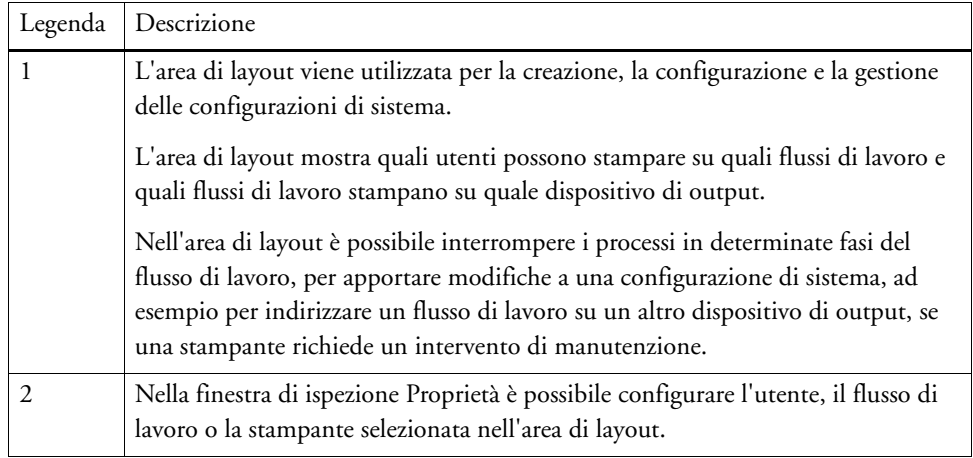

Vedere anche:

["Creazione di una configurazione di sistema in System Manager" a pagina 59](#page-57-1)

["Per impostare una configurazione di sistema non in linea" a pagina 69](#page-67-0)

### <span id="page-31-0"></span>**Finestra di ispezione Proprietà**

Le impostazioni relative a processi e flussi di lavoro si trovano all'interno di schede. Ogni scheda è suddivisa in riquadri. La scheda Flusso di lavoro, ad esempio, è costituita dai pannelli Informazioni di base, Anteprima e Velocità.

I pannelli devono essere espansi per visualizzare le impostazioni disponibili. Per espandere un pannello, fare clic sulla barra dei pannelli.

**Finestra di ispezione Proprietà**

- **1 Barra delle schede**
- **2 Barra dei pannelli (con il pannello compresso)**
- **3 Pannello espanso**
- **4 Pulsante menu**
- **5 Menu Impostazioni predefinite**

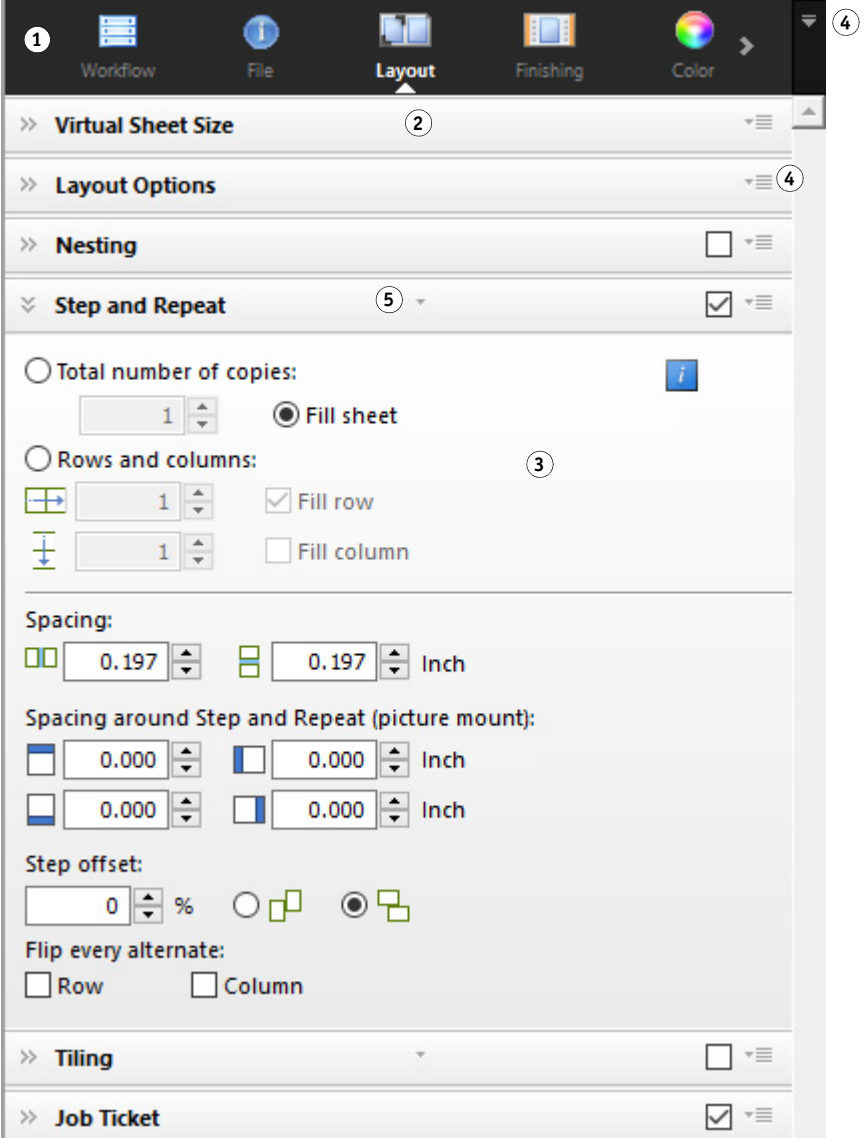

Usando i pulsanti menu, è possibile personalizzare la finestra di ispezione Proprietà per mostrare solo le schede e i pannelli necessari per il lavoro quotidiano. I pulsanti menu forniscono inoltre accesso alla guida sensibile al contesto, La guida sensibile al contesto include una breve descrizione delle impostazioni su ciascun pannello.

### <span id="page-32-0"></span>**Impostazioni globali**

Le seguenti impostazioni influiscono sull'aspetto dell'interfaccia utente.

### **PER MODIFICARE LA LINGUA DI VISUALIZZAZIONE**

Per impostazione predefinita, Fiery XF viene visualizzato nella lingua del sistema operativo. Seguire i passaggi indicati di seguito per modificare la lingua di visualizzazione in Windows. Su Macintosh è possibile modificare la lingua tramite le impostazioni internazionali in Preferenze di Sistema.

Per visualizzare una delle lingue asiatiche supportate in un PC, è necessario che Fiery XF venga eseguito in un sistema operativo che supporta font a 2 byte.

- **1 Vai a System Manager. Nel menu Modifica, fare clic su Lingue e selezionarne una.**
- **2 Riavviare Fiery XF per rendere effettiva la nuova lingua.**

Se si modifica la lingua di visualizzazione, verificare che sia installata la Guida in tale lingua. Altrimenti non sarà disponibile alcuna guida. È possibile installare guide in lingue aggiuntive dal DVD del software.

### **PER MODIFICARE IL SISTEMA DI MISURAZIONE**

Per impostazione predefinita, viene usato il sistema di misurazione impostato per il sistema operativo.

**1 Nel menu Modifica, puntare su Sistema di misurazione e fare clic su un sistema di misurazione.**

Si può scegliere tra millimetri, centimetri, metri, pollici e piedi.

## <span id="page-32-1"></span>**Operazioni generali Fiery XF**

### <span id="page-32-2"></span>**Elaborazione processo**

Le seguenti operazioni sono necessarie per il lavoro quotidiano con Fiery XF.

#### **PER CARICARE UN PROCESSO**

L'applicazione supporta i seguenti formati per di file: PostScript, PDF, TIFF, JPEG, JPEG2000, RAW, EPS, Elenco Delta, Scitex CT/LW, TIFF/IT, DCS1/DCS2, RPF e PSD. Se è installata OneBit Option, sono accettati anche i file a un bit. I file in tutti i formati possono essere caricati ma non elaborati.

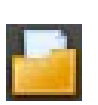

### **1 Procedere in uno dei modi seguenti:**

- Nella barra degli strumenti, fare clic su Importa processo.
- Nel menu File, fare clic su Importa processo.
- Fare clic con il pulsante destro del mouse in un punto qualsiasi dell'elenco processi e selezionare Importa processo.
- Trascinare un file direttamente nell'elenco processi, ad esempio dal desktop o da una cartella di rete.

I processi di piccole dimensioni vengono caricati immediatamente in Fiery XF. Il caricamento di processi di maggiori dimensioni può richiedere più tempo. In questo caso, una barra di avanzamento sulla barra di stato di Fiery XF mostra lo stato corrente. Per annullare processi in corso di caricamento, fare clic sulla freccia giù grigia a destra della barra di avanzamento. Se si fa clic sulla freccia, viene visualizzato l'avanzamento di ciascuno dei processi in corso di caricamento.

Fare clic sula pulsante Annulla a sinistra di un processo per interromperne il caricamento.

### **PER SALVARE LE MODIFICHE**

**1 Nell'elenco processi, fare clic sul processo.**

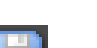

- **2 Procedere in uno dei modi seguenti:**
	- Nella barra degli strumenti, fare clic su Salva.
	- Nel menu File, fare clic su Salva.
	- Nell'elenco processi fare clic con il pulsante destro del mouse sul processo e selezionare Salva.

Se le modifiche non vengono salvate, verrà richiesto di farlo quando si passa a una visualizzazione diversa del programma.

### **PER STAMPARE UN PROCESSO**

Se vengono caricati processi "in attesa" o se il flusso di lavoro viene impostato offline a livello di uscita dal flusso di lavoro, è possibile inviare manualmente il processo alla stampante quando è pronto, ad esempio dopo aver applicato le impostazioni del processo.

- **1 Verificare che la stampante sia accesa e che il supporto di stampa sia caricato nella stampante.**
- **2 Nell'elenco processi, fare clic sul processo.**

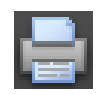

- **3 Procedere in uno dei modi seguenti:**
	- Nella barra degli strumenti, fare clic su Stampa.
	- Nel menu File, fare clic su Stampa.
	- Nell'elenco processi fare clic con il pulsante destro del mouse sul processo e selezionare Stampa.

### **PER REIMPOSTARE UN PROCESSO**

Se si desidera apportare ulteriori modifiche al processo, è possibile riportare la pagina allo stato originale.

- **1 Nell'elenco processi, fare clic sul processo.**
- **2 Procedere in uno dei modi seguenti:**
	- Nel menu Modifica, fare clic su Reimposta pagina.
	- Nella barra degli strumenti, fare clic su Reimposta.
	- Nell'elenco processi fare clic con il pulsante destro del mouse sul processo e selezionare Reimposta pagina.

#### **PER ELIMINARE UN PROCESSO**

- **1 Nell'elenco processi, fare clic sul processo.**
- **2 Procedere in uno dei modi seguenti:**

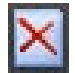

- Sulla barra degli strumenti, fare clic su Elimina processo.
- Nell'elenco processi fare clic con il pulsante destro del mouse sul processo e selezionare Elimina.

Il processo viene quindi rimosso dall'elenco processi.

### **PER ANNULLARE L'ELABORAZIONE PROCESSI**

Annullando l'elaborazione processi si può evitare che un processo venga stampato inutilmente, laddove fosse necessario aggiungere ulteriori impostazioni al processo.

**1 Nell'elenco processi, fare clic sul processo.**

### **2 Procedere in uno dei modi seguenti:**

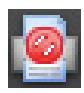

- Nella barra degli strumenti, fare clic su Annulla stampa.
- Nel menu File, fare clic su Annulla.
- Nell'elenco processi fare clic con il pulsante destro del mouse sul processo e selezionare Annulla.

L'elaborazione processi si arresta e il processo resta nell'elenco processi. È possibile riprendere l'elaborazione di stampa selezionando il comando di stampa.

### **PER CONFIGURARE DIMENSIONI VIRTUALI FOGLIO**

Per impostazione predefinita, i processi sono ordinati in base alle dimensioni del supporto configurato per il dispositivo di output. È possibile impostare una dimensione del foglio virtuale che sostituisca l'impostazione predefinita, se necessario. È utile configurare dimensioni virtuali foglio per elaborare i seguenti tipi di processi:

• Raggruppamenti

I raggruppamenti possono essere difficili da gestire se il dispositivo di output viene impostato per supporti fuoridimensionati o per supporti a rullo. La definizione di dimensioni foglio più pratiche permette di controllare meglio il layout delle pagine raggruppate.

• Processi di stampa su file

Se si è in possesso di una licenza appropriata, è possibile creare un file di stampa per un dispositivo di output che supporta dimensioni dei supporti diversi.

### **1 Procedere in uno dei modi seguenti:**

- Vai a System Manager. Nell'area di layout, fare clic sul flusso di lavoro. Nella scheda Layout, aprire il pannello Dimensioni virtuali foglio.
- Vai a Job Explorer. Nell'elenco processi, fare clic sul processo. Nella scheda Layout, aprire il pannello Dimensioni virtuali foglio.
- **2 In Dimensioni foglio, selezionare le dimensioni del foglio.**

Oppure selezionare Dimensioni personalizzate e immettere la larghezza e l'altezza richieste nelle caselle.

### **3 Salvare le modifiche.**

### **PER CREARE UN MODELLO DI FLUSSO DI LAVORO PERSONALIZZATO**

Fiery XF dispone di numerosi modelli di flusso di lavoro predefiniti. Ognuno di essi è stato configurato con impostazioni di gestione del colore per un particolare scenario di flusso di lavoro, come prestampa, produzione della stampa, stampa foto o taglio contorni.

È possibile modificare le impostazioni da un modello predefinito, affinché si adattino perfettamente alle proprie esigenze, e salvarle come modello personalizzato. Salvando le impostazioni del flusso di lavoro come modello personalizzato, si semplifica la creazione dei flussi di lavoro multipli con le stesse impostazioni. Sono stati impostati flussi di lavoro identici da utilizzare su stampanti multiple. Ciò è necessario perché ciascun flusso di lavoro può essere collegato a una sola stampante.

Quando è stato impostato il flusso di lavoro, procedere come segue:
- **1 Vai a System Manager. Nell'area di layout, fare clic sul flusso di lavoro.**
- **2 Nel menu File, fare clic su Salva come modello.**

Viene visualizzata la finestra di dialogo Salva come modello.

**3 Definire un nome univoco e fare clic su Salva.**

La volta successiva in cui viene creato un flusso di lavoro, il nuovo modello risulta disponibile per essere selezionato in Personalizzata.

Vedere anche:

["Caricamento e stampa di un processo" a pagina 197](#page-195-0)

# **Disconnessione e uscita da Fiery XF**

#### **PER USCIRE DA FIERY XF**

- **1 Procedere in uno dei modi seguenti:**
	- In Windows, fare clic su Esci dal menu File.
	- In Windows, fare clic sul pulsante Chiudi nell'angolo in alto a destra della finestra del programma.
	- In Macintosh, fare clic su Chiudi Fiery XF Client dal menu Fiery XF Client.
	- In Macintosh, fare clic sul pulsante Chiudi nell'angolo in alto a sinistra della finestra del programma.

Se sono state apportate modifiche, viene richiesto di salvarle prima di chiudere Fiery XF. La volta successiva che Fiery XF viene avviato, il programma esegue l'accesso automaticamente con le stesse credenziali utente.

Se più utenti utilizzano lo stesso computer, è possibile evitare che gli utenti successivi accedano ai flussi di lavoro di un altro utente effettuando la disconnessione prima di uscire da Fiery XF.

## **PER DISCONNETTERSI E USCIRE DA FIERY XF**

Ogni volta che viene avviato Fiery XF, il client accede automaticamente al server selezionato l'ultima volta. Se più utenti utilizzano lo stesso computer, è possibile disconnettersi dal server Fiery XF all'uscita da Fiery XF Client. In questo modo, al successivo avvio del client, viene aperta la finestra Accesso, assicurando così che ogni utente acceda ai propri flussi di lavoro.

**1 Nel menu File, fare clic su Disconnetti ed esci.**

Se sono state apportate modifiche, viene richiesto di salvarle prima diFiery XF chiudere.

Vedere anche:

["Accesso a un server Fiery XF" a pagina 24](#page-22-0)

# **Scelte rapide da tastiera**

Per molte operazioni sono disponibili le scelte rapide da tastiera. Nella maggior parte dei casi, si tratta di scelte rapide già note e utilizzate nei più comuni programmi di grafica.

Per quanto riguarda le combinazioni di tasti, molte delle scelte rapide applicabili a singole immagini possono essere utilizzate anche per selezioni di più processi in un raggruppamento.

• Attivazione opzioni

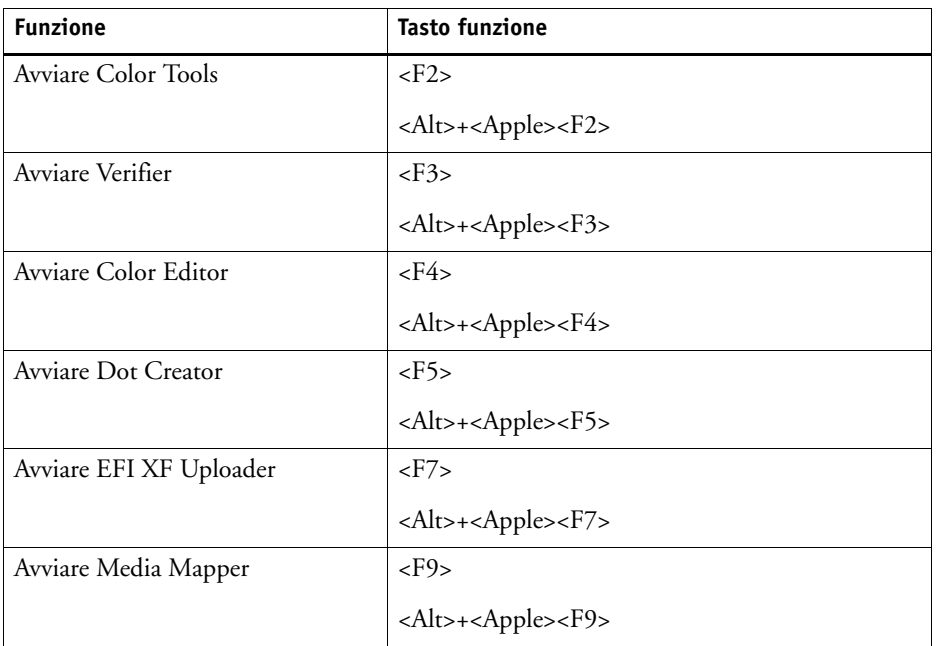

• Attivazione barre degli strumenti

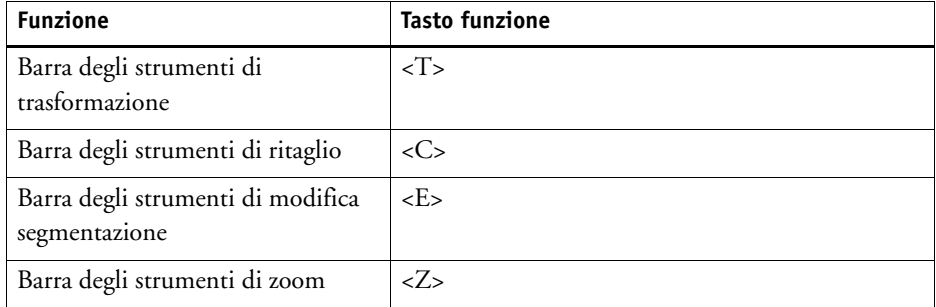

• Generale

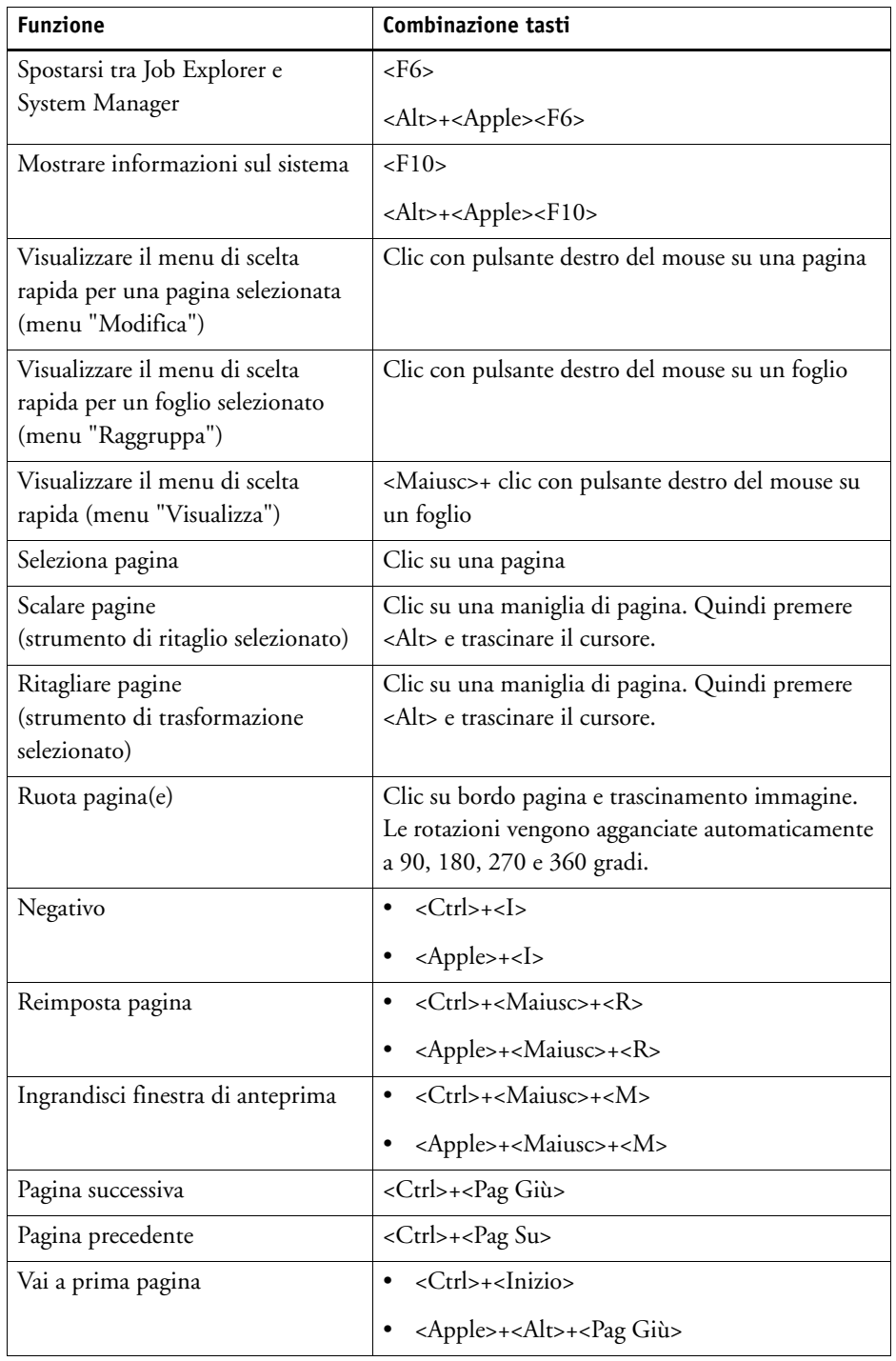

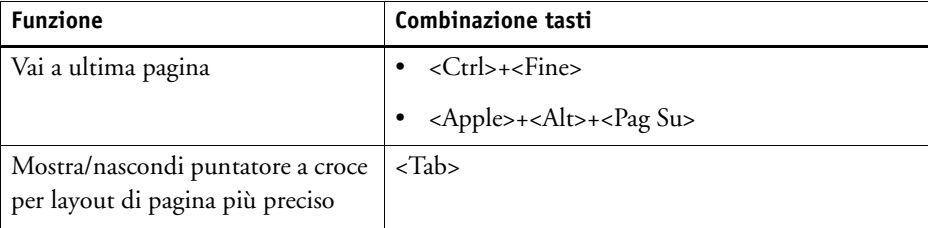

• Posizionamento pagine

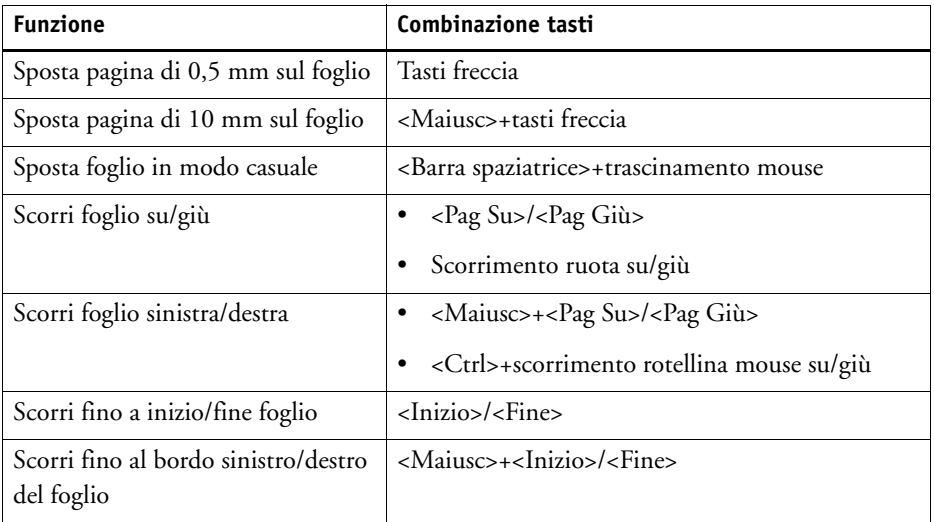

• Raggruppamento processi

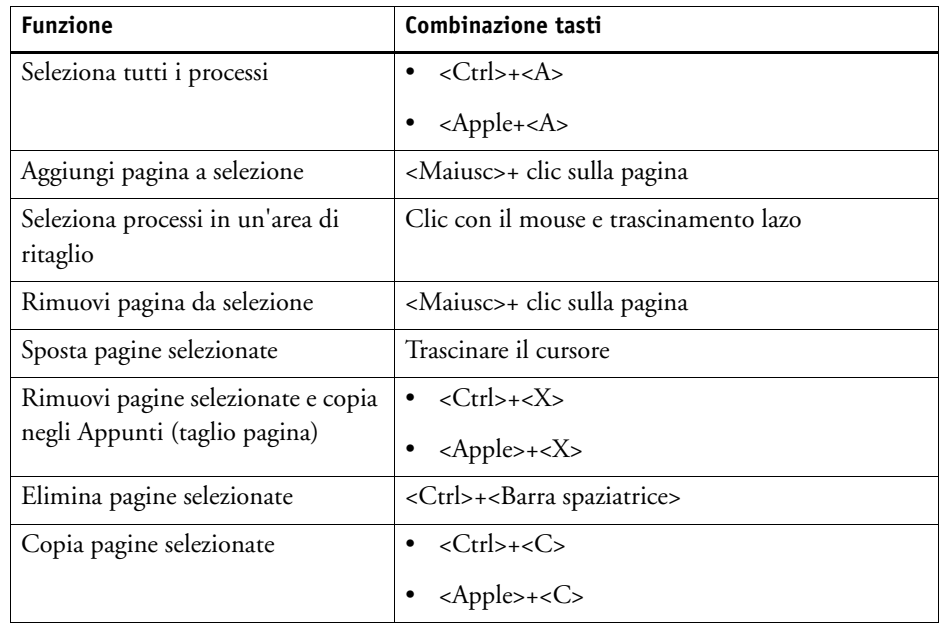

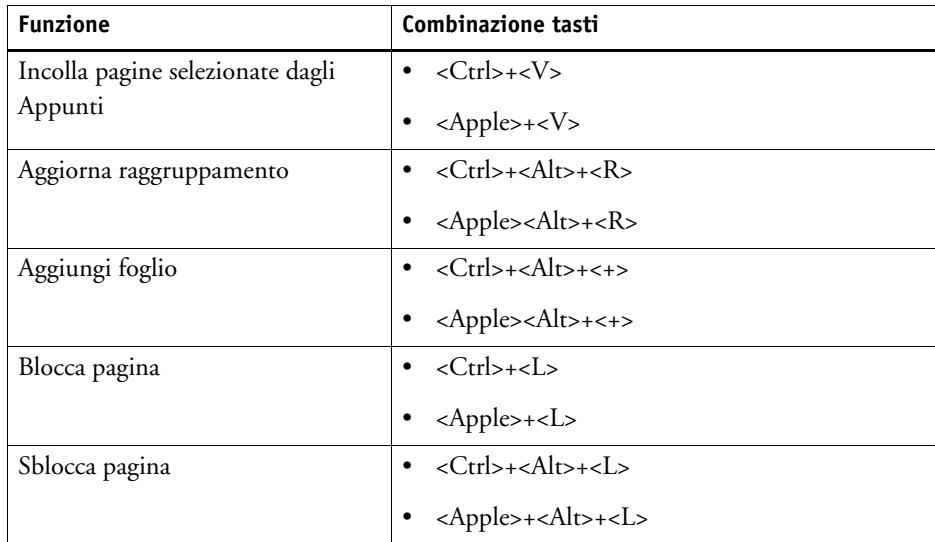

# • Zoom

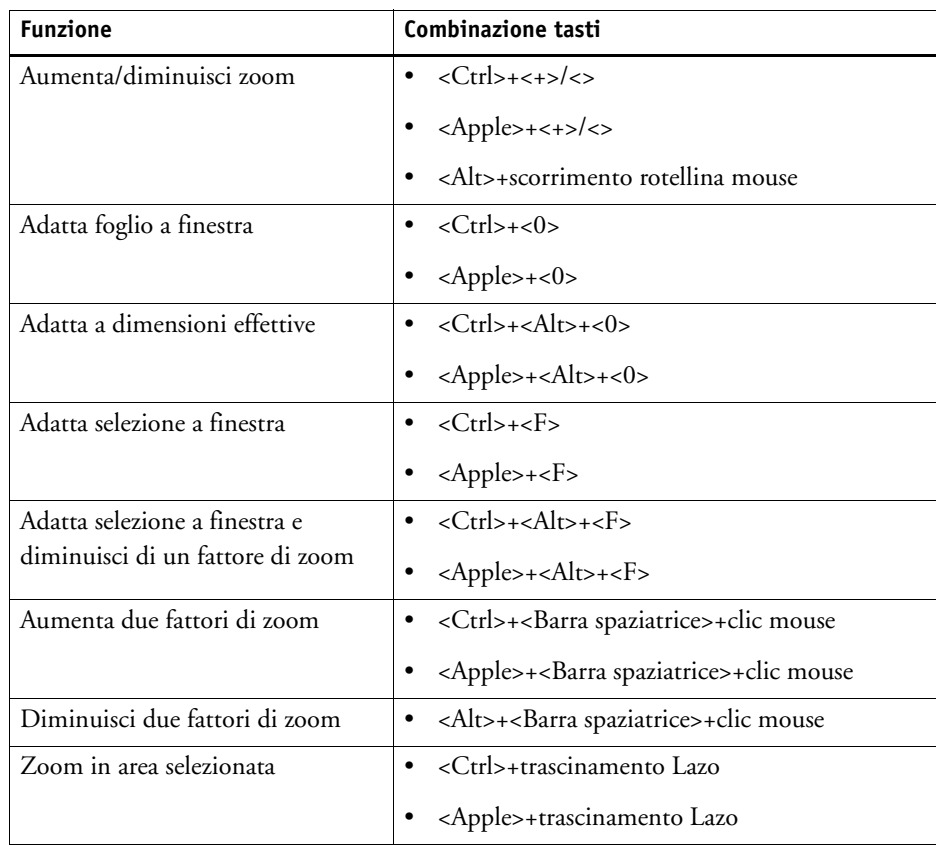

• Righelli, guide e griglia

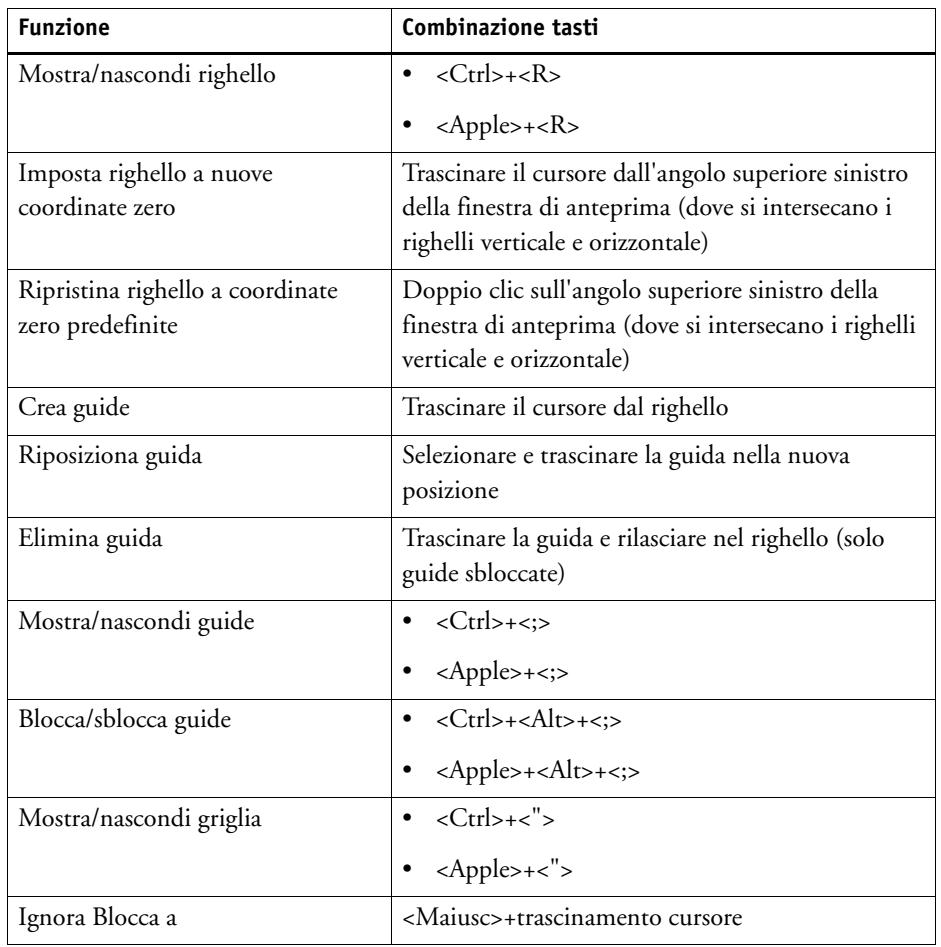

# **LICENZA**

Fiery XF è un software modulare progettato in modo da garantire un prodotto personalizzato in grado di soddisfare ogni esigenza di gestione del flusso di lavoro. Il sistema di gestione licenze assicura che nel software vengano visualizzate solo le opzioni che costituiscono la configurazione scelta.

Quando si acquista Fiery XF o un'opzione aggiuntiva, viene fornito un cosiddetto codice EAC (Entitlement Access Code), che contiene le informazioni sul prodotto e sulle opzioni di output acquistate. Il codice EAC è stampato sul Product Activation Certificate. Se quest'ultimo non è compreso nella fornitura, contattare il rivenditore per assistenza.

Insieme al software viene fornita anche una chiave hardware. Ogni chiave hardware è unica e può essere identificata tramite il relativo ID integrato elettronicamente. La procedura di ottenimento della licenza utilizza l'ID chiave hardware per creare un collegamento fisso tra la chiave hardware e il software.

Il numero di file di licenza necessari dipende dalla specifica configurazione software acquistata. Se all'avvio di Fiery XF non viene rilevata la presenza di un file di licenza, il relativo componente software non sarà disponibile. Se non viene rilevato alcun file di licenza, Fiery XF non verrà avviato e comparirà un messaggio di errore.

Durante la registrazione del prodotto viene generato un file di licenza. Per generare un file di licenza è necessario un computer con accesso a Internet.

# **Licenza per il software**

Di norma un file di licenza sarà già stato generato ed installato durante la procedura di installazione del software. Può tuttavia accadere che occorra generare un nuovo file di licenza per un'opzione Fiery XF acquistata di recente.

Per generare un file di licenza, è necessario disporre di quanto segue:

- Un computer con accesso a Internet. In mancanza di un computer con connessione a Internet, è possibile richiedere a un rivenditore autorizzato di generare un file di licenza.
- Sono necessari il codice EAC stampato sul Product Activation Certificate incluso nella confezione del prodotto
- e l'ID della chiave hardware. Se il server Fiery XF è installato su un computer con accesso a Internet, l'ID della chiave hardware viene rilevato automaticamente. Se il server Fiery XF è installato su un computer senza accesso a Internet, è opportuno annotare l'ID della chiave hardware prima di iniziare la procedura di licenza.

#### <span id="page-43-0"></span>**PER DETERMINARE L'ID DELLA CHIAVE HARDWARE**

L'ID della chiave hardware è disponibile in Fiery XF Control. Fiery XF Control è ubicato nell'area di stato della barra delle applicazioni (Windows) o nel Dock (Macintosh) del computer su cui è in funzione il software server.

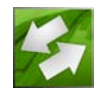

Se l'icona di Fiery XF Control non è visibile o viene mostrata con un colore diverso, procedere come segue:

- Accertarsi che Fiery XF Control sia stato avviato.
- Verificare che la barra delle attività di Windows sia visibile.
- In Windows, assicurarsi che Fiery XF Control non sia un'icona nascosta.
- **1 Inserire la chiave hardware in una porta USB sul computer su cui è in esecuzione il software server Fiery XF.**

Accertarsi che solo la chiave hardware Fiery XF sia inserita nel computer. Se sono inserite più chiavi hardware, si possono verificare dei problemi. Il rilevamento della chiave hardware potrebbe richiedere fino a un minuto; pertanto è necessario attendere prima di passare alla fase successiva.

**2 Fare clic con il pulsante destro del mouse sull'icona di Fiery XF Control e selezionare Mostra ID chiave hardware.**

#### **PER GENERARE E INSTALLARE AUTOMATICAMENTE UN NUOVO FILE DI LICENZA (ACCESSO A INTERNET NECESSARIO)**

Qualora il computer su cui è in funzione il software server Fiery XF non disponesse di accesso a Internet, utilizzare questo metodo.

Se si sta eseguendo l'aggiornamento del software da una versione precedente, accertarsi di NON eliminare i file di licenza esistenti dalla cartella FlexLM. Tali file sono necessari insieme a quelli della nuova licenza.

Se si è in procinto di estendere una configurazione di Fiery XF esistente con opzioni aggiuntive, uscire da tutte le versioni client del software prima di cominciare la seguente procedura.

- **1 Assicurarsi che la chiave hardware sia inserita correttamente in una porta USB del computer.**
- **2 Avviare la Procedura guidata di attivazione/Assistente all'attivazione. Procedere in uno dei modi seguenti:**
	- Fare clic con il pulsante destro del mouse sull'icona Fiery XF Control e selezionare Attiva Fiery XF.
	- Vai a System Manager. Nel menu Sistema, fare clic su Procedura guidata di attivazione.

**3 Leggere attentamente l'accordo di licenza. Quindi fare clic su Accetta per accettare i termini dell'accordo di licenza.**

Se non si accettano i termini dell'accordo, la procedura di rilascio della licenza si interrompe.

**4 Fare clic sulla scheda Automatico.**

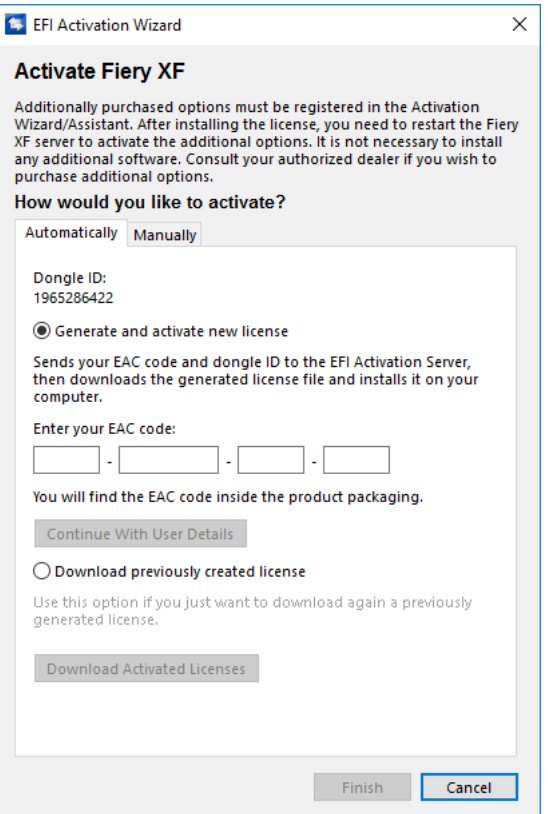

- **5 Selezionare Genera e attiva nuova licenza.**
- **6 Immettere il codice EAC nelle caselle appropriate, quindi fare clic su Continua con dettagli utente.**

Il codice EAC fa distinzione tra caratteri maiuscoli e minuscoli.

- **7 Leggere con attenzione le informazioni relative alla registrazione del prodotto, quindi fare clic su Avanti.**
- **8 Compilare il modulo in linea con i dati di registrazione utente.**

Se l'utente è già registrato, il modulo viene compilato automaticamente digitando l'indirizzo e-mail e facendo clic su Recupera.

**9 Fare clic su Installa licenza.**

Viene creato un file di licenza, scaricato nella cartella FlexLM del computer.

#### **10 Cliccare su Fine per uscire dalla Procedura guidata di attivazione/Assistente all'attivazione.**

In caso di problemi durante il download del file di licenza usando questo metodo, è possibile generare tale file anche dal sito Web di attivazione.

È possibile che sia necessario riavviare il server Fiery XF se la licenza non viene rilevata automaticamente.

## <span id="page-45-0"></span>**PER GENERARE UN NUOVO FILE DI LICENZA TRAMITE IL SITO WEB DI ATTIVAZIONE**

Qualora il computer su cui è in funzione il server Fiery XF non disponesse di un accesso a Internet, utilizzare il presente metodo.

**1 [Utilizzando un computer dotato di accesso a Internet collegarsi al sito web](http://activation.efi.com)  [h](http://activation.efi.com)ttp://activation.efi.com.**

Viene visualizzata la finestra di dialogo di accesso.

- **2 Fare clic sul tasto relativo a una lingua.**
- **3 Inserire il codice EAC nella casella e fare clic su Invia.**

Il codice EAC fa distinzione tra caratteri maiuscoli e minuscoli.

- **4 Selezionare la casella di controllo a sinistra di un prodotto elencato per indicare gli elementi per cui si desidera ottenere un file di licenza, quindi fare clic su Avanti.**
- **5 Digitare l'ID del dongle, quindi fare clic su Avanti.**
- **6 Digitare un indirizzo e-mail, quindi fare clic su Avanti.**

L'indirizzo e-mail verrà utilizzato esclusivamente per la comunicazione di novità a livello di prodotti, ecc.

- **7 Compilare il modulo in linea con i dati di registrazione utente, quindi fare clic su Avanti.**
- **8 Verificare le informazioni sull'ordine e l'ID dongle, quindi fare clic su Avanti.**

Qualora si desideri apportare delle modifiche, fare clic su Indietro per tornare a una finestra di dialogo precedente.

**9 Specificare in che modo si desidera ricevere il file di licenza.**

Selezionare uno dei seguenti metodi:

- Fare clic su Salva su file per salvare il file di licenza generato in un percorso definito nel computer. Il file di licenza viene salvato come file di testo avente l'estensione \*.lic.
- Fare clic su Invia e-mail per inviare il file di licenza a un indirizzo e-mail valido. Compare una finestra di dialogo in cui viene confermato che il file è stato inviato all'indirizzo e-mail specificato.
- **10 Fare clic su Disconnetti per uscire dal sito Web.**
- **11 Seguire le istruzioni riportate più avanti per installare manualmente il file di licenza.**

# **PER INSTALLARE MANUALMENTE UN FILE DI LICENZA CON PROCEDURA GUIDATA DI ATTIVAZIONE/ASSISTENTE ALL'ATTIVAZIONE**

Usare questo metodo per installare un file di licenza generato in precedenza.

Se si sta eseguendo l'aggiornamento del software da una versione precedente, accertarsi di NON eliminare i file di licenza esistenti dalla cartella FlexLM. Tali file sono necessari insieme a quelli della nuova licenza.

Se si è in procinto di estendere una configurazione di Fiery XF esistente con opzioni aggiuntive, uscire da tutte le versioni client del software prima di cominciare la seguente procedura.

- **1 Copiare il file di licenza sul computer su cui è in funzione il server software Fiery XF, ad esempio sul desktop.**
- **2 Avviare la Procedura guidata di attivazione/Assistente all'attivazione.**

Procedere in uno dei seguenti modi:

- Fare clic con il pulsante destro del mouse sull'icona Fiery XF Control e selezionare Attiva Fiery XF.
- Vai a System Manager. Nel menu Sistema, fare clic su Procedura guidata di attivazione.
- **3 Leggere attentamente l'accordo di licenza. Quindi fare clic su Accetta per accettare i termini dell'accordo di licenza.**

Se non si accettano i termini dell'accordo, la procedura di rilascio della licenza si interrompe.

# **4 Fare clic sulla scheda Manuale.**

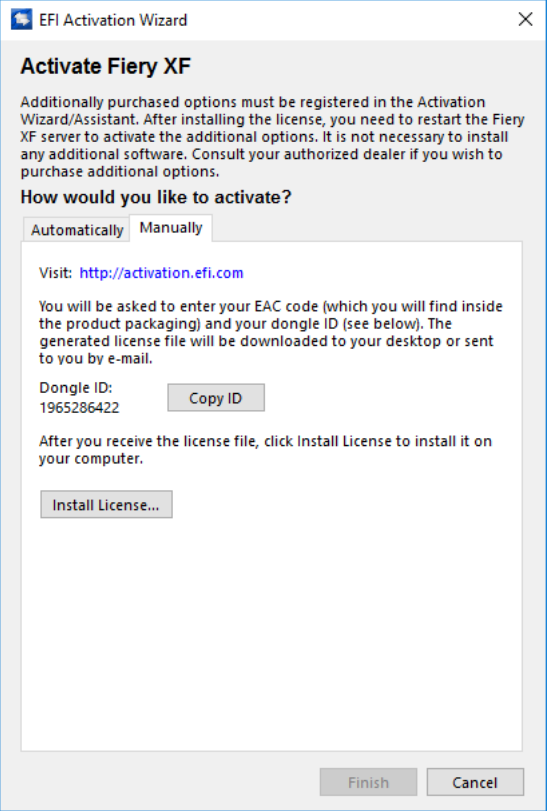

- **5 Fare clic su Installa licenza e cercare il file di licenza.**
- **6 Selezionare il file di licenza e fare clic su Apri.**

Il file di licenza viene copiato nella cartella FlexLM del computer.

**7 Fare clic su Fine.**

È possibile che sia necessario riavviare il server Fiery XF se la licenza non viene rilevata automaticamente.

Vedere anche:

["Fiery XF Control" a pagina 19](#page-17-0)

["Riavvio server Fiery XF" a pagina 21](#page-19-0)

["Per determinare l'ID della chiave hardware" a pagina 45](#page-43-0)

["Per generare un nuovo file di licenza tramite il sito Web di attivazione" a pagina 47](#page-45-0)

# **Rigenerazione di un file di licenza**

In alcune occasioni è necessario generare nuovamente una licenza, ad esempio dopo la reinstallazione di Fiery XF su un altro computer. L'unico prerequisito è l'uso della stessa chiave hardware.

# **PER RIGENERARE UN FILE DI LICENZA**

- **1 Assicurarsi che la chiave hardware sia inserita correttamente in una porta USB del computer.**
- **2 Avviare la Procedura guidata di attivazione/Assistente all'attivazione. Procedere in uno dei modi seguenti:**
	- Fare clic con il pulsante destro del mouse sull'icona Fiery XF Control e selezionare Attiva Fiery XF.
	- Vai a System Manager. Nel menu Sistema, fare clic su Procedura guidata di attivazione.
- **3 Leggere attentamente l'accordo di licenza. Quindi fare clic su Accetta per accettare i termini dell'accordo di licenza.**

Se non si accettano i termini dell'accordo, la procedura di rilascio della licenza si interrompe.

**4 Fare clic sulla scheda Automatico.**

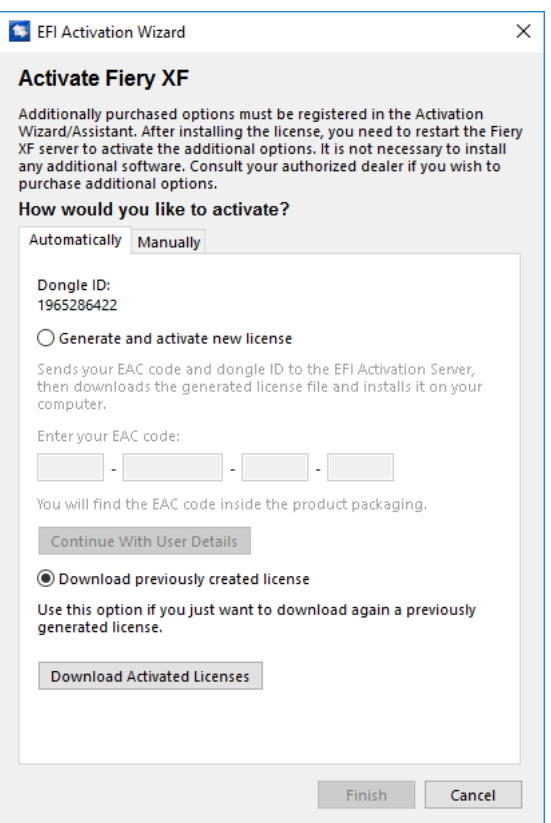

**5 Selezionare "Scarica licenza precedentemente creata" e fare clic su Scarica licenze attivate.**

Viene creato un file di licenza e scaricato nella cartella FlexLM del computer.

**6 Cliccare su Fine per uscire dalla Procedura guidata di attivazione/Assistente all'attivazione.**

In caso di problemi durante il download del file di licenza usando questo metodo, è possibile rigenerare tale file anche dal sito Web di attivazione.

Se la licenza non viene rilevata automaticamente, potrebbe essere necessario riavviare il server Fiery XF.

Vedere anche:

["Riavvio server Fiery XF" a pagina 21](#page-19-0)

["Per generare un nuovo file di licenza tramite il sito Web di attivazione" a pagina 47](#page-45-0)

# **Visualizzazione delle informazioni sulla licenza**

È possibile visualizzare i dettagli delle licenze attualmente installate, comprese le date di scadenza.

# **PER VISUALIZZARE LE INFORMAZIONI SULLA LICENZA**

- **1 Procedere in uno dei modi seguenti:**
	- Fare clic con il pulsante destro del mouse sull'icona di Fiery XF Control e selezionare Mostra informazioni licenza.
	- Dal menu Aiuto, fare clic su Informazioni su Fiery XF Server.

# **CREAZIONE DI UNA CONFIGURAZIONE DI SISTEMA**

Fiery XF viene installato con una configurazione di sistema predefinita, comprendente due utenti, un flusso di lavoro e un dispositivo di output. Le configurazioni di sistema possono essere visualizzate in System Manager.

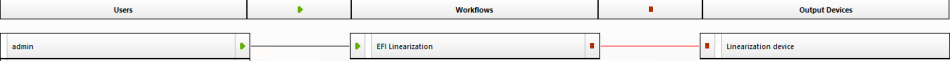

All'utente "admin" (password "admin") è consentito creare, impostare e gestire le configurazioni di sistema in System Manager.

L'utente "guest" (password "guest") può stampare e gestire i propri processi in Job Explorer, ma non può accedere a System Manager. "Guest" consente agli utenti occasionali di Fiery XF di accedere rapidamente e agevolmente, senza dover prima essere definiti come utente.

Il flusso di lavoro EFI Linearization e il dispositivo di output Linearization device vengono utilizzati principalmente insieme con Color Tools e Color Profiler Suite per la linearizzazione della stampante e la creazione dei profili. Solo gli utenti con diritti di amministratore possono stampare processi tramite questa configurazione di sistema.

È possibile impostare una configurazione di sistema:

• Nella Procedura guidata di configurazione/Assistente alla configurazione

La Procedura guidata di configurazione/Assistente alla configurazione conduce in maniera ragionata attraverso la procedura minima necessaria per impostare una configurazione di sistema di base per gli utenti predefiniti. Se necessario, è possibile effettuare una regolazione avanzata delle impostazioni del flusso di lavoro successivamente in System Manager. Normalmente, al primo avvio di Fiery XF sarà già stata creata una configurazione di sistema in questo modo.

• In System Manager

In System Manager si accede a tutte le impostazioni disponibili ed è possibile creare utenti, flussi di lavoro e dispositivi di output aggiuntivi. Le configurazioni di sistema esistenti possono anche essere modificate.

Per configurare un dispositivo di output, sul computer devono essere installati profili supporti per quel dispositivo. Se non sono stati installati i profili supporti durante l'installazione, è possibile provvedervi in questo momento. Per installare i profili supporti, procedere in uno dei seguenti modi:

• Scaricare i profili supporti più recenti tramite lo strumento di aggiornamento dei profili in Fiery XF Control.

- Scaricare i profili supporti più recenti da [http://profiles.efi.com/index.php?command=Profiles&Tab=22&Product=1&Identifier=&](http://profiles.efi.com/index.php?command=Profiles&Tab=22&Product=1&Identifier=&Client=0&lang=1033) Client=0&lang=1033.
- Installare i profili supporti dal relativo DVD. Per ulteriori informazioni, consultare la Guida rapida.

Vedere anche:

["Aggiornamento profili supporti" a pagina 183](#page-181-0)

# **Creazione di una configurazione di sistema nella Procedura guidata di configurazione/Assistente alla configurazione**

Le configurazioni di sistema create nella Procedura guidata di configurazione/Assistente alla configurazione consentono agli utenti di stampare processi nelle dimensioni originali e con l'applicazione della gestione colori.

# **COME IMPOSTARE UNA CONFIGURAZIONE DI SISTEMA IN PROCEDURA GUIDATA DI CONFIGURAZIONE/ASSISTENTE ALLA CONFIGURAZIONE**

È possibile fare clic su Termina ora in qualsiasi momento per uscire dalla procedura di configurazione. Le impostazioni già effettuate verranno salvate.

**1 Vai a System Manager. Dal menu Sistema, fare clic su Procedura guidata di configurazione (Windows) o Assistente alla configurazione (Macintosh).**

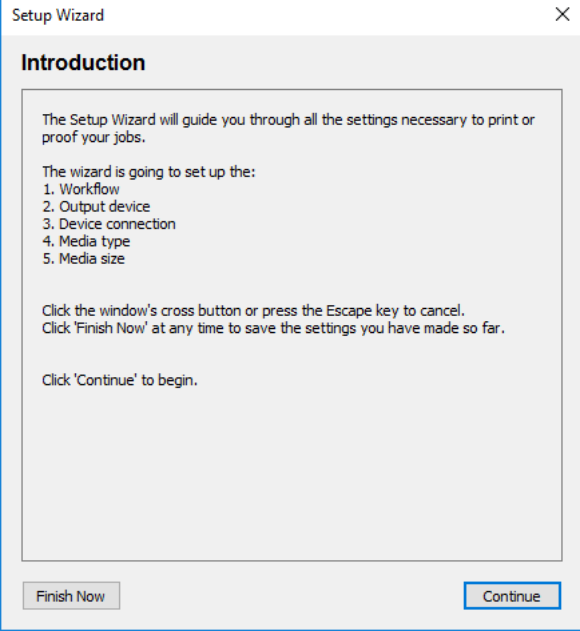

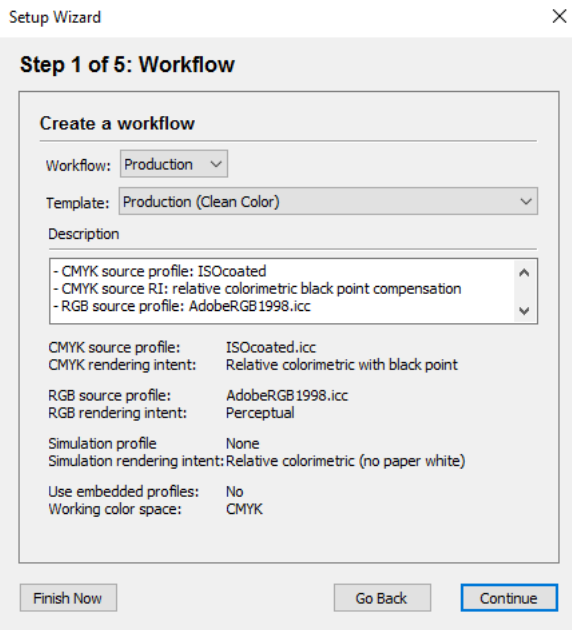

# **3 In Flusso di lavoro, selezionare un ambiente del flusso di lavoro: Prova, Foto o Produzione.**

In alternativa, selezionare "Personalizzata" per creare un flusso di lavoro senza impostazioni predefinite specifiche del settore.

**4 Sotto "Modello", selezionare il modello più adatto alle necessità del flusso di lavoro.**

Fiery XF dispone di numerosi modelli di flusso di lavoro predefiniti. Ognuno di essi è stato configurato con impostazioni di gestione del colore per un particolare scenario di flusso di lavoro, come prestampa, produzione della stampa, stampa foto o taglio contorni.

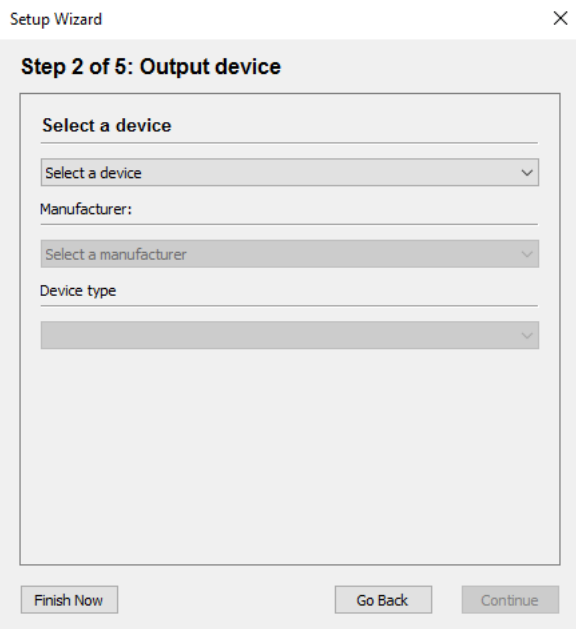

## **6 sotto "Seleziona un dispositivo", selezionare "Crea un nuovo dispositivo di output".**

Selezionare invece Nessuna se si preferisce configurare in seguito un dispositivo di output in System Manager.

#### **7 Selezionare il produttore del dispositivo di output.**

Selezionare "EFI" come produttore per impostare un dispositivo di output per una delle seguenti opzioni: File Output Option, Fiery Option, Softproof Output Option.

# **8 Selezionare il tipo di dispositivo.**

Quando si effettua una selezione, la Procedura guidata di configurazione/Assistente alla configurazione visualizza il numero di profili supporti installati per il dispositivo di output.

Se non è installato alcun profilo, viene visualizzato un messaggio di errore. In tal caso, sarà necessario annullare la configurazione e installare i profili supporti appropriati.

Scaricare le ultime versioni dei profili supporti dal sito web EFI. In alternativa, è possibile installare profili supporti dal relativo DVD. Per ulteriori informazioni, consultare la Guida rapida.

La finestra di dialogo varia in base al tipo di dispositivo di output selezionato.

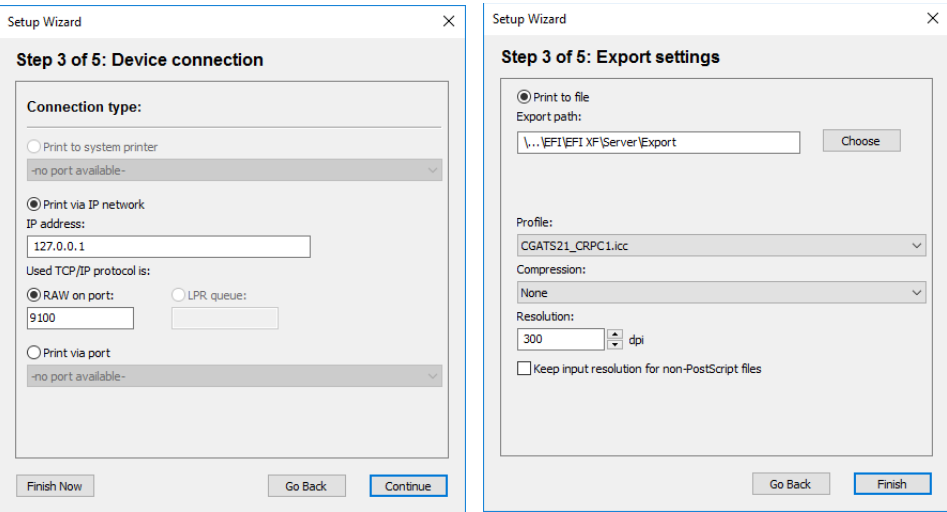

#### **10 Selezionare uno dei seguenti tipi di connessione:**

• Selezionare Stampa sulla stampante di sistema, per utilizzare una periferica Windows già configurata come stampante di sistema nel computer su cui è in funzione il software server Fiery XF. Quindi, selezionare la stampante dall'elenco a discesa.

Questa impostazione è disponibile solo per Windows e la stampante di sistema deve essere supportata da Fiery XF.

• Selezionare Stampa nella rete IP, per utilizzare una stampante di rete.

Digitare l'indirizzo IP della stampante di rete. Selezionare questa impostazione anche per permettere a Fiery XF di ricevere informazioni, quali consumo supporto di stampa e consumo di inchiostro, da una stampante EFI che supporta la comunicazione bidirezionale. Per le stampanti EFI Matan ed EFI Reggiani è possibile immettere un nome utente e una password per accedere alle condivisioni di rete protette da password.

Procedere quindi in uno dei seguenti modi:

- Per tutti i dispositivi di output, tranne Fiery Command WorkStation: Selezionare il tipo di protocollo TCP/IP utilizzato dalla stampante per il trasferimento dei dati. La maggior parte delle stampanti supporta il protocollo RAW e stampa utilizzando la porta 9100. Il protocollo LPR è normalmente riservato ai sistemi Unix o ai server di stampa con interfacce multiple. Nella maggior parte dei casi, questa casella può essere lasciata vuota. In caso di dubbi, fare riferimento al manuale della stampante o all'amministratore di sistema.
- Per Fiery Command WorkStation: Selezionare un nome coda (Stampa, Attesa o Diretta).
- Selezionare Stampa tramite porta, per utilizzare una stampante connessa tramite USB al computer server. La stampante deve essere già accesa all'avvio di Fiery XF. Oppure non può essere rilevata.
- Selezionare Stampa su file, per stampare in formato PDF/TIFF, per creare una prova colore soft su un dispositivo di output Caddon can:view o per stampare su un dispositivo di output Fiery.

Verificare il percorso di esportazione. Fare clic su Scegli e passare a una cartella diversa, se necessario. Completare la procedura di configurazione. Le impostazioni disponibili variano in base al tipo di output file.

**11 Fare clic su Continua.**

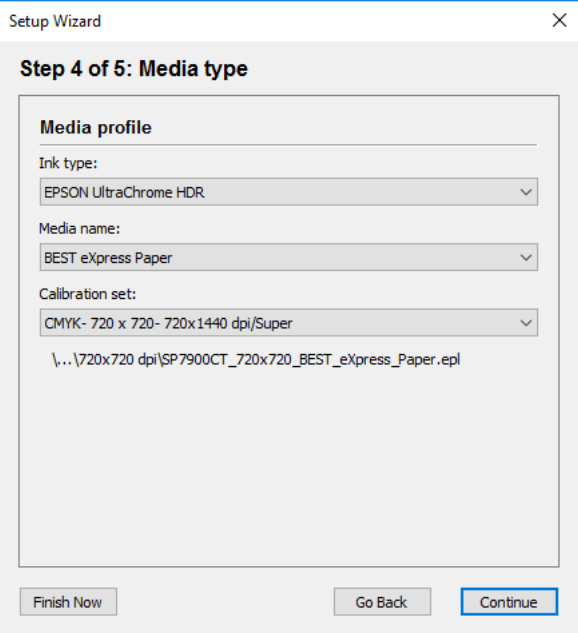

#### **12 Selezionare il tipo di inchiostro inserito nella stampante.**

#### **13 Selezionare il nome del supporto che verrà utilizzato.**

Fiery XF fornisce profili supporti creati per combinazioni specifiche di supporto, inchiostro e risoluzione. Inoltre, è possibile implementare i propri profili supporti personalizzati creati per una specifica stampante.

# **14 Selezionare un set di calibrazione.**

Il set di calibrazione definisce un insieme di condizioni di stampa e assicura che la stampante sia configurata in modo ottimale rispetto al supporto.

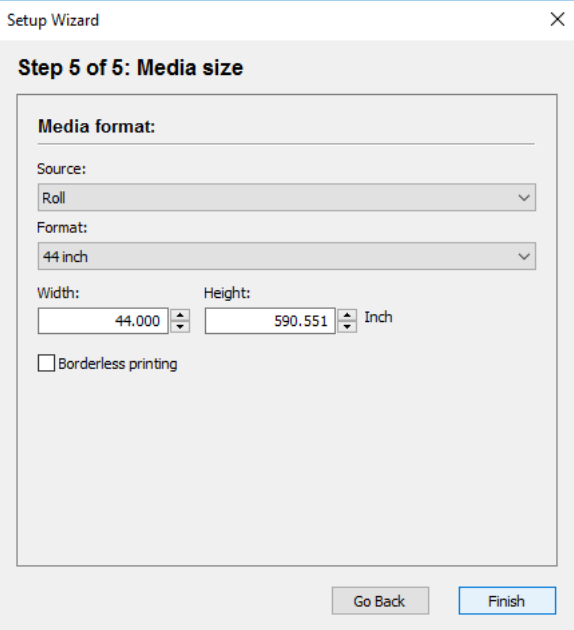

# **16 Indicare le impostazioni specifiche del supporto.**

Selezionare la sorgente del supporto: rotolo o foglio. Quindi indicare il formato del supporto. Oppure definire un formato personalizzato immettendo le dimensioni richieste.

# **17 Fare clic su Fine.**

Il flusso di lavoro e il dispositivo di output sono stati configurati. Se necessario, è possibile effettuare una regolazione avanzata della configurazione di sistema in System Manager.

Vedere anche:

["Connessione" a pagina 516](#page-514-0) ["Aggiornamento profili supporti" a pagina 183](#page-181-0) ["Stampa su file" a pagina 231](#page-229-0) ["Stampa su un dispositivo di output Fiery" a pagina 232](#page-230-0) ["Stampa su dispositivi VUTEk" a pagina 234](#page-232-0) ["Stampa su un cabinet Caddon can:view" a pagina 238](#page-236-0)

# **Creazione di una configurazione di sistema in System Manager**

In System Manager, è possibile creare le configurazioni di sistema impostate in base alle proprie esigenze.

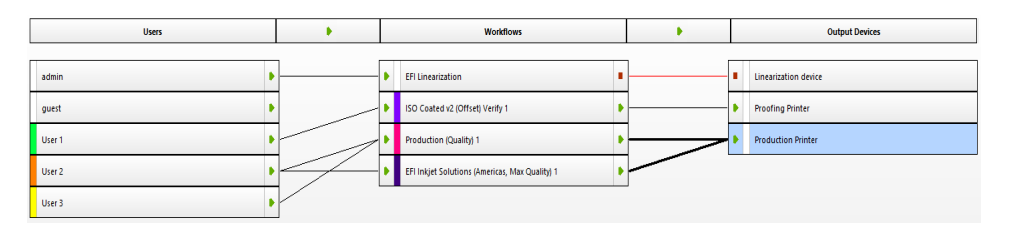

# **PER CREARE UN NUOVO UTENTE**

Nuovi utenti possono essere creati in Fiery XF. Ogni utente riceve l'assegnazione di una password univoca e l'accesso a determinate aree del software.

## **1 Procedere in uno dei modi seguenti:**

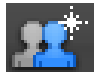

- Sulla barra degli strumenti, fare clic su Nuovo utente.
- Nell'area di layout, fare clic con il pulsante destro del mouse su un utente esistente e selezionare Nuovo utente.
- Sul menu File, puntare su Nuovo e fare clic su Utente.

Verrà creato un utente con il nome "Nuovo utente 1".

- **2 Definire un nome utente univoco. Procedere in uno dei modi seguenti:**
	- Nell'area di layout, fare doppio clic su Nuovo utente 1, sovrascrivere il nome predefinito e premere <Invio>.
	- Sulla scheda Profilo, aprire il pannello Account utente e sovrascrivere Nuovo utente 1.
- **3 Nella scheda Profilo, aprire il pannello Account utente.**
	- Definire una password. Digitare nuovamente la password nell'apposita casella per conferma.

In questo modo inoltre è possibile modificare le password esistenti di un utente.

Tuttavia, se si modifica la password predefinita di un utente "admin" e se l'utente "admin" è l'unico dotato di diritti di amministratore, non sarà più possibile accedere a System Manager, se la password viene inserita in modo errato.

• Selezionare un ruolo utente.

Agli amministratori è consentito creare, configurare e gestire le configurazioni di sistema in System Manager, nonché di caricare processi e definire impostazioni specifiche di processo in Job Explorer.

Agli utenti è consentito solo caricare processi e definire impostazioni specifiche di processo in Job Explorer.

**4 Nella scheda Profilo, aprire il pannello Area di lavoro e assegnare un'area di lavoro.**

Un'area di lavoro è una vista personalizzata di Fiery XF che definisce le aree di base di Fiery XF visualizzabili da ciascun utente. Le aree di lavoro predefinite consentono l'accesso a una gamma specifica di funzioni di Fiery XF:

- FULL permette di accedere alla gamma completa delle funzioni comprese nella licenza di Fiery XF.
- PRODUCTION fornisce l'accesso a tutte le impostazioni richieste in un flusso di lavoro di produzione, ma nasconde le impostazioni specificatamente realizzate per un ambiente di prova colore.
- PROOFING fornisce l'accesso a tutte le impostazioni richieste in un flusso di lavoro di prova colore, ma nasconde le impostazioni specificatamente realizzate per un ambiente di produzione.

È possibile inoltre creare e assegnare aree di lavoro personalizzate.

#### **5 Assegnare un colore all'utente (opzionale).**

Assegnando un colore agli utenti si facilita la loro identificazione. Ad esempio, si può assegnare un colore specifico agli utenti di un gruppo. Procedere in uno dei modi seguenti:

- Nell'area di layout, fare clic con il pulsante destro del mouse sull'utente e selezionare Indicatore colore e infine un colore.
- Sempre nell'area di layout, fare clic sulla striscia bianca a sinistra del nome utente e scegliere un colore.

È possibile selezionare uno dei colori di base disponibili oppure creare un colore personalizzato facendo clic su Definisci colori. I colori personalizzati devono essere stabiliti nello spazio colore RGB. Una volta definito il colore, fare clic su Aggiungi ai colori definiti dall'utente.

Fare clic su OK per chiudere la finestra di dialogo.

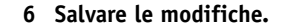

#### **PER CREARE UN FLUSSO DI LAVORO**

Nuovi flussi di lavoro possono essere creati in Fiery XF. I modelli di flusso di lavoro sono disponibili per diversi scenari del flusso di lavoro.

#### **1 Procedere in uno dei modi seguenti:**

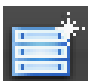

- Sulla barra degli strumenti, fare clic su Nuovo flusso di lavoro.
- Nell'area di layout, fare clic con il pulsante destro del mouse su un flusso di lavoro esistente e selezionare Nuovo flusso di lavoro.
- Nel menu File, puntare su Nuovo e fare clic su Flusso di lavoro.

Viene visualizzata la finestra di dialogo Nuovo flusso di lavoro da modello.

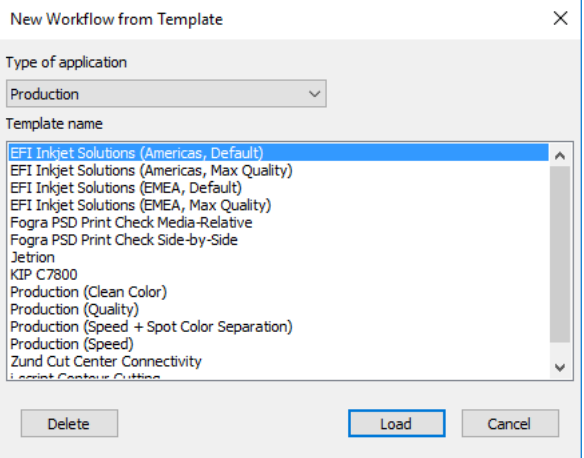

**2 Selezionare un tipo di ambiente del flusso di lavoro: Prova colore, Foto o Produzione.**

#### **3 Selezionare il nome del modello più adatto ai requisiti del flusso di lavoro.**

Fiery XF dispone di numerosi modelli di flusso di lavoro predefiniti. Ognuno di essi è stato configurato con impostazioni di gestione del colore per un particolare scenario di flusso di lavoro, come prestampa, produzione della stampa, stampa foto o taglio contorni.

Inizialmente, sono disponibili solo i modelli predefiniti. È possibile comunque modificare le impostazioni di un modello predefinito affinché si adattino perfettamente alle proprie esigenze e salvarli come modello personalizzato.

# **4 Cliccare su Carica.**

Viene creato un nuovo flusso di lavoro, che presenta lo stesso nome del modello di flusso di lavoro con un numero consecutivo aggiunto.

#### **5 Definire un nome univoco per il flusso di lavoro. Procedere in uno dei modi seguenti:**

- Nell'area di layout, fare doppio clic sul nuovo flusso di lavoro, sovrascrivere il nome predefinito e premere <Invio>.
- Sulla scheda Flusso di lavoro, aprire il pannello Informazioni di base e sovrascrivere il nome predefinito.

#### **6 Indicare le impostazioni richieste del flusso di lavoro.**

Ad esempio, è possibile applicare profili colore speciali, stampare processi collettivamente o in raggruppamento oppure ridurre tutti i processi a un formato uniforme. Le impostazioni indicate per il flusso di lavoro vengono applicate a tutti i processi caricati in quel flusso di lavoro specifico.

#### **7 Assegnare un colore al flusso di lavoro (opzionale).**

Assegnando un colore ai flussi di lavoro si facilita la loro identificazione. Ad esempio, è possibile assegnare un colore specifico a tutti i flussi di lavoro che utilizzano la stessa stampante. Procedere in uno dei modi seguenti:

- Nell'area di layout, fare clic sul flusso di lavoro, poi su Indicatore colore e infine su un colore.
- Sempre nell'area di layout, fare clic sulla striscia bianca a sinistra del nome del flusso di lavoro e scegliere un colore.

È possibile selezionare uno dei colori di base disponibili oppure creare un colore personalizzato facendo clic su Definisci colori. I colori personalizzati devono essere stabiliti nello spazio colore RGB. Una volta definito il colore, fare clic su Aggiungi ai colori definiti dall'utente.

Fare clic su OK per chiudere la finestra di dialogo.

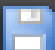

#### **8 Salvare le modifiche.**

#### **PER CREARE UN NUOVO DISPOSITIVO DI OUTPUT**

# **1 Procedere in uno dei modi seguenti:**

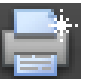

- Nella barra degli strumenti, fare clic su Nuovo dispositivo di output.
- Nell'area di layout, fare clic con il pulsante destro del mouse su un dispositivo di output esistente e selezionare Nuovo dispositivo di output.
- Nel menu File, puntare su Nuovo e fare clic su Dispositivo di output.

Viene creato un dispositivo di output con il nome Nuovo dispositivo di output 1.

- **2 Definire un nome univoco per il dispositivo di output. Procedere in uno dei modi seguenti:**
	- Nell'area di layout, fare doppio clic su Nuovo dispositivo di output 1, sovrascrivere il nome predefinito e premere <Invio>.
	- Sulla scheda Dispositivo, aprire il pannello Informazioni e sovrascrivere Nuovo dispositivo di output 1.
- **3 Nella scheda Dispositivo, aprire il pannello Informazioni.**
	- In "Produttore", selezionare il produttore del dispositivo di output.

Selezionare "EFI" come produttore per impostare un dispositivo di output per una delle seguenti opzioni: File Output Option, Fiery Option, Softproof Output Option.

• In Tipo di dispositivo, selezionare il tipo di dispositivo.

Se non è installato alcun profilo supporto, viene visualizzata un'icona di informazioni. In questo caso, è necessario installare i profili supporti appropriati prima di procedere.

È possibile installare profili supporti dal DVD del software. Per ulteriori informazioni, consultare la Guida rapida. Oppure è possibile scaricare le ultime versioni dei profili supporti dal sito web EFI.

## **4 Nella scheda Dispositivo, aprire il pannello Connessione e assegnare un tipo di connessione.**

• Selezionare Stampa sulla stampante di sistema, per utilizzare una periferica Windows già configurata come stampante di sistema nel computer su cui è in funzione il software server Fiery XF. Quindi, selezionare la stampante dalla casella di riepilogo a discesa.

Questa impostazione è disponibile solo per Windows e la stampante di sistema deve essere supportata da Fiery XF.

• Selezionare Stampa nella rete IP, per utilizzare una stampante di rete.

Digitare l'indirizzo IP della stampante di rete. Selezionare questa impostazione anche per permettere a Fiery XF di ricevere informazioni, quali consumo supporto di stampa e consumo di inchiostro, da una stampante EFI che supporta la comunicazione bidirezionale. Per le stampanti EFI Matan ed EFI Reggiani è possibile immettere un nome utente e una password per accedere alle condivisioni di rete protette da password.

Per verificare se la connessione alla stampante è stata correttamente instaurata, fare clic su Prova. Per verificare la connessione, è necessario che la stampante sia accesa. Se appare un messaggio di errore, richiedere assistenza all'amministratore del sistema.

Selezionare il tipo di protocollo TCP/IP utilizzato dalla stampante per il trasferimento dei dati. La maggior parte delle stampanti supporta il protocollo RAW e stampa utilizzando la porta 9100. Il protocollo LPR è normalmente riservato ai sistemi Unix o ai server di stampa con interfacce multiple. Nella maggior parte dei casi, questa casella può essere lasciata vuota. In caso di dubbi, fare riferimento al manuale della stampante o all'amministratore di sistema.

Sono richieste impostazioni aggiuntive per stampare su Fiery Command WorkStation.

- Selezionare Stampa tramite porta, per utilizzare una stampante connessa tramite USB al computer server. La stampante deve essere già accesa all'avvio di Fiery XF. Oppure non può essere rilevata.
- Selezionare Output file, per stampare in formato PDF/TIFF, per creare una prova colore soft su un dispositivo di output Caddon can:view o per stampare su un dispositivo di output Fiery.

Verificare il percorso di esportazione. Fare clic su Scegli e passare a una cartella diversa, se necessario. Completare la procedura di configurazione. Le impostazioni disponibili variano in base al tipo di output file.

### **5 Nella scheda Supporto di stampa, aprire il pannello Configurazione di stampa.**

- Selezionare il tipo di inchiostro inserito nella stampante.
- Selezionare il nome del supporto che verrà utilizzato.

Fiery XF fornisce profili supporti creati per combinazioni specifiche di supporto, inchiostro e risoluzione. Inoltre, è possibile implementare i propri profili supporti personalizzati creati per una specifica stampante.

• Selezionare un set di calibrazione.

Il set di calibrazione definisce un insieme di condizioni di stampa e assicura che la stampante sia configurata in modo ottimale rispetto al supporto. Fare clic su Catalogo per visualizzare le condizioni di stampa in base alle quali è stato creato ciascun set di calibrazione disponibile.

Quando si seleziona un tipo di supporto di stampa, un tipo di inchiostro e un set di calibrazione, Fiery XF seleziona automaticamente il profilo supporto corretto per la specifica combinazione di impostazioni.

# **6 Nella scheda Supporto di stampa, aprire il pannello Impostazioni supporti e indicare le impostazioni specifiche per il supporto.**

Selezionare la sorgente del supporto: rotolo o foglio. Quindi indicare il formato del supporto. Oppure definire un formato personalizzato immettendo le dimensioni richieste.

- **7 Nella scheda Speciale, aprire il pannello Impostazioni speciali stampante e indicare le impostazioni specifiche per la stampante (opzionale).**
- **8 Assegnare un colore al dispositivo di output (opzionale).**

Assegnando un colore ai dispositivi di output si facilita la loro identificazione. Ad esempio, è possibile assegnare un colore specifico a tutti i dispositivi di output che utilizzano la stessa stampante. Procedere in uno dei modi seguenti:

- Nell'area di layout, fare clic con il pulsante destro del mouse sul dispositivo di output e selezionare Indicatore colore e infine un colore.
- Sempre nell'area di layout, fare clic sulla striscia bianca a sinistra del nome della stampante e scegliere un colore.

È possibile selezionare uno dei colori di base disponibili oppure creare un colore personalizzato facendo clic su Definisci colori. I colori personalizzati devono essere stabiliti nello spazio colore RGB. Una volta definito il colore, fare clic su Aggiungi ai colori definiti dall'utente.

Fare clic su OK per chiudere la finestra di dialogo.

## **9 Salvare le modifiche.**

Una volta creata una configurazione di sistema, occorre metterla in linea.

Vedere anche:

["Per creare un modello di flusso di lavoro personalizzato" a pagina 37](#page-35-0)

["Impostazione delle configurazioni di sistema in linea/non in linea" a pagina 66](#page-64-0)

["Creazione delle aree di lavoro" a pagina 74](#page-72-0)

["Connessione" a pagina 516](#page-514-0)

["Aggiornamento profili supporti" a pagina 183](#page-181-0)

["Profili supporti di terze parti" a pagina 186](#page-184-0)

["Stampa su un dispositivo di output Fiery" a pagina 232](#page-230-0)

["Stampa su dispositivi VUTEk" a pagina 234](#page-232-0)

["Comunicazione bidirezionale" a pagina 280](#page-278-0)

# <span id="page-64-0"></span>**IMPOSTAZIONE DELLE CONFIGURAZIONI DI SISTEMA IN LINEA/NON IN LINEA**

Per elaborare e stampare automaticamente processi in Fiery XF, la configurazione di sistema deve essere completamente in linea in ogni fase.

Tuttavia, potrebbe necessario impostare una parte della configurazione offline per apportare modifiche. Impostando una configurazione di sistema non in linea, si evita che i processi accedano a un flusso di lavoro temporaneamente non disponibile.

# **PER IMPOSTARE UNA CONFIGURAZIONE DI SISTEMA COMPLETAMENTE IN LINEA**

**1 Vai a System Manager. Nell'area di layout, collegare l'utente al flusso di lavoro. Collegare quindi il flusso di lavoro a un dispositivo di output.**

Gli utenti, i flussi di lavoro e i dispositivi di output devono essere visibilmente uniti da una linea di colore nero. È possibile collegare un utente a un numero limitato di flussi di lavoro, ma un flusso di lavoro può essere collegato unicamente a un dispositivo di output.

Trascinare il mouse dall'area del margine di un oggetto (utente, flusso di lavoro o dispositivo di output) verso un secondo oggetto. Accertarsi di trascinare partendo dal margine Se si trascina dal centro, si ridispone l'ordine di visualizzazione degli oggetti.

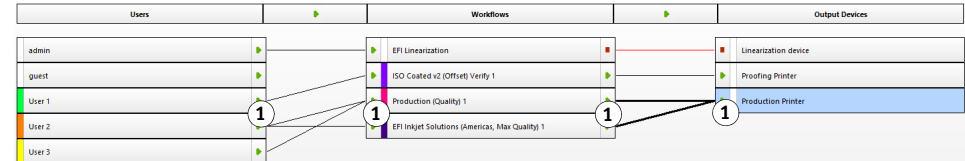

**Collegamento degli oggetti in una configurazione di sistema 1 Area di margine**

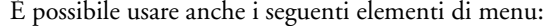

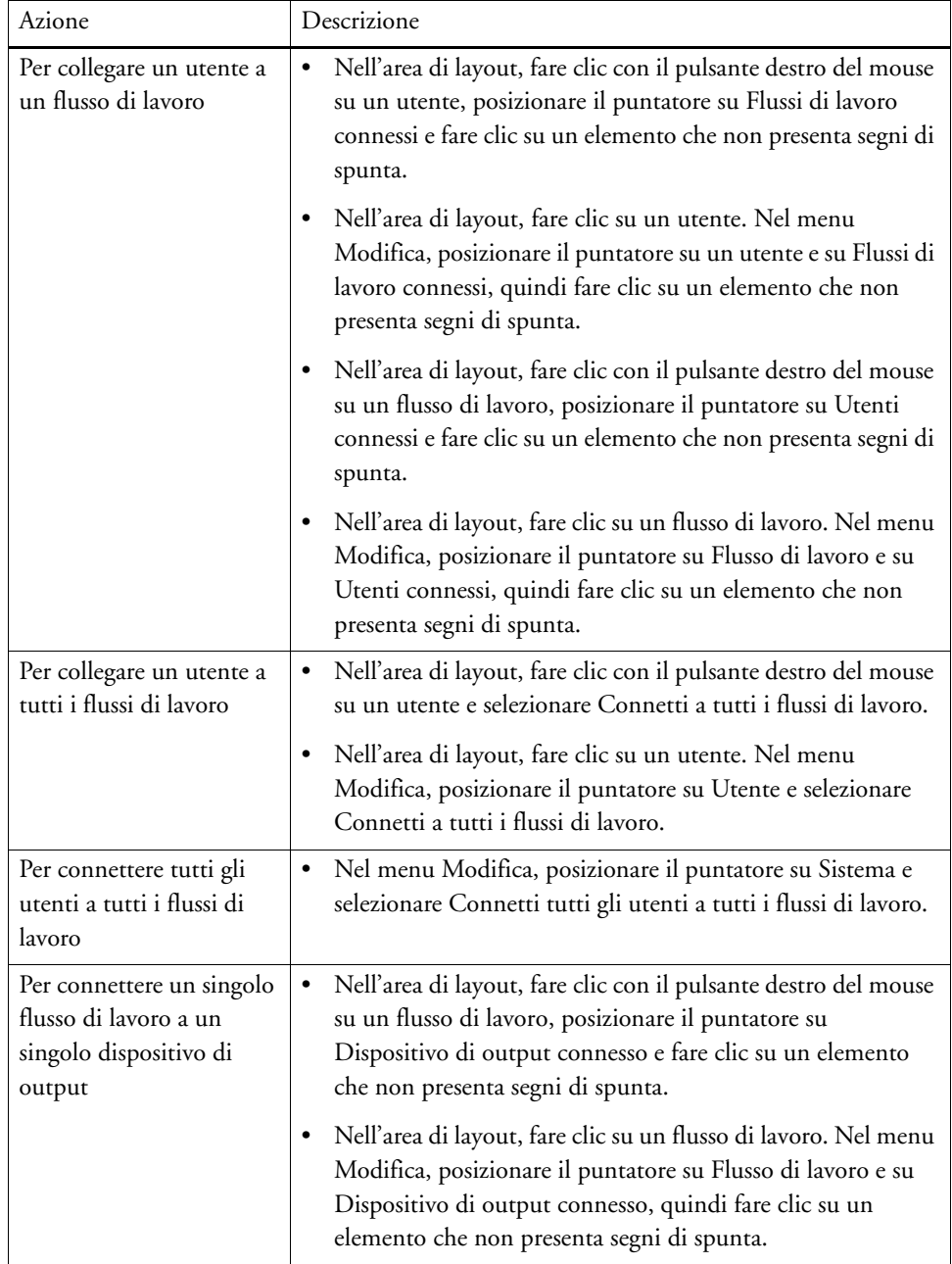

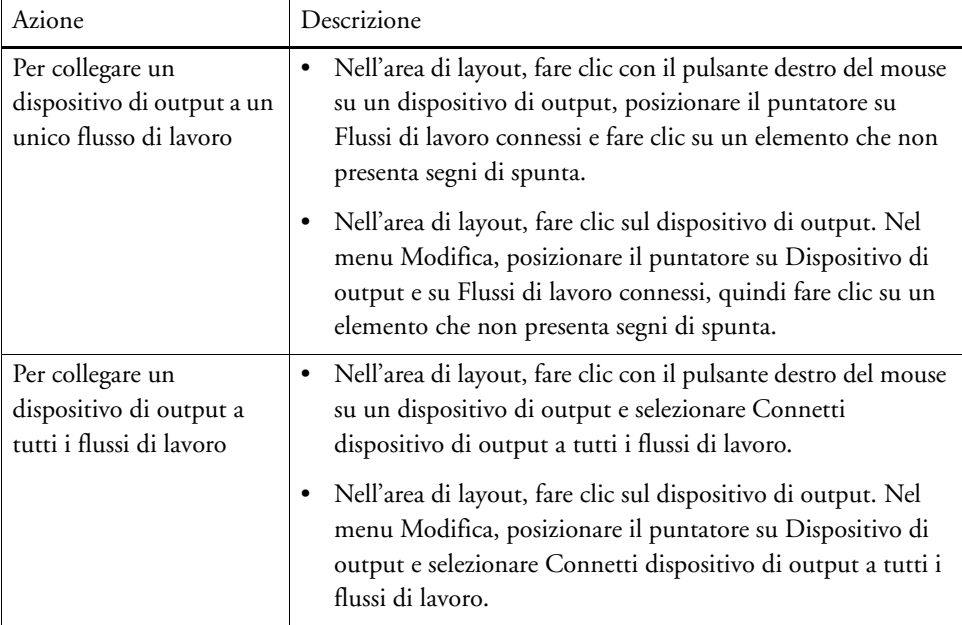

# **2 Accertarsi che la configurazione di sistema sia completamente in linea.**

Un flusso di lavoro di sistema completamente in linea è indicato da frecce di colore verde che vanno dall'utente al dispositivo di output. Un rettangolo rosso invece indica che lo stato della configurazione di sistema non è in linea.

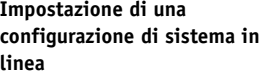

- **1 In linea**
- **2 Non in linea**

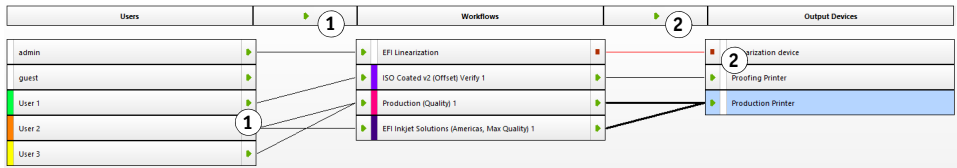

Procedere in uno dei modi seguenti:

- Fare clic su tutti i rettangoli rossi.
- Fare clic con il pulsante destro del mouse su un oggetto e selezionare i seguenti elementi (vedere tabella).
- Fare clic su un oggetto (utente, flusso di lavoro o dispositivo di output). Nel menu Modifica, posizionare il puntatore sull'elemento appropriato e fare clic su una voce:

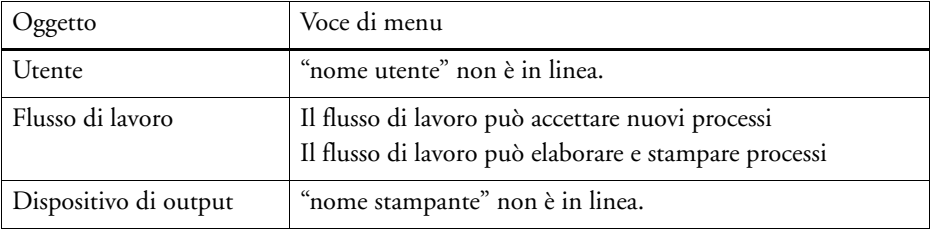

#### **PER IMPOSTARE UNA CONFIGURAZIONE DI SISTEMA NON IN LINEA**

Talvolta, a una configurazione di sistema può essere necessario apportare modifiche, quali:

- Aggiunta o eliminazione di un utente
- Modifica delle impostazioni del flusso di lavoro
- Collegamento di un flusso di lavoro a una stampante diversa
- Manutenzione su un dispositivo di output

Per apportare modifiche a una configurazione di sistema, è necessario prima interrompere la configurazione del sistema al momento appropriato dell'elaborazione del processo. In base alle modifiche che devono essere apportate, sarà inoltre possibile diminuire le difficoltà dell'utente rieseguendo il routing su un flusso di lavoro alternativo o collegando temporaneamente il flusso di lavoro a un diverso dispositivo di output.

La configurazione del sistema può essere interrotta come segue:

- È possibile disconnettere un utente, un flusso di lavoro o un dispositivo di output dalla configurazione di sistema.
- È possibile impostare la configurazione di sistema non in linea a un certo punto.

# **1 Vai a System Manager. Nell'area di layout, impostare lo stato richiesto del flusso di lavoro non in linea.**

Procedere in uno dei modi seguenti:

- Fare clic sulla freccia di colore verde per trasformarla in un rettangolo rosso.
- Fare clic con il pulsante destro del mouse su un oggetto e selezionare i seguenti elementi (vedere tabella).
- Fare clic su un oggetto (utente, flusso di lavoro o dispositivo di output). Nel menu Modifica, posizionare il puntatore sull'elemento appropriato e fare clic su una voce:

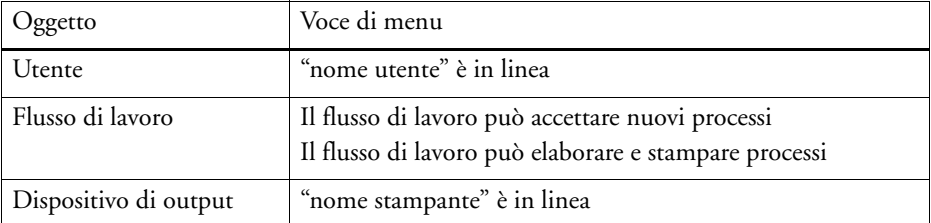

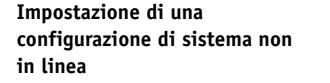

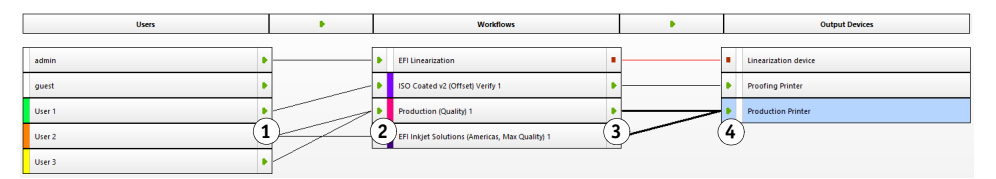

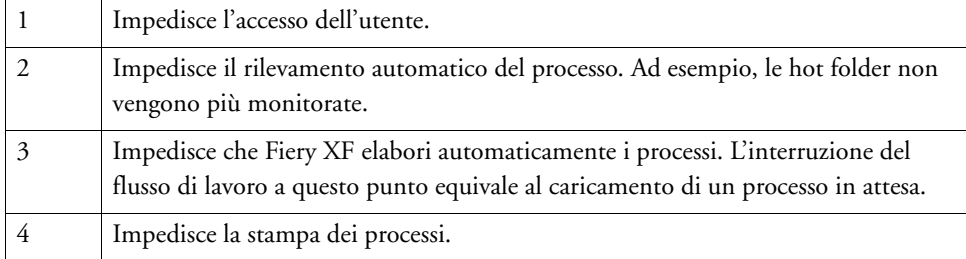

# **2 Fare clic con il pulsante destro del mouse su una linea che collega i due oggetti e selezionare Disconnetti.**

Disconnettere utenti, flussi di lavoro e dispositivi di output, se necessario.

È possibile usare anche i seguenti elementi di menu:

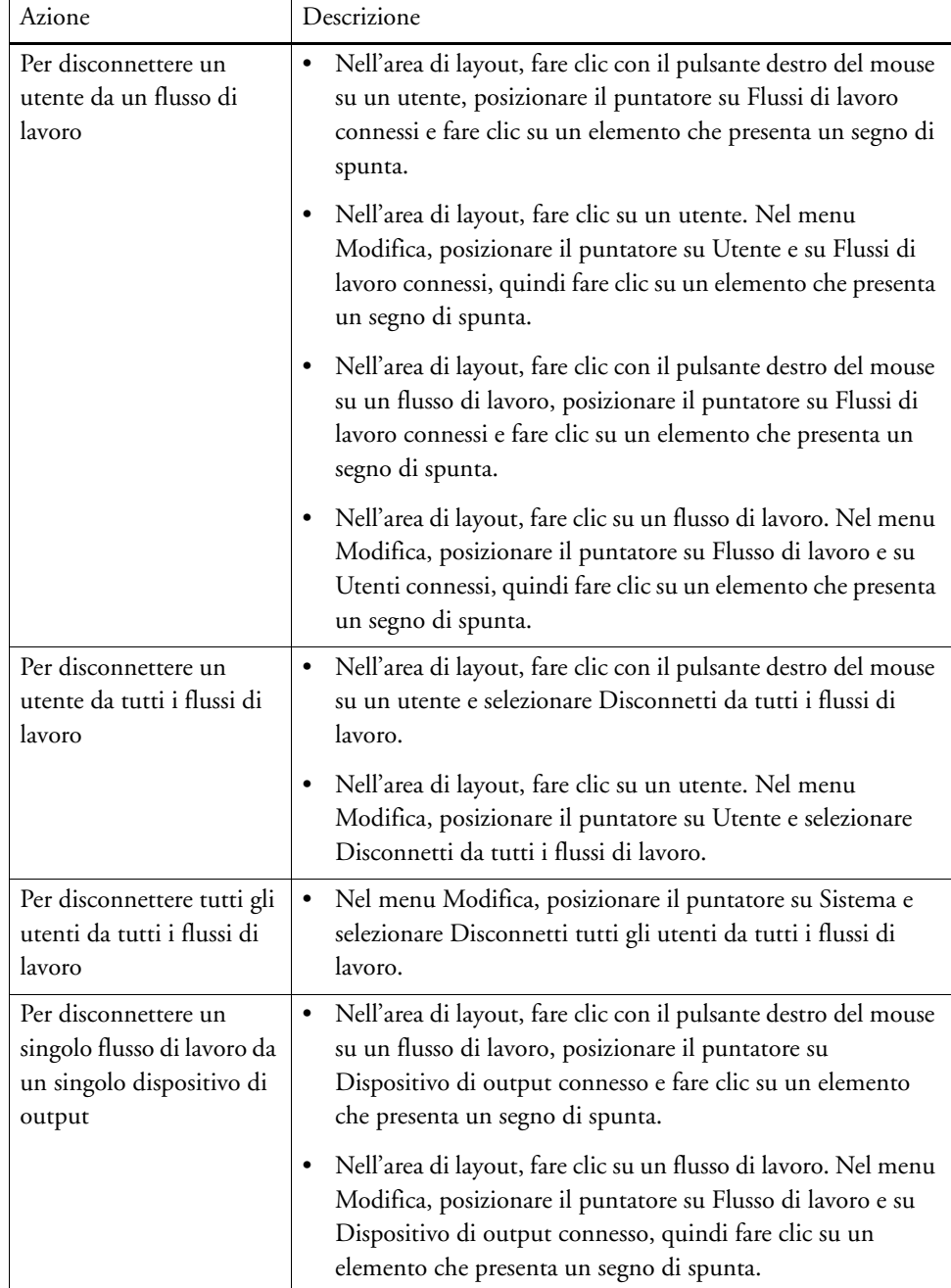

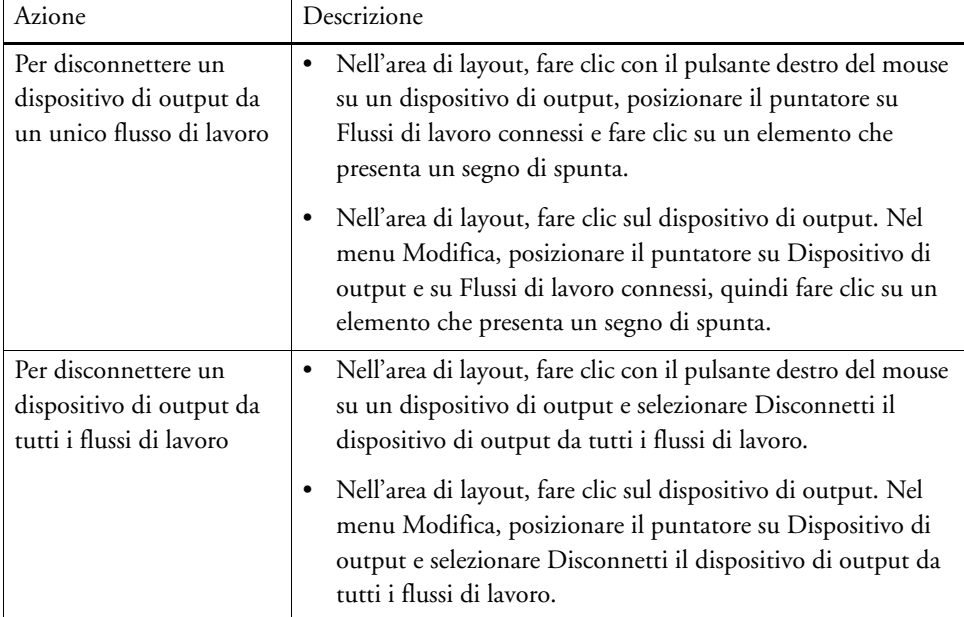

# **AREE DI LAVORO**

Un'area di lavoro è una vista personalizzata di Fiery XF che definisce le impostazioni visualizzabili. Le aree di lavoro erano inizialmente assegnate dall'amministratore di Fiery XF a ciascun individuo con la configurazione per utente. È possibile personalizzare ulteriormente la visualizzazione di Fiery XF in modo da soddisfare esigenze specifiche.

Senza diritti di amministratore, si possono selezionare e personalizzare esclusivamente le aree di lavoro assegnate all'utente. Con i diritti di amministratore è possibile in più creare e gestire le aree di lavoro in Workspace Manager.

# **Selezione delle aree di lavoro**

Se all'utente sono state assegnate più aree di lavoro, questi può passare da un'area di lavoro con funzionalità configurate a un diverso ambiente del flusso di lavoro.

# **PER SELEZIONARE UN'AREA DI LAVORO**

- **1 Procedere in uno dei modi seguenti:**
	- Sulla barra delle schede, fare clic sul pulsante di menu e posizionare il puntatore su Area di lavoro.
	- Sulla barra dei menu, fare clic su Area di lavoro.

# **2 Fare clic su una voce.**

Selezionare uno dei seguenti elementi:

- Un'area di lavoro predefinita
	- FULL permette di accedere alla gamma completa delle funzioni comprese nella licenza di Fiery XF.
	- PRODUCTION fornisce l'accesso a tutte le impostazioni richieste in un flusso di lavoro di produzione, ma nasconde le impostazioni specificatamente realizzate per un ambiente di prova colore.
	- PROOFING fornisce l'accesso a tutte le impostazioni richieste in un flusso di lavoro di prova colore, ma nasconde le impostazioni specificatamente realizzate per un ambiente di produzione.

In base alle impostazioni utente, è possibile non avere accesso ad alcune o a tutte le aree di lavoro predefinite.

• Un'area di lavoro personalizzata (se disponibile)

Se si dispone di diritti di amministratore, è possibile creare le proprie aree di lavoro personalizzate.

Vedere anche:

["Creazione delle aree di lavoro" a pagina 74](#page-72-1)
# **Personalizzazione delle aree di lavoro**

Un'area di lavoro può essere semplificata nascondendo schede e pannelli non necessari. La riduzione del numero di funzionalità visibili facilita l'utilizzo del software.

### **PER MOSTRARE/NASCONDERE UNA SCHEDA**

## **1 Procedere in uno dei modi seguenti:**

- Sulla barra delle schede, fare clic sul pulsante di menu e posizionare il puntatore su Mostra.
- Sulla barra dei menu, fare clic su Area di lavoro e posizionare il puntatore su Schede proprietà.

Il menu presenta le schede disponibili.

### **2 Fare clic su una voce.**

Per nascondere una scheda, fare clic su un elemento che presenta un segno di spunta.

Per mostrare una scheda, fare clic su un elemento che non presenta segni di spunta. Per nascondere tutte le schede nascoste, fare clic su Tutti.

## **PER MOSTRARE/NASCONDERE UN PANNELLO**

## **1 Sulla barra dei pannelli, fare clic sul pulsante di menu e posizionare il puntatore su Nascondi.**

Il pannello è nascosto dalla finestra di ispezione Proprietà.

Per visualizzare di nuovo un pannello nascosto, fare clic con il pulsante destro del mouse nella finestra di ispezione Proprietà, posizionare il puntatore su Mostra e fare clic su un elemento accanto a cui non è presente un segno di spunta. Per visualizzare tutti i pannelli nascosti, fare clic su Tutti.

# **Creazione delle aree di lavoro**

Se si dispone di diritti di amministratore, è possibile creare nuove aree di lavoro e modificare quelle esistenti. Le aree di lavoro predefinite fornite con Fiery XF non possono essere modificate.

Un'area di lavoro può essere creata in due modi:

- Salvando la visualizzazione attuale del programma come area di lavoro.
- Creando un'area di lavoro in Workspace Manager.

## **PER SALVARE LA VISUALIZZAZIONE ATTUALE DEL PROGRAMMA COME AREA DI LAVORO**

Questo tipo di area di lavoro personalizzata permette di salvare e applicare in modo facile e veloce le impostazioni ai processi futuri.

## **1 Procedere in uno dei modi seguenti:**

- Sulla barra delle schede, fare clic sul pulsante di menu, posizionare il puntatore su Area di lavoro e fare clic su Salva area di lavoro.
- Sulla barra dei menu, fare clic su Area di lavoro, posizionare il puntatore su Area di lavoro e fare clic su Salva area di lavoro.

Viene visualizzata la finestra di dialogo Salva area di lavoro.

- **2 Immettere un nome per l'area di lavoro.**
- **3 Fare clic su Salva.**

Le aree di lavoro sono disponibili automaticamente a tutti gli utenti con diritti di amministratore e possono essere assegnate manualmente agli altri utenti.

## **PER CREARE UN'AREA DI LAVORO IN WORKSPACE MANAGER**

## **1 Procedere in uno dei modi seguenti:**

- Sulla barra delle schede, fare clic sul pulsante di menu, fare clic su Area di lavoro, posizionare il puntatore su Area di lavoro e fare clic su Workspace Manager.
- Sulla barra dei menu, fare clic su Area di lavoro e poi su Workspace Manager.

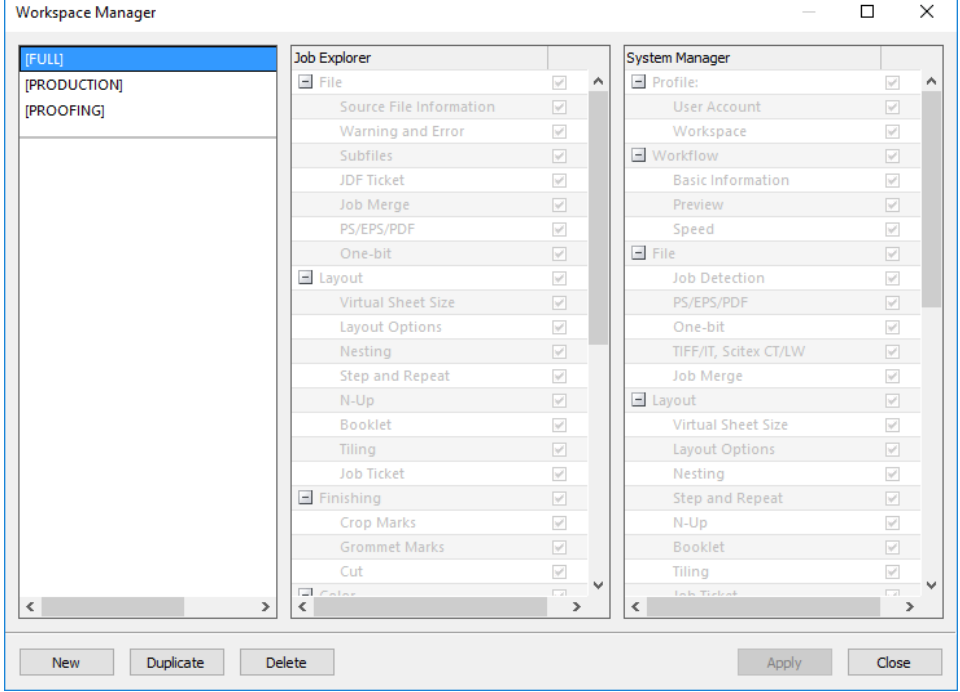

#### **2 Procedere in uno dei modi seguenti:**

- Fare clic su Nuovo. Una nuova area di lavoro corrisponde all'area di lavoro predefinita "FULL", che permette di accedere alla gamma completa delle funzioni comprese nella licenza di Fiery XF.
- Nella colonna a sinistra, fare clic su un'area di lavoro esistente (predefinita o personalizzata) e fare clic su Duplica per copiare le impostazioni dell'area di lavoro.

Le aree di lavoro nuove e duplicate vengono create con un nome di default Sovrascrivere il nome predefinito con un nome univoco e premere <Invio>.

**3 Nelle colonne System Manager e Job Explorer selezionare i riquadri che si desidera visualizzare nell'area di lavoro.**

Selezionare o deselezionare le caselle di controllo, se necessario. Le impostazioni attuali di ciascun pannello vengono salvate nell'area di lavoro, al contrario delle impostazioni predefinite.

## **4 Procedere in uno dei modi seguenti:**

- Fare clic su Applica per salvare le impostazioni, quindi su Chiudi.
- Fare clic su Chiudi. Viene visualizzata la finestra di dialogo Conferma. Fare clic su Sì per salvare le impostazioni e uscire da Workspace Manager.

Le aree di lavoro sono disponibili automaticamente a tutti gli utenti con diritti di amministratore e possono essere assegnate manualmente agli altri utenti.

Vedere anche:

["Per assegnare un'area di lavoro" a pagina 77](#page-75-0)

# **Modifica delle aree di lavoro**

È possibile modificare un'area di lavoro esistente.

### **PER MODIFICARE UN'AREA DI LAVORO**

- **1 Procedere in uno dei modi seguenti:**
	- Sulla barra delle schede, fare clic sul pulsante di menu, posizionare il puntatore su Area di lavoro e fare clic su Workspace Manager.
	- Sulla barra dei menu, fare clic su Area di lavoro e poi su Workspace Manager.
	- Nell'area di layout, fare clic su un utente. Nel pannello Profilo, aprire la scheda Area di lavoro e fare clic su Modifica.
- **2 Nella colonna sinistra, fare clic su un'area di lavoro.**
- **3 Nelle colonne System Manager e Job Explorer selezionare o deselezionare le caselle di controllo.**

Al contrario delle impostazioni predefinite, le impostazioni attuali per ciascun pannello vengono salvate sull'area di lavoro.

## **4 Procedere in uno dei modi seguenti:**

- Fare clic su Applica per salvare le impostazioni, quindi su Chiudi.
- Fare clic su Chiudi. Viene visualizzata la finestra di dialogo Conferma. Fare clic su Sì per salvare le impostazioni e uscire da Workspace Manager.

L'area di lavoro viene aggiornata. Gli utenti devono riavviare il client Fiery XF per accedere all'area di lavoro aggiornata. Fino a quel momento, le impostazioni originarie dell'area di lavoro continuano a essere disponibili.

# **Eliminazione delle aree di lavoro personalizzate**

Assicurarsi che l'area di lavoro personalizzata non sia selezionata da alcun utente: le aree di lavoro attualmente selezionate non possono essere eliminate.

### **PER ELIMINARE UN'AREA DI LAVORO PERSONALIZZATA**

- **1 Procedere in uno dei modi seguenti:**
	- Sulla barra delle schede, fare clic sul pulsante di menu, posizionare il puntatore su Area di lavoro e fare clic su Elimina spazio di lavoro.
	- Sulla barra dei menu, fare clic su Area di lavoro, posizionare il puntatore su Area di lavoro e fare clic su Elimina area di lavoro.

Viene visualizzata la finestra di dialogo Elimina aree di lavoro.

**2 Fare clic su un nome dell'area di lavoro.**

È possibile selezionare più voci.

**3 Fare clic su Elimina.**

Viene visualizzata la finestra di dialogo Conferma.

- **4 Fare clic su Sì per eliminare l'area di lavoro.**
- **5 Fare clic su Chiudi per chiudere la finestra di dialogo Elimina aree di lavoro.**

# <span id="page-75-0"></span>**Assegnazione delle aree di lavoro**

Una volta creata, una nuova area di lavoro può essere assegnata a utenti specifici.

## **PER ASSEGNARE UN'AREA DI LAVORO**

- **1 Vai a System Manager. Nell'area di layout, fare clic su un utente. Nella scheda Profilo, aprire il pannello Area di lavoro.**
- **2 Selezionare la casella di controllo accanto all'area di lavoro.**

Gli utenti senza diritti di amministratore non possono visualizzare le impostazioni System Manager definite per tale area di lavoro.

È possibile negare all'utente l'accesso a un'area di lavoro deselezionando la casella di controllo corrispondente.

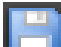

**3 Salvare le modifiche.**

# **ELENCO PROCESSI E FINESTRA DI ANTEPRIMA**

La finestra di anteprima mostra l'immagine di un processo selezionato nell'elenco processi. Il processo viene visualizzato in anteprima nelle dimensioni del foglio virtuale. Per impostazione predefinita, le dimensioni del foglio virtuale sono le stesse di quelle del supporto di stampa selezionato per il dispositivo di output.

#### **Job Explorer**

**1 Elenco processi**

- **2 Finestra di anteprima**
- **3 Selettore**

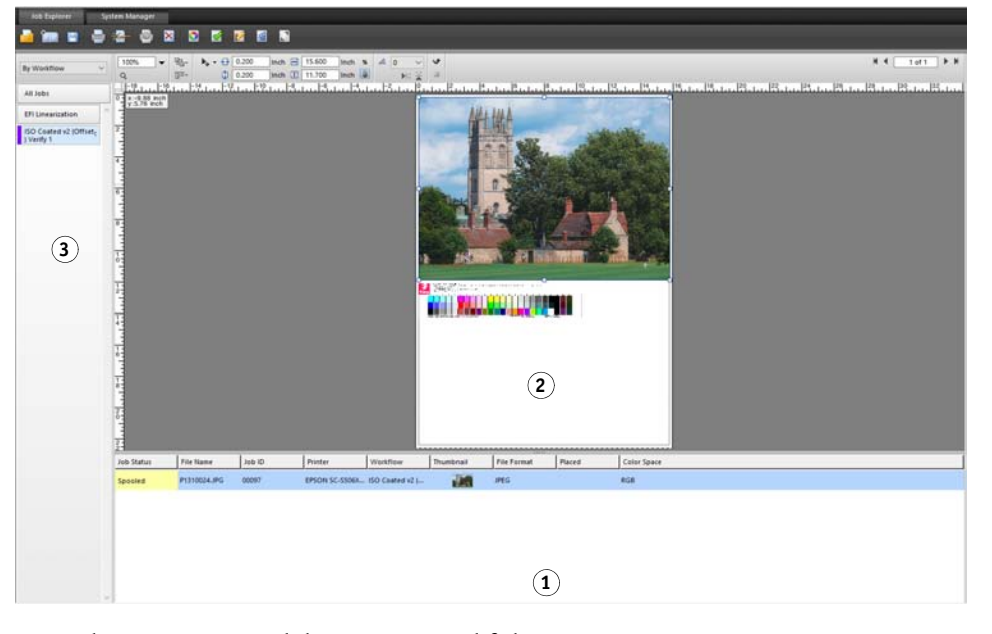

Prima di stampare, è possibile apportare modifiche a un processo in anteprima.

Vedere anche:

["Per configurare dimensioni virtuali foglio" a pagina 37](#page-35-0)

# <span id="page-76-1"></span><span id="page-76-0"></span>**Attivazione dell'anteprima**

Se il flusso di lavoro non è configurato per la creazione di anteprime, i processi vengono visualizzati come caselle grigie nella finestra di anteprima e la colonna Miniatura dell'elenco processi resta vuota.

È possibile forzare l'apertura dell'anteprima di un singolo processo oppure modificare l'impostazione del flusso di lavoro.

**PER IMPOSTARE UN FLUSSO DI LAVORO CON ANTEPRIMA**

- **1 Vai a System Manager. Nell'area di layout, fare clic sul flusso di lavoro. Nella scheda Flusso di lavoro, aprire il pannello Anteprima.**
- **2 Selezionare la casella di controllo sulla barra del pannello per attivare le impostazioni.**

**3 Definire una risoluzione per l'anteprima in punti per pollici o in pixel.**

Se è necessario modificare singoli pixel all'interno dell'immagine di anteprima, è consigliabile selezionare una risoluzione alta. Maggiore la risoluzione, maggiore sarà la nitidezza dell'immagine ingrandita con lo zoom e maggiore sarà la precisione con cui si potrà modificare l'immagine.

**4 Salvare il flusso di lavoro.**

## **PER FORZARE L'ANTEPRIMA DI UN PROCESSO CARICATO**

- **1 Procedere in uno dei modi seguenti:**
	- Nell'elenco processi, fare clic con il pulsante destro del mouse sul processo e selezionare Anteprima.
	- Nell'elenco processi, fare clic sul processo. Nel menu Modifica, fare clic su Anteprima.

## **Elenco processi**

L'elenco processi offre una panoramica dei processi caricati. Lo stato del processo presenta un codice colore per un facile riconoscimento.

## <span id="page-77-0"></span>**Personalizzazione dell'elenco processi**

È possibile personalizzare le informazioni mostrate nell'elenco processi:

- Aggiungendo altre colonne.
- Modificando l'ordine delle colonne.
- Scegliendo l'ordine in cui vengono elencati i processi.
- Applicando filtri all'elenco processi.

## **PER AGGIUNGERE O RIMUOVERE COLONNE**

Oltre alle intestazioni delle colonne di default, possono essere mostrare altre informazioni specifiche del processo.

**1 Nell'elenco processi, fare clic con il pulsante destro del mouse su una qualsiasi intestazione di colonna e selezionare un elemento.**

Per aggiungere una colonna, fare clic su un elemento che non presenta segni di spunta. Per rimuovere una colonna, fare clic su un elemento che presenta un segno di spunta. Le colonne "Stato processo" e "Nome file" non possono essere nascoste.

## **PER MODIFICARE L'ORDINE DELLE COLONNE**

## **1 Trascinare l'intestazione di una colonna a sinistra o a destra.**

Per le colonne "Stato processo" e "Nome file" l'ordine non può essere modificato.

## **PER MODIFICARE L'ORDINE DEI PROCESSI**

Per impostazione predefinita, i processi vengono elencati nell'ordine in cui sono stati caricati in Fiery XF. Ma possono essere ordinati in base a qualsiasi intestazione di colonna.

## **1 Fare clic sull'intestazione di una colonna.**

Ad esempio, fare clic su Nome processo per mettere in ordine alfabetico i processi oppure su Dimensioni processo per ordinare i processi in base al volume dei dati.

Viene visualizzata una freccia rivolta in su o in giù nell'intestazione delle colonne e i processi possono essere riordinati. Fare nuovamente clic sull'intestazione della colonna per invertire l'ordine.

#### **PER APPLICARE FILTRI ALL'ELENCO PROCESSI**

Per impostazione predefinita, vengono visualizzati tutti i processi presenti nell'elenco processi. Il selettore consente di applicare filtri all'elenco processi. Ad esempio, è possibile elencare solo i processi caricati per uno specifico flusso di lavoro oppure che presentano un determinato stato. I processi che non soddisfano il criterio selezionato non saranno visibili nell'elenco processi.

- **1 Accertarsi che il selettore sia visibile.**
- **2 In cima al selettore, selezionare Per flusso di lavoro, Per stato o Per stampante.**
- **3 Nel selettore, fare clic su un elemento (un flusso di lavoro, uno stato o una stampante).**

L'elenco processi mostra esclusivamente quei lavori che soddisfano il criterio specificato. Per visualizzarli nuovamente tutti, fare clic su Tutti i processi.

Vedere anche:

["Per personalizzare la finestra Job Explorer" a pagina 30](#page-28-0)

## **Immagini delle miniature**

L'elenco processi può mostrare le immagini in miniatura di tutti i processi caricati per un facile riconoscimento del contenuto. Per visualizzare le immagini in miniatura, assicurarsi che l'impostazione dell'anteprima sia attiva. Verificare che la colonna "Miniatura" sia presente nell'elenco processi.

## **PER CAMBIARE LE DIMENSIONI DELLE IMMAGINI IN MINIATURA**

**1 Nell'elenco processi, fare clic con il pulsante destro del mouse su un processo, posizionare il puntatore su Dimensione miniatura e selezionare un elemento.**

È possibile scegliere tra piccola, media e grande.

Vedere anche:

["Attivazione dell'anteprima" a pagina 78](#page-76-0)

["Personalizzazione dell'elenco processi" a pagina 79](#page-77-0)

## **Copia e spostamento di processi**

È possibile copiare o spostare processi caricati tra flussi di lavoro e stampanti.

## **PER COPIARE O SPOSTARE PROCESSI SU UN ALTRO FLUSSO DI LAVORO**

- **1 Procedere in uno dei modi seguenti:**
	- Nell'elenco processi, fare clic con il pulsante destro del mouse su un processo, posizionare il puntatore su Copia su flusso di lavoro o su Sposta su flusso di lavoro e selezionare un elemento.
	- Nell'elenco processi, fare clic su un processo. Nel menu Modifica, posizionare il puntatore su Copia su flusso di lavoro o su Sposta su flusso di lavoro e selezionare un elemento.

È possibile copiare o spostare processi su qualsiasi flusso di lavoro a cui si ha accesso.

Viene visualizzata la finestra di dialogo Mantieni processo.

- **2 Procedere in uno dei modi seguenti:**
	- Fare clic su No per avviare immediatamente l'elaborazione del processo.
	- Fare clic su Sì se si preferisce modificare prima il processo.

Il processo viene copiato o spostato sul nuovo flusso di lavoro. Tutte le impostazioni precedenti del processo vengono sostituite dalle impostazioni del nuovo flusso di lavoro.

#### **PER COPIARE O SPOSTARE PROCESSI SU UN'ALTRA STAMPANTE**

## **1 Procedere in uno dei modi seguenti:**

- Nell'elenco processi, fare clic con il pulsante destro del mouse su un processo, posizionare il puntatore su Copia su stampante o su Sposta su stampante e selezionare un elemento.
- Nell'elenco processi, fare clic su un processo. Nel menu Modifica, posizionare il puntatore su Copia su stampante o su Sposta su stampante e selezionare un elemento.

È possibile copiare o spostare processi su qualsiasi stampante a cui si ha accesso.

Viene visualizzata la finestra di dialogo Mantieni processo.

## **2 Procedere in uno dei modi seguenti:**

- Fare clic su No per avviare immediatamente l'elaborazione del processo.
- Fare clic su Sì se si preferisce modificare prima il processo.

Il processo viene copiato o spostato sul primo flusso di lavoro che viene collegato alla stampante selezionata. Tutte le impostazioni del processo vengono trasferite con il processo stesso, che viene stampato usando le impostazioni del supporto della stampante selezionata.

## **Finestra di anteprima**

## **Modifica dell'aspetto della finestra di anteprima**

È possibile modificare le dimensioni dell'area di anteprima:

- Modificando le dimensioni della finestra di anteprima.
- Ridimensionando un'anteprima.
- Ingrandendo o riducendo un'area in anteprima.

## **PER MODIFICARE LE DIMENSIONI DELLA FINESTRA DI ANTEPRIMA**

## **1 Procedere in uno dei modi seguenti:**

• Nel menu Visualizza, fare clic su Ingrandisci anteprima.

Questa impostazione permette di aumentare le dimensioni della finestra di anteprima, in modo che riempia interamente lo schermo. Tutte le altre parti della finestra del programma Fiery XF restano nascoste.

Per mostrare nuovamente la finestra del programma Fiery XF, fare clic su Ingrandisci anteprima per deselezionare il segno di spunta.

• Tenere il puntatore lungo la linea che separa la finestra di anteprima e l'elenco processi. Trascinare il puntatore verso il basso per aumentare le dimensioni della finestra di anteprima. Trascinare il puntatore verso l'alto per aumentare le dimensioni dell'elenco processi.

Non tenere il puntatore sulla barra scorrevole al centro della linea di divisione. Se si fa clic con il puntatore sulla barra scorrevole, la finestra di anteprima viene nascosta.

## **PER RIDIMENSIONARE UN'ANTEPRIMA**

È possibile ridimensionare un'anteprima in relazione alla finestra di anteprima.

**1 Nel menu Visualizza, posizionare il puntatore su Adatta a e fare clic su un elemento.**

L'impostazione predefinita è Finestra e permette di ridimensionare il foglio affinché riempia la finestra di anteprima.

È possibile ridimensionare una pagina in base alla larghezza e all'altezza della finestra di anteprima. In un raggruppamento, possono essere selezionate più pagine e ridimensionata la selezione in modo che riempia la finestra di anteprima. La pagina può anche essere ridimensionata alle sue dimensioni originali.

## **PER INGRANDIRE O RIDURRE UNA PAGINA IN ANTEPRIMA**

- **1 Procedere in uno dei modi seguenti:**
	- Nell'elenco processi, fare clic su un processo.
	- Nella finestra di anteprima, fare clic su una pagina.

**2 Procedere in uno dei modi seguenti:**

# 100%  $\mathsf Q$ 100%

 $\overline{Q}$ 

• Nella casella dello zoom, digitare o selezionare un fattore di ridimensionamento.

Nell'elenco a discesa sono contenuti i fattori di ridimensionamento da 5% a 4.000%.

• Sulla barra delle applicazioni, fare clic sullo strumento per lo zoom e sull'area dell'anteprima che si intende ampliare. Ogni volta che si fa clic sull'anteprima, le sue dimensioni aumentano del 100%. Per aumentare lo zoom, premere il tasto Alt e fare clic sullo strumento per lo zoom.

Lo strumento per lo zoom resta selezionato finché non lo si deseleziona. Per deselezionare lo strumento per lo zoom, sulla barra delle applicazioni fare clic su Trasforma processo.

• Nel menu Visualizza, fare clic su Aumenta zoom o Diminuisci zoom.

Ogni volta che si sceglie di aumentare lo zoom, le dimensioni dell'anteprima aumentano del 100%. Ogni volta che si sceglie di diminuire lo zoom, le dimensioni dell'anteprima diminuiscono del 100%.

## <span id="page-81-1"></span>**Aiuti visivi per l'allineamento delle pagine**

I seguenti aiuti visivi sono utili per l'allineamento della pagina:

- Righelli
- Guide
- Griglia
- **Indicatori**
- Cornice pagina
- Sovrapposizioni
- Margini foglio

Alcuni tipi di aiuto visivo possono fornire una proprietà "magnetica", che permette alle pagine vicine di agganciarsi.

## **PER MOSTRARE GLI AIUTI VISIVI**

## **1 Nel menu Visualizza, posizionare il puntatore su Aiuti visivi e fare clic su un elemento.**

Per mostrare tutti gli aiuti visivi, fare clic su Tutti.

Per nascondere un aiuto visivo, fare clic su un elemento che presenta un segno di spunta. Per cancellare tutti gli aiuti visivi, fare clic su Nessuna.

#### <span id="page-81-0"></span>**PER ATTIVARE LA FUNZIONE DI AGGANCIO**

## **1 Nel menu Visualizza, posizionare il puntatore su Blocca a e fare clic su un elemento.**

La funzione di aggancio è disponibile per le guide e la griglia. In un raggruppamento, è possibile inoltre far agganciare tra loro gli oggetti.

## **Righelli**

Ai bordi superiore e sinistro della finestra di anteprima è possibile visualizzare i righelli che utilizzano il sistema di misurazione impostato per Fiery XF.

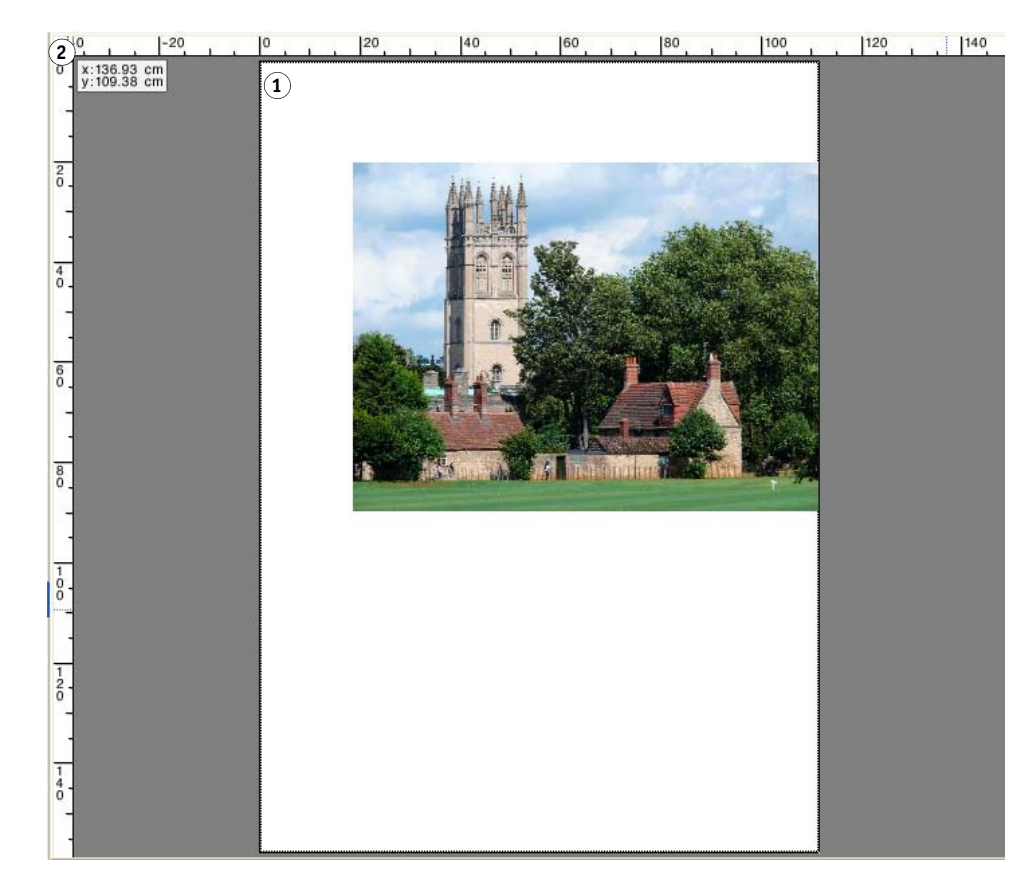

Per impostazione predefinita, le coordinate 0, 0 sono posizionate nell'angolo in alto a sinistra del foglio.

Per impostare le coordinate 0, 0 su una posizione diversa (ad esempio, l'angolo di una pagina), trascinare il puntatore dall'area di intersezione dei righelli della finestra di anteprima sulla posizione richiesta.

Per reimpostare le coordinate 0, 0, fare doppio clic sull'area di intersezione dei righelli della finestra di anteprima.

**Righelli**

- **1 Coordinate predefinite 0, 0**
- **2 Area di intersezione dei righelli per modificare o reimpostare le coordinate 0, 0**

## **Guide**

Le guide sono linee non stampabili. Attivando la funzione di aggancio, le guide possono fornire una proprietà "magnetica", che permette alle pagine vicine di agganciarsi.

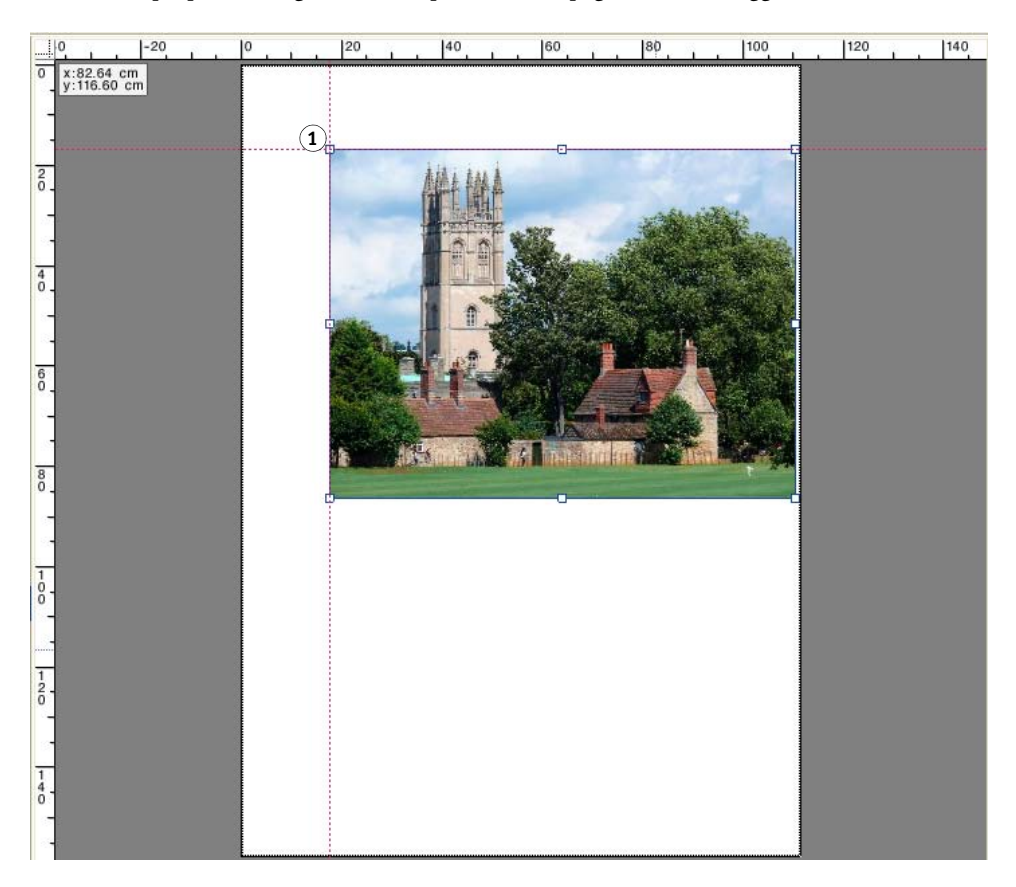

Per creare una guida, trascinare il puntatore dal righello orizzontale o verticale.

Le guide possono essere bloccate nella posizione attuale. Nel menu Visualizza, fare clic su Blocca guide. Per sbloccare le guide, fare di nuovo clic su Blocca guide per rimuovere la selezione.

Per spostare una guida, tenere il puntatore sulla guida. Il puntatore si trasforma in una linea di divisione. Trascinare la guida in una nuova posizione. Non è possibile spostare le guide bloccate.

Per rimuovere una guida, tenere il puntatore sulla guida. Il puntatore si trasforma in una linea di divisione. Trascinare le guide orizzontali sul righello orizzontale e quelle verticali sul righello verticale.

Per rimuovere tutte le guide, fare clic su Cancella guide nel menu Visualizza.

Le guide vengono eliminate automaticamente all'uscita da Fiery XF.

## **Guide**

**1 Intersezione delle guide**

# **Griglia**

La griglia è formata da un insieme di linee orizzontali e verticali equidistanti e non stampabili. La spaziatura della griglia è fissa, ma si adatta automaticamente in base al fattore di zoom selezionato. Attivando la funzione di aggancio, gli indicatori delle griglie possono fornire una proprietà "magnetica", che permette alle pagine vicine di agganciarsi.

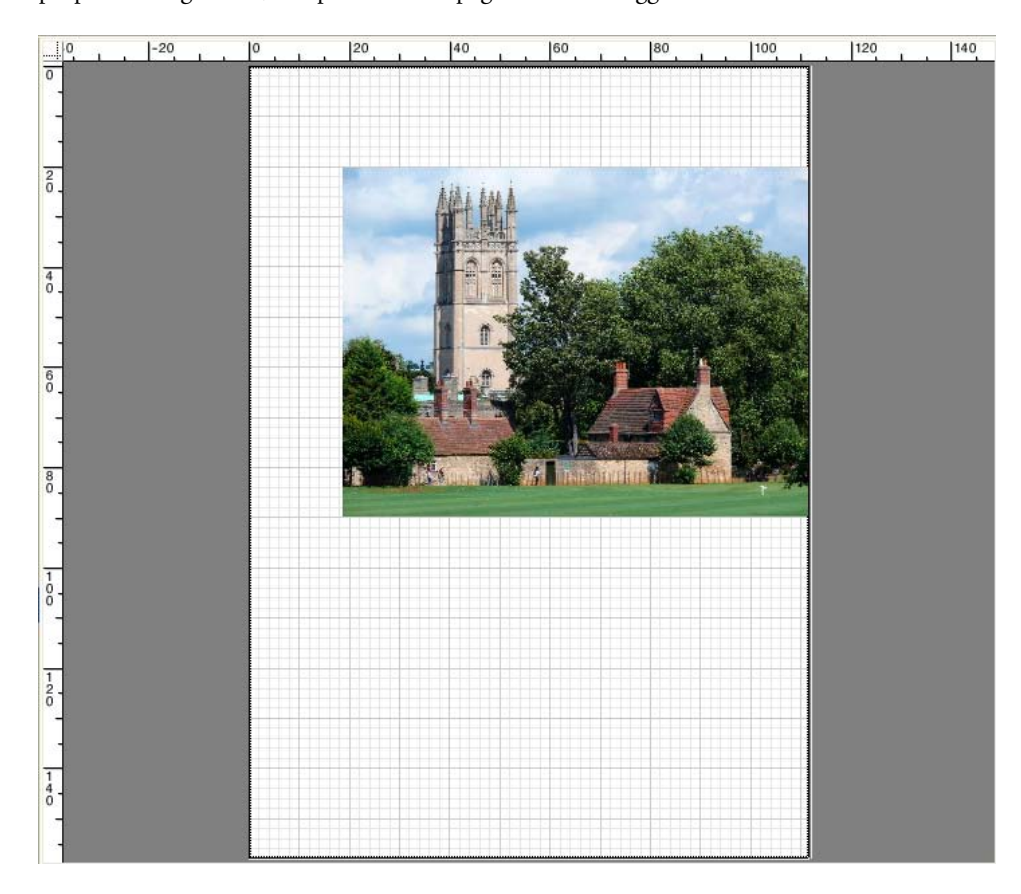

## **Indicatori**

Se il processo è stato configurato con indicatori di ritaglio o di taglio, nell'anteprima essi possono essere nascosti. La posizione della pagina sul foglio non cambia.

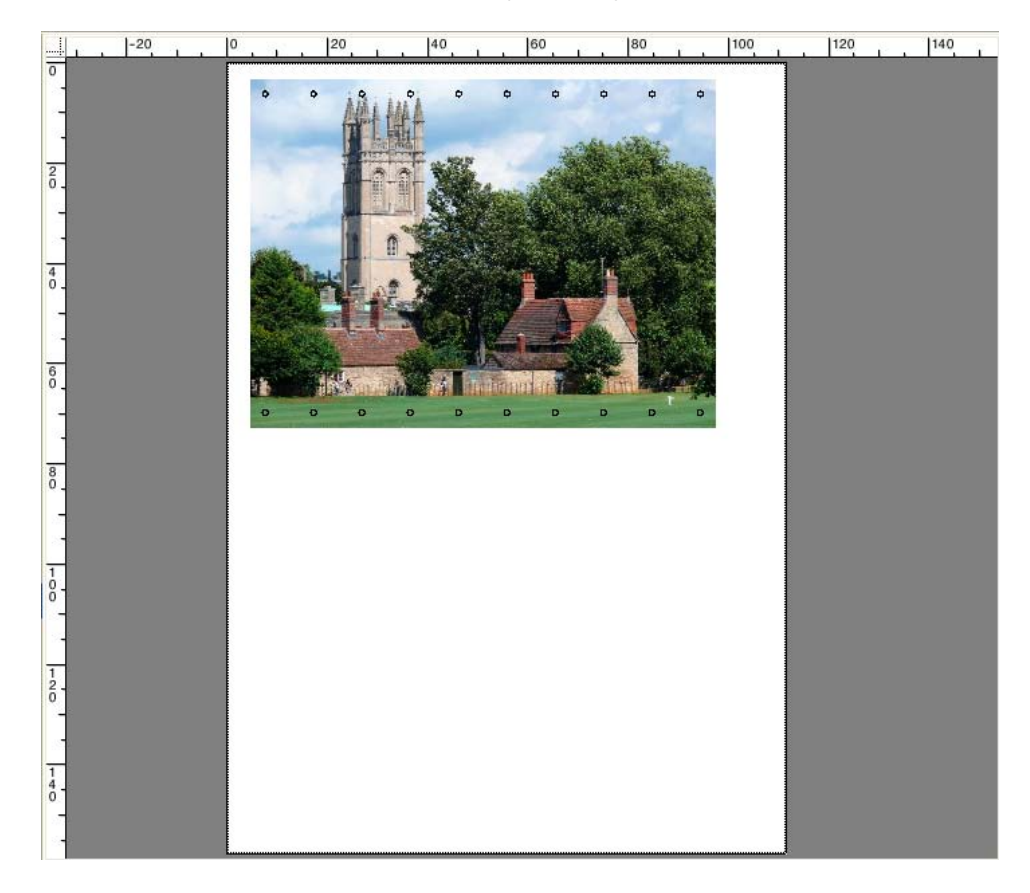

## **Cornice pagina**

Ogni pagina può presentare un'anteprima con un bordo nero. Mostrando i bordi della pagina, si può verificare se una pagina presenta spazio bianco che si sovrappone alle altre pagine di un raggruppamento.

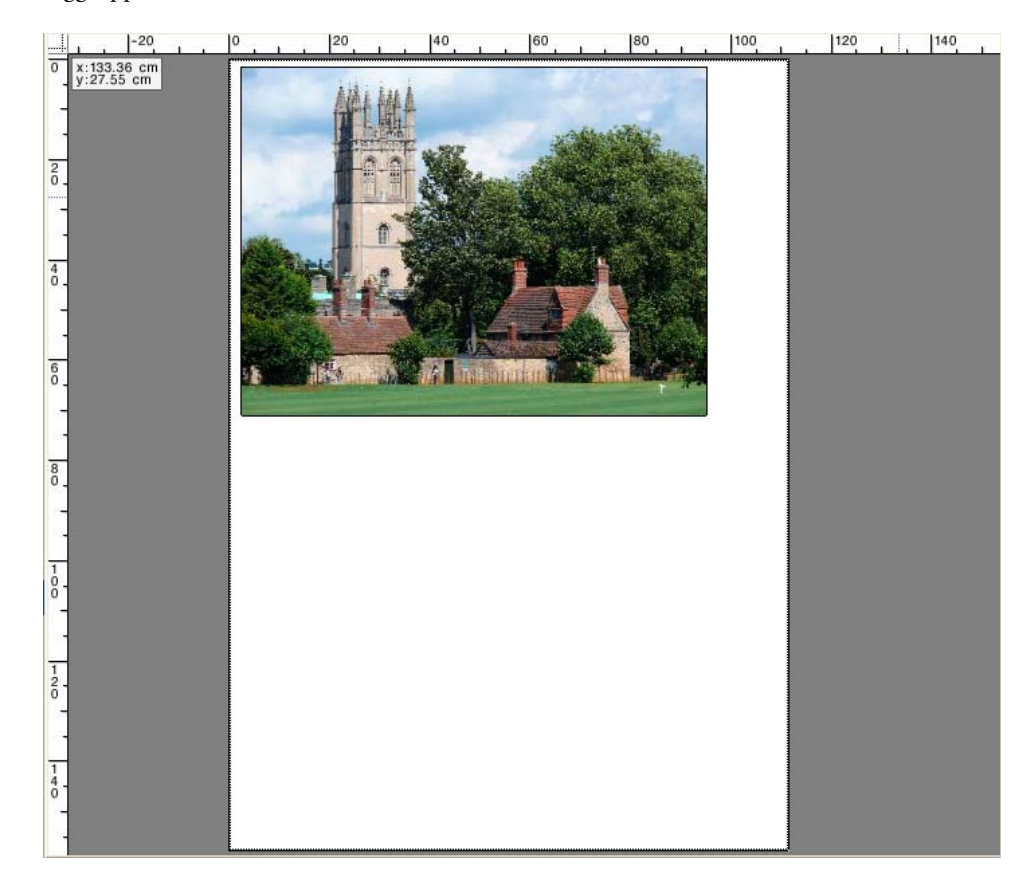

# **Sovrapposizioni**

È possibile visualizzare pagine con il bordo del foglio sovrapposto o che si sovrappongono alle altre pagine. Queste ultime vengono indicate da un bordo rosso.

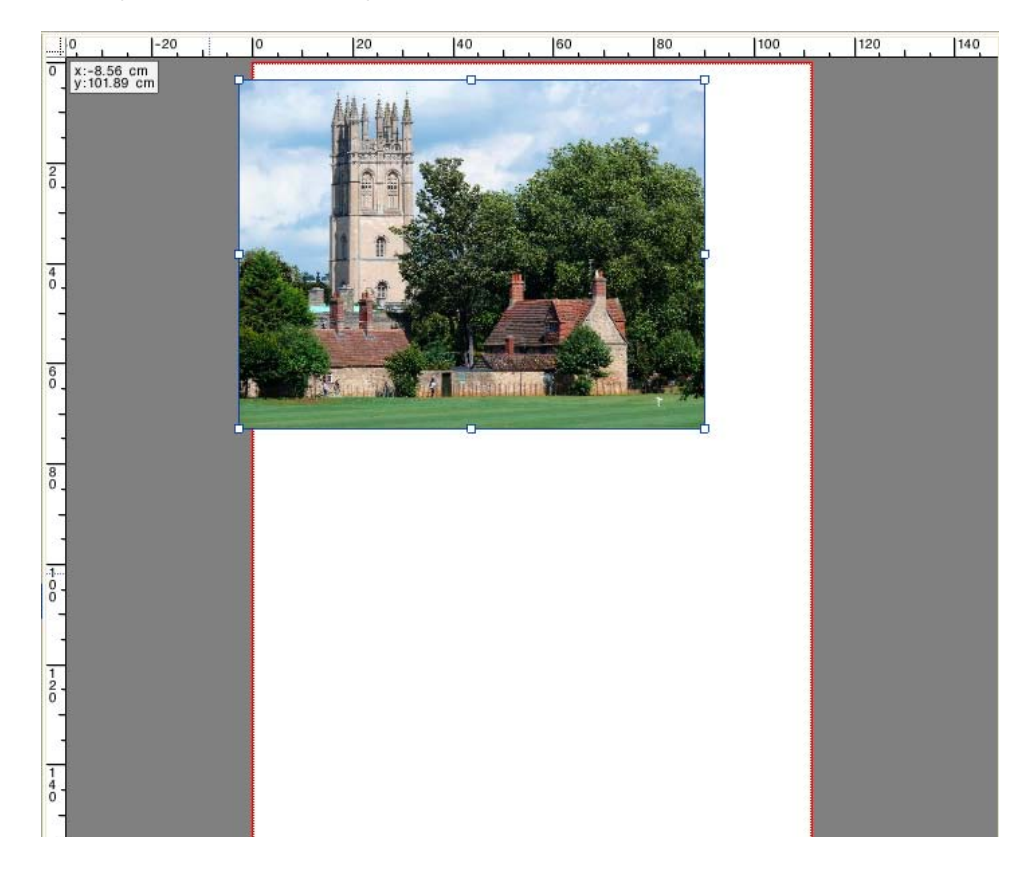

## **Margini foglio**

È possibile visualizzare i margini non stampabili definiti dal firmware della stampante. Assicurandosi che le pagine siano posizionate all'interno di margini non stampabili, si evitano ritagli indesiderati nella stampa.

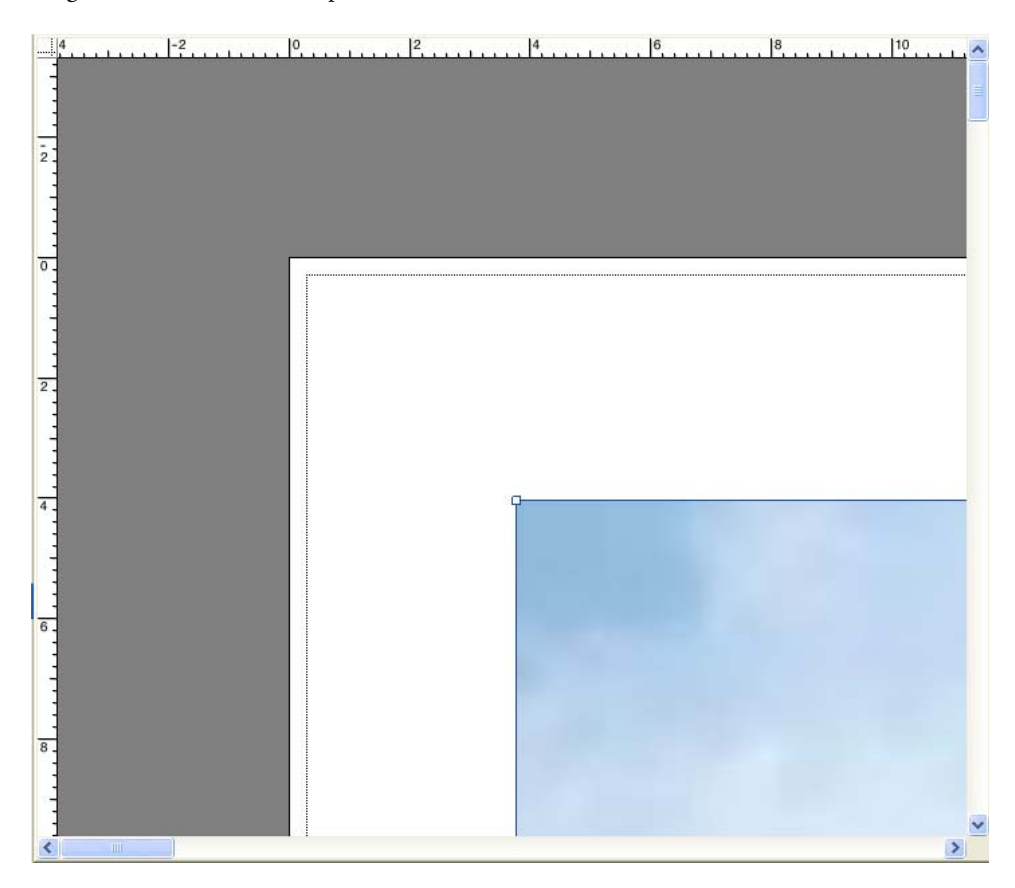

Vedere anche:

["Per attivare la funzione di aggancio" a pagina 83](#page-81-0)

# **MODIFICA PROCESSI**

La finestra di anteprima visualizza l'immagine del processo selezionato nell'elenco processi. È possibile apportare modifiche manuali a un processo prima della stampa.

Se il flusso di lavoro non è configurato per creare automaticamente anteprime dei processi, i processi vengono visualizzati sotto forma di casella grigia nella finestra di anteprima. In tal caso, prima di apportare le modifiche manuali al processo, è necessario attivare l'anteprima.

A seconda delle impostazioni del flusso di lavoro, l'elaborazione del processo potrebbe avviarsi automaticamente non appena il processo viene caricato nell'elenco processi. Per evitare che il processo venga elaborato e stampato inutilmente prima che siano state effettuate le modifiche, sono disponibili le seguenti opzioni:

- Cancellare l'elaborazione del processo.
- Caricare processi come processi "in attesa".
- Impostare il flusso di lavoro non in linea in fase di uscita.

Non è possibile apportare modifiche al processo dopo aver creato un processo passo e ripeti o una segmentazione. Se occorre apportare modifiche, ripristinare prima il processo passo e ripeti o la segmentazione.

Vedere anche:

["Per annullare l'elaborazione processi" a pagina 36](#page-34-0)

["Attivazione dell'anteprima" a pagina 78](#page-76-1)

["Per caricare un processo in Fiery XF" a pagina 197](#page-195-0)

["Per impostare una configurazione di sistema non in linea" a pagina 69](#page-67-0)

# **Rotazione di un processo**

È possibile ruotare i processi di 90, 180 o 270 gradi. Se si seleziona "Consumo supporto di stampa minimo" e la rotazione delle immagini consente di risparmiare supporto di stampa, la rotazione viene eseguita automaticamente.

#### **PER RUOTARE UN PROCESSO**

- **1 Vai a Job Explorer. Nell'elenco processi, fare clic sul processo.**
- **2 Procedere in uno dei modi seguenti:**
	- Nella scheda Layout, aprire il pannello Opzioni layout. In "Ruota", selezionare un angolo di rotazione.
	- Nella finestra di anteprima, fare clic sulla pagina con il tasto destro del mouse, posizionare il puntatore su Ruota e selezionare un angolo di rotazione.

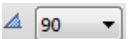

- Sulla barra degli strumenti, fare clic su Trasforma processo. Fare clic sulla freccia verso il basso accanto al pulsante Angolo di rotazione e fare clic su un angolo di rotazione.
- Nella finestra di anteprima, fermare il puntatore sul bordo di una pagina vicino, ma non sopra, una maniglia. Il puntatore diventerà un cerchio con una freccia. Trascinare il puntatore nella direzione in cui si desidera ruotare la pagina. Quando si rilascia il pulsante del mouse, la pagina "si aggancia" all'angolo più vicino della rotazione divisibile per 90.

# **Processo speculare**

È possibile capovolgere un processo lungo l'asse orizzontale o verticale.

## **PER RENDERE UN PROCESSO SPECULARE**

- **1 Vai a Job Explorer. Nell'elenco processi, fare clic sul processo.**
- **2 Procedere in uno dei modi seguenti:**
	- Nella scheda Layout, aprire il pannello Opzioni layout. In "Speculare", selezionare una casella di controllo.

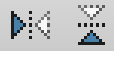

- Sulla barra degli strumenti, fare clic su Trasforma processo. Fare clic su Capovolgi in orizzontale o Capovolgi in verticale.
- Nella finestra di anteprima, fare clic sulla pagina con il tasto destro del mouse, posizionare il puntatore su Ruota e selezionare Capovolgi in orizzontale o Capovolgi in verticale.

# **Ridimensionamento di un processo**

È possibile aumentare i diminuire la dimensione dell'output di un processo applicando un fattore di ridimensionamento.

## **PER RIDIMENSIONARE LIBERAMENTE UN PROCESSO**

Trascinando l'immagine in anteprima, è possibile ridimensionare un processo.

Nella finestra di anteprima, fermare il puntatore sull'angolo di una maniglia della pagina. Il puntatore diventerà una freccia a doppia punta. Trascinare l'immagine per ridimensionare la pagina.

Per impostazione predefinita, la pagina mantiene le sue proporzioni. Cambiando l'altezza, la larghezza verrà regolata di conseguenza e viceversa. Per ridimensionare larghezza e altezza con fattori diversi, fare clic sul pulsante Scala in proporzione per disattivare il ridimensionamento proporzionale. Una volta disattivato, il pulsante avrà uno sfondo grigio.

Il ridimensionamento proporzionale si attiva tenendo premuto <Maiusc> quando si trascina l'immagine o facendo clic sul pulsante Scala in proporzione. Una volta attivato, il pulsante avrà uno sfondo azzurro..

## **PER RIDIMENSIONARE UN PROCESSO A SECONDA DELLE DIMENSIONI DEL FOGLIO**

Sono disponibili le impostazioni seguenti:

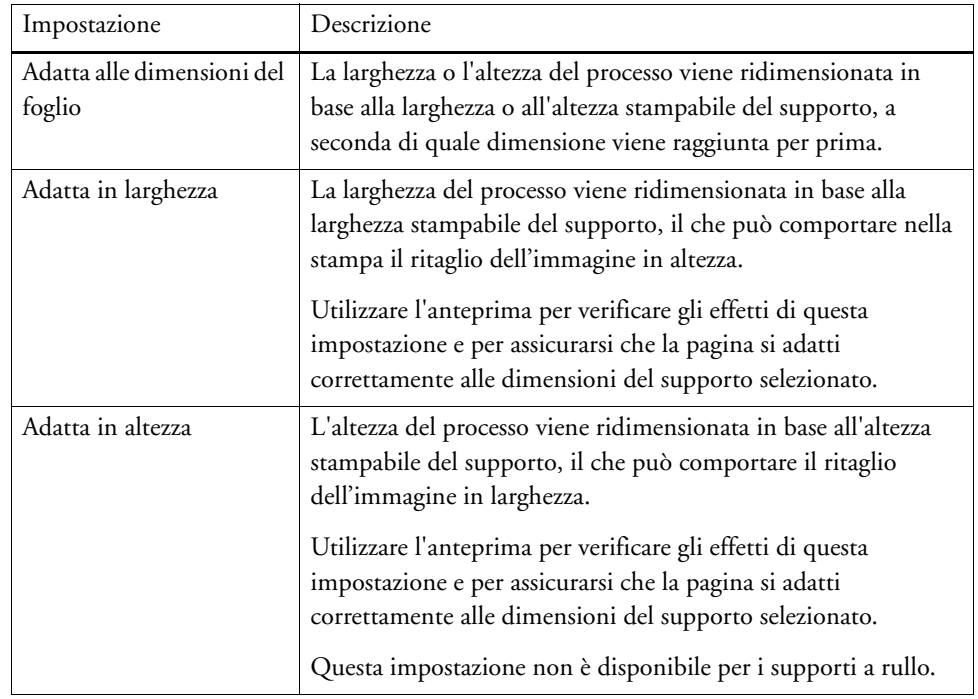

**1 Vai a Job Explorer. Nell'elenco processi, fare clic sul processo.**

#### **2 Procedere in uno dei modi seguenti:**

- Nella scheda Layout, aprire il pannello Opzioni layout. In "Scala pagina", selezionare un elemento.
- Nella finestra di anteprima, fare clic sulla pagina con il tasto destro del mouse, posizionare il puntatore su Ridimensiona, quindi su "Adatta a" e infine fare clic su un elemento.
- Nel menu Modifica, posizionare il puntatore su Ridimensiona, quindi su Adatta a e infine fare clic su un elemento.

### **PER RIDIMENSIONARE UN PROCESSO COME PERCENTUALE**

È possibile ridimensionare un processo come percentuale. Un valore maggiore di 100% aumenta la dimensione della pagina, mentre un valore minore di 100% la diminuisce.

- **1 Vai a Job Explorer. Nell'elenco processi, fare clic sul processo.**
- **2 Procedere in uno dei modi seguenti:**
	- Nella scheda Layout, aprire il pannello Opzioni layout. In "Scala pagina", selezionare "Ridimensiona processo in percentuale". Digitare nelle caselle una larghezza o un'altezza.

Per impostazione predefinita, la pagina mantiene le sue proporzioni. Cambiando l'altezza, la larghezza verrà regolata di conseguenza e viceversa. Per ridimensionare larghezza e altezza con fattori diversi, fare clic sul pulsante Scala in proporzione per disattivare il ridimensionamento proporzionale. Una volta disattivato, il pulsante avrà uno sfondo grigio.

• Nella barra degli strumenti, fare clic su Trasforma processo (1) e sul pulsante % (2) per attivare il ridimensionamento percentuale. Digitare un valore nella casella appropriata (4)(5) per definire una larghezza o un'altezza.

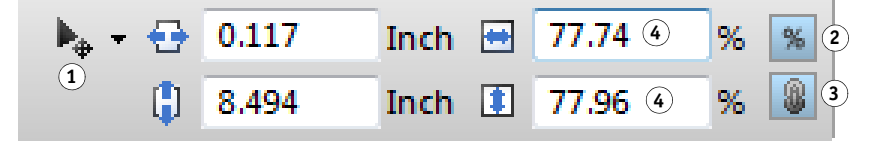

Per impostazione predefinita, la pagina mantiene le sue proporzioni. Cambiando l'altezza, la larghezza verrà regolata di conseguenza e viceversa. Per ridimensionare larghezza e altezza con fattori diversi, fare clic sul pulsante Scala in proporzione (3) per disattivare il ridimensionamento proporzionale. Una volta disattivato, il pulsante avrà uno sfondo grigio.

- **Barra degli strumenti**
- **1 Pulsante Trasforma processo**
- **2 Pulsante Scala in percentuale**
- **3 Pulsante Scala in proporzione**
- **4 Modifica caselle per larghezza e altezza**
- Nella finestra di anteprima, fare clic sulla pagina con il tasto destro del mouse, posizionare il puntatore su Ridimensiona, quindi su Percentuale e infine fare clic su un elemento.
- Nel menu Modifica, posizionare il puntatore su Ridimensiona, quindi su Percentuale e infine fare clic su un elemento.

#### **PER RIDIMENSIONARE NUMERICAMENTE UN PROCESSO**

È possibile ridimensionare un processo definendo le dimensioni della pagina come valori numerici.

- **1 Vai a Job Explorer. Nell'elenco processi, fare clic sul processo.**
- **2 Procedere in uno dei modi seguenti:**
	- Nella scheda Layout, aprire il pannello Opzioni layout. In "Scala pagina", selezionare "Ridimensiona processo numericamente". Digitare nelle caselle una larghezza o un'altezza.

Per impostazione predefinita, la pagina mantiene le sue proporzioni. Cambiando l'altezza, la larghezza verrà regolata di conseguenza e viceversa. Per ridimensionare larghezza e altezza con fattori diversi, fare clic sul pulsante Scala in proporzione per disattivare il ridimensionamento proporzionale. Una volta disattivato, il pulsante avrà uno sfondo grigio.

• Nella barra degli strumenti, fare clic su Trasforma processo (1) e sul pulsante % (2) per disattivare il ridimensionamento percentuale. Una volta disattivato, il pulsante avrà uno sfondo grigio. Digitare una valore nella casella appropriata (4) per definire una larghezza o un'altezza.

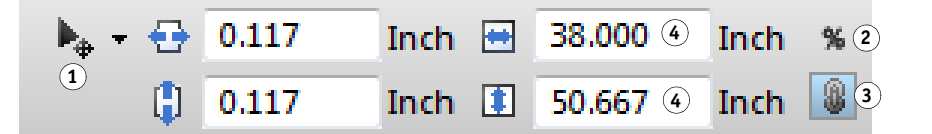

Per impostazione predefinita, la pagina mantiene le sue proporzioni. Cambiando l'altezza, la larghezza verrà regolata di conseguenza e viceversa. Per ridimensionare larghezza e altezza con fattori diversi, fare clic sul pulsante Scala in proporzione (3) per disattivare il ridimensionamento proporzionale. Una volta disattivato, il pulsante avrà uno sfondo grigio.

## **Barra degli strumenti**

- **1 Pulsante Trasforma processo**
- **2 Pulsante per ridimensionamento percentuale**
- **3 Pulsante Scala in proporzione**
- **4 Modifica caselle per larghezza e altezza**

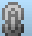

## **PER ESEGUIRE L'OUTPUT DI UN PROCESSO DI GRANDI DIMENSIONI**

Per impostazione predefinita, Fiery XF esegue l'output dei processi nella loro dimensione originale. Tuttavia, se il processo non si adattasse perfettamente al supporto, la sua elaborazione verrà interrotta con un messaggio di errore. Indicando a Fiery XF di stampare processi che superano la dimensione del supporto, è possibile elaborare output di processi di grandi dimensioni. In tal caso, l'immagine dell'output sarà ritagliata.

**1 Vai a Job Explorer. Nell'elenco processi, fare clic sul processo. Nella scheda Layout, aprire il pannello Opzioni layout, quindi selezionare la casella di controllo "Processi di stampa che superano l'area stampabile".**

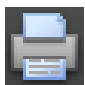

**2 Nella barra degli strumenti, fare clic su Stampa.**

Per effettuare l'output di un processo con un ritaglio diverso, è possibile ridimensionare il processo o configurare la stampante per un supporto di maggiori dimensioni.

# **Ritaglio di un processo**

Rimuovendo gli spazi di sfondo indesiderati, si modifica o si aumenta il punto focale di un'immagine.

#### **PER RITAGLIARE UN PROCESSO**

**1 Vai a Job Explorer. Nell'elenco processi, fare clic sul processo.**

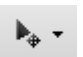

**2 Nella barra degli strumenti, fare clic sulla freccia verso il basso accanto al pulsante Trasforma processo, quindi fare clic su Ritaglia processo.**

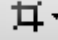

**3 Trascinare il puntatore nell'anteprima per selezionare la sezione della pagina da ritagliare.**

Sono disponibili aiuti visivi per facilitare l'indicazione dell'area esatta.

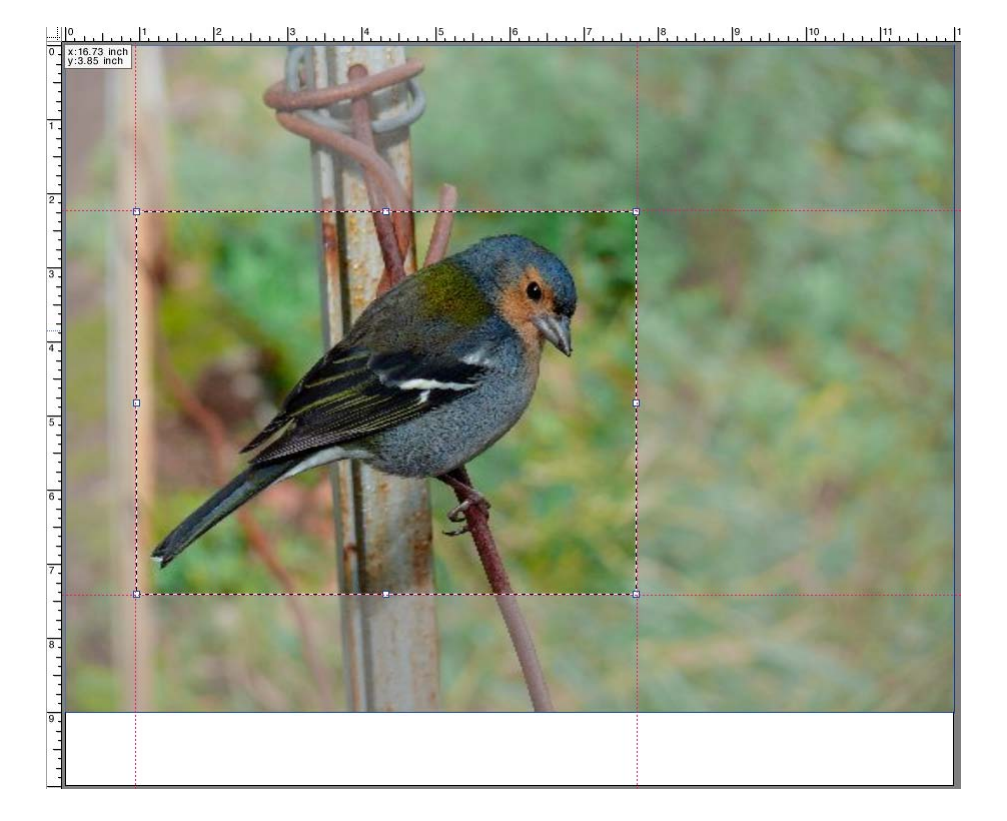

Prima di ritagliare l'area selezionata, è possibile regolarla.

- Per riposizionare una casella di ritaglio, tenere premuto <Alt> e trascinare il puntatore dal centro della casella di ritaglio.
- Per ridimensionare una casella di ritaglio, eseguire una delle operazioni seguenti:
	- Fermare il puntatore su una maniglia lungo un bordo della casella di ritaglio. Il puntatore diventerà una freccia a doppia punta. quindi trascinare il puntatore.
	- Nella barra degli strumenti, nelle caselle appropriate, digitare i nuovi valori. È possibile modificare le dimensioni dell'area di ritaglio. In alternativa, regolare la larghezza del margine tra il bordo dell'immagine e l'area di ritaglio.

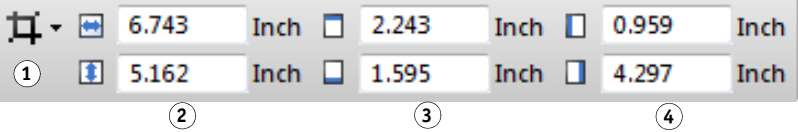

**Barra degli strumenti**

- **1 Pulsante Ritaglia processo**
- **2 Dimensioni dell'area di ritaglio**
- **3 Larghezze margini superiore/inferiore**
- **4 Larghezze margini sinistro/destro**
- Per annullare un'area di ritaglio, eseguire una delle operazioni seguenti:
	- Premere <Esc>.
	- Nella barra degli strumenti, fare clic su Reimposta.
	- Fare clic con il pulsante destro del mouse in un punto qualsiasi della finestra di anteprima e selezionare Annulla il ritaglio.

Una volta ottenute le dimensioni e la posizione della casella di ritaglio desiderate, eseguire il passaggio successivo per ritagliare l'area selezionata.

## **4 Procedere in uno dei modi seguenti:**

- Premere il tasto <Invio>.
- Fare doppio clic sul pulsante del mouse.
- Fare clic con il pulsante destro del mouse in un punto qualsiasi della finestra di anteprima e selezionare Applica il ritaglio.

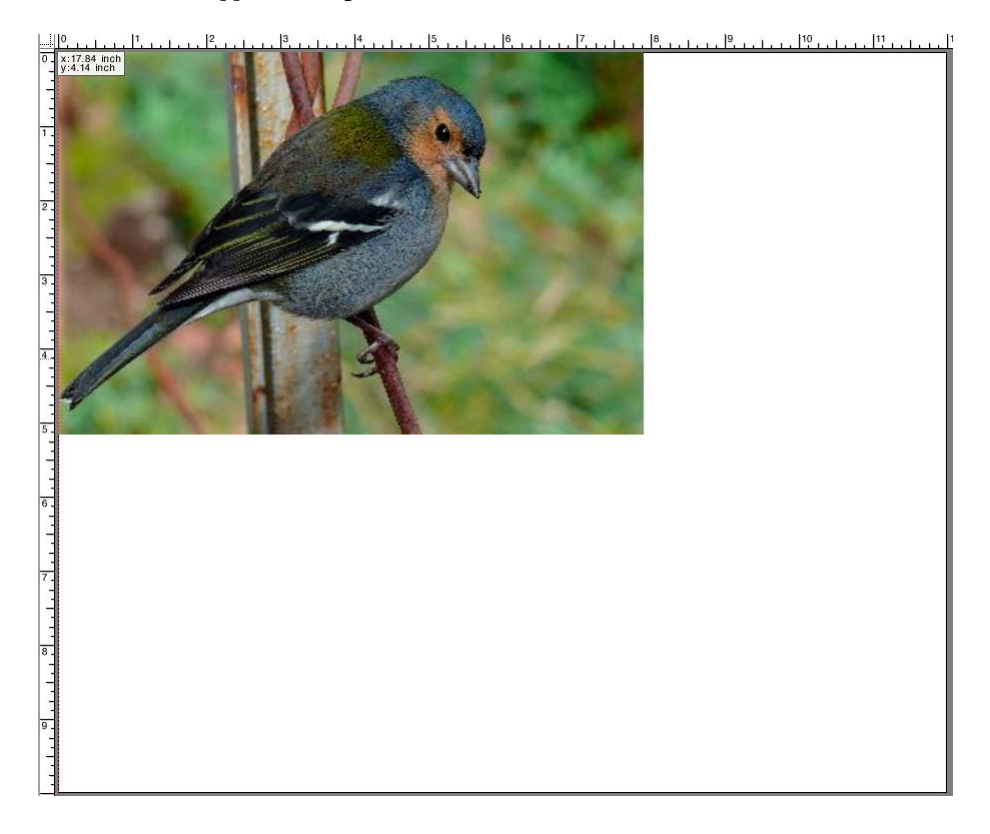

In caso di immagini con indicatori di ritaglio, questi ultimi vengono nuovamente applicati all'area appena ritagliata.

Vedere anche:

["Aiuti visivi per l'allineamento delle pagine" a pagina 83](#page-81-1)

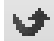

# **Allineamento di pagine sul foglio**

È possibile allineare e posizionare nuovamente le pagine sul foglio. Per impostazione predefinita, la pagina è posizionata nell'angolo superiore sinistro del foglio, tenendo conto dei margini della stampante.

### **PER ALLINEARE PAGINE SUL FOGLIO**

- **1 Vai a Job Explorer. Nell'elenco processi, fare clic sul processo.**
- **2 Procedere in uno dei modi seguenti:**
	- Allineare la pagina sul foglio

Nella scheda Layout, aprire il pannello Opzioni layout. In "Posizione" fare clic su una cella nei diagrammi X/Y. È possibile allineare le pagine verticalmente e orizzontalmente.

L'allineamento verticale non è possibile per i supporti a rullo.

• Definire i margini del processo

Nella scheda Layout, aprire il pannello Opzioni layout. In "Margine processo", digitare le larghezze dei margini nelle caselle appropriate. Questa impostazione tiene conto dei margini della stampante.

Facendo clic sul pulsante appropriato e definendo un solo margine superiore, si applicano margini identici a tutti e quattro i lati.

Se vengono definiti i margini per una pagina raggruppata, ricordarsi di bloccare la pagina nella sua posizione corrente in modo che non sia automaticamente riorganizzata quando viene aggiornata l'anteprima.

• Digitare le coordinate x/y

È inoltre possibile immettere coordinate x/y per posizionare l'angolo superiore sinistro della pagina nella posizione esatta sul foglio. È possibile immettere coordinate x/y:

– Sulla barra degli strumenti

Fare clic su Trasforma processo, quindi digitare le coordinate x/y nelle caselle appropriate.

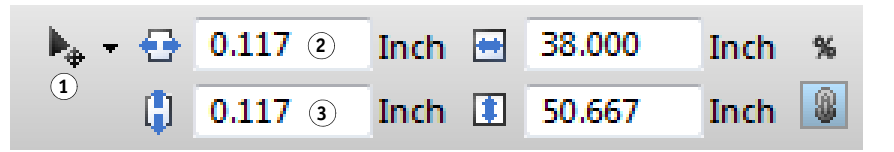

**Barra degli strumenti**

- **1 Pulsante Trasforma processo**
- **2 Margine sx**
- **3 Margine superiore**

– Nel riquadro Opzioni layout

Per immettere coordinate x/y, è innanzitutto necessario rimuovere il segno di spunta dai diagrammi x/y facendo clic sulle celle selezionate. Le caselle combinate a discesa diventano disponibili quando nessuna cella è selezionata.

È possibile impostare Fiery XF in modo che ignori i margini della stampante immettendo "0" come valori x/y.

Sono inoltre disponibili aiuti visivi per facilitare il posizionamento corretto delle pagine sul foglio.

Vedere anche:

["Aiuti visivi per l'allineamento delle pagine" a pagina 83](#page-81-1)

# **PROCESSI POSTSCRIPT E PDF**

Sono disponibili impostazioni aggiuntive per i processi PostScript e PDF.

## **Motori di stampa**

Fiery XF supporta:

- Adobe PostScript 3 Engine (noto anche come Configurable PostScript Interpreter o CPSI)
	- CPSI può elaborare processi PostScript di livello 3 e PDF con massimo 127 separazioni. Durante l'elaborazione, i processi vengono convertiti in formato PostScript.
	- CPSI supporta la funzione di taglio contorni.
	- CPSI non supporta i profili ICC nativi e i profili ICC con associazioni di oggetti PDF.
- Adobe PDF Print Engine (noto anche come APPE)
	- APPE può elaborare processi PDF con massimo 32 separazioni senza convertirli in formato PostScript. Se APPE viene utilizzato per un processo PDF con oltre 32 separazioni, il motore di stampa passa automaticamente a CPSI. Il numero massimo di separazioni processabili è pari a 127.
	- Se APPE viene utilizzato per un processo di taglio dei contorni, il motore di stampa passa automaticamente a CPSI.
	- APPE supporta i profili ICC nativi e i profili ICC con associazioni di oggetti PDF.
	- Il motore APPE è in grado di elaborare processi compositi più velocemente del motore CPSI.

È possibile velocizzare l'elaborazione di un processo aumentando il numero dei motori di stampa Adobe utilizzati.

## **PER PASSARE A UN MOTORE DI STAMPA PDF DIVERSO**

## **1 Procedere in uno dei modi seguenti:**

- Passare a System Manager. Nell'area di layout, fare clic sul flusso di lavoro. Nella scheda File, aprire il pannello PS/EPS/PDF.
- Vai a Job Explorer. Nell'elenco processi, fare clic sul processo. Nella scheda File, aprire il pannello PS/EPS/PDF.

## **2 In Motore di stampa PDF, fare clic su un elemento.**

Selezionare il motore di stampa CPSI o APPE.

**3 Salvare le modifiche.**

### **PER PASSARE A UN MOTORE DI STAMPA IMMAGINE EPS/PDF DIVERSO**

Il motore di stampa immagine EPS/PDF determina se i processi sono stampati con modulo interno EFI o CPSI.

## **1 Procedere in uno dei modi seguenti:**

- Vai a System Manager. Nell'area di layout, fare clic sul flusso di lavoro. Nella scheda File, aprire il pannello PS/EPS/PDF.
- Vai a Job Explorer. Nell'elenco processi, fare clic sul processo. Nella scheda File, aprire il pannello PS/EPS/PDF.
- **2 In Motore di stampa immagine EPS/PDF, fare clic su un elemento.**
	- Fare clic su Nativo, per stampare una singola immagine EPS salvata in una cornice PDF. Verrà stampata soltanto l'immagine EPS senza la cornice PDF di contorno. Ciò comporta un minore tempo di elaborazione e una stampa di qualità migliore perché, se l'immagine è in formato RGB, vengono applicati i profili sorgente selezionati. Questa funzione è stata sviluppata principalmente per utenti che eseguono la stampa direttamente da Photoshop.
	- Fare clic su Motore Adobe PostScript 3, per stampare un processo con la cornice PDF di contorno. Questa impostazione viene applicata automaticamente se il processo contiene più di un'immagine EPS.

## **3 Salvare le modifiche.**

Vedere anche:

["Motori di stampa Adobe" a pagina 394](#page-392-0)

## **Rilevamento processo EPS**

È possibile applicare le seguenti impostazioni ai processi EPS:

• La durata di attesa affinché Fiery XF riceva tutte le separazioni dei processi può essere modificata.

Per impostazione predefinita, durante il caricamento di un processo separato, Fiery XF attende cinque secondi prima di presumere il completamento del processo stesso. Tuttavia, per processi EPS separati che interessano grandi quantità di dati, potrebbe essere necessario un tempo maggiore per garantire che tutte le separazioni di colore siano elaborate come un unico processo. Al contrario, per i file compositi EPS la riduzione del tempo di attesa assicura stampe nel più breve tempo possibile.

• Anche la risoluzione di input predefinita può essere modificata per evitare di visualizzare un bordo bianco tra le immagini nei processi di passo e ripetizione.

Talvolta Fiery XF incontra difficoltà a estrarre e interpretare correttamente la risoluzione di file PS e PDF in ingresso. Si potrebbero verificare errori di arrotondamento, che causano la presenza di un bordo bianco, risultato di pixel mancanti, sul fondo e sulla destra delle immagini. Questo problema si riscontra unicamente in processi di passo e ripetizione, nei quali tra le immagini può essere visibile una sottile linea bianca anche se non è definita alcuna spaziatura. Modificare la risoluzione di input predefinita può risolvere il problema.

## **PER MODIFICARE IL TEMPO DI ATTESA PER IL COMPLETAMENTO DEL PROCESSO**

- **1 Procedere in uno dei modi seguenti:**
	- Vai a System Manager. Nell'area di layout, fare clic sul flusso di lavoro. Nella scheda File, aprire il pannello PS/EPS/PDF.
	- Vai a Job Explorer. Nell'elenco processi, fare clic sul processo. Nella scheda File, aprire il pannello PS/EPS/PDF.
- **2 In Tempo di attesa per il completamento del processo, digitare il numero di secondi che Fiery XF attende per ricevere le separazioni di colore per ciascun processo.**

### **3 Salvare le modifiche.**

#### **PER MODIFICARE LA RISOLUZIONE DI INPUT PREDEFINITA**

#### **1 Procedere in uno dei modi seguenti:**

- Vai a System Manager. Nell'area di layout, fare clic sul flusso di lavoro. Nella scheda File, aprire il pannello PS/EPS/PDF.
- Vai a Job Explorer. Nell'elenco processi, fare clic sul processo. Nella scheda File, aprire il pannello PS/EPS/PDF.
- **2 In Rilevamento processo EPS, digitare una nuova risoluzione di input.**

È possibile applicare valori compresi tra 1 dpi e 720 dpi. Selezionare la dimensione di risoluzione di input dell'immagine aiuta a prevenire errori di arrotondamento.

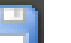

**3 Salvare le modifiche.**

## **Separazione nel RIP**

Le separazioni nel RIP sono colori spot definiti in un DTP esterno o in un programma di grafica e salvati in un unico file di processo. Le informazioni nel RIP possono essere stampate come segue:

- Come file separati.
- Convertite in spazio di colore sul dispositivo di output e stampate come processo composito.

## **PER IMPOSTARE UNA SEPARAZIONE NEL RIP**

- **1 Procedere in uno dei modi seguenti:**
	- Vai a System Manager. Nell'area di layout, fare clic sul flusso di lavoro. Nella scheda File, aprire il pannello PS/EPS/PDF.
	- Vai a Job Explorer. Nell'elenco processi, fare clic sul processo. Nella scheda File, aprire il pannello PS/EPS/PDF.
- **2 In PS/PDF, fare clic su un elemento.**

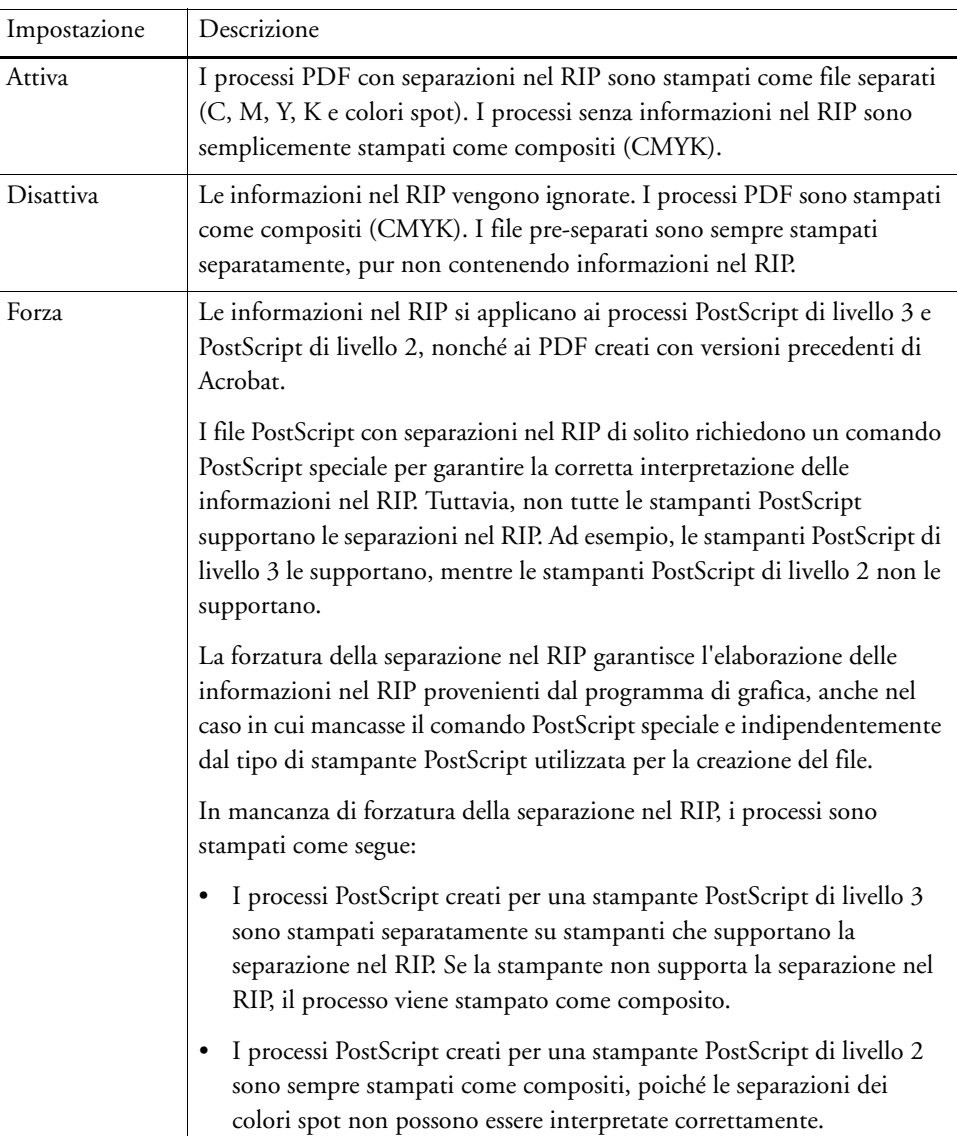

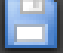

# **Definizione delle dimensioni della pagina**

• Processi PDF

Le dimensione della pagina di processi PDF possono essere definite dalla casella Supporto, Ritaglio, Sbavature, Arte o Rifilo.

**Caselle della pagina in file PDF**

- **1 Casella Supporto**
- **2 Casella Margini al vivo**
- **3 Casella Rifilo/Casella**
- **Ritaglio**
- 

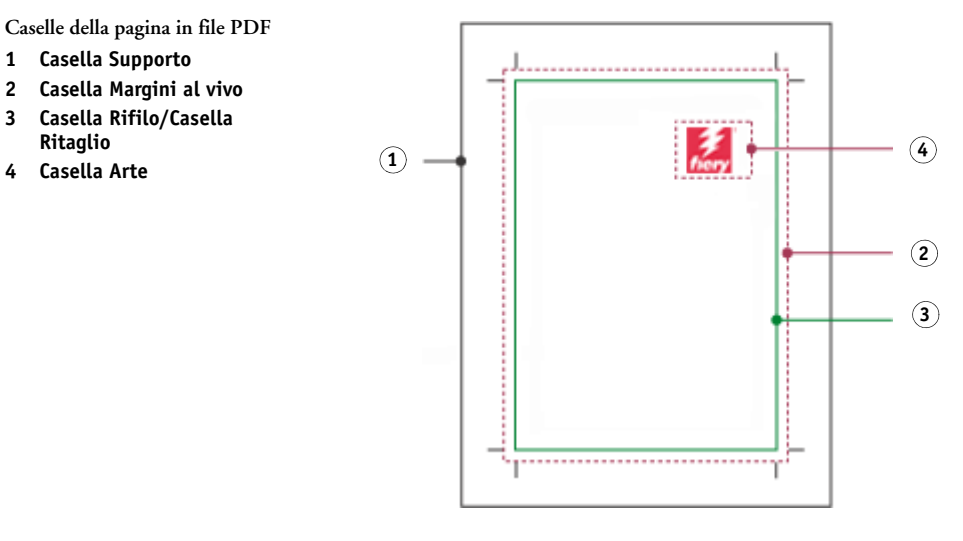

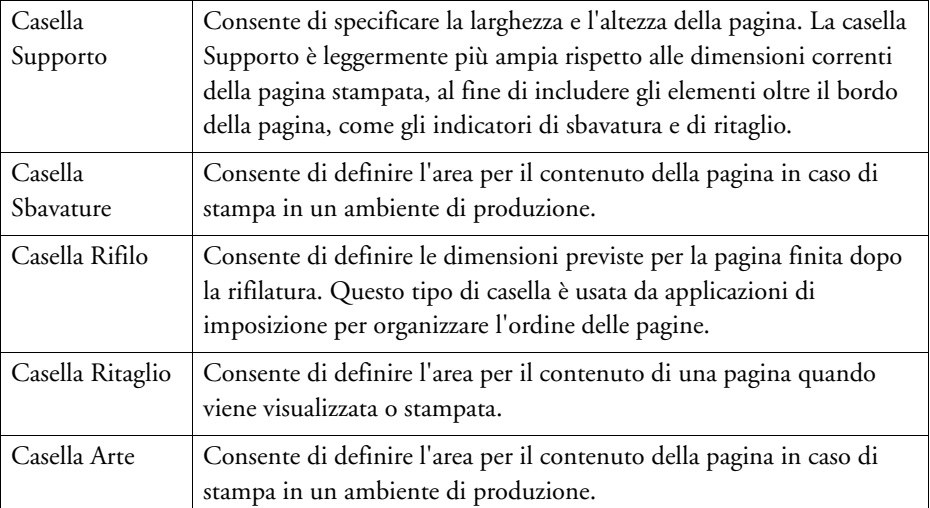

## • Processi PostScript

Le dimensioni della pagina di processi PostScript viene definita nel Riquadro esatto. Fiery XF può recuperare ed elaborare le informazioni sulle dimensioni della pagina. Tuttavia, la definizione della pagina non è sempre precisa, a causa di errori di arrotondamento per eccesso o per difetto che si verificano durante la stampa con alcuni programmi di grafica. Tali imprecisioni possono provocare la distorsione delle immagini nella stampa. È possibile indicare a Fiery XF di ignorare le informazioni sulle dimensioni della pagina per tali processi e di calcolarle invece internamente durante l'elaborazione del processo.

## **PER SPECIFICARE LA DEFINIZIONE DELLE DIMENSIONI**

- **1 Procedere in uno dei modi seguenti:**
	- Vai a System Manager. Nell'area di layout, fare clic sul flusso di lavoro. Nella scheda File, aprire il pannello PS/EPS/PDF.
	- Vai a Job Explorer. Nell'elenco processi, fare clic sul processo. Nella scheda File, aprire il pannello PS/EPS/PDF.
- **2 In Definizione dimensioni, fare clic su un elemento.**
	- Per processi PDF, selezionare una definizione appropriata per le dimensioni della pagina.
	- Per processi PostScript, selezionare Calcola dimensioni pagina. In questo caso, Fiery XF calcola le dimensioni della pagina durante l'elaborazione del processo. Il tempo necessario è maggiore rispetto a quando si estraggono le informazioni dal processo, ma il risultato è più preciso.

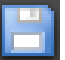

## **3 Salvare le modifiche.**

# **Applicazione di uno spazio di colore di lavoro**

È possibile determinare quale profilo sorgente viene applicato ai processi PDF. Per i processi PDF che contengono soprattutto immagini RGB, l'applicazione del profilo sorgente RGB garantisce la massima qualità possibile per i colori.

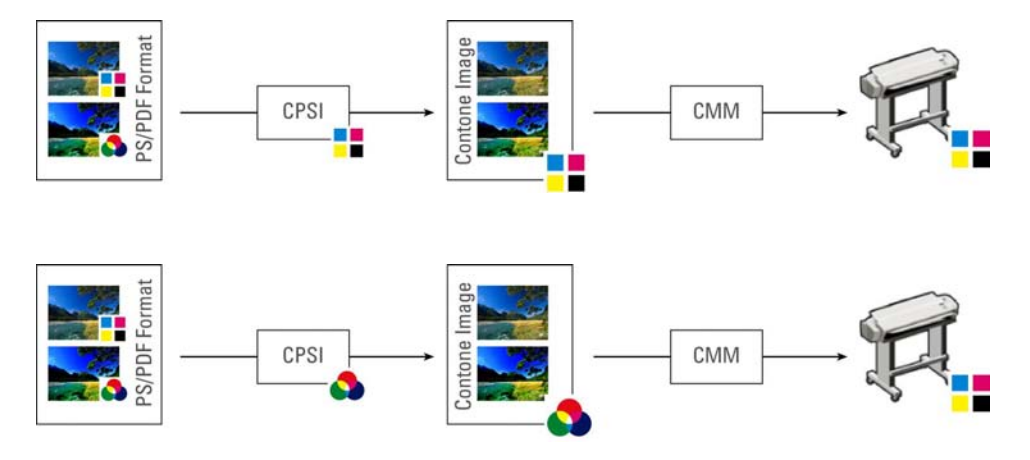

**CMYK, flusso di lavoro**

**RGB, flusso di lavoro**

### **PER APPLICARE UNO SPAZIO DI COLORE DI LAVORO**

- **1 Procedere in uno dei modi seguenti:**
	- Vai a System Manager. Nell'area di layout, fare clic sul flusso di lavoro. Nella scheda File, aprire il pannello PS/EPS/PDF.
	- Vai a Job Explorer. Nell'elenco processi, fare clic sul processo. Nella scheda File, aprire il pannello PS/EPS/PDF.
- **2 In Spazio di colore di lavoro, fare clic su un elemento.**

CMYK deve essere usato nei flussi di lavoro di prova colore.

**3 Salvare le modifiche.**

# **Sovrastampa in processi compositi**

La stampa intenzionale di uno strato di inchiostro sopra un altro viene detta sovrastampa. Talvolta la sovrastampa è usata per evitare l'esigenza di trapping e la comparsa di lacune tra colori.

In una macchina da stampa, i colori dell'inchiostro utilizzati in un documento vengono stampati uno alla volta. In altre parole, ciascuna lastra di stampa è costituita di componenti in un solo colore. I file a colori separati sono creati in ciano, magenta, giallo, nero e tutti i colori spot inclusi nel processo.

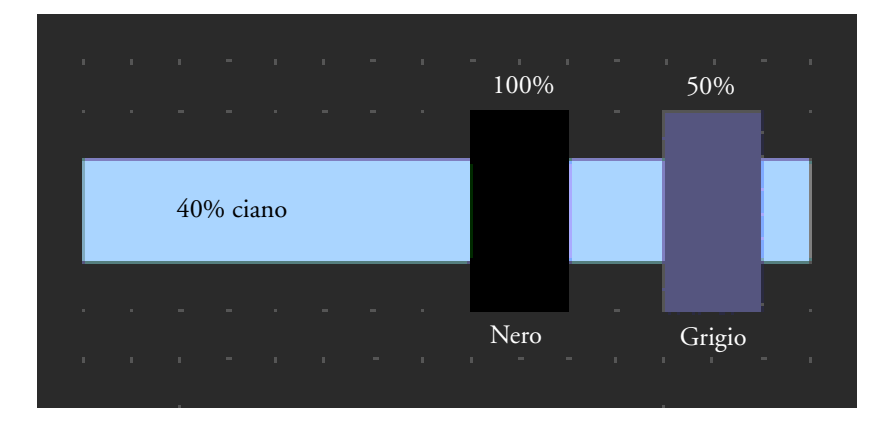

L'esempio di cui sopra mostra ciò che accade quando due elementi con nero al 100% e grigio al 50% si sovrappongono a un'altra ombra di ciano al 40%.

Durante la stampa, il nero si sovrappone al ciano, perché l'elemento ciano non è visibile attraverso l'inchiostro nero uniforme al 100%. La rimozione del ciano può produrre una lacuna di bianco dove i due elementi si incrociano, se si presenta anche il minimo disallineamento tra le unità di stampa.

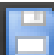

Nel caso di grigio al 50%, un buco bianco (rimozione) viene lasciato nel ciano affinché venga sostituito dal grigio. Se non avvenisse la rimozione sulla lastra di ciano, l'inchiostro grigio si mischierebbe con il ciano, producendo un'area di ciano più scuro.

Non è possibile stampare colori sovrapposti con un processo composito. Non è infatti possibile stampare colori sovrapposti uno sopra l'altro. In Fiery XF, però, è possibile simulare l'effetto di sovrastampa in processi compositi.

## **PER SIMULARE LA SOVRASTAMPA IN PROCESSI COMPOSITI**

- **1 Procedere in uno dei modi seguenti:**
	- Vai a System Manager. Nell'area di layout, fare clic sul flusso di lavoro. Nella scheda File, aprire il pannello PS/EPS/PDF.
	- Vai a Job Explorer. Nell'elenco processi, fare clic sul processo. Nella scheda File, aprire il pannello PS/EPS/PDF.
- **2 Selezionare Simula sovrastampa in processi compositi.**

Questa impostazione non ha alcun effetto sui processi separati.

## **3 Salvare le modifiche.**

Se si dispone di una licenza per Spot Color Option, la sovrastampa è integrata nelle impostazioni per la separazione nel RIP. Pertanto, è consigliabile simulare la sovrastampa in processi compositi solo nelle seguenti circostanze:

- Se non si dispone di licenza per Spot Color Option
- Se non si dispone di licenza per Spot Color Option ma la separazione nel RIP è disattiva

# **Font non incorporati in processi PDF**

Per impostazione predefinita, se un processo PDF contiene font non incorporati, quelli mancanti vengono sostituiti dal font Courier. Tuttavia, è possibile impostare Fiery XF in modo da interrompere l'elaborazione del processo se viene rilevata la mancanza di un font. L'arresto dell'elaborazione del processo fornisce l'opportunità di incorporare i font mancanti e ricaricare il processo prima della stampa.

#### **PER CONFIGURARE UN FLUSSO DI LAVORO PER FONT NON INCORPORATI**

- **1 Vai a System Manager. Nell'area di layout, fare clic sul flusso di lavoro. Nella scheda File, aprire il pannello PS/EPS/PDF.**
- **2 Selezionare Interrompi elaborazione processo se font mancante.**

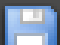

**3 Salvare le modifiche.**

Se si carica un processo PDF o PostScript che contiene font non incorporati, quelli mancanti vengono elencati nel pannello Avviso/Errore della scheda File.

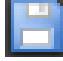

## **PER STAMPARE UN PROCESSO CON FONT NON INCORPORATI**

Se il processo viene interrotto per il rilevamento di font non incorporati, è possibile modificare l'impostazione del flusso di lavoro e continuare l'elaborazione del processo. Se si procede con l'elaborazione del processo, i font mancanti vengono sostituiti dal font Courier.

- **1 Nell'elenco processi, fare clic sul processo. Nella scheda File, aprire il pannello PS/EPS/PDF.**
- **2 Deselezionare Interrompi elaborazione processo se font mancante.**
- **3 Salvare le modifiche.**

# **Caricamento come pagine singole di processi multi-pagina**

Per impostazione predefinita, i file PDF multi-pagina vengono caricati in Fiery XF come processi singoli. In caso di modifiche, le impostazioni del processo vengono applicate a tutte le pagine.

Non sempre però si ottiene il risultato sperato. Ad esempio, se si taglia un'area di una pagina, l'impostazione viene applicata a tutte le pagine. Problemi simili si possono verificare anche quando si applicano indicatori di ritaglio a un PDF che contiene pagine di dimensioni diverse. È possibile ovviare a tali potenziali problemi caricando separatamente ciascuna pagina.

## **PER CARICARE COME PAGINE SINGOLE I PROCESSI MULTI-PAGINA**

- **1 Vai a System Manager. Nell'area di layout, fare clic sul flusso di lavoro. Nella scheda File, aprire il pannello PS/EPS/PDF.**
- **2 Selezionare Dividi file PDF multi-pagina in processi a pagina singola.**

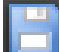

**3 Salvare le modifiche.**
# **PROCESSI TIFF/IT E SCITEX**

I processi TIFF/IT e Scitex CT/LW sono composti da un file CT (dati immagine), un file LW (dati di testo) e possibilmente una pagina finale.

Le impostazioni sono disponibili per assicurare che i file siano tutti rilevati come parte dello stesso processo.

#### **PER ASSICURARSI CHE I FILE TIFF/IT E SCITEX SIANO RILEVATI CORRETTAMENTE**

- **1 Vai a System Manager. Nell'area di layout, fare clic sul flusso di lavoro. Nella scheda File, aprire il pannello TIFF/IT, Scitex CT/LW.**
- **2 In Assegna priorità a, selezionare un elemento.**

Se si assegna la priorità ai file TIFF/IT, per elaborare il processo Fiery XF attende che vengano rilevati entrambi.

Se si assegna la priorità ai file CMYK TIFF, che sono costituiti solo da un file, Fiery XF avvia l'elaborazione del processo non appena il file viene rilevato.

**3 Selezionare un elemento per il riconoscimento del processo.**

Molti file vengono creati con una pagina finale. che garantisce che il file CT e il file LW vengano rilevati come parti dello stesso processo.

Se non è disponibile una pagina finale, in Fiery XF viene cercata la corrispondenza dei file in base ai nomi. Se i caratteri finali dei nomi dei file sono diversi, i file non vengono riconosciuti come appartenenti allo stesso processo. È possibile impostare Fiery XF in modo da ignorare un numero di caratteri appropriato e abbreviare i nomi dei file in modo che corrispondano.

Se non è disponibile una pagina finale e Fiery XF non è in grado di abbinare i file con lo stesso processo tramite i loro nomi, non è possibile combinare il processo.

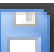

**4 Salvare le modifiche.**

## **PROCESSI SEPARATI**

Per stampare un'immagine su una macchina di stampa offset, l'immagine deve essere separata in minimo quattro colori di inchiostro di base: ciano, magenta, giallo e nero. Ogni strato di colore singolo viene stampato separatamente in cima agli altri per creare l'impressione di un numero infinito di colori diversi. Questo processo è conosciuto come separazione del colore di elaborazione.

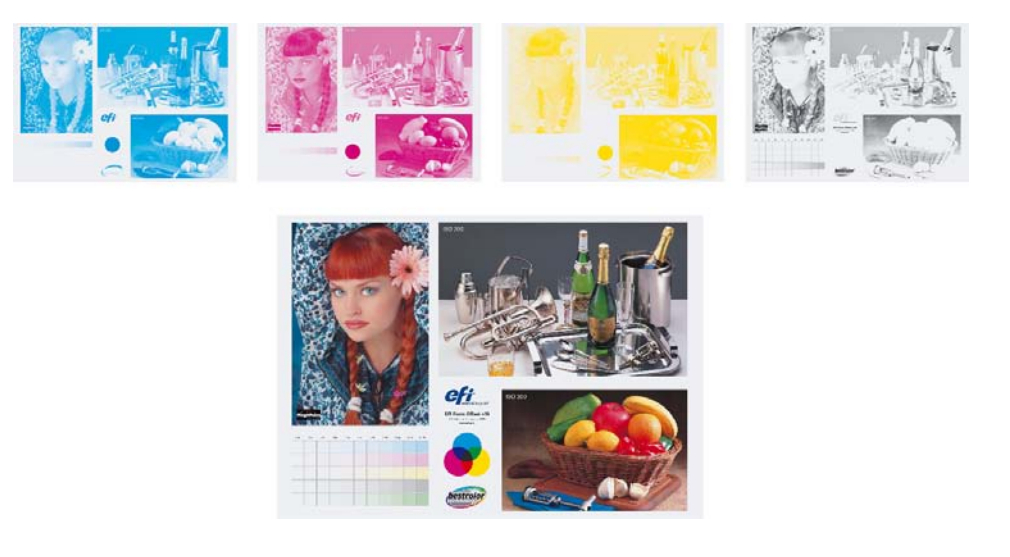

In Fiery XF, è possibile generare l'output di separazioni per processi CMYK, RGB e multicolore, compresi i processi con colori spot.

#### **PER STAMPARE FILE SEPARATI**

- **1 Procedere in uno dei modi seguenti:**
	- Vai a System Manager. Nell'area di layout, fare clic sul flusso di lavoro. Nella scheda Output, aprire il pannello Opzioni di stampa avanzate.
	- Vai a Job Explorer. Nell'elenco processi, fare clic sul processo. Nella scheda Output, aprire il pannello Opzioni di stampa avanzate.
- **2 In Separazioni, selezionare un elemento.**
	- Tutte le separazioni possono essere unite in un unico processo composito
	- Ciascuna separazione di colore può essere stampata
	- Ciascuna separazione in scala di grigi può essere stampata

#### **3 Selezionare Inverti colori (opzionale).**

Questa impostazione viene usata per creare un colore negativo. I colori di processi compositi o di processi separati (a colori o in scala di grigi) possono essere invertiti.

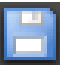

#### **4 Salvare le modifiche.**

Per impostazione predefinita, tutte le separazioni sono stampate quando si fa clic su Stampa. Se necessario, è possibile comunque omettere una o più separazioni dal processo di stampa.

 $\textsf{H} \blacktriangleleft \begin{array}{|c|c|c|c|c|} \hline & \textsf{2 of 5} & \textsf{H} \end{array}$ 

Per passare da una separazione all'altra nell'anteprima, si possono utilizzare i pulsanti sulla barra delle attività.

Vedere anche:

["Esclusione di colori spot dal processo" a pagina 300](#page-298-0)

## **RAGGRUPPAMENTI**

La funzione di raggruppamento consente di generare output di un insieme di più processi come se si trattasse di un processo unico.

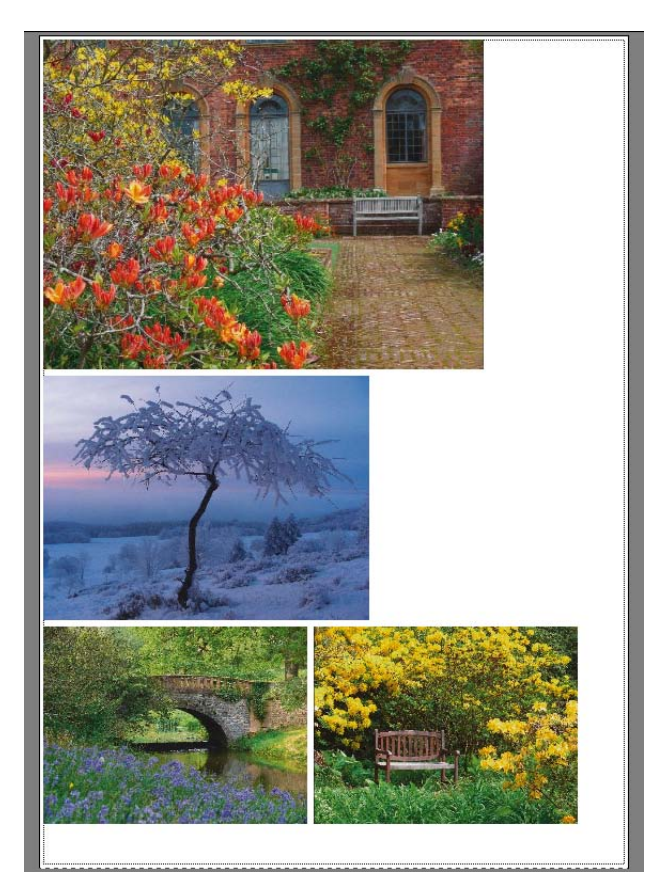

## **Configurazione di un raggruppamento**

È possibile creare:

• Un flusso di lavoro con raggruppamento

In un flusso di lavoro con raggruppamento tutti i processi vengono stampati come parte del raggruppamento. Fiery XF dispone le pagine nel foglio di raggruppamento a seconda delle impostazioni del flusso di lavoro. Quando viene raggiunto uno stato definito, i processi vengono elaborati.

• Un raggruppamento manuale

In un raggruppamento creato manualmente, si possiede il pieno controllo dei processi raggruppati e della loro disposizione sul foglio.

#### **PER CONFIGURARE UN FLUSSO DI LAVORO CON RAGGRUPPAMENTO**

In un flusso di lavoro con raggruppamento, l'elaborazione del processo inizia automaticamente quando viene soddisfatto uno dei seguenti criteri:

- La percentuale definita dell'area del foglio è stata riempita.
- La percentuale definita di una linea è stata riempita.
- È trascorso il periodo di tempo definito dal caricamento dell'ultimo processo.

Questa impostazione ha la precedenza sulle altre due. In altre parole, un raggruppamento è elaborato dopo il periodo di tempo stabilito, anche se la percentuale minima del foglio o della linea non è stata riempita.

- **1 Vai a System Manager. Nell'area di layout, fare clic sul flusso di lavoro. Nella scheda Layout, aprire il pannello Raggruppa.**
- **2 Selezionare la casella di controllo sulla barra del pannello per attivare le impostazioni.**
- **3 Nel pannello Raggruppa, completare le impostazioni.**

Utilizzare le impostazioni per definire:

- Un criterio per la creazione di un raggruppamento.
- Il layout (ridimensionamento, orientamento, rotazione, spaziatura) delle pagine raggruppate.
- **4 Salvare il flusso di lavoro.**

Fiery XF aggiunge automaticamente tutti i processi ai raggruppamenti correnti e ne esegue l'output a seconda delle impostazioni del flusso di lavoro.

#### **PER CREARE UN RAGGRUPPAMENTO MANUALE**

È possibile creare un raggruppamento da processi già caricati in Fiery XF. Selezionando il numero di copie di stampa, si raggruppano più copie di un processo.

Può essere utile caricare i processi come "in attesa", in modo che la loro elaborazione non inizi appena i processi vengono aggiunti all'elenco processi. Tuttavia, alcuni processi non possono essere caricati come "in attesa", come ad esempio quelli caricati tramite hot folder. In tal caso, per impedire che i processi vengano elaborati inutilmente, è possibile annullare l'elaborazione di un processo o definire il flusso di lavoro non in linea a livello di uscita dal flusso di lavoro.

#### **1 Vai a Job Explorer. Procedere in uno dei modi seguenti:**

- Nell'elenco processi fare clic con il pulsante destro del mouse su uno o più processi, quindi fare clic su Nuovo raggruppamento.
- 
- Nell'elenco processi fare clic su uno o più processi, quindi sulla barra degli strumenti fare clic su Crea raggruppamento.

Facendo clic su "Tutti i processi" nel selettore, è possibile creare un raggruppamento da processi caricati in diversi flussi di lavoro. Selezionando processi in vari flussi di lavoro, viene visualizzata una finestra di dialogo in cui selezionare il flusso di lavoro in cui creare il raggruppamento. Selezionare un flusso di lavoro e fare clic su Scegli.

Viene creato un raggruppamento. Per impostazione predefinita, i processi raggruppati sono disposti a seconda della dimensione del supporto configurato per il dispositivo di output. Se necessario, è possibile configurare una dimensione del supporto che abbia la precedenza sull'impostazione predefinita.

Vedere anche:

["Raggruppamento \(System Manager\)" a pagina 456](#page-454-0)

["Raggruppamento \(Job Explorer\)" a pagina 458](#page-456-0)

["Per configurare dimensioni virtuali foglio" a pagina 37](#page-35-0)

["Per definire il numero di copie stampate" a pagina 200](#page-198-0)

## **Raggruppamenti: interfaccia utente**

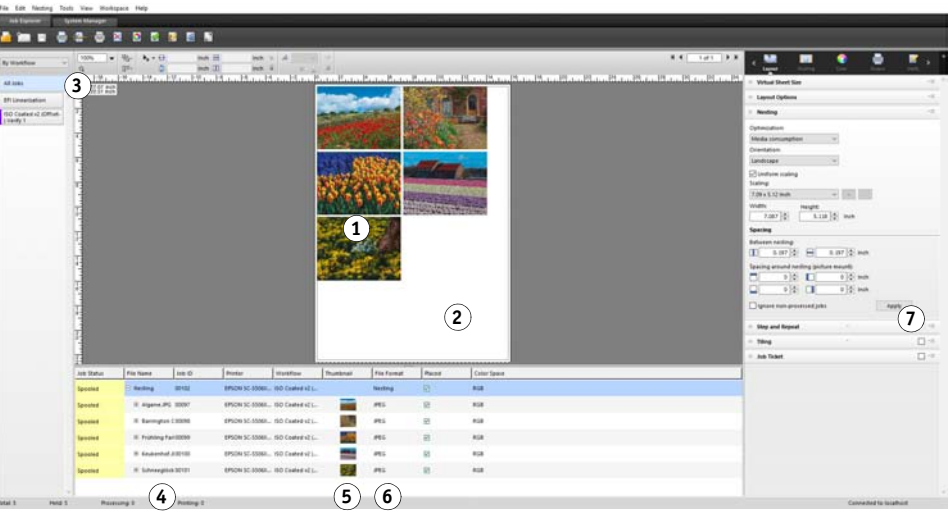

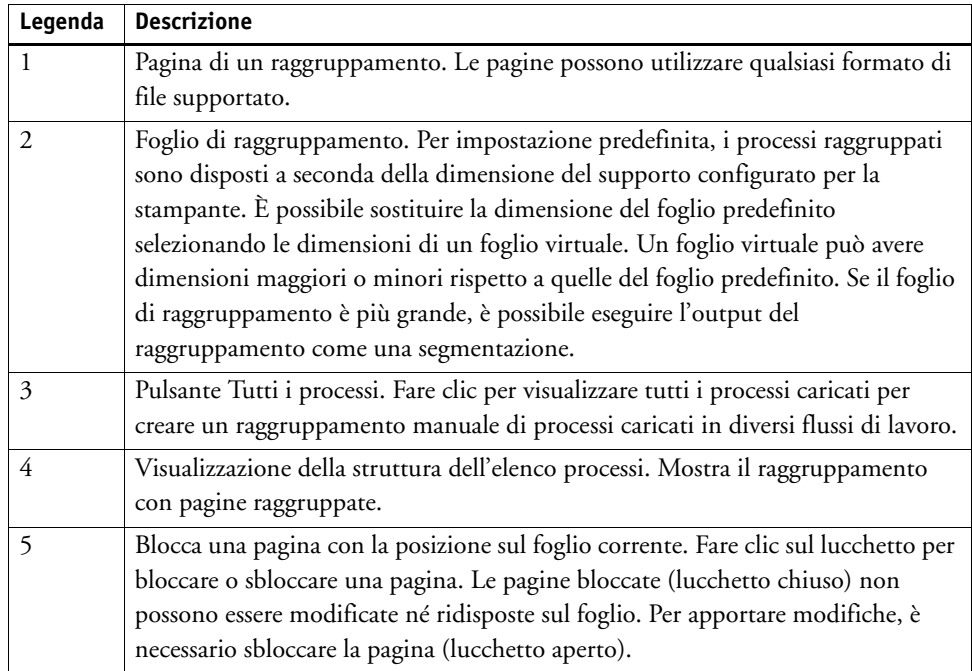

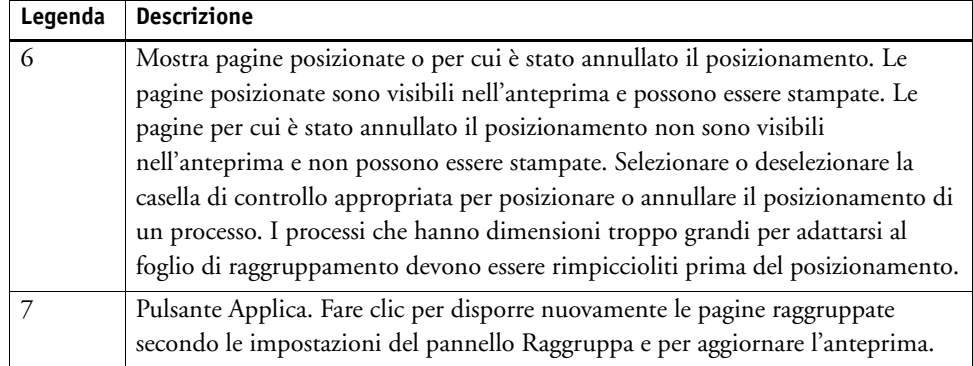

## **Modifica delle pagine raggruppate**

È possibile applicare le impostazioni dei processi, quali regolazioni di colore, ritaglio e capovolgimento, alle pagine raggruppate.

Si tenga presente che le impostazioni di raggruppamento, quali ridimensionamento e rotazione, hanno la precedenza rispetto alle impostazioni dei processi. Quindi, ad esempio, se il raggruppamento è configurato per il ridimensionamento uniforme delle pagine, non è possibile applicare un fattore di ridimensionamento diverso a un processo singolo.

Definendo i margini superiore o sinistro oppure immettendo delle coordinate, si posizionano le pagine. Sono inoltre disponibili aiuti visivi e una funzione di blocco per facilitare l'allineamento esatto delle pagine sul foglio.

Una volta apportate le modifiche, aggiornare l'anteprima per ridisporre le pagine secondo le nuove impostazioni.

#### **PER AGGIORNARE L'ANTEPRIMA**

- **1 Nell'elenco processi, fare clic sul raggruppamento.**
- **2 Procedere in uno dei modi seguenti:**
	- Nella scheda Layout, aprire il pannello Raggruppa e fare clic su Applica.
	- Nel menu Raggruppa, fare clic su Applica.

Le pagine vengono disposte nuovamente.

Se necessario, per evitare il riposizionamento di una pagina quando si aggiorna l'anteprima, è possibile bloccare la pagina nel suo stato e posizione correnti.

Vedere anche:

["Aiuti visivi per l'allineamento delle pagine" a pagina 83](#page-81-0)

["Modifica processi" a pagina 91](#page-89-0)

["Allineamento di pagine sul foglio" a pagina 99](#page-97-0)

["Per bloccare una pagina" a pagina 123](#page-121-0)

## **Gestione di pagine raggruppate e fogli**

Un nuovo raggruppamento è sempre costituito da un foglio e dalle pagine selezionate nel momento della creazione del raggruppamento. In questa sezione si trovano le informazioni su come aggiungere nuove pagine e fogli, e su come eliminarli nel caso non servano più.

#### **PER RAGGRUPPARE UNA NUOVA PAGINA**

Si tenga presente che le impostazioni del raggruppamento hanno la precedenza sulle impostazioni dei processi. Ad esempio, se si configura il raggruppamento per il ridimensionamento uniforme delle pagine, il fattore di ridimensionamento di un processo cambierà automaticamente quando verrà aggiunto al raggruppamento. Analogamente, la rotazione del processo può essere annullata se il raggruppamento è configurato in modo tale da permettere la rotazione delle pagine per mantenere lo spazio del supporto.

#### **1 Procedere in uno dei modi seguenti:**

- Nell'elenco processi, fare clic con il pulsante destro del mouse sul raggruppamento, quindi fare clic su Aggiungi processo a un raggruppamento.
- Trascinare un processo dall'elenco processi nel raggruppamento dell'elenco processi.

La pagina viene così disposta nel raggruppamento. Si tenga presente che le pagine troppo grandi per adattarsi sul foglio di raggruppamento non si possono posizionare automaticamente. In questo caso, diminuire il fattore di ridimensionamento. Quindi, nell'elenco processi, selezionare "Posizionato" per il nuovo processo e aggiornare l'anteprima.

#### **PER ELIMINARE UNA PAGINA RAGGRUPPATA**

#### **1 Procedere in uno dei modi seguenti:**

- Nell'elenco processi, fare clic con il pulsante destro del mouse sulla pagina raggruppata, quindi fare clic su Elimina.
- Nell'elenco processi, fare clic sulla pagina raggruppata e premere <Canc>.
- Nell'anteprima, fare clic con il pulsante destro del mouse su una pagina, quindi fare clic su Elimina.

#### **PER ELIMINARE UNA PAGINA DA UN RAGGRUPPAMENTO**

**1 Nell'elenco processi, fare clic con il pulsante destro del mouse sulla pagina raggruppata, quindi fare clic su Sposta da raggruppamento.**

Il processo rimane nell'elenco ma non fa più parte del raggruppamento.

#### **PER DUPLICARE UNA PAGINA RAGGRUPPATA**

È possibile creare copie delle pagine raggruppate. Per farlo, è necessario che la pagina faccia già parte del raggruppamento.

#### **1 Procedere in uno dei modi seguenti:**

- Nell'elenco processi, fare clic con il pulsante destro del mouse su un processo. Nel menu Modifica, fare clic su Duplicato.
- Nell'anteprima, fare clic con il pulsante destro del mouse su un processo, quindi fare clic su Duplicato.
- Nell'anteprima, selezionare un processo. Nel menu Modifica, fare clic su Duplicato.

Viene visualizzata la finestra di dialogo Duplica immagine.

**2 Immettere il numero di duplicati che si desidera creare, quindi fare clic su Duplica!.**

Le pagine duplicate sono posizionate nel raggruppamento ma non vengono ridisposte automaticamente.

#### **3 Aggiornare l'anteprima.**

È possibile applicare impostazioni di processi singoli a ciascun duplicato. Tuttavia, se si elimina l'immagine originale, vengono eliminati tutti i duplicati.

È inoltre possibile duplicare processi e creare un semplice processo passo e ripeti utilizzando i comandi Copia e Incolla (rispettivamente Ctrl + C e Ctrl + V). Fare quindi clic su Applica per ridisporre le pagine duplicate sul foglio. Analogamente a quello che succede con le pagine duplicate, anche la copia viene eliminata.

#### **PER ELIMINARE UNA PAGINA DUPLICATA**

#### **1 Procedere in uno dei modi seguenti:**

- Nell'elenco processi, fare clic con il pulsante destro del mouse su una pagina duplicata, quindi fare clic su Elimina.
- Nell'anteprima, fare clic con il pulsante destro del mouse su una pagina duplicata, quindi fare clic su Rimuovi duplicato.

#### **PER AGGIUNGERE UN NUOVO FOGLIO DI RAGGRUPPAMENTO E SPOSTARVI LE PAGINE**

Un nuovo raggruppamento è sempre costituito da un foglio. Se vengono raggruppate più pagine che si adattano al foglio, verranno creati automaticamente fogli aggiuntivi.

Nel raggruppamento manuale, è possibile aggiungere nuovi fogli manualmente e spostare lì le pagine. Per farlo, è necessario che la pagina faccia già parte del raggruppamento. Non è possibile spostare i processi da un raggruppamento all'altro.

Non è possibile aggiungere nuovi fogli se il raggruppamento è configurato per supporti a rullo.

- **1 Nell'elenco processi, fare clic sul raggruppamento.**
- **2 Procedere in uno dei modi seguenti:**
	- Fare clic con il pulsante destro del mouse su un'area vuota della finestra di anteprima e fare clic su Nuovo foglio.
	- Nel menu Raggruppa, fare clic su Nuovo foglio.

Viene aggiunto un nuovo foglio.

**3 Selezionare la pagina raggruppata che si desidera spostare nel nuovo foglio.**

Fare clic sulla pagina nell'elenco processi o nell'anteprima.

**4 Nel menu Modifica, fare clic su Taglia.**

La pagina viene aggiunta agli Appunti.

**5 Vai al nuovo foglio.**

```
\mathsf{H} \leftarrow \begin{tabular}{|c|c|c|c|c|} \hline \texttt{H} & \texttt{H} & \texttt{H} & \texttt{H} & \texttt{H} \\ \hline \texttt{H} & \texttt{H} & \texttt{H} & \texttt{H} & \texttt{H} & \texttt{H} \\ \hline \texttt{H} & \texttt{H} & \texttt{H} & \texttt{H} & \texttt{H} & \texttt{H} & \texttt{H} \\ \hline \texttt{H} & \texttt{H} & \texttt{H} & \texttt{H} & \texttt{H} & \texttt{H} & \texttt{H} & \texttt{H}
```
È possibile utilizzare i pulsanti nella barra degli strumenti per passare al nuovo foglio. In alternativa, nel menu Raggruppa, posizionare il puntatore su Vai a, quindi fare clic su un foglio.

**6 Nel menu Modifica, fare clic su Incolla.**

La pagina viene inserita dagli Appunti.

- **7 Spostare la pagina sul nuovo foglio nella posizione richiesta.**
- **8 Bloccare la pagina nella posizione corrente.**

È necessario bloccare la pagina in una posizione fissa sul foglio per assicurarsi che, quando si aggiorna l'anteprima, non venga riordinata e spostata in un'altra posizione.

#### **PER ELIMINARE UNA PAGINA DI RAGGRUPPAMENTO**

#### **1 Procedere in uno dei modi seguenti:**

- Nel menu Raggruppa, fare clic su Elimina foglio.
- Fare clic con il pulsante destro del mouse su un'area vuota della finestra di anteprima e fare clic su Elimina foglio.

Il foglio viene così eliminato. Nel caso in cui il foglio eliminato contenga delle pagine, queste rimangono nell'elenco processi ma non vengono più posizionate. È possibile ridisporre le pagine selezionando "Posizionato" e aggiornando l'anteprima.

Vedere anche:

["Aiuti visivi per l'allineamento delle pagine" a pagina 83](#page-81-0)

["Allineamento di pagine sul foglio" a pagina 99](#page-97-0)

["Per bloccare una pagina" a pagina 123](#page-121-0)

## **Allineamento delle pagine raggruppate**

È possibile allineare pagine raggruppate in modo correlato sul foglio, nonché specificare l'ordine di livello delle pagine sovrapposte.

#### **PER ALLINEARE E DISTRIBUIRE PAGINE RAGGRUPPATE**

- **1 Selezionare più pagine nel raggruppamento. Procedere in uno dei modi seguenti:**
	- Nell'elenco processi, tenere premuto <Ctrl> e selezionare le pagine necessarie.
	- Nell'anteprima, tenere premuto <Maiusc> e selezionare le pagine necessarie.
	- Nell'anteprima, fare clic con il pulsante destro del mouse su una pagina, posizionare il puntatore su Seleziona e fare clic su Tutti (per allineare e distribuire tutte le pagine nel raggruppamento).
- **2 Allineare le pagine selezionate utilizzando uno dei metodi seguenti:**

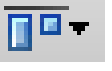

- Sulla barra degli strumenti, fare clic su Allinea, quindi scegliere un tipo di allineamento.
- Fare clic con il pulsante destro del mouse in un punto qualsiasi dell'anteprima e fare clic su un tipo di allineamento.
- Nella menu Modifica, posizionare il puntatore su Allinea, quindi fare clic su un tipo di allineamento.

È possibile allineare le pagine in modo correlato sul foglio. Le pagine possono essere allineate in base ai bordi superiore, inferiore, sinistro o destro oppure ai centri orizzontale o verticale.

**Bordi superiori allineati...**

### **3 Distribuire pagine allineate in modo uniforme sul foglio, utilizzando uno dei seguenti metodi:**

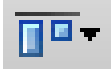

- Sulla barra degli strumenti, fare clic su Allinea, quindi scegliere un tipo di distribuzione.
- Fare clic con il pulsante destro del mouse in un punto qualsiasi dell'anteprima e fare clic su un tipo di distribuzione.
- Nel menu Modifica, posizionare il puntatore su Allinea, quindi fare clic su un tipo di distribuzione.

È possibile distribuire le pagine in modo correlato sul foglio. Le pagine possono essere distribuite in base ai bordi superiore, inferiore, sinistro o destro oppure ai centri orizzontale o verticale.

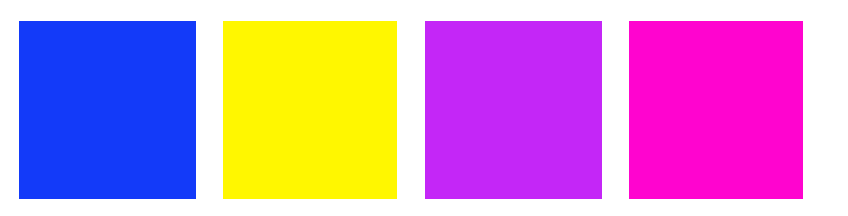

Le pagine vengono disposte nuovamente.

#### **PER MODIFICARE L'ORDINAMENTO DEI LIVELLI DI PAGINE SOVRAPPOSTE**

È possibile raggruppare pagine sovrapposte. È necessario bloccare sul foglio le pagine sovrapposte per assicurarsi che, quando si aggiorna l'anteprima, non vengano disposte in modo diverso.

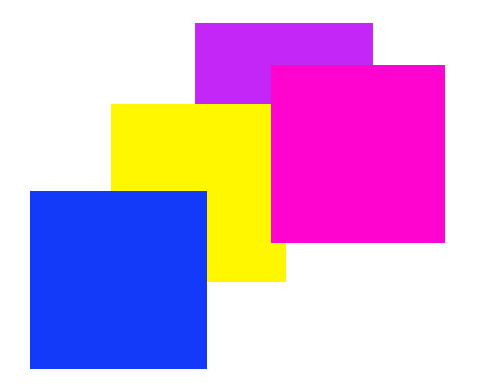

**... e centri orizzontali distribuiti**

**1 Nell'anteprima, selezionare una pagina sovrapposta.**

Le pagine sovrapposte vengono identificate da un bordo rosso.

**2 Spostare la pagina verso l'alto o verso il basso in un altro livello. Procedere in uno dei modi seguenti:**

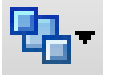

- Nella barra degli strumenti, fare clic su Ordina, quindi scegliere un tipo di ordinamento.
- Fare clic con il pulsante destro del mouse in un punto qualsiasi dell'anteprima e fare clic su un tipo di ordinamento.
- Nella menu Modifica, posizionare il puntatore su Ordina, quindi fare clic su un tipo di ordinamento.

L'ordinamento del livello viene modificato.

Vedere anche:

["Per bloccare una pagina" a pagina 123](#page-121-0)

## **Impostazioni generali di raggruppamento**

#### **PER RINOMINARE UN RAGGRUPPAMENTO**

I nuovi raggruppamenti vengono creati con un nome predefinito. È possibile sovrascrivere il nome predefinito con un nome univoco.

- **1 Procedere in uno dei modi seguenti:**
	- Nell'elenco processi, fare clic con il pulsante destro del mouse sul nome del file "Raggruppamento", quindi fare clic su Rinomina.
	- Nell'elenco processi, fare clic sul nome del file "Raggruppamento", quindi fare di nuovo clic sul pulsante sinistro del mouse.

Il nome del file diventa una casella modificabile.

**2 Sovrascrivere "Raggruppamento" con un nuovo nome.**

I comandi Copia, Incolla, Taglia ed Elimina sono disponibili facendo clic con il pulsante destro del mouse sul nome del raggruppamento.

**3 Fare clic in un punto qualsiasi fuori dalla casella per applicare la modifica.**

#### **PER AGGIUNGERE UN PIÈ DI PAGINA**

È possibile stampare un piè di pagina per ogni pagina e per ogni foglio di un raggruppamento. Un piè di pagina può contenere:

- Un ticket processo con informazioni relative al processo.
- Una o due strisce di controllo per verificare l'accuratezza cromatica.

#### **Piè di pagina raggruppamento**

- **1 Piè di pagina**
- **2 Piè di pagina foglio**

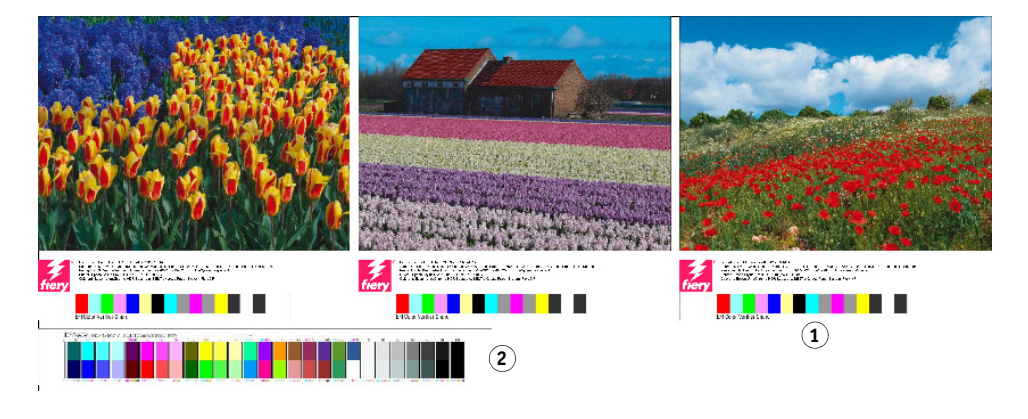

#### **PER MODIFICARE L'ALLINEAMENTO DELLE PAGINE RAGGRUPPATE**

È possibile allineare pagine raggruppate rispetto al bordo sinistro, destro, superiore o inferiore del foglio. L'allineamento inferiore non è disponibile per i supporti a rullo.

#### <span id="page-121-0"></span>**PER BLOCCARE UNA PAGINA**

È possibile bloccare una pagina nel suo stato corrente e nella sua posizione corrente sul foglio. Bloccando le pagine, si evita che vengano modificate e riordinate quando si aggiorna l'anteprima.

- **1 Nell'elenco processi, fare clic sul processo.**
- **2 Nella colonna "Bloccato", fare clic sull'icona del lucchetto.**

Se la colonna "Bloccato" non viene visualizzata nell'elenco processi, fare clic con il pulsante destro del mouse su un titolo di colonna qualsiasi, quindi fare clic su Bloccato.

Vedere anche:

["Allineamento di pagine sul foglio" a pagina 99](#page-97-0)

["Piè di pagina" a pagina 138](#page-136-0)

## **SEGMENTAZIONE**

Se si dispone di una licenza per Production Option, è possibile utilizzare la funzione di segmentazione per stampare immagini che normalmente supererebbero le dimensioni di stampa massime della stampante. Le immagini vengono stampate come segmenti, che possono essere ricomposti in seguito per produrre un poster o uno striscione di grandi dimensioni.

È possibile creare segmenti da processi singoli, da raggruppamenti e da processi passo e ripeti.

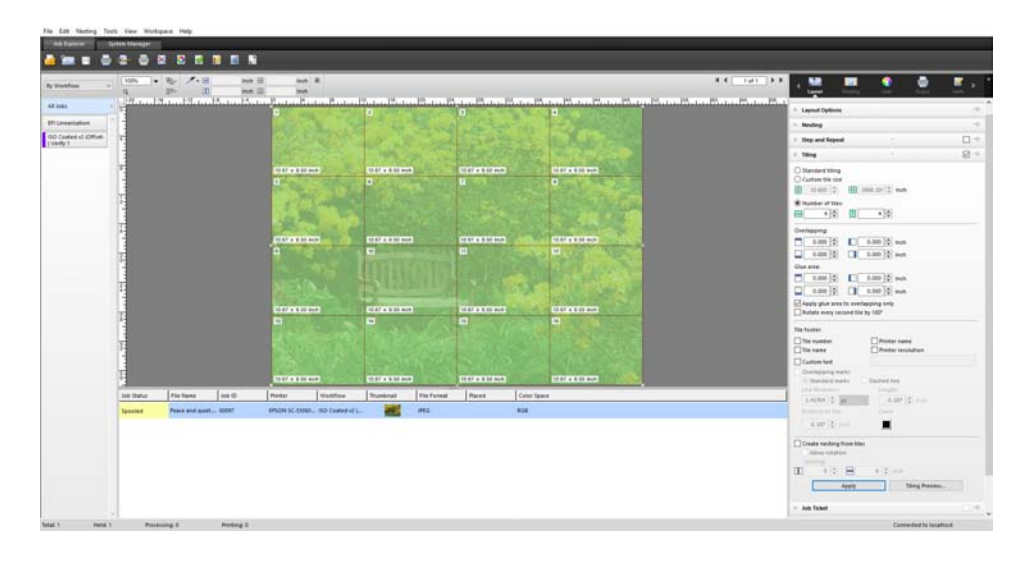

**PER CONFIGURARE UN FLUSSO DI LAVORO DI SEGMENTAZIONE**

- **1 Vai a System Manager. Nell'area di layout, fare clic sul flusso di lavoro. Nella scheda Layout, aprire il pannello Segmentazione.**
- **2 Selezionare la casella di controllo sulla barra del pannello per attivare le impostazioni.**
- **3 Nel pannello Segmentazione, completare le impostazioni.**
- **4 Salvare il flusso di lavoro.**

Quando si carica un processo, Fiery XF crea automaticamente una segmentazione in base alle impostazioni del flusso di lavoro.

#### **PER CREARE UNA SEGMENTAZIONE MANUALE**

- **1 Vai a Job Explorer. Nell'elenco processi, fare clic sul processo. Nella scheda Layout, aprire il pannello Segmentazione.**
- **2 Selezionare la casella di controllo sulla barra del pannello per attivare le impostazioni.**
- **3 Nel pannello Segmentazione, completare le impostazioni.**
- **4 Fare clic su Applica.**

Viene creata una segmentazione. Se è stata selezionata una segmentazione standard, le dimensioni predefinite di un segmento corrispondono alle dimensioni del supporto configurato per il dispositivo di output.

Vedere anche:

["Segmentazione \(System Manager\)" a pagina 464](#page-462-0)

["Segmentazione \(Job Explorer\)" a pagina 466](#page-464-0)

## **Segmentazioni: interfaccia utente**

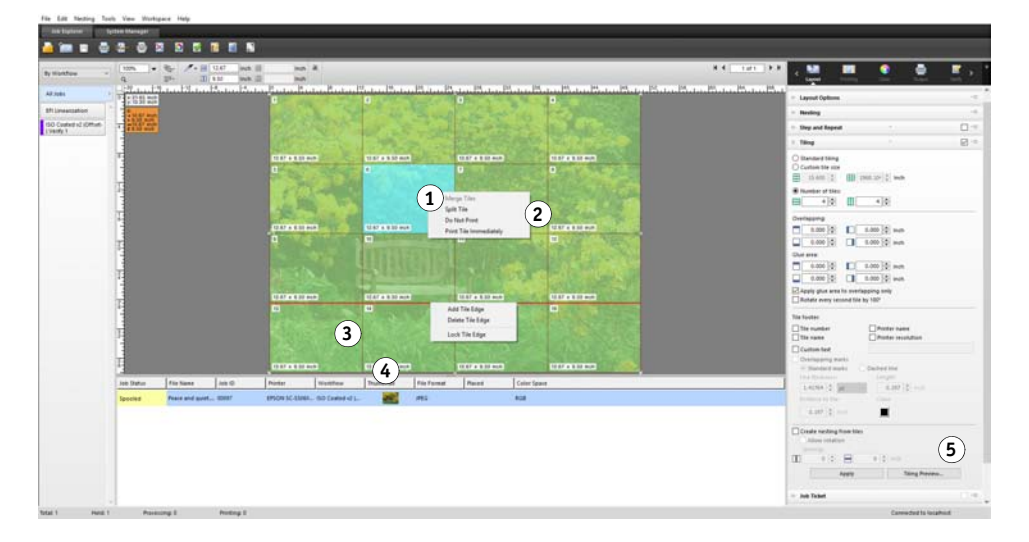

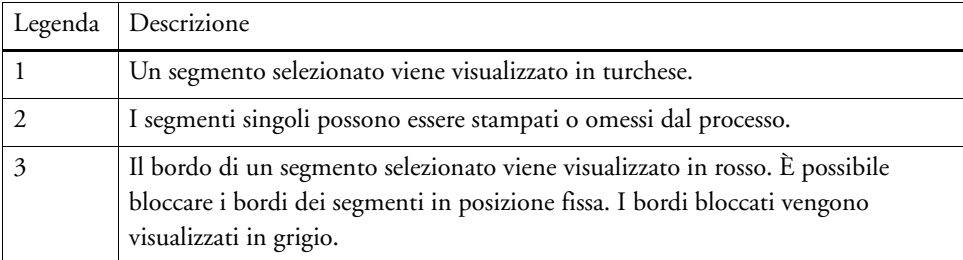

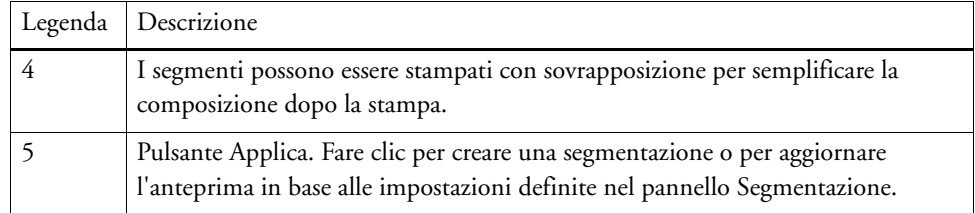

## **Modifica di segmentazioni**

#### **PER MODIFICARE IL PROCESSO ORIGINALE**

Non è possibile modificare le opzioni di layout (ridimensionamento, orientamento, rotazione, allineamento) di una pagina in uno stato segmentato. Per modificare le opzioni di layout, è necessario innanzitutto disattivare la segmentazione deselezionando le caselle di controllo sulla barra del pannello. Al termine delle modifiche, riselezionare la casella di controllo sulla barra del pannello. Quindi fare clic su Applica per aggiornare la segmentazione.

Ogni volta che viene aggiornata una segmentazione, vengono applicate le impostazioni predefinite. Perciò, se sono stati creati segmenti personalizzati, può risultare utile salvare le impostazioni come predefinite prima di modificare il processo. Un'impostazione predefinita è un modello per un gruppo di impostazioni salvato con un nome univoco. È possibile creare impostazioni predefinite nel menu corrispondente, sulla barra del riquadro. Così facendo, quando si configura una segmentazione, basta selezionare il nome predefinito.

#### **PER RIDIMENSIONARE RIGHE E COLONNE**

È possibile ridimensionare righe e colonne dei segmenti per evitare giunzioni imprecise, ad esempio nel mezzo di un volto.

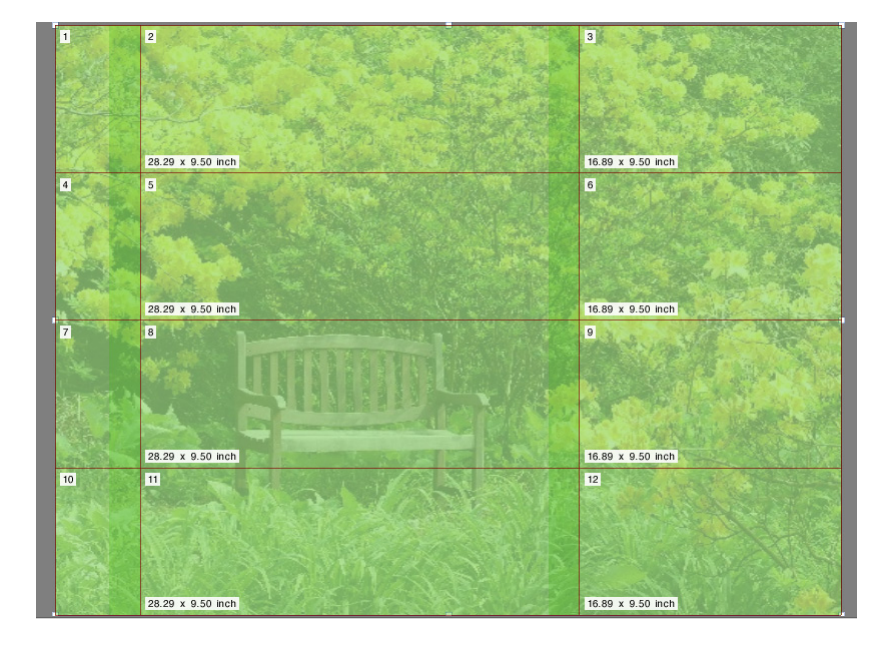

Modificando le dimensioni di una riga o di una colonna, la riga o colonna adiacente verrà allargata o ristretta di conseguenza. Non è possibile creare segmenti che superino le dimensioni del supporto di stampa selezionato.

#### **1 Procedere in uno dei modi seguenti:**

• Tenere premuto il pulsante del mouse sul bordo di un segmento. Trascinare il bordo del segmento nella nuova posizione e rilasciare il pulsante del mouse. La posizione corrente del puntatore viene visualizzata nella finestra di anteprima per individuare più facilmente le coordinate x e y del bordo.

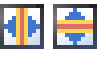

- Fare clic sul bordo di un segmento. Sulla barra degli strumenti, digitare la coordinata x o y per il bordo del segmento nella casella appropriata.
- 
- Fare clic su un segmento. Sulla barra degli strumenti, digitare una nuova larghezza o altezza nella casella appropriata.

#### **PER RIDIMENSIONARE SEGMENTI SINGOLI**

È possibile ridimensionare segmenti singoli per evitare giunzioni imprecise, ad esempio nel mezzo di un volto.

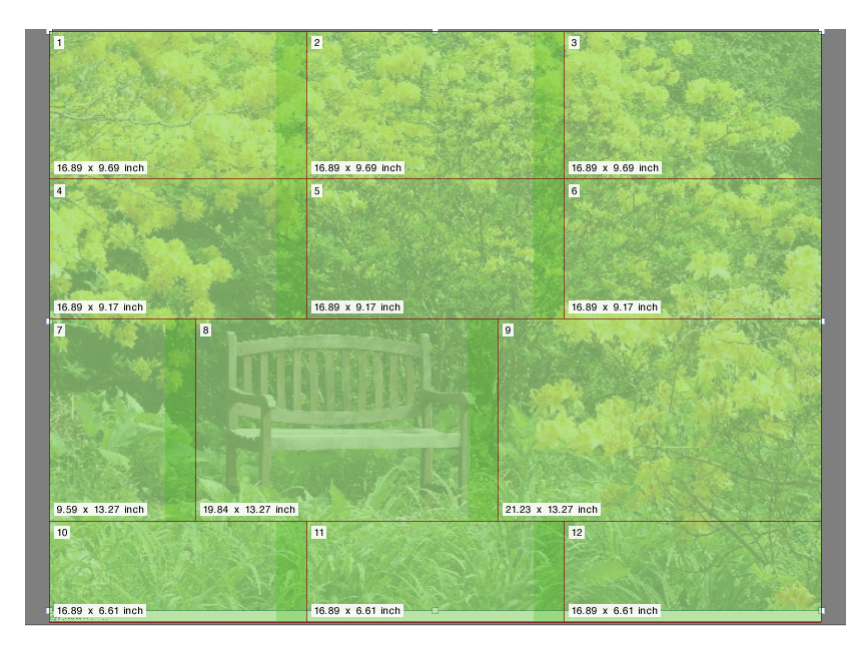

#### **1 Procedere in uno dei modi seguenti:**

• Tenere premuto <Alt> e il pulsante del mouse sul bordo di un segmento. Trascinare il bordo del segmento nella nuova posizione e rilasciare il pulsante del mouse. La posizione corrente del puntatore viene visualizzata nella finestra di anteprima per individuare più facilmente le coordinate x e y del bordo.

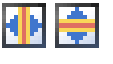

• Tenere premuto <Alt> e fare clic sul bordo di un segmento. Rilasciare il pulsante <Alt>. Sulla barra degli strumenti, digitare la coordinata x o y per il bordo del segmento nella casella appropriata.

## **Impostazioni generali di segmentazione**

#### **PER BLOCCARE IL BORDO DI UN SEGMENTO NELLA POSIZIONE CORRENTE**

È possibile bloccare il bordo di un segmento in una posizione fissa all'interno dell'immagine per evitare congiunzioni in posizioni scomode.

#### **1 Procedere in uno dei modi seguenti:**

- Fare clic sul bordo di un segmento. Sulla barra degli strumenti, fare clic sul pulsante del lucchetto.
- Fare clic con il pulsante destro del mouse sul bordo di un segmento, poi fare clic su Blocca bordo segmento.

#### **PER SELEZIONARE PIÙ SEGMENTI**

#### **1 Procedere in uno dei modi seguenti:**

- Per selezionare segmenti non adiacenti, tenere premuto <Ctrl> e fare clic su segmenti singoli.
- Per selezionare segmenti adiacenti, tenere premuto <Maiusc> e fare clic sul primo segmento che si desidera selezionare. Quindi fare clic sull'ultimo segmento che si desidera selezionare. Verranno selezionati anche tutti i segmenti delle righe nel mezzo.

#### **PER UNIRE SEGMENTI**

- **1 Selezionare due o più segmenti adiacenti.**
- **2 Fare clic con il pulsante destro del mouse sui segmenti selezionati, poi fare clic su Unisci segmenti.**

I segmenti vengono uniti. Si tenga presente, tuttavia, che non è possibile unire segmenti le cui dimensioni totali superino la dimensione del supporto di stampa selezionato.

#### **PER DIVIDERE UN SEGMENTO IN PIÙ SEGMENTI**

**1 Fare clic con il pulsante destro del mouse su un segmento, poi fare clic su Dividi segmento.**

Viene visualizzata la finestra di dialogo Dividi segmento.

**2 Digitare il numero di segmenti orizzontali e verticali da creare e fare clic su OK.**

Il segmento viene diviso nel numero definito di segmenti più piccoli. Le dimensioni più piccole di un segmento sono 2,54 cm x 2,54 cm.

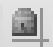

#### **PER NASCONDERE SEGMENTI**

È possibile nascondere segmenti dall'anteprima per poter visualizzare l'immagine in modo più chiaro.

#### **1 Procedere in uno dei modi seguenti:**

• Nel menu Visualizza, posizionare il puntatore su Aiuti visuali e fare clic su Segmenti.

Per visualizzare la pagina segmentata, fare di nuovo clic sul comando.

• Sulla barra degli strumenti, fare clic su Trasforma processo.

Per visualizzare di nuovo l'immagine segmentata, fare clic su Affianca processo sulla barra degli strumenti.

#### **PER ESPORTARE IMPOSTAZIONI DI SEGMENTI**

Larghezza, altezza e coordinate x/y di ogni segmento, come pure le informazioni di sovrapposizione, possono essere salvate come scheda relativa alle specifiche in formato Excel. La scheda relativa alle specifiche costituisce un valido strumento di aiuto per gli addetti all'installazione incaricati della composizione dei segmenti stampati.

**1 Fare clic con il pulsante destro del mouse su un segmento, poi fare clic su Impostazioni di esportazione.**

Le impostazioni del segmento vengono salvate in un file Excel nella cartella Working.

#### **PER STAMPARE SEGMENTI E SEGMENTAZIONI**

- **1 Procedere in uno dei modi seguenti:**
	- Per stampare la segmentazione, utilizzare il normale comando di stampa.
	- Per stampare segmenti singoli, fare clic con il pulsante destro del mouse sui segmenti, quindi fare clic su Stampa segmento ora.
	- Per rimuovere segmenti singoli dal processo di stampa, fare clic con il pulsante destro del mouse sui segmenti, quindi fare clic su Non stampare.

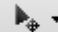

#### **PER VISUALIZZARE UN'ANTEPRIMA WYSIWYG DEI SEGMENTI**

È possibile visualizzare un'anteprima WYSIWYG di uno o di tutti i segmenti.

**1 Nel riquadro Segmentazione, fare clic su Anteprima segmentazione.**

Verrà visualizzata la finestra di dialogo Anteprima segmentazione.

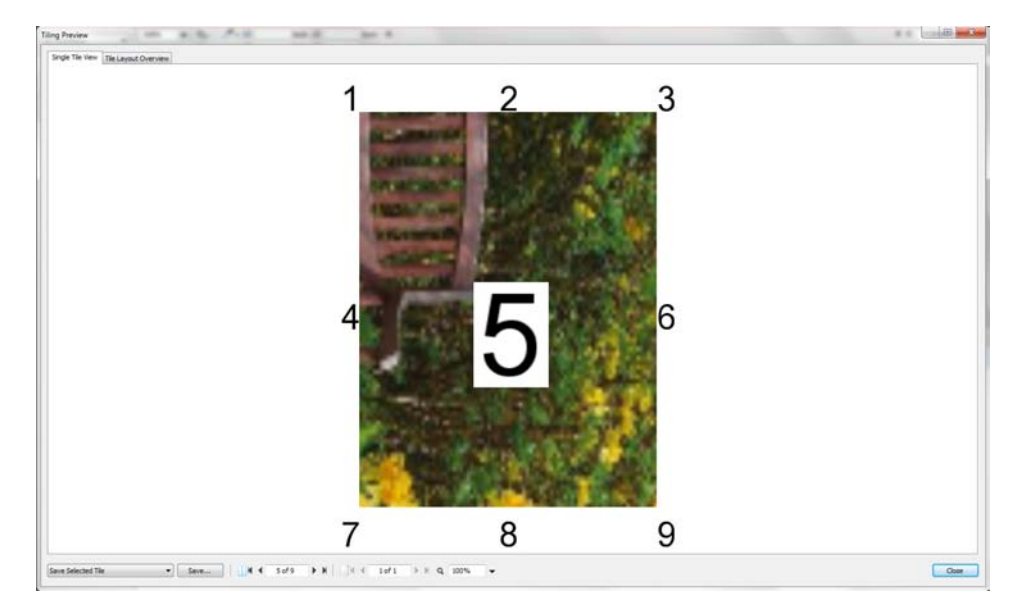

La finestra "Anteprima segmentazione" è suddivisa in due schede. È possibile visualizzare l'anteprima di un solo segmento o di tutti i segmenti contemporaneamente. Sui segmenti visualizzati compare il numero di segmento. Sono visualizzati anche i numeri dei segmenti circostanti.

Non è possibile modificare i segmenti nella finestra Anteprima segmentazione. Tuttavia, se i segmenti vengono ridimensionati in Job Explorer, la modifica viene applicata immediatamente nella finestra Anteprima segmentazione.

È possibile utilizzare gli strumenti nella parte inferiore della finestra per eseguire le operazioni seguenti:

- Scorrere i segmenti per visualizzare l'anteprima di un altro segmento.
- Scorrere le pagine di un processo multi-pagina.
- Ingrandire o ridurre un'anteprima. Digitare o selezionare un fattore di ridimensionamento. Nell'elenco a discesa sono contenuti i fattori di ridimensionamento da 5% a 4.000%.
- Salvare l'anteprima come file PDF e utilizzarla come guida per facilitare l'assemblaggio dei segmenti dopo la stampa. Dall'elenco a discesa selezionare se si desidera salvare un solo segmento o tutti i segmenti e fare clic su Salva.

## **PASSO E RIPETI**

È possibile utilizzare la funzione passo e ripeti per duplicare copie multiple di un processo. Le impostazioni disponibili consentono di ottenere molti interessanti pattern di sfondo diversi.

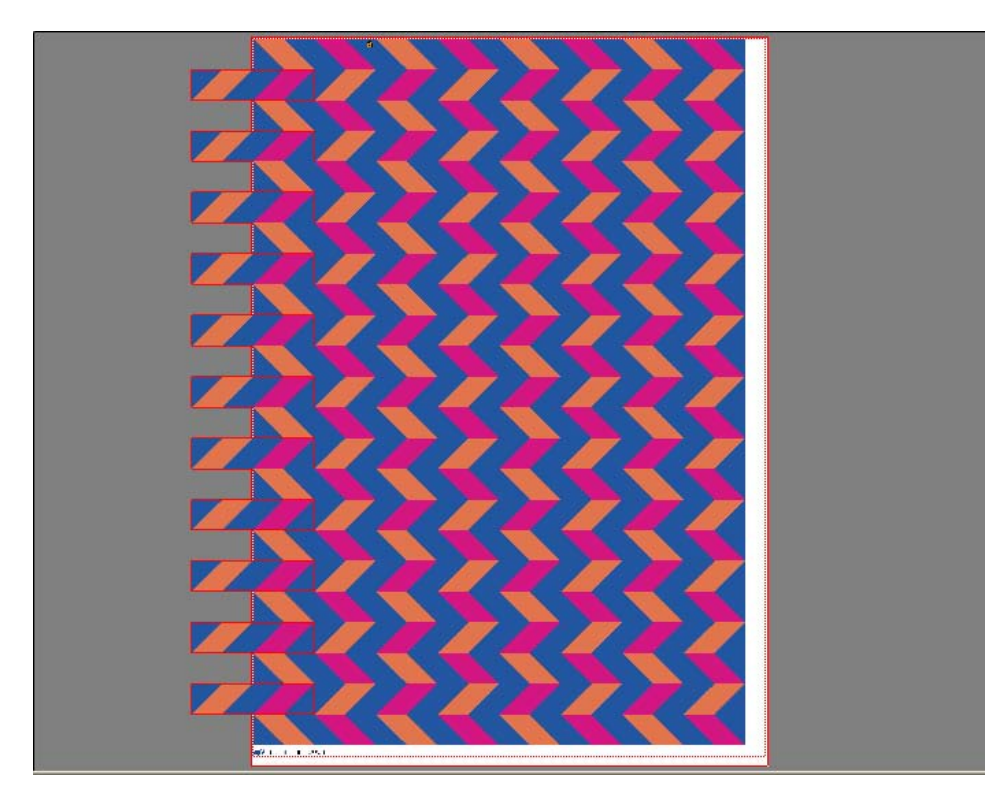

È possibile creare un processo passo e ripeti a partire da processi di una o più pagine. Se il processo ha più pagine, ciascuna pagina forma una pagina del processo passo e ripeti. Le impostazioni si applicano in modo identico a tutte le pagine, consentendo di eseguire un processo di passo e ripeti su una stampante che supporta la funzione di stampa fronte/retro.

Per impostazione predefinita, i processi di passo e ripeti sono creati sulle dimensioni del supporto di stampa selezionato per il dispositivo di output. Se necessario, è possibile configurare una dimensione del supporto che abbia la precedenza sull'impostazione predefinita.

**PER CONFIGURARE UN FLUSSO DI LAVORO DI PASSO E RIPETI**

- **1 Vai a System Manager. Nell'area di layout, fare clic sul flusso di lavoro. Nella scheda Layout, aprire il pannello Passo e ripeti.**
- **2 Selezionare la casella di controllo sulla barra del pannello per attivare le impostazioni.**
- **3 Nel pannello Passo e ripeti, completare le impostazioni.**
- **4 Salvare il flusso di lavoro.**

Quando si carica un processo, Fiery XF crea quindi automaticamente un processo passo e ripeti in base alle impostazioni del flusso di lavoro.

#### **PER CREARE UN PROCESSO PASSO E RIPETI MANUALE**

Prima di creare un processo passo e ripeti, si consiglia di applicare le impostazioni del processo, quali ridimensionamento, rotazione e regolazioni del colore.

- **1 Vai a Job Explorer. Nell'elenco processi, fare clic sul processo. Nella scheda Layout, aprire il pannello Passo e ripeti.**
- **2 Selezionare la casella di controllo sulla barra del pannello per attivare le impostazioni.**
- **3 Nel pannello Passo e ripeti, completare le impostazioni.**
- **4 Fare clic su Applica.**

Viene creato un processo passo e ripeti.

Dopo aver creato un processo passo e ripeti, l'icona del lucchetto nell'angolo superiore destro del processo originale indica che non è possibile modificare il processo. Per applicare le impostazioni dei processi, è necessario prima eliminare tutte le copie.

Vedere anche:

["Passo e ripeti \(System Manager\)" a pagina 460](#page-458-0)

["Passo e ripeti \(Job Explorer\)" a pagina 462](#page-460-0)

["Per configurare dimensioni virtuali foglio" a pagina 37](#page-35-0)

["Modifica processi" a pagina 91](#page-89-0)

["Modifica del processo passo e ripeti" a pagina 133](#page-131-0)

### <span id="page-131-0"></span>**Modifica del processo passo e ripeti**

Dopo aver creato un processo passo e ripeti, l'icona del lucchetto nell'angolo superiore destro del processo originale indica che non è possibile modificare il processo. Per applicare le impostazioni dei processi, quali regolazioni di colore, ritaglio e capovolgimento, è necessario prima eliminate tutte le copie deselezionando le caselle di controllo sulla barra del pannello Passo e ripeti. Al termine delle modifiche, riselezionare la casella di controllo sulla barra del pannello. Quindi fare clic su Applica per aggiornare il processo passo e ripeti.

Definendo i margini superiore o sinistro oppure immettendo delle coordinate, si posizionano le pagine. Sono inoltre disponibili aiuti visivi e una funzione di blocco per facilitare l'allineamento esatto delle pagine sul foglio.

Se si lavora regolarmente con diversi processi passo e ripeti, può risultare utile salvare le impostazioni come predefinite. Un'impostazione predefinita è un modello per un gruppo di impostazioni salvato con un nome univoco. È possibile creare impostazioni predefinite nel menu corrispondente, sulla barra del riquadro. Così facendo, quando si configura un processo passo e ripeti, basta selezionare il nome predefinito.

Vedere anche:

["Aiuti visivi per l'allineamento delle pagine" a pagina 83](#page-81-0)

["Allineamento di pagine sul foglio" a pagina 99](#page-97-0)

## **Ridenominazione di un processo passo e ripeti**

I nuovi processi passo e ripeti vengono creati con un nome predefinito. È possibile sovrascrivere il nome predefinito con un nome univoco.

#### **PER RINOMINARE UN PROCESSO PASSO E RIPETI**

#### **1 Procedere in uno dei modi seguenti:**

- Nell'elenco processi, fare clic con il pulsante destro del mouse sul nome del file "StepAndRepeat", quindi fare clic su Rinomina.
- Nell'elenco processi, fare clic sul nome del file "StepAndRepeat", quindi fare di nuovo clic sul pulsante sinistro del mouse.

Il nome del file diventa una casella di modifica.

**2 Sovrascrivere "StepAndRepeat" con un nuovo nome.**

I comandi Copia, Incolla, Taglia ed Elimina sono disponibili facendo clic con il pulsante destro del mouse sul nome del processo passo e ripeti.

**3 Fare clic in un punto qualsiasi fuori dalla casella per applicare la modifica.**

## **UNIONE PROCESSI**

È possibile utilizzare la funzione di unione processi per sovrapporre un processo a un altro. Il processo master rappresenta l'immagine di sfondo dei processi contenuto.

**Unione processi**

- **1 File master**
- **2 File con più pagine (importato in Fiery XF come un raggruppamento)**
- **3 File uniti**

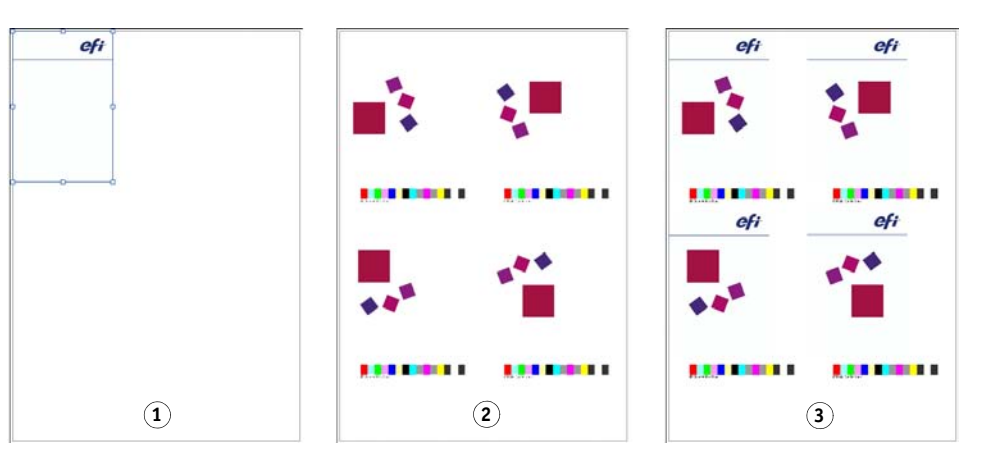

È possibile unire due processi di qualsiasi tipo. Gli unici prerequisiti sono:

- Le dimensioni della pagina devono essere le stesse per il processo contenuto e per il processo master. È consentita una differenza in difetto o in eccesso di 0,1 pollici (circa 0,25 cm).
- Il colore di sfondo del processo contenuto deve essere definito trasparente al 100%.
- Il processo master e il processo contenuto devono avere la stessa estensione di file.

Se il processo contenuto consiste in un documento di più pagine, il processo master viene applicato a tutte le pagine del documento.

Se vengono applicati al processo contenuto le impostazioni di layout delle pagine (rotazione, ridimensionamento, ecc.) o gli indicatori di ritaglio, tali impostazioni verranno applicate anche al processo unito. Tuttavia, le impostazione di gestione del colore non verranno trasferite.

**PER CONFIGURARE UN FLUSSO DI LAVORO PER L'UNIONE AUTOMATICA DEI PROCESSI**

- **1 Vai a System Manager. Nell'area di layout, fare clic sul flusso di lavoro.**
- **2 Nella scheda File, aprire il pannello Unione processi.**
- **3 Selezionare la casella di controllo sulla barra del pannello per attivare le impostazioni.**

**4 Nelle caselle appropriate, digitare i nomi dei file dei processi master (sfondo) e contenuto.**

Tali nomi devono contenere una parola chiave comune a entrambi.

La tabella riportata di seguito fornisce alcuni esempi di nomi di processo per l'unione di processi.

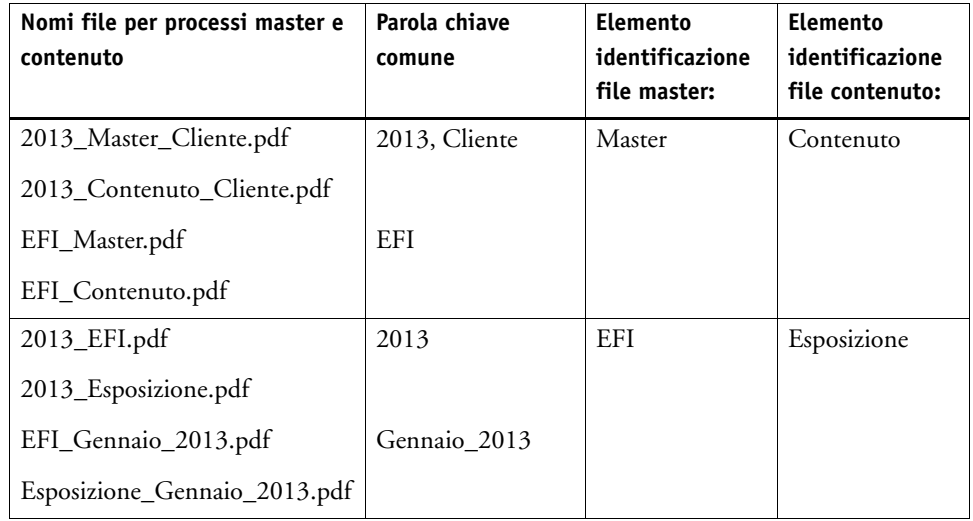

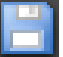

#### **5 Salvare le modifiche.**

Quando vengono caricati i processi master e contenuto, Fiery XF li unisce automaticamente: il processo contenuto si sovrappone al processo master e il processo master scompare dall'elenco processi.

I processi master e contenuto devono essere caricati insieme, altrimenti, se venisse caricato prima il processo master e poi il processo contenuto, sarebbe impossibile unirli.

#### **PER UNIRE I PROCESSI MANUALMENTE**

I processi uniti manualmente non devono sottostare ad alcuna convenzione di denominazione.

- **1 Vai a Job Explorer. Nell'elenco processi, fare clic sul processo che si desidera diventi il processo master (sfondo).**
- **2 Nella scheda File, aprire il pannello Unione processi.**
- **3 Selezionare la casella di controllo sulla barra del pannello per attivare le impostazioni.**
- **4 Selezionare "Processo master".**

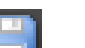

- **5 Salvare le modifiche.**
- **6 Nell'elenco processi, fare clic sul processo che si desidera sovrapporre al processo master.**
- **7 Nella scheda File, aprire il pannello Unione processi.**
- **8 Selezionare la casella di controllo sulla barra del pannello per attivare le impostazioni.**
- **9 Selezionare "Processo contenuto".**
- **10 Nell'elenco a discesa, selezionare il processo master che si desidera utilizzare come sfondo.**
- **11 Salvare le modifiche.**

Il processo contenuto è visualizzato in anteprima sovrapposto al processo master definito.

Diversamente dai flussi di lavoro di unione di processi automatica, il processo master rimane nell'elenco processi dopo l'unione. Fintanto che il processo master è caricato in Job Explorer, è possibile applicarlo ad altri processi contenuto.

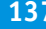

# <span id="page-136-0"></span>**PIÈ DI PAGINA**

In fondo a ogni pagina o foglio è possibile stampare un piè di pagina.

Un piè di pagina può contenere:

- Un ticket processo con informazioni relative al processo. Informa l'utente delle impostazioni applicate per ottenere il risultato di stampa.
- Fino a due strisce di controllo o media wedge. È possibile utilizzare strisce di controllo e media wedge per controllare la coerenza del colore dei processi di prova di stampa.

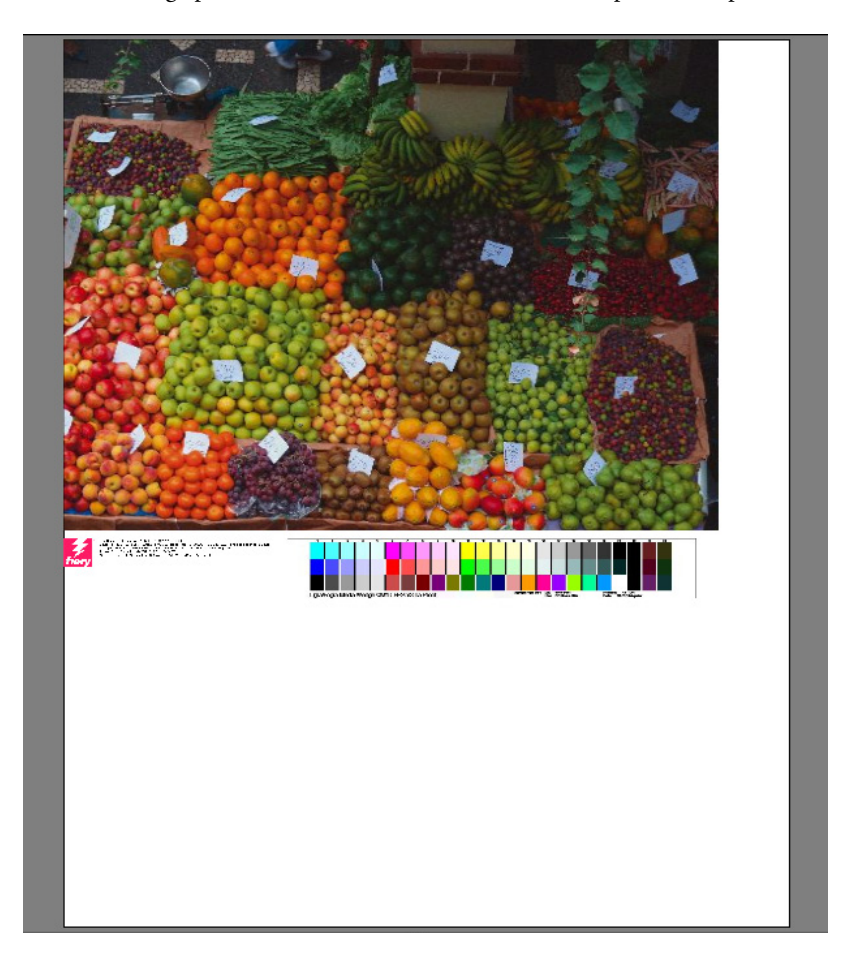

Per impostazione predefinita, il ticket processo viene stampato a sinistra del piè di pagina, con una o due strisce di controllo alla sua destra. Il ticket processo e le strisce di controllo vengono posizionati automaticamente su linee separate per tutti i processi raggruppati o se il foglio non ha spazio sufficiente.

### **Ticket processo**

Un ticket processo può contenere fino a un'immagine e sei righe di testo.

#### **PER CREARE UN NUOVO TICKET PROCESSO**

- **1 Procedere in uno dei modi seguenti:**
	- Vai a System Manager. Nell'area di layout, fare clic sul flusso di lavoro.
	- Vai a Job Explorer. Nell'elenco processi, fare clic sul processo.

Per creare un ticket processo per un raggruppamento, fare clic sul processo di raggruppamento e non sulla pagina raggruppata.

- **2 Nella scheda Layout aprire il riquadro Layout processi.**
- **3 Selezionare la casella di controllo sulla barra del riquadro per attivare le impostazioni.**
- **4 Selezionare se stampare un ticket processo per pagina o per raggruppamento.**
	- Per processi singoli, selezionare "Pagina".
	- Per i raggruppamenti, selezionare "Foglio" per creare un ticket processo per l'intero raggruppamento. Per creare un ticket processo per ciascuna pagina del raggruppamento, selezionare "Pagina". Un raggruppamento può essere dotato di entrambi i tipi di ticket processo.

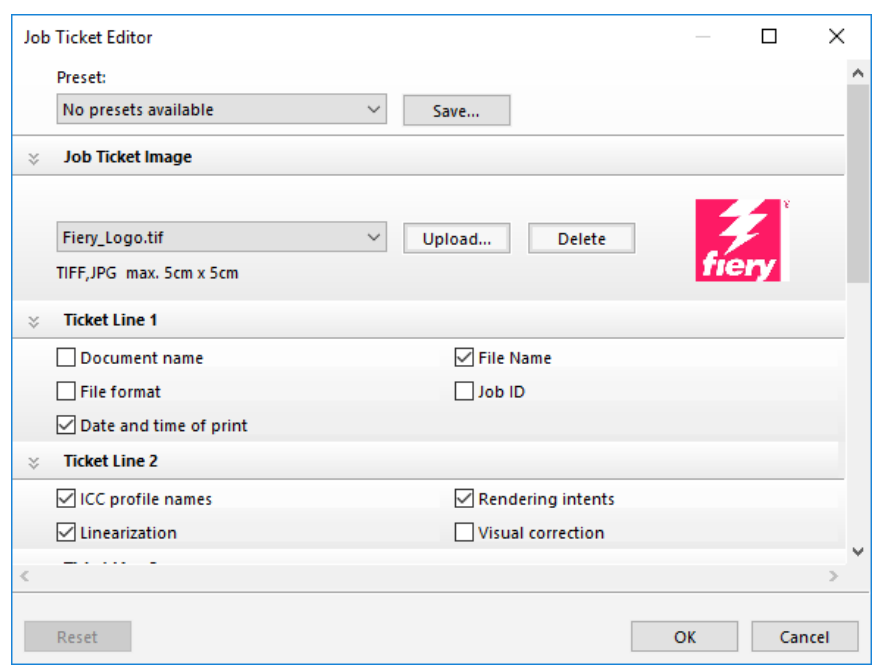

**5 Fare clic su Modifica per rivedere o modificare le impostazioni ticket processo predefinite.**

Le impostazioni ticket processo vengono disposte su pannelli. È possibile espandere o comprimere le impostazioni per ciascun pannello facendo clic su qualsiasi parte della barra del pannello.

Per impostazione predefinita, il ticket processo include il logo Fiery, che è possibile sostituire facendo clic su Carica e scegliendo un proprio file di immagine. Può essere caricato qualsiasi file di immagine in formato JPEG o TIFF. Altrimenti, se non si desidera includere un'immagine, selezionare "Nessuna".

Le dimensioni dell'immagine sono limitate a un massimo di 5 x 5 cm. Se supera tali misure, il file caricato viene ridimensionato in misura proporzionale in modo da ridurre la larghezza o l'altezza a 5 cm. Le immagini di dimensioni inferiori a 5 x 5 cm vengono stampate nelle dimensioni originali. Le immagini vengono sempre stampate con la gestione dei colori, purché la gestione del colore sia attivata.

Selezionare le caselle di controllo appropriate per specificare il contenuto delle linee da 1 a 6. La riga 6 ha spazio disponibile per l'inserimento di testo personalizzato.

Se si lavora regolarmente con diversi ticket processo, è consigliabile salvare le impostazioni personali come predefinite. Un'impostazione predefinita è un modello per un gruppo di impostazioni salvato con un nome univoco. Quando si avrà necessità di configurare un ticket processo, sarà sufficiente solo selezionare il nome dell'impostazione predefinita.

**6 Fare clic su OK.**

### **Strisce di controllo e media wedge**

Le strisce di controllo e le media wedge sono costituite da righe di campioni di colore. È possibile utilizzare uno spettrofotometro (un dispositivo di misurazione del colore) e un qualsiasi programma di controllo del colore, ad esempio Verifier, per misurare i campioni di colore e verificare la coerenza dei colori tra le diverse stampe.

Se si dispone di una licenza per Verifier Option, è possibile misurare i colori di una stampa rispetto a un riferimento (ad esempio, Fogra MK 11) per verificare la conformità a ISO 12647-7.

È possibile effettuare una tra le seguenti scelte:

- Una striscia di controllo o una media wedge fornita con Fiery XF.
- La striscia di controllo dell'utente. I file della striscia di controllo devono essere salvati nella cartella ControlStrip. Fiery XF può elaborare tutti i tipi di formati file supportati ad eccezione dei file separati. Non ci sono limiti di dimensione.
- Una scala di controllo dinamica. Una scala di controllo dinamica è composta dai colori principali del processo. Ogni scala di controllo dinamica, quindi, è esclusiva del processo a cui si riferisce.

#### **PER SELEZIONARE UNA STRISCIA DI CONTROLLO O UNA MEDIA WEDGE**

#### **1 Procedere in uno dei modi seguenti:**

- Vai a System Manager. Nell'area di layout, fare clic sul flusso di lavoro.
- Vai a Job Explorer. Nell'elenco processi, fare clic sul processo.

Per selezionare una striscia di controllo per un raggruppamento, fare clic sul processo di raggruppamento e non sulla pagina annidata.

**2 Nella scheda Verifica, aprire il pannello Strisce di controllo.**

#### **3 Selezionare una striscia di controllo o una media wedge.**

Assicurarsi di selezionare una striscia di controllo compatibile con il dispositivo di misurazione.

#### **4 Applicare la gestione del colore alla striscia di controllo (opzionale).**

Se viene applicata la gestione del colore, i campioni colori vengono compressi nella gamma colore del profilo di riferimento selezionato. Selezionare "Stampa con gestione del colore" per controllare l'accuratezza del profilo supporto.

Se la gestione del colore non viene applicata, la striscia di controllo viene stampata utilizzando l'intera gamma colore della stampante. Deselezionare "Stampa con gestione del colore" per controllare l'accuratezza del colore delle due stampanti.

#### **5 Selezionare la striscia di controllo per il foglio di raggruppamento (opzionale)**

Per impostazione predefinita, le strisce di controllo vengono stampate su ogni pagina.

Per i raggruppamenti, è possibile stampare la striscia di controllo per ciascuna pagina, oppure una sola volta per l'intero raggruppamento. Grazie alla selezione di due strisce di controllo, è possibile selezionare una striscia di controllo per le pagine raggruppate e una per il foglio di raggruppamento.

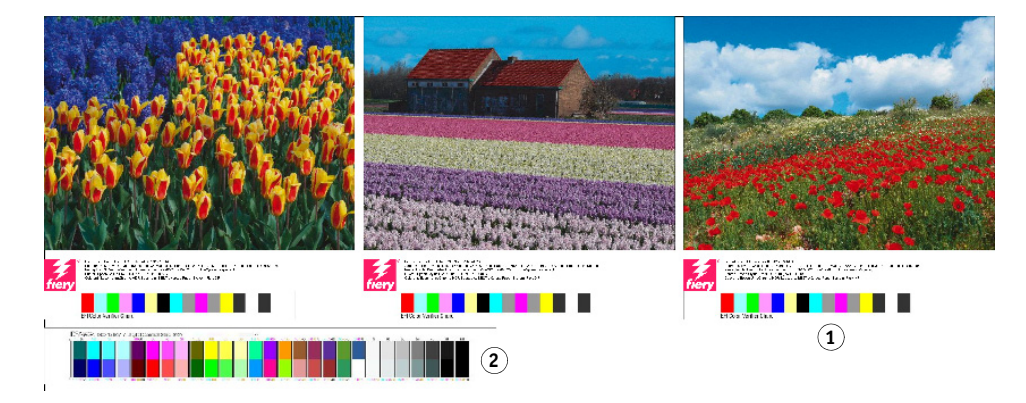

È possibile creare scale di controllo dinamiche solo per le pagine.

#### **6 Ripetere i passaggi sopra elencati per la striscia di controllo 2 (opzionale)**

Alcune stampanti con un dispositivo di misurazione integrato possono misurare soltanto una striscia di controllo per ciascun processo.

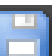

**Piè di pagina raggruppamento**

**1 Piè di pagina 2 Piè di pagina foglio**

#### **7 Salvare le modifiche.**

#### **PER SELEZIONARE UNA SCALA DI CONTROLLO DINAMICA**

Una scala di controllo dinamica è composta dai colori principali del processo. Ad esempio, se il processo è costituito principalmente da sfumature di blu, la scala di controllo dinamica conterrà una grande quantità di campioni di blu. È possibile utilizzare la scala di controllo dinamica per verificare l'accuratezza del colore così come accade per altri tipi di strisce di controllo.

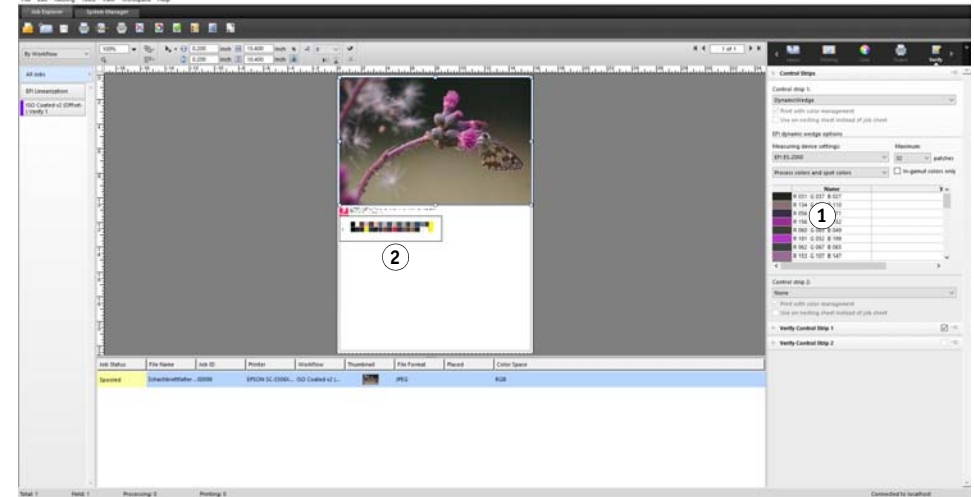

**Scala di controllo dinamica 1 Colori dinamici estratti dal** 

**2 Media wedge generale nella finestra di anteprima**

**processo**

#### **1 Procedere in uno dei modi seguenti:**

- Vai a System Manager. Nell'area di layout, fare clic sul flusso di lavoro.
- Vai a Job Explorer. Nell'elenco processi, fare clic sul processo.

#### **2 Nella scheda Verifica, aprire il pannello Strisce di controllo.**

La scala di controllo dinamica è disponibile solo per la striscia di controllo 1.

#### **3 Selezionare "DynamicWedge".**

Le scale di controllo dinamiche vengono sempre create per una pagina. In un raggruppamento, non è possibile creare una scala di controllo dinamica per un foglio.

- **4 Selezionare il tipo di dispositivo di misurazione utilizzato per misurare la scala di controllo dinamica.**
- **5 Selezionare il numero di campioni di colore per la scala di controllo dinamica.**

Sono possibili 16, 32 e 64 campioni colore. Se tutti i colori chiave del processo possono essere riprodotti utilizzando un numero di campioni inferiore rispetto a quello specificato, vengono stampati meno campioni.

### **6 Specificare se la scala di controllo dinamica che si desidera creare deve essere costituita da colori del processo (CMYK), colori spot o entrambi.**

La scala di controllo dinamica può anche visualizzare i gradienti del colore spot L\*a\*b\*. Per definire i gradienti del colore spot L\*a\*b\*, è necessaria la licenza per Spot Color Option.

#### **7 Selezionare "Solo colori in gamma" (opzionale).**

Questa impostazione effettua una mappatura dei colori non compresi nella gamma fino al limite più esterno della gamma della stampante. In questa maniera si assicura che la scala di controllo dinamica sia composta solo da colori che si trovano all'interno della gamma della stampante e che quindi può essere riprodotta dalla stampante in maniera realistica.

Selezionare questa impostazione per controllare il grado di precisione nella riproduzione della gamma della stampante da parte del profilo supporto. Deselezionare l'impostazione per misurare se il colore di stampa corrisponde al processo originale.

In Job Explorer, è possibile visualizzare l'effetto dell'impostazione nel pannello Strisce di controllo. Accanto ai colori che non rientrano nella gamma di colore della stampante viene visualizzato un messaggio di avviso. Se si seleziona "Solo colori in gamma" viene creata una nuova scala di controllo dinamica con colori che si adattano alla gamma della stampante.

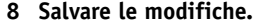

Per i processi con una scala di controllo dinamica viene sempre creata un'anteprima, perfino se l'impostazione dell'anteprima è deselezionata. L'anteprima visualizza una media wedge generica. I colori sono che sono stati estratti dal processo sono visibili nella stampa e in Job Explorer nel pannello Strisce di controllo.

Vedere anche:

["Verifica dei flussi di lavoro in Fiery XF" a pagina 333](#page-331-0)

### **Layout piè di pagina**

Il layout del piè di pagina può essere modificato come indicato di seguito:

- È possibile posizionare il ticket processo e le strisce di controllo su linee separate.
- È possibile modificare la distanza orizzontale e verticale tra il piè di pagina e il bordo della pagina.
- È possibile modificare la larghezza e l'altezza del ticket processo.
- È possibile modificare la dimensione del font del ticket processo.
- È possibile allineare nuovamente il piè di pagina a seconda del foglio.

#### **PER POSIZIONARE IL TICKET PROCESSO E LE STRISCE DI CONTROLLO SU LINEE SEPARATE**

- **1 Procedere in uno dei modi seguenti:**
	- Vai a System Manager. Nell'area di layout, fare clic sul flusso di lavoro.
	- Vai a Job Explorer. Nell'elenco processi, fare clic sul processo.

In un raggruppamento, il ticket processo e le strisce di controllo vengono automaticamente posizionate su linee separate in ciascuna pagina.

- **2 Nella scheda Layout aprire il riquadro Layout processi.**
- **3 Nella scheda Ticket processo per la pagina o Ticket processo per raggruppamento fare clic su "Non deve superare le dimensioni di pagina".**

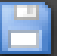

#### **4 Salvare le modifiche.**

Per i raggruppamenti, potrebbe essere necessario aggiornare l'anteprima.

#### **PER MODIFICARE LA DISTANZA TRA PIÈ DI PAGINA E PAGINA**

- **1 Procedere in uno dei modi seguenti:**
	- Vai a System Manager. Nell'area di layout, fare clic sul flusso di lavoro.
	- Vai a Job Explorer. Nell'elenco processi, fare clic sul processo.
- **2 Nella scheda Layout aprire il riquadro Layout processi.**
- **3 Digitare la distanza orizzontale e verticale tra il piè di pagina e la pagina.**

L'impostazione verticale modifica la distanza tra il bordo inferiore della pagina e il piè di pagina. L'impostazione orizzontale fa rientrare il piè di pagina a seconda del bordo sinistro della pagina. Non è possibile far rientrare i piè di pagina per le pagine annidate.

#### **4 Salvare le modifiche.**

Per i raggruppamenti, potrebbe essere necessario aggiornare l'anteprima.

#### **PER MODIFICARE LA LARGHEZZA E L'ALTEZZA DEL TICKET PROCESSO**

- **1 Procedere in uno dei modi seguenti:**
	- Vai a System Manager. Nell'area di layout, fare clic sul flusso di lavoro.
	- Vai a Job Explorer. Nell'elenco processi, fare clic sul processo.
- **2 Nella scheda Layout aprire il riquadro Layout processi.**
- **3 Digitare la larghezza massima per il ticket processo.**

La larghezza predefinita di un ticket processo corrisponde a quella della pagina meno la larghezza delle strisce di controllo selezionate.
#### **4 Digitare l'altezza massima per il ticket processo.**

Se è possibile visualizzare le informazioni del ticket processo in meno di 5 cm, sarà possibile ridurre l'altezza del ticket per evitare spazi bianchi indesiderati tra il ticket processo e una striscia di controllo situata al di sotto.

L'altezza predefinita è 5 cm. Se un ticket processo supera l'altezza definita, il ticket viene tagliato.

#### **5 Digitare la dimensione font.**

È possibile specificare qualsiasi dimensione font compresa tra 6 e 72 pt.

#### **6 Salvare le modifiche.**

Per i raggruppamenti, potrebbe essere necessario aggiornare l'anteprima.

#### **PER RIALLINEARE IL PIÈ DI PAGINA A SECONDA DEL FOGLIO**

La modifica dell'allineamento della pagina non modifica automaticamente anche quello del piè di pagina. Ad esempio, il piè di pagina rimane allineato a sinistra sul foglio anche se la pagina viene centrata.

Le impostazioni di allineamento possono essere applicate sia alla pagina che al piè di pagina. In questo caso, la pagina e il piè di pagina vengono riallineati come se fossero raggruppati insieme.

#### **1 Procedere in uno dei modi seguenti:**

- Vai a System Manager. Nell'area di layout, fare clic sul flusso di lavoro.
- Vai a Job Explorer. Nell'elenco processi, fare clic sul processo.
- **2 Nella scheda Layout, aprire il pannello Opzioni layout.**

#### **3 Fare clic su "Allinea piè di pagina".**

In un raggruppamento, questa impostazione viene applicata al piè di pagina del raggruppamento, ma non ai piè di pagina delle pagine annidate.

#### **4 Salvare le modifiche.**

Per i raggruppamenti, potrebbe essere necessario aggiornare l'anteprima.

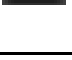

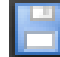

# **SELEZIONE DI PROFILI E INTENTI RENDERING**

Lo scopo principale della gestione del colore è ottenere una buona corrispondenza tra i dispositivi colore, un obiettivo non facile da realizzare se si considera che dispositivi diversi utilizzano spazi colore diversi per rappresentare il colore. Gli spazi colore più diffusi sono RGB (per fotocamere digitali, monitor e scanner) e CMYK (per stampanti a getto d'inchiostro e stampe offset).

Ogni spazio colore può riprodurre un intervallo di colori diversi, noti come la gamma colore. Lo spazio colore RGB ha una gamma colore molto più ampia di quella di CMYK. Inoltre, non tutti i dispositivi sono in grado di riprodurre l'intera gamma di colori definita dallo spazio colore. La capacità di colore effettiva tra dispositivi può variare in misura considerevole e perfino due stampanti dello stesso modello possono presentare risultati colore leggermente diversi.

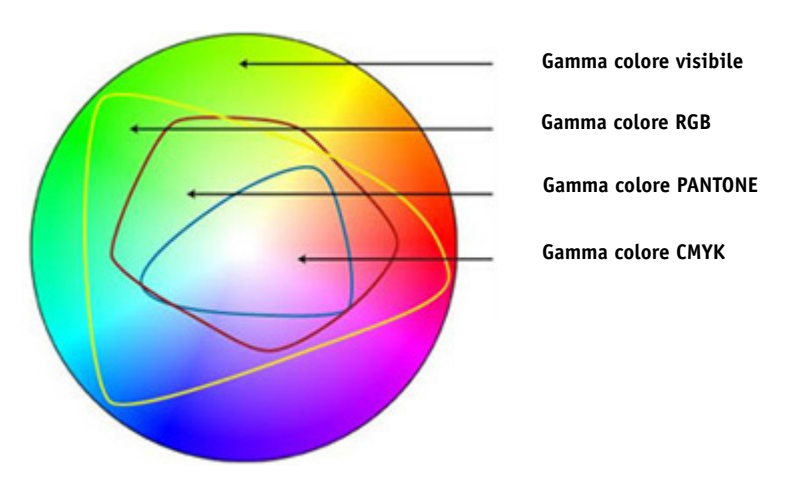

Per ovviare a questo problema, l'ICC (International Color Consortium) ha sviluppato uno standard riconosciuto per i sistemi di gestione del colore in modo da garantire una riproduzione uniforme del colore su dispositivi diversi. Questo standard si basa su una serie di profili che consentono di controllare la riproduzione del colore dalla creazione dell'immagine all'output del processo. Per ottenere l'accuratezza del colore, Fiery XF utilizza i profili indicati di seguito:

- Profili supporti
- Profili sorgente
- Profili di simulazione o riferimento
- Intenti rendering
- Profili del monitor

### <span id="page-146-0"></span>**Profili supporti**

I profili supporti descrivono le proprietà di riproduzione del colore della stampante per un determinato supporto. Le proprietà di riproduzione del colore vengono definite dalla combinazione del tipo di supporto, del tipo di inchiostro e dalle condizioni di stampa.

#### **PER SELEZIONARE UN PROFILO SUPPORTO**

- **1 Procedere in uno dei modi seguenti:**
	- Vai a System Manager. Nell'area layout, fare clic sul dispositivo di output. Nella scheda Supporto di stampa, aprire il pannello Configurazione di stampa.
	- Vai a Job Explorer. Nell'elenco processi, fare clic sul processo. Nella scheda Output, aprire il pannello Configurazione supporti.
- **2 Selezionare il tipo di inchiostro inserito nella stampante.**
- **3 Selezionare il nome del supporto che si desidera utilizzare.**
- **4 Selezionare un set di calibrazione.**

Un set di calibrazione è un file di linearizzazione base collegato al profilo supporto. Il file di linearizzazione base definisce un set di condizioni di stampa e garantisce l'adattamento ottimale del comportamento della stampante al supporto. Se sono disponibili più set di calibrazione, fare clic su Catalogo per visualizzare le condizioni di stampa in base alle quali ciascun set di calibrazione è stato creato.

Ad esempio è possibile visualizzare il catalogo per verificare la presenza di un file di retinatura o il metodo di mezzitoni utilizzato per creare il file di linearizzazione base. La retinatura v1 utilizza il metodo di mezzitoni "Retinatura", mentre la retinatura v2 utilizza il metodo "Diffusione errori (SE1)" o "Retinatura stocastica (SE2)".

È possibile creare un nuovo set di calibrazione creando un file di linearizzazione base e collegandolo a un profilo supporto esistente.

Può essere anche selezionato un file di linearizzazione base non collegato al profilo supporto. La selezione di un file di linearizzazione base non collegato al profilo supporto consente di stampare senza dover applicare la gestione del colore. In questa maniera, è possibile controllare le proprietà di riproduzione del colore della stampante. Una volta creato il file di linearizzazione base, copiarlo nella sottocartella appropriata della cartella EFI Media Profiles.

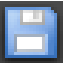

#### **5 Salvare le modifiche.**

Vedere anche:

["Creazione o modifica di un file di linearizzazione base" a pagina 163](#page-161-0)

["Profile Connector" a pagina 173](#page-171-0)

["Metodi di retinatura in Fiery XF" a pagina 382](#page-380-0)

### <span id="page-147-0"></span>**Profili sorgente e profili di simulazione o riferimento**

I profili sorgente descrivono le caratteristiche di colore del processo. Le caratteristiche dei colori possono essere definite all'interno del programma di grafica oppure tramite il dispositivo di input. I profili sorgente forniscono un modo affidabile per prevedere i risultati cromatici di un ciclo produttivo con una stampante tradizionale. I profili sorgente RGB garantiscono una stampa di alta qualità con colori brillanti mantenendo la più ampia gamma di colori RGB durante l'elaborazione del processo.

I profili di simulazione o riferimento descrivono le proprietà di riproduzione del colore della macchina da stampa che si sta simulando con la stampante a getto di inchiostro. Insieme a Fiery XF viene fornita una serie di profili generici.

Se non si desidera effettuare le impostazioni di gestione del colore personali, è possibile selezionare un'impostazione predefinita È possibile selezionare un'impostazione predefinita nel menu corrispondente, sulla barra del riquadro. Con Fiery XF sono fornite le impostazioni predefinite di gestione del colore per le prove di stampa, la produzione, le foto, la grafica professionale e la conversione in scala di grigi. Queste impostazioni predefinite contengono profili sorgente e profili di simulazione preselezionati per flussi di lavoro standard.

#### **PER SELEZIONARE I PROFILI SORGENTE E PROFILI DI SIMULAZIONE O RIFERIMENTO**

- **1 Procedere in uno dei modi seguenti:**
	- Vai a System Manager. Nell'area di layout, fare clic sul flusso di lavoro.
	- Vai a Job Explorer. Nell'elenco processi, fare clic sul processo.
- **2 Nella scheda Colore, aprire il pannello Gestione del colore.**
- **3 Selezionare la casella di controllo sulla barra del pannello per attivare le impostazioni.**

### **4 In "Profili sorgente", selezionare un profilo per i processi CMYK, uno per i processi RGB e un altro per i processi scala di grigi.**

I profili sorgente di uso più comune sono preselezionati per ciascun spazio colore. È possibile utilizzare i profili predefiniti o selezionare i profili sorgente più appropriati per i processi.

È possibile selezionare un profilo sorgente incluso in Fiery XF o uno fornito con il dispositivo di input. I profili sorgente personalizzati devono essere copiati nella cartella Riferimento. Possono essere selezionati in Fiery XF solo i profili memorizzati nella cartella Riferimento.

Fiery XF non fornisce profili sorgente multicolore. È tuttavia possibile implementare profili multicolore personalizzati per cinque, sei o sette colori forzando l'impiego del profilo sorgente.

Fiery XF analizza ciascun processo caricato e applica automaticamente il profilo sorgente per lo spazio colore corrispondente. Nel caso in cui non venga selezionato alcun profilo sorgente dallo spazio colore del processo, viene visualizzato un messaggio di errore.

#### **5 Selezionare "Usa profili incorporati, se disponibili" (opzionale).**

Questa impostazione viene applicata ai processi JPEG, TIFF e PSD con un profilo sorgente incorporato. I profili sorgente incorporati sovrascrivono quelli selezionati in questo pannello. L'applicazione di un profilo sorgente incorporato garantisce che si tenga conto delle proprietà cromatiche del dispositivo di input durante l'elaborazione del processo.

#### **6 In "Profilo simulazione", selezionare un profilo di simulazione.**

È possibile caricare un profilo di simulazione fornito con Fiery XF o, per esempio, dal service di stampa.

EFI fornisce un numero di profili personalizzati aggiuntivi. Tali profili sono disponibili nelle sottocartelle della cartella Riferimento aggiuntivo. Per utilizzare tali profili o i profili di simulazione personalizzati, copiarli nella cartella Riferimento. Possono essere selezionati in Fiery XF solo i profili memorizzati nella cartella Riferimento.

È inoltre possibile selezionare "Utilizza profilo supporto". In questo caso, il profilo supporto selezionato viene applicato come profilo di simulazione. Questo profilo consente di utilizzare la gamma cromatica maggiore possibile ottenibile dalla combinazione del dispositivo di output, dell'inchiostro e del supporto selezionati.

Questa impostazione si rivela utile soprattutto quando viene applicata a processi PDF contenenti una combinazione di elementi appartenenti a spazi colore diversi (RGB, CMYK, Grigio e così via). L'applicazione del profilo supporto anziché del profilo di simulazione consente di migliorare notevolmente la riproduzione dei colori delle immagini RGB, dato che lo spazio colore del profilo supporto è maggiore. Pertanto, nella stampa le immagini RGB mostrano un livello di dettaglio molto maggiore e appaiono più saturate.

Nel caso di processi non PDF, questi vengono convertiti direttamente nello spazio colore del profilo supporto.

### **7 In "Profilo simulazione", selezionare "Usa intento di output PDF, se disponibile" (opzionale).**

Tale impostazione viene applicata ai processi PDF/X con un intento di output incorporato. Gli intenti di output incorporati sovrascrivono il profilo di simulazione selezionato su questo pannello. L'impostazione prende in considerazione lo spazio di colore di lavoro selezionato.

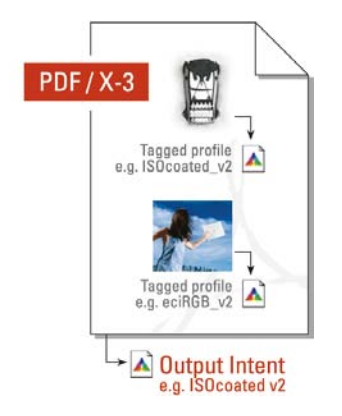

#### **8 Procedere in uno dei modi seguenti:**

• In "Profili sorgente", selezionare un intento di rendering per i processi CMYK, uno per i processi RGB e un altro per i processi in scala di grigi. La tabella mostra l'intento di rendering più adatto per ciascun tipo di processo.

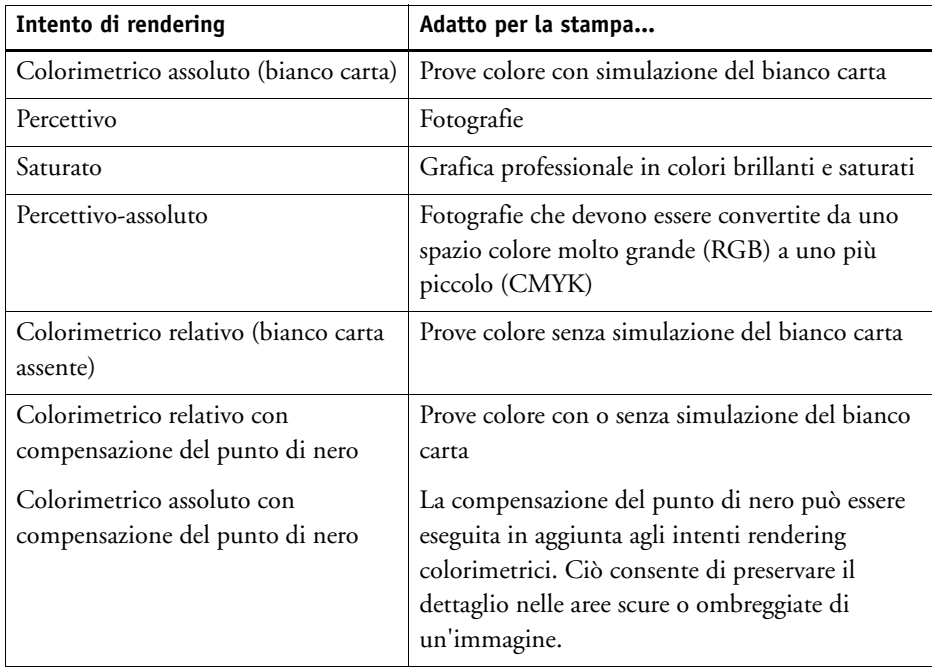

• Selezionare "Utilizza intento di rendering dinamico" (opzionale)

Questa impostazione analizza i colori del processo e determina se è possibile riprodurli con accuratezza nel dispositivo di output selezionato. In base a questa analisi, viene applicato l'intento di rendering più appropriato per il processo.

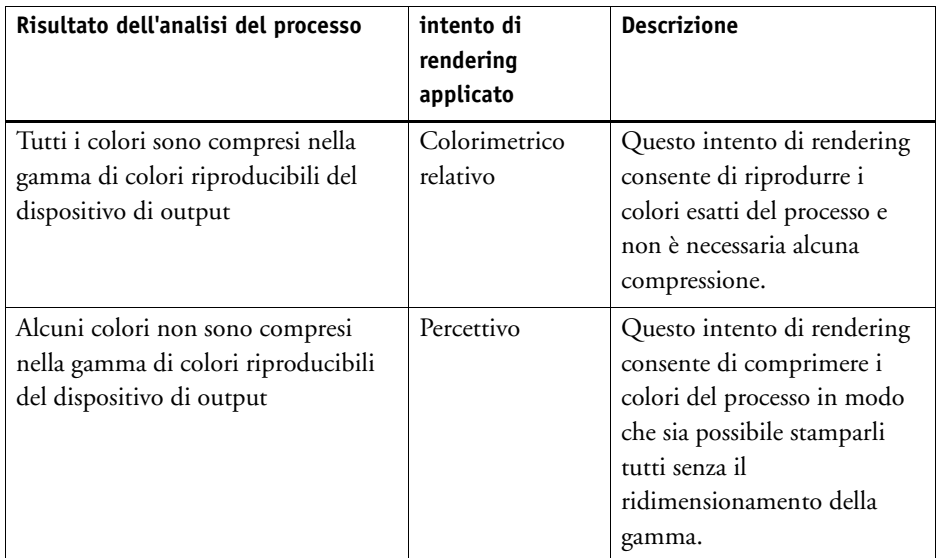

Il profilo di simulazione ha la precedenza rispetto al profilo sorgente. Se viene selezionato un profilo simulazione, viene applicato l'intento di rendering dinamico per il profilo simulazione. Se non viene selezionato alcun profilo simulazione, viene applicato l'intento di rendering per il profilo sorgente appropriato.

#### **9 Salvare le modifiche.**

Se si lavora regolarmente con diversi profili e intenti rendering, è consigliabile salvare ciascun gruppo di impostazioni come predefinite. Un'impostazione predefinita è un modello per un gruppo di impostazioni salvato con un nome univoco. È possibile creare impostazioni predefinite nel menu corrispondente, sulla barra del riquadro. Quando si avrà necessità di configurare la gestione del colore, sarà sufficiente solo selezionare il nome dell'impostazione predefinita.

Vedere anche:

["Applicazione di uno spazio di colore di lavoro" a pagina 106](#page-104-0)

["Intenti rendering" a pagina 153](#page-151-0)

["Forzatura dell'uso di un profilo sorgente" a pagina 302](#page-300-0)

["Struttura del programma" a pagina 405](#page-403-0)

# <span id="page-151-0"></span>**Intenti rendering**

Gli intenti rendering descrivono la modalità di regolazione dei colori fuori gamma affinché possano rientrare nella gamma dei colori di destinazione della stampante.

La gamma di colore dello spazio colore sorgente spesso supera quello di destinazione della stampante. Quando ciò accade, è possibile che i colori saturati vengano ritagliati (immagine non accurata). Questo è il motivo per cui le fotografie digitali che sembrano avere dei colori saturati quando sono visualizzate nello spazio colore RGB di una fotocamera digitale o di un monitor del computer poi appaiono sbiadite quando vengono stampate utilizzando lo spazio colore ridotto di una stampante CMYK.

La figura mostra in che modo intenti rendering diversi proiettino colori non compresi nella gamma entro i limiti dello spazio colore disponibile.

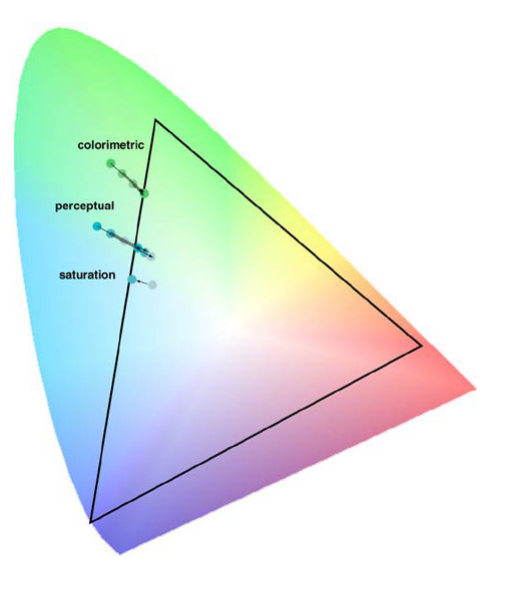

(bianco carta)

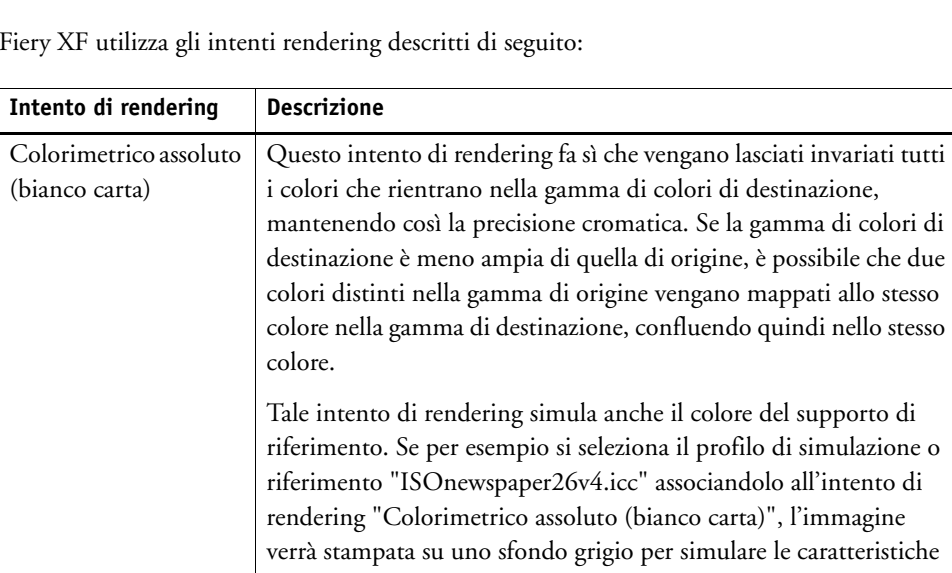

Fiery XF utilizza g

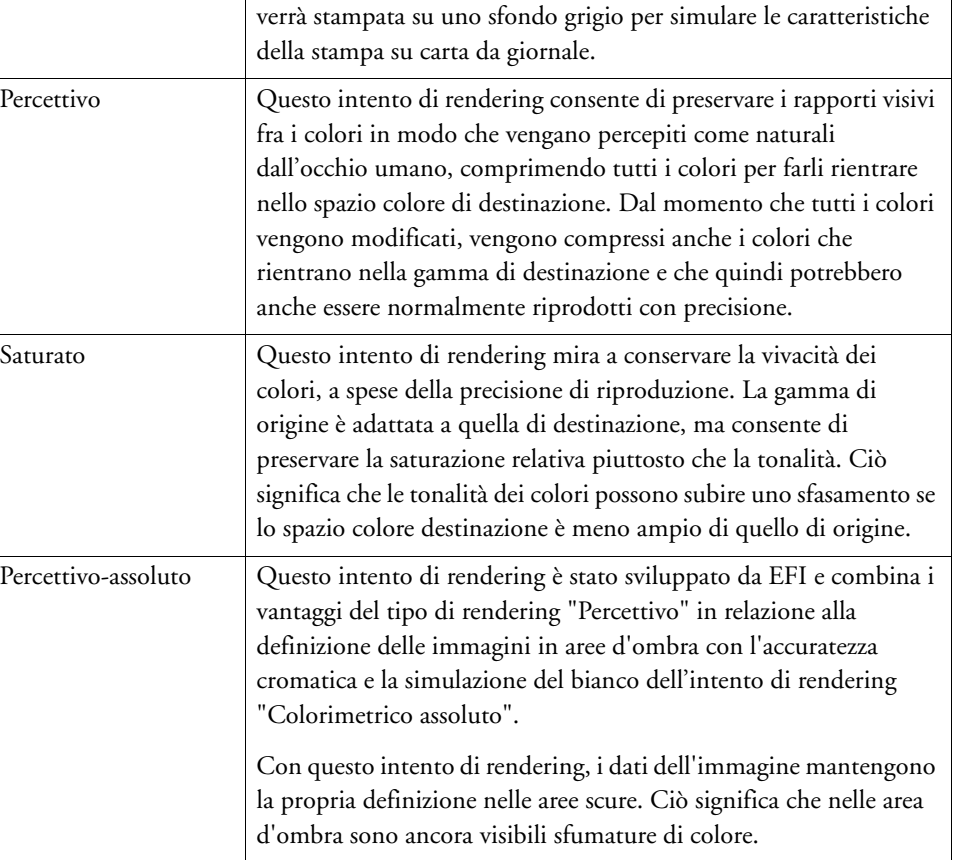

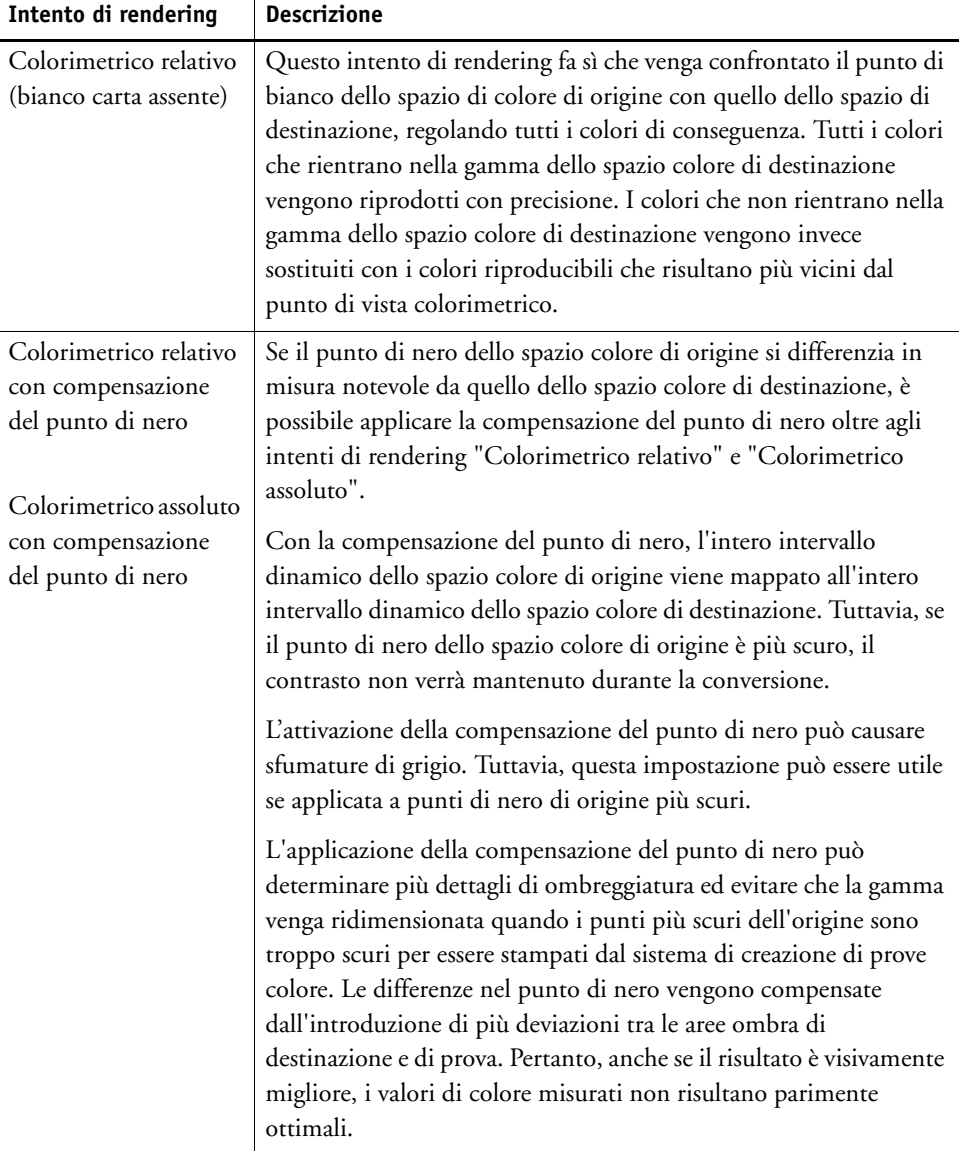

### <span id="page-154-0"></span>**Profili collegamento dispositivo**

In una normale situazione di flusso di lavoro, lo spazio colore del dispositivo di input viene trasformato nello spazio di colore del dispositivo di output tramite lo spazio colore L\*a\*b\* indipendente dal dispositivo (noto come lo spazio di connessione del profilo). Il processo richiede due diversi profili: un profilo sorgente e uno di destinazione.

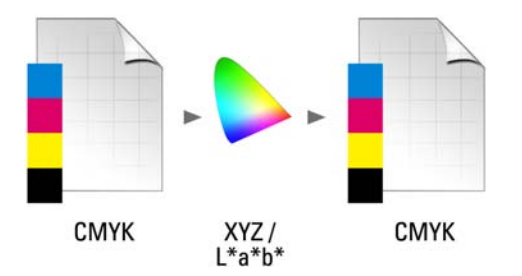

Un profilo collegamento dispositivo è uno speciale tipo di profilo ICC che converte lo spazio colore del dispositivo di input direttamente in quello del dispositivo di output laddove il dispositivo di output può essere sia una stampante fisica che un formato file. A differenza dei normali profili sorgente o destinazione, i profili collegamento dispositivo non descrivono uno spazio di colore specifico, ma definiscono la conversione da uno spazio colore sorgente a uno di destinazione. Pertanto, la creazione di un profilo collegamento dispositivo si basa sempre su un profilo ICC normale.

I profili collegamento dispositivo vengono più di frequente applicati alle trasformazioni CMYK-CMYK dirette in quanto la conversione tramite uno spazio colore indipendente dal dispositivo può portare a effetti indesiderati, come ad esempio gradienti del colori non uniformi. In un profilo collegamento dispositivo vengono mantenute le separazioni di colore rispettando in questa maniera il canale di nero del profilo sorgente.

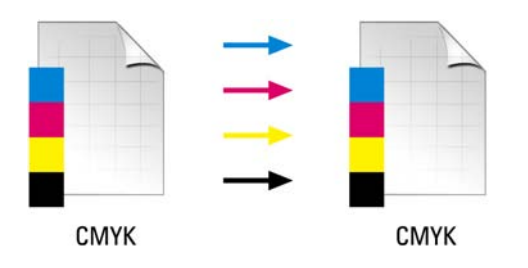

Tra i principali vantaggi nell'utilizzo del profilo collegamento dispositivo rientra il rispetto del canale di nero dello spazio colore di input. Per questo motivo, i profili collegamento dispositivo sono spesso utilizzati durante la preparazione dei dati, ad esempio per effettuare la conversione da ISOcoated a ISOuncoated.

Inoltre, i profili collegamento dispositivo consentono di escludere lo spazio colore  $L^*a^*b^*$ evitando la contaminazione da altri colori. In altri termini, il nero al 50% rimarrà tale.

Tuttavia, occorre tenere presente che l'utilizzo dei profili collegamento dispositivo non è altrettanto flessibile di quello di altri profili ICC. Ciascun profilo collegamento dispositivo può essere utilizzato solo per la specifica combinazione di profili sorgente e destinazione per cui è stato creato.

#### **PER SELEZIONARE UN PROFILO COLLEGAMENTO DISPOSITIVO DA STAMPARE SU UNA STAMPANTE**

Per stampare su una stampante, copiare il profilo collegamento dispositivo nella sottocartella Profili in cui è memorizzato il file di linearizzazione base.

- **1 Passare a System Manager. Nell'area di layout, fare clic sul dispositivo di output. Nella scheda Supporto di stampa, aprire il pannello Configurazione di stampa.**
- **2 In "Nome del supporto di stampa", selezionare il nome del profilo collegamento dispositivo.**

Il profilo collegamento dispositivo è elencato sotto il nome definito nel Profile Connector. Quando un profilo collegamento dispositivo viene selezionato, Fiery XF visualizza un messaggio appropriato.

#### **3 Salvare le modifiche.**

#### **PER SELEZIONARE UN PROFILO COLLEGAMENTO DISPOSITIVO DA STAMPARE SU UN FILE**

Se si dispone di una licenza per File Output Option, è possibile eseguire l'output dei processi in formato TIFF o PDF.

Per stampare su un file, il profilo collegamento dispositivo deve essere salvato nella cartella Riferimento.

- **1 Passare a System Manager. Nell'area di layout, fare clic sul dispositivo di output. Nella scheda Dispositivo, aprire il pannello Connessione.**
- **2 In "Tipo connessione", selezionare "Usa profilo collegamento dispositivo".**
- **3 In "Profilo collegamento dispositivo", selezionare il nome del profilo collegamento dispositivo.**

Il profilo collegamento dispositivo è elencato sotto il nome definito nel Profile Connector. Quando un profilo collegamento dispositivo viene selezionato, Fiery XF visualizza un messaggio appropriato.

**4 In "Profilo", selezionare un profilo simulazione o riferimento.**

Tale profilo viene applicato ai processi se questi sono stati creati in uno spazio colore diverso dal profilo sorgente incorporato nel profilo collegamento dispositivo.

**5 Selezionare "Mantieni la risoluzione di input per i file non PostScript" (opzionale).**

Questa impostazione risulta utile se si desidera convertire un set di file digitali in un singolo spazio colore senza influire sulla risoluzione (dimensione) dell'immagine originale.

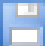

**6 Salvare le modifiche.**

Vedere anche:

["Creazione di un profilo collegamento dispositivo" a pagina 170](#page-168-0)

["Stampa su file" a pagina 231](#page-229-0)

["Struttura del programma" a pagina 405](#page-403-0)

### <span id="page-156-0"></span>**Profili del monitor**

I profili del monitor vengono utilizzati per simulare e verificare l'accuratezza del colore sullo schermo del computer, ovvero di eseguire delle prove colore a video. Tuttavia, così come l'output del colore può variare in misura considerevole a seconda della stampante utilizzata, ogni monitor visualizza i colori in maniera leggermente diversa. Per risolvere questo problema, è importante calibrare regolarmente il monitor in base a uno standard specifico. La calibrazione del monitor viene effettuata in due passaggi:

- Regolazione della luminosità e delle impostazioni di controllo nel monitor stesso in modo da specificare i valori appropriati.
- Creazione di un profilo del monitor in base al quale definire le impostazioni dei fosfori RGB, del punto di bianco e dei valori gamma.

Nel software del sistema operativo dei computer Windows e Macintosh sono inclusi profili del monitor standard. In Fiery XF è possibile selezionare un profilo del monitor personalizzato oppure uno fornito con il sistema operativo.

#### **PER SELEZIONARE UN PROFILO DEL MONITOR**

**1 Fare clic su Profilo del monitor nel menu Modifica.**

Viene visualizzata la finestra di dialogo Profilo del monitor.

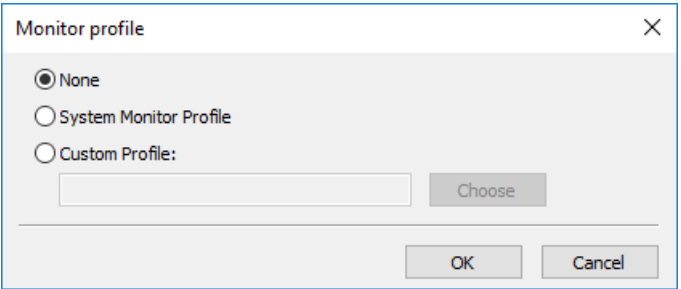

#### **2 Procedere in uno dei modi seguenti:**

- Fare clic su "Profilo del monitor di sistema" per selezionare un profilo del monitor fornito con il sistema operativo.
- Scegliere "Profilo personalizzato", quindi fare clic su Scegli per sfogliare fino al profilo del monitor creato dall'utente.
- **3 Fare clic su OK.**

# **CREAZIONE E OTTIMIZZAZIONE DEI PROFILI**

Fiery XF fornisce agli utenti con diritti di amministratore una serie di strumenti per migliorare la riproduzione del colore dei dispositivi di output:

- Color Tools è un componente standard di Fiery XF. È possibile utilizzarlo per ottimizzare i profili supporti esistenti o per integrare quelli provenienti da terze parti.
- Color Profiler Suite fornisce strumenti aggiuntivi per la creazione e la modifica dei profili supporti dell'utente, dei profili di simulazione o riferimento e dei profili collegamento dispositivo. Color Profiler Suite richiede una licenza aggiuntiva.

Ciascun profilo supporto selezionato in Fiery XF è dotato di un file di linearizzazione base collegato ad esso. Il file di linearizzazione base è stato creato per un determinato dispositivo di output. Tuttavia, nessun dispositivo di output è uguale a un altro e anche le stampanti prodotte in serie dello stesso modello possono presentare proprietà del colore leggermente diverse. Il dispositivo di output dell'utente presenterà certamente delle proprietà colore diverse da quello per cui è stato creato il profilo supporto.

È possibile migliorare l'output del colore come descritto di seguito:

- I limiti inchiostro per il file di linearizzazione base possono essere ridefiniti affinché la riproduzione del colore della stampante corrisponda a quella della stampante di riferimento per il quale il profilo supporto era stata creato in origine.
- È possibile creare un nuovo file di linearizzazione base e un profilo supporto per un determinato dispositivo di output. Questo metodo risulta più preciso e raggiunge un risultato di colore complessivo migliore.

## **Configurazione di sistema**

Durante l'installazione, in System Manager vengono creati un flusso di lavoro e un dispositivo di linearizzazione predefiniti. Il flusso di lavoro di linearizzazione deve essere collegato al dispositivo di linearizzazione. Solo gli utenti con diritti di amministratore possono stampare processi tramite questa configurazione di sistema.

Con l'utilizzo di Color Tools, è necessario stampare grafici e misurare i campioni colore. I grafici vengono elaborati automaticamente tramite il flusso di lavoro di linearizzazione e stampati sul dispositivo di linearizzazione Durante questo processo, tutte le impostazioni di gestione del colore (profili e intenti rendering) provenienti dal flusso di lavoro vengono ignorati, in quanto influiscono sull'output del colore. Quando si crea un file di linearizzazione base è importante che tutte le misurazioni del colore siano basate esclusivamente sulle capacità di colore della stampante.

### <span id="page-159-0"></span>**Configurazione del dispositivo di linearizzazione**

Prima di avviare Color Tools, è necessario innanzitutto configurare il dispositivo di linearizzazione. Il dispositivo di linearizzazione deve essere configurato esattamente con le stesse impostazioni del dispositivo di output le cui proprietà di riproduzione del colore si desidera ottimizzare.

Se è stato già configurato un dispositivo di output, è possibile trasferire le impostazioni al dispositivo di linearizzazione. Questo è un modo semplice per configurare il dispositivo di linearizzazione se si desidera creare un nuovo file di linearizzazione base o ottimizzare un profilo supporto esistente. Successivamente, il color tool appropriato si avvia automaticamente.

È possibile inoltre configurare manualmente il dispositivo di linearizzazione come qualsiasi altro dispositivo di output. In questo caso, Color Tools non si avvia automaticamente.

#### **PER TRASFERIRE LE IMPOSTAZIONI STAMPANTE AL DISPOSITIVO DI LINEARIZZAZIONE**

- **1 Procedere in uno dei modi seguenti:**
	- Vai a System Manager. Nell'area di layout, fare clic con il pulsante destro del mouse su un dispositivo di output che è già stato configurato, quindi fare clic su uno degli elementi elencati di seguito:
		- Fare clic su Linearizza dispositivo per creare un nuovo file di linearizzazione base.
		- Fare clic su Rilinearizza dispositivo per ottimizzare le densità dell'inchiostro di un file di linearizzazione base esistente.
	- Vai a System Manager. Nell'area di layout, fare clic su un dispositivo di output che è già stato configurato. Nella scheda Dispositivo, aprire il pannello Configurazione di stampa. In "Set di calibrazione" fare clic su Nuova linearizzazione e nuovo profilo.

Le impostazioni della stampante vengono trasferite al dispositivo di linearizzazione. Se il dispositivo di linearizzazione era stato precedentemente impostato per una diversa stampante, si riceverà un avviso che le impostazioni correnti saranno sovrascritte.

Vedere anche:

["Avvio di Color Tools" a pagina 162](#page-160-0)

### <span id="page-160-0"></span>**Avvio di Color Tools**

Prima di avviare Color Tools, è necessario innanzitutto configurare il dispositivo di linearizzazione.

#### **PER AVVIARE COLOR TOOLS**

#### **1 Procedere in uno dei modi seguenti:**

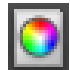

- Nella barra degli strumenti, fare clic su Color Tools.
- Nel menu Strumenti, fare clic su Color Tools.

Viene visualizzata la schermata di avvio con un elenco di strumenti disponibili. La schermata di avvio potrebbe apparire leggermente diversa se non si dispone di una licenza per Color Profiler Option. Color Profiler Option fornisce gli strumenti relativi alla creazione dei profili.

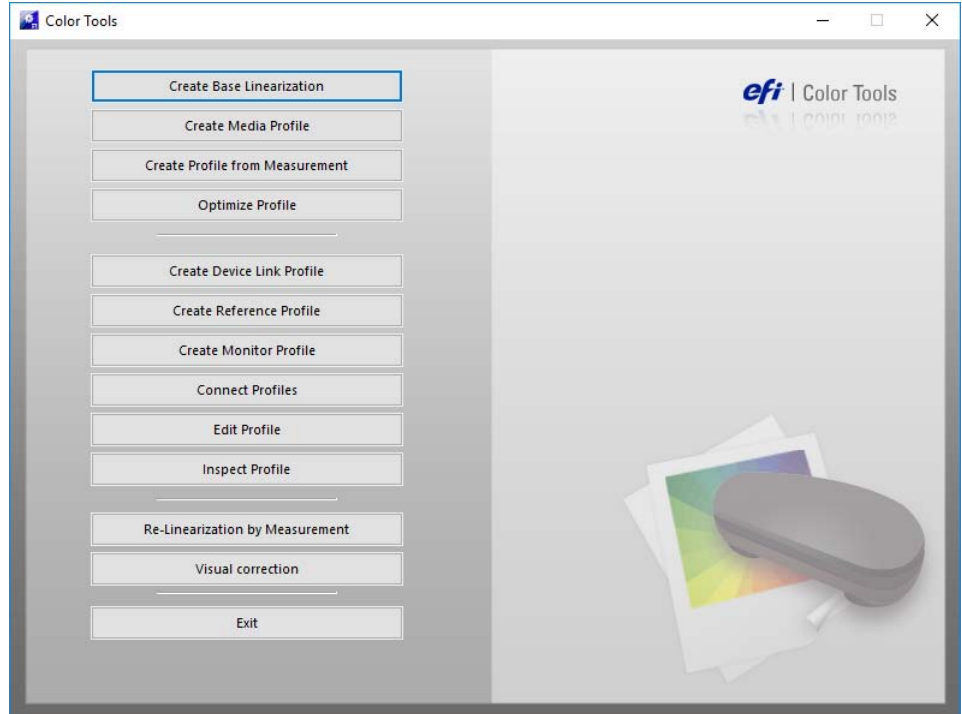

Se il dispositivo di linearizzazione viene configurato tramite il trasferimento delle impostazioni da un dispositivo di output diverso, Color Tools esclude la schermata iniziale e avvia direttamente lo strumento appropriato. È possibile tornare alla schermata di avvio in qualsiasi momento chiudendo uno strumento aperto.

**2 Per avviare lo strumento fare clic sullo strumento appropriato.**

La tabella mostra gli strumenti disponibili.

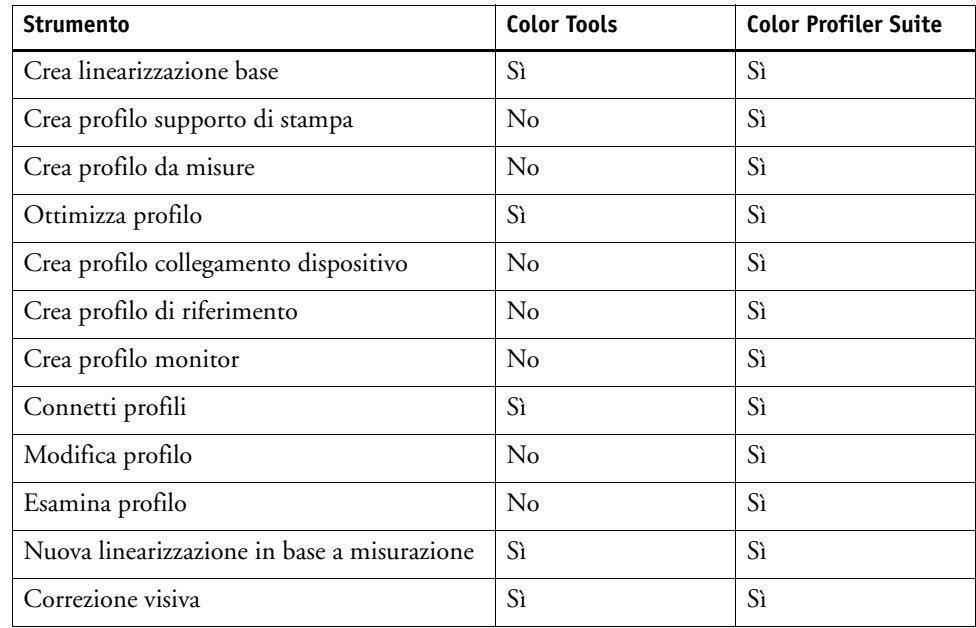

Vedere anche:

["Configurazione del dispositivo di linearizzazione" a pagina 161](#page-159-0)

## **Suggerimenti generali**

La maggior parte degli strumenti richiede la stampa e la misurazione dei campioni di colore, quindi è necessario assicurarsi di avere a disposizione un dispositivo di misurazione (spettrofotometro). Sono supportati diversi dispositivo di misurazione, inclusi quelli integrati.

Tutti i grafici di linearizzazione devono essere stampati nel loro formato originale per evitare problemi durante la misurazione. Assicurarsi pertanto che il flusso di lavoro di linearizzazione non sia configurato per ridimensionare i processi.

### <span id="page-161-0"></span>**Creazione o modifica di un file di linearizzazione base**

Un file di linearizzazione base costituisce il fondamento di un profilo supporto. Contiene dettagli sulle quantità di inchiostro necessario per raggiungere la massima densità di colore per una determinata combinazione del dispositivo di output e il tipo di supporto utilizzando al contempo il minor quantitativo di inchiostro possibile.

**PER CREARE UN NUOVO FILE DI LINEARIZZAZIONE BASE**

- **1 Connettere il dispositivo di misurazione.**
- **2 Avviare Color Tools, quindi fare clic su "Crea linearizzazione base".**

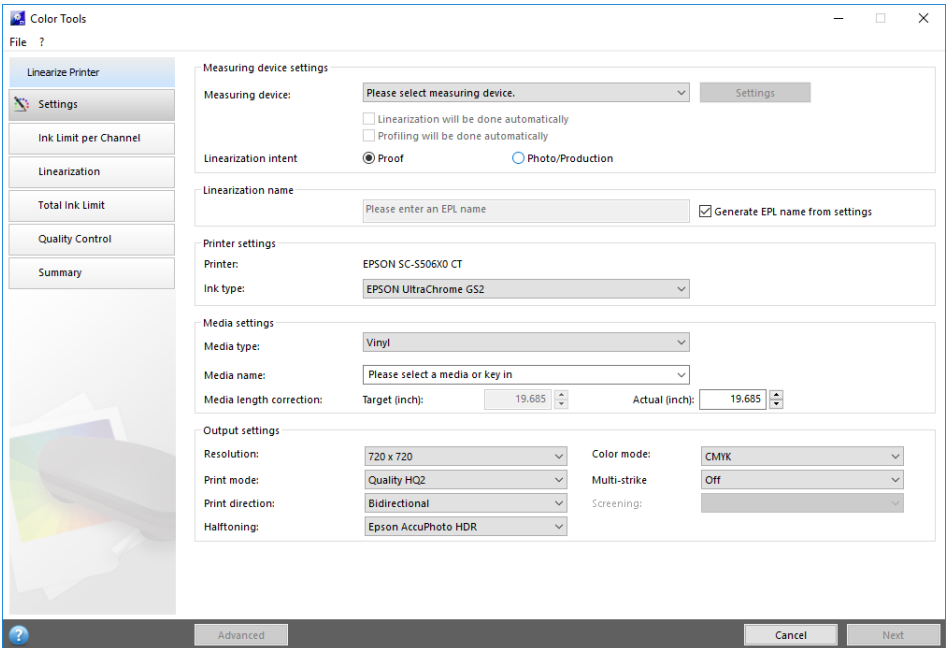

#### **3 Fare clic sul pulsante Informazioni, quindi seguire le istruzioni visualizzate sullo schermo per completare la linearizzazione base.**

È possibile salvare il file di linearizzazione base in qualsiasi momento per poi completarlo in seguito. Nel menu File, fare clic su Salva linearizzazione base.

Una volta terminata la creazione del file di linearizzazione base, eseguire una delle operazioni descritte di seguito:

- Continuare nella creazione di un profilo supporto.
- Connettere il file di linearizzazione base a un profilo supporto esistente.
- Selezionare il file di linearizzazione base in Fiery XF. La selezione di un file di linearizzazione base non collegato al profilo supporto consente di stampare senza dover applicare la gestione del colore. In questa maniera, è possibile controllare le proprietà di riproduzione del colore della stampante.

#### <span id="page-163-0"></span>**PER MODIFICARE UN FILE DI LINEARIZZAZIONE BASE**

È possibile completare un file di linearizzazione base non terminato oppure modificarne uno personalizzato o predefinito qualsiasi.

- **1 Connettere il dispositivo di misurazione.**
- **2 Avviare Color Tools, quindi fare clic su "Crea linearizzazione base".**
- **3 Procedere in uno dei modi seguenti:**
	- Nel menu File, fare clic su Carica linearizzazione base, sfogliare fino a trovare un file di linearizzazione base, quindi fare clic su Apri.

Utilizzare questa impostazione per caricare un file di linearizzazione base non terminato e continuare da quel punto. L'unico prerequisito necessario è l'utilizzo dello stesso dispositivo di misurazione.

• Una volta stampato il primo grafico, fare clic su Importa dati.

Utilizzare questa impostazione per caricare i valori di misurazione ottenuti con un programma di terze parti. I valori di misurazione esistenti vengono utilizzati come base per la creazione di un file di linearizzazione base. È possibile utilizzare qualsiasi dispositivo di misurazione ad eccezione di quello integrato nella stampante.

In alternativa, in Profile Connector è possibile apportare rapide modifiche a un file di linearizzazione base esistente.

Vedere anche:

["Profili supporti" a pagina 148](#page-146-0)

["Configurazione del dispositivo di linearizzazione" a pagina 161](#page-159-0)

["Per modificare un file di linearizzazione base" a pagina 165](#page-163-0)

["Creazione di un profilo supporto" a pagina 165](#page-163-1)

["Profile Connector" a pagina 173](#page-171-1)

### <span id="page-163-1"></span>**Creazione di un profilo supporto**

Quando si crea un profilo supporto viene creato per una determinata combinazione di stampante e supporto. Per creare un profilo supporto è necessario creare un file di linearizzazione base.

Se il dispositivo di linearizzazione è configurato per la stampa su file non sarà possibile creare un profilo supporto.

#### **PER CREARE UN PROFILO SUPPORTO**

**1 Avviare Color Tools, quindi fare clic su "Crea profilo supporto di stampa".**

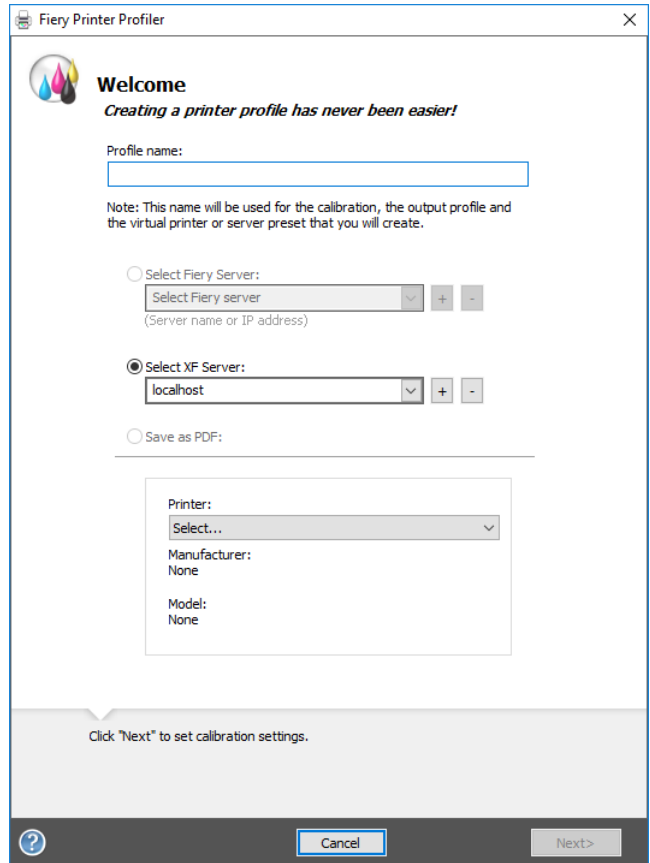

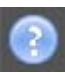

**2 Fare clic sul pulsante Informazioni, quindi seguire le istruzioni visualizzate sullo schermo per completare il profilo supporto.**

Dopo avere creato il profilo supporto, occorre selezionarlo in Fiery XF.

Vedere anche:

["Profili supporti" a pagina 148](#page-146-0)

# **Creazione di un profilo dai dati di misurazione**

Se quando si avvia lo strumento Crea profilo da misure si dispone già di un set di misure (in un file IT8 o in un profilo ICC esistente), è possibile procedere direttamente alla creazione di un nuovo profilo con le misure. Questo metodo rappresenta inoltre un metodo semplice per aggiornare le impostazioni di un profilo esistente senza modificarne i dati relativi alle misure.

È possibile scegliere se importare le misure da uno o più file IT8 o da un unico profilo. Se si importano le misure da più file, per la creazione del profilo viene utilizzata la media dei set di misure importati. È consigliabile usare la media di più misurazioni se la stampante produce risultati non uniformi o se si desidera creare un profilo comune a più stampanti.

#### **PER CREARE UN PROFILO DA DATI DI MISURAZIONE**

**1 Avviare Color Tools, quindi fare clic su Crea profilo da misure.**

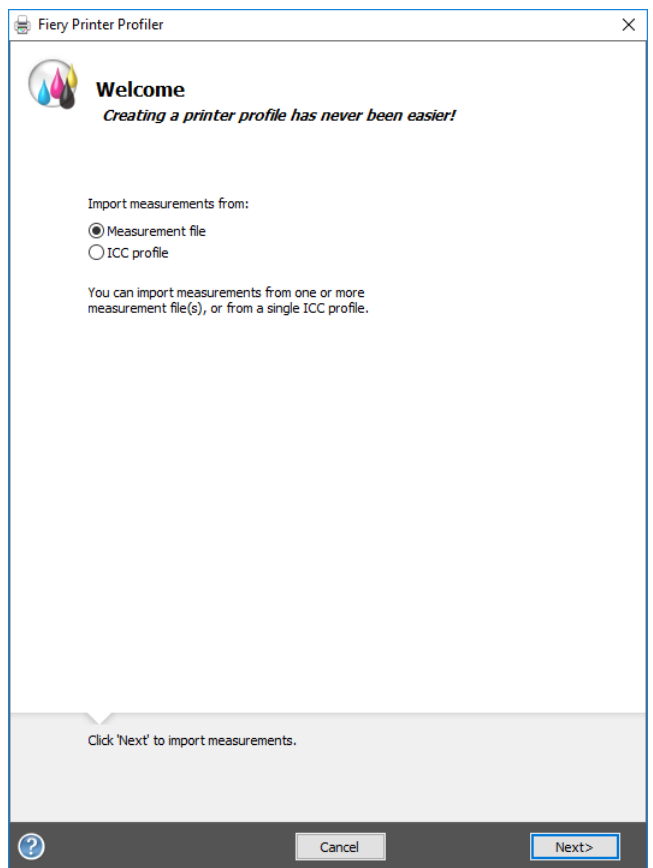

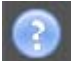

**2 Fare clic sul pulsante Informazioni, quindi seguire le istruzioni visualizzate sullo schermo per creare il profilo.**

Dopo avere creato il profilo, occorre selezionarlo in Fiery XF.

Vedere anche:

["Profili supporti" a pagina 148](#page-146-0)

### **Ottimizzazione di un profilo supporto**

L'applicazione dell'ottimizzazione L\*a\*b\* a un profilo supporto consente di migliorare sensibilmente l'accuratezza cromatica. L'ottimizzazione L\*a\*b\* garantisce una maggiore corrispondenza per la gamma cromatica del profilo di simulazione (riferimento).

Tuttavia, per assicurarsi che sia realmente necessaria un'ottimizzazione, controllare prima la qualità stampa.

#### **PER OTTIMIZZARE UN PROFILO SUPPORTO**

- **1 Connettere il dispositivo di misurazione.**
- **2 Avviare Color Tools, quindi fare clic su "Ottimizza profilo".**

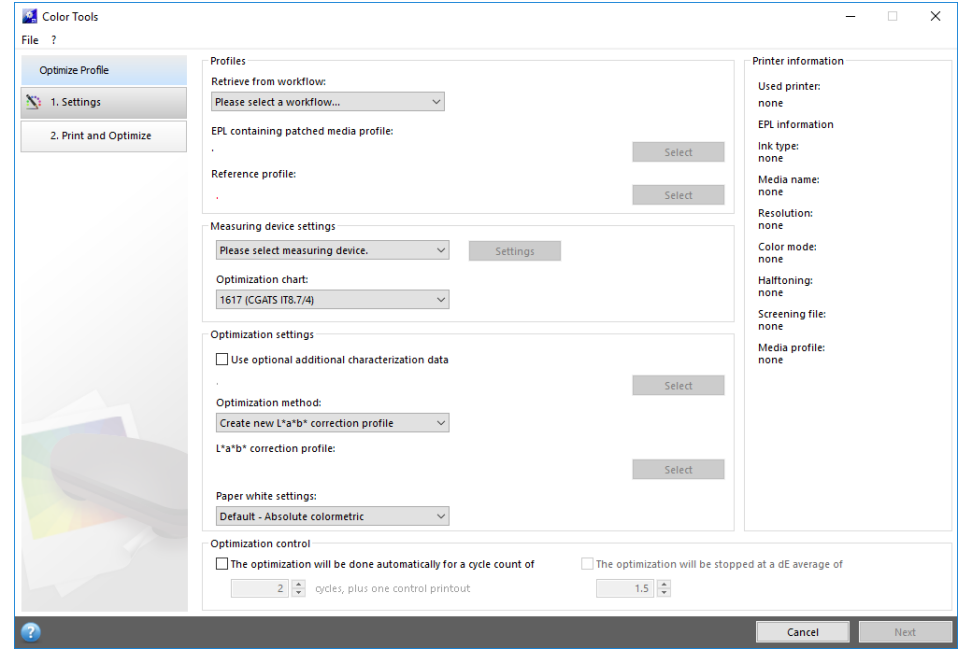

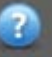

### **3 Fare clic sul pulsante Informazioni, quindi seguire le istruzioni visualizzate sullo schermo per ottimizzare il profilo supporto.**

È possibile salvare l'ottimizzazione L\*a\*b\* in qualsiasi momento per poi completarla in seguito. Nel menu File, fare clic su Salva processo di ottimizzazione.

È possibile applicare l'ottimizzazione L\*a\*b\* al profilo supporto durante il passaggio per l'ottimizzazione finale. Se non si desidera applicare l'ottimizzazione L\*a\*b\* per impostazione predefinita, è possibile selezionarla in qualsiasi momento in Fiery XF.

#### <span id="page-167-0"></span>**PER MODIFICARE UN'OTTIMIZZAZIONE L\*A\*B\***

È possibile completare un'ottimizzazione  $L^*a^*b^*$  non terminata.

- **1 Connettere il dispositivo di misurazione.**
- **2 Avviare Color Tools, quindi fare clic su "Ottimizza profilo".**
- **3 Procedere in uno dei modi seguenti:**
	- Nel menu File, fare clic su Carica processo di ottimizzazione, selezionare il processo di ottimizzazione, quindi fare clic su Apri.

Utilizzare questa impostazione per caricare un processo di ottimizzazione non terminato e continuare da quel punto. L'unico prerequisito necessario è l'utilizzo dello stesso dispositivo di misurazione.

• Una volta stampato il primo grafico, fare clic su Importa dati.

Utilizzare questa impostazione per caricare i valori di misurazione ottenuti con un programma di terze parti. I valori di misurazione esistenti vengono utilizzati come base per la creazione di un'ottimizzazione  $L^*a^*b^*$ . È possibile utilizzare qualsiasi dispositivo di misurazione ad eccezione di quello integrato nella stampante.

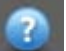

#### **4 Fare clic sul pulsante Informazioni, quindi seguire le istruzioni visualizzate sullo schermo per ottimizzare il profilo supporto.**

È possibile applicare l'ottimizzazione  $L^*a^*b^*$  al profilo supporto durante il passaggio per l'ottimizzazione finale. Se non si desidera applicare l'ottimizzazione L\*a\*b\* per impostazione predefinita, è possibile selezionarla in qualsiasi momento in Fiery XF.

### <span id="page-167-1"></span>**PER SELEZIONARE UN'OTTIMIZZAZIONE L\*A\*B\* IN FIERY XF**

Per poter essere selezionate in Fiery XF, le ottimizzazioni L\*a\*b\* devono essere situate nella cartella Profili\Bilanciamento. Se necessario, copiare il file di ottimizzazione L\*a\*b\* nella cartella Bilanciamento prima di procedere con i passaggi descritti di seguito.

#### **1 Procedere in uno dei modi seguenti:**

- Vai a System Manager. Nell'area di layout, fare clic sul flusso di lavoro. Nella scheda Colore, aprire il pannello Gestione del colore.
- Vai a Job Explorer. Nell'elenco processi, fare clic sul processo. Nella scheda Colore, aprire il pannello Gestione del colore.
- **2 In "Ottimizzazione L\*a\*b\*", selezionare l'ottimizzazione L\*a\*b\*.**

#### **3 Salvare le modifiche.**

Vedere anche:

["Per modificare un'ottimizzazione L\\*a\\*b\\*" a pagina 169](#page-167-0)

["Per selezionare un'ottimizzazione L\\*a\\*b\\* in Fiery XF" a pagina 169](#page-167-1)

## <span id="page-168-0"></span>**Creazione di un profilo collegamento dispositivo**

Un profilo collegamento dispositivo combina in un unico profilo uno spazio colore di origine (profilo supporto) e uno spazio colore di destinazione (profilo di simulazione o riferimento). In genere i profili collegamento dispositivo generano risultati più precisi rispetto all'applicazione di due profili separati. Per creare un profilo collegamento dispositivo

#### **PER CREARE UN PROFILO COLLEGAMENTO DISPOSITIVO**

**1 Avviare Color Tools, quindi fare clic su "Crea profilo collegamento dispositivo".**

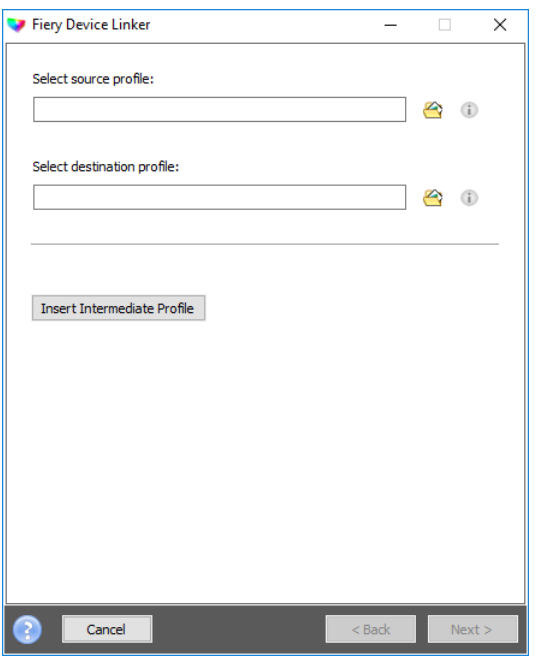

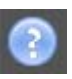

**2 Fare clic sul pulsante Informazioni, quindi seguire le istruzioni visualizzate sullo schermo per completare il profilo collegamento dispositivo.**

Una volta creato il profilo collegamento dispositivo, sarà necessario collegarlo a un file di linearizzazione base.

Vedere anche:

["Profili collegamento dispositivo" a pagina 156](#page-154-0)

["Profile Connector" a pagina 173](#page-171-1)

## **Creazione di un profilo di simulazione o riferimento**

I profili di simulazione o riferimento descrivono le proprietà di riproduzione del colore della macchina da stampa che si sta simulando con la stampante a getto di inchiostro.

#### **PER CREARE UN PROFILO DI SIMULAZIONE O RIFERIMENTO**

**1 Avviare Color Tools, quindi fare clic su "Crea profilo di riferimento".**

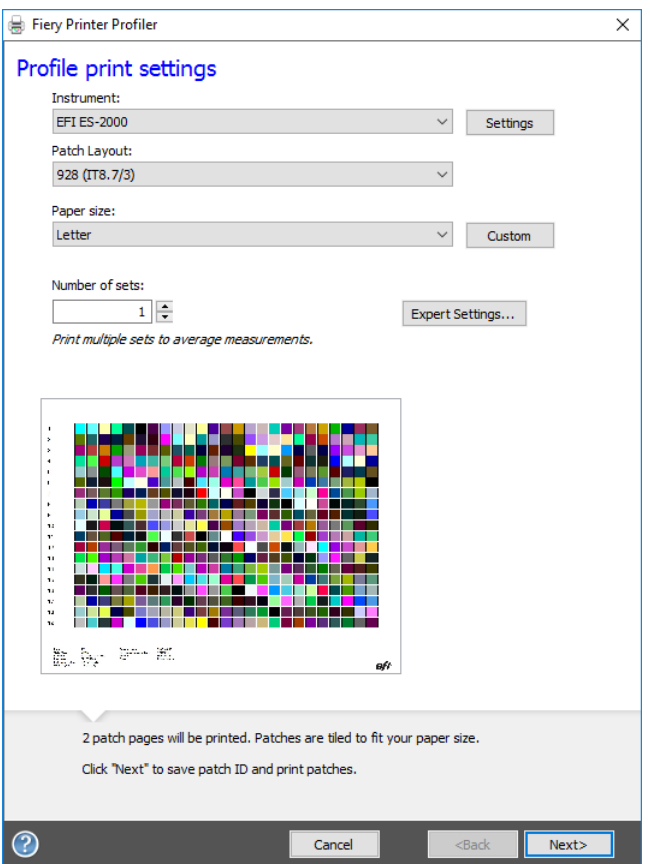

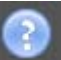

### **2 Fare clic sul pulsante Informazioni, quindi seguire le istruzioni visualizzate sullo schermo per completare il profilo di simulazione o riferimento.**

Dopo avere creato il profilo di simulazione o riferimento, occorre selezionarlo in Fiery XF.

In Fiery XF possono essere selezionati solo i profili di simulazione o riferimento memorizzati nella cartella Riferimento.

Vedere anche:

["Profili sorgente e profili di simulazione o riferimento" a pagina 149](#page-147-0)

["Struttura del programma" a pagina 405](#page-403-0)

### **Creazione di un profilo del monitor**

I profili del monitor vengono utilizzati per simulare e verificare l'accuratezza del colore sullo schermo del computer, ovvero di eseguire delle prove colore a video. Tuttavia, così come l'output del colore può variare in misura considerevole a seconda della stampante utilizzata, ogni monitor visualizza i colori in maniera leggermente diversa. Per risolvere questo problema, è importante calibrare regolarmente il monitor in base a uno standard specifico.

#### **PER CREARE UN PROFILO DEL MONITOR**

**1 Avviare Color Tools, quindi fare clic su "Crea profilo monitor".**

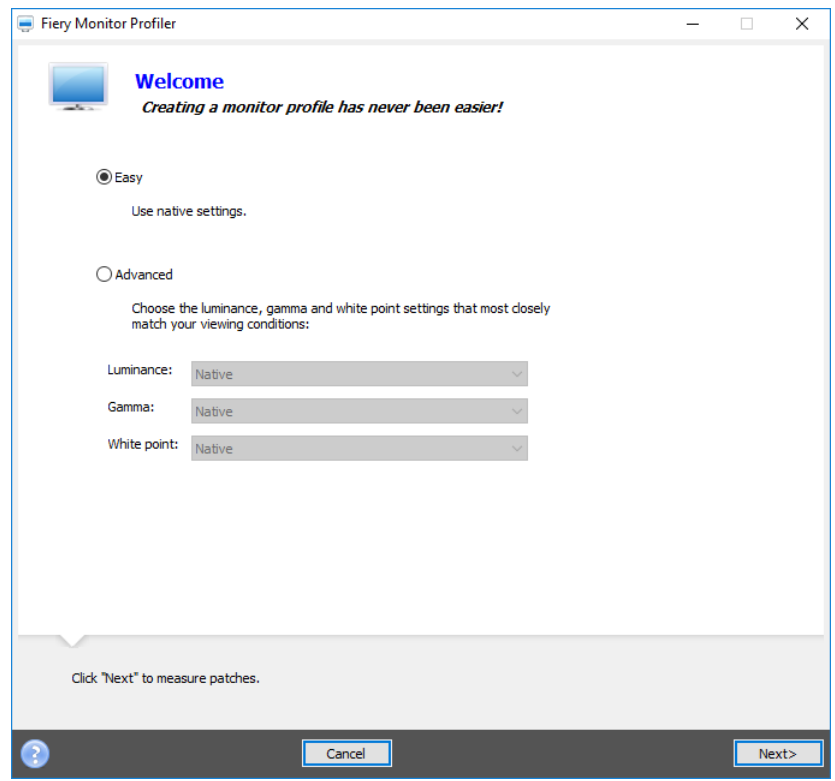

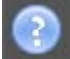

**2 Fare clic sul pulsante Informazioni, quindi seguire le istruzioni visualizzate sullo schermo per completare il profilo del monitor.**

Dopo avere creato il profilo del monitor, occorre selezionarlo in Fiery XF.

Vedere anche:

["Profili del monitor" a pagina 158](#page-156-0)

### <span id="page-171-1"></span><span id="page-171-0"></span>**Profile Connector**

È possibile utilizzare Profile Connector per connettere un file di linearizzazione base a un profilo supporto o a un profilo collegamento dispositivo.

Inoltre, Profile Connector consente di effettuare rapide modifiche a un file di linearizzazione base esistente. Ad esempio:

- È possibile incorporare un file di retinatura creato in Dot Creator per la retinatura v2.
- È possibile cambiare la direzione di stampa.
- È possibile cambiare il limite di inchiostro totale.
- È possibile correggere le incoerenze nelle lunghezza dei processi stampati.

**PER COLLEGARE UN FILE DI LINEARIZZAZIONE BASE A UN PROFILO SUPPORTO O A UN PROFILO COLLEGAMENTO DISPOSITIVO**

**1 Avviare Color Tools, quindi fare clic su "Profile Connector".**

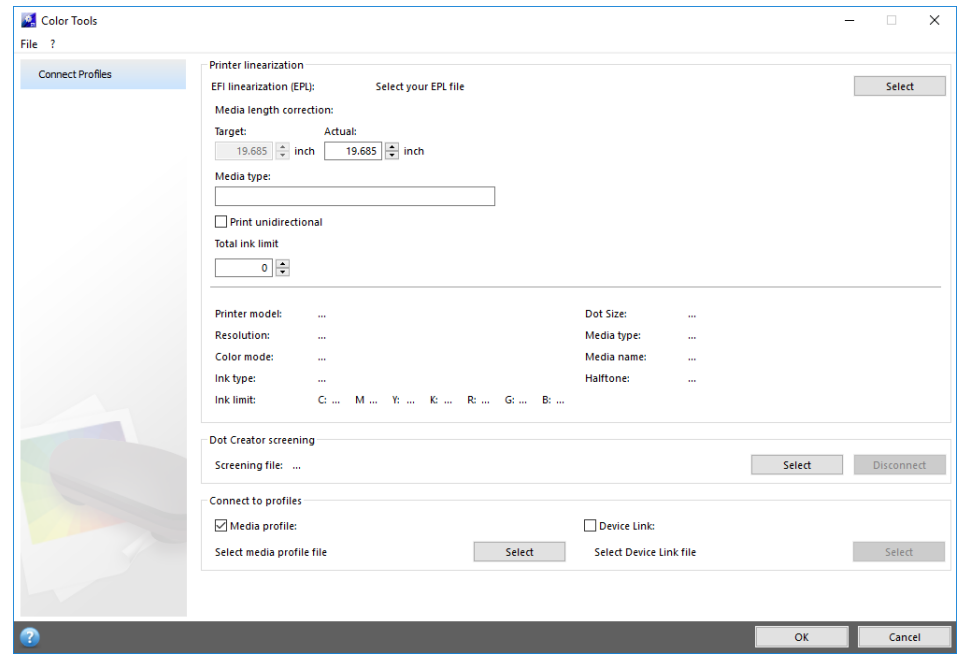

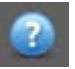

**2 Fare clic sul pulsante Informazioni quindi seguire le istruzioni visualizzate sullo schermo per modificare il file di linearizzazione base.**

Al termine, il file di linearizzazione base viene salvato automaticamente nella cartella Profili supporti.

Una volta modificato il file di linearizzazione base, eseguire una delle operazioni descritte di seguito:

- Selezionare un nuovo file di linearizzazione base in Fiery XF.
- Selezionare un profilo collegamento dispositivo in Fiery XF.
- Selezionare una nuova linearizzazione base per un profilo supporto esistente.

Vedere anche:

["Profili supporti" a pagina 148](#page-146-0)

["Profili collegamento dispositivo" a pagina 156](#page-154-0)

["Dot Creator" a pagina 381](#page-379-0)

["Correzione della lunghezza dei processi stampati" a pagina 400](#page-398-0)

## **Modifica di un profilo**

Profile Editor è uno strumento per la modifica di una simulazione o riferimento CMYK o RGB esistente. Ad esempio, è possibile utilizzarlo per effettuare le impostazioni di contrasto o saturazione o per immettere il punto di bianco preciso del supporto. Profile Editor serve principalmente per l'utilizzo nel mercato di produzione per modificare l'output del colore.

#### **PER MODIFICARE UN PROFILO DI SIMULAZIONE O RIFERIMENTO**

**1 Avviare Color Tools, quindi fare clic su "Modifica profilo".**

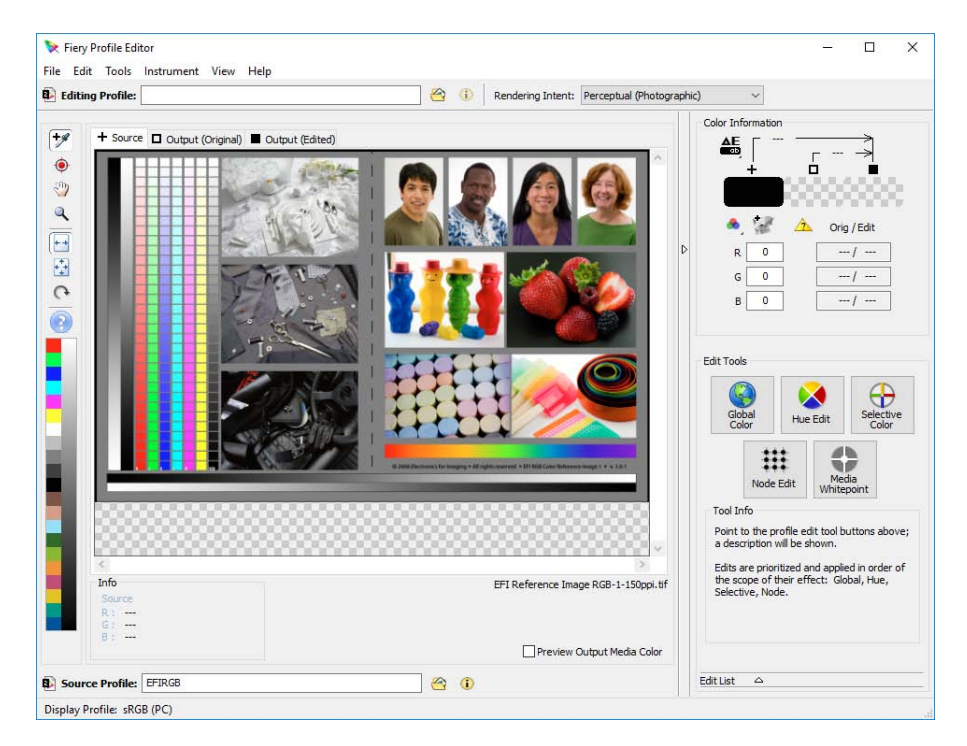

#### **2 Fare clic sul pulsante Informazioni, quindi seguire le istruzioni visualizzate sullo schermo per completare il profilo del monitor.**

Un profilo di simulazione o riferimento modificato viene salvato con un nuovo nome.

Vedere anche:

["Profili sorgente e profili di simulazione o riferimento" a pagina 149](#page-147-0)

# **Controllo di un profilo**

Profile Inspector (Ispezione profili) è uno strumento per il controllo e il confronto delle gamme di colori dei profili RGB, CMYK e di quelli denominati ICC, sia singolarmente che a coppie. I profili vengono visualizzati come modelli a tre dimensioni.

#### **PER VISUALIZZARE LA GAMMA DI COLORE DI UN PROFILO ICC**

**1 Avviare Color Tools, quindi fare clic su "Esamina profilo".**

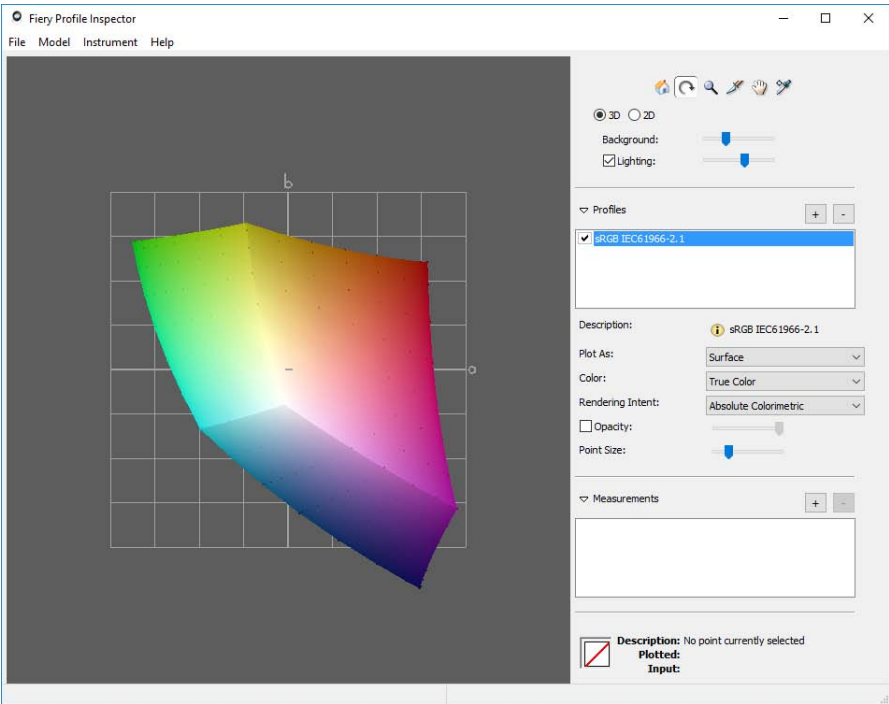

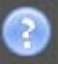

**2 Fare clic sul pulsante Informazioni quindi seguire le istruzioni visualizzate sullo schermo per visualizzare o confrontare le gamme di colore.**

# **Relinearizzazione della stampante**

Anche le stampanti prodotte in serie dello stesso modello visualizzano proprietà del colore leggermente diverse. Inoltre, la riproduzione del colore di una stampante può variare con il tempo.

Gli sfasamenti di colore possono essere compensati effettuando una relinearizzazione. Una relinearizzazione regola le densità dell'inchiostro in base a quelle della stampante di riferimento su cui è stato creato il profilo supporto, assicurando così che le proprietà di riproduzione del colore della stampante rimangano costanti.

Si consiglia di effettuare una relinearizzazione nelle circostanze descritte di seguito:

- Se si utilizza un profilo supporto che non è stato creato sulla stampante, ad esempio i profili supporti forniti con Fiery XF.
- Dopo aver sostituito la testina di stampa.

• Se si nota che le prove colore non corrispondono più ai risultati di quelle precedenti, ad esempio se l'inchiostro sbava o non viene distribuito in maniera uniforme sul supporto oppure se si verifica un'increspatura in quanto è stato utilizzato troppo inchiostro sul supporto.

Come regola generale, è buona norma eseguire una relinearizzazione approssimativamente ogni due settimane.

#### **PER ESEGUIRE UNA RELINEARIZZAZIONE DELLA STAMPANTE TRAMITE LA MISURAZIONE**

Quando si esegue una relinearizzazione della stampante tramite la misurazione, i valori L\*a\*b\* vengono ottimizzati nel file di linearizzazione base.

- **1 Connettere il dispositivo di misurazione.**
- **2 Avviare Color Tools, quindi fare clic su Nuova linearizzazione in base a misurazione.**

È possibile inoltre avviare direttamente lo strumento Nuova linearizzazione in base a misurazione trasferendo le impostazioni del dispositivo di output verso il dispositivo di linearizzazione. Se si avvia lo strumento Nuova linearizzazione in base a misurazione in questa maniera, molte impostazioni stampante vengono già definite.

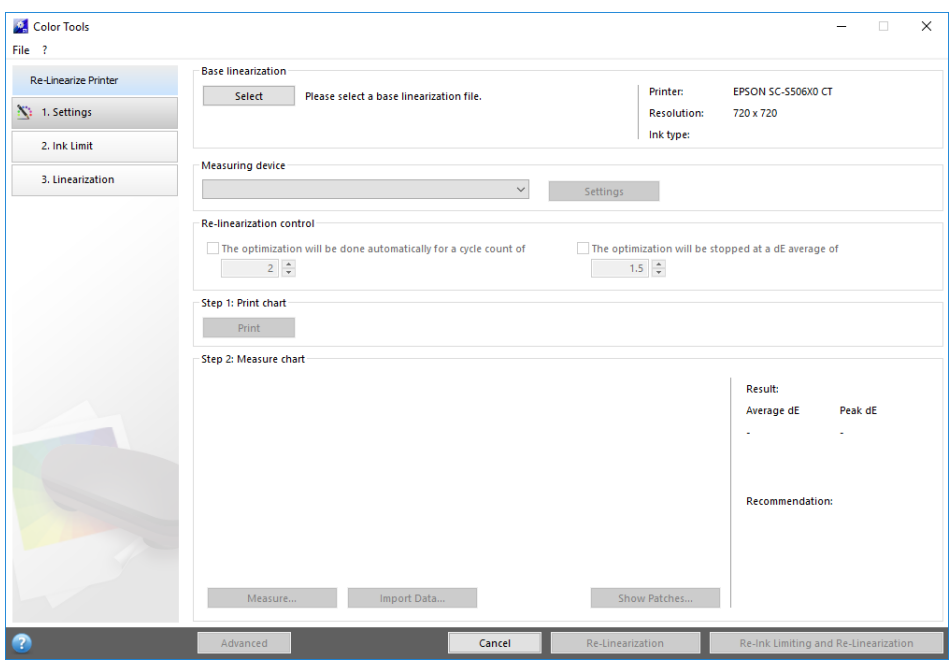

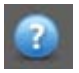

**3 Fare clic sul pulsante Informazioni e seguire le istruzioni visualizzate sullo schermo per creare un nuovo file di linearizzazione base che riporti la riproduzione del colore della stampante al suo stato originale.**

È possibile sovrascrivere il file di linearizzazione base corrente oppure crearne uno nuovo salvando i risultati con un nuovo nome. Se viene creato un nuovo file di linearizzazione base, è necessario selezionarlo in Fiery XF.

Vedere anche:

["Profili supporti" a pagina 148](#page-146-0)

# **Esecuzione di correzioni colore visive**

È possibile utilizzare lo strumento Correzione visiva per modificare la curva di inchiostro dei singoli canali di inchiostro. La correzione visiva della stampante si basa esclusivamente su regolazioni del colore manuali, pertanto deve essere utilizzata solo come soluzione di emergenza da parte di utenti esperti.

#### **PER ESEGUIRE CORREZIONI COLORE VISIVE**

**1 Avviare Color Tools, quindi fare clic su Correzione visiva.**

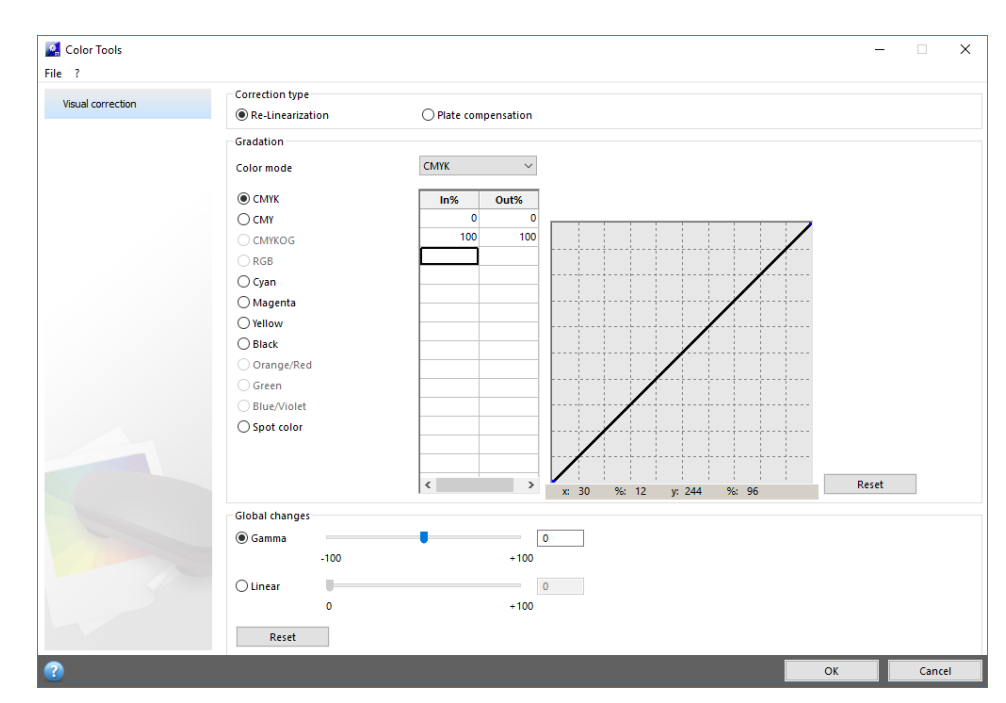

**2 Fare clic sul pulsante Informazioni, quindi seguire le istruzioni visualizzate sullo schermo.**

Dopo avere creato il file di correzione visiva, occorre selezionarlo in Fiery XF.

#### **PER SELEZIONARE UN FILE DI CORREZIONE VISIVA IN FIERY XF**

Prima di procedere con i passaggi descritti di seguito, assicurarsi che il file di correzione visiva sia situato nella cartella Bilanciamento. Potrebbe essere necessario copiare manualmente il file nella cartella Bilanciamento se in origine era stato salvato in una diversa destinazione.

- **1 Procedere in uno dei modi seguenti:**
	- Vai a System Manager. Nell'area layout, fare clic sul dispositivo di output. Nella scheda Supporto di stampa, aprire il pannello Configurazione di stampa.
	- Vai a Job Explorer. Nell'elenco processi, fare clic sul processo. Nella scheda Output, aprire il pannello Configurazione supporti.
- **2 In "Correzione visiva" selezionare il file di correzione visiva.**
- **3 Salvare le modifiche.**

### **Modifica delle caratteristiche della lastra**

È possibile modificare le caratteristiche della lastra che vengono spesso applicate a file da un bit. Le caratteristiche della lastra controllano le dimensioni dei punti del retino quando vengono stampate su un'unità di incisione lastre. È possibile utilizzare lo strumento di Correzione visiva per compensare il guadagno punti variabile su supporti di stampa diversi. Tuttavia, le modifiche si basano esclusivamente su regolazioni manuali, pertanto devono essere utilizzate solo come soluzione di emergenza da parte di utenti esperti.

Poiché la gestione del colore di norma dipende dalla ricezione dei dati di ingresso lineari per applicare correttamente la gestione del colore, per produrre stampe accurate è necessario compensare le caratteristiche della lastra non lineare dei file a un bit. Non esiste una formula predefinita per la modifica delle caratteristiche della lastra. Tuttavia, nel caso di formati di file a tono continuo viene applicata una formula semplice, in maniera tale che un aumento del 5% per i campioni al 50% produce una resa del 55%.

#### **PER MODIFICARE LE CARATTERISTICHE DELLA LASTRA**

**1 Avviare Color Tools, quindi fare clic su Correzione visiva.**

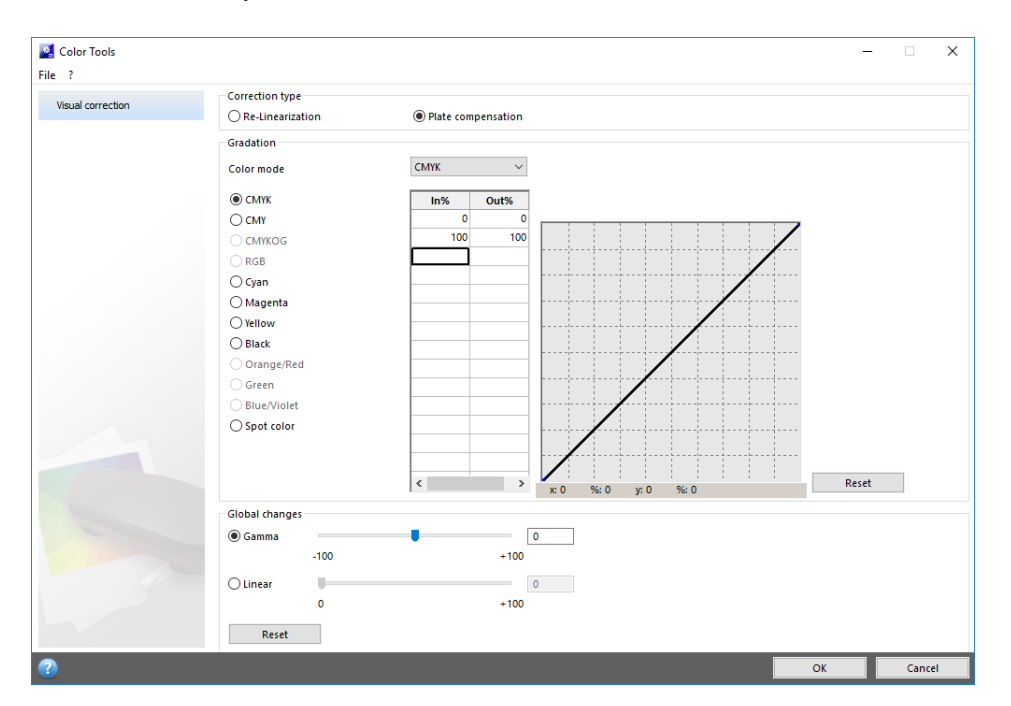

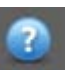

**2 Fare clic sul pulsante Informazioni, quindi seguire le istruzioni visualizzate sullo schermo.**

Dopo avere creato un file di compensazione lastra, occorre selezionarlo in Fiery XF.

#### **PER SELEZIONARE UN FILE DI COMPENSAZIONE LASTRA IN FIERY XF**

Prima di procedere con i passaggi descritti di seguito, assicurarsi che il file di compensazione lastra sia situato nella cartella Bilanciamento. Potrebbe essere necessario copiare manualmente il file nella cartella Bilanciamento se in origine era stato salvato in una diversa destinazione.

- **1 Procedere in uno dei modi seguenti:**
	- Passare a System Manager. Nell'area di layout, fare clic sul flusso di lavoro. Nella scheda Colore, aprire il pannello Gestione del colore.
	- Vai a Job Explorer. Nell'elenco processi, fare clic sul processo. Nella scheda Colore, aprire il pannello Gestione del colore.
- **2 In "Compensazione lastra", selezionare il file compensazione lastra.**

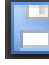

#### **3 Salvare le modifiche.**

Vedere anche:

["Struttura del programma" a pagina 405](#page-403-0)

# **AGGIORNAMENTO DI FIERY XF E DEI PROFILI SUPPORTI**

EFI continua lo sviluppo dei propri prodotti anche dopo il loro lancio, per migliorarne la funzionalità o aumentare il supporto delle stampanti. Pertanto, si consiglia di eseguire con regolarità le procedure di aggiornamento affinché il software e i profili supporti siano sempre aggiornati.

### **Aggiornamento di Fiery XF**

Se si dispone di un Contratto di supporto e manutenzione software valido, quando è disponibile un aggiornamento una notifica compare nella parte inferiore della finestra di programma di Fiery XF. La notifica rimane finché non si esegue l'aggiornamento del sistema. Si tenga conto che lo stato della notifica viene aggiornato solo una volta ogni 24 ore. Per visualizzare lo stato più recente e vedere se è disponibile un aggiornamento, è necessario riavviare il client Fiery XF.

**NOTE:**Se non si desidera ricevere notifiche di aggiornamenti automatici, passare a System Manager, quindi nel menu Strumenti fare clic su Informazioni di sistema e deselezionare la casella di controllo "Abilita notifica aggiornamento",

Durante la procedura di aggiornamento, tutti i file nuovi e modificati per il server Fiery XF vengono installati nelle cartelle di programma appropriate. Un client Fiery XF installato sullo stesso computer viene aggiornato contemporaneamente alle opzioni. Client Fiery XF remoti e le opzioni vengono aggiornati al successivo collegamento al server Fiery XF.

Per aggiornare automaticamente Fiery XF, è necessario un server Fiery XF che disponga dell'accesso a Internet.

Se il server Fiery XF viene installato su un computer privo di accesso a Internet, è possibile ottenere gli aggiornamenti software e installarli manualmente. I file di aggiornamento sono reperibili presso il rivenditore EFI, oppure è possibile copiarli da un server Fiery XF diverso non dotato di accesso a Internet.

#### **PER AGGIORNARE AUTOMATICAMENTE FIERY XF**

La procedura descrive le modalità di aggiornamento di un server Fiery XF con accesso a Internet.

- **1 Chiudere tutti i programmi Fiery XF.**
- **2 Fare clic con il pulsante destro del mouse sull'icona Fiery XF Control, quindi selezionare Aggiornamento in linea di Fiery XF.**

Viene visualizzata la finestra di dialogo di Updater.
**3 Selezionare la casella di controllo, se si desidera salvare una copia dei file aggiornati.**

La copia può essere utilizzata per aggiornare un secondo server Fiery XF su un computer privo di accesso a Internet e viene salvata in una cartella separata sul desktop.

**4 Fare clic su Avanti.**

Viene visualizzata una finestra di dialogo con un elenco degli aggiornamenti software attualmente disponibili. Vengono indicati i file di aggiornamento disponibili e fornite informazioni sulle dimensioni dei file e sul numero di versione.

- **5 Selezionare le caselle di controllo corrispondenti agli aggiornamenti che si desidera installare, quindi fare clic su Avanti.**
- **6 Seguire le istruzioni visualizzate sullo schermo per scaricare i file aggiornati e completare l'installazione.**
- **7 Se richiesto, riavviare il computer.**

Al collegamento successivo con il server Fiery XF da un client Fiery XF remoto, verrà visualizzata una finestra di dialogo che consente di avviare la procedura di aggiornamento. Fare clic su Installa per aggiornare il client Fiery XF remoto e le opzioni. Al termine dell'installazione, verrà salvata una copia dei file aggiornati nella cartella Aggiornamenti.

### <span id="page-180-0"></span>**PER AGGIORNARE MANUALMENTE FIERY XF**

La procedura descrive le modalità di aggiornamento di un server Fiery XF privo di accesso Internet. Per eseguire i passaggi descritti di seguito, sono necessari i file aggiornati. I file di aggiornamento sono reperibili presso il rivenditore EFI, oppure è possibile copiarli da un server Fiery XF diverso non dotato di accesso a Internet.

- **1 Copiare la cartella EFI Downloads contenente i file aggiornati, nel server Fiery XF da aggiornare.**
- **2 Chiudere tutti i programmi Fiery XF.**
- **3 Aprire la cartella EFI Downloads.**
- **4 Aprire le sottocartelle una alla volta e fare doppio clic sul file di aggiornamento del programma.**
- **5 Seguire le istruzioni visualizzate sullo schermo per completare la procedura.**

Al collegamento successivo con il server Fiery XF da un client Fiery XF remoto, verrà visualizzata una finestra di dialogo per poter avviare la procedura di aggiornamento. Fare clic su Installa per aggiornare il client Fiery XF remoto e le opzioni. Al termine dell'installazione, verrà salvata una copia dei file aggiornati nella cartella Aggiornamenti.

### **PER CONTROLLARE GLI AGGIORNAMENTI INSTALLATI**

Se il client e il server Fiery XF sono installati sullo stesso computer, è possibile controllare quali aggiornamenti sono stati installati.

## **1 Procedere in uno dei modi seguenti:**

- Avviare Fiery XF. In Windows, dal menu ?, fare clic su Informazioni su Fiery XF Server.
- Avviare Fiery XF. In Macintosh, dal menu Aiuto, fare clic su Informazioni sul server Fiery XF.
- Fare clic con il pulsante destro del mouse sull'icona di Fiery XF Control e selezionare Mostra informazioni licenza.

Nella scheda Informazioni aggiornamento viene visualizzato un elenco degli aggiornamenti attualmente installati.

Vedere anche:

["Per aggiornare automaticamente Fiery XF" a pagina 181](#page-179-0)

["Per aggiornare manualmente Fiery XF" a pagina 182](#page-180-0)

# **Aggiornamento profili supporti**

Se il server Fiery XF è installato su un computer con accesso a Internet, è possibile scaricare e installare automaticamente i nuovi e aggiornati profili supporti.

Se il server Fiery XF è installato su computer privo di accesso a Internet, è possibile ottenere i profili supporti nuovi e aggiornati dal rivenditore EFI o scaricandoli in un altro computer da:

[http://profiles.efi.com/index.php?command=Profiles&Tab=22&Product=1&Identifier=&Cli](http://profiles.efi.com/index.php?command=Profiles&Tab=22&Product=1&Identifier=&Client=0&lang=1033) ent=0&lang=1033

Sarà quindi possibile installare i profili manualmente.

## **PER INSTALLARE AUTOMATICAMENTE I PROFILI SUPPORTI**

**1 Fare clic con il pulsante destro del mouse sull'icona Fiery XF Control, quindi selezionare Fiery XF Profiles Online Update (Aggiornamento in linea dei profili di Fiery XF).**

Viene visualizzata la finestra di dialogo Profile Update Service (Servizio di aggiornamento profilo).

- **2 Fare clic su Avanti.**
- **3 Nella colonna Manufacturer/Model (Produttore/Modello), selezionare il produttore della stampante.**

**4 Nella colonna Media Profiles (Profili supporti), selezionare una o più caselle di controllo per i profili supporti che si desidera installare.**

È possibile effettuare un unico download per profili supporti di diversi produttori di stampanti. L'elenco dei profili supporti selezionati è visualizzabile facendo clic su Download List (Elenco di download). Per aggiungere o rimuovere profili supporti dall'elenco, fare clic su Add More Profiles (Aggiungi più profili) e ritornare alla finestra di dialogo Profile Update Service (Servizio di aggiornamento profilo).

- **5 Fare clic su Download per installare i profili supporti selezionati.**
- **6 Fare clic su Finish (Fine).**

### **PER INSTALLARE MANUALMENTE I PROFILI SUPPORTI**

Una volta ottenuti i profili supporti nuovi o aggiornati dal rivenditore EFI, è possibile installarli manualmente.

- **1 Copiare il file di aggiornamento dei supporti in un computer su cui è installato il server Fiery XF.**
- **2 Chiudere tutti i programmi.**
- **3 Fare doppio clic sul file di aggiornamento del supporto.**
- **4 Seguire le istruzioni visualizzate sullo schermo per completare la procedura.**

# **Caricamento dei file Fiery XF standard da un'origine esterna**

Da un supporto di archiviazione dati esterno o dal desktop, è possibile caricare file Fiery XF standard, come profili sorgente (\*.icc, \*.icm), tabelle di colori spot (\*.cxf), ottimizzazioni L\*a\*b\* (\*.3cc), file di correzione visiva del colore (\*.vcc), file di compensazione visiva della lastra (\*.vpc) e file di retinatura (\*.spt) da un supporto di archiviazione di dati esterno o dal desktop. Fiery XF Uploader copia i file direttamente nella cartella di programma corretta, evitando così di dover sfogliare manualmente.

# **PER CARICARE FILE FIERY XF STANDARD**

- **1 Avviare Fiery XF.**
- **2 Nel menu Strumenti, fare clic su Uploader di Fiery XF.**

Viene visualizzata la finestra di dialogo di Fiery XF Uploader.

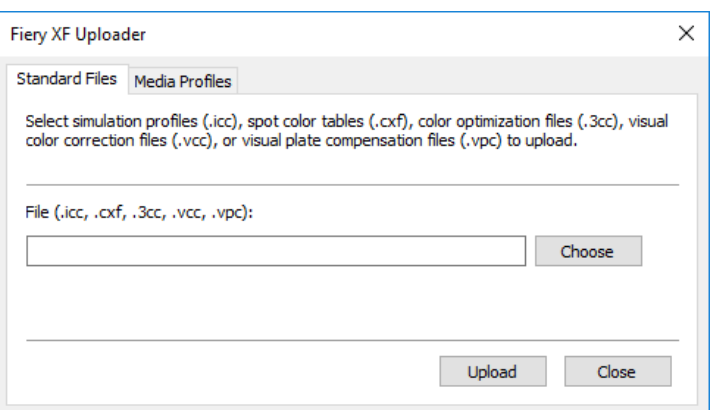

- **3 Fare clic sulla scheda File standard.**
- **4 Fare clic su Scegli, quindi sfogliare fino a trovare il file.**

Assicurarsi che il supporto di archiviazione dati sia connesso al computer, se richiesto.

- **5 Selezionare il file di licenza, quindi fare clic su Apri.**
- **6 Fare clic su Carica.**

Viene visualizzato un messaggio di conferma che il file è stato caricato in maniera corretta.

**7 Fare clic su OK.**

# **PROFILI SUPPORTI DI TERZE PARTI**

I profili supporti di terze parti possono essere implementati in Fiery XF.

# **Profili supporti CMYK/OG di terze parti**

In Fiery XF è possibile utilizzare qualsiasi profilo supporto CMYK/OG di terze parti collegandolo a un file di linearizzazione base esistente.

# **PER CARICARE UN PROFILO SUPPORTO CMYK/OG DI TERZE PARTI**

## **1 Nel menu Strumenti, fare clic su Uploader di Fiery XF.**

Viene visualizzata la finestra di dialogo di Fiery XF Uploader.

**2 Fare clic sulla scheda Profili supporti.**

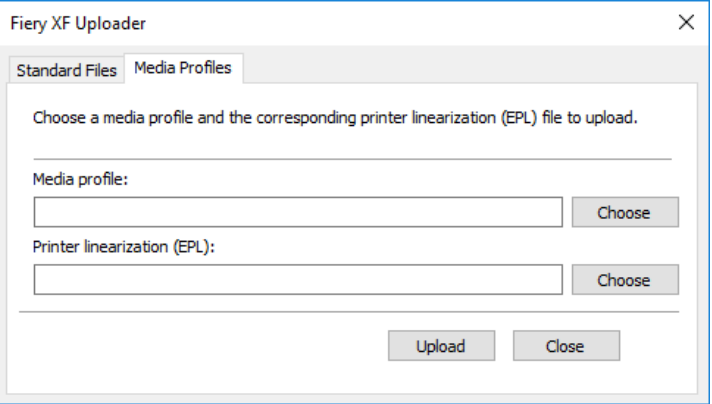

- **3 In "Profilo supporto", fare clic su Scegli e sfogliare fino al profilo supporto di terze parti.**
- **4 Selezionare il file, quindi fare clic su Apri.**
- **5 In "Linearizzazione della stampante (EPL)", fare clic su Scegli quindi sfogliare fino alla cartella EFI Media Profiles.**
- **6 Aprire la cartella relativa alla propria stampante quindi la sottocartella a seconda del tipo di supporto e risoluzione che meglio corrispondono alle proprietà del profilo supporto di terze parti.**
- **7 Selezionare il file di linearizzazione base, quindi fare clic su Apri.**
- **8 Fare clic su Carica.**

Viene visualizzato un messaggio di conferma che il file è stato caricato in maniera corretta.

### **9 Fare clic su OK.**

Il profilo supporto viene caricato nella cartella My Profiles. È ora necessario connettere il profilo supporto al file di linearizzazione base in Profile Connector.

Vedere anche:

["Selezione di profili e intenti rendering" a pagina 147](#page-145-0)

["Profile Connector" a pagina 173](#page-171-0)

["Cartelle predefinite" a pagina 405](#page-403-0)

# **Profili supporti RGB di terze parti**

Con una stampante RGB, è possibile utilizzare i profili supporti RGB del produttore della propria stampante o del produttore del tipo di carta. Tuttavia, prima è necessario collegare il profilo a un determinato supporto in Fiery XF. A questo scopo viene fornito uno speciale strumento denominato Profile Connector RGB. Se Profile Connector RGB non è stato installato durante l'installazione di Fiery XF, è possibile farlo ora.

### **PER INSTALLARE PROFILE CONNECTOR RGB**

- **1 Inserire il DVD del software nell'unità DVD-ROM.**
- **2 Nella schermata di benvenuto, fare clic su Installa Fiery XF, quindi seguire le istruzioni visualizzate sullo schermo fino ad arrivare alla finestra di dialogo di selezione delle funzioni da installare.**
- **3 Fare clic su Personalizzata.**
- **4 In "Strumenti", selezionare "Profile Connector RGB".**
- **5 Continuare a seguire le istruzioni visualizzate sullo schermo per completare l'installazione.**

Per ulteriori informazioni, consultare la Guida Rapida.

### **PER COLLEGARE UN PROFILO SUPPORTO RGB**

Per utilizzare Profile Connector RGB, è necessario impostare un dispositivo di output per una stampante RGB.

# **1 Procedere in uno dei modi seguenti:**

- In Windows, fare clic su Start, posizionare il puntatore su Tutte le app, fare clic su EFI e infine su Profile Connector RGB.
- Su Macintosh, sfogliare fino alla cartella EFI Fiery XF//Client/Profile Connector RGB, quindi fare doppio clic sul file del programma Profile Connector RGB.

Viene visualizzata la finestra di dialogo Indirizzo IP server.

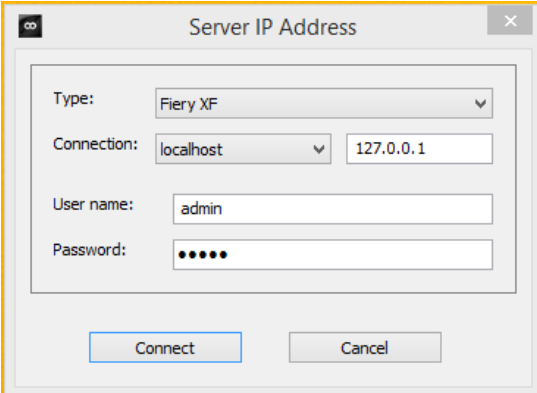

# **2 In "Tipo", selezionare "Fiery XF".**

### **3 Selezionare o digitare l'indirizzo IP del computer server Fiery XF.**

Nell'elenco a discesa viene visualizzato un elenco di tutti i server Fiery XF disponibili nella sottorete con i relativi indirizzi IP.

### **4 Immettere un nome utente e una password.**

Effettuare l'accesso con le credenziali di Fiery XF personali.

### **5 Fare clic su Connect (Connetti).**

Viene configurata una connessione al server Fiery XF. Se dovesse essere visualizzato un messaggio di errore, assicurarsi che il server Fiery XF sia avviato.

Viene visualizzata la finestra di dialogo Profile Connector RGB.

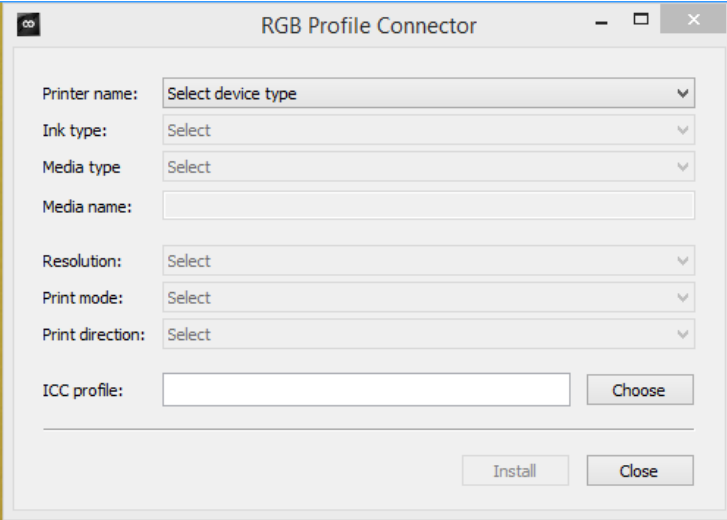

- **6 In "Nome stampante", selezionare il proprio modello di stampante RGB.**
- **7 In "Tipo di inchiostro", selezionare il tipo di inchiostro utilizzato dalla stampante.**
- **8 In "Tipo di supporto", selezionare il tipo di supporto che più corrisponde al supporto per cui è stato creato il profilo supporto RGB.**
- **9 In "Nome del supporto di stampa", digitare un nome del supporto di stampa.**

Per impostazione predefinita, il nome del supporto di stampa è uguale al tipo di supporto selezionato. È possibile utilizzare il nome predefinito o digitarne uno personalizzato. Il profilo supporto sarà disponibile in Fiery XF con il nome definito in questa posizione.

**10 Selezionare la risoluzione, la modalità di stampa e la direzione di stampa utilizzati per creare il profilo supporto RGB.**

Queste informazioni sono in genere fornite in un file separato con il profilo supporto o possono essere scaricate dal sito Web del produttore.

- **11 Fare clic su Scegli e sfogliare fino al profilo supporto RGB personale.**
- **12 Selezionare il profilo supporto RGB, quindi fare clic su Apri.**
- **13 Fare clic su Installa.**

La nuova combinazione di linearizzazione base profilo ICC viene copiata nella cartella EFI Media Profiles\Profili e può essere selezionato in Fiery XF.

Vedere anche:

["Avvio del server Fiery XF" a pagina 23](#page-21-0) ["Per creare un nuovo dispositivo di output" a pagina 63](#page-61-0)

["Per selezionare un profilo supporto" a pagina 148](#page-146-0)

# **Creazione di un profilo supporto utilizzando software di terze parti**

Se non si dispone di una licenza per Color Profiler Option, è possibile utilizzare in Fiery XF software di terze parti per la creazione di profili supporti.

### **PER CREARE UN PROFILO SUPPORTO UTILIZZANDO SOFTWARE DI TERZE PARTI**

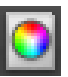

**1 Avviare Color Tools, fare clic su Crea linearizzazione base, quindi creare un file di linearizzazione base.**

Il file di linearizzazione base viene creato nella cartella Lavoro.

- **2 Spostare il file di linearizzazione base nella cartella Profili.**
- **3 Procedere in uno dei modi seguenti:**
	- Passare a System Manager. Nell'area layout, fare clic sul dispositivo di output. Nella scheda Supporto di stampa, aprire il pannello Configurazione di stampa.
	- Vai a Job Explorer. Nell'elenco processi, fare clic sul processo. Nella scheda Output, aprire il pannello Configurazione supporti.
- **4 In "Tipo di inchiostro", selezionare il tipo di inchiostro utilizzato per creare il file di linearizzazione base.**
- **5 In "Nome del supporto di stampa", selezionare il nome del supporto di stampa definito al momento della creazione del file di linearizzazione base.**
- **6 In "Set di calibrazione", selezionare il file di linearizzazione base.**

Se sono disponibili più file e non si è sicuri quale selezionare, fare clic su Catalogo per visualizzare le proprietà del file. Il file di linearizzazione base corretto non dispone di un profilo supporto collegato ad esso.

**7 Vai a Job Explorer. Caricare il grafico profilo dal software di terze parti nel flusso di lavoro Linearizzazione, quindi stampare il grafico.**

Il processo viene stampato con il file di linearizzazione base applicato. Non viene applicata alcuna gestione del colore.

**8 Nel software di terze parti, misurare il grafico stampato e continuare a creare un profilo supporto.**

Il profilo supporto creato è basato sul file di linearizzazione base.

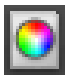

**9 Avviare Color Tools, quindi fare clic su "Profile Connector". Collegare il profilo supporto al file di linearizzazione base.**

Il profilo supporto viene copiato nella stessa cartella del file di linearizzazione base. È ora possibile selezionare il profilo supporto in Fiery XF.

Vedere anche:

["Per selezionare un profilo supporto" a pagina 148](#page-146-0)

["Creazione o modifica di un file di linearizzazione base" a pagina 163](#page-161-0)

["Profile Connector" a pagina 173](#page-171-0)

["Struttura del programma" a pagina 405](#page-403-1)

# **REGOLAZIONI DEL COLORE**

# **Regolazione dei colori dei processi**

Se si dispone di una licenza per Production Option, sono disponibili strumenti di facile utilizzo per la regolazione del colore, che aiutano a modificare l'aspetto del colore dei processi CMYK e RGB. Anche se nell'anteprima le regolazioni vengono applicate a tutti i colori del processo, i colori spot e le scale di grigi non vengono modificati nella stampa.

#### **PER REGOLARE COLORI SINGOLI**

- **1 Procedere in uno dei modi seguenti:**
	- Passare a System Manager. Nell'area di layout, fare clic sul flusso di lavoro. Nella scheda Colore, aprire il pannello Regolazione colore.
	- Passare a Job Explorer. Nell'elenco processi, fare clic sul processo. Nella scheda Colore, aprire il pannello Regolazione colore.
- **2 Selezionare la casella di controllo sulla barra del riquadro per attivare le impostazioni.**
- **3 Selezionare "Applica regolazioni del colore alla scala di controllo statica" (opzionale).**

Questa impostazione è applicabile solo a processi CMYK. In un ambiente di creazione di prove colore, la coerenza dei colori deve potersi misurare. Applicando le modifiche alla striscia di controllo, è possibile verificare tramite misurazioni che le regolazioni del colore siano state applicate a tutti i processi.

Le correzioni del colore non possono essere applicate a scale di controllo dinamiche.

**4 Per aggiungere o togliere colore, spostare il dispositivo di scorrimento di correzione colore per ciascun canale. In alternativa, digitare una percentuale nella casella appropriata.**

In System Manager, è possibile modificare gli spazi colore CMYK e RGB. In Job Explorer, Fiery XF rileva automaticamente lo spazio colore del processo selezionato.

- **5 Spostare il dispositivo di scorrimento appropriato per aumentare o diminuire la luminosità, il contrasto e la saturazione. In alternativa, digitare una percentuale nella casella appropriata.**
- **6 Spostare il dispositivo di scorrimento appropriato per aumentare o diminuire la sfocatura o la nitidezza. In alternativa, digitare una percentuale nella casella appropriata.**
- **7 Salvare le modifiche.**

In Job Explorer, è possibile confrontare l'effetto delle regolazioni effettuate con l'originale deselezionando e riselezionando la casella di controllo nella barra del pannello.

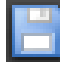

Se si lavora regolarmente con diverse regolazioni di colore, può risultare utile salvare ciascun gruppo di impostazioni come predefinito. Un'impostazione predefinita è un modello per un gruppo di impostazioni salvato con un nome univoco. È possibile creare impostazioni predefinite nel menu corrispondente, sulla barra del riquadro. Così facendo, quando si applica un set di regolazioni di colore, basta selezionare il nome predefinito.

# **Rimozione di impurità dai colori**

Durante la gestione dei colori, i colori vengono convertiti in spazio colore CMYK della stampante. Tale processo può comportare l'aggiunta involontaria di una piccola quantità di inchiostri CMYK alle definizioni dei colori puri.

# **Inchiostro nero**

Quando il nero puro viene sottoposto alla gestione del colore, viene convertito in CMYK, che nella stampa genera un colore nero dall'aspetto "sporco". Se si forza l'uso dell'inchiostro nero, la gestione del colore viene esclusa per tutte le definizioni di nero puro, per l'output delle quali viene utilizzato solo l'inchiostro nero della stampante. Questa impostazione risulta estremamente utile se applicata a testo e ad altri elementi definiti come nero puro all'interno del programma di grafica.

## **PER FORZARE L'USO DELL'INCHIOSTRO NERO PURO**

- **1 Procedere in uno dei modi seguenti:**
	- Vai a System Manager. Nell'area di layout, fare clic sul flusso di lavoro. Nella scheda Colore, aprire il pannello Gestione del colore.
	- Vai a Job Explorer. Nell'elenco processi, fare clic sul processo. Nella scheda Colore, aprire il pannello Gestione del colore.
- **2 Selezionare la casella di controllo sulla barra del pannello per attivare le impostazioni.**
- **3 In "Ottimizzazione del colore", selezionare "Nero come nero a getto d'inchiostro".**
- **4 In "Soglia", digitare la percentuale di inchiostro nero in base alla quale utilizzare inchiostro nero puro anziché una miscela di inchiostri CMYK.**

Ad esempio, per le immagini in scala di grigi, una soglia pari al 40% significa che il 39% del nero è costituito da inchiostri CMYK, mentre il 40% del nero viene stampato solo con inchiostro nero. Il testo e i grafici a linee sono quasi sempre definiti con il nero al 100% ed è pertanto meno probabile che siano interessati dall'impostazione di una soglia.

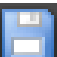

**5 Salvare le modifiche.**

# **Colori del processo e secondari**

Se si dispone di una licenza per Production Option, è inoltre possibile rimuovere dai colori le impurità generate durante la conversione dallo spazio colore RGB allo spazio colore CMYK.

La stampante prova a riprodurre il colore come definito dal profilo di simulazione (riferimento). Ad esempio, talvolta il giallo 100% è definito con una tinta tendente al verde che si ottiene aggiungendo all'inchiostro giallo dell'inchiostro ciano. In questo caso, il ciano è un colore impuro.

Indicando a Fiery XF di ignorare la percentuale di colore impuro e di utilizzare invece il giallo puro, è possibile raggiungere un giallo più saturato.

Questa impostazione può essere applicata con risultati ottimali a banner e poster, garantendo che i processi siano stampati con colori vivaci e saturati, senza influenzare aree cromatiche critiche come i grigi, tonalità di carnagione e colori spot.

# **PER PULIRE I COLORI PROCESSO E SECONDARI DALLE IMPURITÀ**

- **1 Procedere in uno dei modi seguenti:**
	- Vai a System Manager. Nell'area di layout, fare clic sul flusso di lavoro. Nella scheda Colore, aprire il pannello Gestione del colore.
	- Vai a Job Explorer. Nell'elenco processi, fare clic sul processo. Nella scheda Colore, aprire il pannello Gestione del colore.
- **2 Selezionare la casella di controllo sulla barra del pannello per attivare le impostazioni.**
- **3 In "Ottimizzazione del colore", selezionare una delle seguenti opzioni:**

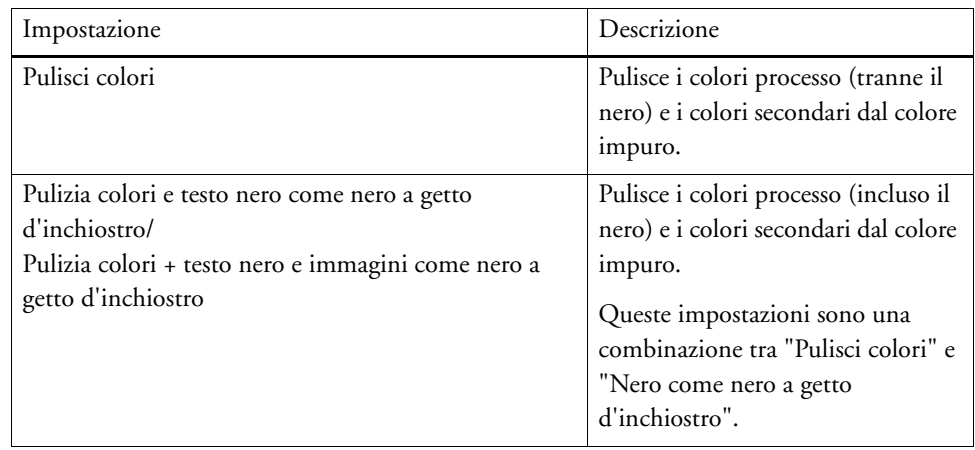

## **4 In "Soglia", selezionare "Pulizia automatica" o "Pulizia manuale".**

Nella modalità di pulizia automatica, Fiery XF fornisce valori ottimali in base alla stampante, al supporto di stampa e ai profili selezionati. Nella modalità di pulizia manuale, è possibile definire la percentuale in corrispondenza della quale il colore impuro viene rimosso. Si raccomanda l'utilizzo della pulizia automatica.

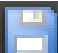

# **5 Salvare le modifiche.**

# **Conversione in scala di grigi**

È possibile convertire i processi in scala di grigi. Sono disponibili cinque diverse tinte, dal giallo (grigio caldo) al grigio-blu (grigio freddo).

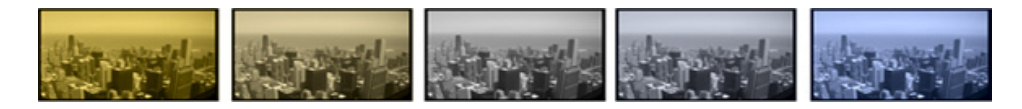

## **PER CONVERTIRE I PROCESSI IN SCALA DI GRIGI**

- **1 Procedere in uno dei modi seguenti:**
	- Vai a System Manager. Nell'area di layout, fare clic sul flusso di lavoro. Nella scheda Colore, aprire il pannello Gestione del colore.
	- Vai a Job Explorer. Nell'elenco processi, fare clic sul processo. Nella scheda Colore, aprire il pannello Gestione del colore.
- **2 Selezionare la casella di controllo sulla barra del pannello per attivare le impostazioni.**
- **3 In "Impostazioni avanzate", selezionare "Converti in scala di grigi".**
- **4 Spostare il dispositivo di scorrimento per selezionare una tinta di grigio.**

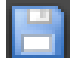

**5 Salvare le modifiche.**

# **Creazione di una negativa di colore**

È possibile invertire i colori di un processo per creare una negativa di colore.

# **PER INVERTIRE I COLORI**

- **1 Procedere in uno dei modi seguenti:**
	- Vai a System Manager. Nell'area di layout, fare clic sul flusso di lavoro. Nella scheda Output, aprire il pannello Opzioni di stampa avanzate.
	- Vai a Job Explorer. Nell'elenco processi, fare clic sul processo. Nella scheda Output, aprire il pannello Opzioni di stampa avanzate.

# **2 In "Separazioni", selezionare "Unisci separazioni".**

Questa impostazione serve per invertire i colori di un processo composito.

**3 Selezionare "Inverti colori".**

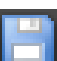

**4 Salvare le modifiche.**

# **CARICAMENTO E STAMPA DI UN PROCESSO**

Una volta impostata una configurazione di sistema, è possibile caricare un processo e avviare la stampa.

# <span id="page-195-0"></span>**Caricamento di un processo**

In questa sezione vengono descritte le procedure per caricare un processo manualmente in Fiery XF.

I dettagli su come caricare un processo tramite altri mezzi sono forniti nelle sezioni corrispondenti di questa documentazione.

# **PER CARICARE UN PROCESSO IN FIERY XF**

**1 Vai a Job Explorer.**

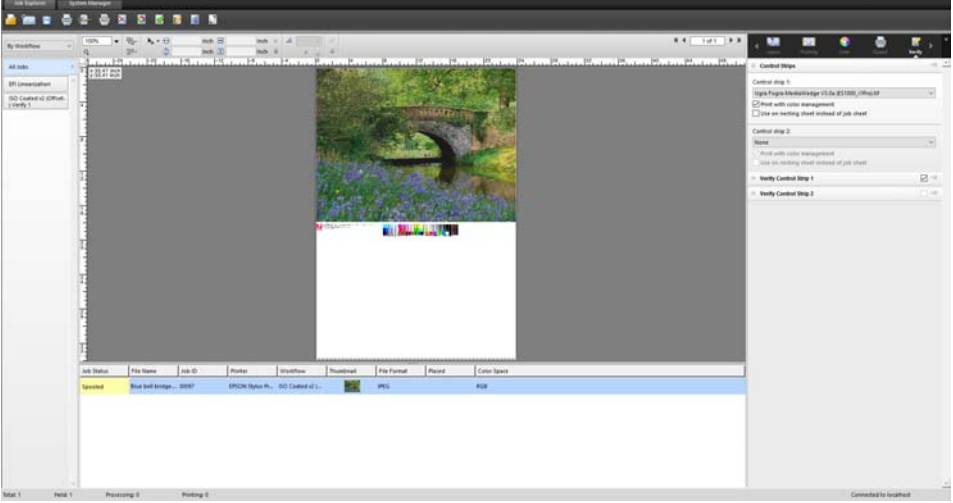

- **2 Procedere in uno dei modi seguenti:**
	- Nella barra degli strumenti, fare clic su Importa processo.
	- Nel menu File, fare clic su Importa processo.
	- Fare clic con il pulsante destro del mouse in un punto qualsiasi dell'elenco processi e selezionare Importa processo.
	- Trascinare un file direttamente nell'elenco processi, ad esempio dal desktop o da una cartella di rete.

Viene visualizzata la finestra di dialogo Importa in.

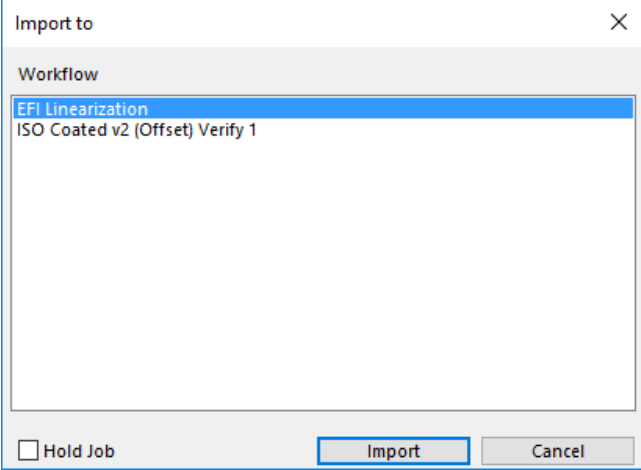

### **3 Nell'elenco, selezionare il flusso di lavoro.**

Selezionare il flusso di lavoro configurato con le corrette impostazioni per il processo. Ad esempio:

- Caricare in un flusso di lavoro fotografico una foto che si desidera stampare con colori luminosi e vividi.
- Caricare un processo di prova in un flusso di lavoro configurato per riprodurre i colori di una macchina da stampa.

# **4 Selezionare "Mantieni processo" (opzionale).**

I processi di stampa vengono caricati in Fiery XF senza però essere stampati automaticamente. È possibile iniziare la stampa quando tutto è impostato correttamente, ad esempio dopo aver applicato le impostazioni di processo.

Se si può eseguire l'output del processo secondo le impostazioni del flusso di lavoro, non è necessario selezionare la casella di controllo.

### **5 Fare clic su Importa.**

Il processo viene caricato nell'elenco processi.

In un flusso di lavoro completamente automatico, il processo viene elaborato e stampato secondo le impostazioni del flusso di lavoro. Se è necessario modificare il processo, annullarne l'elaborazione e definirne le impostazioni specifiche.

Se il processo è stato caricato come processo "in attesa", è possibile definire impostazioni specifiche per il processo prima della stampa.

**6 Nell'elenco processi, fare clic sul processo e definirne le impostazioni (opzionale).**

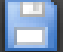

#### **7 Salvare le modifiche.**

Vedere anche:

["Opzioni layout" a pagina 452](#page-450-0)

["Per annullare l'elaborazione processi" a pagina 36](#page-34-0)

["Stampa tramite hot folder" a pagina 201](#page-199-0)

["Stampa tramite stampante virtuale" a pagina 220](#page-218-0)

# **Stampa di un processo**

Nei casi di seguito, la stampa non inizia automaticamente e deve essere avviata a mano:

- Se il processo è stato caricato come processo "in attesa".
- Se la configurazione del sistema è impostata non in linea a livello di uscita dal flusso di lavoro.
- Se l'elaborazione del processo è stata annullata precedentemente.
- Se il processo ha causato un errore da controllare.

Per impostazione predefinita, viene stampata una copia dell'intero processo. Ciò significa che:

- Nel caso di un processo di una pagina, il processo è stampato interamente.
- Nel caso di processi di più pagine, vengono stampate tutte le pagine.
- Nel caso di un raggruppamento di più di un foglio, vengono stampati tutti i fogli.

Prima della stampa, è possibile selezionare il numero di copie, specificare un intervallo di pagine e definire l'ordine di stampa di pagine o fogli multipli.

### **PER DEFINIRE IL NUMERO DI COPIE STAMPATE**

- **1 Procedere in uno dei modi seguenti:**
	- Vai a System Manager. Nell'area di layout, fare clic sul flusso di lavoro. Nella scheda Output, aprire il pannello Impostazioni di stampa.
	- In Job Explorer, nell'elenco processi, fare clic sul processo. Nella scheda Output, aprire il pannello Impostazioni di stampa.

Per stampare pagine singole di un documento a più pagine, selezionare "Stampa pagina o foglio" e digitare l'intervallo di pagine desiderato. Ad esempio, per stampare le pagine 2, 6, 10, 11, 12 e 13" digitare "2,6,10-13". Digitare quindi il numero di copie da stampare.

Se si immette un intervallo di pagine, è possibile stampare le pagine pari e le pagine dispari separatamente. A tale scopo, selezionare la voce appropriata dell'impostazione "Pagine".

È possibile stabilire l'ordine di stampa delle pagine. L'ordine predefinito per la stampa di tre copie di un documento di tre pagine è: 1, 1, 1, 2, 2, 2, 3, 3, 3. Le copie ordinate vengono stampate nel seguente ordine: 1, 2, 3, 1, 2, 3, 1, 2, 3. È possibile invertire l'ordine di stampa selezionando "Ordine inverso".

# **2 Salvare le modifiche.**

## **PER STAMPARE UN PROCESSO**

**1 Assicurarsi che il supporto sia caricato nella stampante e che la stampante sia accesa.**

## **2 Stampare un processo utilizzando uno dei metodi seguenti:**

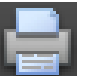

- Nella barra degli strumenti, fare clic su Stampa.
- Nel menu File, fare clic su Stampa.
- Nell'elenco processi, fare clic con il pulsante destro del mouse sull'elenco processi, quindi fare clic su Stampa.

Vedere anche:

["Impostazione delle configurazioni di sistema in linea/non in linea" a pagina 66](#page-64-0)

["Caricamento di un processo" a pagina 197](#page-195-0)

# <span id="page-199-0"></span>**STAMPA TRAMITE HOT FOLDER**

Le hot folder sono cartelle con diritti di accesso predefiniti che consentono agli utenti che non dispongono di Fiery XF installato nel computer di copiare i processi in una cartella memorizzata centralmente. La hot folder è regolarmente controllata da Fiery XF e i processi inseriti nella hot folder vengono caricati in automatico nel flusso di lavoro di Fiery XF ed elaborati secondo le impostazioni del flusso di lavoro.

Esistono due modi per stampare processi tramite hot folder:

- Copiare i processi manualmente nella hot folder.
- È possibile configurare Fiery XF come stampante virtuale. Configurare una stampante virtuale consente di selezionare Fiery XF nel menu di stampa del programma di grafica. In tal modo, i processi inviati per la stampa vengono caricati in Fiery XF tramite hot folder.

Le hot folder sono generalmente configurate per un flusso di lavoro specifico. Tuttavia, applicando un bilanciamento del carico, è possibile impostare una hot folder in modo che venga controllata da più di un flusso di lavoro. In questo caso, i processi inseriti nella hot folder sono indirizzati automaticamente al primo flusso di lavoro inattivo disponibile.

Vedere anche:

["Stampa tramite stampante virtuale" a pagina 220](#page-218-0)

["Bilanciamento del carico" a pagina 395](#page-393-0)

# **Creazione di hot folder in Fiery XF**

È possibile creare hot folder nei seguenti percorsi:

- Sullo stesso computer del server Fiery XF (hot folder locale)
- Su un altro computer rispetto al server Fiery XF (hot folder di rete).

In Windows, è necessario soddisfare i seguenti criteri:

- Entrambi i computer devono essere registrati con le stesse credenziali di accesso.
- L'utente Windows deve avere stato di amministratore.

### **PER CONFIGURARE UNA HOT FOLDER IN FIERY XF**

- **1 Vai a System Manager. Nell'area di layout, fare clic sul flusso di lavoro.**
- **2 Impostare il flusso di lavoro non in linea facendo clic sulla freccia verde in corrispondenza dell'inserimento nel flusso di lavoro.**
- **3 Nella scheda File, aprire il pannello Rilevamento processo. Fare clic su Scegli e passare alla cartella che si desidera utilizzare come hot folder.**

Assicurarsi di passare a una cartella sulla rete.

È necessario configurare le hot folder per la condivisione in modo da consentirne l'accesso agli utenti. Perciò si consiglia di creare una hot folder che sia una sottocartella di una cartella a livello principale sull'hard disk, ad esempio C:\cartella\hotfolder o Macintosh HD/cartella/hotfolder. Si noti quanto segue:

- Per evitare inutili problemi di accesso per lettura/scrittura, non creare una hot folder sul desktop.
- Non selezionare una cartella che è stata mappata come collegamento interno.
- **4 Fare clic su OK.**
- **5 Impostare di nuovo il flusso di lavoro in linea facendo clic sul riquadro rosso in corrispondenza dell'inserimento nel flusso di lavoro.**

A questo punto, è necessario configurare la hot folder per la condivisione in modo da consentirne l'accesso agli utenti.

#### **PER CONFIGURARE LA HOT FOLDER COME CARTELLA CONDIVISA (WINDOWS)**

Se la hot folder è posizionata sullo stesso computer del server Fiery XF, eseguire la seguente procedura. Se invece la hot folder e il server Fiery XF sono installati in computer diversi, è necessario configurare entrambi i computer con le stesse credenziali.

- **1 Passare alla cartella che contiene la hot folder, ad esempio C:\cartella.**
- **2 Fare clic con il pulsante destro del mouse sulla cartella, fare clic su Proprietà, quindi sulla scheda Condivisione.**

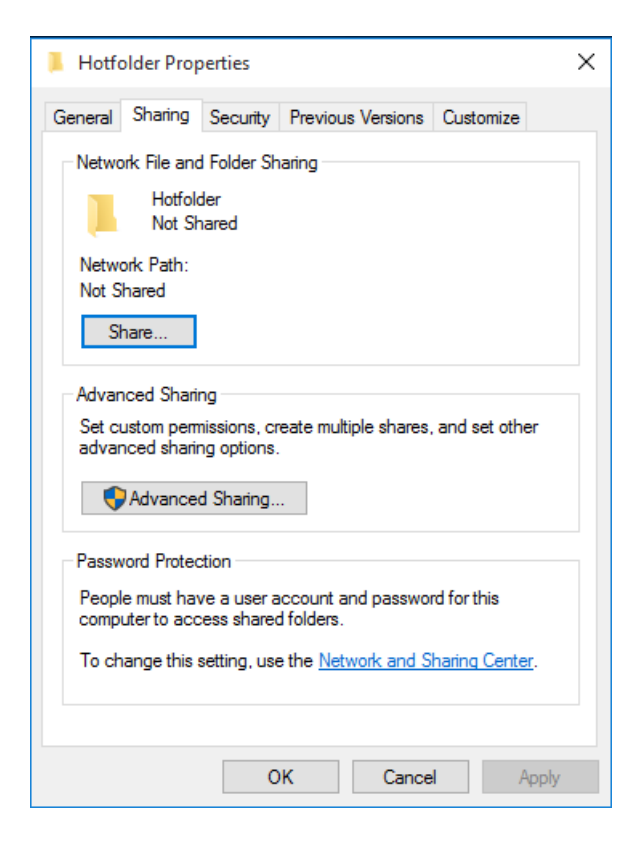

# **3 Fare clic su Condivisione avanzata.**

Viene visualizzata la finestra di dialogo Condivisione avanzata.

**4 Selezionare "Condividi cartella".**

# **5 Fare clic su Autorizzazioni.**

Viene visualizzata la finestra di dialogo Autorizzazioni.

**6 Selezionare il gruppo o i nomi utente aventi accesso alla cartella condivisa.**

Se il gruppo o l'utente non è elencato, fare clic su Aggiungi e aggiungere un nuovo oggetto.

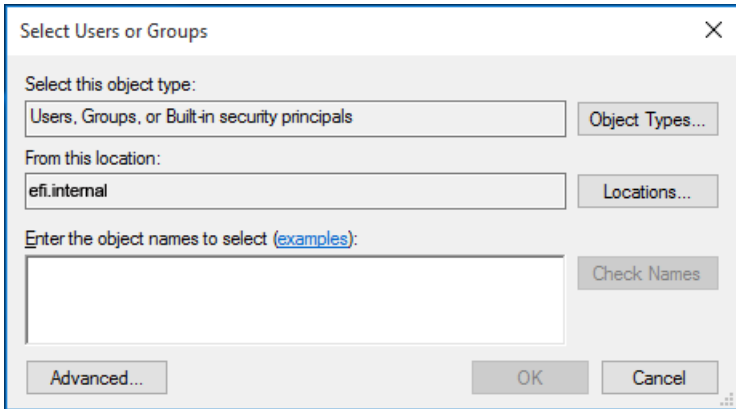

Eseguire le operazioni seguenti:

- Digitare il nome utente Windows e fare clic su Controlla nomi per confermare l'esistenza dell'oggetto.
- Nell'elenco, fare clic sul nome utente e poi su OK.

L'oggetto viene aggiunto all'elenco dei gruppi.

- **7 Assegnare privilegi completi di lettura/scrittura al gruppo o all'utente.**
- **8 Fare clic su OK e chiudere tutte le finestre di dialogo.**

**PER CONFIGURARE LA HOT FOLDER COME CARTELLA CONDIVISA (MACINTOSH)**

- **1 In Preferenze di Sistema, fare clic su "Condivisione". Nella finestra di dialogo Condivisione, selezionare "Condivisione file".**
- **2 Passare alla cartella che contiene la hot folder, ad esempio Macintosh HD/cartella.**
- **3 Fare clic con il pulsante destro del mouse sulla cartella e fare clic su Ottieni informazioni.**
- **4 In "Generali", selezionare "Cartella condivisa".**

**5 In "Condivisione e permessi", modificare i diritti ai privilegi per consentire l'accesso a lettura e scrittura a un utente o a un gruppo di utenti.**

Se un utente o un gruppo di utenti non è elencato, creare un nuovo utente. Eseguire le operazioni seguenti:

- In "Condivisione e permessi", fare clic su Aggiungi (+).
- Fare clic su Nuova persona e digitare un nome utente.
- Definire una password. Quindi confermare la password digitandola nuovamente nella casella appropriata.
- Fare clic su Crea account.
- Digitare la password per consentire a Finder di modificare la configurazione dei Servizi directory e fare clic su Modifica configurazione.
- **6 Chiudere la finestra di dialogo Informazioni su.**

Vedere anche:

["Per impostare una configurazione di sistema non in linea" a pagina 69](#page-67-0)

["Configurare un utente Windows" a pagina 205](#page-203-0)

# <span id="page-203-0"></span>**Configurare un utente Windows**

Il server Fiery XF viene eseguito in Windows come servizio. Poiché per impostazione predefinita i diritti di accesso sono validi per il computer locale, Fiery XF non può comunicare con cartelle posizionate nella rete.

Per consentire a Fiery XF di comunicare con le hot folder tramite la rete, è necessario soddisfare i seguenti criteri:

- Se il server Fiery XF e le hot folder sono installati in computer diversi, è necessario eseguire l'accesso di entrambi i computer con le stesse credenziali. Potrebbe essere necessario creare un nuovo utente su entrambi i computer.
- L'utente Windows deve avere stato di amministratore.

È possibile creare un nuovo utente Windows con stato di amministratore o assegnare lo stato di amministratore a un utente esistente.

# **PER CREARE UN NUOVO UTENTE WINDOWS**

Se il server Fiery XF e la hot folder sono installati in computer diversi, effettuare la seguente procedura su entrambi i computer. In alternativa, duplicare un utente esistente sul secondo computer.

- **1 In questo PC, fare clic sulla scheda Computer, quindi fare clic su Gestisci.**
- **2 Nella finestra di dialogo Gestione computer, fare clic su Utenti e gruppi locali e quindi fare clic su Utenti.**

**3 Nel menu Azione, fare clic su Nuovo utente.**

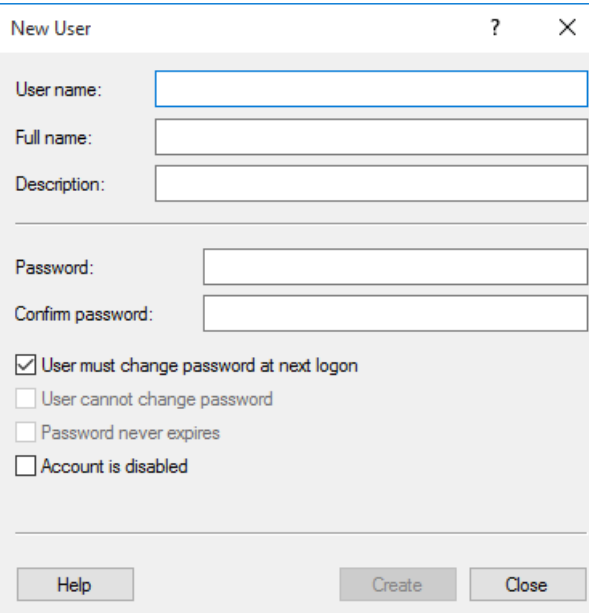

- **4 Digitare un nome utente.**
- **5 Definire una password. Quindi confermare la password digitandola nuovamente nella casella appropriata.**

Assicurarsi di utilizzare gli stessi nome utente e password su entrambi i computer.

- **6 Deselezionare tutte le caselle di controllo relative alla password.**
- **7 Fare clic su Crea.**

**PER ASSEGNARE LO STATO DI AMMINISTRATORE A UN UTENTE WINDOWS**

- **1 In questo PC, fare clic sulla scheda Computer, quindi fare clic su Gestisci.**
- **2 Nella finestra di dialogo Gestione computer, fare clic su Utenti e gruppi locali e quindi fare clic su Utenti.**
- **3 Nella colonna Utenti e gruppi locali (locale), fare clic su Utenti.**
- **4 Nella colonna "Nome", aprire la cartella Utenti, fare clic con il pulsante destro del mouse sull'utente, quindi fare clic su Proprietà.**

Appare la finestra di dialogo Proprietà.

**5 Fare clic sulla scheda Membro di, quindi su Aggiungi.**

**6 In "Immettere i nomi degli oggetti da selezionare", digitare "Amministratori" e fare clic su Controlla nomi.**

Il nome viene visualizzato come segue: indirizzo IP\Amministratori o Nomecomputer\Amministratori.

**7 Fare clic su OK e chiudere tutte le finestre di dialogo.**

Vedere anche:

["Problemi relativi alla stampa" a pagina 419](#page-417-0)

# **STAMPA TRAMITE UNIDRIVER**

Unidriver è un driver di stampa speciale progettato da EFI. Analogamente a una stampante virtuale, Unidriver consente di stampare direttamente su un server Fiery XF installato in Windows o Macintosh da qualsiasi programma di grafica. Tuttavia, Unidriver offre i seguenti vantaggi:

- Consente di stampare su più di un flusso di lavoro Fiery XF.
- Consente di personalizzare le impostazioni che hanno la precedenza sulle impostazioni del flusso di lavoro in Fiery XF. Le impostazioni personalizzate possono essere applicate a tutti i processi, inclusi quelli inviati da altri programmi di grafica.

È possibile installare Unidriver in un numero illimitato di computer.

# **Windows**

Questa sezione fornisce le istruzioni per Windows per installare, configurare e stampare tramite Unidriver. Sono necessari diritti da amministratore o utente avanzato.

### **PER INSTALLARE UNIDRIVER**

Se Unidriver è già installato in un computer, è possibile copiare i file di programma su un altro computer. Per impostazione predefinita, Unidriver è installato nella cartella ..\EFI\Fiery Unidriver. Copiare la cartella EFI-Unidriver sul desktop di un altro computer. Quindi fare doppio clic sul file di applicazione PrinterInstaller e seguire le istruzioni visualizzate sullo schermo.

Se Unidriver non è già installato in un altro computer, è possibile installarlo dal DVD di installazione, come descritto di seguito:

**1 Inserire il DVD di installazione nell'unità DVD-ROM del computer in cui è installato il programma di grafica.** 

Viene visualizzata la schermata iniziale.

- **2 Fare clic su Fiery Tools e aprire la cartella UniDriver.**
- **3 Fare doppio clic sull'applicazione Install Fiery Unidriver (Installa Fiery Unidriver) e seguire le istruzioni visualizzate sullo schermo.**

# **PER CONFIGURARE UNIDRIVER**

Prima di effettuare la seguente procedura, assicurarsi che Fiery XF sia in esecuzione.

- **1 Nel Pannello di controllo, fare clic su Dispositivi e stampanti.**
- **2 Fare clic con il pulsante destro del mouse su Fiery Unidriver e fare clic su Preferenze di stampa.**

Viene visualizzata la finestra di dialogo Preferenze di stampa di Fiery Unidriver.

**3 Nella scheda Fiery Unidriver, fare clic su Modifica impostazioni.**

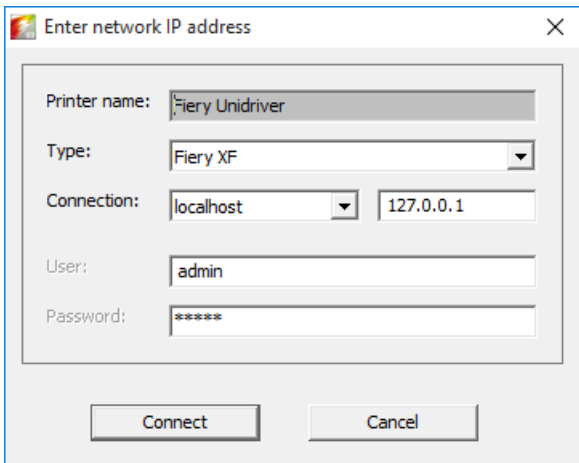

- **4 In "Tipo", selezionare Fiery XF.**
- **5 In "Connessione", selezionare il computer in cui è installato il server Fiery XF. In alternativa, digitare l'indirizzo IP di un server Fiery XF.**
- **6 In "Utente" e "Password", immettere le credenziali di accesso Fiery XF.**

# **7 Fare clic su Connetti.**

Viene visualizzata la finestra di dialogo Preferenze di Fiery Unidriver.

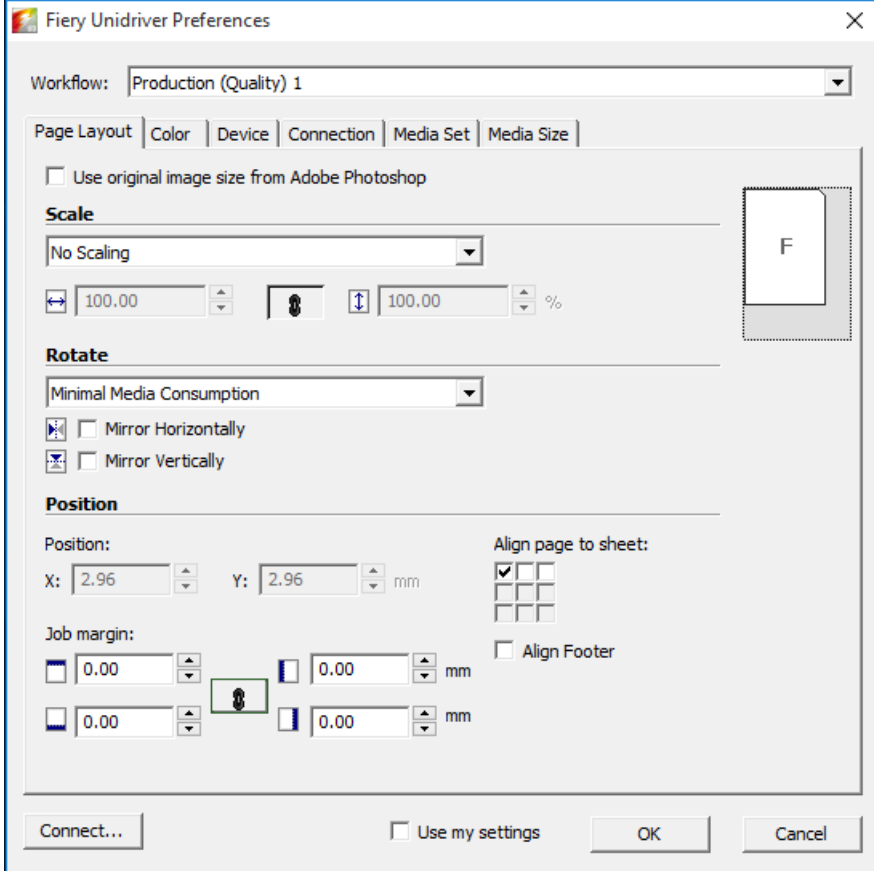

# **8 In "Flusso di lavoro", selezionare un flusso di lavoro.**

Le schede mostrano le impostazioni stabilite in Fiery XF per il flusso di lavoro selezionato. Se non si desidera utilizzare le impostazioni del flusso di lavoro da Fiery XF, è possibile creare le proprie impostazioni personalizzate in Unidriver. Le impostazioni di Unidriver hanno la precedenza sulle impostazioni del flusso di lavoro da Fiery XF. Una volta apportate le modifiche necessarie, fare clic su la casella "Utilizza le impostazioni definite".

È possibile accedere a un altro server Fiery XF in ogni momento facendo clic su Connetti e selezionando un altro indirizzo IP.

**9 Fare clic su OK per chiudere la finestra di dialogo Preferenze di Fiery Unidriver.**

Per impostazione predefinita, Unidriver è installato come stampante predefinita. Se non si desidera che Unidriver sia la stampante predefinita, procedere come suggerito di seguito: Nel Pannello di controllo, fare clic su Dispositivi e stampanti. Fare clic con il pulsante destro del mouse sulla stampante che si desidera impostare come predefinita, quindi fare clic su Imposta come stampante predefinita.

### **PER STAMPARE UN PROCESSO**

Per impostazione predefinita, i processi vengono stampati in base alle impostazioni del flusso di lavoro.Fiery XF In Unidriver è possibile applicare impostazioni dei processi che hanno la precedenza sulle impostazioni del flusso di lavoro.

La procedura effettiva che è necessario eseguire potrebbe variare lievemente da quella descritta di seguito, a seconda del programma di grafica che si sta utilizzando.

- **1 Nel programma di grafica, aprire il file di processo e selezionare il comando di stampa.**
- **2 Nella finestra di dialogo, selezionare la stampante Unidriver.**
- **3 Procedere in uno dei modi seguenti:**
	- Se non è necessario definire impostazioni di processo in Unidriver, fare clic su OK per stampare il processo.

Se viene visualizzato un messaggio di errore che informa dell'impossibilità di eseguire l'accesso, fare clic su OK. Accertarsi che il server Fiery XF sia in esecuzione. Quindi fare clic su Connetti e accedere a Fiery XF.

• Per visualizzare o apportare modifiche alle impostazioni Unidriver prima della stampa, fare clic su Preferenze, Proprietà o simili. Nella scheda Fiery Unidriver, fare clic su Modifica impostazioni. Nella finestra di dialogo Preferenze di Fiery Unidriver, selezionare un altro flusso di lavoro o modificare le impostazioni, a seconda delle necessità. Per applicare le modifiche, fare clic su "Utilizza le impostazioni definite".

Per tornare alle impostazioni del flusso di lavoro di Fiery XF, deselezionare la casella di controllo "Utilizza le impostazioni definite".

# **Macintosh**

Questa sezione fornisce le istruzioni per Macintosh per installare, configurare e stampare tramite Unidriver.

Dopo l'installazione, è necessario aggiungere Unidriver come stampante. Eseguire questo passaggio sul computer in cui è installato Unidriver. Le istruzioni variano a seconda che il server Fiery XF sia installato nella stessa sottorete di Unidriver o in una diversa. Seguire le istruzioni appropriate tra quelle che seguono.

# **PER INSTALLARE UNIDRIVER**

**1 Inserire il DVD del software nell'unità DVD-ROM del computer in cui è installato il programma di grafica.** 

Viene visualizzata la schermata iniziale.

**2 Fare doppio clic su Fiery Tools, fare doppio clic su Install Fiery Unidriver (Installa Fiery Unidriver) e seguire le istruzioni visualizzate sullo schermo.**

## **PER AGGIUNGERE UNIDRIVER COME STAMPANTE NELLA STESSA SOTTORETE**

Prima di effettuare la seguente procedura, assicurarsi che Fiery XF sia in esecuzione.

**1 In Preferenze di Sistema, fare clic su Stampanti e Scanner.**

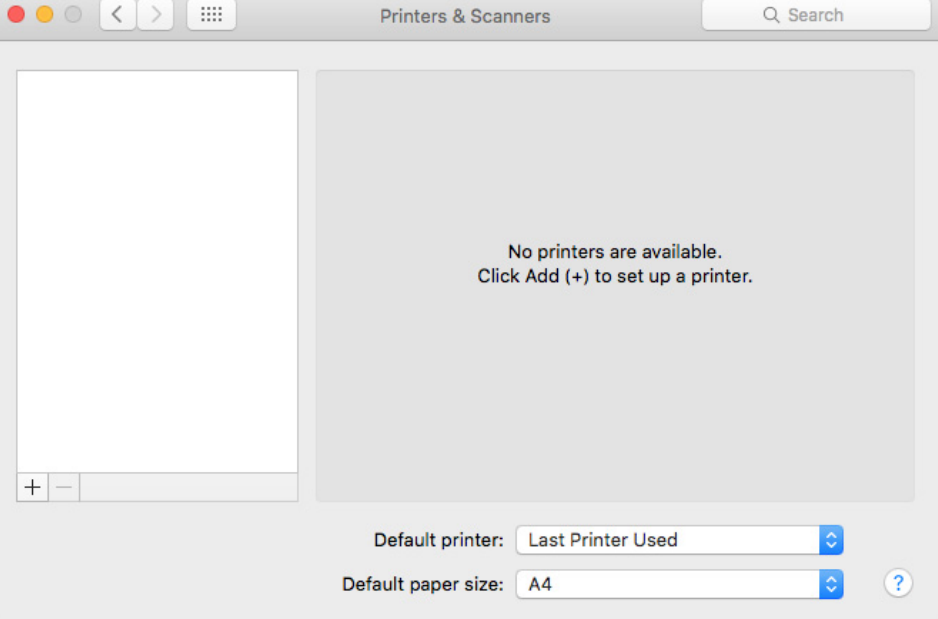

# **2 Fare clic su Aggiungi (+).**

Se si apre un menu, fare clic su Aggiungi stampante o scanner.

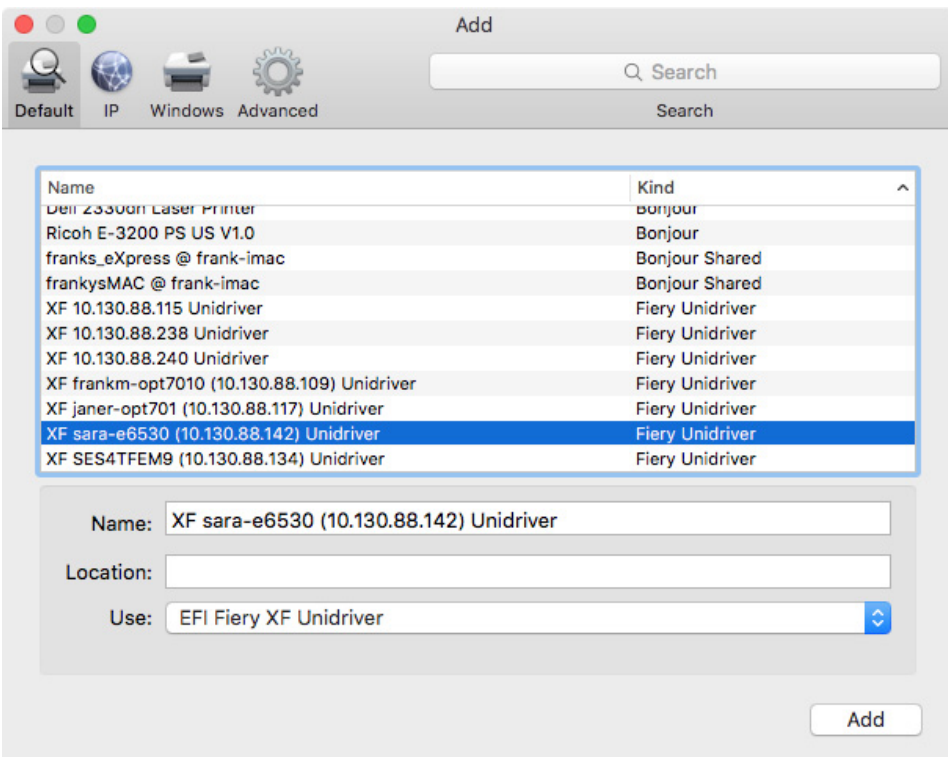

**3 Nella scheda Default, dall'elenco dei nomi di stampanti, selezionare il nome del computer in cui è installato il server Fiery XF e fare clic su Aggiungi.**

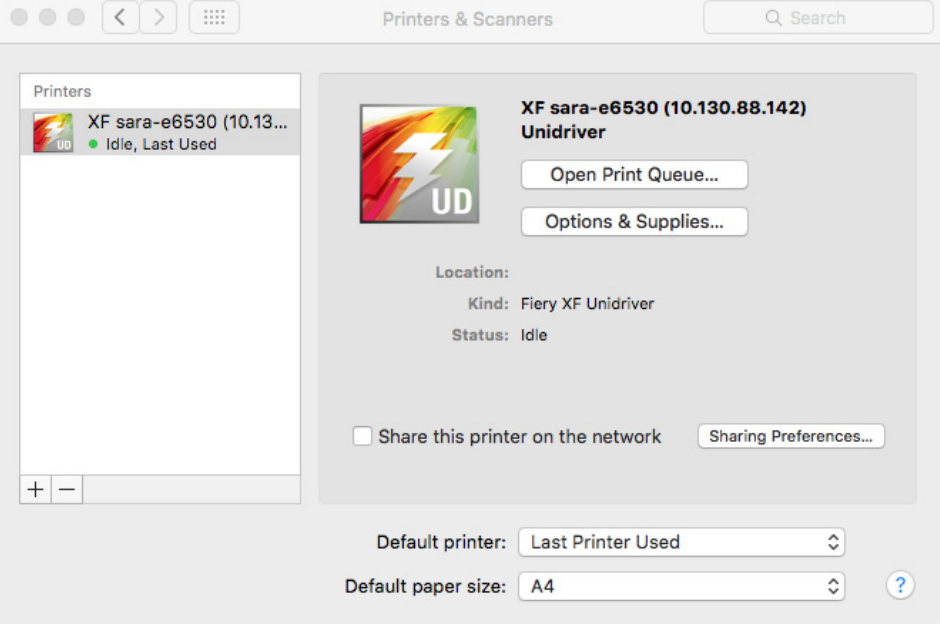

Il server Fiery XF viene aggiunto come stampante.

# **PER AGGIUNGERE UNIDRIVER COME STAMPANTE IN UN'ALTRA SOTTORETE**

Prima di effettuare la seguente procedura, assicurarsi che Fiery XF sia in esecuzione.

**1 In Preferenze di Sistema, fare clic su Stampanti e Scanner.**

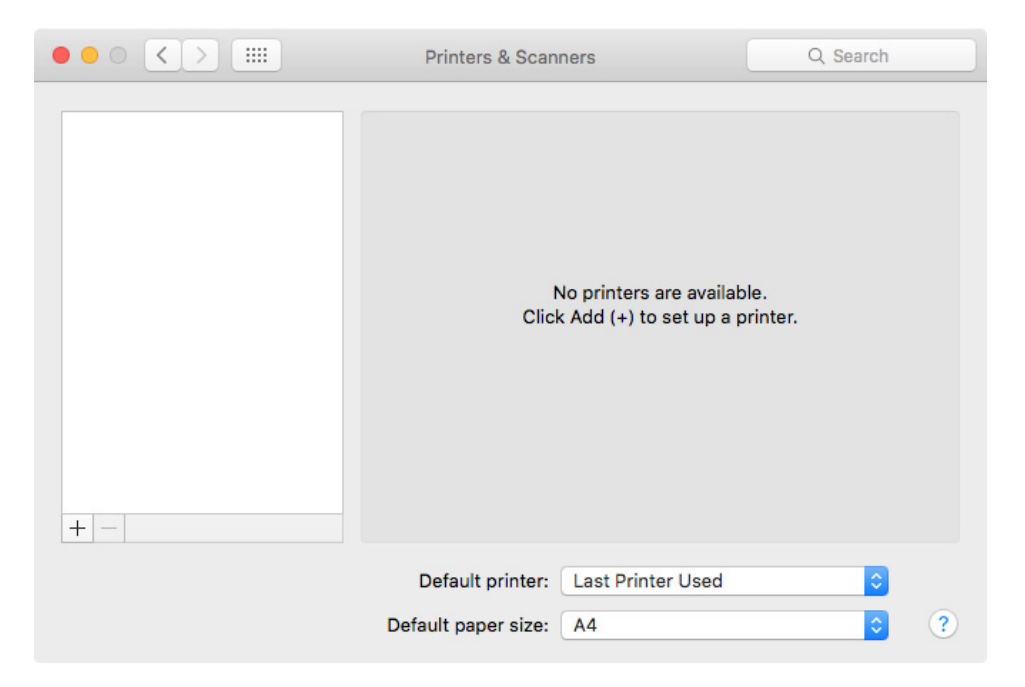

**2 Fare clic su Aggiungi (+).**

Se si apre un menu, fare clic su Aggiungi stampante o scanner.

**3 Fare clic su Avanzate.**

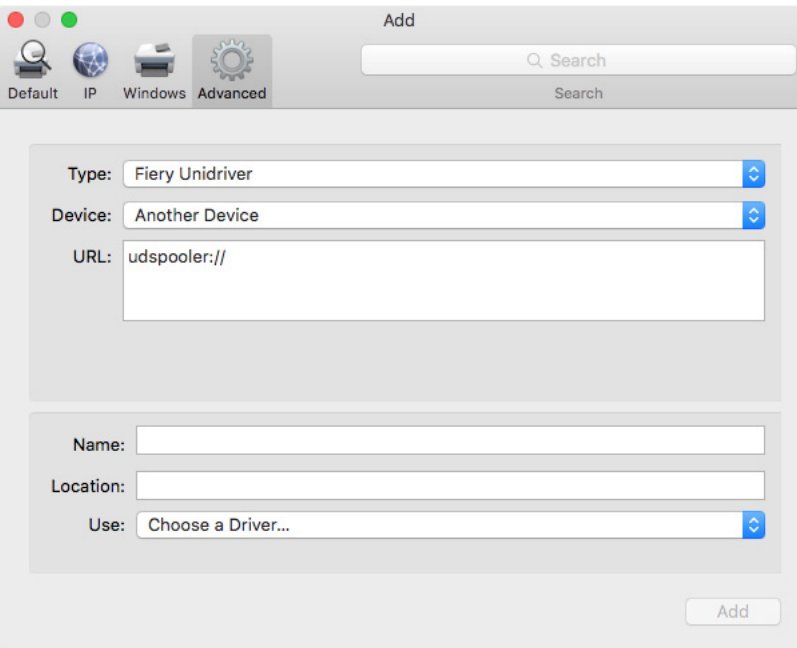

Se il pulsante Avanzate non è disponibile, fare clic con il pulsante destro del mouse sulla barra degli strumenti e selezionare Personalizza barra degli strumenti. Quindi, trascinare il pulsante Avanzate sulla barra degli strumenti.

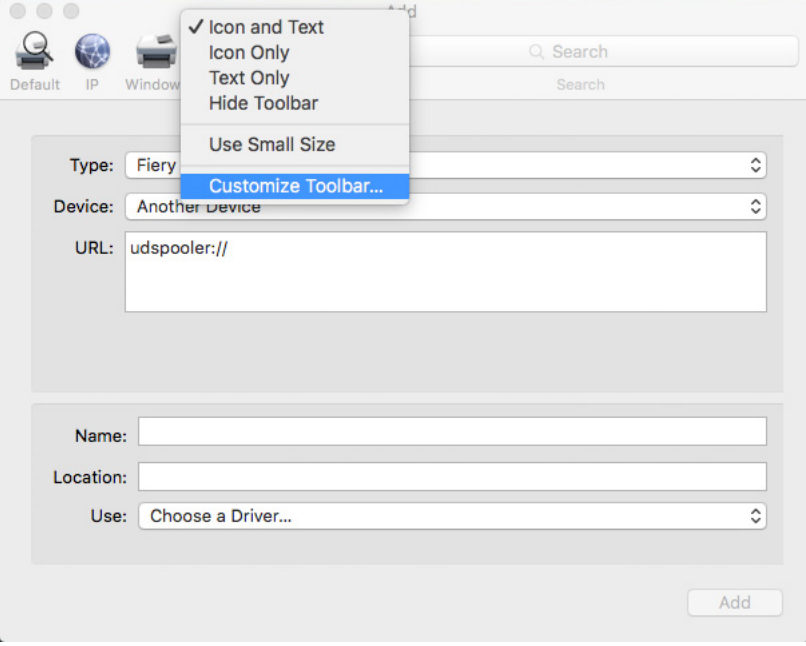

- **4 In "Tipo", selezionare "Fiery Unidriver".**
- **5 In "Dispositivo", selezionare "Altro dispositivo".**
- **6 In "URL", digitare l'indirizzo IP del computer nel quale è installato il server Fiery XF.**

L'URL deve seguire questa sintassi: udspooler://ip=xxx.xxx.xxx.xxx/xf, in cui "xxx.xxx.xxx.xxx" rappresenta l'indirizzo IP del computer.

**7 In "Nome", digitare un nome univoco già identificabile,**

che è il nome della stampante selezionato nel programma di grafica. Può essere utile includere nel nome la parola "Unidriver".

**8 In "Uso", selezionare "Altro".**

Viene visualizzata una nuova finestra di dialogo.

**9 Individuare il file EFI\_UD\_XF.ppd.**

Il PPD si trova in /Libreria/Stampanti/PPD/Contenuti/Risorse/it.lproj.

**10 Selezionare il PPD e fare clic su Apri.**

Si ritorna alla scheda Avanzate.

**11 Fare clic su Aggiungi.**

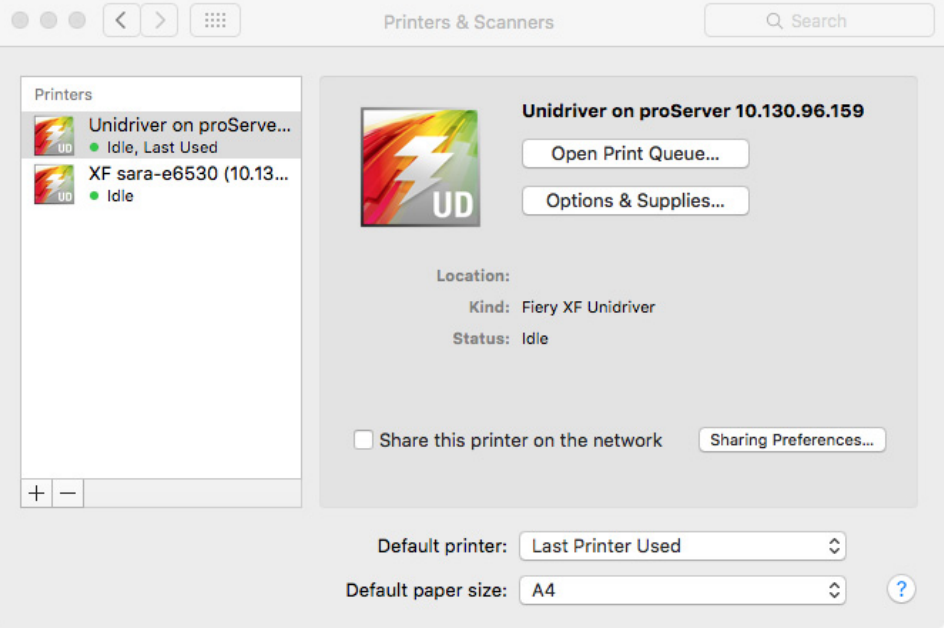

Il server Fiery XF viene aggiunto come stampante.
#### **PER STAMPARE UN PROCESSO**

Per impostazione predefinita, i processi vengono stampati in base alle impostazioni del flusso di lavoro.Fiery XF In Unidriver è possibile applicare impostazioni dei processi che hanno la precedenza sulle impostazioni del flusso di lavoro.

La procedura effettiva che è necessario eseguire potrebbe variare lievemente da quella descritta di seguito, a seconda del programma di grafica che si sta utilizzando.

- **1 Nel programma di grafica, aprire il file di processo e selezionare il comando di stampa.**
- **2 Nella finestra di dialogo di stampa, selezionare l'indirizzo IP del server Fiery XF.**
- **3 Selezionare "Fiery Unidriver" nell'elenco a discesa.**

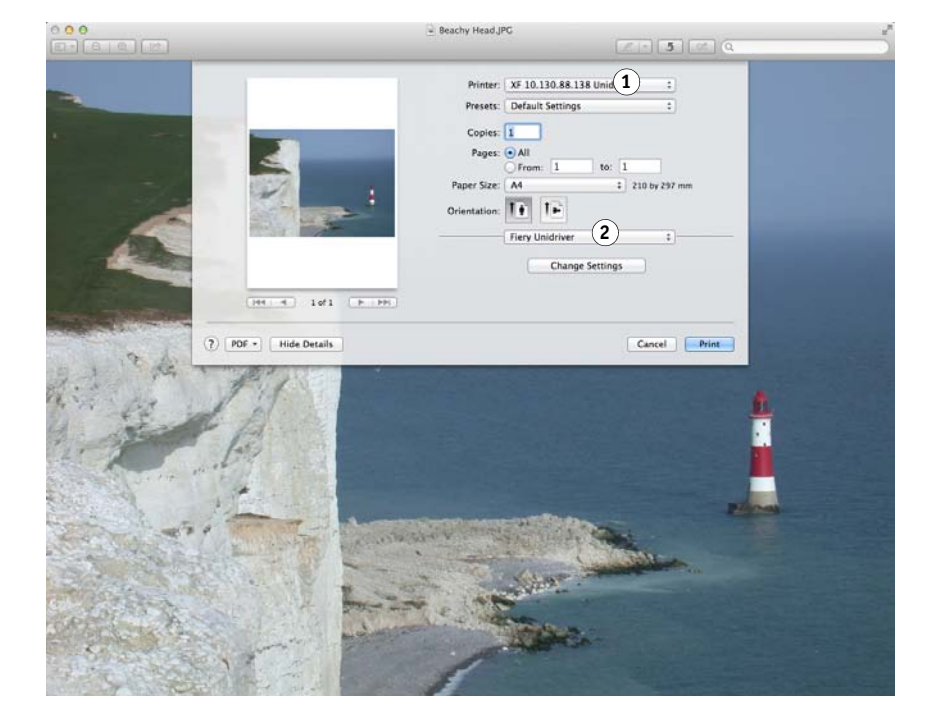

**4 Se non sono necessarie modifiche, fare clic su Stampa. In caso contrario, fare clic su Modifica impostazioni e immettere nome utente e password.**

- **Finestra di dialogo Stampa 1 Seleziona l'indirizzo IP del**
- **server Fiery XF**
- **2 Seleziona "EFI Unidriver"**

#### **5 Fare clic su Connetti.**

Viene visualizzata la finestra di dialogo Preferenze di stampa di Fiery Unidriver.

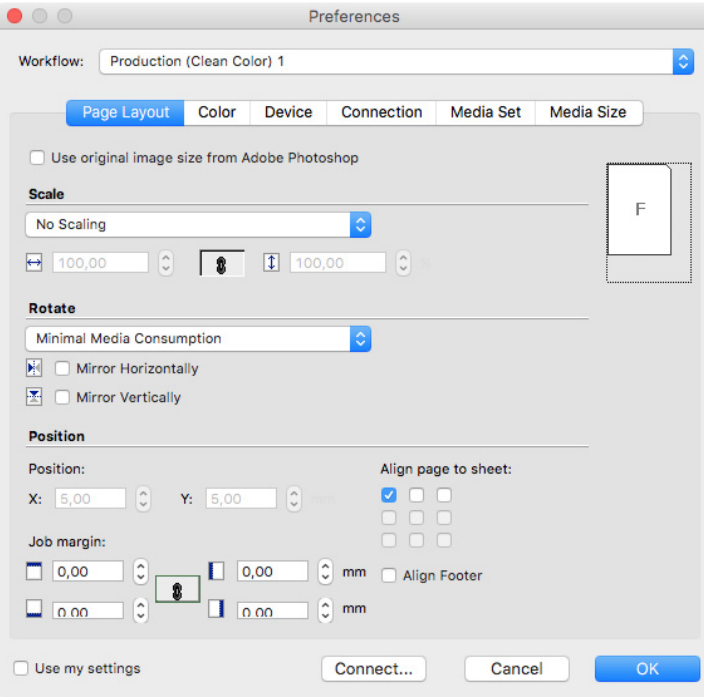

#### **6 In "Flusso di lavoro", selezionare un flusso di lavoro.**

Le schede mostrano le impostazioni stabilite in Fiery XF per il flusso di lavoro selezionato. Se non si desidera utilizzare le impostazioni del flusso di lavoro da Fiery XF, è possibile creare le proprie impostazioni personalizzate in Unidriver. Le impostazioni di Unidriver hanno la precedenza sulle impostazioni del flusso di lavoro da Fiery XF. Quando si utilizzano impostazioni personalizzate, la casella di controllo "Utilizza le impostazioni definite" viene selezionata automaticamente. Per tornare alle impostazioni del flusso di lavoro di Fiery XF, deselezionare la casella di controllo "Utilizza le impostazioni definite".

È possibile accedere a un altro server Fiery XF in ogni momento facendo clic su Connetti e selezionando un altro indirizzo IP.

#### **7 Fare clic su OK per chiudere la finestra di dialogo Preferenze.**

**8 Fare clic su Stampa.**

# **STAMPA TRAMITE STAMPANTE VIRTUALE**

È possibile configurare Fiery XF come stampante virtuale. Configurando una stampante virtuale, è possibile stampare direttamente su Fiery XF dal comando di stampa del programma di grafica.

## <span id="page-218-0"></span>**Configurazione della stampante virtuale in Fiery XF**

Per stampare direttamente da un programma di grafica, è innanzitutto necessario definire determinate impostazioni in Fiery XF.

**PER CONFIGURARE FIERY XF COME STAMPANTE VIRTUALE**

- **1 Vai a System Manager. Nell'area di layout, fare clic sul flusso di lavoro.**
- **2 Impostare il flusso di lavoro non in linea facendo clic sulla freccia verde in corrispondenza dell'inserimento nel flusso di lavoro.**
- **3 Nella scheda File, aprire il pannello Rilevamento processo.**
- **4 Creare una hot folder.**

In Macintosh, assicurarsi che la hot folder possieda l'accesso a scrittura per tutti. Se la hot folder è una sottocartella, tutte le cartelle padre devono avere l'accesso a lettura. Per verificare i diritti di accesso, fare clic con il pulsante destro del mouse sulla cartella e fare clic su Ottieni informazioni. In "Condivisione e permessi", se necessario, modificare le impostazioni dei privilegi.

- **5 Fare clic su "Crea stampante virtuale".**
- **6 Digitare un nome stampante (opzionale).**

Questo nome verrà visualizzato nella finestra di dialogo di stampa del programma di grafica. Utilizzare il nome stampante predefinito o digitare un nome personalizzato. Se si digita un nome stampante personalizzato, si consiglia di non utilizzare un nome contenente caratteri speciali.

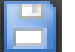

- **7 Salvare le modifiche.**
- **8 Impostare il flusso di lavoro in linea facendo clic sul rettangolo rosso in corrispondenza dell'inserimento nel flusso di lavoro.**
- **9 Verificare che la stampante virtuale sia configurata come condivisa nel sistema operativo.**
	- Windows

Nel Pannello di controllo, fare clic su Dispositivi e stampanti. Fare clic con il pulsante destro del mouse sulla stampante virtuale e scegliere Proprietà stampante. Nella scheda Condivisione, selezionare "Condividi la stampante".

• Macintosh

Aprire Preferenze di Sistema. Verificare che nella scheda Stampanti e Scanner venga visualizzata la stampante virtuale. Nell'elenco delle stampanti, selezionare la stampante virtuale e assicurarsi che la casella di controllo per la condivisione della stampante sul network sia selezionata. Quindi fare clic su Preferenze Condivisione e verificare che "Condivisione stampante" sia selezionata.

Dopo avere configurato Fiery XF, occorre definire determinate impostazioni sul computer nel quale è installato il programma di grafica.

Vedere anche:

["Creazione di hot folder in Fiery XF" a pagina 201](#page-199-0)

["Configurazione del computer nel quale è installato il programma di grafica" a pagina 221](#page-219-0)

## <span id="page-219-0"></span>**Configurazione del computer nel quale è installato il programma di grafica**

Per poter iniziare a stampare, è necessario configurare Fiery XF come stampante virtuale sul computer nel quale è installato il programma di grafica.

Prima di eseguire la procedura indicata nelle seguenti sezioni, verificare che:

- Il flusso di lavoro sia in linea in System Manager.
- La stampante virtuale sia configurata correttamente per la condivisione, in modo da poter essere rilevata nella rete.

Vedere anche:

["Impostazione delle configurazioni di sistema in linea/non in linea" a pagina 66](#page-64-0)

["Configurazione della stampante virtuale in Fiery XF" a pagina 220](#page-218-0)

#### **Stampa da Windows a un server Windows Fiery XF**

In Windows, Fiery XF crea automaticamente una stampante condivisa che può essere utilizzata come qualsiasi altra stampante condivisa.

Eseguire i seguenti passaggi sul computer nel quale è installato il programma di grafica.

#### **PER CONFIGURARE UNA CONNESSIONE A UNA STAMPANTE VIRTUALE LOCALE FIERY XF**

Se il server Fiery XF e il programma di grafica sono installati nello stesso computer, la stampante virtuale è subito visibile nel menu di stampa del programma di grafica. Non è necessario eseguire altre operazioni ed è possibile stampare sulla stampante virtuale dal programma di grafica.

### **PER CONFIGURARE UNA CONNESSIONE A UNA STAMPANTE VIRTUALE REMOTA FIERY XF (ACCESSO A INTERNET NECESSARIO)**

Se il server Fiery XF e il programma di grafica sono installati in computer diversi, è necessario aggiungere la stampante virtuale come nuova stampante. Eseguire i seguenti passaggi sul computer nel quale è installato il programma di grafica.

Qualora il computer su cui è in esecuzione il programma di grafica disponesse di un accesso a Internet, utilizzare il presente metodo.

#### **1 Avviare il browser, digitare l'indirizzo IP o il nome del computer del server Fiery XF e premere <Invio>.**

Utilizzare la seguente sintassi:

\\xx.xxx.xxx.xxx o \\nomecomputer

Si apre la finestra Visualizza stampanti remote e viene visualizzata la stampante virtuale.

Se la stampante non viene trovata, assicurarsi che sia configurata correttamente per la pubblicazione nell'elenco in linea.

#### **2 Fare doppio clic sulla stampante virtuale.**

È ora possibile stampare sulla stampante virtuale dal programma di grafica.

Tenere presente quanto segue:

Windows crea solo un driver per un sistema operativo a 64 bit o a 32 bit. Se il server Fiery XF e il programma di grafica sono installati in computer su cui è in esecuzione Windows in diverse modalità, sono necessari ulteriori passaggi.

### **PER CONFIGURARE UNA CONNESSIONE A UNA STAMPANTE VIRTUALE REMOTA FIERY XF (ACCESSO A INTERNET NON NECESSARIO)**

Se il server Fiery XF e il programma di grafica sono installati in computer diversi, è necessario aggiungere la stampante virtuale come nuova stampante. Eseguire i seguenti passaggi sul computer nel quale è installato il programma di grafica.

Qualora il computer su cui è in esecuzione il programma di grafica non disponesse di un accesso a Internet, utilizzare il presente metodo.

- **1 Nel Pannello di controllo, fare clic su su Dispositivi e stampanti, quindi su Aggiungi stampante.**
- **2 Se la stampante virtuale non è in elenco, selezionare "La stampante desiderata non è nell'elenco".**
- **3 Selezionare "Seleziona in base al nome una stampante condivisa" e digitare il nome della stampante virtuale.**

Utilizzare la seguente sintassi:

\\nomecomputer\nomestampante o http://nomecomputer/stampanti/nomestampante/.stampante

Se non si conosce il nome del computer, è possibile cercarlo sul computer su cui è in esecuzione il server Fiery XF. Fare clic sul pulsante Start, scegliere Impostazioni, quindi su Sistema e infine fare clic su Informazioni su.

**4 Fare clic su Avanti.**

Verrà installata la stampante virtuale.

- **5 Fare clic su Avanti.**
- **6 Impostare la stampante virtuale come stampante predefinita (opzionale).**
- **7 Stampare una pagina di prova per verificare che la stampante virtuale funzioni correttamente (opzionale).**

La pagina di prova viene visualizzata nell'elenco processi di Fiery XF.

**8 Fare clic su Fine.**

È ora possibile stampare sulla stampante virtuale dal programma di grafica.

Tenere presente quanto segue:

Windows crea solo un driver per un sistema operativo a 64 bit o a 32 bit. Se il server Fiery XF e il programma di grafica sono installati in computer su cui è in esecuzione Windows in diverse modalità, sono necessari ulteriori passaggi.

### <span id="page-221-0"></span>**PER CONFIGURARE UNA STAMPANTE VIRTUALE FIERY XF IN UNA COMBINAZIONE DI SISTEMI OPERATIVI WINDOWS A 64 BIT E A 32 BIT**

Dopo aver configurato una connessione alla stampante virtuale remota, se il server Fiery XF e il programma di grafica sono installati in computer su cui è in esecuzione Windows in diverse modalità, è necessario eseguire i seguenti ulteriori passaggi (ad esempio, se il server Fiery XF è installato in un sistema operativo Windows a 64 bit e il programma di grafica è installato in un sistema operativo Windows a 32 bit).

#### **1 Eseguire le operazioni seguenti:**

- Sul computer con il server Fiery XF:
	- Nel Pannello di controllo, fare clic su Dispositivi e stampanti, fare clic con il pulsante destro del mouse sulla stampante virtuale, quindi fare clic su Proprietà stampante. Nella scheda Avanzate, segnare il nome del driver. Il nome driver predefinito è "Fiery XF". Fare clic su OK.
	- Copiare la cartella PPD sul desktop del computer su cui è in esecuzione il programma di grafica. La cartella PPD si trova in C:\Programmi (x86)\EFI\Fiery XF\Tools\PPD\.
- Sul computer con il programma di grafica:
	- Nel desktop, aprire la cartella PPD per Windows a 32 bit copiata dal computer server Fiery XF. In un editor di testo, aprire il file EFI\_PRINT.inf. In [EFI], sovrascrivere il nome del driver in modo che corrisponda esattamente al nome segnato. Ad esempio, sovrascrivere "EFI XF" con "Fiery XF Printer".
	- Nel Pannello di controllo, fare clic su su Dispositivi e stampanti, quindi su Aggiungi stampante. Se la stampante virtuale non è in elenco, selezionare "La stampante desiderata non è nell'elenco".

Selezionare "Seleziona in base al nome una stampante condivisa" e digitare l'indirizzo IP o il nome del computer del computer server Fiery XF seguito dal nome della stampante virtuale. Utilizzare la seguente sintassi:

\\\nomecomputer\nomestampantevirtuale o http://nomecomputer/stampanti/nomestampantevirtuale/.printer

Se non si conosce il nome del computer, è possibile cercarlo sul computer su cui è in esecuzione il server Fiery XF. Fare clic sul pulsante Start, scegliere Impostazioni, quindi su Sistema e infine fare clic su Informazioni su.

Quindi fare clic su Avanti. Quando viene richiesto di cercare il driver, fare clic su Sfoglia, sfogliare per trovare il file EFI\_PRINT.inf modificato sul desktop, quindi fare clic su Apri. Continuare a seguire le istruzioni visualizzate sullo schermo per completare la procedura.

Vedere anche:

["Configurazione della stampante virtuale in Fiery XF" a pagina 220](#page-218-0)

["Per configurare una stampante virtuale Fiery XF in una combinazione di sistemi operativi](#page-221-0)  [Windows a 64 bit e a 32 bit" a pagina 223](#page-221-0)

["Stampa da un programma di grafica su una stampante virtuale Fiery XF" a pagina 229](#page-227-0)

["Cartelle predefinite" a pagina 405](#page-403-0)

#### **Stampa da Macintosh a un server Macintosh Fiery XF**

Eseguire i seguenti passaggi sul computer nel quale è installato il programma di grafica.

#### **PER CONFIGURARE UNA CONNESSIONE A UNA STAMPANTE VIRTUALE LOCALE FIERY XF**

In Macintosh OS X, Fiery XF crea automaticamente una stampante condivisa che può essere utilizzata come qualsiasi altra stampante condivisa. Non è necessario eseguire altre operazioni ed è possibile stampare sulla stampante virtuale dal programma di grafica.

#### **PER CONFIGURARE UNA CONNESSIONE A UNA STAMPANTE VIRTUALE REMOTA FIERY XF NELLA STESSA SOTTORETE**

Se il server Fiery XF e il programma di grafica sono installati in computer diversi, è necessario aggiungere la stampante virtuale come nuova stampante.

- **1 In Preferenze di Sistema, fare clic su Stampanti e Scanner.**
- **2 Fare clic su Aggiungi (+).**

Se si apre un menu, fare clic su Aggiungi stampante o scanner.

- **3 Nella scheda Default, selezionare la stampante virtuale Fiery XF dall'elenco dei nomi delle stampanti.**
- **4 In "Uso", rivedere le impostazioni.**
	- Se il client Fiery XF è installato nel computer, viene selezionato "Fiery XF", il che significa che il PPD appropriato è disponibile. Fare clic su Aggiungi per aggiungere la stampante Fiery XF all'elenco delle stampanti disponibili.
	- Se il client Fiery XF non è installato nel computer, viene selezionato "Generic PostScript Printer", il che significa che il PPD appropriato non è disponibile. In tal caso, è necessario installarlo dal DVD del software Macintosh. Inserire il DVD del software Macintosh nell'unità DVD-ROM. Poi, in Uso, selezionare Altro, sfogliare per trovare EFI Fiery XF.ppd nel DVD e fare clic su Apri. Il PPD è posizionato nella cartella Fiery Tools. Fare clic su Aggiungi per aggiungere la stampante Fiery XF all'elenco delle stampanti disponibili.

#### **PER CONFIGURARE UNA CONNESSIONE A UNA STAMPANTE VIRTUALE REMOTA FIERY XF IN UN'ALTRA SOTTORETE**

Se il server Fiery XF e il programma di grafica sono installati in computer diversi, è necessario aggiungere la stampante virtuale come nuova stampante.

- **1 In Preferenze di Sistema, fare clic su Stampanti e Scanner.**
- **2 Fare clic su Aggiungi (+).**

Se si apre un menu, fare clic su Aggiungi stampante o scanner.

#### **3 Fare clic su Avanzate.**

Se il pulsante Avanzate non è disponibile, fare clic con il pulsante destro del mouse sulla barra degli strumenti e selezionare Personalizza barra degli strumenti. Quindi, trascinare il pulsante Avanzate sulla barra degli strumenti.

- **4 In "Tipo", selezionare "Protocollo di stampa Internet (http)".**
- **5 In "Dispositivo", selezionare "Altro dispositivo".**
- **6 In "URL", digitare l'indirizzo IP o il nome del computer in cui è installato il server Fiery XF, seguito dal nome della stampante virtuale.**

Utilizzare la seguente sintassi:

http://xxx.xxx.xxx.xxx:631/stampanti/nomestampantevirtuale o http://nomecomputer:631/stampanti/nomestampantevirtuale

#### **7 In "Uso", rivedere le impostazioni.**

- Se il client Fiery XF è installato nel computer, significa che il PPD appropriato è già disponibile. Selezionare "Seleziona software". Nell'elenco di stampanti disponibili, selezionare la stampante EFI Fiery XF e fare clic su OK. Fare clic su Aggiungi per aggiungere la stampante Fiery XF all'elenco delle stampanti disponibili.
- Se il client Fiery XF non è installato nel computer, significa che il PPD appropriato non è disponibile. In tal caso, è necessario installarlo dal DVD del software Macintosh. Inserire il DVD del software Macintosh nell'unità DVD-ROM. Poi, in Uso, selezionare Altro, sfogliare per trovare EFI Fiery XF.ppd nel DVD e fare clic su Apri. Il PPD è posizionato nella cartella Fiery Tools. Fare clic su Aggiungi per aggiungere la stampante Fiery XF all'elenco delle stampanti disponibili.

Occasionalmente potrebbero insorgere problemi quando si prova a stampare sulla stampante virtuale Fiery XF che è posizionata in un'altra sottorete. Anche se la stampante virtuale può essere selezionata nel programma di grafica, i processi non vengono caricati in Fiery XF.

Vedere anche:

["Stampa da un programma di grafica su una stampante virtuale Fiery XF" a pagina 229](#page-227-0)

["Per stampare su un server Macintosh Fiery XF in un'altra sottorete" a pagina 230](#page-228-0)

#### **Stampa da Windows a un server Macintosh Fiery XF**

Eseguire i seguenti passaggi sul computer nel quale è installato il programma di grafica.

#### **PER CONFIGURARE UNA CONNESSIONE A UNA STAMPANTE VIRTUALE REMOTA FIERY XF**

Se il server Fiery XF e il programma di grafica sono installati in computer diversi, è necessario aggiungere la stampante virtuale come nuova stampante. Eseguire i seguenti passaggi sul computer nel quale è installato il programma di grafica.

Qualora il computer su cui è in esecuzione il programma di grafica non disponesse di un accesso a Internet, utilizzare il presente metodo.

**1 Fare clic su Start, poi su Dispositivi e stampanti, quindi su Aggiungi stampante.**

Viene visualizzata la finestra di dialogo Aggiungi stampante.

**2 Selezionare "Aggiungi stampante di rete, wireless o Bluetooth".**

Viene visualizzato un elenco delle stampanti disponibili.

**3 Se la stampante virtuale non è in elenco, selezionare "La stampante desiderata non è nell'elenco".**

Viene visualizzata una finestra di dialogo per trovare una stampante per nome o per indirizzo TCP/IP.

**4 Selezionare "Seleziona in base al nome una stampante condivisa" e digitare l'indirizzo IP o il nome del computer del computer server Fiery XF seguito dal nome della stampante virtuale.**

Utilizzare la seguente sintassi:

http://xxx.xxx.xxx.xxx:631/stampanti/nomestampantevirtuale o http://nomecomputer:631/stampanti/nomestampantevirtuale

Se non si conosce il nome del computer, è possibile cercarlo sul computer su cui è in esecuzione il server Fiery XF. Fare clic su Start, fare clic con il pulsante destro del mouse su Computer, quindi su Proprietà. Cercare il nome del computer in "Impostazioni relative a nome computer, dominio e gruppo di lavoro".

**5 Fare clic su Avanti.**

Verrà installata la stampante virtuale.

- **6 Fare clic su Avanti.**
- **7 Impostare la stampante virtuale come stampante predefinita (opzionale).**
- **8 Stampare una pagina di prova per verificare che la stampante virtuale funzioni correttamente (opzionale).**

La pagina di prova viene visualizzata nell'elenco processi di Fiery XF.

#### **9 Fare clic su Fine.**

È ora possibile stampare sulla stampante virtuale dal programma di grafica.

Occasionalmente potrebbero insorgere problemi quando si prova a stampare sulla stampante virtuale Fiery XF che è posizionata in un'altra sottorete. Anche se la stampante virtuale può essere selezionata nel programma di grafica, i processi non vengono caricati in Fiery XF.

Vedere anche:

["Per stampare su un server Macintosh Fiery XF in un'altra sottorete" a pagina 230](#page-228-0)

#### **Stampa da Macintosh a un server Windows Fiery XF**

Eseguire i seguenti passaggi sul computer nel quale è installato il programma di grafica.

#### **PER CONFIGURARE UNA CONNESSIONE A UNA STAMPANTE VIRTUALE REMOTA FIERY XF NELLA STESSA SOTTORETE**

- **1 In Preferenze di Sistema, fare clic su Stampanti e Scanner.**
- **2 Fare clic su Aggiungi (+).**

Se si apre un menu, fare clic su Aggiungi stampante o scanner.

- **3 Nella scheda Windows, cercare il computer Windows nella rete.**
- **4 Selezionare il computer, poi selezionare la stampante virtuale Fiery XF.**

Quando viene richiesto di farlo, accedere con la password utente Windows.

- **5 In "Uso", rivedere le impostazioni.**
	- Se il client Fiery XF è installato nel computer, significa che il PPD appropriato è già disponibile. Selezionare "Seleziona software". Nell'elenco di stampanti disponibili, selezionare la stampante EFI Fiery XF e fare clic su OK. Fare clic su Aggiungi per aggiungere la stampante Fiery XF all'elenco delle stampanti disponibili.
	- Se il client Fiery XF non è installato nel computer, significa che il PPD appropriato non è disponibile. In tal caso, è necessario installarlo dal DVD del software Macintosh. Inserire il DVD del software Macintosh nell'unità DVD-ROM. Poi, in Uso, selezionare Altro, sfogliare per trovare EFI Fiery XF.ppd nel DVD e fare clic su Apri. Il PPD è posizionato nella cartella Fiery Tools. Fare clic su Aggiungi per aggiungere la stampante Fiery XF all'elenco delle stampanti disponibili.

#### **PER CONFIGURARE UNA CONNESSIONE A UNA STAMPANTE VIRTUALE REMOTA FIERY XF IN UN'ALTRA SOTTORETE**

- **1 In Preferenze di Sistema, fare clic su Stampanti e Scanner.**
- **2 Fare clic su Aggiungi (+).**

Se si apre un menu, fare clic su Aggiungi stampante o scanner.

**3 Fare clic su Avanzate.**

Se il pulsante Avanzate non è disponibile, fare clic con il pulsante destro del mouse sulla barra degli strumenti e selezionare Personalizza barra degli strumenti. Quindi, trascinare il pulsante Avanzate sulla barra degli strumenti.

- **4 In "Tipo", selezionare "Windows printer via spoolss".**
- **5 In "Dispositivo", selezionare "Altro dispositivo".**
- **6 In "URL", digitare l'indirizzo IP del computer in cui è installato il server Fiery XF e il nome della stampante virtuale Fiery XF.**

Utilizzare la seguente sintassi:

smb://xxx.xxx.xxx.xxx/nomestampantevirtuale o smb://nomecomputer/nomestampantevirtuale

- **7 In "Uso", rivedere le impostazioni.**
	- Se il client Fiery XF è installato nel computer, significa che il PPD appropriato è già disponibile. Selezionare "Seleziona software". Nell'elenco di stampanti disponibili, selezionare la stampante EFI Fiery XF e fare clic su OK. Fare clic su Aggiungi per aggiungere la stampante Fiery XF all'elenco delle stampanti disponibili.
	- Se il client Fiery XF non è installato nel computer, significa che il PPD appropriato non è disponibile. In tal caso, è necessario installarlo dal DVD del software Macintosh. Inserire il DVD del software Macintosh nell'unità DVD-ROM. Poi, in Uso, selezionare Altro, sfogliare per trovare EFI Fiery XF.ppd nel DVD e fare clic su Apri. Il PPD è posizionato nella cartella Fiery Tools. Fare clic su Aggiungi per aggiungere la stampante Fiery XF all'elenco delle stampanti disponibili.

## <span id="page-227-0"></span>**Stampa da un programma di grafica su una stampante virtuale Fiery XF**

Per stampare direttamente su una stampante virtuale Fiery XF, Fiery XF deve essere configurato correttamente.

#### **PER STAMPARE UN PROCESSO**

**1 Avviare Fiery XF.**

Se Fiery XF non è avviato, non sarà disponibile come stampante nel programma di grafica.

- **2 Aprire il file di immagine nel programma di grafica e selezionare il comando di stampa.**
- **3 Selezionare la stampante Fiery XF.**

Le impostazioni stabilite nella finestra di dialogo della stampa, quali il numero di copie stampate, sovrascrivono l'impostazione equivalente in Fiery XF.

**4 Fare clic su OK.**

Il processo viene inviato a Fiery XF e viene visualizzato nell'elenco processi.

Suggerimenti generali:

- In Windows, quando viene inviato un processo alla stampante virtuale Fiery XF, viene richiesto di inserire la password utente Windows. Per evitare di dover digitare nuovamente la password per ciascun processo, selezionare "Salva la password nel portachiavi".
- Quando si stampa direttamente da un programma di grafica su supporto a rullo o in un formato personalizzato, la lunghezza su cui avviene la stampa viene limitata a poco meno di due metri. Per ovviare al problema, provare a caricare il processo utilizzando la funzione di trascinamento.

#### <span id="page-228-0"></span>**PER STAMPARE SU UN SERVER MACINTOSH FIERY XF IN UN'ALTRA SOTTORETE**

Occasionalmente potrebbero insorgere problemi se il server Fiery XF è installato in un computer Macintosh posizionato in un'altra sottorete. Anche se la stampante virtuale Fiery XF può essere selezionata nel programma di grafica, i processi non vengono caricati in Fiery XF. In questo caso è necessario stabilire un'impostazione Common Unix Printing System (CUPS) versione 1.4.4 o più recente. Questa versione è installata come impostazione predefinita su tutti i computer Macintosh con sistema operativo OS X 10.6.4 o successivo.

#### **1 Avviare il browser e digitare http://localhost:631/admin, quindi premere <Invio>.**

Si avvia CUPS.

Se viene visualizzato un messaggio di errore che informa che l'interfaccia web è attualmente disattivata, avviare Terminale. Digitare la seguente linea di testo e premere <Invio>:

cupsctl WebInterface=yes

Se necessario, è possibile disattivare l'interfaccia web digitando cupsctl WebInterface=no

- **2 Nella finestra di dialogo CUPS, fare clic sulla scheda Amministrazione.**
- **3 In "Impostazioni server", selezionare "Consenti stampa da Internet".**
- **4 Fare clic su Cambia impostazioni.**

Vedere anche:

["Configurazione della stampante virtuale in Fiery XF" a pagina 220](#page-218-0)

# **STAMPA SU FILE**

Se si dispone di una licenza per File Output Option, è possibile eseguire l'output dei processi in formato TIFF o PDF. Una licenza consente di configurare al massimo cinque dispositivi di output che stampano su file.

#### **PER CONFIGURARE IL DISPOSITIVO DI OUTPUT PER STAMPA SU FILE**

- **1 Vai a System Manager. Nell'area layout, fare clic sul dispositivo di output. Nella scheda Dispositivo, aprire il pannello Informazioni.**
- **2 In "Produttore", selezionare "EFI".**
- **3 In "Tipo di dispositivo", selezionare un formato di stampa su file.**
- **4 Nella scheda Dispositivo, aprire il pannello Connessione, quindi completare le impostazioni.**
- **5 Nell'area layout, connettere il dispositivo di output a un flusso di lavoro.**

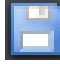

**6 Salvare le modifiche.**

Vedere anche:

["Impostazione delle configurazioni di sistema in linea/non in linea" a pagina 66](#page-64-0)

["Connessione" a pagina 516](#page-514-0)

## **STAMPA SU UN DISPOSITIVO DI OUTPUT FIERY**

Se si dispone di un file di licenza per Fiery Option, è possibile configurare un numero massimo di cinque dispositivi di output Fiery in Fiery XF.

Si consiglia di non definire impostazioni del processo nella Fiery Command WorkStation. Se invece vengono definite, le impostazioni di gestione del colore della Fiery Command WorkStation verranno aggiunte a quelle di Fiery XF. Il risultato sarà una riproduzione del colore non accurata.

#### **PER CONFIGURARE UN DISPOSITIVO DI OUTPUT FIERY**

- **1 Vai a System Manager. Nell'area layout, fare clic sul dispositivo di output. Nella scheda Dispositivo, aprire il pannello Informazioni.**
- **2 In "Produttore", selezionare "EFI".**
- **3 In "Tipo di dispositivo", selezionare "EFI Fiery".**

Fiery XF fornisce un profilo supporto generico per Fiery Option. Tuttavia, per ottenere risultati di alta qualità, è consigliabile creare profili supporti personalizzati. Per creare profili supporti, è necessaria una licenza per Color Profiler Option.

Quando si definisce un nome per un profilo supporto personalizzato in Color Profiler Suite, è importante assicurarsi che il dispositivo possa essere facilmente identificato dal nome. Questo perché tutti i dispositivi di output Fiery sono selezionati come "EFI Fiery" nel pannello Impostazione. Di conseguenza, quando si seleziona "EFI Fiery", nel pannello Supporti sono visualizzati i profili supporti di tutti i dispositivi Fiery.

Se non si desidera stampare direttamente su un dispositivo di output Fiery, è possibile salvare i processi in formato PDF selezionando "EFI PDF Output". Per stampare su file, è necessaria l'opzione File Output Option.

- **4 Nella scheda Dispositivo, aprire il pannello Connessione.**
- **5 In "Tipo di connessione", selezionare un elemento.**

L'impostazione comune è "Stampa su file". Tuttavia, se necessario, è possibile stampare da una stampante IP di rete.

Per stampare su una Fiery Command WorkStation, digitare l'indirizzo IP del dispositivo di output Fiery. Quindi fare clic su "Coda LPR" e digitare il nome della coda: "Stampa", "Attesa" o "Diretta". Alcune versioni della Fiery Command WorkStation supportano inoltre la stampa attraverso la porta 9100.

- **6 Nel pannello Connessione, completare le impostazioni.**
- **7 Nell'area layout, connettere il dispositivo di output a un flusso di lavoro.**

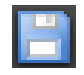

### **8 Salvare le modifiche.**

Vedere anche:

["Impostazione delle configurazioni di sistema in linea/non in linea" a pagina 66](#page-64-0) ["Connessione" a pagina 516](#page-514-0)

# **STAMPA SU DISPOSITIVI VUTEK**

Se si dispone di una licenza per EFI Printer Option, è possibile stampare su una stampante VUTEk.

Vedere anche:

["Per creare un nuovo dispositivo di output" a pagina 63](#page-61-0)

## **Configurazione di Fiery XF**

Se si utilizza una stampante VUTEk, non è consigliabile modificare la risoluzione di stampa. Infatti possono verificarsi discrepanze notevoli, poiché la risoluzione di stampa è già definita in base al profilo colore selezionato e la risoluzione di stampa dipende anche dalla stampante in uso.

#### **PER CONFIGURARE UNA STAMPANTE VUTEK**

- **1 Vai a System Manager. Nell'area layout, fare clic sul dispositivo di output. Nella scheda Dispositivo, aprire il pannello Informazioni.**
- **2 In "Produttore", selezionare "EFI VUTEk".**
- **3 In "Tipo di dispositivo", selezionare una stampante VUTEk.**
- **4 Nella scheda Dispositivo, aprire il pannello Connessione.**
- **5 In "Tipo di connessione", selezionare un elemento.**

Per impostazione predefinita, i processi sono stampati in formato RTL e GIF. Il file RTL è il file di dati inviato alla stampante. Il file GIF serve per visualizzare un'anteprima del processo su una VUTEk PrintStation. È possibile disattivare i file GIF, se necessario, nel pannello Impostazioni speciali stampante. I file GIF, ma non i file RTL, possono essere aperti in qualsiasi programma di grafica convenzionale.

• Output file

Quando si stampa in un file, i file di stampa vengono salvati nella cartella di esportazione specificata.

I nomi dei file di stampa sono personalizzabili.

• Stampa tramite rete IP

Impostare la stampante EFI come stampante di rete digitando l'indirizzo IP della stampante. La porta predefinita è 8013. Per maggiori informazioni contattare l'amministratore di sistema.

È possibile verificare che la connessione sia stata stabilita facendo clic su Connetti. Per verificare la connessione, è necessario che la stampante sia accesa.

Tutte le stampanti VUTEk recenti supportano la comunicazione bidirezionale, che consente a Fiery XF di ricevere informazioni, relative ad esempio al consumo del supporto e dell'inchiostro, dalla stampante.

Quando si stampa tramite rete IP, i file di stampa vengono salvati in formato RTL e GIF nella cartella JDF/Upload.

- **6 Nel pannello Connessione, completare le impostazioni.**
- **7 Nella scheda Supporto di stampa, aprire il pannello Configurazione di stampa, quindi completare le impostazioni.**

Fiery XF fornisce profili generici da utilizzare con le stampanti VUTEk. Tuttavia, è possibile creare profili personalizzati. Color Profiler Option offre un set completo di strumenti con cui creare profili supporti. Tutti i profili supporti devono essere salvati nella cartella EFI Media Profiles.

- **8 Nella scheda Supporto di stampa, aprire il pannello Impostazione supporti, quindi completare le impostazioni.**
- **9 Nella scheda Speciale, aprire il pannello Impostazioni speciali stampante.**

#### **10 Selezionare "Barra di controllo testina stampa" (opzionale).**

Una barra di controllo è costituita da strisce (una per ogni inchiostro disponibile). La stampa di una barra di controllo con ciascun processo consente di verificare il flusso d'inchiostro attraverso tutti gli ugelli della stampante, per evitare intasamenti.

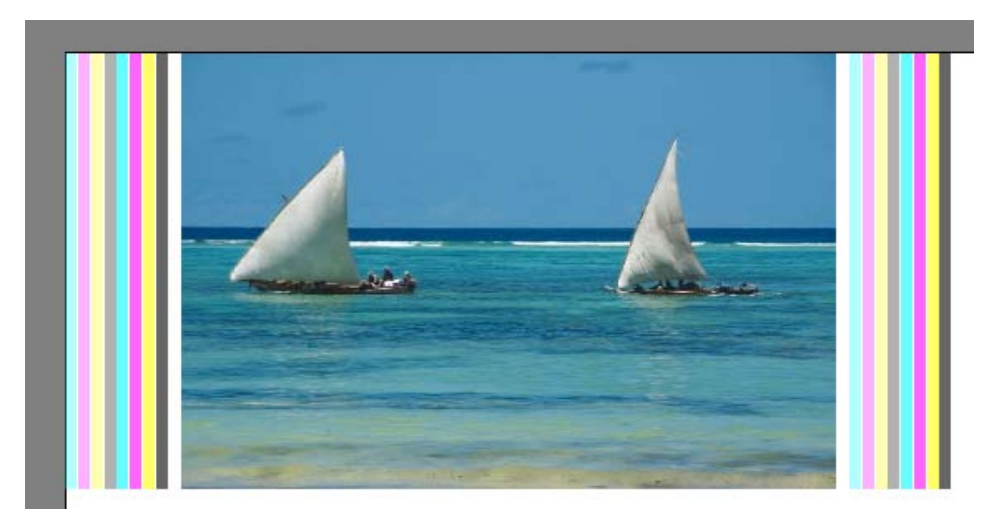

Sono disponibili impostazioni per definire l'aspetto della barra di controllo e la sua posizione in relazione al processo.

### **11 In "Creazione anteprima RTL" deselezionare la casella di controllo "Crea anteprima GIF file RTL" (opzionale).**

Se la stampante è impostata per la stampa su file, i file di stampa vengono creati in formato RTL e GIF. Il file GIF serve per visualizzare un'anteprima del processo su una VUTEk PrintStation. Se l'anteprima non è necessaria, è possibile deselezionare questa casella di controllo. Non è possibile disattivare i file GIF se la stampa viene effettuata attraverso la rete IP.

#### **12 In "Risoluzione", selezionare una risoluzione.**

È possibile specificare una risoluzione di stampa. Più è grande il processo in stampa, meno inchiostro sarà necessario per pollice, poiché l'immagine stampata sarà visualizzata da una distanza maggiore.

Se la stampante utilizza inchiostro a solvente, si tenga presente che, modificando la risoluzione, la densità del colore verrà ridotta. Se si utilizzano stampanti UV, non è consigliabile modificare la risoluzione di stampa.

#### **13 Nell'area layout, connettere il dispositivo di output a un flusso di lavoro.**

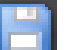

#### **14 Salvare le modifiche.**

Vedere anche:

["Impostazione delle configurazioni di sistema in linea/non in linea" a pagina 66](#page-64-0)

["Connessione" a pagina 516](#page-514-0)

["Configurazione di stampa" a pagina 519](#page-517-0)

["Impostazione supporti" a pagina 520](#page-518-0)

["Creazione e ottimizzazione dei profili" a pagina 160](#page-158-0)

["Configurazione di una connessione bidirezionale" a pagina 280](#page-278-0)

# **STAMPA SU UN CABINET CADDON CAN:VIEW**

Se si dispone di una licenza per Softproof Option, è possibile stampare sul cabinet Caddon can:view. Softproof Option consente di simulare e misurare l'output del colore su uno schermo ad alta risoluzione. La verifica dell'accuratezza cromatica di una prova colore soft è economicamente vantaggiosa e permette di risparmiare i supporti senza compromettere la qualità della prova colore.

Per creare una prova colore soft affidabile, tutti i dispositivi devono essere calibrati con precisione per assicurare coerenza cromatica nel flusso di lavoro.

## **Configurazione di Fiery XF**

In questo capitolo vengono descritte le procedure necessarie per configurare un flusso di lavoro e un dispositivo di output in Fiery XF.

#### **PER CONFIGURARE UN FLUSSO DI LAVORO**

Per stampare su un cabinet Caddon can:view, si consiglia di configurare un flusso di lavoro di verifica.

Si noti quanto segue:

- È possibile configurare un flusso di lavoro per una o due strisce di controllo statiche. La scala di controllo dinamica non è supportata.
- Sono supportati i seguenti dispositivi di misurazione: ES-1000 e X-Rite i1. Assicurarsi di selezionare le strisce di controllo specifiche per tali dispositivi.

**PER CONFIGURARE UN DISPOSITIVO DI OUTPUT PER CADDON CAN:VIEW**

- **1 Vai a System Manager. Nell'area layout, fare clic sul dispositivo di output. Nella scheda Dispositivo, aprire il pannello Informazioni.**
- **2 In "Produttore", selezionare "EFI".**
- **3 In "Tipo di dispositivo", selezionare "EFI Softproof Output".**

Selezionando Softproof option, la casella "Descrizione" cambia in "ID dispositivo".

**4 Digitare l'ID del dispositivo di Caddon can:view.**

L'ID del dispositivo è il numero seriale del cabinet Caddon can:view. È possibile ottenere l'ID del dispositivo dalla finestra di dialogo Preferenze del software Caddon can:connect.

**5 Nella scheda Dispositivo, aprire il pannello Connessione, quindi completare le impostazioni.**

**6 Nell'area layout, connettere il dispositivo di output a un flusso di lavoro.**

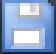

#### **7 Salvare le modifiche.**

Vedere anche:

["Impostazione delle configurazioni di sistema in linea/non in linea" a pagina 66](#page-64-0)

["Connessione" a pagina 516](#page-514-0)

["Per configurare un flusso di lavoro di verifica" a pagina 334](#page-332-0)

## **Configurazione di hardware e software Caddon**

In questa sezione vengono descritte le procedure necessarie per configurare l'hardware e il software Caddon.

#### **PER CONFIGURARE IL CABINET CADDON CAN:VIEW**

**1 Calibrare il cabinet Caddon can:view utilizzando la procedura guidata di calibrazione Caddon.**

Utilizzare la procedura guidata di calibrazione per creare un profilo del monitor, per calibrare i raggi luminosi e misurare le condizioni di illuminazione dell'ambiente. Le condizioni di illuminazione dell'ambiente vengono prese in considerazione nell'anteprima high-end, un processo che impiega circa un'ora.

Per ulteriori informazioni, vedere la documentazione relativa al prodotto.

#### **PER CONFIGURARE IL SOFTWARE CADDON CAN:CONNECT**

Il software Caddon can:connect può essere eseguito sul cabinet Caddon can:view e viene utilizzato per visualizzare, misurare e analizzare dati di immagine fotometrici spettrali.

I processi caricati in Fiery XF sono visibili anche nell'elenco processi del software can:connect.

**1 Nella finestra di dialogo Preferenze, digitare l'indirizzo IP del server Fiery XF.**

Per ulteriori informazioni, vedere la documentazione relativa al prodotto.

## **Verifica dell'accuratezza cromatica**

#### **PER VERIFICARE L'ACCURATEZZA DI COLORE DI UN PROCESSO**

- **1 Assicurarsi che il dispositivo di misurazione sia connesso al cabinet Caddon can:view.**
- **2 Caricare il processo in Fiery XF.**
- **3 Stampare il processo.**

Il file di stampa è inviato a Caddon can:connect e visualizzato sullo schermo del cabinet. In Fiery XF, il processo riceve lo stato di processo "Verifica possibile".

- **4 In Caddon can:connect, fare clic con il pulsante destro del mouse sul processo nell'elenco processi, quindi fare clic su Verifica.**
- **5 Misurare la striscia di controllo.**

Per ulteriori informazioni, vedere la documentazione relativa al prodotto.

Dopo aver effettuato la misurazione, i dati e lo stato del processo vengono visualizzati contemporaneamente in Caddon can:connect e nel pannello Verifica in Fiery XF.

Se la verifica del processo ha esito negativo, è possibile migliorare il risultato eseguendo un'ottimizzazione specifica per il processo. La gestione di colore nel processo viene ottimizzata creando un profilo di correzione che meglio corrisponda alla gamma di colore del profilo di simulazione o riferimento. Fare clic su Ottimizza e ristampare il processo sul cabinet Caddon can:view, quindi ripetere la procedura di verifica.

È possibile aprire e analizzare i dati di misurazione in Verifier per confrontarli, ad esempio, con un profilo di simulazione (riferimento).

Vedere anche:

["Per caricare un processo in Fiery XF" a pagina 197](#page-195-0)

["Per stampare un processo" a pagina 200](#page-198-0)

["Per verificare l'accuratezza di colore di un processo" a pagina 340](#page-338-0)

# **INDICATORI DI RITAGLIO**

Gli indicatori di ritaglio sono linee in corrispondenza degli angoli di una pagina, di un foglio o di un segmento che indicano dove ritagliare.

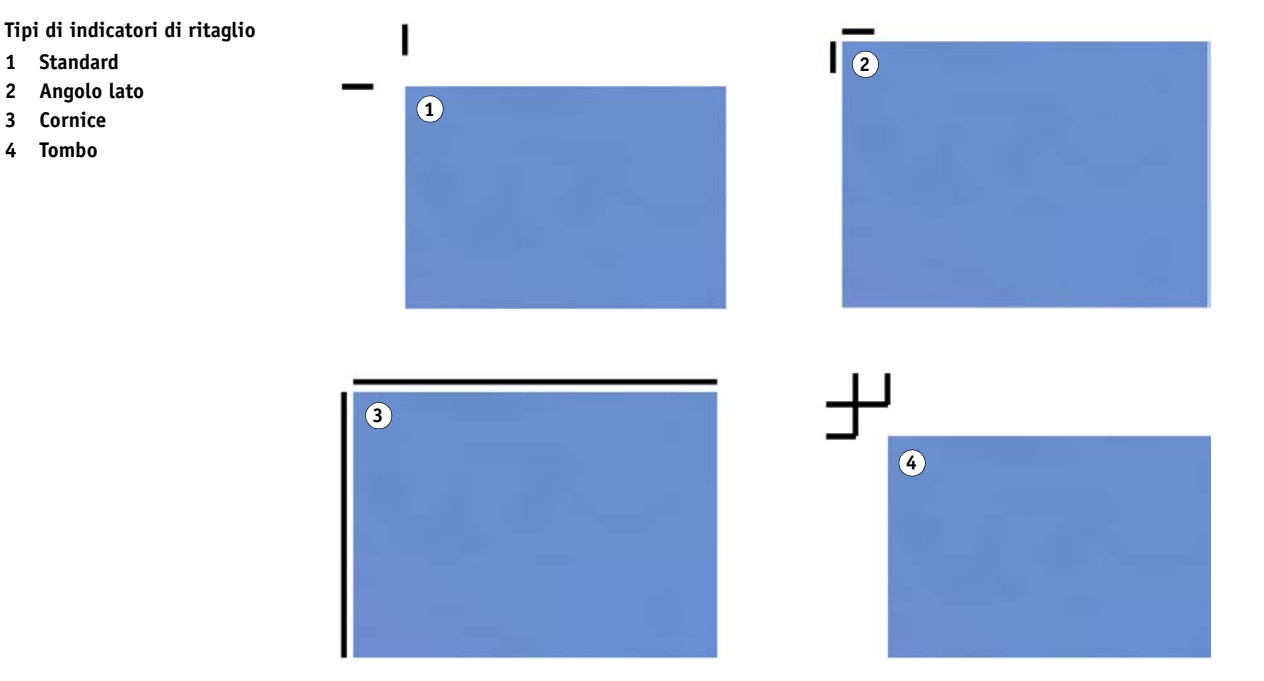

#### **PER CONFIGURARE GLI INDICATORI DI RITAGLIO**

- **1 Procedere in uno dei modi seguenti:**
	- Vai a System Manager. Nell'area di layout, fare clic sul flusso di lavoro. Nella scheda Rifinitura, aprire il pannello Indicatori di ritaglio.
	- Vai a Job Explorer. Nell'elenco processi, fare clic sul processo. Nella scheda Rifinitura, aprire il pannello Indicatori di ritaglio.
- **2 Selezionare la casella di controllo sulla barra del riquadro per attivare le impostazioni.**
- **3 Selezionare "Indicatori pagina", "Indicatori foglio" o "Indicatori segmento".**

Gli indicatori foglio sono disponibili solo per raggruppamenti.

**4 Selezionare un tipo di indicatori di ritaglio.**

Scegliere tra "Standard", "Angolo lato", "Cornice" o "Tombo". Se si dispone di una licenza per Production Option, sono disponibili anche gli indicatori di ritaglio FOTOBA.

#### **5 Definire l'aspetto degli indicatori di ritaglio.**

È possibile specificare lo spessore e la lunghezza delle linee, nonché la distanza tra gli indicatori di ritaglio e il processo. Alcune impostazioni non sono disponibili per certi tipi di indicatori di ritaglio.

Su alcuni tipi di supporto gli indicatori di ritaglio sono difficilmente rilevabili. Le impostazioni disponibili consentono di stampare gli indicatori di taglio nel colore più adatto al colore del supporto.

Per stampare indicatori di ritaglio bianchi, è necessaria una stampante con inchiostro bianco. Nell'anteprima, gli indicatori di ritaglio bianchi sono visualizzati in grigio chiaro.

Si noti che non è possibile stampare indicatori di ritaglio bianchi selezionando il bianco come colore della linea nella finestra di selezione dei colori.

#### **6 Definire un'impostazione di sbavatura (opzionale).**

L'impostazione di sbavatura riposiziona gli indicatori di ritaglio in relazione all'immagine. Aggiungendo una cornice, è possibile inserire spazio bianco tra l'immagine e gli indicatori di ritaglio. Tagliando l'immagine è possibile ritagliare ciascun bordo secondo un margine definito. Tagliare l'immagine per eliminare carta bianca in eccesso o ridurre la dimensione dell'immagine.

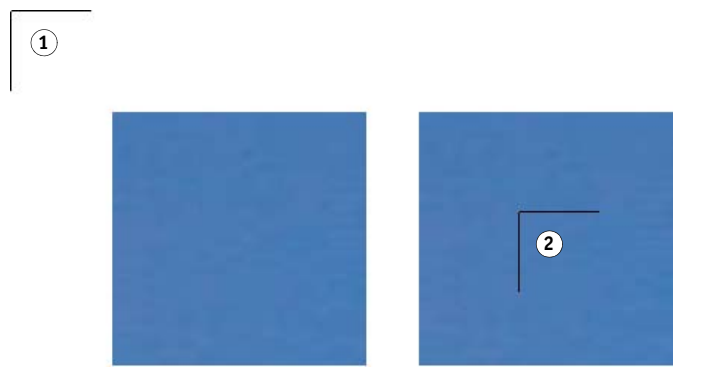

Quando si applica la sbavatura viene presa anche in considerazione la distanza dal processo. Ad esempio, se si collocano degli indicatori di ritaglio a 1 cm dall'immagine e si aggiunge una cornice con 1 cm di sbavatura, gli indicatori di ritaglio verranno posizionati a 2 cm dall'immagine.

#### **7 Salvare le modifiche.**

Se si lavora regolarmente con diversi indicatori di ritaglio, può risultare utile salvare ciascun gruppo di impostazioni come predefinito. Un'impostazione predefinita è un modello per un gruppo di impostazioni salvato con un nome univoco. È possibile creare impostazioni predefinite nel menu corrispondente, sulla barra del riquadro. Così facendo, quando si configurano degli indicatori di ritaglio, basta selezionare il nome predefinito.

### **Abbondanza**

- **1 Aggiungi cornice**
- **2 Taglia immagine**

Vedere anche:

["Indicatori di ritaglio FOTOBA" a pagina 247](#page-245-0)

# <span id="page-242-0"></span>**INDICATORI AD ANELLO**

**Indicatori ad anello 1 Cerchio 2 Anello**

**3 Puntatore a croce**

Se si dispone di una licenza per Production Option, è possibile stampare indicatori ad anello. Gli indicatori ad anello sono spesso utilizzati nel mercato della produzione per il montaggio di striscioni pubblicitari e bandiere mediante il passaggio di una barra attraverso gli indicatori ad anello stessi.

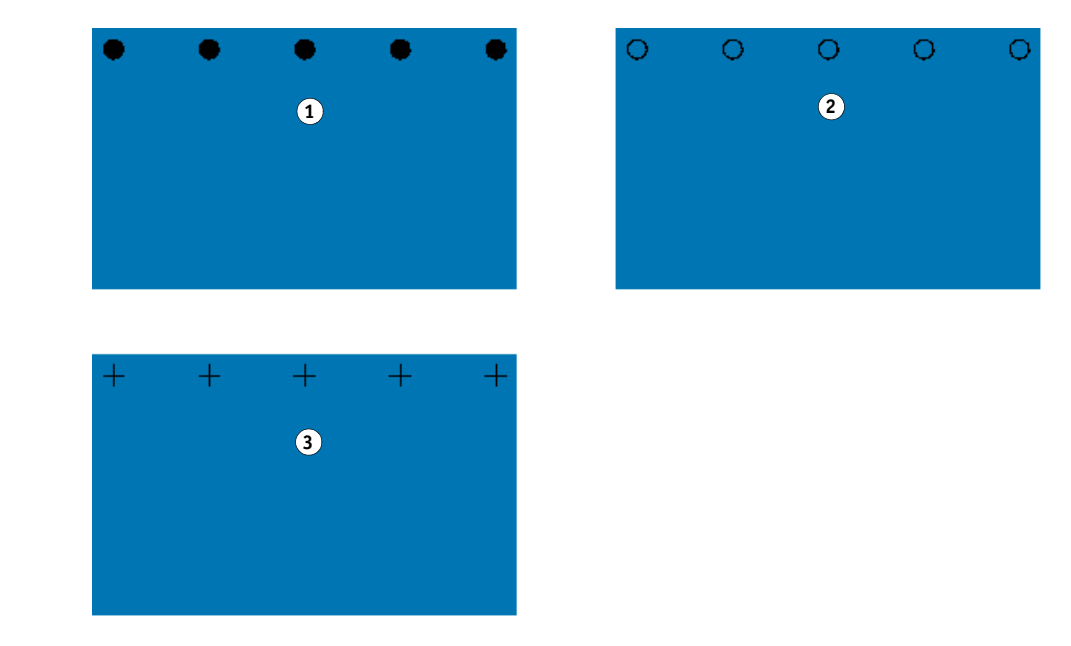

#### **PER CONFIGURARE INDICATORI AD ANELLO**

#### **1 Procedere in uno dei modi seguenti:**

- Vai a System Manager. Nell'area di layout, fare clic sul flusso di lavoro. Nella scheda Rifinitura, aprire il pannello Indicatori ad anello.
- Vai a Job Explorer. Nell'elenco processi, fare clic sul processo. Nella scheda Rifinitura, aprire il pannello Indicatori ad anello.
- **2 Selezionare la casella di controllo sulla barra del pannello per attivare le impostazioni.**
- **3 Selezionare "Indicatori pagina" o "Indicatori foglio".**

Gli indicatori ad anello per fogli sono disponibili solo per raggruppamenti.

**4 Selezionare un tipo di indicatori ad anello.**

Scegliere tra "Cerchio", "Anello" e "Puntatore a croce".

#### **5 Definire l'aspetto degli indicatori ad anello.**

È possibile specificare il diametro e lo spessore di linea. Lo spessore di linea non è disponibile per indicatori ad anello a cerchio.

Il colore predefinito è il nero, ma facendo clic sulla casella nera, è possibile selezionare un altro colore.

### **6 Definire un margine (opzionale).**

Per impostazione predefinita, gli indicatori ad anello sono posizionati lungo il bordo dell'immagine. Definendo la larghezza del margine e selezionando "Interno" o "Esterno", si posizionano gli indicatori ad anello rispetto al bordo dell'immagine. Il margine viene applicato a tutti e quattro i bordi.

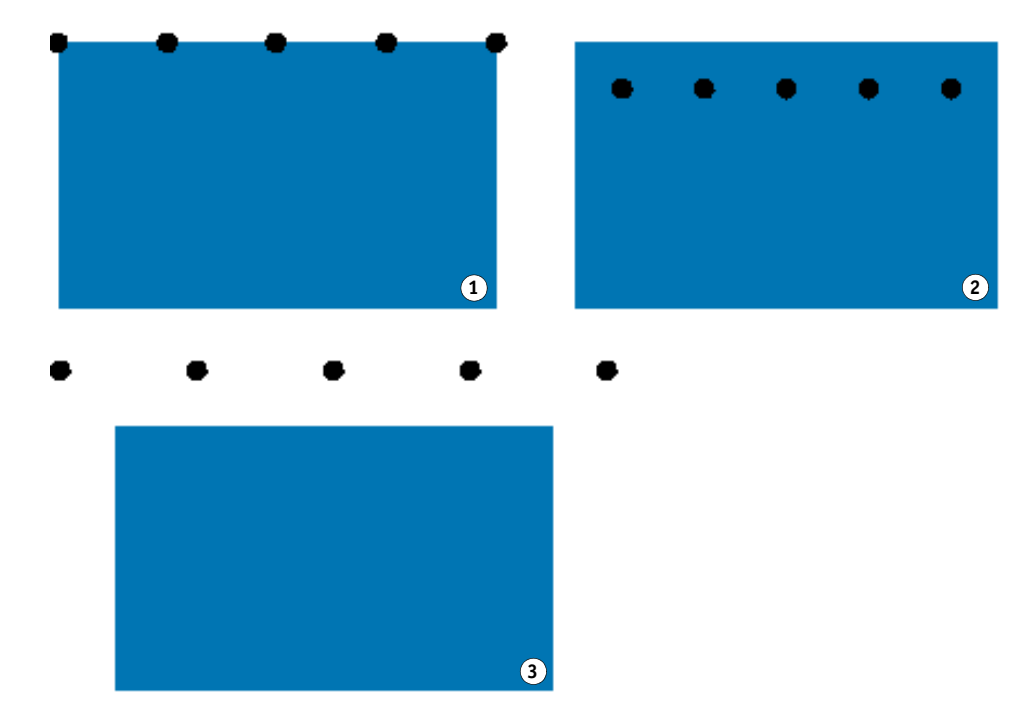

## **Margine**

- **1 Nessun margine (predefinito)**
- **2 Margine interno**
- **3 Margine esterno**

#### **7 Definire la distanza dall'angolo del processo al primo indicatore ad anello (opzionale).**

Questa impostazione consente di fissare con precisione la posizione orizzontale e verticale dell'ultimo indicatore ad anello. Il valore immesso corrisponde alla distanza dall'angolo del processo al centro dell'indicatore ad anello.

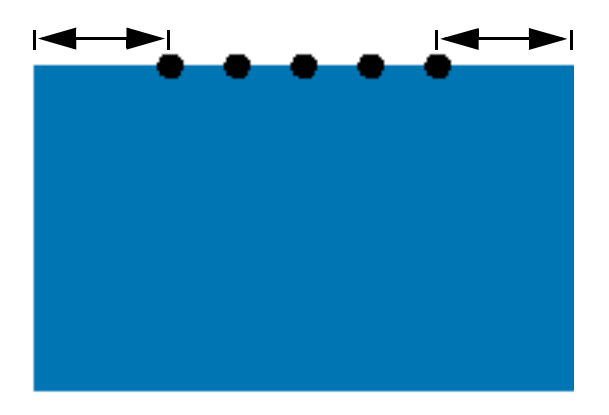

Ulteriori indicatori ad anello sono posizionati tra i due punti finali in base alle impostazioni descritte di seguito.

#### **8 Procedere in uno dei modi seguenti:**

• Definire il numero degli indicatori ad anello.

I bordi possono avere un numero diverso di indicatori ad anello. Se non sono necessari indicatori ad anello su un bordo, digitare "0" nella casella apposita.

• Definire la distanza desiderata tra gli indicatori ad anello.

Se non sono necessari indicatori ad anello su un bordo, digitare "0" nella casella apposita.

La distanza totale disponibile corrisponde all'altezza o alla larghezza dell'immagine. Se il bordo dell'immagine non è esattamente divisibile per la distanza desiderata, la distanza tra gli indicatori ad anello viene arrotondata per eccesso o per difetto per garantire che gli indicatori siano distanziati in modo uniforme. La distanza effettiva calcolata tra gli indicatori ad anello è visualizzata sotto il valore immesso.

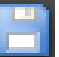

#### **9 Salvare le modifiche.**

Se si lavora regolarmente con diversi indicatori ad anello, può risultare utile salvare ciascun gruppo di impostazioni come predefinito. Un'impostazione predefinita è un modello per un gruppo di impostazioni salvato con un nome univoco. È possibile creare impostazioni predefinite nel menu corrispondente, sulla barra del riquadro. Così facendo, quando si configurano degli indicatori ad anello, basta selezionare il nome predefinito.

#### **Distanza dall'angolo del processo**

# <span id="page-245-0"></span>**INDICATORI DI RITAGLIO FOTOBA**

Se si dispone di una licenza per Production Option, è possibile stampare indicatori di ritaglio FOTOBA. Gli indicatori di ritaglio FOTOBA sono progettati per permettere un posizionamento preciso della lama di taglio su ciascun dispositivo. Cut Marks Option fornisce un supporto completo per i dispositivi Digitrim, nonché per i dispositivi di taglio a bobina XL e WR.

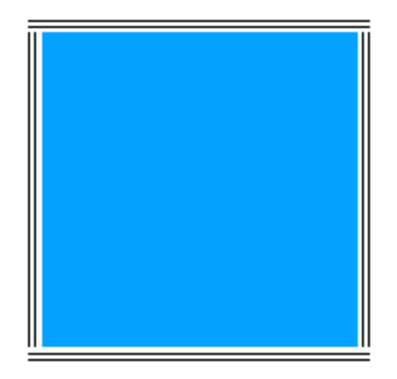

#### **PER CONFIGURARE INDICATORI DI RITAGLIO FOTOBA**

- **1 Procedere in uno dei modi seguenti:**
	- Vai a System Manager. Nell'area di layout, fare clic sul flusso di lavoro. Nella scheda Rifinitura, aprire il pannello Indicatori di ritaglio.
	- Vai a Job Explorer. Nell'elenco processi, fare clic sul processo. Nella scheda Rifinitura, aprire il pannello Indicatori di ritaglio.
- **2 Selezionare la casella di controllo sulla barra del riquadro per attivare le impostazioni.**
- **3 Selezionare "Indicatori pagina", "Indicatori foglio" o "Indicatori segmento".**

Gli indicatori foglio sono disponibili solo per raggruppamenti.

**4 Selezionare un tipo di indicatori di ritaglio FOTOBA.**

Scegliere tra "FOTOBA DIGITRIM", "FOTOBA XL" e "FOTOBA WR".

#### **5 Definire l'aspetto degli indicatori di ritaglio FOTOBA.**

Su alcuni tipi di supporto gli indicatori di ritaglio FOTOBA sono difficilmente rilevabili. Le impostazioni disponibili consentono di stampare gli indicatori di taglio nel colore più adatto al colore del supporto.

Per stampare indicatori di ritaglio bianchi, è necessaria una stampante con inchiostro bianco. Nell'anteprima, gli indicatori di ritaglio bianchi sono visualizzati in grigio chiaro.

Si noti che non è possibile stampare indicatori di ritaglio bianchi selezionando il bianco come colore della linea nella finestra di selezione dei colori.

Le impostazioni dello spessore della linea variano a seconda del tipo di indicatori di ritaglio FOTOBA selezionato.

Per FOTOBA DIGITRIM, è possibile definire uno spessore di linea per gli indicatori di ritaglio orizzontali.

Per FOTOBA XL e FOTOBA WR, esistono impostazioni indipendenti per lo spessore delle linee orizzontali e verticali. Per impostazione predefinita, lo spessore di linea verticale per FOTOBA WR è pari a "0", in modo che siano visibili solo gli indicatori di ritaglio orizzontali (superiori e inferiori). Per aggiungere quelli verticali, digitare un valore nella casella apposita.

#### **6 Definire un'impostazione di sbavatura (opzionale).**

L'impostazione di sbavatura riposiziona gli indicatori di ritaglio in relazione all'immagine. Aggiungendo una cornice attorno all'immagine, si aggiunge dello spazio bianco tra l'immagine e gli indicatori di ritaglio.

#### **7 Salvare le modifiche.**

Se si lavora regolarmente con diversi indicatori FOTOBA, può risultare utile salvare ciascun gruppo di impostazioni come predefinito. Un'impostazione predefinita è un modello per un gruppo di impostazioni salvato con un nome univoco. È possibile creare impostazioni predefinite nel menu corrispondente, sulla barra del riquadro. Così facendo, quando si configurano degli indicatori FOTOBA , basta selezionare il nome predefinito.

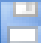

# <span id="page-247-0"></span>**INDICATORI KIPCUT**

Se si dispone di una licenza per Printer option KIP, è possibile stampare indicatori KIPCut su una stampante KIP C7800 e tagliarli con una taglierina FOTOBA KipCut connessa. Gli indicatori KIPCut sono utilizzati principalmente per processi passo e ripetizione o per i raggruppamenti di processi ridimensionati alle stesse dimensioni.

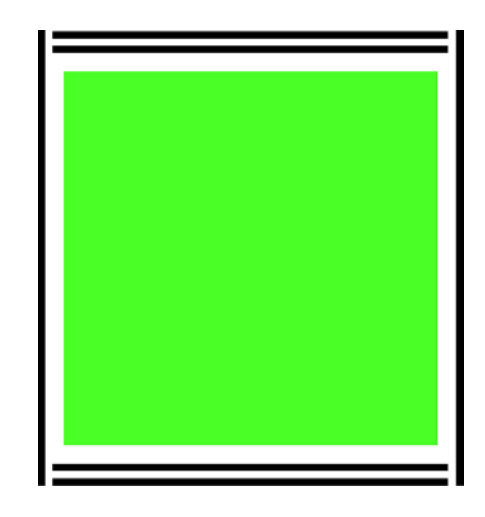

#### **PER CONFIGURARE INDICATORI DI RITAGLIO KIPCUT.**

Il modello di flusso di lavoro "KIPCut" è fornito per applicazioni di produzione in modo da facilitare la configurazione di un flusso di lavoro per processi con indicatori KIPCut. La procedura seguente illustra come personalizzare il flusso di lavoro in base alle proprie esigenze.

- **1 Procedere in uno dei modi seguenti:**
	- Passare a System Manager. Nell'area di layout, fare clic sul flusso di lavoro. Nella scheda Rifinitura, aprire il pannello Indicatori di ritaglio.
	- Vai a Job Explorer. Nell'elenco processi, fare clic sul processo. Nella scheda Rifinitura, aprire il pannello Indicatori di ritaglio.
- **2 Selezionare la casella di controllo sulla barra del riquadro per attivare le impostazioni.**
- **3 Selezionare "Indicatori pagina", "Indicatori foglio" o "Indicatori segmento".**

Gli indicatori foglio sono disponibili solo per raggruppamenti.

**4 Selezionare KIPCut.**

#### **5 Definire l'aspetto degli indicatori di ritaglio KIPCut.**

Su alcuni tipi di supporto gli indicatori di ritaglio KIPCut sono difficilmente rilevabili. Le impostazioni disponibili consentono di stampare gli indicatori di taglio nel colore più adatto al colore del supporto.

Per stampare indicatori di ritaglio bianchi, è necessaria una stampante con inchiostro bianco. Nell'anteprima, gli indicatori di ritaglio bianchi sono visualizzati in grigio chiaro.

Si noti che non è possibile stampare indicatori di ritaglio bianchi selezionando il bianco come colore della linea nella finestra di selezione dei colori.

È possibile definire lo spessore della linea per gli indicatori di ritaglio orizzontali e verticali.

Per processi più ampi, è possibile aumentare la larghezza stampabile rimuovendo l'indicatore KIPCut a destra. Selezionare la casella di controllo appropriata.

#### **6 Impostare un margine di offset (facoltativo).**

L'offset definisce i margini non stampabili nella parte superiore e inferiore del foglio. Tali margini assicurano un'alimentazione della carta uniforme e corretta dalla stampante alla taglierina.

- **7 Definire la distanza tra indicatori KIPCut e processo.**
- **8 Definire un'impostazione di sbavatura (opzionale).**

L'impostazione di sbavatura riposiziona gli indicatori KIPCut in relazione all'immagine. Digitare valori di sbavatura positivi per inserire una spazio bianco tra l'immagine e gli indicatori KIPCut. Digitare valori di sbavatura negativi per eliminare qualsiasi spazio bianco non desiderato visibile intorno alla stampa dopo il taglio. Si tenga presente che una sbavatura negativa significa che il taglio attraversa la stampa, rendendo più piccola l'immagine. Per ovviare a questo inconveniente, è possibile ridimensionare il processo in Fiery XF per mantenere le dimensioni originali dopo il taglio.

EFI fornisce un documento separato su come stampare e tagliare sugli indicatori FOTOBA KIPCut utilizzando Fiery XF, una stampante KIP C7800 e una taglierina FOTOBA KipCut. Visitare il sito Web EFI all'indirizzo: http://help.efi.com/index/index.html

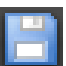

#### **9 Salvare le modifiche.**

Se si lavora regolarmente con diversi indicatori KIPCut, può risultare utile salvare ciascun gruppo di impostazioni come predefinito. Un'impostazione predefinita è un modello per un gruppo di impostazioni salvato con un nome univoco. È possibile creare impostazioni predefinite nel menu della barra del pannello. Così facendo, quando si configurano degli indicatori KIPCut, basta selezionare il nome predefinito.

# **OPZIONI DI TAGLIO**

Sono disponibili le licenze di taglio riportate di seguito:

- Production Option
	- È possibile configurare indicatori ad anello.
	- È possibile configurare indicatori FOTOBA.
- Cut Marks Option
	- È possibile configurare molti tipi di indicatori di taglio, tra cui i-cut level 1 e level 2, EuroSystems OptiSCOUT Design 7 (per la serie SUMMA F).
	- È possibile configurare una connessione al Zünd Cut Center e stampare le informazioni di taglio nel formato ZCC.
- KIPCut Option

È possibile impostare indicatori KIPCut per stampare con una stampante KIP C7800 e tagliare con una taglierina FOTOBA KIPCut.

• Print & Cut Option

Questa opzione fornisce il supporto per un'ampia gamma di dispositivi di stampa e taglio.

• Cut Server Option

Questa opzione consente l'output di processi verso un'ampia gamma di periferiche di taglio e routing table non direttamente supportate in Fiery XF.

Per tutte e cinque le opzioni è inoltre necessario disporre di Spot Color Option. Spot Color Option consente la separazione nel RIP, grazie alla quale è possibile esportare il contorno ritagliato come file separato.

Vedere anche:

["Indicatori ad anello" a pagina 244](#page-242-0)

["Indicatori di ritaglio FOTOBA" a pagina 247](#page-245-0)

["Indicatori KIPCut" a pagina 249](#page-247-0)

## **Contorni ritagliati**

Per elaborare processi con contorni ritagliati:

- Il contorno ritagliato deve essere creato in modo adeguato nel programma di grafica.
- Il nome del contorno ritagliato deve essere definito in Fiery XF.

### **Contorni ritagliati nel programma di grafica**

Perché Fiery XF estragga i contorni ritagliati dal processo, al momento della creazione del file di immagine all'interno del programma di grafica applicare le seguenti regole:

- Il contorno ritagliato deve essere definito in un livello separato.
- È possibile salvare i contorni ritagliati all'interno di livelli diversi.
- È possibile salvare più contorni ritagliati all'interno di un solo livello.

Se il processo contiene molte trasparenze, la velocità di esecuzione del RIP può essere rallentata. Per ovviare a questo problema, è consigliabile eseguire il flattening di tutti i livelli di trasparenza. In Adobe Illustrator: Scegliere Flatten Transparency (Esegui flattening trasparenza) dal menu Object (Oggetto), quindi deselezionare la casella di controllo corrispondente alla conversione di tutte le tracce in contorni.

Fiery XF fornisce un set di nomi di contorni ritagliati predefiniti comunemente usati nel settore. Ogni nome rappresenta un tipo specifico di ritaglio. Fiery XF rileva automaticamente i contorni ritagliati con un nome predefinito. Tali nomi predefiniti sono:

- Regmark
- Crease
- Kiss Cut
- Laser Cut
- Pen Plot
- Router Cut
- Score
- Through Cut
- CutContour
- Die line

### **Contorni ritagliati in Fiery XF**

Fiery XF rileva automaticamente i nomi dei contorni predefiniti. Se un contorno ritagliato non è salvato con un nome predefinito, è possibile stabilirlo in System Manager o selezionarlo in Job Explorer. Quando il contorno ritagliato viene definito in System Manager, diventa disponibile per tutti i processi futuri. Se un contorno ritagliato viene selezionato per un processo caricato in Job Explorer, è valido solo per il processo corrente.

Fiery XF deve gestire separatamente tutti i contorni ritagliati. La separazione nel RIP garantisce che sia possibile esportare il contorno ritagliato come file separato. Se non è possibile rilevare un contorno ritagliato in Fiery XF, il livello viene elaborato come se fosse un colore spot in un processo composito.

Vedere anche:

["Taglierina i-cut" a pagina 254](#page-252-0) ["Zünd Cut Center" a pagina 257](#page-255-0) ["Dispositivo di stampa e taglio" a pagina 260](#page-258-0)

["Cut Server" a pagina 262](#page-260-0)

## **Contorni ritagliati intorno alla finestra di definizione formato pagina (level 1 cut)**

Se viene configurato un ritaglio in Fiery XF, è possibile creare automaticamente contorni ritagliati intorno alla grafica non vettoriale. Ad esempio, se viene caricato un processo TIFF, Fiery XF crea un contorno ritagliato intorno al documento.

A seconda del dispositivo di taglio selezionato, sono disponibili diverse sorgenti contorno e diversi metodi di ritaglio. È inoltre possibile tagliare un processo in base alla casella PDF. Per impostazione predefinita, è utilizzato il rettangolo delimitatore. Sono disponibili le seguenti definizioni di formato pagina: rettangolo delimitatore, casella di ritaglio, casella sbavature, riquadro grafico, riquadro di rifilo.

Per selezionare un metodo di taglio, passare aSystem Manager. Nella scheda Rifinitura, aprire il pannello Taglio. Nella colonna "Sorgente contorno" della tabella dei colori di contorno, fare clic su "Riquadro esatto" e selezionare una definizione di formato pagina dall' elenco a discesa. Nella colonna "Metodo", fare doppio clic sull'elemento selezionato, quindi fare clic sulla freccia verso il basso e scegliere un altro metodo di taglio.

## **Configurazione della taglierina in Fiery XF**

Fiery XF può generare direttamente un output a una taglierina i-cut, a un Zünd Cut Center o a un dispositivo di stampa e taglio. Inoltre, se si dispone di una licenza per Cut Server Option, è possibile elaborare gli indicatori di ritaglio da un'ampia gamma di taglierine di diversi produttori.
# **Taglierina i-cut**

Gli indicatori i-cut permettono di salvare su file contorni complessi e irregolari definiti in qualsiasi programma di grafica di uso comune. Gli indicatori i-cut fungono da guida di orientamento per una taglierina ausiliaria o incorporata o un plotter stampa e taglia.

Fiery XF supporta indicatori i-cut level 1, level 2, level 3 e level 5. Gli indicatori i-cut level 4 (codici a barre) non sono supportati.

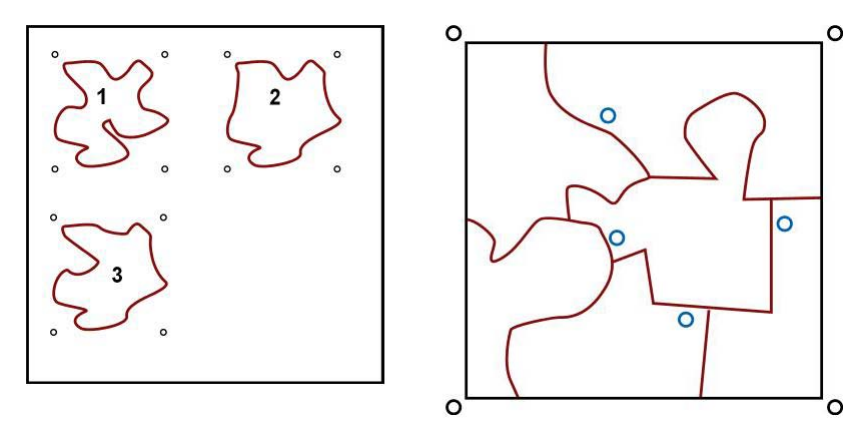

• i-cut level 1 converte la definizione di formato pagina in un tracciato di taglio rettangolare. Il tracciato di taglio può essere convertito da un rettangolo delimitatore, da una casella di ritaglio, da una casella supporto, da una casella sbavature, da un riquadro grafico o da un riquadro di rifilo.

Gli indicatori i-cut definiscono la posizione del substrato sulla tabella e sono automaticamente posizionati intorno al processo. È possibile regolarne la posizione modificando il valore di sbavatura. Non è possibile aggiungere, eliminare o cambiare la posizione di indicatori singoli.

- i-cut level 2 consente a Fiery XF di estrarre e salvare su un file gli indicatori i-cut, nonché contorni ritagliati complessi e irregolari da processi EPS e PDF.
- i-cut level 3 consente di estrarre i nomi degli strati i-cut dai processi EPS e PDF.
- i-cut level 5 consente l'inserimento di indicatori di registro i-cut in riquadri esatti.

# **PER CONFIGURARE GLI INDICATORI I-CUT**

**1 Vai a System Manager. Nell'area di layout, fare clic sul flusso di lavoro.**

Il modello di flusso di lavoro "Taglio contorni" è fornito per applicazioni di produzione in modo da facilitare la configurazione di un flusso di lavoro per processi con segni di taglio i-cut level.

- **2 Nella scheda Rifinitura, aprire il pannello Taglio.**
- **3 Selezionare la casella di controllo sulla barra del pannello per attivare le impostazioni.**

#### **i-cut**

- **1 i-cut level 1 (in un raggruppamento)**
- **2 i-cut level 2**
- **4 In "Produttore dispositivo", selezionare "i-cut".**
- **5 In "Tipo di dispositivo", selezionare "i-cut".**
- **6 In "Tipo segno di taglio", selezionare un tipo di i-cut.**

Scegliere tra "i-cut filled", "i-cut reverse" o "i-cut ring".

#### **7 Procedere in uno dei modi seguenti:**

• Definire quanti indicatori di taglio sono posizionati sui bordi orizzontali e verticali dell'immagine.

Immettere "0" nella casella appropriata se non si desiderano indicatori di taglio lungo i bordi superiore/inferiore o destro/sinistro del processo.

• Definire la distanza minima tra gli indicatori di taglio.

Se la lunghezza del bordo non è esattamente divisibile per la distanza stabilita, questa impostazione può creare una distanza maggiore tra l'ultimo indicatore di taglio e l'angolo dell'immagine.

#### **8 Selezionare un colore per gli indicatori di taglio.**

Su alcuni tipi di supporto, i segni di taglio potrebbero essere poco visibili. Le impostazioni disponibili consentono di stampare gli indicatori di taglio nel colore più adatto al colore del supporto.

Indicatori di taglio bianchi sono sicuramente rilevabili da parte del sensore ottico della taglierina su un supporto di colore diverso dal bianco. Per stampare indicatori di taglio bianchi, è necessaria una stampante con inchiostro bianco e una taglierina supportata in Cut Marks Option. Nell'anteprima, gli indicatori di taglio bianchi sono visualizzati in grigio chiaro.

Si noti che non è possibile stampare indicatori di taglio bianchi selezionando il bianco come colore della linea nella finestra di selezione dei colori.

## **9 Fare clic su "Stampa tra elementi del layout" (opzionale).**

Questa impostazione stampa segni di taglio tra pagine raggruppate ed elementi di passo e ripetizione.

#### **10 Definire un'impostazione di sbavatura (opzionale).**

L'impostazione di sbavatura riposiziona gli indicatori i-cut in relazione all'immagine. Gli indicatori i-cut fungono da guida di orientamento per la taglierina. Aggiungendo una cornice attorno all'immagine, è possibile aggiungere spazio bianco tra l'immagine e gli indicatori i-cut. Tagliando l'immagine è possibile ritagliare ciascun bordo secondo un margine definito. Tagliare l'immagine per eliminare carta bianca in eccesso o ridurre la dimensione dell'immagine. Non è possibile spostare gli indicatori i-cut all'interno del riquadro della definizione pagina (i-cut level 1) o dei contorni ritagliati (i-cut level 2).

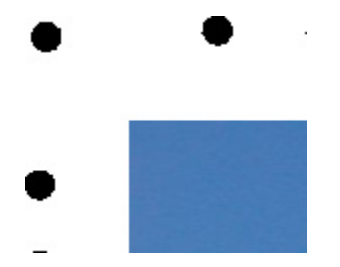

**11 In "Percorso di esportazione", selezionare una cartella in cui salvare i file dei contorni ritagliati.**

Se non si desidera utilizzare la cartella predefinita, fare clic su Scegli e passare a un'altra cartella.

Durante l'elaborazione del processo viene creato un file \*.cut.

#### **12 In "Taglio contorni", selezionare "Estrai percorso di contorno da EPS/PDF".**

Se non viene estratto il percorso di contorno dai processi EPS/PDF o se il processo non contiene alcun percorso di contorno, il riquadro esatto verrà automaticamente utilizzato come contorno ritagliato.

#### **13 Definire contorni ritagliati non predefiniti (opzionale).**

Se un processo contiene regolarmente contorni ritagliati salvati sotto un nome non predefinito, è possibile definirli in questo frangente. I contorni ritagliati che vengono definiti in System Manager vengono applicati automaticamente a tutti i flussi di lavoro.

• Nella tabella, fare clic su Aggiungi (+).

Una nuova riga viene aggiunta alla tabella di colori di contorno.

- Nella colonna "Sorgente contorno", sovrascrivere "Immetti nome colore spot" con il nome esatto del contorno ritagliato dal programma di grafica, quindi premere <Invio>.
- Nella colonna "Metodo", fare doppio clic sull'elemento selezionato, quindi fare clic sulla freccia verso il basso e scegliere un altro metodo di taglio (opzionale). In alternativa, fare clic su Definito dall'utente per stabilire un metodo di taglio personalizzato.

Se i processi vengono spesso creati con nomi di contorni ritagliati diversi, è possibile selezionarli per ogni processo in Job Explorer.

Se si lavora regolarmente con diversi tipi di segni di taglio, può risultare utile salvare ciascun gruppo di impostazioni come predefinito. Un'impostazione predefinita è un modello per un gruppo di impostazioni salvato con un nome univoco. È possibile creare impostazioni predefinite nel menu corrispondente, sulla barra del riquadro. Così facendo, quando si configurano dei segni di taglio, basta selezionare il nome predefinito.

## **14 Salvare le modifiche.**

Vedere anche:

["Gestione dei contorni ritagliati" a pagina 265](#page-263-0)

# **Zünd Cut Center**

Il Zünd Cut Center permette di salvare più di un percorso di taglio per ogni processo. Lavorando con il software Zünd Cut Center, si viene guidati in modo dinamico durante il processo di taglio: vengono continuamente offerte le migliori scelte in base agli strumenti di taglio disponibili, al materiale da tagliare e alle esigenze di qualità.

#### **PER CONFIGURARE UN ZÜND CUT CENTER**

**1 Vai a System Manager. Nell'area di layout, fare clic sul flusso di lavoro.**

Il modello di flusso di lavoro "Zund Cut Server Connectivity" è fornito per applicazioni di produzione in modo da facilitare la configurazione di un flusso di lavoro per processi con segni di taglio i-cut level.

- **2 Nella scheda Rifinitura, aprire il pannello Taglio.**
- **3 Selezionare la casella di controllo sulla barra del pannello per attivare le impostazioni.**

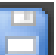

#### **4 In "Produttore dispositivo", selezionare "Zund".**

Automaticamente viene selezionata la casella di controllo "Invia a server di taglio dopo la stampa". Se non si desidera che i dati di taglio vengano automaticamente inviati al Zünd Cut Center dopo la stampa, deselezionare la casella di controllo.

**5 In "Tipo di dispositivo", selezionare una taglierina della serie Zünd G3 o S3.**

## **6 In "Tipo segno di taglio", selezionare un tipo di indicatore Zünd.**

Scegliere tra "Zund circle (Camera)", "Zund reverse circle (Camera)", "Zund cross (Manual)" e "Zund reverse cross (Manual)".

#### **7 Definire la distanza minima tra due indicatori di taglio lungo ogni bordo dell'immagine.**

Se la lunghezza del bordo non è esattamente divisibile per la distanza stabilita, questa impostazione può creare una distanza maggiore tra l'ultimo indicatore di taglio e l'angolo dell'immagine.

### **8 Selezionare un colore per gli indicatori di taglio.**

Su alcuni tipi di supporto, i segni di taglio potrebbero essere poco visibili. Le impostazioni disponibili consentono di stampare gli indicatori di taglio nel colore più adatto al colore del supporto.

Indicatori di taglio bianchi sono sicuramente rilevabili da parte del sensore ottico della taglierina su un supporto di colore diverso dal bianco. Per stampare indicatori di taglio bianchi, è necessaria una stampante con inchiostro bianco e una taglierina supportata in Cut Marks Option. Nell'anteprima, gli indicatori di taglio bianchi sono visualizzati in grigio chiaro.

Si noti che non è possibile stampare indicatori di taglio bianchi selezionando il bianco come colore della linea nella finestra di selezione dei colori.

#### **9 Fare clic su "Stampa tra elementi del layout" (opzionale).**

Questa impostazione stampa segni di taglio tra pagine raggruppate ed elementi di passo e ripetizione.

#### **10 Definire un'impostazione di sbavatura (opzionale).**

Gli indicatori Zünd sono posizionati in modo relativo rispetto alla casella supporto. L'impostazione relativa alla sbavatura aggiunge una cornice di spazio bianco intorno alla casella supporto. Si tenga conto che non è possibile applicare questa impostazione al riquadro di ritaglio.

#### **11 In "Percorso di esportazione", procedere in uno dei modi seguenti:**

• Fare clic su "Percorso di esportazione", selezionare una cartella in cui salvare i file dei contorni ritagliati.

Se non si desidera utilizzare la cartella predefinita, fare clic su Scegli e passare a un'altra cartella.

• Fare clic su "Indirizzo IP" per inviare i file dei contorni ritagliati direttamente a un Zünd Cut Center.

Digitare l'indirizzo IP del Zünd Cut Center, quindi la porta IP. La porta IP potrebbe essere 50000. Per ulteriori informazioni, vedere la documentazione relativa al Zünd Cut Center.

Per verificare se la connessione al Zünd Cut Center è stata correttamente instaurata, fare clic su Prova. Per poter verificare la connessione, è necessario che il software ZCC sia avviato. Se appare un messaggio di errore, richiedere assistenza all'amministratore del sistema.

Durante l'elaborazione del processo viene creato un file \*.zcc.

#### **12 In "Taglio contorni", fare clic su "Estrai percorso di contorno da EPS/PDF".**

Se non viene estratto il percorso di contorno dai processi EPS/PDF o se il processo non contiene alcun percorso di contorno, il riquadro esatto verrà automaticamente utilizzato come contorno ritagliato.

#### **13 Definire contorni ritagliati non predefiniti (opzionale).**

Se un processo contiene regolarmente contorni ritagliati salvati sotto un nome non predefinito, è possibile definirli in questo frangente. I contorni ritagliati che vengono definiti in System Manager vengono applicati automaticamente a tutti i flussi di lavoro.

• Nella tabella, fare clic su Aggiungi (+).

Una nuova riga viene aggiunta alla tabella di colori di contorno.

- Nella colonna "Sorgente contorno", sovrascrivere "Immetti nome colore spot" con il nome esatto del contorno ritagliato dal programma di grafica, quindi premere <Invio>.
- Nella colonna "Metodo", fare doppio clic sull'elemento selezionato, quindi fare clic sulla freccia verso il basso e scegliere un altro metodo di taglio (opzionale).

Per alcuni metodi di taglio sono disponibili impostazioni avanzate. Fare clic sul pulsante Penna per aprire la finestra di dialogo Impostazioni di contorno avanzate. È possibile modificare la lunghezza delle linee, il diametro in bit, l'angolo di rotazione e la profondità z.

• Nella colonna "Modalità", fare doppio clic su "Standard", quindi fare clic sulla freccia verso il basso e scegliere un'altra modalità (opzionale).

La modalità ha effetto sulla velocità e sulla qualità. L'impostazione di velocità garantisce che la stampa venga tagliata il più rapidamente possibile, a discapito dell'esattezza del taglio. Invece, con l'impostazione di qualità, il taglio sarà più lento ma più preciso.

Se i processi vengono spesso creati con nomi di contorni ritagliati diversi, è possibile selezionarli per ogni processo in Job Explorer.

Se si lavora regolarmente con diversi tipi di segni di taglio, può risultare utile salvare ciascun gruppo di impostazioni come predefinito. Un'impostazione predefinita è un modello per un gruppo di impostazioni salvato con un nome univoco. È possibile creare impostazioni predefinite nel menu corrispondente, sulla barra del riquadro. Così facendo, quando si configurano dei segni di taglio, basta selezionare il nome predefinito.

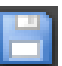

# **14 Salvare le modifiche.**

Vedere anche:

["Gestione dei contorni ritagliati" a pagina 265](#page-263-0)

# **Dispositivo di stampa e taglio**

Fiery XF consente di stampare e tagliare indicatori di registro con un'ampia gamma di dispositivi di stampa e taglio. È necessario configurare i dispositivi di stampa e taglio in Fiery XF come una stampante.

**PER CONFIGURARE UN DISPOSITIVO DI STAMPA E TAGLIO COME UNA STAMPANTE**

- **1 Vai a System Manager. Nell'area layout, fare clic sul dispositivo di output.**
- **2 Nella scheda Dispositivo, aprire il pannello Connessione e configurare la stampante.**
- **3 Nella scheda Configurazione di stampa, aprire il pannello Configurazione di stampa, quindi selezionare un supporto.**
- **4 Nella scheda Speciale, aprire il pannello Impostazioni speciali stampante. In "Taglio contorni", selezionare una modalità.**

Sono disponibili le impostazioni seguenti:

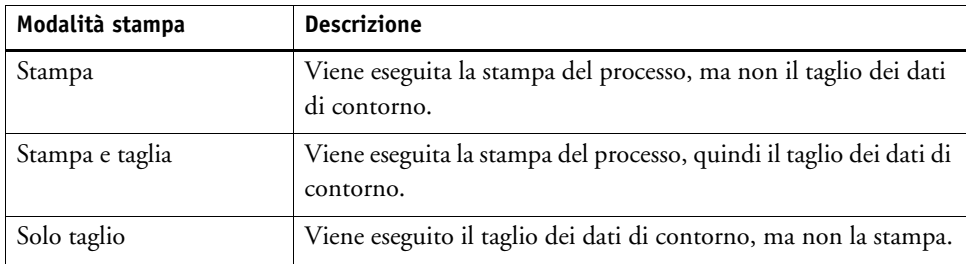

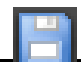

#### **5 Salvare le modifiche.**

#### **PER STAMPARE E TAGLIARE IN UN UNICO PASSAGGIO**

Effettuare le seguenti operazioni per tagliare il processo subito dopo la stampa.

- **1 Vai a System Manager. Nell'area di layout, fare clic sul flusso di lavoro.**
- **2 Nella scheda Rifinitura, aprire il pannello Taglio.**
- **3 Selezionare la casella di controllo sulla barra del pannello per attivare le impostazioni.**
- **4 In "Produttore dispositivo", selezionare "Nessuno".**
- **5 In "Taglio contorni", fare clic su "Estrai percorso di contorno da EPS/PDF".**

Se non viene estratto il percorso di contorno dai processi EPS/PDF o se il processo non contiene alcun percorso di contorno, il riquadro esatto verrà automaticamente utilizzato come contorno ritagliato.

**6 Definire contorni ritagliati non predefiniti (opzionale).**

I contorni ritagliati che vengono definiti in System Manager vengono applicati automaticamente a tutti i flussi di lavoro. Se i processi utilizzano sempre gli stessi nomi, può essere utile definire i contorni ritagliati.

• Nella tabella, fare clic su Aggiungi (+).

Una nuova riga viene aggiunta alla tabella di colori di contorno.

• Nella colonna "Sorgente contorno", sovrascrivere "Immetti nome colore spot" con il nome esatto del contorno ritagliato dal programma di grafica, quindi premere <Invio>.

Se i processi vengono spesso creati con nomi di contorni ritagliati diversi, è possibile selezionarli per ogni processo in Job Explorer.

Se si lavora regolarmente con diversi tipi di segni di taglio, può risultare utile salvare ciascun gruppo di impostazioni come predefinito. Un'impostazione predefinita è un modello per un gruppo di impostazioni salvato con un nome univoco. È possibile creare impostazioni predefinite nel menu corrispondente, sulla barra del riquadro. Così facendo, quando si configurano dei segni di taglio, basta selezionare il nome predefinito.

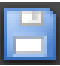

#### **7 Salvare le modifiche.**

#### **PER STAMPARE E TAGLIARE IN DUE PASSAGGI**

Effettuare i seguenti passaggi per tagliare il processo con un'operazione a se stante. Ad esempio, è possibile utilizzare questo metodo per laminare il processo prima del taglio.

- Per stampare il processo:
	- Vai a System Manager. Nell'area di layout, fare clic sul dispositivo di output, quindi aprire la scheda Speciale.
	- In "Taglio contorni", selezionare la modalità di stampa "Stampa" e fare clic su "Attiva segni di taglio della stampante".
	- Nell'area di layout, fare clic sul flusso di lavoro. Nella scheda Rifinitura, aprire il pannello Taglio.
	- Selezionare la casella di controllo sulla barra del pannello per attivare le impostazioni.
	- In "Taglio contorni", fare clic su "Estrai percorso di contorno da EPS/PDF".

Se non viene estratto il percorso di contorno dai processi EPS/PDF o se il processo non contiene alcun percorso di contorno, il riquadro esatto verrà automaticamente utilizzato come contorno ritagliato.

- Per tagliare il processo:
	- Vai a Job Explorer. Nell'elenco processi, fare clic sul processo. nella scheda Output, aprire il pannello Impostazioni speciali stampante.
	- In "Taglio contorni", selezionare la modalità "Solo taglio".

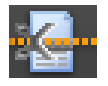

– Nella barra degli strumenti, fare clic su Stampa e taglia.

In alternativa, fare clic con il pulsante destro del mouse sul processo nell'elenco processi, quindi su Stampa e taglia.

Vedere anche:

["Connessione" a pagina 516](#page-514-0)

["Configurazione di stampa" a pagina 519](#page-517-0)

["Gestione dei contorni ritagliati" a pagina 265](#page-263-0)

# **Cut Server**

Cut Server Option aumenta la produttività grazie alla connessione perfettamente integrata dell'output dei processi e dei processi di rifinitura. Una licenza dà diritto all'installazione del software in un numero massimo di quattro computer e alla configurazione di un numero massimo di due taglierine ciascuna in Fiery XF. Di conseguenza, è possibile attivare fino a otto dispositivi di taglio in parallelo.

Cut Server permette di tagliare indicatori di registro con un'ampia gamma di taglierine e tabelle di instradamento, in modo da non dover utilizzare diverse applicazioni software per ciascuna taglierina.

#### **PER INSTALLARE CUT SERVER**

È possibile installare Cut Server in qualsiasi computer Windows. Il server Fiery XF non deve essere installato nello stesso computer.

- **1 Inserire il DVD del software nell'unità DVD-ROM di un computer Windows.**
- **2 Visualizzare il contenuto del DVD.**
- **3 Aprire la cartella Fiery Cut Server e fare doppio clic sul file di applicazione AUTORUN.**
- **4 Seguire le istruzioni visualizzate sullo schermo per completare l'installazione.**
- **5 Installare la licenza di Cut Server in un computer su cui è avviato il software del server Fiery XF.**

#### **PER CONFIGURARE FIERY XF**

- **1 Vai a System Manager. Nell'area di layout, fare clic sul flusso di lavoro.**
- **2 Nella scheda Rifinitura, aprire il pannello Taglio.**
- **3 Selezionare la casella di controllo sulla barra del pannello per attivare le impostazioni.**
- **4 In "Produttore dispositivo", selezionare un produttore di taglierine.**

Automaticamente viene selezionata la casella di controllo "Invia a server di taglio dopo la stampa". Questa impostazione assicura che i processi siano dapprima inviati a Cut Server e poi inoltrati alla taglierina che viene selezionata nel pannello. Se non si desidera che i dati di taglio vengano automaticamente inviati alla taglierina dopo la stampa, deselezionare la casella di controllo.

- **5 In "Tipo di dispositivo", selezionare un tipo di taglierina.**
- **6 In "Tipo segno di taglio", selezionare un tipo di segno di taglio.**
- **7 In "Percorso di esportazione", selezionare una cartella in cui salvare i file dei contorni ritagliati.**

Se non si desidera utilizzare la cartella predefinita, fare clic su Scegli e passare a un'altra cartella. Anche la cartella di esportazione deve essere configurata come hot folder in Cut Server. Se è già stata configurata una hot folder in Cut Server, selezionarla come cartella di esportazione.

Un file \*.ai e un ticket processo xml vengono creati durante l'elaborazione del processo.

#### **8 In "Taglio contorni", fare clic su "Estrai percorso di contorno da EPS/PDF".**

Se non viene estratto il percorso di contorno dai processi EPS/PDF o se il processo non contiene alcun percorso di contorno, il riquadro esatto verrà automaticamente utilizzato come contorno ritagliato.

#### **9 Definire contorni ritagliati non predefiniti (opzionale).**

I contorni ritagliati che vengono definiti in System Manager vengono applicati automaticamente a tutti i flussi di lavoro. Se i processi utilizzano sempre gli stessi nomi, può essere utile definire i contorni ritagliati.

• Nella tabella, fare clic su Aggiungi (+).

Una nuova riga viene aggiunta alla tabella di colori di contorno.

- Nella colonna "Sorgente contorno", sovrascrivere "Immetti nome colore spot" con il nome esatto del contorno ritagliato dal programma di grafica, quindi premere <Invio>.
- Nella colonna "Metodo", fare doppio clic sull'elemento selezionato, quindi fare clic sulla freccia verso il basso e scegliere un altro metodo di taglio (opzionale).

Se i processi vengono spesso creati con nomi di contorni ritagliati diversi, è possibile selezionarli per ogni processo in Job Explorer.

Se si lavora regolarmente con diversi tipi di segni di taglio, può risultare utile salvare ciascun gruppo di impostazioni come predefinito. Un'impostazione predefinita è un modello per un gruppo di impostazioni salvato con un nome univoco. È possibile creare impostazioni predefinite nel menu corrispondente, sulla barra del riquadro. Così facendo, quando si configurano dei segni di taglio, basta selezionare il nome predefinito.

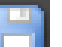

## **10 Salvare le modifiche.**

### **PER CONFIGURARE CUT SERVER**

#### **1 Avviare Cut Server. Procedere in uno dei modi seguenti:**

- Fare doppio clic sull'icona del programma sul desktop.
- Fare clic sul pulsante Start, scegliere Tutte le app, fare clic su EFI e quindi su Cut Server.

Viene visualizzata la finestra di dialogo EFI Cut Server Login.

**2 Nell'elenco a discesa, selezionare il server Fiery XF nel quale è installata la licenza per Cut Server.**

## **3 Fare clic su Seleziona.**

Viene visualizzata la finestra di dialogo Aggiungi setup.

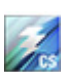

**4 Seguire le istruzioni visualizzate sullo schermo per configurare il dispositivo di taglio.**

Dopodiché, viene visualizzata la finestra di programma.

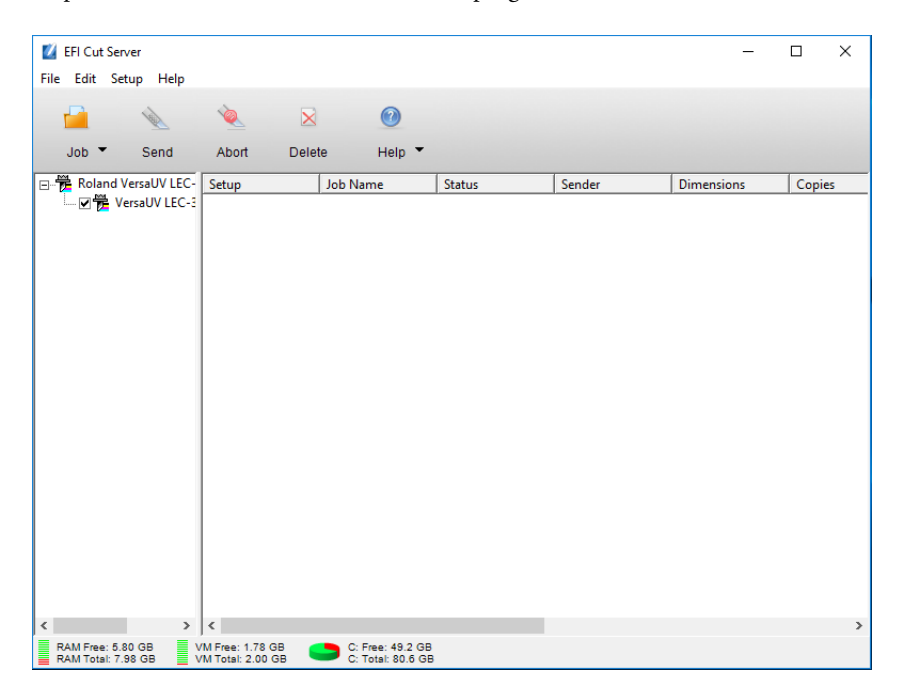

#### **5 Nel menu Modifica, fare clic su Preferenze e assicurarsi che sia configurata una hot folder.**

La hot folder deve corrispondere alla cartella di esportazione in Fiery XF. Passare alla cartella di esportazione definita in Fiery XF, quindi fare clic su OK.

Sebbene Cut Server debba essere installato in un computer Windows, può ricevere processi da un server Fiery XF installato in Windows o Macintosh.

Per maggiori informazioni sull'utilizzo di Cut Server, vedere la guida del server di taglio.

Vedere anche:

["Licenza" a pagina 44](#page-42-0)

["Gestione dei contorni ritagliati" a pagina 265](#page-263-0)

# <span id="page-263-0"></span>**Gestione dei contorni ritagliati**

Per elaborare un processo con contorni ritagliati correttamente in Fiery XF, è necessario che siano soddisfatti i seguenti criteri:

- Nel programma di grafica, i contorni ritagliati devono essere creati in un colore spot.
- Il colore spot deve essere definito in Fiery XF.

Può essere utile caricare i processi con contorni ritagliati come processi "in attesa", in modo da poter controllare le impostazioni dei contorni ritagliati prima che inizi l'elaborazione del processo.

#### **PER DEFINIRE CONTORNI RITAGLIATI NON PREDEFINITI PER COLORI SPOT CONOSCIUTI**

Seguire questi passaggi se:

- Il contorno ritagliato è un colore spot conosciuto.
- Il contorno ritagliato non è un contorno ritagliato predefinito.
- **1 Passare a Job Explorer. Nell'elenco processi, fare clic sul processo. Nella scheda Rifinitura, aprire il pannello Taglio.**

La tabella di colori dei contorni mostra i contorni ritagliati del processo.

#### **Processo con contorni ritagliati**

- **1 Contorno ritagliato predefinito**
- **2 Contorni ritagliati non definiti**

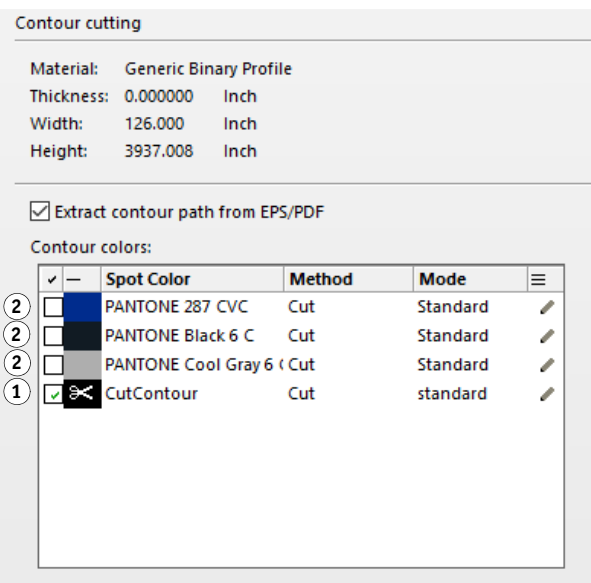

"Contorno ritagliato" è un colore di contorno predefinito rilevato in Fiery XF. Gli altri tre contorni ritagliati sono colori spot riconosciuti, ma non devono essere definiti come contorni ritagliati in Fiery XF.

Se la tabella mostra un colore spot sconosciuto, è necessario definire il colore spot.

#### **2 In "Taglio contorni", fare clic su "Estrai percorso di contorno da EPS/PDF".**

Se non viene estratto il percorso di contorno dai processi EPS/PDF o se il processo non contiene alcun percorso di contorno, il riquadro esatto verrà automaticamente utilizzato come contorno ritagliato.

#### **3 Selezionare la casella di controllo accanto a ogni contorno ritagliato richiesto.**

Selezionando la casella di controllo, si permette a Fiery XF l'estrazione del contorno ritagliato.

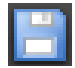

# **4 Salvare le modifiche.**

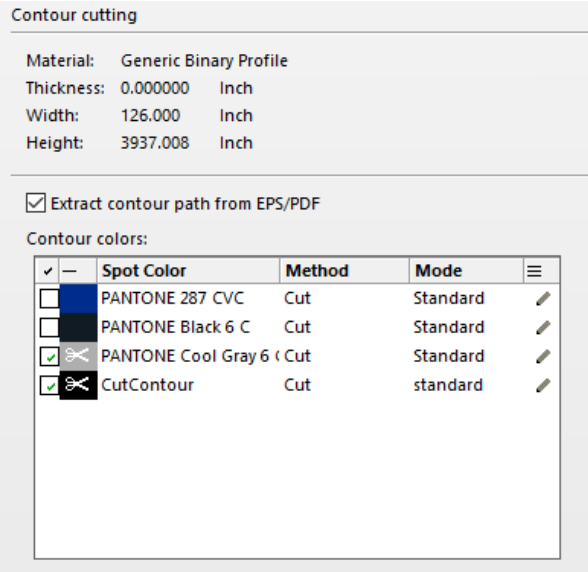

L'icona delle forbici indica quale contorno ritagliato verrà estratto.

# <span id="page-265-0"></span>**PER SELEZIONARE CONTORNI RITAGLIATI NON PREDEFINITI PER COLORI SPOT SCONOSCIUTI**

Seguire questi passaggi se:

- Il contorno ritagliato è un contorno ritagliato predefinito.
- Il contorno ritagliato è un colore spot sconosciuto.

I contorni ritagliati che sono stati definiti in un colore spot non riconosciuto in Fiery XF sono mostrati come segue:

**Processo con contorno ritagliato in un colore spot sconosciuto.**

**1 Pannello Taglio**

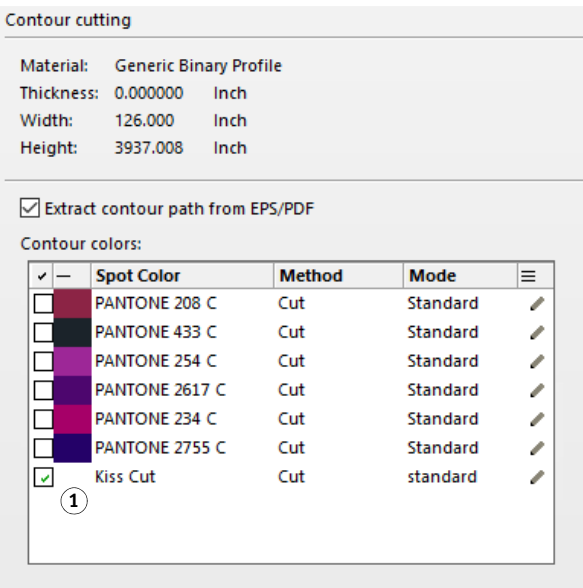

È necessario definire il colore spot e quindi selezionare il contorno ritagliato.

**1 Vai a Job Explorer. Nell'elenco processi, fare clic sul processo. Nella scheda Colore, aprire il pannello Colori spot.**

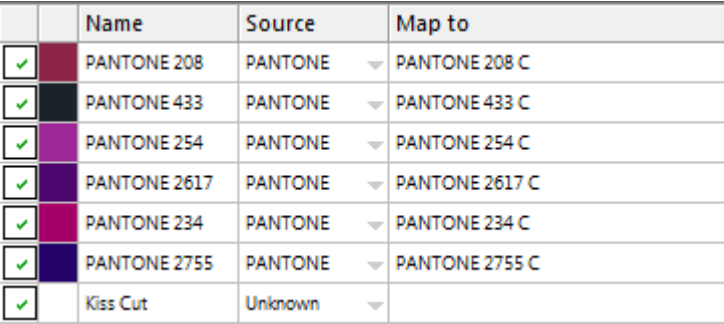

La tabella di colori spot mostra il colore spot sconosciuto.

**2 Definire il colore spot sconosciuto.**

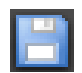

## **3 Salvare le modifiche.**

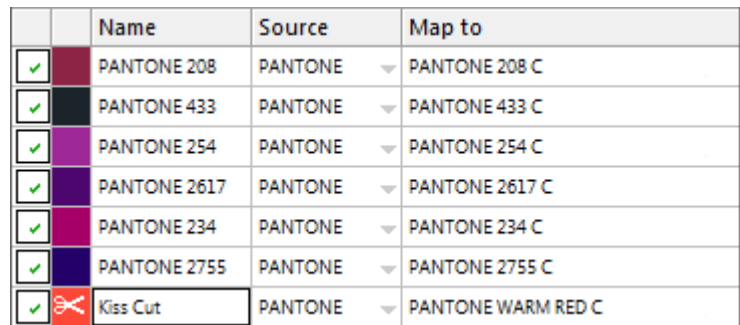

# **4 Nella scheda Rifinitura, aprire il pannello Taglio.**

La tabella di colori dei contorni mostra i contorni ritagliati del processo.

- **5 Seleziona "Estrai percorso di contorno da EPS/PDF".**
- **6 Selezionare la casella di controllo accanto a ogni contorno ritagliato richiesto.**

# **7 Salvare le modifiche.**

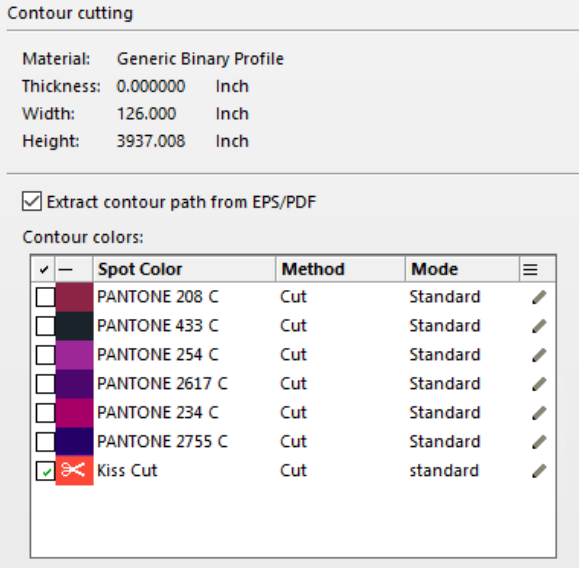

L'icona delle forbici indica quale contorno ritagliato verrà estratto.

Vedere anche:

["Contorni ritagliati nel programma di grafica" a pagina 252](#page-250-0)

["Per selezionare contorni ritagliati non predefiniti per colori spot sconosciuti" a pagina 267](#page-265-0)

["Per definire i colori spot per un processo caricato" a pagina 294](#page-292-0)

# **Elaborazione dei contorni ritagliati**

Prima di stampare contorni ritagliati, assicurarsi che la separazione in-RIP sia impostata su "Forza". Forzando la separazione in-RIP, si garantisce che i contorni ritagliati vengono stampati come file separati.

Se si dispone di una licenza per Advanced Layout Option, è possibile ridurre notevolmente il consumo del supporto di stampa. Advanced Layout Option è uno strumento con funzionalità avanzate di raggruppamento che prende in considerazione forme specifiche di processi raggruppandoli a seconda dei loro contorni. È inoltre possibile utilizzare Advanced Layout Option per creare contorni ritagliati.

## **PER ESEGUIRE L'OUTPUT DI PROCESSI CON CONTORNI RITAGLIATI**

- **1 Vai a Job Explorer. Nell'elenco processi, fare clic sul processo.**
- **2 Procedere in uno dei modi seguenti:**

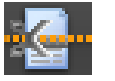

- Nella barra degli strumenti, fare clic su Stampa e taglia.
- Nell'elenco processi, fare clic con il pulsante destro del mouse sul processo, quindi su Stampa e taglia.

#### **PER ESCLUDERE CONTORNI RITAGLIATI DALL'OUTPUT**

È possibile escludere contorni ritagliati da un processo accertandosi che non sia stato creato alcun file di taglio. In tal caso, la separazione con il contorno ritagliato viene stampata come processo composito.

- **1 Vai a Job Explorer. Nell'elenco processi, fare clic sul processo. Nella scheda Rifinitura, aprire il pannello Taglio.**
- **2 In "Taglio contorni", deselezionare "Estrai percorso di contorno da EPS/PDF".**
- **3 Salvare le modifiche.**
- **4 Stampare il processo.**

#### **PER ESCLUDERE LA SEPARAZIONE DI COLORE CON IL CONTORNO RITAGLIATO DALL'OUTPUT**

È possibile eseguire l'output di un processo che esclude la separazione con il livello del contorno ritagliato.

**1 Vai a Job Explorer. Nell'elenco processi, fare clic sul processo. Nella scheda Colore, aprire il pannello Colori spot.**

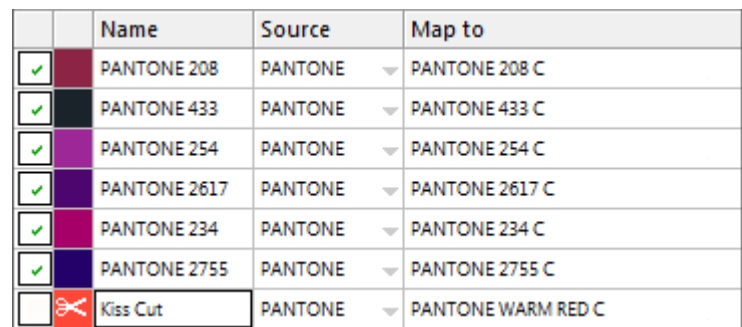

**2 Nella tabella di colori spot, deselezionare la casella di controllo per il contorno ritagliato.**

#### **3 Salvare le modifiche.**

# **4 Stampare il processo.**

La separazione con il contorno ritagliato è esclusa dall'output. Il contorno ritagliato non è né estratto dal processo né stampato come processo composito.

### **PER RIMUOVERE GLI INDICATORI DI CONTORNO DALL'OUTPUT**

Normalmente, gli indicatori di contorno non sono visibili sulla stampa ma occasionalmente il contorno può essere evidenziato da un profilo di colore bianco. Ciò è dovuto al fatto che l'attributo di sovrastampa della maggior parte dei contorni è impostato su "foratura" e non su sovrastampa.

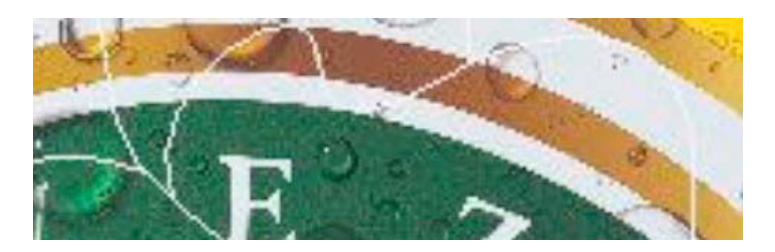

In questo caso occorre aprire il file in un programma esterno come Enfocus PitStop e impostare la sovrastampa.

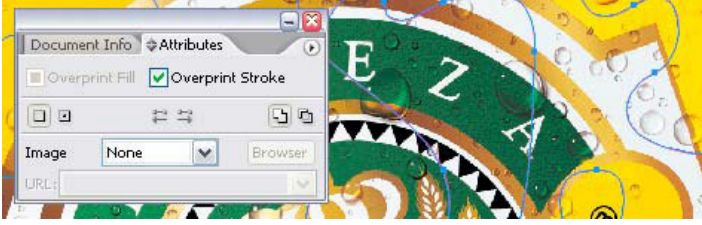

La figura che segue mostra l'effetto ottenuto con l'applicazione dell'impostazione di sovrastampa. .

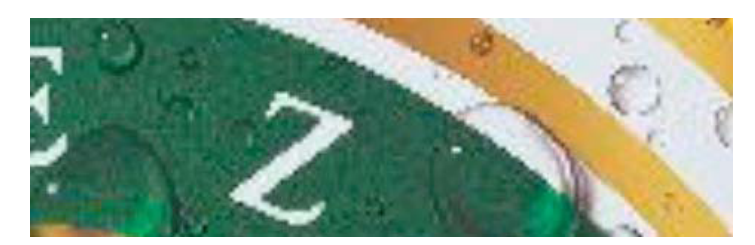

Vedere anche:

["Separazione nel RIP" a pagina 103](#page-101-0) ["Applicazione di uno spazio di colore di lavoro" a pagina 106](#page-104-0) ["Advanced Layout" a pagina 273](#page-271-0)

# <span id="page-271-0"></span>**ADVANCED LAYOUT**

Advanced Layout Option è un programma di raggruppamento intelligente. Offre molte funzioni professionali che non fanno parte della funzionalità di raggruppamento standard di Fiery XF. Se si dispone di una licenza per Advanced Layout Option, è possibile:

- Raggruppare più processi in base ai rispettivi contorni.
- Creare contorni ritagliati basati su una forma di immagine individuale con una sbavatura automatica che clona il contenuto delle immagini.
- Creare stampe fronte/retro perfettamente allineate.
- Ottimizzare i contorni ritagliati per ottenere uniformità.
- Posizionare gli indicatori i-cut e gli indicatori ad anello intorno al raggruppamento intelligente.

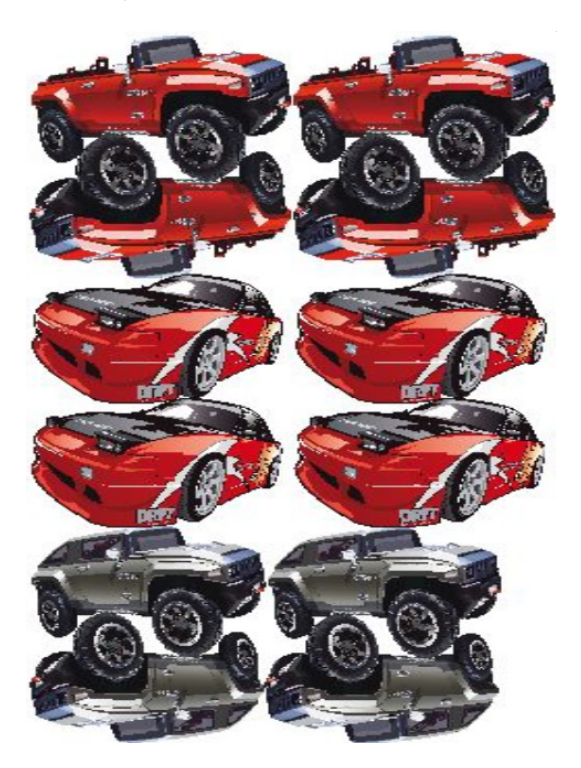

Si tenga presente che i processi si intendono pronti per l'output. In Advanced Layout, i processi possono essere ridimensionati, ma non possono essere modificati altrimenti.

Advanced Layout supporta i seguenti formati di file: JPG, TIFF, PSD, PDF e immagine EPS.

#### **PER ESPORTARE UN PROCESSO IN ADVANCED LAYOUT**

#### **1 Vai a Job Explorer. Procedere in uno dei modi seguenti:**

- Nell'elenco processi, fare clic con il pulsante destro del mouse su uno o più processi, quindi su Advanced Layout.
- Nell'elenco processi fare clic su uno o più processi, Nella barra degli strumenti, fare clic su Layout.

Selezionando più processi da diversi flussi di lavoro contemporaneamente, viene richiesto di scegliere un flusso di lavoro per Advanced Layout. Può essere esportato soltanto uno dei set di impostazioni del flusso di lavoro.

Il processo viene esportato e si apre la finestra del programma Advanced Layout.

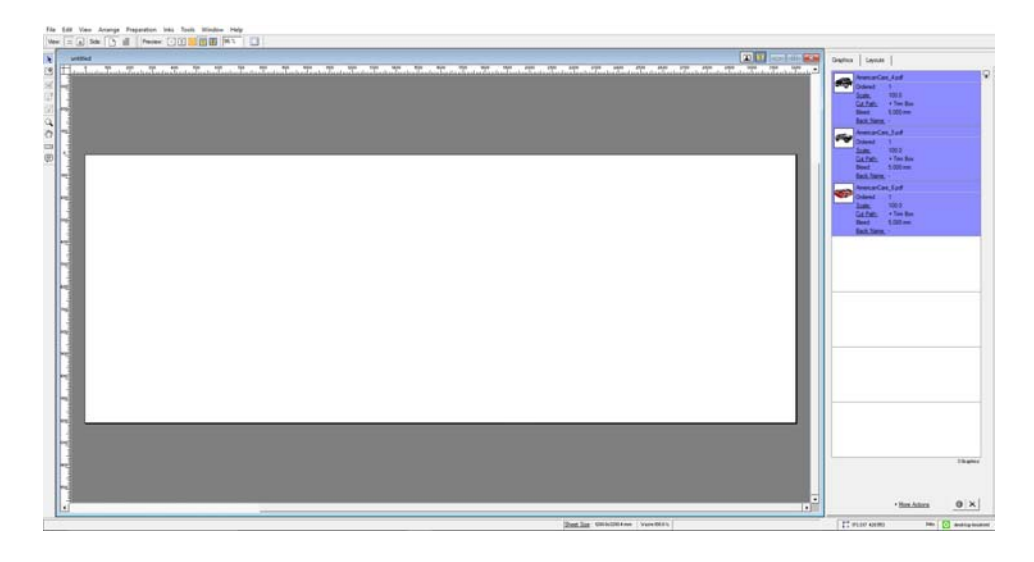

La finestra di programma mostra a destra i processi e a sinistra un layout vuoto (lastra). Se Advanced Layout non è in esecuzione quando vengono esportati i processi da Fiery XF, la lastra ha le stesse dimensioni del supporto selezionato per il dispositivo di output di Fiery XF. Se invece Advanced Layout è già avviato, verranno utilizzate le dimensioni della lastra corrente da Advanced Layout. Se necessario, è possibile indicare una nuova dimensione della lastra in Advanced Layout.

Tutte le impostazioni del flusso di lavoro da Fiery XF relative all'aspetto del processo, quali ridimensionamento e definizioni colori spot, sono esportate insieme al processo in Advanced Layout. Invece, viene esportato solo un numero minimo di impostazioni del processo: il fattore di ridimensionamento e il numero di copie stabilito.

Dopo aver creato un raggruppamento intelligente, è possibile ritrasmetterlo aFiery XF per la stampa. Per ulteriori informazioni, vedere la Guida in linea Advanced Layout.

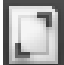

# **FILE A UN BIT**

Se si dispone di una licenza per OneBit Option, è possibile elaborare file a un bit prodotti da fotounità, unità di incisione lastre o soluzioni di stampa digitali nel settore della pre-stampa.

Per creare file a un bit, questi dispositivi di output includono un RIP integrato per la conversione di file PostScript e PDF in punti su schermo. Le informazioni relative ai punti su schermo vengono salvate come file TIFF a un bit. Per ogni separazione dei colori esiste un file di questo tipo.

Poiché il ripping è già stato eseguito su questi file con un RIP esterno, il RIP integrato in Fiery XF non viene applicato durante l'elaborazione dei file a un bit. Le informazioni necessarie sulla retinatura (forma, dimensione e lineatura dello schermo) vengono semplicemente estratte dal file a un bit in fase di stampa della prova digitale.

Per questo motivo, le prove digitali realizzate con OneBit Option non solo sono precise a livello cromatico, ma offrono anche una rappresentazione fedele della stampa finale. OneBit Option è quindi uno strumento ideale per controllare la presenza di possibili effetti moiré o motivi a rosetta.

L'applicazione supporta i seguenti formati per i file a un bit: Tiff G4, Tiff G3, Packbit, Tiff compresso LZW, Tiff non compresso, Presstek, Huffman, PCX, Len, Harlequin, Pagebuffer, Founder, DSC1/DCS2 (copy-dot format).

È sconsigliabile l'utilizzo di una stampante laser per la stampa di file a un bit, visti i diversi metodi di retinatura. Non è possibile creare prove di alta qualità se si applicano retinature sia a laser sia a un bit per un processo. Le stampanti laser sono pertanto più adatte alla creazione di prove di imposizione.

È possibile modificare le caratteristiche della lastra che vengono spesso applicate a file da un bit. Le caratteristiche della lastra controllano le dimensioni dei punti del retino quando vengono stampate su un'unità di incisione lastre.

#### **PER CONFIGURARE UN FLUSSO DI LAVORO PER FILE A UN BIT**

**1 Vai a System Manager. Nell'area di layout, fare clic sul flusso di lavoro. Nella scheda File, aprire il pannello A un bit.**

#### **2 Procedere in uno dei modi seguenti:**

• Digitare la quantità dei secondi di attesa prima del completamento del processo.

Questa impostazione determina quanto Fiery XF dovrà attendere per i file a un bit in ingresso che appartengono allo stesso processo. Una volta trascorso l'intervallo di tempo specificato, Fiery XF presuppone che tutti i file siano stati ricevuti e avvia la stampa.

• Selezionare Numero di file a un bit in un processo e digitare un numero.

Questa impostazione definisce quanti file a un bit appartengono a ciascun processo. Fiery XF attende finché il numero stabilito di file a un bit non è stato ricevuto, prima di avviare la stampa.

Questa impostazione è prioritaria rispetto all'opzione Tempo di attesa per il completamento del processo ed evita che i processi vengano stampati automaticamente alla scadenza del periodo di timeout. La stampa inizia non appena tutti i file a un bit sono stati ricevuti, evitando periodi di inattività inutili.

#### **3 Selezionare Sottocartella per ogni processo (opzionale).**

Questa impostazione consente di determinare se creare una sottocartella per ogni processo. È necessario selezionare questa impostazione se i file a un bit sono stati creati con un RIP che genera automaticamente sottocartelle in cui salvare i file a un bit.

# **4 In Il nome file contiene il nome delle separazioni dei colori, selezionare o definire una sequenza di caratteri adatta alla convenzione di denominazione per i file a un bit.**

Questa impostazione consente di garantire che Fiery XF riconosca correttamente il nome del processo e tutti i file a un bit che appartengono a ogni processo di stampa. Assicurarsi di selezionare una sequenza di caratteri valida per tutti i file da elaborare.

Per impostazione predefinita, Fiery XF analizza i nomi di file da destra a sinistra, non tenendo conto dell'estensione.

Le variabili hanno i seguenti significati:

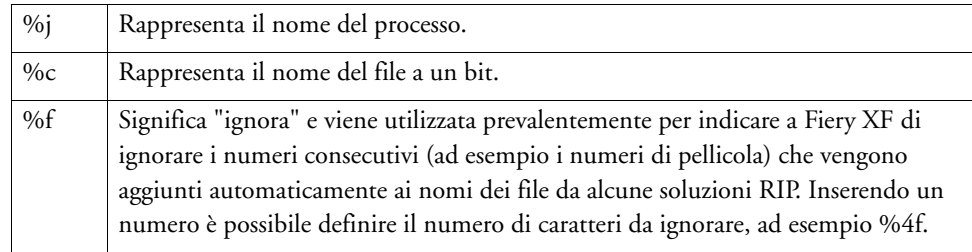

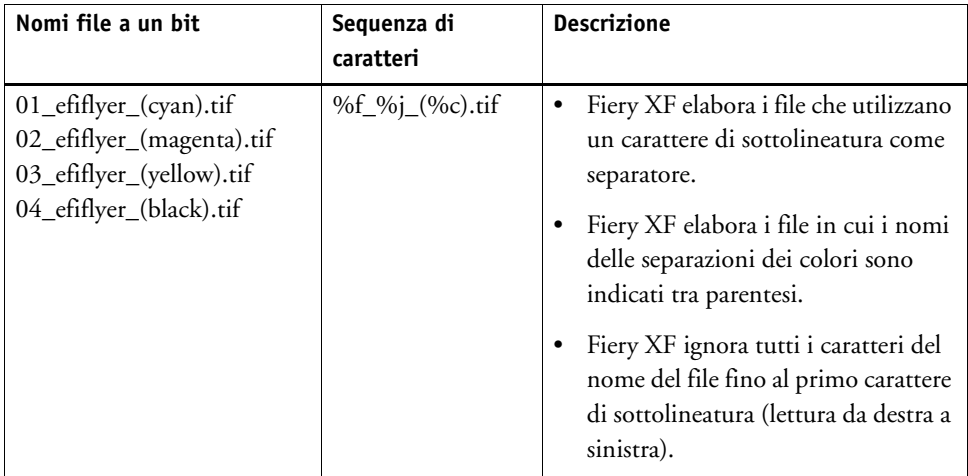

# Esempio:

# **5 Seleziona Analizza nome file da sinistra a destra (opzionale).**

Per impostazione predefinita, Fiery XF analizza i nomi dei file da destra a sinistra. In alcuni casi, tuttavia, potrebbe essere preferibile eseguire la lettura dei nomi di file a partire da sinistra.

Esempio:

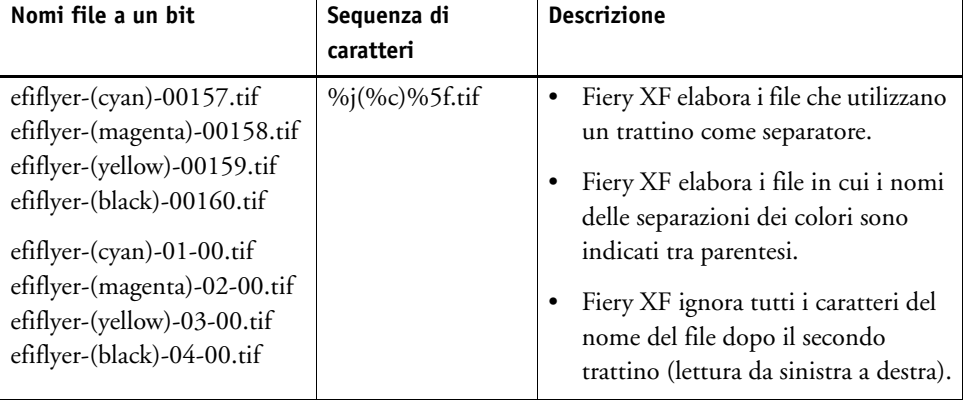

#### **6 Selezionare Estrai separazione dei colori da intestazione file (opzionale).**

La selezione di questa impostazione consente di estrarre le informazioni sul colore dall'intestazione del file (informazioni contenute nel file a un bit stesso) anziché dal nome del file a un bit.

Questa impostazione è utile se non è possibile identificare le singole separazioni dei colori nel nome dei file a un bit. Alcuni dispositivi RIP, infatti, non includono la separazione dei colori nel nome del file.

Se si utilizza la versione per Macintosh di Fiery XF, è possibile che il nome del file venga troncato a 32 caratteri, rendendo impossibile l'identificazione della separazione dei colori. In tal caso, questa impostazione può rappresentare una comoda soluzione del problema. In alternativa, è possibile rinominare i file prima del caricamento in Fiery XF.

### **7 In Metodo di prova colore, selezionare un elemento.**

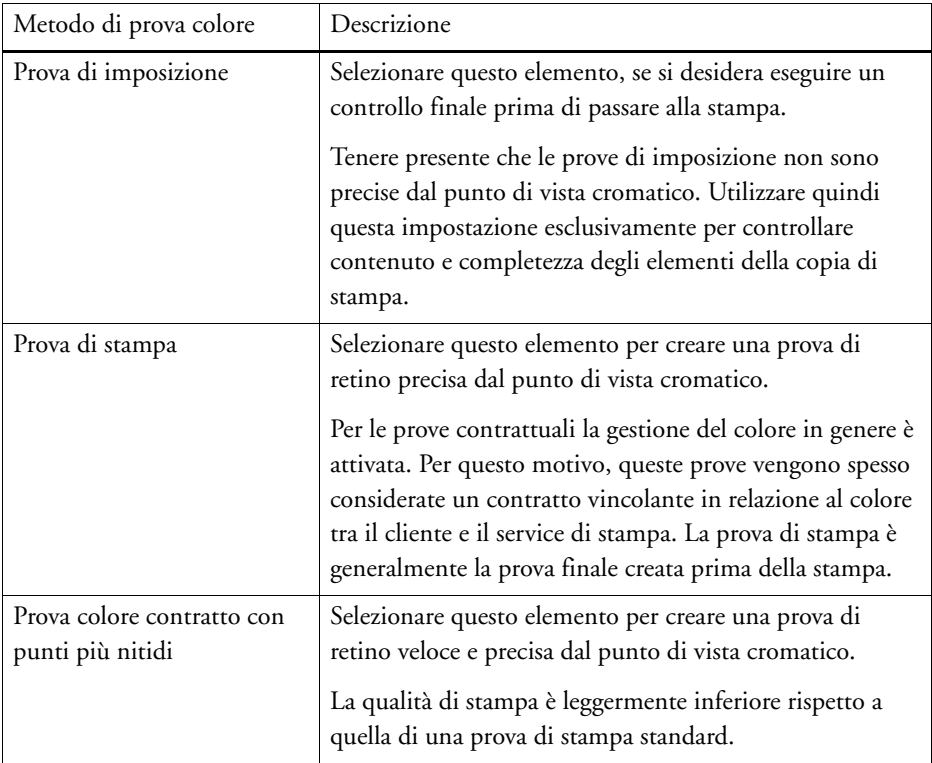

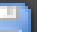

## **8 Salvare le modifiche.**

#### **PER MODIFICARE IL METODO DI PROVA COLORE SU UN PROCESSO A UN BIT**

Le impostazioni per i processi a un bit sono realizzate a livello di flusso di lavoro. In Job Explorer, è possibile modificare unicamente il metodo di prova colore, che influisce sulla qualità e sulla velocità di stampa.

- **1 Vai a Job Explorer. Nell'elenco processi, fare clic sul processo. Nella scheda File, aprire il pannello A un bit.**
- **2 In Metodo di prova colore, selezionare un elemento.**

Le impostazioni disponibili sono:

- Prova di imposizione
- Prova di stampa
- Prova colore contratto con punti più nitidi
- **3 Salvare le modifiche.**

Vedere anche:

H

["A un bit \(System Manager\)" a pagina 439](#page-437-0)

["A un bit \(Job Explorer\)" a pagina 440](#page-438-0)

["Modifica delle caratteristiche della lastra" a pagina 179](#page-177-0)

# **COMUNICAZIONE BIDIREZIONALE**

Fiery XF può inviare e ricevere messaggi di stato da stampanti e programmi EFI, nonché da produttori di terze parti che supportano la comunicazione bidirezionale.

Se la stampante supporta la comunicazione bidirezionale, è possibile integrarla utilizzando il formato JDF (Job Definition Format) all'interno di un flusso di lavoro Fiery XF. È possibile implementare la comunicazione bidirezionale come segue:

- Fiery XF può ritrasmettere informazioni sullo stato attuale del processo al Management Information System (MIS, Sistema informativo di gestione) (dispositivo MIS di stampa).
- Fiery XF può ricevere dalla stampante informazioni sul consumo del supporto di stampa e dell'inchiostro.
- Se supportato da una combinazione specifica di dispositivi, Fiery XF può ricevere processi pronti per la stampa dal dispositivo MIS di stampa e inviarli alla stampante.

Sono supportati i seguenti formati di file:

- pacchetto MIME
- JDF/JMF con contenuto (URL)
- JDF/JMF senza contenuto

# **Configurazione di una connessione bidirezionale**

Per configurare una connessione bidirezionale, determinate impostazioni sono necessarie per il dispositivo Print MIS in Fiery XF e per il dispositivo di output.

Prima di configurare una connessione bidirezionale, assicurarsi che:

- Il nome del flusso di lavoro e del dispositivo di output non contengano caratteri speciali.
- Il flusso di lavoro sia collegato a un dispositivo di output valido.

**PER CONFIGURARE UNA CONNESSIONE BIDIREZIONALE PER STAMPARE SU UN DISPOSITIVO PRINT MIS**

- **1 Passare a System Manager. Nel menu Strumenti, fare clic su Informazioni di sistema.**
- **2 In Impostazioni generali, selezionare Attiva comunicazione JDF e fare clic su OK.**

**3 Nel menu Modifica, fare clic su Registrazione dispositivo JDF.**

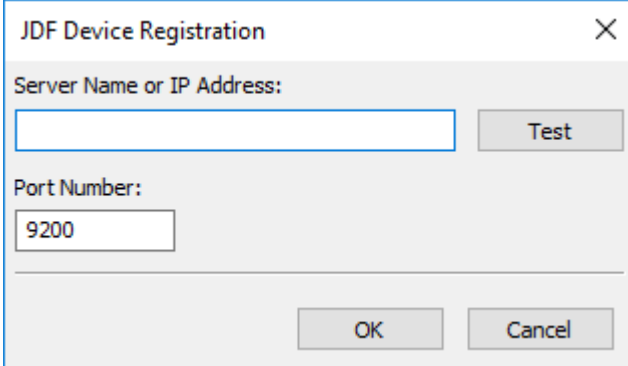

**4 Digitare l'indirizzo IP e il numero di porta della workstation nel quale è installato il software MIS.**

Il numero di porta prestabilito è 9200 in modalità http e 12443 se viene eseguito come https. È possibile verificare che la connessione sia stata stabilita facendo clic su Prova.

**PER CONFIGURARE UNA CONNESSIONE JDF A UN DISPOSITIVO DI OUTPUT CONFORME A JDF**

- **1 Vai a System Manager. Nel menu Strumenti, verificare che sia selezionata l'opzione Informazioni di sistema.**
- **2 In Impostazioni generali, selezionare Attiva comunicazione JDF e fare clic su OK.**
- **3 Nel menu Modifica, fare clic su Cartella esportazioni JDF.**

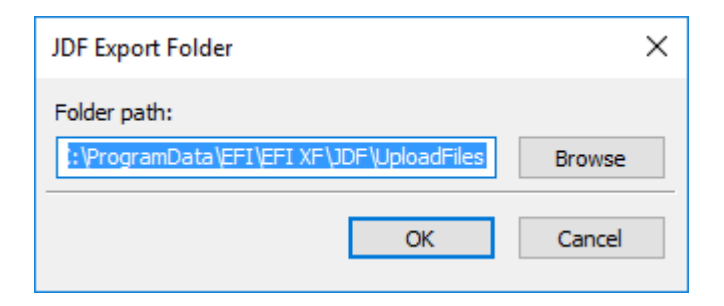

Per impostazione predefinita, i processi elaborati vengono salvati nella cartella JDF\UploadFiles. La stampante li recupera quindi da questa cartella. Se la configurazione del computer lo permette, si consiglia di passare a una cartella su una partizione diversa per liberare spazio sul disco dell'unità C.

**4 Nell'area layout, fare clic sul dispositivo di output. Nella scheda Dispositivo, aprire il pannello Connessione.**

#### **5 In "Tipo di connessione", selezionare "Stampa nella rete IP".**

Una licenza per una stampante VUTEk consente di stampare con un numero illimitato di dispositivi di output tramite la rete IP o l'output file. L'unico prerequisito è che tutti i dispositivi di output, compreso il dispositivo di linearizzazione, siano configurati per stampare sulla stessa stampante VUTEk.

#### **6 Digitare l'indirizzo IP della stampante e indicare la porta IP.**

La porta predefinita è 8013. Per maggiori informazioni contattare l'amministratore di sistema.

È possibile verificare che la connessione sia stata stabilita facendo clic su Connetti. Per verificare la connessione, è necessario che la stampante sia accesa. Se appare un messaggio di errore, richiedere assistenza all'amministratore del sistema.

#### **7 Salvare le modifiche.**

Vedere anche:

["Creazione di una configurazione di sistema" a pagina 52](#page-50-0)

["Per creare un nuovo dispositivo di output" a pagina 63](#page-61-0)

["Stampa su dispositivi VUTEk" a pagina 234](#page-232-0)

# **Mappatura di un database Print MIS su un file di linearizzazione base in Fiery XF**

Quando si seleziona il nome di un supporto di stampa in Fiery XF, viene applicato un file di linearizzazione base, che include dettagli sulle impostazioni di stampa per il processo: modello della stampante, tipo di inchiostro, numero degli inchiostri e risoluzione di stampa. I dispositivi Print MIS e Digital StoreFront gestiscono in modo diverso i tipi di supporti di stampa. Le dimensioni del supporto vengono salvate in un database, le cui voci non contengono informazioni sulle impostazioni di stampa.

Per poter usare le voci del database dai dispositivi Print MIS, viene fornito uno strumento speciale, Media Mapper, che consente di collegare ciascuna voce di database a un file di linearizzazione base in Fiery XF.

Quando si imposta una connessione JDF per un dispositivo Print MIS in Fiery XF, i contenuti del database sono inoltrati automaticamente a Fiery XF. Il database è sincronizzato regolarmente.

#### <span id="page-280-0"></span>**PER ESEGUIRE LA MAPPATURA DI UN DATABASE PRINT MIS SU UN FILE DI LINEARIZZAZIONE BASE IN FIERY XF**

**1 Nel menu Strumenti, fare clic su Mappa supporti.**

Viene visualizzata la finestra di dialogo Mappa supporti. Nella parte sinistra è presente un elenco di supporti di stampa dal database Print MIS. Invece nella parte destra sono inclusi i nomi dei supporti di stampa disponibili in Fiery XF.

**2 In Supporto XF, selezionare un produttore, una stampante e un tipo di inchiostro.**

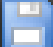

#### **3 Procedere in uno dei modi seguenti:**

- Trascinare un supporto Print MIS dal lato sinistro su un nome supporto Fiery XF.
- Fare clic con il pulsante destro del mouse e selezionare Mappa.

Vengono visualizzate le impostazioni di stampa dal file di linearizzazione base. Assicurarsi che alcuni supporti possano essere dotati di più di un file di linearizzazione base. Dall'elenco a discesa, selezionare il file di linearizzazione base che è stato creato per le impostazioni di stampa desiderate.

#### **4 Fare clic su Salva.**

Quando si carica un processo JDF, Fiery XF applica il file di linearizzazione base collegato al supporto Print MIS.

I dettagli delle mappature dei supporti possono essere esportate su un file CSV. Nel menu Modifica, fare clic su Esporta catalogo di supporti.

#### **PER ELABORARE I PROCESSI JDF CON UN SUPPORTO NON MAPPATO**

Se il supporto selezionato per un processo JDF in ingresso non è dotato di mappatura su un file di linearizzazione base, il processo riceve uno stato di errore in Fiery XF. È possibile collegare il processo a un file di linearizzazione base appropriato facendo clic su di esso con il pulsante destro del mouse e selezionando Mappa supporti. Viene visualizzata la finestra di dialogo Mappa supporti. La stampante del flusso di lavoro è preselezionata. In alternativa, si può creare un nuovo file di linearizzazione base per una voce di database MIS di stampa.

Vedere anche:

["Per creare un nuovo file di linearizzazione base" a pagina 164](#page-162-0)

["Per eseguire la mappatura di un database Print MIS su un file di linearizzazione base in](#page-280-0)  [Fiery XF" a pagina 282](#page-280-0)

# **Processi JDF in Fiery XF**

JDF Connector viene eseguito come servizio e si avvia automaticamente ogni volta che viene attivato il server Fiery XF. Se il server non è in funzione, la connessione JDF viene interrotta.

Il modo in cui i processi JDF sono caricati in Fiery XF dipende dal numero di file di contenuto inclusi. I processi con un solo file di contenuto vengono caricati come processi singoli. I processi che invece non presentano né uno né più file di contenuto vengono caricati come raggruppamenti.

I nomi dei processi vengono conservati. Se un processo JDF viene inviato senza nome, riceve un nome di processo predefinito. Se necessario, è possibile rinominarlo.

Nell'elenco processi, lo stato del processo viene mostrato nella colonna Stato JDF. Se la colonna non è visibile, può essere aggiunta. Sono possibili i seguenti stati:

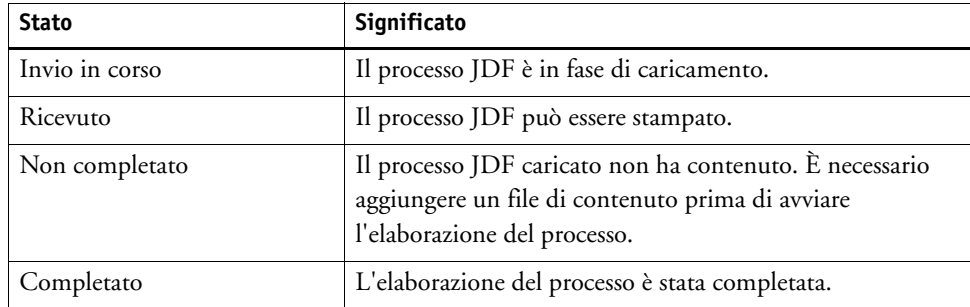

Vedere anche:

["Personalizzazione dell'elenco processi" a pagina 79](#page-77-0)

["Per aggiungere un file di contenuto a un processo JDF" a pagina 285](#page-283-0)

# **Visualizzazione delle informazioni sul processo JDF**

Prima di inoltrare il lavoro, occorre inserire le seguenti informazioni sul processo nel programma compatibile con JDF:

- ID processo
- ID, nome, informazioni cliente

Le seguenti informazioni sono opzionali:

- contenuto o URL al contenuto
- nome del processo
- descrizione del processo
- dimensione del supporto
- Orientamento
- numero di stampe

#### **PER VISUALIZZARE LE INFORMAZIONI SUL PROCESSO JDF IN FIERY XF**

- **1 Vai a Job Explorer. Nell'elenco processi, fare clic sul processo. Nella scheda File, aprire il riquadro Ticket JDF.**
- **2 Fare clic su Dettagli.**

Viene visualizzata la finestra Proprietà processo JDF, che contiene i dettagli seguenti:

- Processo
- Supporto di stampa, consumo supporto di stampa, spreco del supporto
- Inchiostro, consumo inchiostro
- Tempi di stampa

# **Aggiunta di file di contenuto**

È possibile aggiungere file ai container JDF inoltrati a Fiery XF senza file di contenuto o con più file di contenuto: Non è possibile invece aggiungerne a processi JDF creati da un unico file di contenuto.

Per farlo, procedere in uno dei seguenti modi:

#### <span id="page-283-0"></span>**PER AGGIUNGERE UN FILE DI CONTENUTO A UN PROCESSO JDF**

**1 Nell'elenco processi, fare clic con il pulsante destro del mouse sul container JDF e selezionare Aggiungi file di contenuto.**

Viene visualizzata la finestra di dialogo Importa processo.

È possibile aggiungere un file in qualsiasi formato supportato da Fiery XF. I file di contenuto aggiunti in Fiery XF non sono posizionati automaticamente né ordinati sul supporto.

**2 Individuare il processo che si vuole aggiungere come contenuto e fare clic su Apri.**

Il processo viene aggiunto al container JDF.

**3 Nell'elenco processi, per ciascun file di contenuto fare clic su Posizionato.**

Se la colonna Posizionato non è visibile, può essere aggiunta.

- **4 Nella scheda Layout, aprire il pannello Raggruppa.**
- **5 Fare clic su Applica per disporre le immagini sul foglio.**

È anche possibile aggiungere file di contenuto a un processo JDF assegnando un ticket JDF.

#### **PER ASSEGNARE UN TICKET JDF**

In ambienti con controllo MIS, spesso è preferibile tenere traccia dei processi indipendentemente da come vengano inoltrati a Fiery XF.

Per ciascun processo JDF caricato in Fiery XF viene creato un ticket JDF. Tuttavia, talvolta può capitare di dover caricare un processo con un altro mezzo, ad esempio direttamente da un programma di grafica. Questo è necessario, ad esempio, se l'immagine è disponibile in un formato non supportato da JDF. In tal caso, è possibile aggiungere un processo assegnando un ticket JDF.

- **1 Nell'elenco processi, selezionare il processo da aggiungere al processo JDF.**
- **2 Nella scheda File, aprire il riquadro Ticket JDF.**
- **3 In Collega ticket JDF, selezionare il processo JDF dall'elenco a discesa e fare clic su Applica.**

I nomi dei ticket JDF sono costituiti dall'ID processo e dal nome del file. Se il processo è stato caricato con un nome di default, è possibile assegnargli un nome univoco per facilitarne l'identificazione.

Il processo viene spostato e diventa parte del processo JDF.

Vedere anche:

["Personalizzazione dell'elenco processi" a pagina 79](#page-77-0)

# **Modifica dei processi JDF in Fiery XF**

In situazioni normali, i processi JDF inoltrati a Fiery XF sono elaborati non appena inseriti nell'elenco processi. Per modificare un processo JDF in Fiery XF, verificare quindi che il flusso di lavoro sia stato configurato come "in attesa". Una volta apportate le modifiche necessarie, è possibile avviare la stampa manualmente.

I file di contenuto possono essere modificati come qualsiasi altro processo. Se il processo JDF contiene file di contenuto multipli, sono disponibili anche le impostazioni di raggruppamento.

#### **PER ELIMINARE FILE DI CONTENUTO**

#### **1 Procedere in uno dei modi seguenti:**

- Nell'elenco processi, fare clic con il pulsante destro del mouse sul file di contenuto e selezionare Elimina.
- Fare clic con il pulsante destro del mouse sul file di contenuto nell'elenco processi. Sulla barra degli strumenti, fare clic su Elimina processo.
- Fare clic con il pulsante destro del mouse sul file di contenuto nell'elenco processi. Premere <Canc>.

Vedere anche:

["Per impostare una configurazione di sistema non in linea" a pagina 69](#page-67-0)

["Modifica processi" a pagina 91](#page-89-0)

["Allineamento delle pagine raggruppate" a pagina 120](#page-118-0)

# **BACKUP E RIPRISTINO**

Eseguendo il backup delle impostazioni, è possibile ripristinare Fiery XF a uno stato precedente in modo facile e veloce. Sono previsti due tipi di backup:

• Backup della configurazione di sistema

Effettuare il backup della configurazione di sistema prima di reinstallare Fiery XF. Dopodiché, caricando il file di backup risultante nella nuova installazione, eseguire il ripristino facile e veloce di Fiery XF allo stato precedente.

• Backup dell'ambiente

Se è necessario riprodurre processi ripetuti a intervalli regolari, effettuare il backup degli ambienti. Salvando e ripristinando tali backup, si ha la certezza di utilizzare sempre le stesse identiche impostazioni. Inoltre, con un backup dell'ambiente si possono fornire ai clienti informazioni precise riguardo a flusso di lavoro/stampante.

# **Backup di una configurazione di sistema**

Con il backup della configurazione di sistema vengono salvate:

- Configurazione del server Fiery XF
- Tutte le impostazioni dell'utente
- Tutte le impostazioni del flusso di lavoro, compresi le aree di lavoro, le impostazioni predefinite selezionate, i file di linearizzazione base, le tabelle di colori spot e i profili
- Tutte le impostazioni della stampante
- Tutte le mappature supporti

#### **PER ESEGUIRE IL BACKUP DI UNA CONFIGURAZIONE DI SISTEMA**

**1 Vai a System Manager. Nel menu File, fare clic su Backup.**

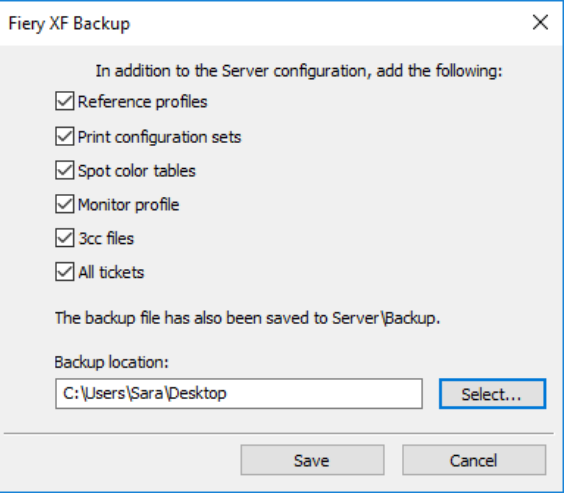

#### **2 Selezionare le caselle di controllo relative agli elementi di cui si desidera eseguire il backup.**

La configurazione viene salvata per impostazione predefinita.

**3 Specificare una posizione per il backup.**

Per impostazione predefinita, i backup delle configurazioni di sistema vengono salvati in due destinazioni: la cartella Backup e il desktop. Per modificare la seconda destinazione, fare clic su Seleziona e individuare una nuova destinazione.

**4 Fare clic su Salva.**

Una volta salvato il backup, viene visualizzata una finestra di dialogo.

**5 Fare clic su OK per completare la procedura di backup.**

#### **PER RIPRISTINARE UNA CONFIGURAZIONE DI SISTEMA**

Con il ripristino di una configurazione di sistema tutti i file esistenti con lo stesso nome vengono sovrascritti. Tutte le impostazioni dell'utente, del flusso di lavoro e della stampante non archiviate in backup vengono riconfigurate ai valori predefiniti.

#### **1 Vai a System Manager. Nel menu File, fare clic su Ripristina.**

Viene visualizzata la finestra di dialogo Ripristina, che include i contenuti della cartella Backup.
**2 Fare clic sul file di backup.**

Se questa cartella è vuota, fare clic su Scegli e individuare il file di backup. Salvo che sia stata definita una destinazione diversa durante la procedura di backup, il file si trova sul desktop. Selezionare il file di backup e fare clic su Apri.

**3 Fare clic su OK.**

Al termine del ripristino viene visualizzata una finestra di dialogo.

**4 Fare clic su OK e riavviare il server Fiery XF per visualizzare la configurazione di sistema ripristinata.**

# **Salvataggio di un ambiente**

Con il backup di un ambiente di flusso di lavoro vengono salvate:

- Tutte le impostazioni del flusso di lavoro, compresi i profili selezionati, le impostazioni predefinite, i file di linearizzazione base e le tabelle di colori spot
- Le impostazioni della stampante, esclusa la configurazione della porta.

Con un ambiente di processo vengono salvate:

• Tutte le impostazioni dei processi, comprese le impostazioni personalizzate applicate.

#### **COME SALVARE UN AMBIENTE**

È possibile salvare un ambiente per un flusso di lavoro o per un processo.

#### **1 Procedere in uno dei modi seguenti:**

- Vai a System Manager. Nell'area di layout, fare clic sul flusso di lavoro. Nel menu File fare clic su Salva come ambiente.
- Vai a System Manager. Nell'area di layout, fare clic con il pulsante destro del mouse sul flusso di lavoro e selezionare Salva come ambiente.
- Vai a Job Explorer. Nell'elenco processi, fare clic sul processo. Nel menu File fare clic su Salva come ambiente.
- Vai a Job Explorer. Nell'elenco processi fare clic con il pulsante destro del mouse sul processo e selezionare Salva come ambiente.

Viene visualizzata la finestra di dialogo Salva come ambiente. Se si salva un ambiente di flusso di lavoro, vengono visualizzate le impostazioni del flusso di lavoro. È possibile digitare la propria descrizione del processo per un ambiente del processo stesso.

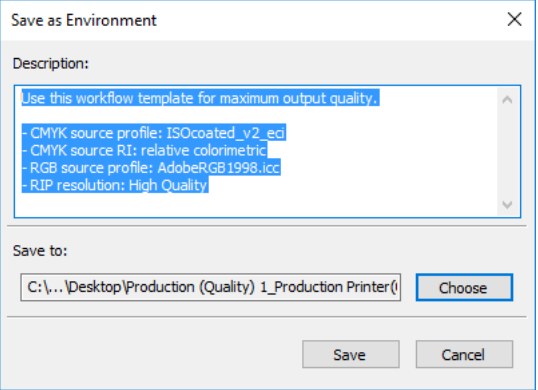

#### **2 Specificare una posizione per il backup.**

Per impostazione predefinita, i backup dell'ambiente vengono salvati in due destinazioni: la cartella Ambienti e il desktop. Per modificare la seconda destinazione, fare clic su Scegli e individuare una nuova destinazione.

**3 Fare clic su Salva.**

Una volta salvato il backup, viene visualizzata una finestra di dialogo.

**4 Fare clic su OK per completare la procedura di backup.**

#### **PER RIPRISTINARE UN AMBIENTE**

È possibile ripristinare gli ambienti solo in System Manager.

- **1 Procedere in uno dei modi seguenti:**
	- Nell'area di layout, fare clic con il pulsante destro del mouse su un'area vuota e selezionare Importa ambiente.
	- Nel menu File fare clic su Importa ambiente.

Viene visualizzata la finestra di dialogo Importa ambiente, che include i contenuti della cartella Ambienti.

## **2 Fare clic sul file di backup.**

Se questa cartella è vuota, fare clic su Scegli e individuare il file di backup. Salvo che sia stata definita una destinazione diversa durante la procedura di backup, il file si trova sul desktop. Selezionare il file di backup e fare clic su Apri.

#### **3 Selezionare Consenti sovrascrittura (opzionale).**

Se si seleziona questa casella di controllo, vengono ripristinati soltanto i file con nomi univoci. Tutti i file con lo stesso nome esistenti vengono sovrascritti.

**4 Fare clic su OK.**

Al termine del ripristino, appare una finestra di dialogo.

- **5 Fare clic su OK.**
	- Se è disponibile una licenza appropriata per un'opzione di output, vengono ripristinati e collegati tra loro il flusso di lavoro e il dispositivo di output. Verificare comunque il collegamento della stampante prima di stampare tramite l'ambiente ripristinato.
	- Se è disponibile un numero insufficiente di licenze appropriate per l'opzione di output, il flusso di lavoro e il dispositivo di output vengono ripristinati, ma non collegati tra di loro.
	- Se non è disponibile una licenza appropriata per l'opzione di output, viene ripristinato il flusso di lavoro, ma non il dispositivo di output.

# <span id="page-291-0"></span>**COLORI SPOT**

Un colore spot è un colore che può essere stampato con il suo inchiostro in un'unica stampa. Al contrario, la stampa dei colori di quadricromia utilizza una combinazione di ciano, magenta, giallo e nero per formare gli altri colori.

Con i colori spot è possibile ottenere una gamma di colori molto più vivace di quelle ottenute miscelando i colori di quadricromia. Di conseguenza, i colori spot vengono utilizzati spesso per la stampa dei loghi aziendali. I colori spot sono prodotti da diverse aziende, che distribuiscono le palette composte dalle cosiddette "tacche", esempi stampati di tali colori.

Fiery XF gestisce i colori spot dei maggiori produttori di tali colori in una libreria colori spot interna. Tali colori vengono rilevati automaticamente in Fiery XF. I colori spot personalizzati definiti nello spazio colore CMYK nel programma di grafica vengono inoltre rilevati automaticamente in Fiery XF.

Quando si carica un processo che contiene un colore spot di cui Fiery XF non conosce il nome, è necessario definirlo in modo che l'output del processo possa essere generato correttamente.

Per definire ed elaborare processi con i colori spot, è necessario disporre di Spot Color Option.

# **Definizione di colori spot**

È possibile definire i colori spot:

• In Job Explorer

Job Explorer fornisce un modo facile e veloce per definire colori spot per un processo che è già caricato in Fiery XF.

• In Color Editor

Color Editor è un programma completo per la definizione, la misurazione e la modifica di colori spot.

I colori spot definiti vengono salvati in una tabella di colori spot. È possibile selezionare una tabella di colori spot per un singolo processo o integrarla in un flusso di lavoro.

the lot factors from their Westmann the

## <span id="page-292-1"></span><span id="page-292-0"></span>**PER DEFINIRE I COLORI SPOT PER UN PROCESSO CARICATO**

Se viene caricato un processo con colori spot non definiti, il processo viene visualizzato come una casella grigia nella finestra di anteprima. L'elaborazione del processo viene interrotta con un messaggio di errore.

**1 Vai a Job Explorer. Nell'elenco processi, fare clic sul processo. Nella scheda Colori, aprire il pannello Colori spot.**

Nella tabella di definizione dei colori spot, i colori spot non definiti sono elencati come "Sconosciuto".

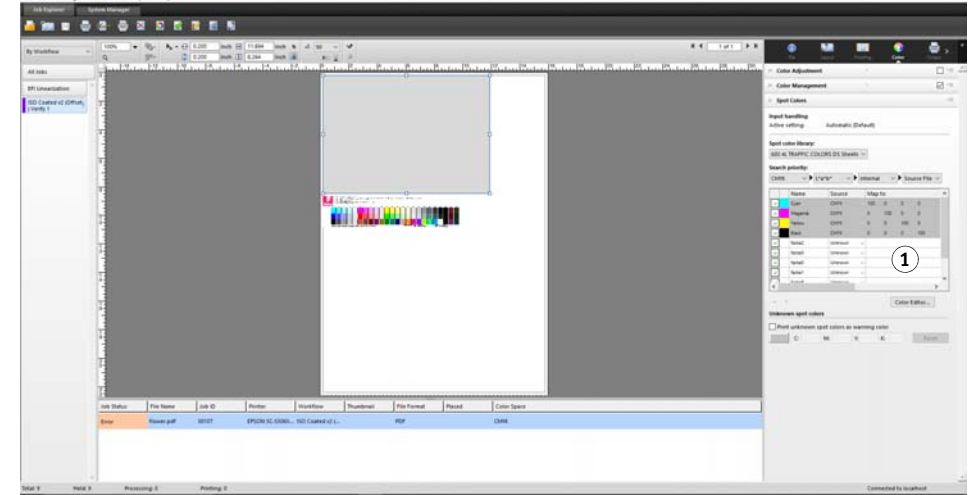

## **Pannello Colori spot**

**1 Colori spot sconosciuti**

**2 Nella colonna "Origine" della tabella, fare clic sulla freccia verso il basso accanto a un colore spot sconosciuto, quindi fare clic sul tipo di colore spot che si desidera definire.**

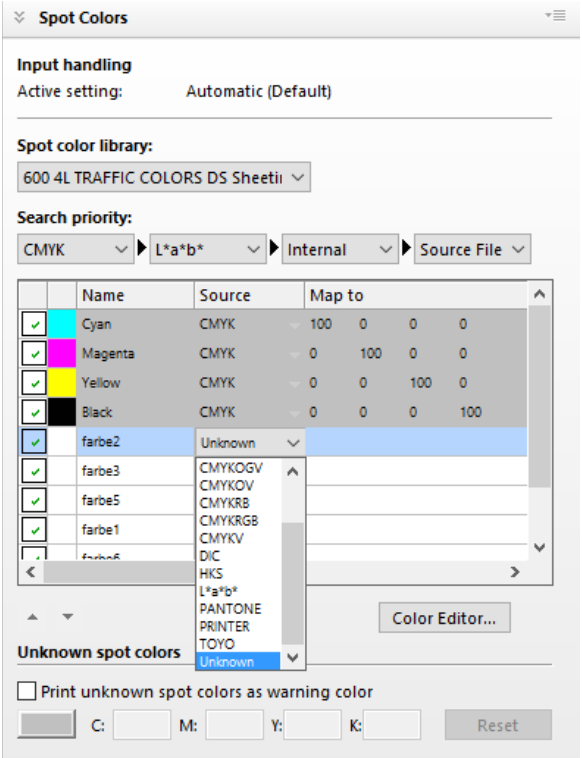

- Per definire un colore spot, è possibile effettuarne la mappatura a un colore della libreria di colori spot interna. La libreria di colori spot interna contiene migliaia di colori spot diversi dei principali produttori. Selezionare "PANTONE", "HKS", "TOYO" o "DIC".
- Per definire un colore spot, è possibile immettere i valori di colore dello spazio colore selezionato. Selezionare "CMYK", "CMYKOG", "CMYKRGB", "CMYKO", "CMYKV", "CMYKOV", "CMYKRB" o "L\*a\*b\*".
- Per definire un colore spot, è possibile creare un alias che faccia riferimento a un colore spot nella tabella di colori spot. Selezionare "Alias".
- È possibile assegnare un colore spot a un canale di inchiostro della stampante, ad esempio uno che contenga un colore spot, inchiostro bianco, trasparente o metallizzato. Selezionare "STAMPANTE".

## **3 Nella colonna "Mappa su" della tabella, definire i colori spot sconosciuti.**

La tabella sottostante descrive come compilare la colonna "Mappa su".

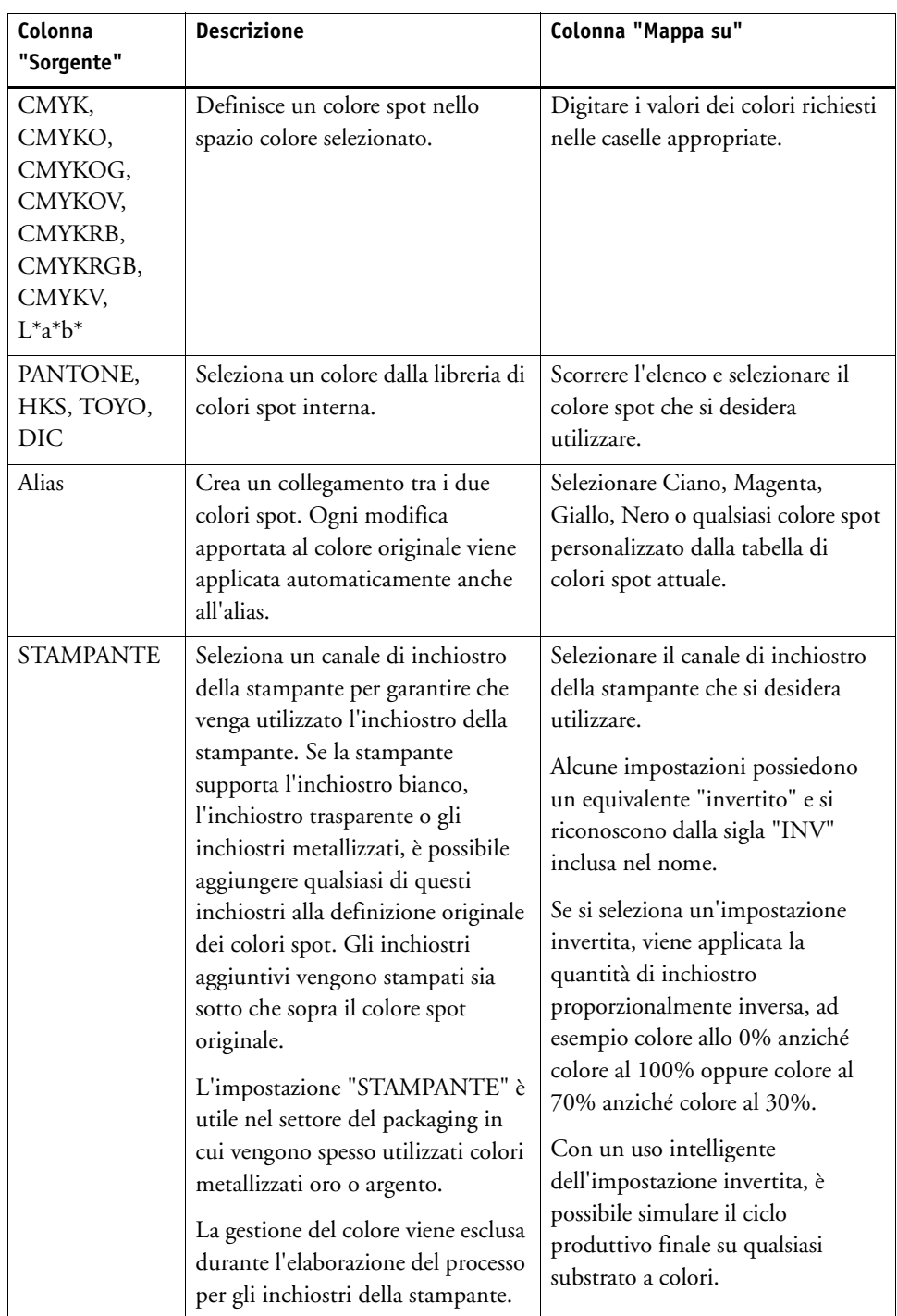

## **4 Nella colonna "Applica come" della tabella, selezionare un colore specifico per la stampante (opzionale).**

Se la stampante supporta l'inchiostro bianco, l'inchiostro trasparente o gli inchiostri metallizzati, è possibile aggiungere qualsiasi di questi inchiostri alla definizione originale dei colori spot. Gli inchiostri aggiuntivi vengono stampati sia sotto che sopra il colore spot originale. Questa funzione permette di creare molti effetti speciali interessanti, soprattutto se la stampante supporta la stampa multi-pass (multilivello). Si tenga presente che per creare tali effetti speciali, sono necessarie impostazioni specifiche della stampante nel pannello Impostazioni speciali stampante. EFI fornisce documenti separati relativi a come incorporare inchiostri della stampante in un flusso di lavoro di Fiery XF. Visitare il sito Web EFI all'indirizzo: http://help.efi.com/index/index.html

#### **5 Salvare le modifiche.**

Viene creata una tabella di colori spot e l'anteprima è aggiornata. Questo processo può durare qualche minuto.

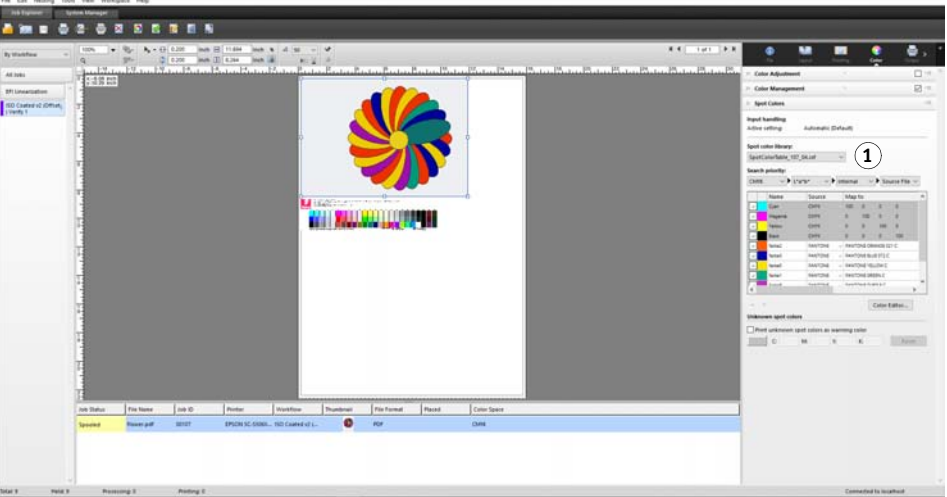

La tabella di colori spot è un'impostazione predefinita di tutti i colori spot contenuti nel processo corrente. È inoltre possibile selezionare una tabella di colori spot per diversi processi o integrarla nel flusso di lavoro.

Vedere anche:

["Selezione di una tabella di colori spot" a pagina 298](#page-296-0)

["Color Editor" a pagina 306](#page-304-0)

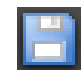

#### **Pannello Colori spot 1 Tabella di colori spot**

**selezionata**

## <span id="page-296-0"></span>**Selezione di una tabella di colori spot**

È possibile selezionare una tabella di colori spot per un singolo processo o integrarla in un flusso di lavoro.

Integrando una tabella di colori spot nel flusso di lavoro, si garantisce che i colori spot vengano rilevati automaticamente in tutti i processi che contengono quei colori spot.

Solo le tabelle di colori spot salvate nella cartella Spotcolors possono essere selezionate in Fiery XF.

#### **PER SELEZIONARE UNA TABELLA DI COLORI SPOT**

#### **1 Procedere in uno dei modi seguenti:**

- Vai a System Manager. Nell'area di layout, fare clic sul flusso di lavoro. Nella scheda Colore, aprire il pannello Colori spot.
- Vai a Job Explorer. Nell'elenco processi, fare clic sul processo. Nella scheda Colore, aprire il pannello Colori spot.
- **2 In "Libreria colori spot", selezionare una tabella di colori spot personalizzata.**
- **3 Salvare le modifiche.**

## **Modifica di tabelle di colori spot**

In Job Explorer è possibile modificare le tabelle di colori spot come segue:

- È possibile aggiungere nuovi colori spot.
- È possibile modificare le definizioni dei colori spot.
- È possibile regolare un colore spot da cui è stato creato l'alias per un altro colore spot.

Ogni volta che vengono salvate le modifiche, viene creata una nuova tabella di colori spot. La nuova tabella di colori spot viene salvata con il nome originale, seguito da un numero progressivo. Perciò, se necessario, è possibile tornare facilmente alla tabella di colori spot precedente.

#### **PER AGGIUNGERE NUOVI COLORI SPOT IN UNA TABELLA DI COLORI SPOT ESISTENTE**

- **1 Caricare un processo con colori spot non definiti.**
- **2 Vai a Job Explorer. Nell'elenco processi, fare clic sul processo. Nella scheda Colore, aprire il pannello Colori spot.**
- **3 In "Libreria colori spot", selezionare una tabella di colori spot personalizzata.**
- **4 Definire colori spot sconosciuti.**

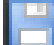

**5 Salvare le modifiche.**

#### **PER MODIFICARE LE DEFINIZIONI DEI COLORI SPOT**

- **1 Caricare un processo contenente il colore spot che si desidera modificare.**
- **2 Vai a Job Explorer. Nell'elenco processi, fare clic sul processo. Nella scheda Colore, aprire il pannello Colori spot.**
- **3 In "Libreria colori spot", selezionare una tabella di colori spot personalizzata.**
- **4 Nella tabella di definizioni dei colori spot, apportare le modifiche necessarie.**
- **5 Salvare le modifiche.**

#### **PER MODIFICARE COLORI SPOT DA CUI È STATO CREATO UN COLORE SPOT INTERNO**

I colori spot dei produttori di colori spot sono definiti nello spazio colore L\*a\*b\* indipendente dalla periferica e salvati con un nome impossibile da modificare, ad esempio PANTONE YELLOW C o TOYO 0008.

Se l'output non coincide esattamente con il risultato desiderato, è possibile effettuare regolazioni di colore. Per regolare i valori del colore, è necessario convertire il colore spot in valori modificabili nello spazio colore della stampante.

- **1 Vai a Job Explorer. Nell'elenco processi, fare clic sul processo. Nella scheda Colore, aprire il pannello Colori spot.**
- **2 In "Libreria colori spot", selezionare una tabella di colori spot personalizzata.**
- **3 Nella colonna "Sorgente" della tabella, fare clic sulla freccia verso il basso accanto al colore spot e fare clic su A getto d'inchiostro.**

Il colore spot viene visualizzato nello spazio colore della stampante selezionata.

- **4 Per effettuare le regolazioni di colore necessarie, modificare i valori del colore.**
- **5 Salvare le modifiche.**

È inoltre possibile modificare la tabella di colori spot in Color Editor. Per aprire la tabella di colori spot selezionata, fare clic su Color Editor.

Vedere anche:

["Per definire i colori spot per un processo caricato" a pagina 294](#page-292-0)

["Color Editor" a pagina 306](#page-304-0)

## **Esecuzione dell'output di colori spot non definiti**

Se viene caricato un processo con colori spot non definiti, il processo viene visualizzato come una casella grigia nella finestra di anteprima. L'elaborazione del processo viene interrotta con un messaggio di errore. Se si desidera eseguire l'output di processi senza definire prima i colori spot sconosciuti, è possibile sostituire tutti i colori spot con un colore di avviso che li rende facilmente riconoscibili sulla stampa.

#### **PER STAMPARE PROCESSI CON COLORI SPOT SCONOSCIUTI**

- **1 Procedere in uno dei modi seguenti:**
	- Vai a System Manager. Nell'area di layout, fare clic sul flusso di lavoro. Nella scheda Colori, aprire il pannello Colori spot.
	- Vai a Job Explorer. Nell'elenco processi, fare clic sul processo che contiene colori spot sconosciuti. Nella scheda Colori, aprire il pannello Colori spot.
- **2 In " Stampa colori spot sconosciuti", selezionare la casella di controllo.**

Il colore di avviso predefinito è arancione, ma è possibile definire un colore di avviso personalizzato digitando nuovi valori CMYK nelle caselle appropriate. È possibile recuperare il colore di avviso predefinito facendo clic su Reimposta.

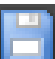

#### **3 Salvare le modifiche.**

## **Esclusione di colori spot dal processo**

È possibile escludere colori spot dal processo. I vantaggi di tale operazione sono:

- Stampare ogni colore come file separato.
- Stampare processi senza avere definito colori spot sconosciuti.

#### **PER ESCLUDERE UN COLORE SPOT DAL PROCESSO**

- **1 In Job Explorer, nell'elenco processi, fare clic sul processo. Nella scheda Colore, aprire il pannello Colori spot.**
- **2 Nella prima colonna della tabella delle definizioni dei colori spot, se necessario, deselezionare le caselle di controllo.**

Deselezionando una casella di controllo, la si esclude dal processo. Per impostazione predefinita, vengono selezionati tutti i colori spot.

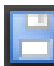

**3 Salvare le modifiche.**

## **Modifica della sequenza di inchiostri**

Per impostazione predefinita, i colori spot vengono stampati all'inizio dei colori del processo, senza tenere conto dell'ordine definito nel file di grafica. Tuttavia, la sequenza di inchiostri può influenzare notevolmente il risultato della stampa. Un colore spot stampato sotto i colori del processo appare completamente differente se stampato all'inizio dei colori del processo.

È possibile stabilire la sequenza di stampa dei colori del processo. Tuttavia, i colori del processo sono trattati in blocco ed è impossibile spostarli singolarmente. Infatti l'output del colore di tutti i colori del processo è descritto dal profilo di simulazione (riferimento) e non dalla definizione del colore spot.

**PER MODIFICARE LA SEQUENZA DI INCHIOSTRI**

- **1 In Job Explorer, nell'elenco processi, fare clic sul processo. Nella scheda Colore, aprire il pannello Colori spot.**
- **2 Nella tabella di definizioni dei colori spot, fare clic su un colore.**
- **3 Sotto la tabella di definizioni dei colori spot, fare clic sul pulsante a forma di freccia per muovere il colore verso l'alto o verso il basso nell'elenco.**
- **4 Salvare le modifiche.**

# **Cambiare l'ordine di ricerca**

Durante l'elaborazione di un processo, nella ricerca della definizione di un colore spot, Fiery XF segue un ordine specifico. L'ordine di ricerca predefinito dipende dal tipo di modello di flusso di lavoro applicato. L'ordine di ricerca per un flusso di lavoro di prova di stampa, ad esempio, è diverso da quello di un flusso di lavoro di produzione. Fiery XF applica la prima istanza di ciascun colore spot rilevato in base all'ordine di ricerca specificato.

Può essere utile cambiare l'ordine di ricerca predefinito se esistono più occorrenze del nome di un colore spot ma ciascuna con valori diversi, ad esempio se si è creata un'altra definizione di un colore spot incorporato nel file di origine utilizzando valori di colore CMYK personalizzati. Dipendendo da quale definizione di colore spot viene utilizzata, il risultato stampato può essere molto diverso.

Nell'esempio qui sopra, utilizzando l'ordine di ricerca predefinito, Fiery XF applicherebbe la definizione di colore CMYK. Cambiando l'ordine di ricerca, si forza Fiery XF ad applicare la definizione dei colori spot dal file sorgente.

#### **PER CAMBIARE L'ORDINE DI RICERCA**

- **1 Procedere in uno dei modi seguenti:**
	- Vai a System Manager. Nell'area di layout, fare clic sul flusso di lavoro. Nella scheda Colori, aprire il pannello Colori spot.
	- Vai a Job Explorer. Nell'elenco processi, fare clic sul processo. Nella scheda Colori, aprire il pannello Colori spot.
- **2 In "Ordine priorità di ricerca", definire l'ordine di ricerca di Fiery XF dei colori spot.**

Non è necessario includere nell'ordine di ricerca tutti e quattro i tipi di definizioni di colori spot. Per ridurre il numero di possibili sorgenti di colori spot, selezionare "Nessuna". Se viene selezionato "Nessuna" per tutte e quattro le caselle, viene disattivata la funzione di ricerca dei colori spot. In tal caso, tutti i colori spot saranno visualizzati come "Sconosciuto" e l'elaborazione del processo non potrà proseguire.

# **Forzatura dell'uso di un profilo sorgente**

Ogni processo PostScript e TIFF in ingresso viene analizzato per determinare se è stato creato nello spazio colore CMYK o in uno spazio colore multicolore (CMYKOG/CMYKOGB/CMYKRGB). In base all'analisi, Fiery XF applica il CMYK o

profilo sorgente multicolore appropriato selezionato nelle impostazioni di gestione del colore. Sebbene Fiery XF sia in grado di elaborare profili multicolore in formato sia PostScript che

TIFF, si consiglia di utilizzare il formato PostScript, se possibile. Per impostazione predefinita, Fiery XF tratta i processi PostScript e TIFF come descritto di

- seguito:
- Processi PostScript

Per applicare un profilo sorgente multicolore a processi PostScript, è necessario che il processo e il profilo vengano creati per gli stessi canali di inchiostro. Se un processo contiene canali di inchiostro che non sono inclusi nel profilo sorgente, quei colori verranno trattati come colori spot.

La tabella sottostante mostra come viene applicato un profilo sorgente multicolore a processi PostScript:

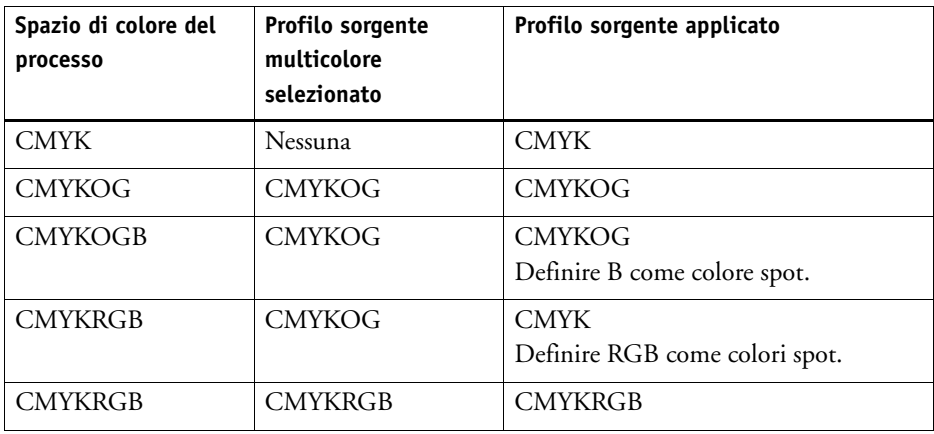

• Processi TIFF

Le informazioni colore vengono lette dall'intestazione del file, se disponibile. In tal caso, i profili sorgente vengono applicati come per i processi PostScript.

Se l'intestazione del file non può leggere le informazioni colore, è importante solo il numero dei canali di colore, non i colori. Per elaborare un processo con sette canali di inchiostro, utilizzare qualsiasi profilo sorgente multicolore con sette colori. L'elaborazione del processo avviene sempre utilizzando i colori del profilo multicolore.

È possibile sostituire l'impostazione predefinita e forzare Fiery XF ad applicare un profilo sorgente specifico.

**PER FORZARE L'USO DI UN PROFILO SORGENTE**

- **1 Vai a System Manager. Nella scheda Colore, aprire il pannello Colori spot.**
- **2 In "Gestione input", fare clic su una voce.**
	- Applica CMYK

La tabella sottostante mostra l'effetto della forzatura dell'uso del profilo sorgente CMYK:

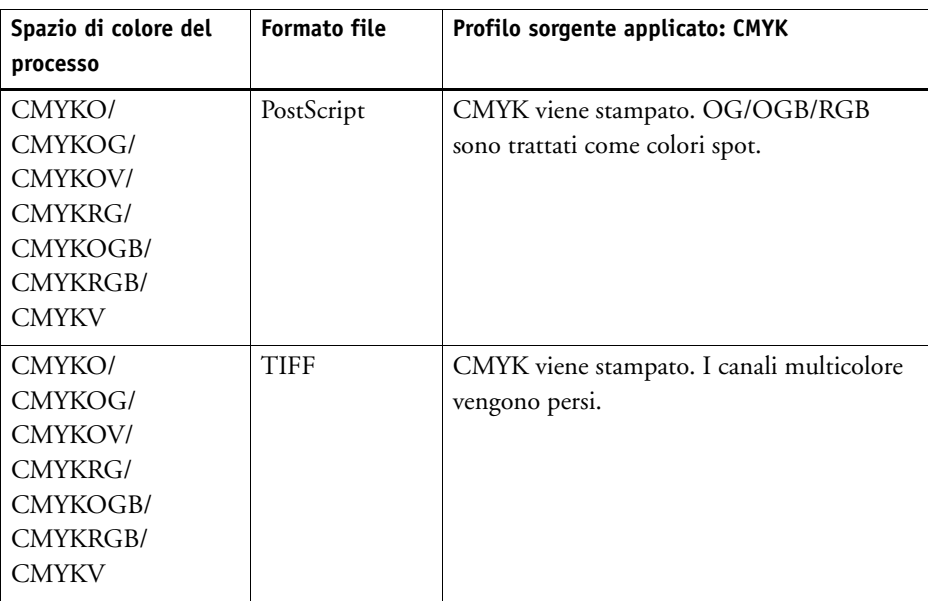

• Applica multicolore

La tabella sottostante mostra l'effetto della forzatura dell'uso del profilo sorgente multicolore:

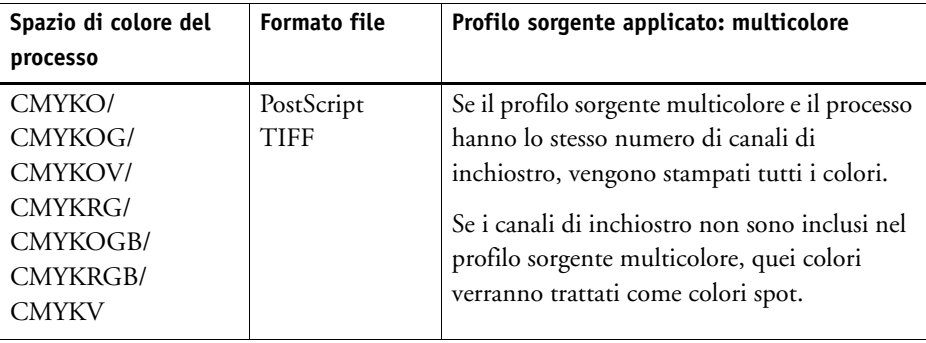

I processi RGB e in scala di grigi non sono influenzati da queste impostazioni.

Vedere anche:

["Per selezionare i profili sorgente e profili di simulazione o riferimento" a pagina 149](#page-147-0)

# **Libreria di colori spot PANTONE PLUS**

È possibile passare dall'utilizzo della libreria di colori spot PANTONE interna standard a PANTONE PLUS. PANTONE PLUS include colori contemporanei metallici, pastello e fluorescenti. Se si seleziona questa impostazione, la libreria di colori PANTONE PLUS viene applicata a tutte le definizioni di colori spot PANTONE.

PANTONE PLUS contiene le seguenti librerie di colori:

- PANTONE+ Solid Coated/Uncoated
- PANTONE+ Premium Metallics Coated
- PANTONE+ Pastels & Neons Coated/Uncoated
- PANTONE+ Fashion + Home Cotton/Fashion + Home Paper
- PANTONE+ ColorBridge Coated/Uncoated
- PANTONE+ Solid Coated/Uncoated V2
- PANTONE+ ColorBridge Coated/Uncoated V2
- PANTONE+ Extended Gamut Coated
- PANTONE+ Fashion, Home + Interiors
- PANTONE+ Solid Coated/Uncoated V3
- PANTONE+ ColorBridge Coated/Uncoated V3

#### **PER SELEZIONARE LA LIBRERIA DI COLORI SPOT PANTONE PLUS**

**1 Vai a System Manager. Nel menu Strumenti, fare clic su Informazioni di sistema.**

Verrà visualizzata la finestra di dialogo Informazioni di sistema.

- **2 In "Impostazioni generali", selezionare "Usa definizioni di colori PANTONE PLUS".**
- **3 Fare clic su OK.**

La nuova impostazione verrà applicata immediatamente. Non è necessario riavviare Fiery XF.

# **Eliminazione di una tabella di colori spot**

Le tabelle di colori spot vengono salvate nella cartella ProgramData\EFI\Fiery XF\Server\Profili\Spotcolor. Aprire la cartella Spotcolor ed eliminare la tabella di colori spot che non serve più.

È inoltre possibile eliminare la tabella di colori spot ripulendo Fiery XF.

Vedere anche:

["Pulizia Fiery XF" a pagina 411](#page-409-0)

# <span id="page-304-0"></span>**COLOR EDITOR**

Un colore spot è un colore che può essere stampato con il suo inchiostro in un'unica stampa. Al contrario, la stampa dei colori di quadricromia utilizza una combinazione di ciano, magenta, giallo e nero per formare gli altri colori.

Con i colori spot è possibile ottenere una gamma di colori molto più vivace di quelle ottenute miscelando i colori di quadricromia. Di conseguenza, i colori spot vengono utilizzati spesso per la stampa dei loghi aziendali. I colori spot sono prodotti da diverse aziende, che distribuiscono le palette composte dalle cosiddette "tacche", esempi stampati di tali colori.

Fiery XF gestisce i colori spot dei maggiori produttori di tali colori in una libreria colori spot interna. Tali colori vengono rilevati automaticamente in Fiery XF.

Quando si carica un processo che contiene un colore spot di cui Fiery XF non conosce il nome, è necessario definirlo in modo che l'output del processo possa essere generato correttamente. I colori spot personalizzati definiti nello spazio colore CMYK nel programma di grafica vengono inoltre rilevati automaticamente in Fiery XF.

Per definire ed elaborare processi con i colori spot, è necessario disporre di Spot Color Option.

È possibile definire i colori spot:

• In Job Explorer

Job Explorer fornisce un modo facile e veloce per definire colori spot per un processo che è già caricato in Fiery XF.

• In Color Editor

Color Editor è un programma completo per la definizione, la misurazione e la modifica di colori spot.

I colori spot definiti vengono salvati in una tabella di colori spot. È possibile selezionare una tabella di colori spot per un singolo processo o integrarla in un flusso di lavoro.

Vedere anche:

["Colori spot" a pagina 293](#page-291-0)

# **Avvio di Color Editor**

#### <span id="page-305-0"></span>**Color Editor**

- **1 Colori spot personalizzati**
- **2 Definizione dei colori spot personalizzati selezionati**
- **3 Libreria colori spot interna**

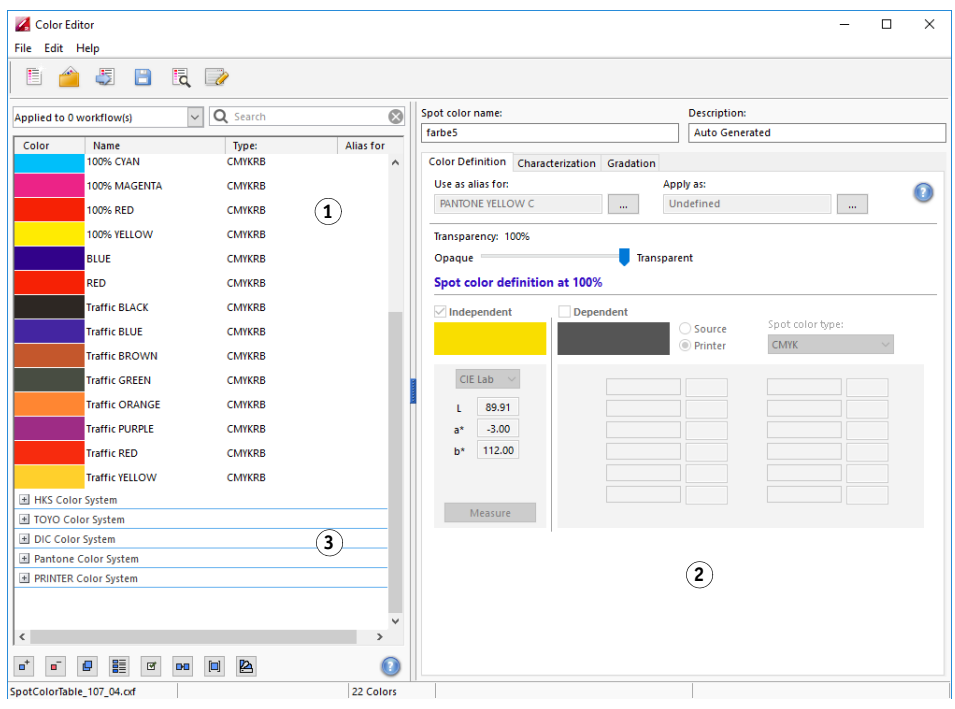

## **PER AVVIARE COLOR EDITOR (SE VIENE CARICATO UN PROCESSO CON COLORI SPOT)**

Utilizzare questo metodo per modificare una tabella di colori spot per un processo caricato.

**1 Vai a Job Explorer. Nell'elenco processi, fare clic sul processo. Nella scheda Colori, aprire il pannello Colori spot.**

#### **2 Fare clic su Color Editor.**

Color Editor si avvia. Vengono visualizzati i colori spot dal processo caricato.

È inoltre possibile definire e modificare i colori spot per un processo caricato senza avviare Color Editor. Tuttavia, Color Editor fornisce una gamma molto più ampia di impostazioni.

#### **PER AVVIARE COLOR EDITOR (SE NON VIENE CARICATO ALCUN PROCESSO CON COLORI SPOT)**

Nel caso non venga caricato alcun processo con colori spot, utilizzare questo metodo per creare o modificare una tabella di colori spot.

#### **1 Procedere in uno dei modi seguenti:**

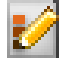

- Nella barra degli strumenti, fare clic su Color Editor.
- Nel menu Strumenti, fare clic su Color Editor.

Viene visualizzata la finestra di dialogo Tabella di colori spot.

- **2 Procedere in uno dei modi seguenti:**
	- Selezionare una tabella di colori spot creata precedentemente e fare clic su OK.

Selezionare questa impostazione per aggiungere nuovi colori spot a una tabella di colori spot esistente. Nella maggior parte dei casi, si consiglia di salvare tutti i colori spot in una tabella di colori spot, che è possibile aprire nei formati CXF, BCT, ICC o TAB.

• Selezionare "Crea una nuova tabella di colori spot" e fare clic su OK.

Selezionare questa impostazione per definire colori spot ottimizzati per la gamma di colori della stampante.

Viene visualizzata la finestra di dialogo Nuova tabella.

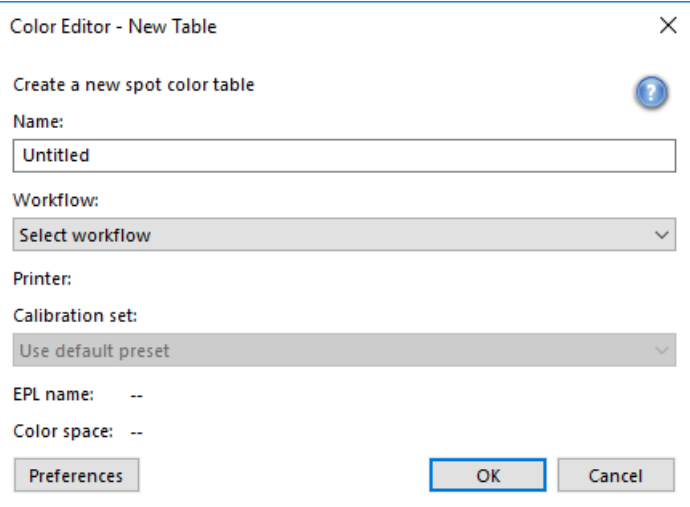

- Digitare un nome univoco per la tabella di colori spot.
- Selezionare un flusso di lavoro Fiery XF.

Color Editor recupera informazioni relative allo spazio colore e alla gamma di colori della stampante connessa al flusso di lavoro. Color Editor utilizza tali informazioni per verificare che la stampante possa riprodurre correttamente i nuovi colori spot.

Se la tabella di colori spot verrà utilizzata per più flussi di lavoro, non è necessario selezionare un flusso di lavoro.

– Selezionare un set di calibrazione.

Il set di calibrazione definisce le impostazioni per tipo di inchiostro, nome del supporto di stampa e file di linearizzazione base per la stampante selezionata. Il set di calibrazione è importante per definire colori spot che dipendono dalla stampante utilizzata.

– Fare clic su OK.

Selezionando un flusso di lavoro e un set di calibrazione, è possibile utilizzare Color Editor per i seguenti scopi:

- I colori spot L\*a\*b\* si possono convertire nella gamma di colori della stampante selezionata. È più facile modificare colori spot che sono definiti nello spazio colore della stampante.
- $-$  È possibile ridurre i valori Delta E dei colori spot L\*a\*b\* tramite la creazione e l'applicazione di un file di ottimizzazione di colori spot. Un file di ottimizzazione di colori spot è un profilo di correzione che cerca di migliorare l'accuratezza cromatica dei colori spot selezionati e dei loro gradienti.

La finestra di dialogo Preferenze offre impostazioni aggiuntive per ottenere esattamente il colore desiderato. È possibile aprire la finestra di dialogo Preferenze dalla finestra di dialogo Nuova tabella, oppure si possono impostare le preferenze in un secondo momento in Color Editor.

• Selezionare "Nessuno" e fare clic su OK.

Selezionare questa impostazione per definire colori spot per un flusso di lavoro specifico.

Color Editor si avvia. Se è aperta la tabella di colori spot esistente, vengono visualizzati i colori spot.

Vedere anche:

["Per definire i colori spot per un processo caricato" a pagina 294](#page-292-1)

["Finestra di dialogo Preferenze" a pagina 310](#page-308-0)

# <span id="page-308-0"></span>**Finestra di dialogo Preferenze**

Nella finestra di dialogo Preferenze è possibile definire impostazioni generali che verranno estese a tutti i colori spot definiti in Color Editor. Le impostazioni disponibili sono descritte nelle seguenti sezioni.

#### **PER APRIRE LA FINESTRA DI DIALOGO PREFERENZE**

#### **1 Procedere in uno dei modi seguenti:**

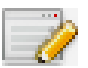

- Nella barra degli strumenti, fare clic su Preferenze.
- Nel menu Modifica, fare clic su Preferenze.
- Nel menu File, fare clic su Nuova tabella. Nella finestra di dialogo Nuova tabella, fare clic su Preferenze.

Viene visualizzata la finestra di dialogo Preferenze.

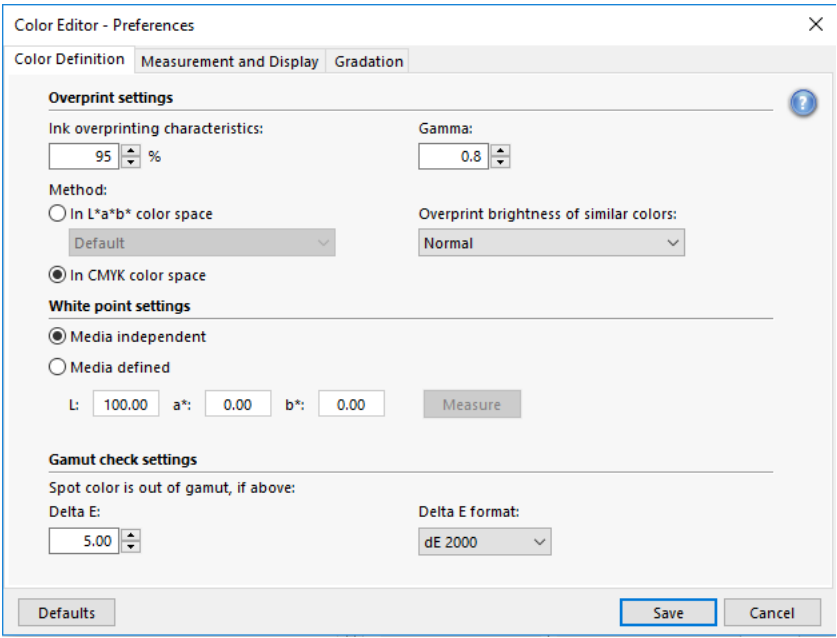

#### **2 Completare le impostazioni.**

#### **3 Fare clic su Salva.**

Per riportare le impostazioni su tutte le schede Preferenze al loro valori originali, fare clic su Valori predefiniti.

## <span id="page-309-0"></span>**Scheda Definizione colore**

Sono disponibili le impostazioni seguenti:

- Impostazioni di sovrastampa
	- Caratteristiche di sovrastampa a inchiostro

Normalmente, quando due oggetti di colore diverso si sovrappongono, si crea un effetto "foratura" che evita che tali oggetti vengono stampati uno sopra l'altro. La stampa intenzionale di uno strato di inchiostro sopra un altro viene detta sovrastampa.

L'impostazione di sovrastampa definisce il comportamento di due o più colori spot se stampati uno sopra l'altro.

Un valore maggiore dà come risultato una stampa più scura. Un valore di sovrastampa del 100%, per esempio, indica che i colori verranno completamente aggiunti uno all'altro, un comportamento che non è possibile con una reale macchina da stampa.

Un valore minore darà come risultato stampe più chiare poiché i colori appariranno molto più opachi e copriranno una parte degli altri colori.

– Gamma

Modificare la simulazione del guadagno punti per la sovrastampa dei colori spot. Questa impostazione si applica ad aree con una miscelatura di colori spot e di quadricromia o composte da più di un colore spot, e consente di definire un comportamento non lineare per la sovrastampa.

– Metodo

La sovrastampa nello spazio colore CMYK è basato su una semplice aggiunta CMYK.

Nello spazio colore L\*a\*b\*, l'impostazione predefinita è basata sulle trasformazioni di adattamento cromatico (CAT) Bradford e ROMM. Tali trasformazioni sono in grado di prevedere i colori corrispondenti sotto sorgenti di luce differenti. Fiery XF supporta diversi modelli di adattamento cromatico, tra cui Bradford CAT, XYZ Scaling, vonKries e Sharp CAT. Selezionare un CAT per definire il comportamento di sovrastampa dei colori L\*a\*b\*.

È possibile aumentare la luminosità dei colori sovrastampati che sono molto simili tra di loro, come giallo su giallo o magenta su rosso.

• Impostazioni del punto di bianco

La tinta del colore del supporto di stampa è nota come punto di bianco. Il punto di bianco del supporto di stampa ha effetto sull'accuratezza del colore della stampa e, soprattutto in un flusso di lavoro di tipo Bozza, è importante per poter simulare precisamente la tinta del colore del supporto finale.

Utilizzare un dispositivo di misurazione per determinare il punto di bianco del supporto, che viene preso in considerazione per le definizioni dei colori spot. Includendo la carta bianca nella definizione dei colori spot, i valori dei colori spot si possono regolare facilmente ed essere così utilizzati con diversi supporti per assicurare l'accuratezza cromatica indipendentemente dal substrato utilizzato.

• Impostazioni di controllo gamma

Verificare l'accuratezza di riproduzione di un colore spot L\*a\*b\* utilizzando i profili selezionati. È anche possibile verificare se un colore spot L\*a\*b\* rientra nella gamma di colori della stampante. La gamma di colori descrive l'intero ventaglio di colori riproducibili dalla stampante.

Durante l'elaborazione dei processi, i colori spot fuori gamma vengono mappati al colore più vicino possibile entro la gamma di colori disponibile. La deviazione nel colore viene visualizzata come un valore Delta E.

Definire il limite di tolleranza accettabile come un valore Delta E. Delta E è utilizzato per misurare la differenza matematica tra due colori nello spazio colore L\*a\*b\*.

Questa impostazione permette ai colori spot che rientrano nell'area di tolleranza della gamma di colori di essere accettati all'interno della gamma. Color Editor applica un valore Delta E predefinito di 5,0 misurato nel formato Delta E 2000, È possibile, se necessario, cambiare tali valori.

Vedere anche:

["Sovrastampa in processi compositi" a pagina 107](#page-105-0)

["Verifica dell'accuratezza cromatica dei colori spot L\\*a\\*b\\*" a pagina 321](#page-319-0)

## **Scheda Misurazione e visualizzazione**

Sono disponibili le impostazioni seguenti:

<span id="page-311-0"></span>• Impostazioni del dispositivo di misurazione

È possibile utilizzare un dispositivo di misurazione ES-1000 o ES-2000 per definire un agente colorante al 100% e i gradienti o per determinare il punto di bianco di un supporto. Fare clic su Impostazioni per definire impostazioni specifiche del dispositivo.

• Condizioni di luce

Definire la conversione dei valori spettrofotometrici in valori L\*a\*b\*.

Selezionare una sorgente di luce (tipo di luce): D-50 (luce dell'orizzonte), D-65 (luce diurna artificiale a mezzogiorno) e C (luce diurna).

Selezionare un angolo osservatore: L'impostazione predefinita è di due gradi, ma l'angolo con la vista più ampia di dieci gradi è talvolta utilizzato nei settori del packaging e in quello tessile.

• Profilo del monitor

I profili del monitor vengono utilizzati per simulare e verificare l'accuratezza del colore sullo schermo del computer, Nel software del sistema operativo dei computer Windows e Macintosh sono inclusi profili del monitor standard.

È possibile selezionare un profilo del monitor fornito con il sistema operativo o un profilo del monitor personalizzato. Per selezionare un profilo del monitor personalizzato, fare clic su Scegli e passare al profilo.

## **Scheda Gradazione**

Se di dispone di un colore spot con gradienti diversi, uno dei quali risulta troppo brillante o troppo chiaro nella stampa, è possibile modificare la luminosità aggiungendo o sottraendo colore lungo la curva di gradazione.

Per farlo, trascinare il punto verso l'alto (per aggiungere colore) o verso il basso (per sottrarlo). In alternativa, è possibile immettere le coordinate desiderate direttamente nella tabella.

# **Aggiunta di colori spot in Color Editor**

In questa sezione viene descritta la procedura base per la definizione di colori spot in Color Editor. Per informazioni su impostazioni più specifiche, vedere le sezioni corrispondenti di questa documentazione.

#### **PER AGGIUNGERE COLORI SPOT**

- **1 Avviare Color Editor.**
- **2 Procedere in uno dei modi seguenti:**
	- Per aggiungere un nuovo colore spot:
		- Nella barra degli strumenti inferiore, fare clic su Aggiungi.
		- Fare clic con il pulsante destro del mouse su un colore spot esistente, quindi fare clic su Aggiungi.
	- Per duplicare un colore spot esistente:

È possibile duplicare un colore spot personalizzato o duplicare un colore spot dalla libreria colori spot interna. La libreria colori spot interna contiene i colori spot dei principali produttori.

- Nella barra degli strumenti inferiore, fare clic su Duplica.
- Fare clic con il pulsante destro del mouse su un colore spot esistente, quindi fare clic su Duplica.
- Trascina un colore spot dalla libreria colori spot interna alla sezione dei colori spot personalizzati.
- **3 In "Nome colore spot", digitare un nome.**

Il nome deve corrispondere esattamente al nome utilizzato per il colore spot nel processo.

## **4 In "Trasparenza", spostare il dispositivo di scorrimento per definire il grado di trasparenza/opacità (opzionale).**

Impostare una trasparenza del 100% significa che se il colore spot si sovrappone a un altro colore, i colori sottostanti potranno comunque vedersi. Al contrario, se viene definito un colore spot con una valore di trasparenza dello 0%, i colori coperti dal colore spot non saranno visibili.

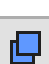

 $\mathbf{u}^+$ 

- **5 In "Definizione colore spot al 100%", selezionare una o entrambe delle seguenti opzioni:**
	- "Indipendente" stabilisce una misura dell'agente colorante al 100% nello spazio colore CIE L\*a\*b\* o CIE LCH indipendente. Il dispositivo di misurazione predefinito è ES-2000. Se si dispone di ES-1000, è prima necessario selezionarlo nella finestra di dialogo Preferenze.

Connettere il dispositivo di misurazione, fare clic su Misura, quindi seguire le istruzioni visualizzate sullo schermo per misurare un campione di colore.

I colori spot definiti nello spazio colore L\*a\*b\* possono essere inclusi nella scala di controllo dinamica.

• "Dipendente" consente di digitare valori di colore nello spazio colore del profilo sorgente o del profilo supporto. Selezionare "Sorgente" o "Stampante". Quindi, dall'elenco a discesa, selezionare un tipo di colore spot e digitarne i valori nelle caselle appropriate.

Se la stampante supporta l'inchiostro bianco, l'inchiostro trasparente o gli inchiostri metallizzati, per questi canali di inchiostro è anche possibile definire valori e gradienti dei colori al 100%. Selezionare "Stampante" come tipo dipendente e "Automatico" come tipo di colore spot. I canali di inchiostro aggiuntivi sono elencati come "1", "2" e "3". Fermare il puntatore su "1", "2" o "3" per mostrare il canale di inchiostro corrispondente.

#### **6 Procedere in uno dei modi seguenti:**

- Nella barra degli strumenti, fare clic su Salva.
- Nel menu File, fare clic su Salva.

Un campione di colore spot viene visualizzato in "Colori spot personalizzati". Le definizioni di colore L\*a\*b\* indipendenti hanno la precedenza rispetto alle definizioni di colore CMYK/OG/RGB/O/V/OV/RB che dipendono dalla stampante.

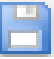

**7 Confermare o modificare il nome della tabella dei colori spot, quindi fare clic su Salva.**

Il nuovo formato di file predefinito per le tabelle di colori spot è CXF, ma è anche possibile salvarle nel formato BCT. Il formato BTC è compatibile con le versioni precedenti di Fiery XF.

Viene visualizzata una finestra di dialogo.

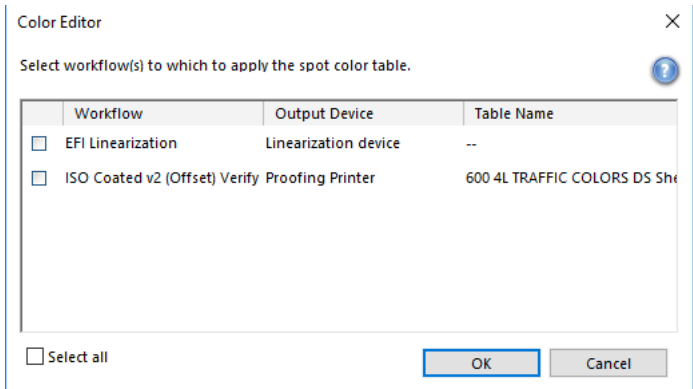

## **8 Selezionare le caselle di controllo appropriate per applicare la tabella di colori spot al flusso di lavoro richiesto. In alternativa, fare clic su "Seleziona tutto".**

Se un flusso di lavoro ha già una tabella di colori spot ad esso assegnata, la tabella di colori spot originale viene ignorata, ma potrà comunque essere riselezionata poiché disponibile nell'elenco.

#### **9 Fare clic su OK.**

La tabella di colori spot viene creata e applicata ai flussi di lavoro selezionati.

Vedere anche:

["Avvio di Color Editor" a pagina 307](#page-305-0)

["Impostazioni del dispositivo di misurazione" a pagina 313](#page-311-0)

["Aggiunta dei gradienti di colore" a pagina 320](#page-318-0)

["Applicazione delle tabelle di colori spot ai flussi di lavoro Fiery XF" a pagina 331](#page-329-0)

# **Creazione di alias**

È possibile creare un collegamento fisso a un colore spot esistente. Un colore spot alias possiede esattamente le stesse proprietà cromatiche del colore spot originale, ma è salvato con un nome diverso: è possibile, ad esempio, configurare il colore spot "NewSpotColor" come alias per un colore PANTONE.

Non è possibile modificare le proprietà cromatiche di un colore spot alias, ma solo i suoi valori di gradazione e trasparenza. Tuttavia, ogni modifica apportata al colore spot originale viene applicata automaticamente anche all'alias.

Creando un alias, si garantisce che vengano utilizzati gli stessi valori cromatici per entrambi i colori spot, senza dover rinominare il colore spot nell'applicazione grafica.

#### **PER CREARE UN ALIAS DI UN COLORE SPOT**

- **1 Avviare Color Editor.**
- **2 In "Colori spot personalizzati", selezionare un colore spot.**
- **3 In "Utilizza come alias per", fare clic sul pulsante ... .**

Viene visualizzata la finestra di dialogo Seleziona alias.

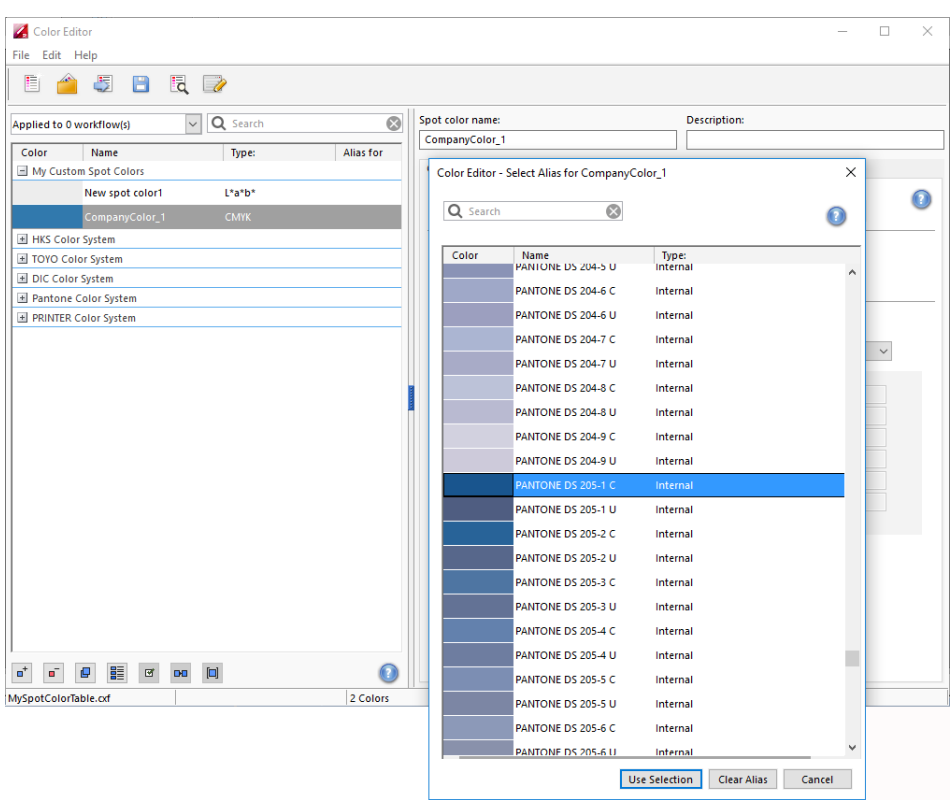

## **4 Nella tabella, selezionare il colore spot per il quale si desidera creare un alias.**

È possibile selezionare un colore spot personalizzato esistente o un colore spot dalla libreria colori spot interna.

Per cercare un colore spot, digitarne il nome nella casella Cerca. La casella Cerca possiede una funzione di filtro che assicura che vengano visualizzati solo i colori spot che soddisfano il criterio di ricerca immesso.

#### **5 Fare clic su Utilizza selezione.**

I valori cromatici del colore spot originale vengono trasferiti all'alias. Ogni ulteriore modifica apportata al colore spot originale viene applicata automaticamente anche all'alias.

Per rimuovere il collegamento a un colore spot alias, fare clic su Cancella alias. Se si rimuove l'alias, il colore spot assumerà i valori predefiniti di un nuovo colore spot.

Vedere anche:

["Avvio di Color Editor" a pagina 307](#page-305-0)

## **Assegnazione di un colore spot a un canale di inchiostro della stampante**

Se la stampante supporta l'inchiostro bianco, l'inchiostro trasparente o gli inchiostri metallizzati, è possibile aggiungere qualsiasi di questi inchiostri alla definizione originale dei colori spot. Gli inchiostri aggiuntivi vengono stampati sia sotto che sopra il colore spot originale.

Questa funzione permette di creare molti effetti speciali interessanti, soprattutto se la stampante supporta la stampa multi-pass (multilivello). Si tenga presente che per creare tali effetti speciali, sono necessarie impostazioni specifiche della stampante nel pannello Impostazioni speciali stampante. EFI fornisce documenti separati relativi a come incorporare inchiostri della stampante in un flusso di lavoro di Fiery XF. Visitare il sito Web EFI all'indirizzo: http://help.efi.com/index/index.html

È possibile utilizzare le impostazioni disponibili per simulare il ciclo produttivo finale su un substrato bianco o a colori. Se la stampante supporta i colori di inchiostro appropriati, si possono ottenere effetti speciali interessanti da usare nel settore del packaging.

#### **PER ASSEGNARE UN COLORE SPOT A UN CANALE DI INCHIOSTRO DELLA STAMPANTE**

- **1 Avviare Color Editor.**
- **2 In "Colori spot personalizzati", selezionare un colore spot.**

#### **3 In "Applica come", fare clic sul pulsante ... .**

Viene visualizzata la finestra di dialogo Applica come.

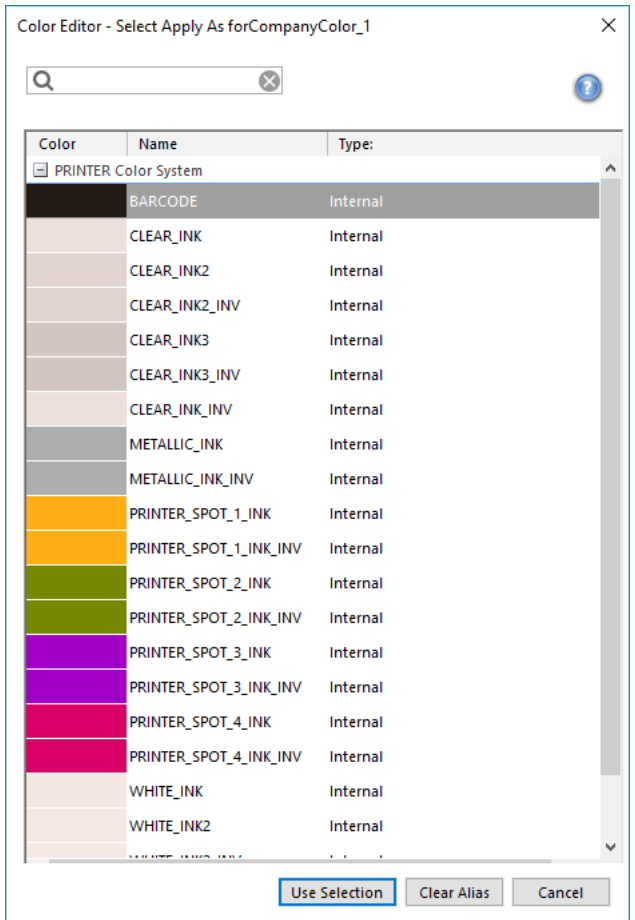

## **4 Nella tabella, selezionare il canale di inchiostro della stampante che si desidera utilizzare per stampare il colore spot.**

Per cercare un canale di inchiostro della stampante, digitarne il nome nella casella Cerca. La casella Cerca possiede una funzione di filtro che assicura che vengano visualizzati solo i canali di inchiostro della stampante che soddisfano il criterio di ricerca immesso.

Alcune impostazioni possiedono un equivalente "invertito" e si riconoscono dalla sigla "INV" inclusa nel nome. Se si seleziona un'impostazione invertita, viene applicata la quantità di inchiostro proporzionalmente inversa, ad esempio colore allo 0% anziché colore al 100% oppure colore al 70% anziché colore al 30%.

Con un uso intelligente dell'impostazione invertita, è possibile simulare il ciclo produttivo finale su qualsiasi substrato a colori.

**5 Fare clic su Utilizza selezione.**

Vedere anche:

["Avvio di Color Editor" a pagina 307](#page-305-0)

# <span id="page-318-0"></span>**Aggiunta dei gradienti di colore**

Si possono definire fino a 99 gradienti di colore per ciascun colore spot. I gradienti di colore definiti nello spazio colore L\*a\*b\* o LCH possono essere inclusi nella scala di controllo dinamica.

#### **PER AGGIUNGERE I GRADIENTI DI COLORE**

- **1 Avviare Color Editor.**
- **2 In "Colori spot personalizzati", selezionare un colore spot.**

#### **3 Fare clic sulla scheda Caratterizzazione.**

Per impostazione predefinita, il diagramma mostra i valori cromatici dello 0% e del 100% di un inchiostro. Il 100% rappresenta il colore in tonalità piena definito nella scheda Definizione colore. Lo 0% rappresenta il colore del supporto di stampa. Per impostazione predefinita, lo 0% è uguale al valore non misurato per il bianco puro. Se il supporto non è bianco puro, è possibile modificare il valore cromatico per lo 0%.

Inizialmente, il diagramma mostra la curva di colore per un solo colore, che è possibile modificare tramite l'elenco a discesa sopra il diagramma a griglia. In alternativa, è possibile visualizzare tutti gli inchiostri contemporaneamente selezionando "Tutti".

**4 Nella colonna "Inchiostri", digitare un gradiente compreso tra 1 e 99.**

- **5 Procedere in uno dei modi seguenti:**
	- Per aggiungere gradienti di colore nello spazio colore della stampante, digitare i valori appropriati nella tabella di caratterizzazione.
	- Per aggiungere gradienti di colore nello spazio colore L\*a\*b\* o LCH, connettere il dispositivo di misurazione, fare clic su Misura, quindi seguire le istruzioni visualizzate sullo schermo per misurare il campione di colore.

Il dispositivo di misurazione predefinito è ES-2000. Se si dispone di ES-1000, è prima necessario selezionarlo nella finestra di dialogo Preferenze.

Il colore spot e i suoi gradienti vengono visualizzati. Trascinando il puntatore per ruotare il diagramma, è possibile visualizzare il colore spot da qualsiasi angolo.

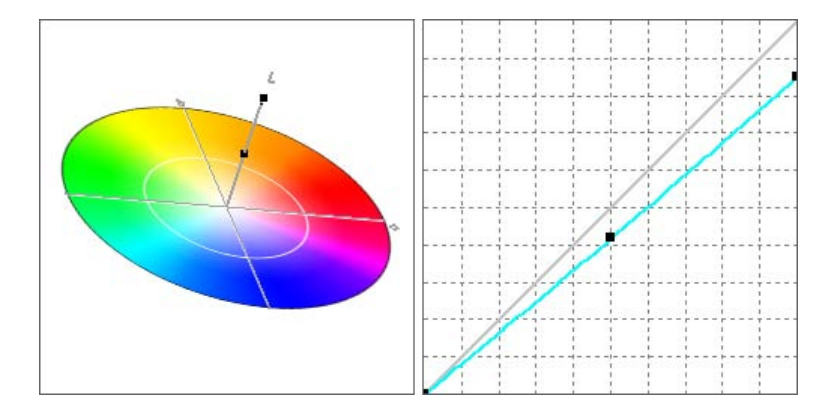

Dopo aver definito un gradiente nello spazio colore della stampante, è possibile regolarlo trascinandolo nel punto appropriato sulla curva del diagramma.

#### **6 Salvare le modifiche.**

Vedere anche: ["Avvio di Color Editor" a pagina 307](#page-305-0)

["Scheda Definizione colore" a pagina 311](#page-309-0)

["Impostazioni del dispositivo di misurazione" a pagina 313](#page-311-0)

# <span id="page-319-0"></span>**Verifica dell'accuratezza cromatica dei colori spot L\*a\*b\***

È possibile verificare l'accuratezza di riproduzione di un colore spot L\*a\*b\* utilizzando i profili selezionati. È anche possibile verificare se un colore spot L\*a\*b\* rientra nella gamma di colori della stampante. La gamma di colori descrive l'intero ventaglio di colori riproducibili dalla stampante. Durante l'elaborazione dei processi, i colori spot fuori gamma vengono mappati al colore più vicino possibile entro la gamma di colori disponibile. La deviazione nel colore viene visualizzata come un valore Delta E.

Color Editor applica un valore Delta E predefinito di 5,0 misurato nel formato Delta E 2000, che con tale valore amplia efficacemente la gamma di colori e permette ai colori spot che rientrano nell'area di tolleranza della gamma di colori di essere accettati all'interno della gamma. Se necessario, è possibile modificare il limite di tolleranza nella finestra di dialogo Preferenze.

**PER VERIFICARE L'ACCURATEZZA CROMATICA DEI COLORI SPOT L\*A\*B\***

- **1 Avviare Color Editor.**
- **2 Selezionare uno o più colori spot L\*a\*b\*.**
- **3 Nella barra degli strumenti inferiore, fare clic su Controllo gamma.**
- **4 Selezionare una stampante.**

#### **5 Selezionare un set di configurazione di stampa.**

Il set di configurazione di stampa include dettagli del file di linearizzazione base connesso al profilo supporto. Nel caso sia stato creato un set di configurazione di stampa personalizzato, è possibile selezionarlo in questo frangente. Altrimenti, selezionare l'impostazione predefinita, cioè il set di configurazione di stampa che è stato selezionato per il supporto.

#### **6 Fare clic su Avanti.**

Color Editor controlla che ogni colore spot sia in gamma per la stampante selezionata e mostra le seguenti informazioni:

- La percentuale di colori spot in gamma
- Il Delta E medio
- Il Delta E massimo
- **7 Fare clic su Fine.**

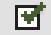

Nella finestra di programma, il risultato Delta E per ciascun colore spot selezionato viene visualizzato nella colonna dE, nonché nella scheda Definizione colore. Il verde significa "in gamma". Il rosso significa "fuori gamma".

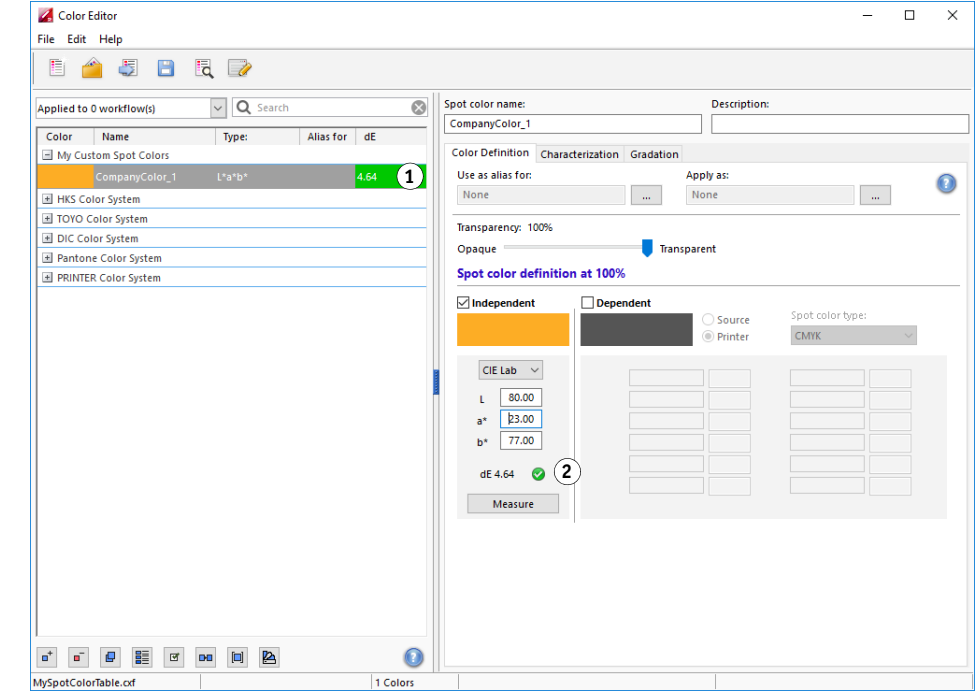

Il valore Delta E indica l'accuratezza di riproduzione di un colore spot.

- **Risultati del controllo gamma**
- **1 Colonna Delta E**
- **2 Delta E del colore spot selezionato**

**Risultati del controllo gamma**

- **1 Colore spot 1 con Delta E entro il limite di tolleranza**
- **2 Colore spot 2 con Delta E oltre il limite di tolleranza**
- **3 Colore spot 3 entro la gamma cromatica**

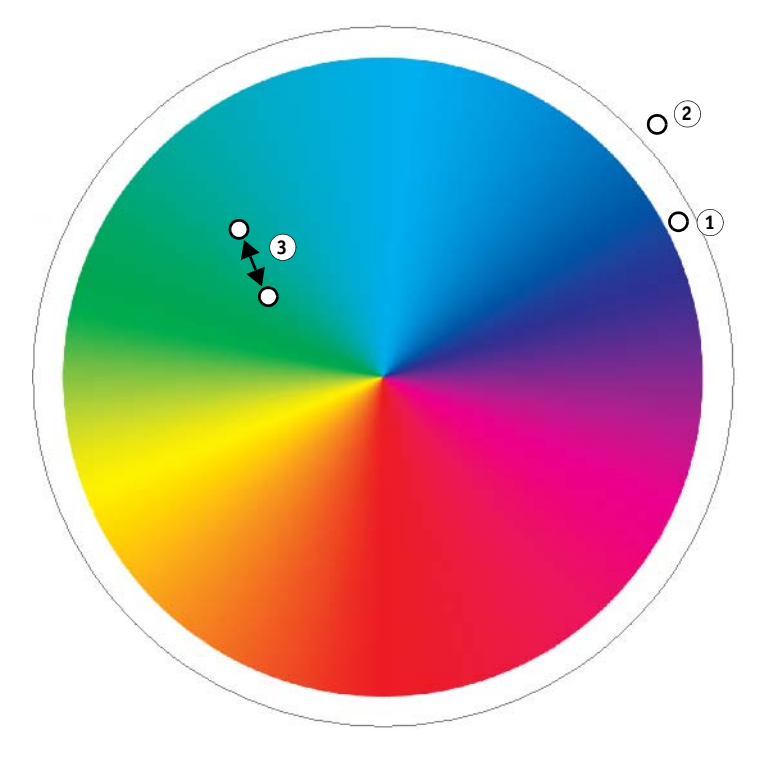

limite di tolleranza definito ma comunque in gamma (verde).

Si tenga presente che è possibile che un colore spot abbia una resa di Delta E superiore al

Nell'immagine riportata, i colori spot hanno dato i seguenti risultati:

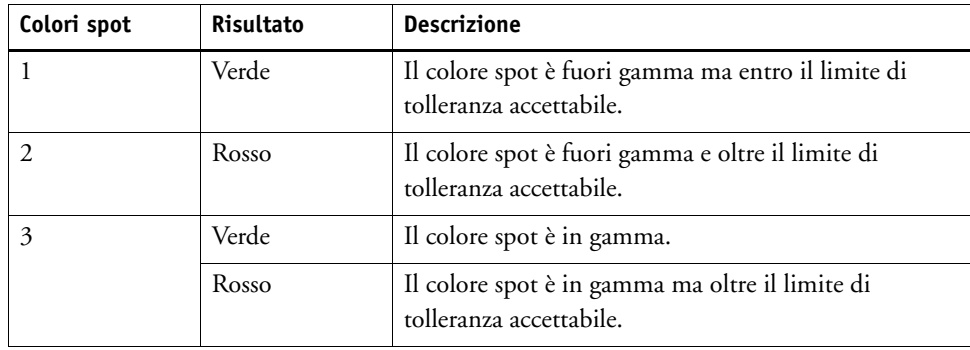

Se un colore spot è fuori gamma, è possibile ridurre il valore Delta E. Eseguire le operazioni seguenti:

• Passare a una combinazione diversa di stampante e set di configurazione della stampante. Cambiando stampanti e set di configurazione della stampante, si scoprirà velocemente qual è la combinazione coi risultati migliori.

• Applicare un file di ottimizzazione di colori spot. Un file di ottimizzazione di colori spot è un profilo di correzione che cerca di migliorare l'accuratezza cromatica dei colori spot selezionati e dei loro gradienti. È possibile ottimizzare colori spot in gamma che sono oltre il limite di tolleranza accettabile di Delta E.

#### Vedere anche:

["Avvio di Color Editor" a pagina 307](#page-305-0)

["Scheda Definizione colore" a pagina 311](#page-309-0)

["Ottimizzazione dei colori spot L\\*a\\*b\\*" a pagina 326](#page-324-0)

# **Conversione di colori spot L\*a\*b\* nello spazio colore della stampante**

È possibile convertire dei colori spot L\*a\*b\* nello spazio colore della stampante. È più facile modificare colori spot definiti tra i colori dell'inchiostro della stampante.

#### **PER CONVERTIRE DEI COLORI SPOT L\*A\*B\* NELLO SPAZIO COLORE DELLA STAMPANTE**

- **1 Avviare Color Editor.**
- **2 Selezionare uno o più colori spot L\*a\*b\*.**
- **3 Nella barra degli strumenti inferiore, fare clic su Controllo gamma.**
- **4 Selezionare una stampante.**
- **5 Selezionare un set di configurazione di stampa.**

Il set di configurazione di stampa include dettagli del file di linearizzazione base connesso al profilo supporto. Nel caso sia stato creato un set di configurazione di stampa personalizzato, è possibile selezionarlo in questo frangente. Altrimenti, selezionare l'impostazione predefinita, cioè il set di configurazione di stampa che è stato selezionato per il supporto.

- **6 Fare clic su Avanti.**
- **7 Fare clic su Fine.**

Dopo aver convertito il colore spot nello spazio colore della stampante, è possibile verificare se tale colore spot è in gamma.

Vedere anche:

["Avvio di Color Editor" a pagina 307](#page-305-0)

["Verifica dell'accuratezza cromatica dei colori spot L\\*a\\*b\\*" a pagina 321](#page-319-0)

DĐ
# **Ottimizzazione dei colori spot L\*a\*b\***

È possibile ridurre i valori Delta E dei colori spot applicando un file di ottimizzazione di colori spot. Un file di ottimizzazione di colori spot rappresenta un profilo di correzione in grado di garantire una maggiore corrispondenza per le proprietà cromatiche della stampante selezionata.

#### **PER OTTIMIZZARE UN COLORE SPOT L\*A\*B\***

- **1 Connettere il dispositivo di misurazione.**
- **2 Avviare Color Editor.**
- **3 Selezionare uno o più colori spot L\*a\*b\*.**

È possibile ottimizzare dei colori spot personalizzati o colori spot dalla libreria di colori spot interna.

- **4 Nella barra degli strumenti inferiore, fare clic su Ottimizza.**
- **5 Selezionare il dispositivo di misurazione.**

Fare clic su Impostazioni per definire impostazioni specifiche del dispositivo.

- **6 Selezionare una stampante.**
- **7 Selezionare un set di configurazione di stampa.**

Il set di configurazione di stampa include dettagli del file di linearizzazione base connesso al profilo supporto. Nel caso sia stato creato un set di configurazione di stampa personalizzato, è possibile selezionarlo in questo frangente. Altrimenti, selezionare l'impostazione predefinita, cioè il set di configurazione di stampa che è stato selezionato per il supporto.

#### **8 Fare clic su Avanti.**

Un processo di ottimizzazione viene creato in Job Explorer e quindi stampato. Tale processo consiste in un grafico dei colori spot da ottimizzare.

**9 Seguire le istruzioni visualizzate sullo schermo per misurare il grafico.**

#### **10 Fare clic su Avanti.**

Vengono mostrati i risultati dell'ottimizzazione. Color Editor mostra il valore raggiunto di Delta E medio e massimo.

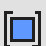

#### **11 Procedere in uno dei modi seguenti:**

- Fare clic su Esegui iterazione per ripetere la procedura di ottimizzazione finché non ne sarà possibile una ulteriore. Nella tabella di ottimizzazione, fare clic sul set di risultati migliore, quindi su Fine e salvare l'ottimizzazione.
- Fare clic su Verifier per avviare Verifier.
- Fare clic su Fine e salvare l'ottimizzazione.

Il file di ottimizzazione di colori spot viene applicato a tutti i flussi di lavoro che utilizzano la tabella di colori spot.

Il file di ottimizzazione di colori spot è salvato nella cartella Spotcolors e selezionato nel pannello Gestione del colore della scheda Colore.

Vedere anche:

["Avvio di Color Editor" a pagina 307](#page-305-0)

## **Stampa del catalogo campioni**

È possibile stampare cataloghi campioni per avere una dimostrazione della riproduzione dei colori in condizioni di stampa diverse.

#### **PER STAMPARE UN CATALOGO CAMPIONI**

- **1 Avviare Color Editor.**
- **2 Selezionare uno o più colori spot da una libreria di colori spot interna.**

Per selezionare colori spot da più librerie di colori spot, trascinare i colori spot dalle librerie di colori spot interne alla sezione dei colori spot personalizzati.

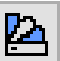

#### **3 Nella barra degli strumenti inferiore, fare clic su Stampa catalogo campioni.**

Viene visualizzata la finestra di dialogo Stampa catalogo campioni.

- **4 Selezionare una stampante.**
- **5 Selezionare un set di configurazione di stampa.**

Il set di configurazione di stampa include dettagli del file di linearizzazione base connesso al profilo supporto. Nel caso sia stato creato un set di configurazione di stampa personalizzato, è possibile selezionarlo in questo frangente. Altrimenti, selezionare l'impostazione predefinita, cioè il set di configurazione di stampa che è stato selezionato per il supporto.

- **6 Selezionare le dimensioni del campione.**
- **7 Selezionare il formato della pagina.**

Il formato predefinito è il formato pagina selezionato per la stampante. Sono inoltre supportati i formati pagina seguenti: A4, Lettera, A3 e Tabloid.

Il processo viene visualizzato come PDF multipagina in Job Explorer. In un flusso di lavoro automatico ogni pagina viene stampata su un foglio separato. In un flusso di lavoro non automatico è possibile stampare il catalogo campioni in modo da risparmiare spazio creando un raggruppamento dal processo.

Nella stampa, i valori relativi ai nomi dei colori spot e ai colori CMYK di output vengono stampati sotto ciascun campione di colore.

# **Operazioni generali in Color Editor**

Le seguenti sezioni descrivono le operazioni generali che sono di supporto all'uso quotidiano di Color Editor.

## **Creazione di una nuova tabella di colori spot**

#### **PER CREARE UNA NUOVA TABELLA DI COLORI SPOT**

**1 Avviare Color Editor.**

Ei

- **2 Procedere in uno dei modi seguenti:**
	- Nella barra degli strumenti, fare clic su Nuova tabella.
	- Nel menu File, fare clic su Nuova tabella.

Viene visualizzata la finestra di dialogo Nuova tabella.

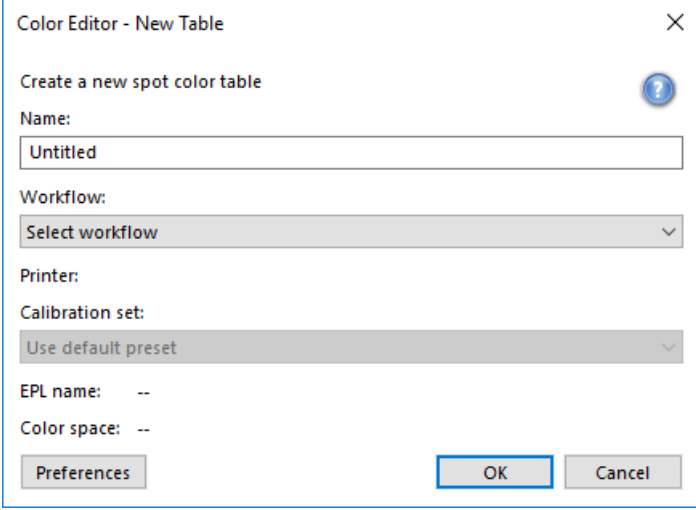

**3 Digitare un nome univoco per la tabella di colori spot.**

**4 Selezionare un flusso di lavoro Fiery XF (opzionale).**

Se la tabella di colori spot verrà applicata a più flussi di lavoro, non è necessario selezionare un flusso di lavoro. I colori spot possono essere ottimizzati per una sola combinazione di set di calibrazione e stampante.

#### **5 Selezionare un set di calibrazione (opzionale).**

Il set di calibrazione definisce le impostazioni per tipo di inchiostro, nome del supporto di stampa e file di linearizzazione base per la stampante selezionata. Il set di calibrazione è importante per definire colori spot che dipendono dalla stampante utilizzata.

Selezionando un flusso di lavoro e un set di calibrazione, è possibile utilizzare Color Editor per i seguenti scopi:

- Convertire i colori spot L\*a\*b\* in modo che rientrino nella gamma cromatica della stampante selezionata.
- Ridurre i valori Delta E creando r applicando un file di ottimizzazione L\*a\*b\* che garantisce una maggiore corrispondenza per la gamma cromatica del profilo supporto.
- **6 Fare clic su OK.**

Vedere anche:

["Avvio di Color Editor" a pagina 307](#page-305-0)

### <span id="page-327-0"></span>**Selezione di una tabella di colori spot**

È possibile aprire una tabella di colori spot Per apportare modifiche.

#### **PER SELEZIONARE UNA TABELLA DI COLORI SPOT**

- **1 Avviare Color Editor.**
- **2 Procedere in uno dei modi seguenti:**

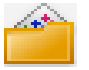

- Nella barra degli strumenti, fare clic su Apri.
- Nel menu File, fare clic su Apri.

#### **3 Selezionare una tabella di colori spot disponibile nell'elenco.**

L'applicazione supporta i seguenti formati per di file: CXF, BCT, ICC e TAB.

**4 Fare clic su Apri.**

Vedere anche:

["Avvio di Color Editor" a pagina 307](#page-305-0)

## **Sostituzione di nomi colori spot**

È possibile rinominare colori spot personalizzati sostituendo tutto il nome o solo una parte.

#### **PER SOSTITUIRE UN NOME COLORE SPOT**

**1 Avviare Color Editor.**

#### **2 Procedere in uno dei modi seguenti:**

- Nella barra degli strumenti, fare clic su Trova e sostituisci.
- Nel menu Modifica, fare clic su Trova e sostituisci.

Viene visualizzata la finestra di dialogo Trova e sostituisci.

#### **3 In "Trova", digitare il nome del colore spot che si desidera sostituire.**

È anche possibile effettuare la ricerca per parti del nome. Ad esempio, se si cerca "2013", Color Editor troverà tutti i colori spot che includono "2013" all'interno del nome.

**4 In "Sostituisci con", digitare il nuovo nome.**

Color Editor sostituirà tutte le istanze della parola cercata.

**5 Specificare le opzioni di ricerca (opzionale).**

È possibile modificare la ricerca tenendo conto delle lettere maiuscole/minuscole o cercando solo per nome completo.

- **6 Fare clic sui pulsanti appropriati per cercare e sostituire i nomi dei colori spot.**
- **7 Fare clic su Chiudi.**

Vedere anche:

["Avvio di Color Editor" a pagina 307](#page-305-0)

## **Importazione di colori spot**

È possibile aggiungere colori spot importandoli da un'altra tabella di colori spot.

#### **PER IMPORTARE COLORI SPOT**

- **1 Avviare Color Editor.**
- **2 Procedere in uno dei modi seguenti:**

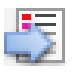

- Nella barra degli strumenti, fare clic su Importa.
- Nel menu File, fare clic su Importa.

Si apre la cartella Spotcolor.

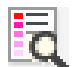

**3 Selezionare una tabella di colori spot e fare clic su OK.**

L'applicazione supporta i seguenti formati per di file: CXF, BCT, ICC e TAB.

Non è possibile salvare due colori spot con lo stesso nome in una tabella di colori spot. Se esiste un nome colore spot in entrambe le tabelle, viene visualizzata la finestra di dialogo Conflitto di importazione. In questo caso, è necessario rinominare o sostituire uno dei colori spot.

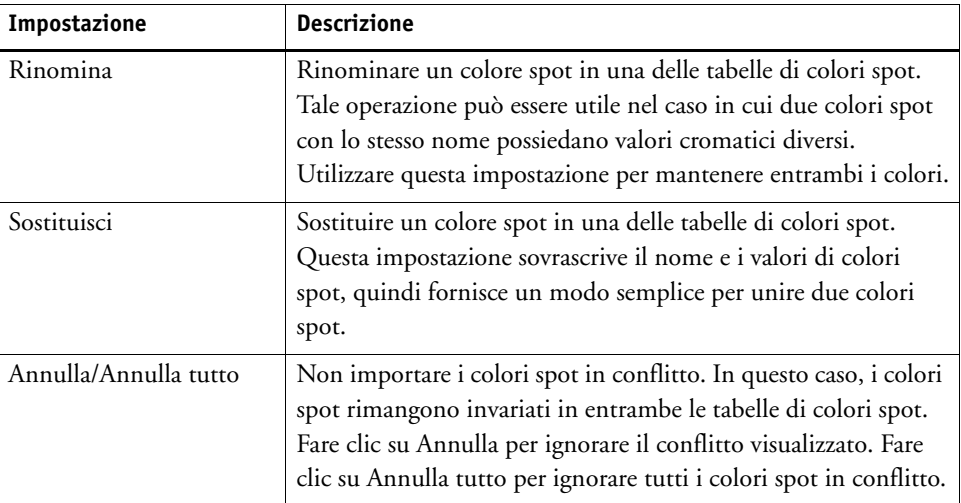

I colori spot vengono importati.

Vedere anche:

["Avvio di Color Editor" a pagina 307](#page-305-0)

## **Applicazione delle tabelle di colori spot ai flussi di lavoro Fiery XF**

Quando viene salvata per la prima volta una tabella di colori spot, viene richiesto di selezionare i flussi di lavoro Fiery XF a cui verrà applicata tale tabella.

In questa sezione viene descritto come assegnare tabelle di colori spot in Color Editor dopo la creazione della tabella di colori spot.

**PER APPLICARE UNA TABELLA DI COLORI SPOT AL FLUSSO DI LAVORO FIERY XF**

- **1 Avviare Color Editor.**
- **2 Selezionare una tabella di colori spot.**

**3 Sotto la barra degli strumenti, fare clic sulla freccia verso il basso per aprire l'elenco a discesa.**

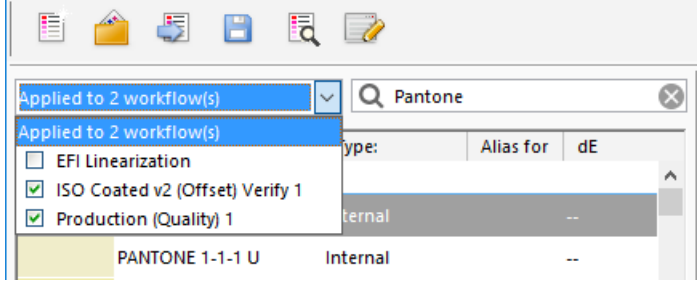

**4 Selezionare o deselezionare le caselle di controllo, se necessario.**

#### **5 Salvare le modifiche.**

Vedere anche:

H

["Selezione di una tabella di colori spot" a pagina 298](#page-296-0)

["Avvio di Color Editor" a pagina 307](#page-305-0)

["Selezione di una tabella di colori spot" a pagina 329](#page-327-0)

# **VERIFICA DELLA COERENZA DEL COLORE IN UN FLUSSO DI LAVORO FIERY XF**

Se si dispone di una licenza per Verifier Option, è possibile controllare la coerenza del colore per i processi. I valori di tolleranza Delta E definiscono il margine di errore accettabile durante la verifica della precisione del colore rispetto a un riferimento.

Verifier Option supporta le norme più recenti descritte di seguito:

- ISO 12647-7 (definisce i requisiti per la prova di stampa)
- ISO 12647-8 (definisce i requisiti per le stampe di convalida)
- Fogra PSD Print Check

È possibile controllare la coerenza del colore come descritto di seguito:

- In Fiery XF è possibile configurare un flusso di lavoro di verifica. Tale metodo è consigliato per il confronto di applicazioni profilo-prova, prova-prova e prova-stampa.
- In Verifier è possibile caricare, misurare o confrontare direttamente due set di valori di colore. Tale metodo è raccomandato per il confronto di applicazioni stampa-profilo o stampa- stampa e per la misurazione di singoli campioni di colore.

Vedere anche

["Verifier" a pagina 346](#page-344-0)

## **Verifica dei flussi di lavoro in Fiery XF**

Un flusso di lavoro di verifica è consigliabile per i seguenti scopi:

- Per verificare la conformità di una prova o di una stampa allo standard ISO 12647-7, 12647-8, G7 o eseguire Fogra PSD Print Check
- Per verificare la conformità agli standard interni
- Per ottenere la certificazione di prova Fogra
- Per verificare la coerenza del colore tra i diversi siti

Il confronto profilo-prova rappresenta una delle applicazioni più utili. Una situazione normale può essere rappresentata dal confronto dei valori di colore di una prova creata nella stampante dell'utente con quelli del profilo che simula la macchina da stampa. Una buona corrispondenza colore indica che la prova rientra nelle tolleranze definite e che il processo di stampa viene riprodotto correttamente.

Creando un remote container è possibile controllare la coerenza del colore di un processo stampato in diversi siti. Un remote container contiene tutte le informazioni necessarie alla creazione di una prova colore accurata presso diversi siti. I remote container possono essere trasferiti facilmente da una posizione a un'altra, ad esempio tramite server FTP.

#### <span id="page-332-1"></span>**PER CONFIGURARE UN FLUSSO DI LAVORO DI VERIFICA**

#### **1 Vai a System Manager. Creare un nuovo flusso di lavoro.**

I modelli di flusso di lavoro predefiniti sono disponibili con le impostazioni di base già configurate per un flusso di lavoro di verifica. La parola "Verifica" è inclusa nei flussi di lavoro. Tuttavia, assicurarsi che la striscia di controllo selezionata sia compatibile con il dispositivo di misurazione (vedere passaggio [5](#page-332-0) descritto di seguito).

Se si utilizza il modello di flusso di lavoro predefinito "Remote\_Out\_(ISOcoated\_v2)", viene creato un remote container dei risultati misurati. Per verificare l'accuratezza di colori in due o più siti, è necessario un remote container.

Se si preferisce configurare un flusso di lavoro personalizzato, assicurarsi di includere le impostazioni descritte di seguito:

- **2 Vai a System Manager. Nell'area di layout, fare clic sul flusso di lavoro. Nella scheda Layout, aprire il pannello Piè di pagina.**
- **3 Selezionare la casella di controllo sulla barra del pannello per attivare le impostazioni.**
- **4 Configurare un ticket processo.**

Il ticket processo è un prerequisito per raggiungere la certificazione Fogra per le prove di stampa, sebbene non sia fondamentale per la verifica di altre forme di colore.

- <span id="page-332-0"></span>**5 Nella scheda Verifica, aprire il pannello Strisce di controllo.**
- **6 Selezionare la casella di controllo sulla barra del pannello per attivare le impostazioni.**

#### **7 Eseguire le operazioni seguenti:**

• Selezionare una o due strisce di controllo.

È possibile selezionare una striscia di controllo statica o "DynamicWedge"

- Ciascuna striscia di controllo statica è stata creata per un determinato dispositivo di misurazione. Assicurarsi di selezionare una striscia di controllo statica compatibile con il dispositivo di misurazione.
- Una scala di controllo dinamica è composta dai colori principali del processo. Ogni scala di controllo dinamica, quindi, è esclusiva del processo a cui si riferisce.

Nella tabella indicata di seguito vengono visualizzati il tipo di striscia di controllo selezionato per ciascun riferimento. Il riferimento definisce lo standard che si desidera raggiungere.

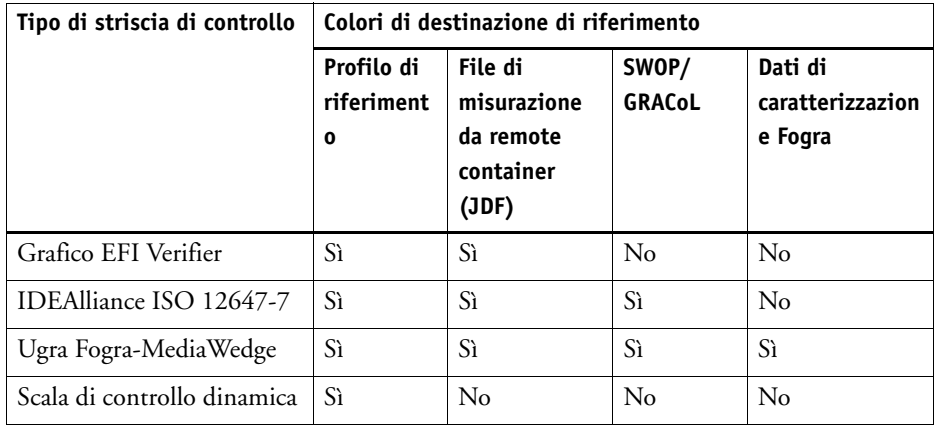

• Specificare se la gestione del colore viene applicata alla striscia di controllo.

Se i profili selezionati e gli intenti rendering sono applicati alla striscia di controllo, i campioni di colore sono compressi nella gamma colore del profilo di riferimento selezionato. Selezionare "Stampa con gestione del colore" per controllare l'accuratezza del profilo supporto.

Se i profili selezionati e gli intenti rendering non vengono applicati alla striscia di controllo, i campioni di colore sono stampati utilizzando l'intera gamma colore della stampante. Deselezionare "Stampa con gestione del colore" per controllare la coerenza del colore delle due stampanti.

• Selezionare se la striscia di controllo viene stampata su ogni pagina o su ogni foglio.

Per impostazione predefinita, le strisce di controllo vengono stampate su ogni pagina. Per i raggruppamenti, tuttavia, è possibile stampare le strisce di controllo su ogni pagina del raggruppamento e/o per l'intero raggruppamento. È possibile creare scale di controllo dinamiche solo per le pagine.

**8 Nella scheda Verifica, aprire il pannello Verifica striscia di controllo 1.**

**9 Selezionare la casella di controllo sulla barra del pannello per attivare le impostazioni.**

#### **10 Eseguire le operazioni seguenti:**

• Selezionare "Interrompi la stampa del processo se la verifica del primo processo non viene superata" (opzionale).

Se un processo non supera la verifica, è possibile evitare di stampare inutilmente i processi successivi, che anch'essi inevitabilmente non supereranno la verifica. Questa situazione si verifica, ad esempio, se nella stampante è caricato un supporto non corretto.

• Selezionare "Stampa automaticamente l'etichetta dopo la verifica" (opzionale).

Alcune stampanti dotate di un dispositivo di misurazione integrato possono stampare un'etichetta con i risultati della verifica del colore. L'etichetta include tutte le informazioni necessarie per la conformità a ISO 12647-7/8 e viene stampata indipendentemente dal successo o meno della verifica colore del processo. In alternativa, selezionando la casella di controllo "Stampa solo se la verifica ha esito positivo", è possibile specificare che un'etichetta venga stampata soltanto se tutti i risultati misurati rientrano nei limiti di tolleranza definiti.

- In "Dati di caratterizzazione", selezionare un riferimento.
	- Generato da un profilo di riferimento

Tale impostazione misura l'output del colore rispetto ai colori che possono essere ottenuti dal profilo di simulazione o riferimento.

– Dati di caratterizzazione MKCheck10 e MKCheck11

I set di dati di caratterizzazione definiscono la combinazione delle condizioni di stampa per processi di stampa standard. I colori del processo vengono misurati rispetto al riferimento e qualsiasi deviazione da esso viene calcolata in termini di Delta E.

Per le media wedge Ugra/Fogra è possibile selezionare un set di dati di caratterizzazione (Fogra, IFRA, PSR, o SWOP) per definire una condizione di stampa standardizzata. La tabella seguente indica quali dati di caratterizzazione usare per il profilo di riferimento.

I dati di caratterizzazione it8 sono i dati misurati autorizzati dall'Istituto Fogra. La misurazione si basa sull'Altona Test Suite e il profilo di simulazione o riferimento ISOcoated\_v2.

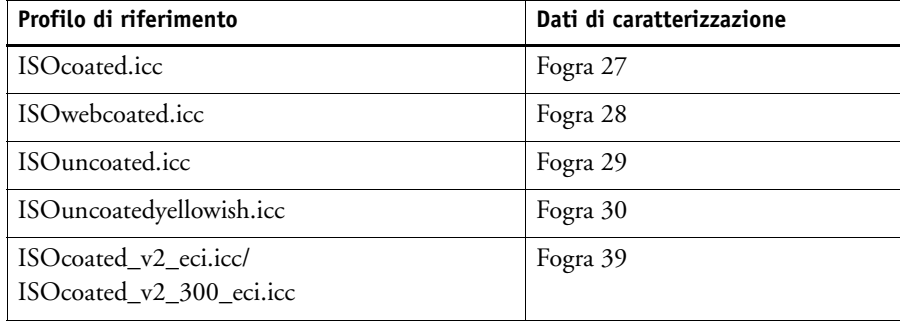

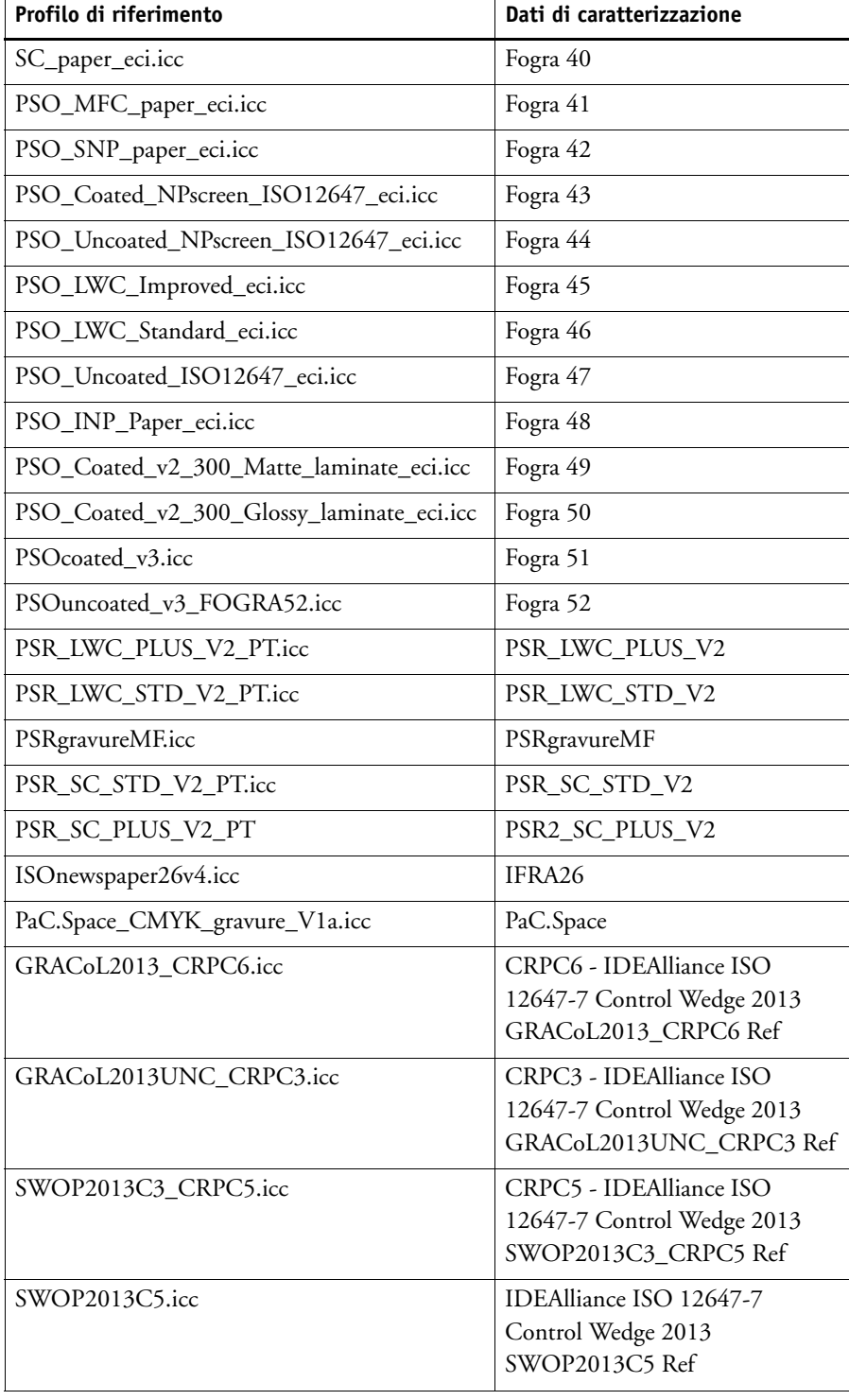

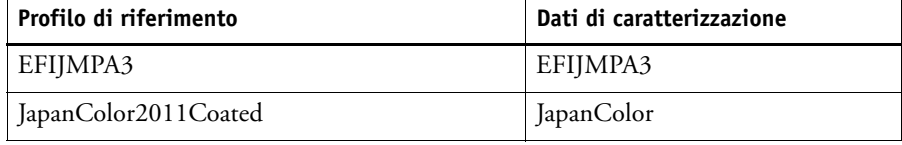

– Apri file delle misurazioni

L'output di un colore di un processo può essere verificato utilizzando come riferimento i valori colore provenienti da un file di misurazione. Un file di misurazione viene salvato in un remote container (\*.RPF) e contiene i risultati di misurazione del colore del processo di una precedente verifica. In questo maniera, i remote container forniscono un facile modo per controllare la precisione del colore di un processo stampato su diversi siti.

Se il remote container è stato creato senza un file di misurazione, viene usato in alternativa il profilo di riferimento.

• In "Formato Delta E", selezionare un sistema di tolleranza per la misurazione della deviazione del colore di misurazione.

La precisione del colore viene misurata in termini di Delta E che costituisce la differenza matematica tra i due colori nello spazio di colore L\*a\*b\*.

• In "Impostazione predefinita tolleranze target", definire la deviazione accettabile per la precisione del colore.

I valori di tolleranza definiscono il margine di errore massimo accettabile nella verifica della precisione del colore di una stampa rispetto a un riferimento. Ad esempio, se viene definito un limite di tolleranza pari a 3, un valore Delta E misurato di 2,5 sarebbe accettato come cromaticamente accurato, mentre un valore di misurazione Delta E pari a 3,2 non sarebbe considerato tale.

Una certa quantità di deviazione è quasi inevitabile. A causa delle diverse condizioni di stampa (stampante, inchiostro, supporto, ecc.), generalmente è impossibile ottenere stampe del tutto identiche da due dispositivi di output diversi.

Per impostazione predefinita, un processo viene verificato come cromaticamente accurato solo se tutte le misurazioni del colore rientrano nei limiti di tolleranza definiti. Tuttavia, abilitando l'approvazione della misurazione in Verifier, è possibile ottenere il pieno controllo nel caso di un risultato positivo o negativo della verifica del processo. Ad esempio, è possibile forzare un risultato positivo se alcuni valori Delta E sono stati superati soltanto in misura marginale.

È possibile selezionare un set di tolleranza target predefinito o definirne uno proprio.

– Tolleranze predefinite

Le impostazioni predefinite sono disponibili per standard riconosciuti. I limiti di tolleranza predefiniti sono specificati per ISO 12647-7 (prove di stampa), ISO 12647-8 (stampe di convalida), per verifiche conformi a G7 dei processi di prova o per Fogra PSD Print Check. che possono essere applicati sia alla produzione giornaliera di bozze (verifica basata su una media wedge conforme a ISO 12647-7 o 12647-8) sia a scopi di certificazione (come FograCert).

Se necessario, è possibile modificare le impostazioni di tolleranza predefinite.

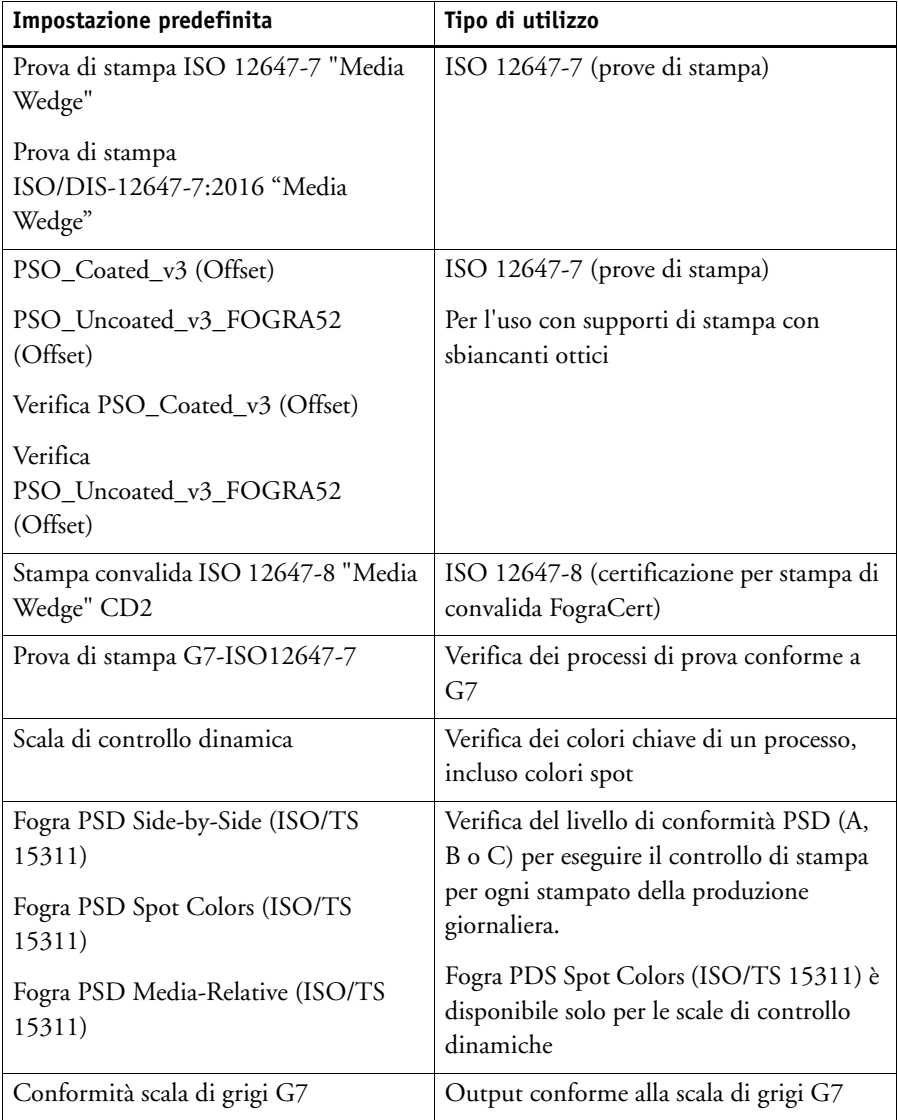

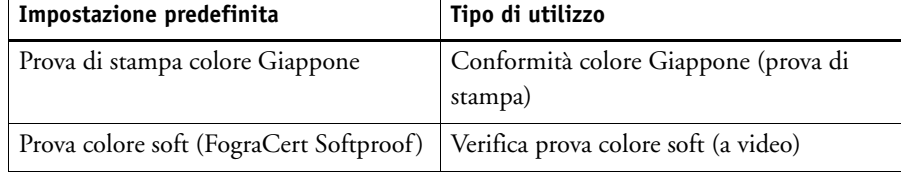

Le tolleranze del valore Delta T possono essere misurate soltanto per i colori primari, ad esempio 100% ciano o 50% magenta. Non è possibile calcolare i valori Delta T per i colori composti da una combinazione di ciano, magenta, giallo e nero.

– Scala di controllo dinamica

Una scala di controllo dinamica è composta dai colori principali del processo. Ad esempio, se il processo è costituito principalmente da sfumature di blu, la scala di controllo dinamica conterrà una grande quantità di campioni di blu. Per la scala di controllo dinamica, è possibile definire soltanto le tolleranze Delta E generali. Altri valori non sono consentiti a causa dell'esclusiva composizione dei campioni di colore per ciascun processo.

<span id="page-338-0"></span>– Impostazione personalizzata

Modificando i valori della colonna "Tolleranza" è possibile definire i propri limiti di tolleranza (standard interno) Le tolleranze personalizzate forniscono un modo rapido per adattarsi rapidamente alle normative più recenti.

Le tolleranze personalizzate vengono applicate solo al flusso di lavoro corrente. Non è consentito salvare tolleranze personalizzate come un'impostazione predefinita sui pannelli Verifica della striscia di controllo. Tuttavia, se si desidera, è possibile salvare le tolleranze personalizzate in Verifier. Le impostazioni predefinite personalizzate da Verifier possono poi essere applicate ai flussi di lavoro multipli in un momento successivo

**11 Salvare il flusso di lavoro.**

#### **PER VERIFICARE L'ACCURATEZZA DI COLORE DI UN PROCESSO**

#### **1 Caricare un processo.**

Se il flusso di lavoro è configurato per stampare due strisce di controllo, è possibile utilizzarne una o entrambe per verificare la precisione del colore. Per disattivare una striscia di controllo, deselezionare la casella di controllo nella barra del pannello appropriato della scheda Verifica.

**2 Stampare il processo.**

Una volta completata la stampa, il processo viene inviato automaticamente a Verifier. Nell'elenco processi, lo stato del processo diventa "Verifica possibile".

**3 Collegare il dispositivo di misurazione al computer.**

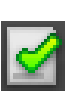

- **4 Avviare Verifier. Procedere in uno dei modi seguenti:**
	- Nella barra degli strumenti, fare clic su Verifier.
	- Nel menu Strumenti, fare clic su Verifier.
	- Vai a Job Explorer. Nella scheda Verifica, aprire il pannello Verifica della striscia di controllo. Selezionare la casella di controllo sulla barra del pannello per attivare le impostazioni. Fare clic sul pulsante Verifica nel pannello Verifica della striscia di controllo.

Verifier si avvia. Il processo stampato viene visualizzato nella scheda Elenco processi/Anteprima.

**5 Nella scheda Elenco processi/Anteprima, espandere il file del processo e fare doppio clic sul processo.**

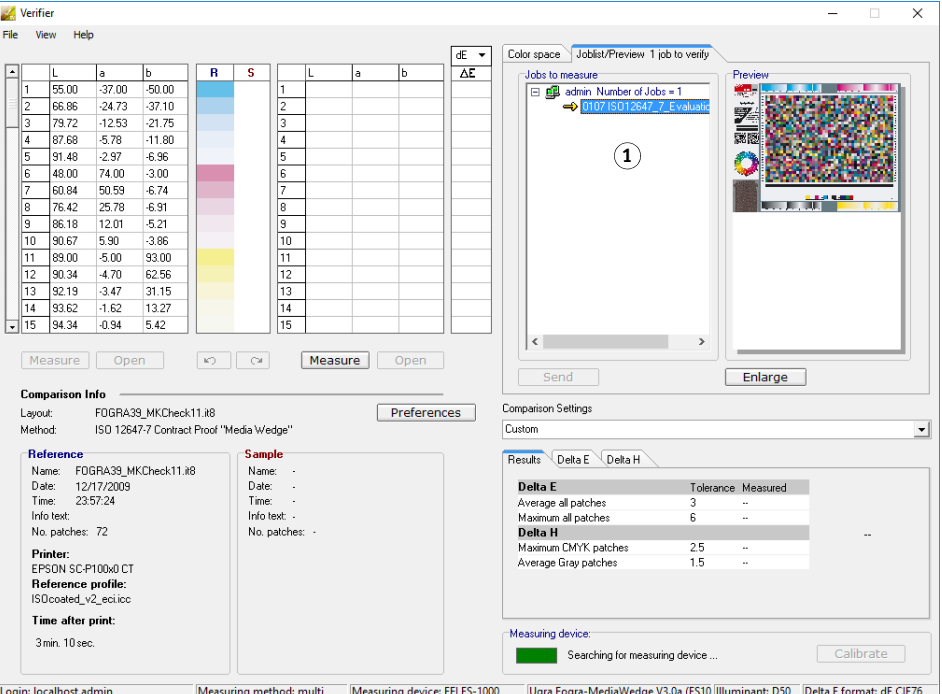

I valori del colore del riferimento selezionato sono visualizzati nella tabella a sinistra.

- **Finestra del programma Verifier**
- **1 Processo nella scheda Elenco processi/Anteprima**

#### **6 Seguire le istruzioni visualizzate a schermo per misurare la striscia di controllo stampata.**

Le letture misurate vengono visualizzate nella tabella a destra. I risultati del confronto vengono visualizzati nell'area "Risultati".

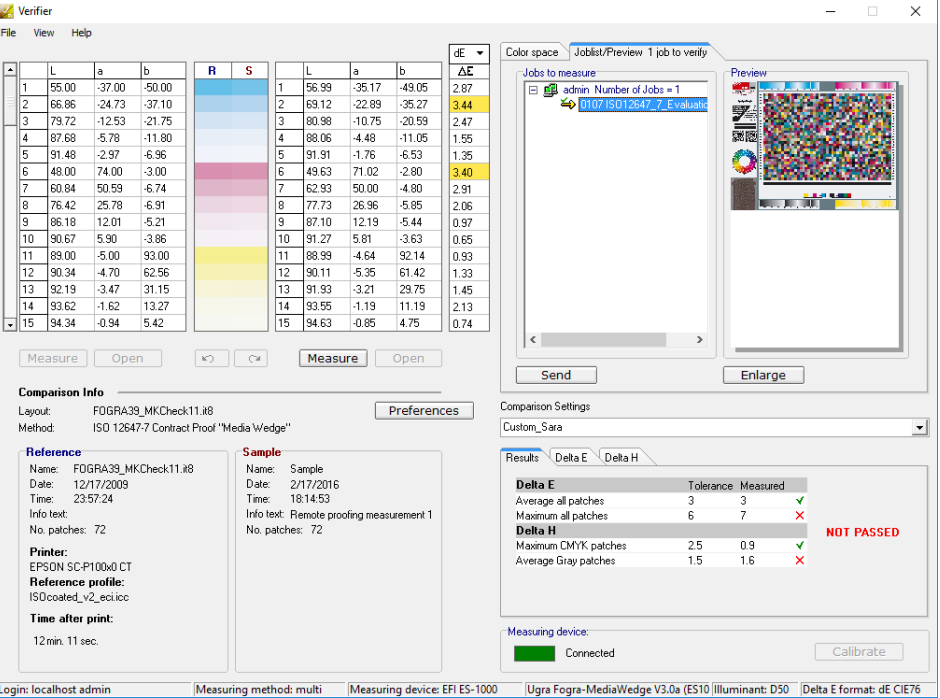

#### **7 Confrontare i risultati.**

L'area "Risultati" visualizza se i risultati misurati rientrano o meno nei valori di tolleranza.

#### **8 Procedere in uno dei modi seguenti:**

- Fare clic su Invia.
- Nel menu File, fare clic su Salva come JDF e inviare.

Il salvataggio dei dati di misurazione come JDF fornisce una registrazione della precisione del colore. È possibile salvare più set di dati di misurazione in un unico file JDF.

I risultati di misurazione vengono inviati nuovamente a Fiery XF e visualizzati in Job Explorer nel pannello appropriato Verifica della striscia di controllo.

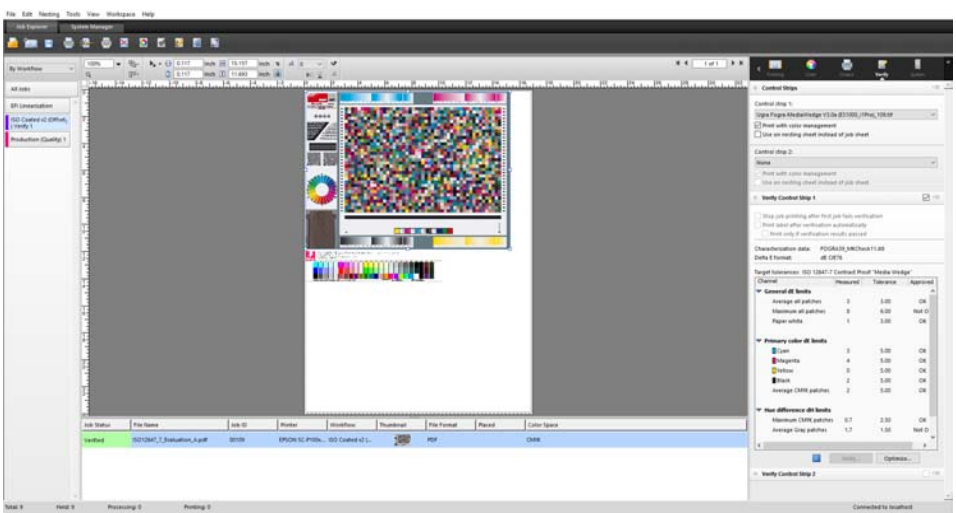

Se la precisione del colore viene approvata, il processo riceve lo stato di "Verificato". In questo caso, la procedura di verifica è completata. Se la precisione del colore non può essere approvata, il processo riceve lo stato di "Verifica non riuscita".

Per impostazione predefinita, un processo viene verificato come cromaticamente accurato solo se tutte le misurazioni del colore rientrano nei limiti di tolleranza definiti. Tuttavia, abilitando l'approvazione della misurazione in Verifier, è possibile ottenere il pieno controllo nel caso di un risultato positivo o negativo della verifica del processo. Ad esempio, è possibile forzare un risultato positivo se alcuni valori Delta E sono stati superati soltanto in misura marginale.

Se la verifica del processo ha esito negativo, è possibile migliorare il risultato eseguendo un'ottimizzazione specifica per il processo. La gestione di colore nel processo viene ottimizzata creando un profilo di correzione che meglio corrisponda alla gamma di colore del profilo di simulazione o riferimento. Successivamente, sarà necessario ripetere la stampa del processo e la procedura di verifica.

Non è possibile ottimizzare i processi se è stata applicata una delle procedure descritte di seguito:

- Regolazioni colore
- Pulisci colori
- Intento di rendering fotorealistico o saturato
- Intento di rendering dinamico
- **9 Fare clic su Ottimizza, quindi ristampare il processo.**

Il pulsante Ottimizza consente di ottimizzare solo la striscia di controllo. Se il processo è dotato di due strisce di controllo e le si desidera ottimizzare contemporaneamente, selezionare il processo nell'elenco processi con il pulsante destro del mouse, quindi fare clic su Ottimizza e stampa.

#### **10 Ripetere la procedura di verifica finché non è più possibile alcuna ottimizzazione.**

Vedere anche:

["Per caricare un processo" a pagina 34](#page-32-0)

["Per stampare un processo" a pagina 35](#page-33-0)

["Per creare un flusso di lavoro" a pagina 61](#page-59-0)

["Ticket processo" a pagina 139](#page-137-0)

["Per selezionare una scala di controllo dinamica" a pagina 143](#page-141-0)

["Impostazione personalizzata" a pagina 340](#page-338-0)

["Configurazione di Verifier" a pagina 348](#page-346-0)

["Analisi dei risultati della verifica" a pagina 357](#page-355-0)

["Verifica della coerenza del colore tra i diversi siti" a pagina 373](#page-371-0)

["Glossario" a pagina 573](#page-571-0)

# **Realizzazione di un sistema di prova colore conforme a ISO 12647-7**

Per realizzare una prova colore conforme a ISO 12647-7, è necessario che siano soddisfatti i requisiti descritti di seguito.

• Il flusso di lavoro deve essere configurato in modo da includere le seguenti impostazioni:

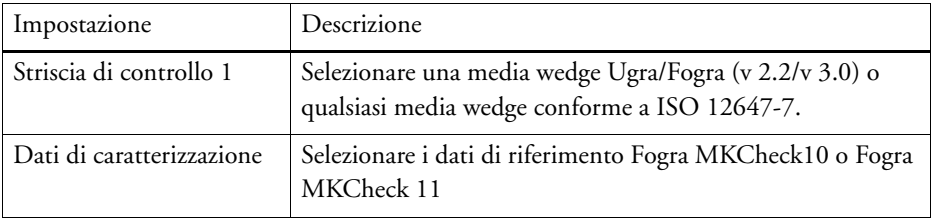

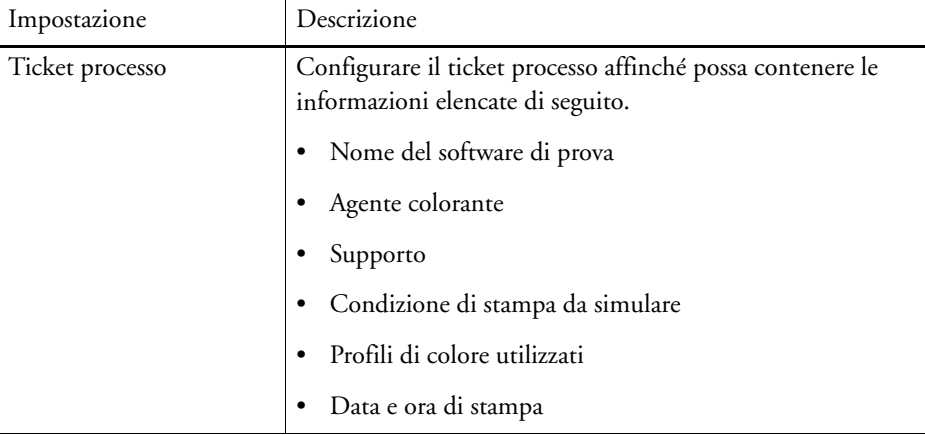

• I valori Delta E e Delta H della media wedge Ugra/Fogra devono essere compresi entro i limiti di tolleranza definiti.

Vedere anche:

["Per configurare un flusso di lavoro di verifica" a pagina 334](#page-332-1)

# <span id="page-344-0"></span>**VERIFIER**

Se si dispone di una licenza per Verifier Option, è possibile controllare la coerenza del colore per i processi. I valori di tolleranza Delta E definiscono il margine di errore accettabile durante la verifica della precisione del colore rispetto a un riferimento.

Verifier Option supporta le norme più recenti descritte di seguito:

- ISO 12647-7 (requisiti per le prove di stampa)
- ISO 12647-8 (definisce i requisiti per le stampe di convalida)
- Fogra PSD Print Check

È possibile controllare la coerenza del colore come descritto di seguito:

- In Verifier è possibile caricare, misurare o confrontare direttamente due set di valori di colore. Tale metodo è raccomandato per il confronto di applicazioni stampa-profilo o stampa- stampa e per la misurazione di singoli campioni di colore.
- In Fiery XF è possibile configurare un flusso di lavoro di verifica. Tale metodo è consigliato per il confronto di applicazioni profilo-prova, prova-prova e prova-stampa. In Verifier è possibile caricare, misurare o confrontare direttamente due set di valori di colore. Tale metodo è raccomandato per il confronto di applicazioni stampa-profilo o stampa- stampa e per la misurazione di singoli campioni di colore.

# **Avvio di Verifier**

### **PER AVVIARE VERIFIER**

## **1 Procedere in uno dei modi seguenti:**

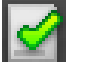

- Nella barra degli strumenti, fare clic su Verifier.
- Nel menu Strumenti, fare clic su Verifier.

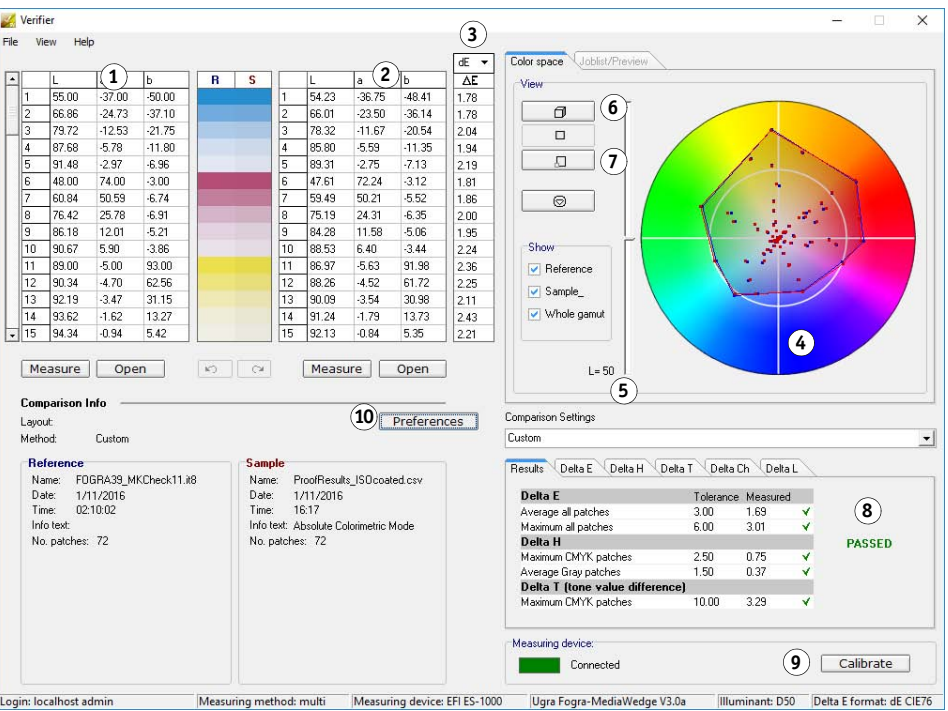

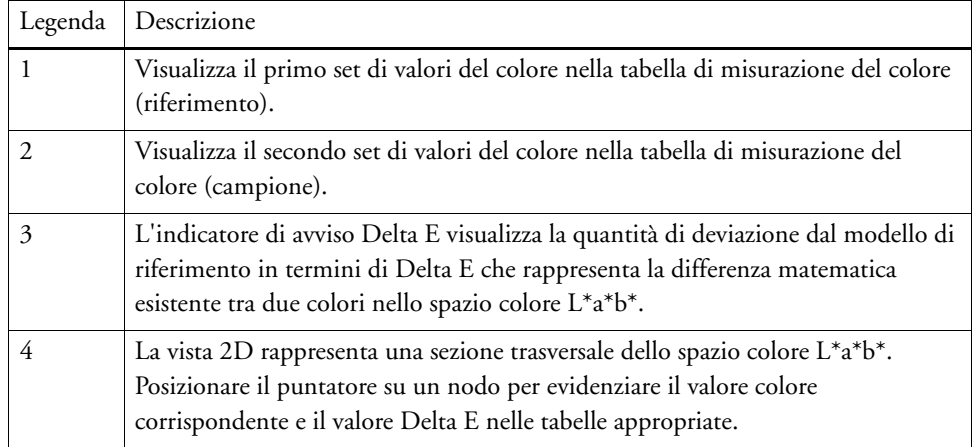

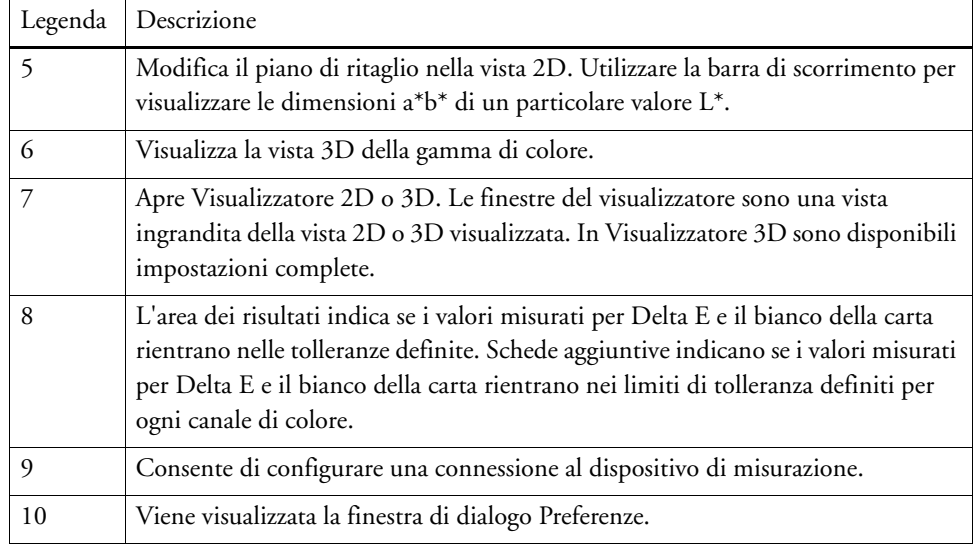

L'aspetto di Verifier può essere personalizzato.

Vedere anche:

["Visualizzatore 3D" a pagina 360](#page-358-0)

["Personalizzazione dell'interfaccia utente di Verifier" a pagina 365](#page-363-0)

# <span id="page-346-0"></span>**Configurazione di Verifier**

Verifier può essere utilizzato per i seguenti scopi:

- È possibile verificare una prova colore (o una stampa) rispetto a un profilo simulazione o riferimento oppure ai dati di caratterizzazione.
- È possibile verificare qualsiasi standard interno
- È possibile verificare la coerenza del colore tra due stampe
- È possibile misurare i singoli campioni di colore

Verifier viene configurato nella finestra di dialogo Preferenze.

#### **PER APRIRE LA FINESTRA DI DIALOGO PREFERENZE**

#### **1 Procedere in uno dei modi seguenti:**

- Fare clic su Preferenze.
- In Windows, fare clic sul menu File, quindi selezionare Preferenze.
- In Macintosh, nel menu Verifier, fare clic su Preferenze.

#### **PER SELEZIONARE UN DISPOSITIVO DI MISURAZIONE**

Ciascuna striscia di controllo e media wedge è progettata per l'utilizzo con uno specifico dispositivo di misurazione. Quando viene selezionato un dispositivo di misurazione, le strisce di controllo e le media wedge per quel determinato dispositivo di misurazione diventano disponibili per essere selezionate. Una striscia di controllo o una media wedge non può essere misurata se non è compatibile con il dispositivo di misurazione selezionato.

- **1 Connettere il dispositivo di misurazione.**
- **2 Aprire la finestra di dialogo Preferenze, quindi fare clic sulla scheda Generale.**
- **3 In "Dispositivo di misurazione", assicurarsi che il proprio dispositivo di misurazione sia selezionato.**

Questa impostazione agisce da filtro e garantisce che soltanto i grafici, le strisce di controllo e le media wedge per il dispositivo di misurazione selezionato siano disponibili.

Sono inoltre disponibili le impostazioni specifiche del dispositivo. Ad esempio, è possibile selezionare una misurazione (M0, M1 o M2) o specificare che si desidera misurare campioni di colore singoli.

Se si sta utilizzando il dispositivo di misurazione ES-1000 e si desidera misurare una striscia di controllo in opposizione ai campioni di colore singoli, è possibile controllare la direzione della misurazione. Tale impostazione assicura che la misurazione dei campioni di colore venga effettuata secondo il movimento del dispositivo di misurazione sopra la striscia di controllo.

#### **4 In "Interfaccia utente", selezionare un segnale acustico (opzionale).**

Per impostazione predefinita, Verifier usa il segnale acustico del dispositivo di misurazione. Selezionare la casella di controllo per usare il segnale acustico del sistema operativo.

#### **5 Fare clic su OK.**

#### **PER CONFIGURARE VERIFIER**

Per configurare Verifier, sono necessari i tre passaggi descritti di seguito:

- Selezionare una striscia di colore o una media wedge.
- Selezionare un riferimento.
- Definire i valori di tolleranza.

La presente sezione è relativa ai passaggi base necessari per configurare Verifier e verificare la precisione del colore.

- **1 Aprire la finestra di dialogo Preferenze, quindi fare clic sulla scheda Generale.**
- **2 In "Selezione grafico o scala di controllo" selezionare una striscia di controllo o una media wedge.**

Le strisce di controllo sono state create per diversi scopi. Sono diverse a seconda del layout e del numero di campioni di colore. La tabella di seguito indica quali tipo di striscia di controllo è idonea al controllo rispetto al tipo di riferimento:

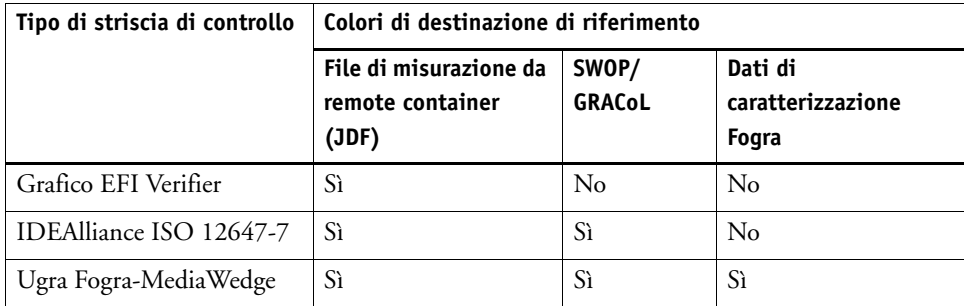

Si può anche utilizzare una striscia di controllo personalizzata. Fare clic su Aggiungi (+), quindi sfogliare fino al file della striscia di controllo. Selezionare il file della striscia di controllo, quindi fare clic su Apri. Per impostazione predefinita, le strisce di controllo vengono caricate dalla cartella Color Verifier Charts.

#### **3 In "Dati di caratterizzazione", selezionare un riferimento.**

Il riferimento definisce i colori di destinazione per le stampe. I colori del processo vengono misurati rispetto al riferimento e qualsiasi deviazione viene calcolata in termini di Delta E.

Per le media wedge Ugra/Fogra è possibile selezionare un set di dati di caratterizzazione (Fogra, IFRA, PSR, o SWOP) per definire una condizione di stampa standardizzata. La tabella di seguito indica quali dati di caratterizzazione utilizzare per il profilo di simulazione o riferimento.

I dati di caratterizzazione it8 sono i dati misurati autorizzati dall'Istituto Fogra. La misurazione si basa sull'Altona Test Suite e il profilo di simulazione o riferimento ISOcoated\_v2.

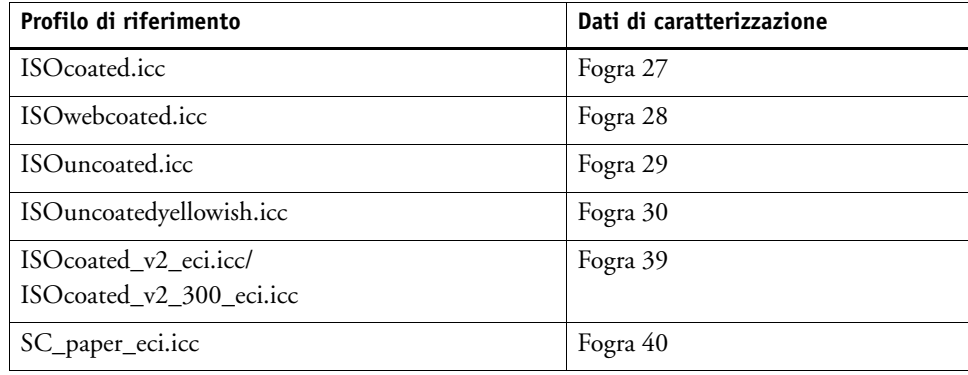

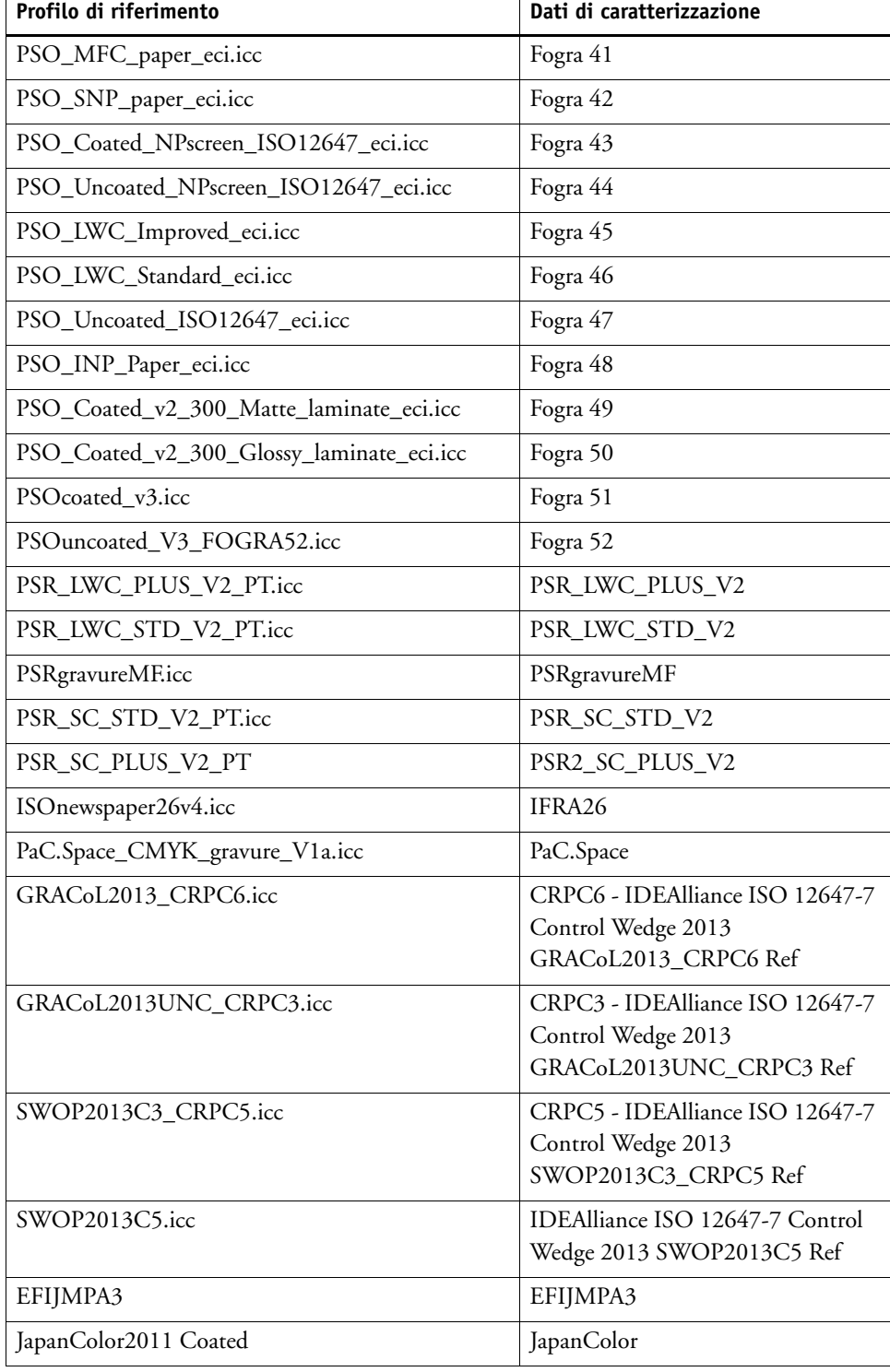

#### **4 Selezionare per caricare automaticamente il set di dati di caratterizzazione (opzionale)**

Queste impostazioni evitano di dover ricercare e caricare manualmente il set di dati di caratterizzazione. Una volta misurato la striscia di controllo, i valori misurati vengono verificati automaticamente rispetto al riferimento. Il set di dati di caratterizzazione viene caricato da una cartella definita.

Per impostazione predefinita, il set di dati di caratterizzazione viene caricato dalla cartella IT8\_CharacterizationData. Tuttavia, è possibile cambiare la cartella predefinita e caricare i dati di caratterizzazione da questo punto.

#### **5 In "Interfaccia utente", fare clic su "Consenti approvazione misurazione" (opzionale).**

Per impostazione predefinita, un processo viene verificato come cromaticamente accurato solo se tutte le misurazioni del colore rientrano nei limiti di tolleranza definiti. Tuttavia, abilitando l'approvazione della misurazione, è possibile ottenere il pieno controllo nel caso di un risultato positivo o negativo della verifica del processo. Ad esempio, è possibile forzare un risultato positivo se alcuni valori Delta E sono stati superati soltanto in misura marginale.

#### **6 Fare clic sulla scheda Impostazioni di confronto, quindi definire la tolleranza target.**

I valori di tolleranza definiscono il margine di errore massimo accettabile nella verifica della precisione del colore di una stampa rispetto a un riferimento. Ad esempio, se viene definito un limite di tolleranza pari a 3, un valore Delta E misurato di 2,5 sarebbe accettato come cromaticamente accurato e otterrebbe dunque il risultato "esito positivo". Viceversa, una misurazione Delta E di 3,2 otterrebbe il risultato "esito negativo".

Un certo livello di deviazione è quasi inevitabile poiché, a causa delle diverse condizioni di stampa (stampante, inchiostro, supporto, ecc.), generalmente è impossibile ottenere stampe del tutto identiche da due dispositivi di output diversi.

È possibile selezionare un set di tolleranza target predefinito o definirne uno proprio.

• Tolleranze predefinite

Le impostazioni predefinite sono disponibili per standard riconosciuti. I limiti di tolleranza predefiniti sono specificati per ISO 12647-7 (prove di stampa), ISO 12647-8 (stampe di convalida), per verifiche conformi a G7 dei processi di prova o per Fogra PSD Print Check. Possono essere applicati sia alla produzione giornaliera di prove di stampa (verifica basata su una media wedge conforme a ISO 12647-7 o 12647-8) sia a scopi di certificazione (come FograCert), nel qual caso sono richieste le impostazioni predefinite "Media wedge" e "Grafico".

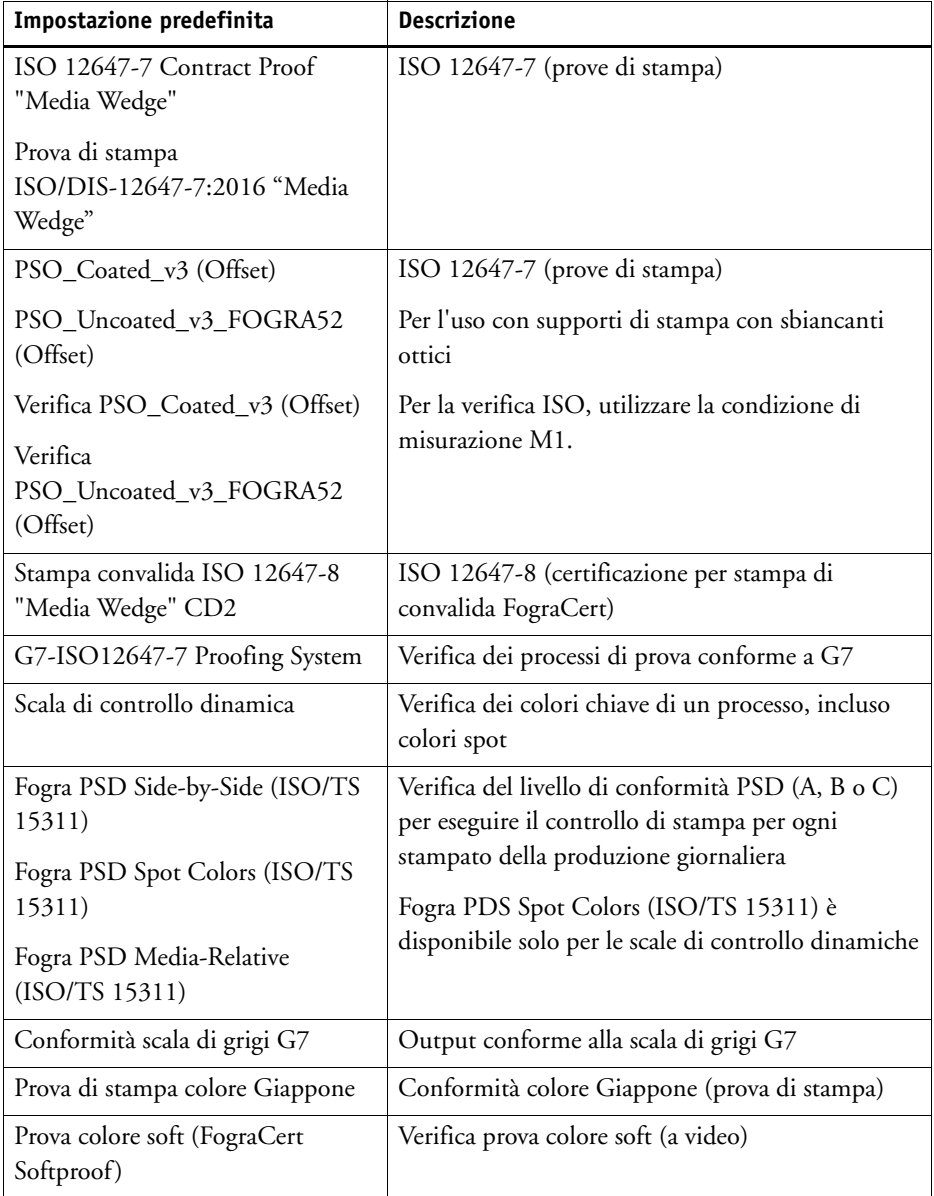

Le tolleranze del valore Delta T possono essere misurate soltanto per i colori primari, ad esempio 100% ciano o 50% magenta. Non è possibile calcolare i valori Delta T per i colori composti da una combinazione di ciano, magenta, giallo e nero.

• Scala di controllo dinamica

Una scala di controllo dinamica è composta dai colori principali del processo. Ad esempio, se il processo è costituito principalmente da sfumature di blu, la scala di controllo dinamica conterrà una grande quantità di campioni di blu. Per la scala di controllo dinamica, è possibile definire soltanto le tolleranze Delta E generali. Altri valori non sono consentiti a causa dell'esclusiva composizione dei campioni di colore per ciascun processo.

• Tolleranze personalizzate

È possibile definire i propri limiti di tolleranza (standard interno). Le tolleranze personalizzate forniscono inoltre un facile modo di adattarsi rapidamente alle norme più recenti.

I pulsanti Normativo e Informativo influiscono sulla verifica del processo come indicato di seguito:

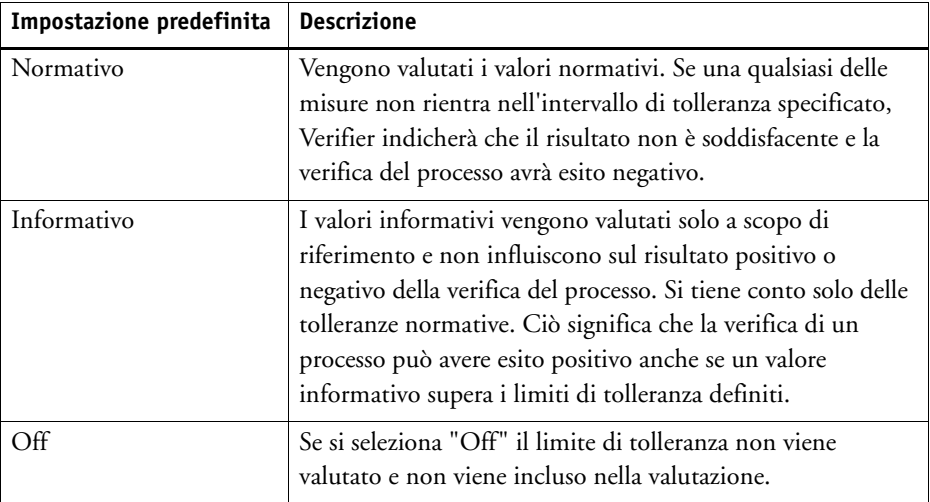

Una volta definiti i limiti di tolleranza richiesti, è possibili salvarli come impostazione predefinita. Fare clic su Salva e definire un nome esclusivo.

Le impostazioni predefinite della tolleranza personalizzata possono essere trasferite in Fiery XF e applicate a qualsiasi flusso di lavoro di verifica. Per rendere disponibile un'impostazione predefinita in Fiery XF, selezionare "Mostra impostazione predefinita nel client Fiery XF".

Per creare un'impostazione predefinita per una scala di controllo dinamica, selezionare "Usa per scala di controllo dinamica".

**7 Fare clic su OK.**

Vedere anche:

["Impostazioni generali" a pagina 367](#page-365-0)

["Per modificare le cartelle predefinite" a pagina 369](#page-367-0)

["Salvataggio e caricamento dei dati di misurazione" a pagina 369](#page-367-1)

["Cartelle predefinite" a pagina 405](#page-403-0)

# **Realizzazione di un sistema di prova colore conforme a ISO 12647-7**

Le procedure richiedono la stampa e la misurazione delle media wedge. Verifier supporta l'utilizzo delle media wedge Ugra/Fogra e dei grafici profilo IT8.7/4. Gli esempi che seguono spiegano come utilizzare Verifier per creare un sistema di prova colore conforme a ISO 12647-7.

Per creare un sistema di prova conforme devono essere soddisfatti i seguenti criteri:

- Il ticket del processo stampato sulla prova deve contenere le informazioni seguenti:
	- Nome del software di prova,
	- Agente colorante
	- Tipo di substrato
	- condizione di stampa da simulare;
	- profili di colore utilizzati
	- data e ora di stampa.
- I valori delta E e delta H della scala di controllo media Ugra/Fogra devono essere compresi entro i limiti di tolleranza definiti.

**PER VERIFICARE LA CONFORMITÀ A ISO 12647-7 TRAMITE LA MISURAZIONE**

- **1 Assicurarsi di avere una stampa che contiene una media wedge conforme a ISO 12647-7.**
- **2 Collegare il dispositivo di misurazione al computer.**
- **3 Avviare Verifier.**

**4 Aprire la finestra di dialogo Preferenze e definire le impostazioni descritte di seguito:**

Nella scheda "Generale":

• In "Dispositivo di misurazione" selezionare il dispositivo di misurazione selezionato.

Se si utilizza un dispositivo ES-2000, è possibile selezionare uno dei tre tipi di condizione di misurazione disponibili. Questi sono definiti dallo standard ISO 13655 come segue:

– M0

Il contenuto di UV dell'illuminazione incidente non è definito. La misurazione avviene in un solo passaggio.

– M1

Il contenuto di UV dell'illuminazione incidente è definito come D50. La misurazione avviene in due passaggi. Per la verifica ISO, utilizzare la condizione di misurazione M1.

– M2

Richiede che la distribuzione della potenza spettrale dell'illuminazione incidente si trovi all'interno dell'intervallo di lunghezze d'onda tra 420 nm e 700 nm, senza una sostanziale potenza di radiazione nelle lunghezze d'onda minori di 400 nm. Corrisponde al taglio UV. La misurazione avviene in due passaggi.

In Europa i valori cromatici non UV vengono utilizzati di solito a scopo di prova.

• Selezionare la media wedge stampata in "Selezione grafico o media wedge".

Nella scheda Impostazioni di confronto:

- In "Limiti di tolleranza" selezionare "ISO 12647-7 Contract Proof Media Wedge".
- **5 Fare clic su OK per chiudere la finestra di dialogo Preferenze.**
- **6 Per il primo set di valori di misurazione (riferimento): Dalla cartella "Fogra\_MKCheck11" caricare un set di dati di caratterizzazione Fogra, ad esempio Fogra39.it8 (per ISOcoated\_v2\_eci.icc).**
- **7 Per il secondo set di valori di misurazione (campione): Fare clic su Misura, quindi misurare la media wedge.**
- **8 Nel menu File, fare clic su Salva (opzionale).**

Un record dei dati di misurazione può essere salvato in formato \*.txt o \*.csv. Il file può essere aperto con qualsiasi software EFI per la gestione delle prove di stampa.

**9 Analizzare i risultati.**

**PER VERIFICARE LA CONFORMITÀ A ISO 12647-7 TRAMITE IL CONFRONTO TRA I DATI DI MISURAZIONE E I DATI DI RIFERIMENTO**

- **1 Avviare Verifier.**
- **2 Viene visualizzata la finestra di dialogo Preferenze.**
- **3 Nella scheda Impostazioni di confronto: Selezionare "ISO 12647-7 Contract Proof Media Wedge".**
- **4 Fare clic su OK per chiudere la finestra di dialogo Preferenze.**
- **5 Per il primo set di valori di misurazione (riferimento): Fare clic su Apri, quindi caricare i dati di misurazione della media wedge Ugra/Fogra.**
- **6 Per il secondo set di valori di misurazione (campione): Fare clic su Apri. Dalla cartella "Fogra\_MKCheck11" caricare un set di dati di caratterizzazione Fogra, ad esempio Fogra39.it8 (per ISOcoated\_v2\_eci.icc).**
- **7 Analizzare i risultati.**

Vedere anche:

["Analisi dei risultati della verifica" a pagina 357](#page-355-1)

["Salvataggio e caricamento dei dati di misurazione" a pagina 369](#page-367-1)

["Per caricare i dati di misurazione" a pagina 371](#page-369-0)

# <span id="page-355-1"></span><span id="page-355-0"></span>**Analisi dei risultati della verifica**

Una volta ottenuti i dati di misurazione, è possibile analizzare i risultati.

• Area dei risultati

La scheda Risultati contiene una sintesi del risultato complessivo. Se una misura non rientra nell'intervallo di tolleranza specificato, Verifier indica un risultato di "Esito negativo". Posizionando il mouse nell'area Risultati, nelle tabelle viene evidenziato il campione di colore corrispondente.

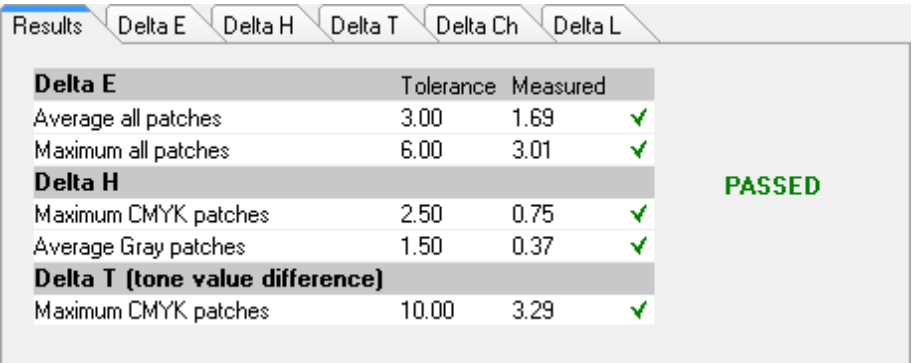

Un segno di spunta verde indica che la misurazione complessiva rispetta il limite di tolleranza. Una crocetta rossa indica se la misurazione supera i valori di tolleranza massimi.

La altre schede contengono un'analisi dettagliata dei risultati. Il numero delle schede dipende dai limiti di tolleranza definiti. Ad esempio, se è stata selezionata una media wedge ISO 12647-7 o G7, i valori di Delta T non vengono valutati.

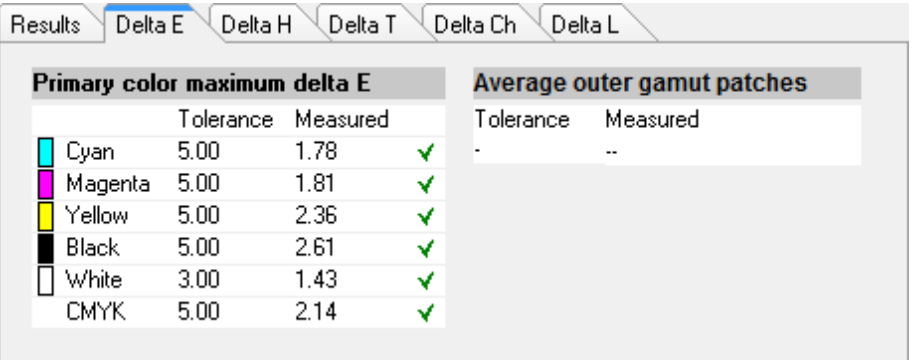

• Tabella di Delta E

È possibile utilizzare l'elenco a discesa nell'intestazione della tabella per visualizzare la deviazione di colore in Delta E, Delta H, Delta T o Delta Ch, a seconda del riferimento selezionato.

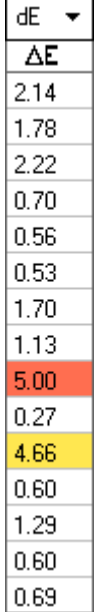

• Ordinamento dei dati di riferimento

Se è stato misurato un grafico ECI2002 Random, è possibile effettuarne una valutazione rispetto a un grafico IT8.7/4 organizzato in maniera visiva tramite la riorganizzazione dei campioni colori IT8.7/4. Fare clic con il pulsante destro del mouse su una delle tabelle e selezionare Ordina come dati di riferimento. Quando i dati di riferimento vengono riordinati, avviene quanto segue:

- Tutti i campioni di colore IT8.7/4 organizzati in maniera visiva vengono riorganizzati in modo che il loro ordine corrisponda a quello del grafico casuale.
- Tutti i valori non ECI2002 vengono ignorati.

Ordinando per dati di riferimento, è possibile confrontare qualsiasi combinazione di grafico IT8.7/4 e di media wedge Ugra/Fogra selezionata come striscia di controllo, in quanto vengono presi in considerazione soltanto i dati di quest'ultima. Allo stesso modo, questa impostazione consente di utilizzare il modulo campione ISO12647\_7\_Evaluation\_A.pdf per verificare le condizioni di stampa i cui dati di caratterizzazione sono disponibili soltanto come ECI2002 e non come IT8.7/4.

• Visualizzatore 2D

Con l'opzione "Mostra intera gamma" in Visualizzatore 2D, viene visualizzata una sezione trasversale dello spazio colore L\*a\*b\* a un valore L specifico. Utilizzando la barra di scorrimento, è possibile spostare il piano di ritaglio per mostrare le dimensioni a\*b\* del valore L\* desiderato.

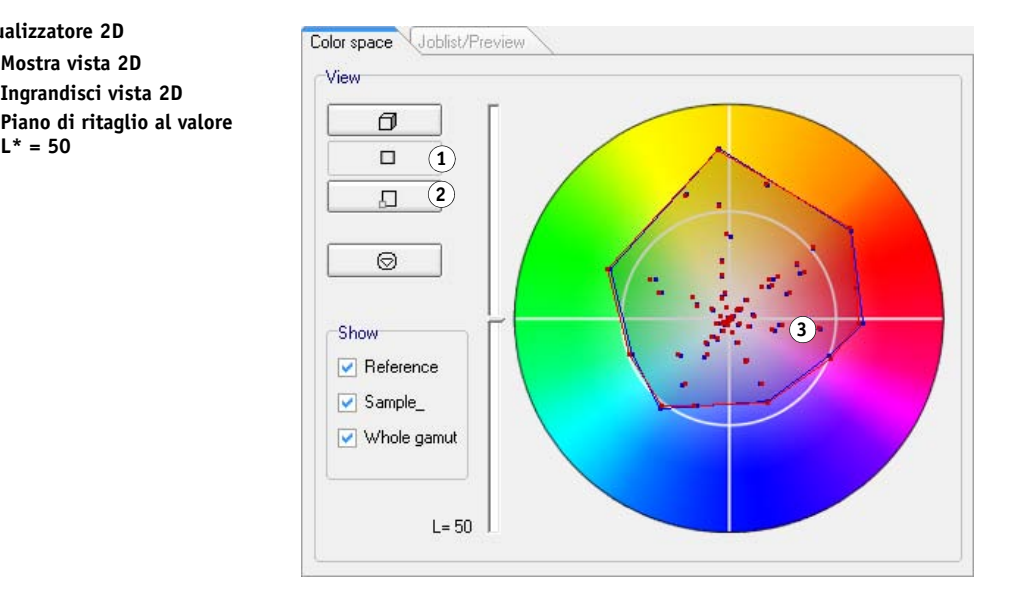

#### **Visualizzatore 2D**

- **1 Mostra vista 2D**
- **2 Ingrandisci vista 2D**
- **3 Piano di ritaglio al valore**

<span id="page-358-0"></span>• Visualizzatore 3D

Visualizzatore 3D mostra le gamme di colore complete di entrambi i set di dati di misurazione. È possibile trascinare il modello 3D per ruotarlo. Visualizzando il modello 3D da tutti i lati, è possibile vedere dove i valori del colore misurato non rientrano nella gamma di colore del riferimento.

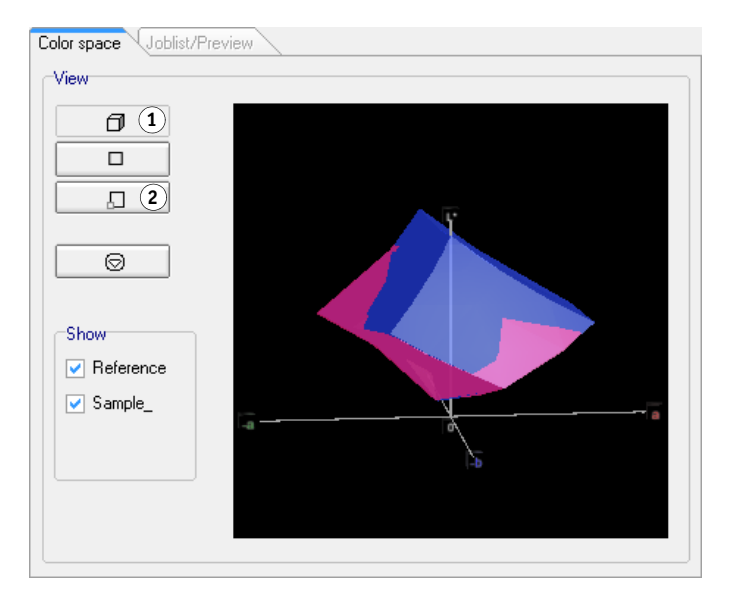

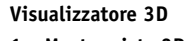

**1 Mostra vista 3D 2 Ingrandisci vista 3D**

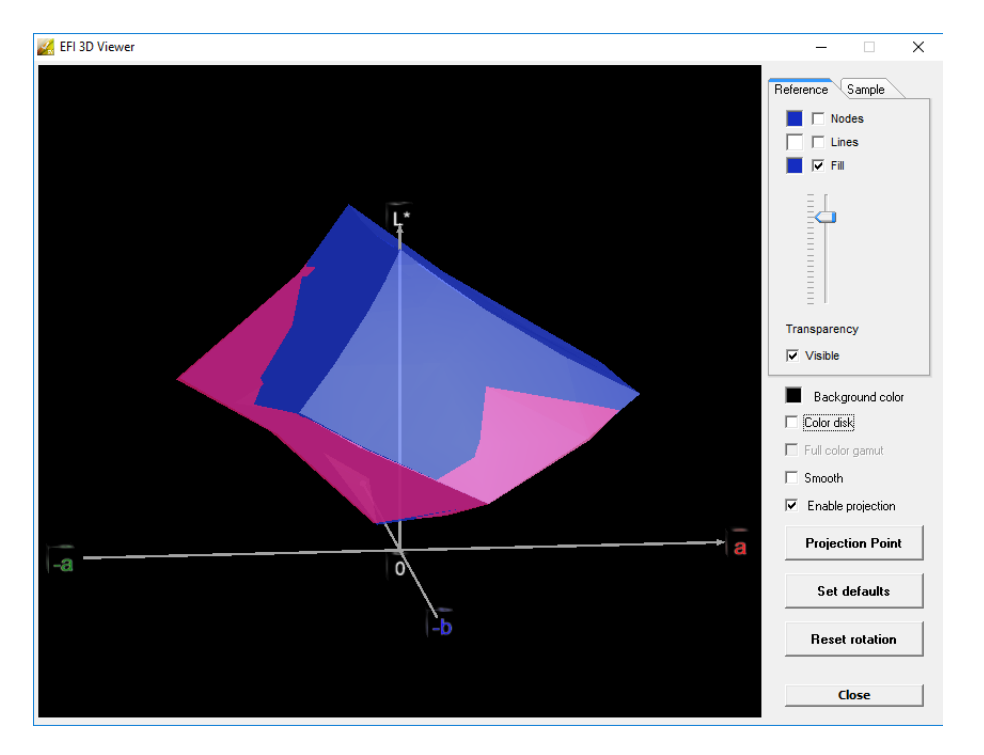

La vista 3D ingrandita fornisce una visualizzazione aggiuntiva dei dati di misurazione delle impostazioni.

È possibile utilizzarla per vedere quanti colori L\*a\*b\* sarebbero riprodotti nella gamma di colore disponibile. I colori fuori gamma sono mappati nel punto più vicino al limite della gamma di colore disponibile. Selezionare "Attiva proiezione", fare clic su Punto di proiezione, quindi digitare un valore L\*a\*b\* nella finestra di dialogo. Scegliere in quale gamma di colore, riferimento o campione, si desidera che il colore venga mappato.

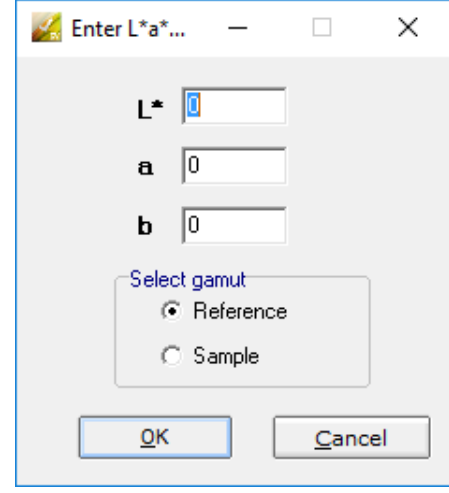
Nel diagramma indicato di seguito vengono applicate alcune delle impostazioni disponibili nel Visualizzatore 3D e viene visualizzata la mappatura di un colore fuori gamma al limite della gamma di colore.

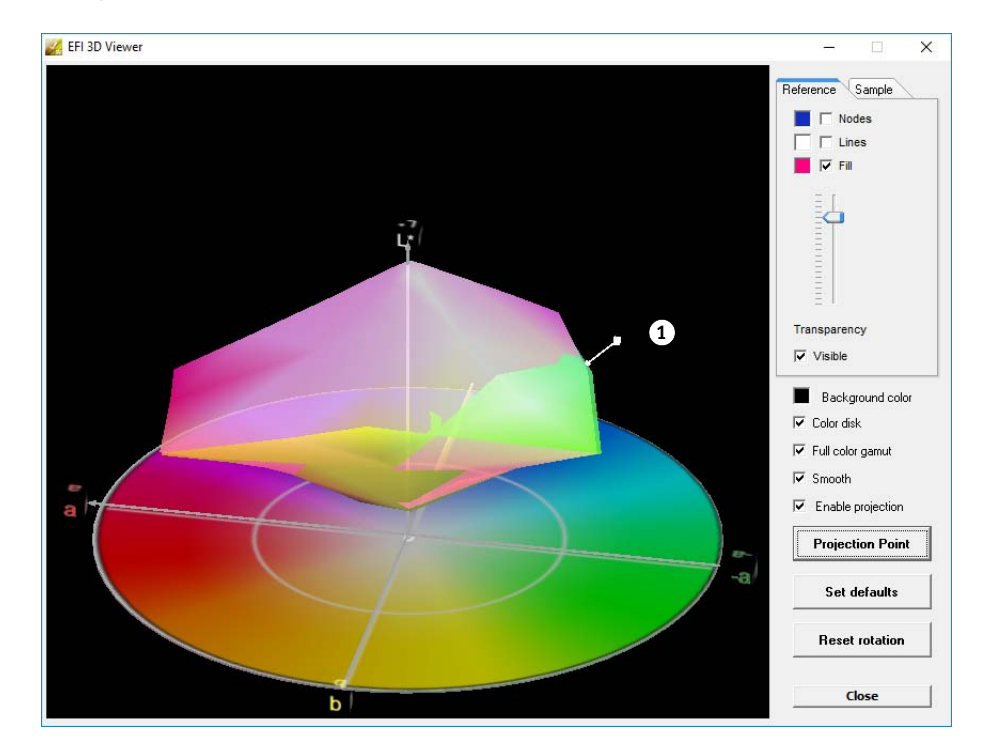

#### **Visualizzatore 3D**

**1 Colore fuori gamma mappato al limite della gamma di colore disponibile.**

# **Stampa dei risultati della verifica**

I risultati della verifica possono essere stampati come protocollo, etichetta o cattura di schermata.

#### **PER CONFIGURARE UNA STAMPANTE**

- **1 Procedere in uno dei modi seguenti:**
	- In Windows, fare clic su Seleziona stampante nel menu File.
	- In Macintosh, fare clic su Imposta pagina nel menu Verifier.
- **2 Nella finestra di dialogo Impostazione di stampa, selezionare la propria stampante.**
- **3 Fare clic su OK.**

#### **PER STAMPARE I RISULTATI DELLA VERIFICA**

- **1 Nel menu File, posizionare il puntatore su Stampa, quindi fare clic su un elemento.**
	- Cattura di schermata

È possibile stampare un'immagine della finestra corrente del programma.

• Protocollo

Il protocollo stampato include informazioni conformi a ISO-12647-7 e ISO-12647-8. Visualizza anche i diagrammi della curva di gradazione CMYK in cui sono riportati tutti i punti misurati e di riferimento lungo la curva.

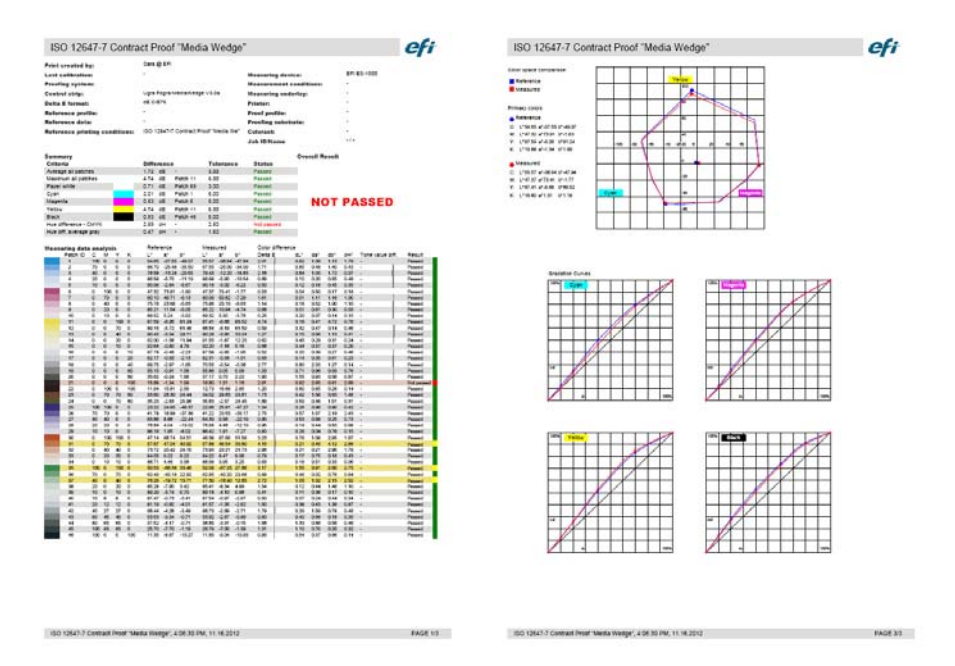

Prima della stampa, completare la finestra di dialogo Proprietà protocollo contenente le informazioni specifiche del processo. Facendo clic su Salva proprietà, è possibile salvare le informazioni nella cartella dati definita e caricarla di nuovo in un momento successivo come modello per processi futuri.

## • Etichetta

L'etichetta include tutti i criteri richiesti per verificare la conformità a ISO 12647-7 e 12647-8 o la conformità a G7 o a Fogra PSD Print Check.

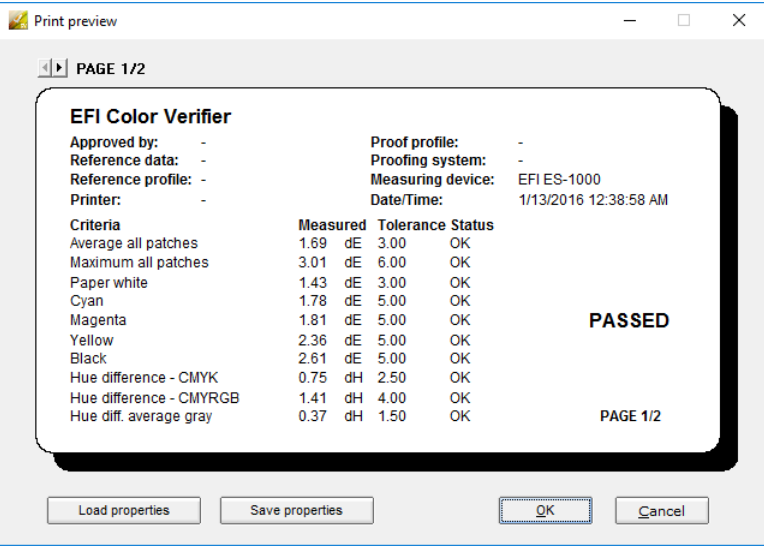

Prima della stampa, completare la finestra di dialogo Anteprima di stampa contenente le informazioni specifiche del processo. Facendo clic su Salva proprietà, è possibile salvare le informazioni nella cartella dati definita e caricarla di nuovo in un momento successivo come modello per processi futuri.

# **Personalizzazione dell'interfaccia utente di Verifier**

L'aspetto di Verifier può essere personalizzato.

### **PER MODIFICARE L'INDICATORE DI AVVISO DELTA E**

La tabella Delta E visualizza la quantità di deviazione dal punto di riferimento in termini di Delta E.

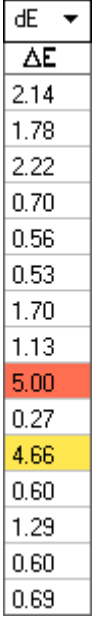

Per impostazione predefinita, la quantità di deviazione viene indicata dal codice colore indicato di seguito:

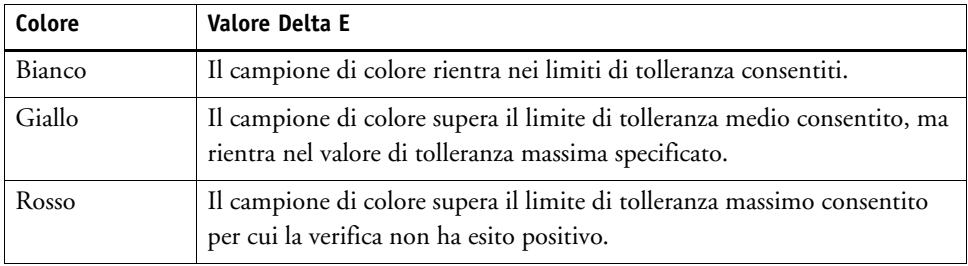

È possibile rimuovere l'indicatore di avviso identificabile in base al codice colore.

- **1 Aprire la finestra di dialogo Preferenze, quindi fare clic sulla scheda Generale.**
- **2 In "Interfaccia utente", deselezionare "Attiva indicatore avviso Delta E".**
- **3 Fare clic su OK.**

# **PER MODIFICARE LA MODALITÀ DI VISUALIZZAZIONE DELLE TABELLE RIFERIMENTO/CAMPIONE**

Sono disponibili due modalità di visualizzazione: affiancata e sovrapposta.

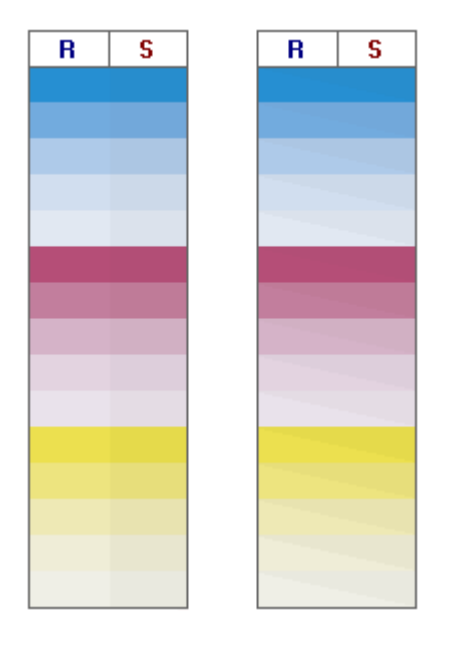

**1 Fare clic con il pulsante destro del mouse sulla tabella Delta E, quindi selezionare un elemento.**

#### **PER REGOLARE L'IMPOSTAZIONE DI LUMINOSITÀ**

È possibile regolare la luminosità dei valori colori visualizzati.

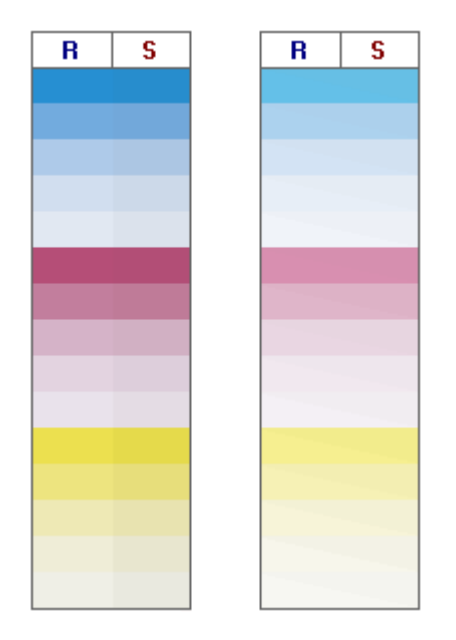

**1 Aprire la finestra di dialogo Preferenze, quindi fare clic sulla scheda Generale.**

#### **2 In "Gamma monitor", muovere il dispositivo di scorrimento a seconda delle necessità.**

Muovere il dispositivo di scorrimento verso sinistra per aumentare la luminosità e verso destra per diminuirla.

**3 Fare clic su OK.**

Vedere anche:

["Per aprire la finestra di dialogo Preferenze" a pagina 348](#page-346-0)

# **Impostazioni generali**

Per visualizzare i valori del colore è possibile selezionare uno spazio colore e un formato Delta E, nonché una sorgente luminosa. La sorgente luminosa ha un elevato impatto sul modo in cui i colori vengono percepiti dall'occhio umano.

#### **PER MODIFICARE LO SPAZIO COLORE**

Lo spazio colore in cui vengono visualizzate le letture misurate può essere modificato.

- **1 Procedere in uno dei modi seguenti:**
	- Nel menu Visualizza, posizionare il puntatore su Spazio colore, quindi fare clic su un elemento.
	- Fare clic con il pulsante destro del mouse in qualsiasi punto della tabella di misurazione del colore, posizionare il puntatore su Spazio colore, quindi fare clic su un elemento.

Le impostazioni disponibili sono RGB, L\*a\*b\*, XYZ, CIELCH o Densità. L\*a\*b\* è lo spazio colore predefinito.

"Densità" è disponibile solo se i valori colore sono già visualizzati. In una prova colore accurata, i valori di densità visualizzati sono paragonabili a quelli ottenuti durante un ciclo produttivo. Tuttavia, si noti che i valori di densità dei singoli inchiostri a getto d'inchiostro non sono confrontabili con i valori di densità degli inchiostri di stampa. Ciò è dovuto alla differenza esistente tra la composizione degli inchiostri in una stampante offset e in una a getto d'inchiostro.

#### **PER MODIFICARE IL FORMATO DELTA E**

La precisione del colore viene misurata in termini di Delta E che costituisce la differenza matematica tra i due colori nello spazio di colore L\*a\*b\*.

- **1 Selezionare un sistema di tolleranza per la misurazione della deviazione del colore di misurazione. Procedere in uno dei modi seguenti:**
	- Nel menu Visualizza, posizionare il puntatore su Formato Delta E, quindi fare clic su un elemento.
	- Fare clic con il pulsante destro del mouse in qualsiasi punto della tabella Delta E, quindi selezionare un elemento.

Le impostazioni disponibili sono dE CIE L\*a\*b\*, dE CMC, dE 94 e dE 2000.

#### **PER SPECIFICARE LA SORGENTE LUMINOSA E L'ANGOLAZIONE OSSERVATORE PER LA CONVERSIONE DEI DATI DI SPETTRO**

I colori appaiono diversi a seconda delle sorgenti luminose. Per convertire i dati di spettro nello spazio colore L\*a\*b\*, Verifier considera le impostazioni della luce (illuminante) e l'angolazione dell'osservatore.

**1 Aprire la finestra di dialogo Preferenze, quindi fare clic sulla scheda Generale.**

### **2 In "Generale", fare clic sulla sorgente luminosa necessaria per la conversione dei dati di spettro.**

D-50 (con temperatura di colore pari a 5003°K) è il valore standard internazionale per la luce del giorno all'orizzonte in una mattinata o serata serena. D-65 (con temperatura di colore pari a 6504°K) rappresenta la luce di mezzogiorno, mentre C (6774°K) rappresenta la luce diurna media con esclusione dei raggi ultravioletti.

## **3 In "Generale", fare clic sull'angolazione osservatore necessaria per la conversione dei dati di spettro.**

L'angolo di visualizzazione influisce sulla sensibilità ai colori dell'occhio. I colori vengono percepiti in maniera più precisa se colpiscono l'area della fovea nell'occhio, l'area più sensibile al colore. L'angolo di visualizzazione standard è 2°, ma in alcuni casi (nel settore tessile o del confezionamento) si utilizza 10°.

**4 Fare clic su OK.**

#### **PER MODIFICARE LE CARTELLE PREDEFINITE**

Verifier utilizza delle cartelle predefinite per salvare e caricare i dati. Le cartelle predefinite possono essere modificate.

- **1 Aprire la finestra di dialogo Preferenze, quindi fare clic sulla scheda Generale.**
- **2 In "Definisci cartelle predefinite", fare clic su Scegli.**

Viene visualizzata la finestra di dialogo Sfoglia per cartelle.

- **3 Sfogliare fino alla cartella richiesta, quindi fare clic su OK.**
- **4 Fare clic su OK.**

Vedere anche:

["Per aprire la finestra di dialogo Preferenze" a pagina 348](#page-346-0)

["Glossario" a pagina 573](#page-571-0)

# **Salvataggio e caricamento dei dati di misurazione**

I dati di misurazione possono essere salvati nel formato CSV, TXT o JDF. Per impostazione predefinita, i file vengono salvati nella cartella Temp. È possibile salvare più set di dati di misurazione in un unico file.

#### **PER SALVARE I DATI DI MISURAZIONE IN UN FILE CSV O TXT**

**1 Nel menu File, fare clic su Salva.**

Viene visualizzata la finestra di dialogo Salva con nome.

**2 Digitare un nome file, quindi selezionare un tipo di file.**

#### **3 Fare clic su Salva.**

Viene visualizzata la finestra di dialogo Salva i dati come CSV/TXT.

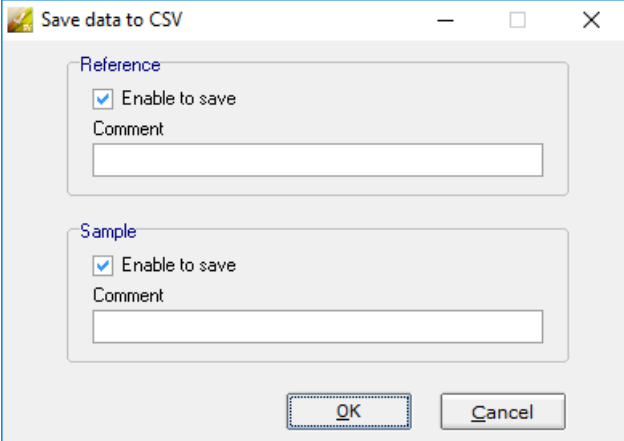

- **4 Selezionare la finestra di dialogo per uno o entrambi i set di dati di misurazione.**
- **5 Fare clic su OK.**

#### **PER AGGIUNGERE I DATI DI MISURAZIONE A UN FILE JDF**

Il file JDF contiene le impostazioni e i dati di misurazione del processo (se disponibili) e viene salvato nel Remote container.

**1 Nel menu File, fare clic su Aggiungi dati a JDF.**

Non è possibile creare un nuovo file JDF utilizzando questo comando. I dati di misurazione possono essere aggiunti soltanto a un file JDF esistente.

Viene visualizzata la finestra di dialogo Salva con nome.

**2 Selezionare il file JDF, quindi fare clic su Salva.**

Viene visualizzata la finestra di dialogo Aggiungi dati a JDF.

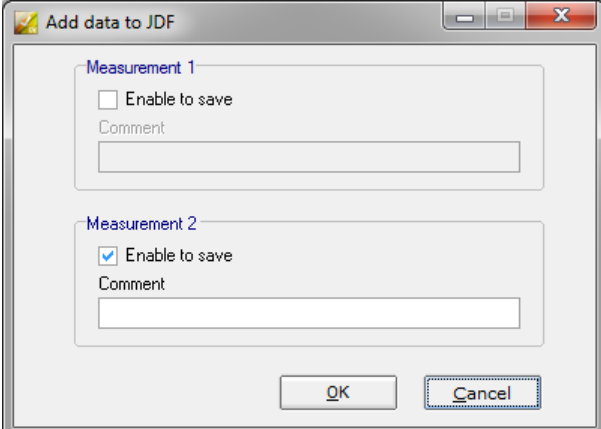

- **3 Selezionare la finestra di dialogo per uno o entrambi i set di dati di misurazione.**
- **4 Fare clic su OK.**

#### **PER COPIARE I DATI DI MISURAZIONE NEGLI APPUNTI**

I risultati di misurazione possono essere copiati negli Appunti per poter essere inseriti in un foglio di calcolo. I valori del colore possono essere copiati nello spazio colore visualizzato (RGB, L\*a\*b\*, XYZ, CIELCH o Densità) oppure come dati di spettro. I dati di spettro vengono misurati e non sono influenzati dalle condizioni di illuminazione. I dati di spettro possono essere utilizzati per calcolare i valori L\*a\*b\*, XYZ o Densità equivalenti.

- **1 Con il pulsante destro del mouse fare clic sulla tabella riferimento o campione, posizionare il puntatore su Copia negli Appunti, quindi fare clic su Tabella riferimento, Tabella campione o su Dati spettro.**
- **2 Dagli Appunti, inserire i dati in un programma di foglio di calcolo.**

#### **PER CARICARE I DATI DI MISURAZIONE**

I dati di misurazione possono essere caricati nel formato CSV, TXT o JDF.

#### **1 Procedere in uno dei modi seguenti:**

- Fare clic su Apri. Sono disponibili due pulsanti Apri, uno per il primo set di dati di misurazione (riferimento) e l'altro per il secondo (campione).
- Nel menu File, fare clic su Apri riferimento o Apri campione.
- Fare clic con il pulsante destro del mouse in un punto qualsiasi delle tabelle, quindi scegliere Carica riferimento o Carica campione.

#### **2 Sfogliare fino al file, quindi fare clic su Apri.**

Viene visualizzata la finestra di dialogo indicata di seguito. L'aspetto della finestra di dialogo può essere leggermente diverso, a seconda del formato del file che si sta caricando.

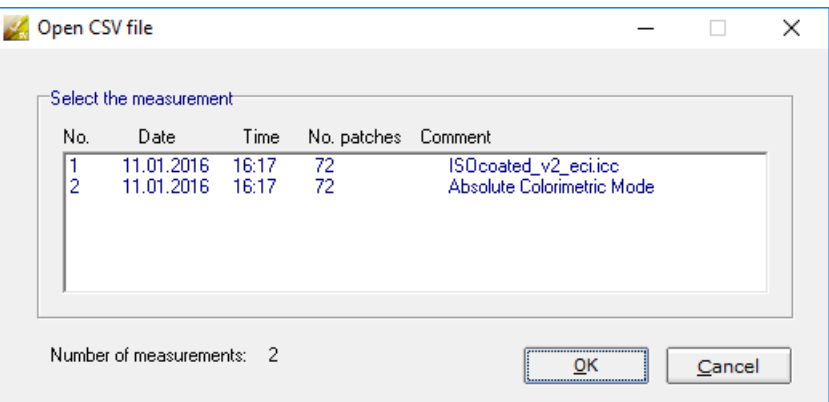

**3 Selezionare un set di dati di misurazione, quindi fare clic su OK.**

# **Accesso a un server Fiery XF diverso**

Quando Verifier viene avviato da Fiery XF, si accede automaticamente allo stesso server Fiery XF come client Fiery XF.

#### **PER ACCEDERE A UN SERVER FIERY XF DIVERSO**

È possibile accedere a qualsiasi server Fiery XF nella propria rete.

#### **1 Procedere in uno dei modi seguenti:**

- In Windows, fare clic su Accesso nel menu File.
- In Macintosh, fare clic su Accesso nel menu Verifier.

Viene visualizzata la finestra di dialogo Accesso.

- **2 Immettere le credenziali di accesso Fiery XF.**
- **3 Selezionare l'indirizzo IP del server Fiery XF.**

Viene visualizzato un elenco di tutti i server Fiery XF disponibili nella sottorete insieme al relativo indirizzo IP. In caso di dubbi sull'indirizzo TCP/IP da utilizzare, rivolgersi all'amministratore di sistema.

**4 Fare clic su OK.**

Il server Fiery XF collegato viene visualizzato in fondo alla finestra del programma.

# **VERIFICA DELLA COERENZA DEL COLORE TRA I DIVERSI SITI**

Per il salvataggio di un processo Fiery XF e delle impostazioni corrispondenti in un unico file viene utilizzato un remote container. I remote container possono essere trasferiti facilmente da una posizione a un'altra, ad esempio tramite server FTP. Contengono tutte le informazioni necessarie per la creazione e la verifica di un'esatta replica del colore di un processo presso altri siti.

I remote container vengono creati dopo la stampa del processo oppure, in un flusso di lavoro di verifica, dopo la misurazione della striscia di controllo in Verifier e la trasmissione dei relativi risultati a Fiery XF.

Un remote container contiene gli elementi indicati di seguito:

- Il file processo (solo PDF, immagine EPS, o TIFF a un bit)
- Un file JDF (impostazioni del processo e i dati di misurazione, se disponibili).
- Profili di riferimento
- Strisce di controllo
- Tabella colori spot
- Ottimizzazione L\*a\*b\* (opzionale)

È possibile caricare ed elaborare un remote container in qualsiasi programma di prova EFI.

# **Creazione di un remote container**

Per creare un remote container è possibile configurare qualsiasi flusso di lavoro. In alternativa, è possibile creare un nuovo flusso di lavoro utilizzando il modello di flusso di lavoro "Remote\_Out\_(ISOcoated\_v2)". Tale flusso di lavoro è configurato con tutte le impostazioni di base. Se necessario, è possibile modificare le impostazioni del flusso di lavoro predefinite.

Qualsiasi flusso di lavoro venga utilizzato, assicurarsi che la striscia di controllo selezionata sia compatibile con il dispositivo di misurazione.

#### **PER CONFIGURARE UN FLUSSO DI LAVORO PER LA CREAZIONE DI UN REMOTE CONTAINER.**

Se si configura un flusso di lavoro personalizzato, assicurarsi di includere le impostazioni descritte di seguito:

**1 Vai a System Manager. Nell'area di layout, fare clic sul flusso di lavoro. Nella scheda Output, aprire il pannello Output file remoto.**

- **2 Configurare il flusso di lavoro per creare automaticamente o manualmente un remote container.**
	- In un flusso di lavoro automatico, un remote container viene creato automaticamente dopo la stampa oppure, in un flusso di lavoro di verifica, dopo la misurazione della striscia di controllo in Verifier e la trasmissione dei relativi risultati a Fiery XF.
	- In un flusso di lavoro manuale, è possibile creare un remote container in Job Explorer quando l'utente è pronto.

#### **3 Salvare le modifiche.**

#### **PER CREARE MANUALMENTE UN REMOTE CONTAINER**

È possibile creare remote container manualmente solo da processi PDF, Immagine EPS e TIFF monocromatici. Seguire la procedura se il flusso di lavoro è stato configurato per creare manualmente dei remote container.

- **1 Vai a Job Explorer. Nell'elenco processi, fare clic sul processo. Nella scheda Output, aprire il pannello Output file remoto.**
- **2 Fare clic su "Manuale". Quindi, completare il resto delle impostazioni in questo pannello.**
- **3 Procedere in uno dei modi seguenti:**
	- Nella scheda Output, aprire il pannello Output file e fare clic su Crea adesso.
	- Fare clic sul processo con il pulsante destro del mouse nell'elenco processi, quindi selezionare Crea remote container.

Vedere anche:

["Output su file remoto" a pagina 500](#page-498-0)

["Verifica dei flussi di lavoro in Fiery XF" a pagina 333](#page-331-0)

# **Elaborazione di un processo remoto presso il sito del destinatario**

È possibile caricare un remote container in qualsiasi prodotto di prova EFI. Le informazioni salvate nel remote container consentono di stampare e verificare l'accuratezza cromatica dell'originale presso altri siti.

#### **PER CONFIGURARE IL FLUSSO DI LAVORO PRESSO IL SITO DEL DESTINATARIO**

Un remote container può essere importato in qualsiasi flusso di lavoro. Tuttavia, in questo caso, è necessario effettuare qualche impostazioni, come descritto di seguito.

In alternativa, è possibile creare un nuovo flusso di lavoro utilizzando il modello di flusso di lavoro "Remote\_In". Questo flusso di lavoro viene configurato con tutte le impostazioni di base necessarie per elaborare un remote container in un flusso di lavoro di verifica. Se necessario, è possibile modificare le impostazioni del flusso di lavoro predefinite.

Qualsiasi flusso di lavoro venga utilizzato, assicurarsi che la striscia di controllo selezionata sia compatibile con il dispositivo di misurazione.

Se si configura un flusso di lavoro personalizzato, assicurarsi di includere le impostazioni descritte di seguito:

- **1 Vai a System Manager. Nell'area di layout, fare clic sul flusso di lavoro.**
- **2 Nella scheda File, aprire il pannello Rilevamento processo. In "Importa processo remoto", selezionare l'utilizzo delle impostazioni del processo remoto.**

L'impostazione assicura che, quando si carica il processo vengano automaticamente selezionate le impostazioni di gestione del colore originarie compreso il profilo di simulazione o riferimento.

- **3 Nella scheda Verifica, aprire il pannello Verifica striscia di controllo 1. Eseguire le operazioni seguenti:**
	- Selezionare la casella di controllo sulla barra del pannello per attivare le impostazioni.
	- In "Dati di caratterizzazione", selezionare "Apri file delle misurazioni".

L'impostazione è necessaria per verificare la coerenza del colore di un processo presso siti diversi e assicura che i valori di colore da un container remoto vengano utilizzati come riferimento. Se il remote container è stato creato senza i dati di misurazione, viene usato in alternativa il file di simulazione o di riferimento.

• In "Impostazione predefinita tolleranze target", definire la deviazione accettabile per la precisione del colore.

I valori di tolleranza definiscono il margine di errore massimo accettabile nella verifica della precisione del colore di una stampa rispetto a un riferimento. Ad esempio, se viene definito un limite di tolleranza pari a 3, un valore Delta E misurato di 2,5 sarebbe accettato come cromaticamente accurato, mentre un valore di misurazione Delta E pari a 3,2 non sarebbe considerato tale.

**4 Salvare le modifiche.**

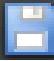

#### **PER ELABORARE UN REMOTE CONTAINER PRESSO IL SITO DEL DESTINATARIO**

I risultati più accurati vengono raggiunti se si utilizzano gli stessi modelli di stampante e supporto di stampa utilizzati per creare la prova originale. L'accuratezza cromatica viene ulteriormente migliorata se entrambe le stampanti sono calibrate in modo ottimale.

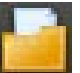

#### **1 Caricare il remote container.**

È possibile caricare un remote container come qualsiasi altro processo.

Se il flusso di lavoro è configurato per stampare due strisce di controllo, è possibile utilizzarne una o entrambe per verificare la precisione del colore. Per disattivare una striscia di controllo, deselezionare la casella di controllo nella barra del pannello appropriato della scheda Verifica.

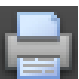

#### **2 Stampare il processo.**

Una volta completata la stampa, il processo viene inviato automaticamente a Verifier. Nell'elenco processi, lo stato del processo diventa "Verifica possibile".

#### **3 Collegare il dispositivo di misurazione al computer.**

#### **4 Avviare Verifier. Procedere in uno dei modi seguenti:**

- Nella barra degli strumenti, fare clic su Verifier.
- Nel menu Strumenti, fare clic su Verifier.
- Vai a Job Explorer. Nella scheda Verifica, aprire il pannello Verifica della striscia di controllo. Selezionare la casella di controllo sulla barra del pannello per attivare le impostazioni. Fare clic sul pulsante Verifica nel pannello Verifica della striscia di controllo.

Verifier si avvia. Il processo stampato viene visualizzato nella scheda Elenco processi/Anteprima.

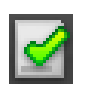

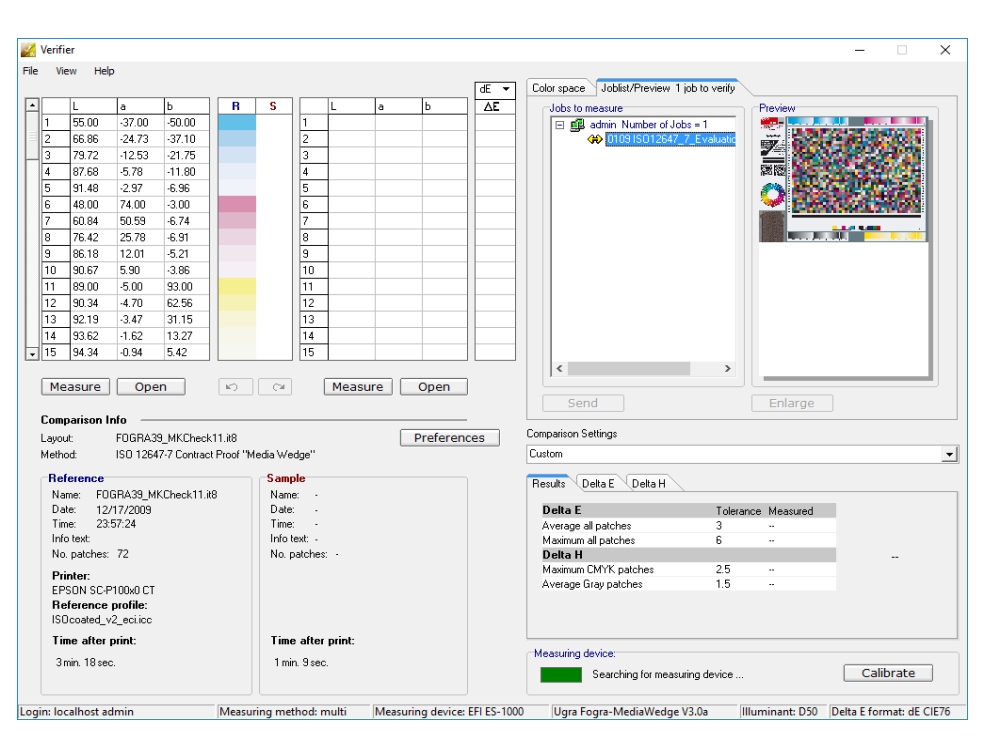

**5 Nella scheda Elenco processi/Anteprima, espandere il file del processo e fare doppio clic sullo stesso file.**

I valori misurati dal remote container vengono visualizzati sulla sinistra.

#### **6 Seguire le istruzioni visualizzate a schermo per misurare la striscia di controllo stampata.**

I valori di colore misurati vengono visualizzati nella tabella a destra. I risultati del confronto vengono visualizzati nell'area "Risultati".

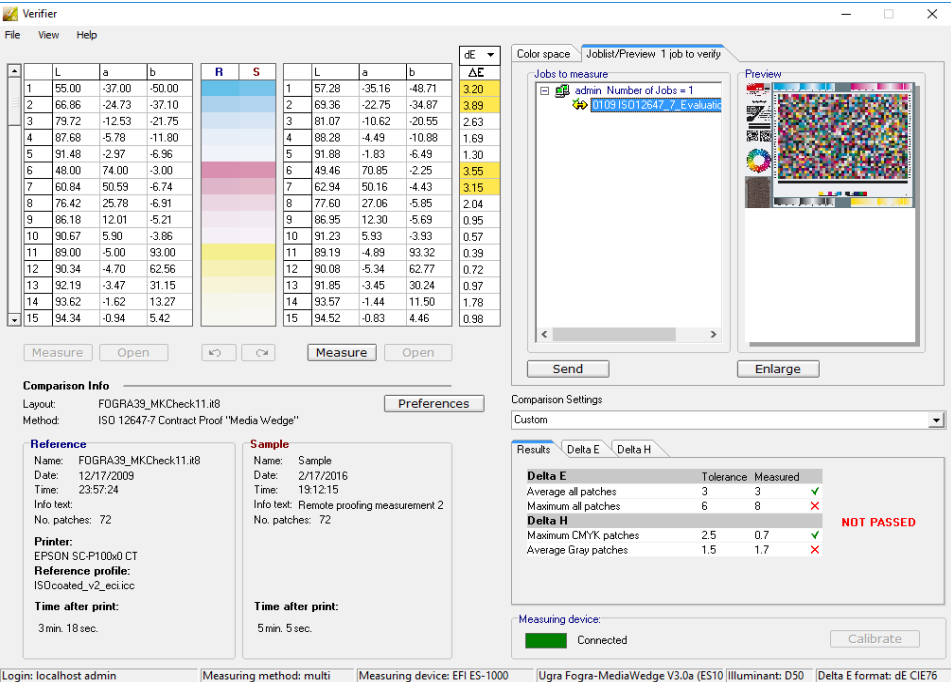

- **7 Inviare i risultati a Fiery XF. Procedere in uno dei modi seguenti:**
	- Fare clic su Invia.
	- Nel menu File, fare clic su Salva come JDF e inviare.

Il salvataggio dei dati di misurazione come JDF fornisce una registrazione della precisione del colore. È possibile salvare più set di dati di misurazione in un unico file JDF. Il file JDF viene salvato nella cartella Temp.

I risultati di misurazione vengono inviati nuovamente a Fiery XF e visualizzati in Job Explorer nel pannello appropriato Verifica della striscia di controllo.

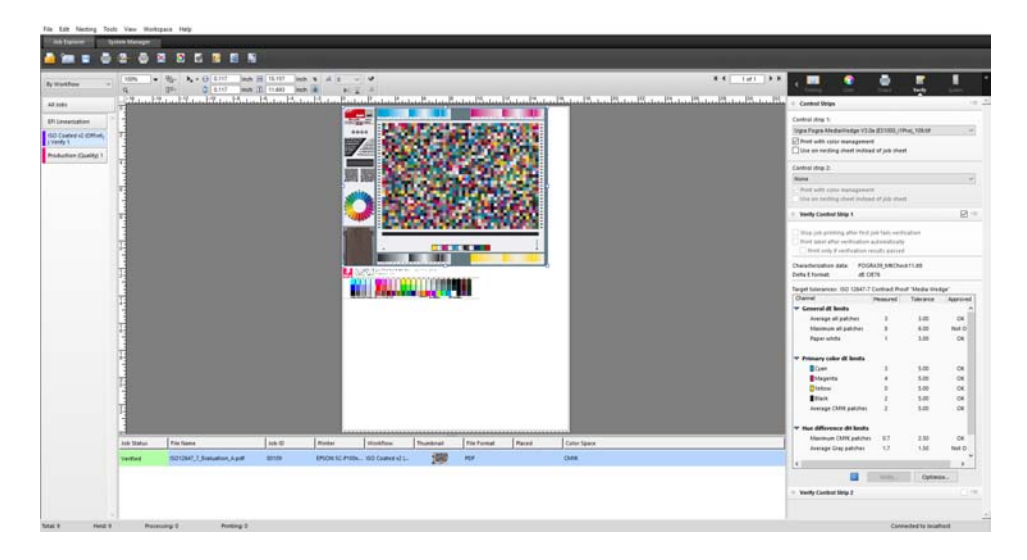

Se la precisione del colore viene approvata, il processo riceve lo stato di "Verificato". In questo caso, la procedura di verifica è completata. Se la precisione del colore non può essere approvata, il processo riceve lo stato di "Verifica non riuscita".

Per impostazione predefinita, un processo viene verificato come cromaticamente accurato solo se tutte le misurazioni del colore rientrano nei limiti di tolleranza definiti. Tuttavia, abilitando l'approvazione della misurazione in Verifier, è possibile ottenere il pieno controllo nel caso di un risultato positivo o negativo della verifica del processo. Ad esempio, è possibile forzare un risultato positivo se alcuni valori Delta E sono stati superati soltanto in misura marginale.

Se la verifica del processo ha esito negativo, è possibile migliorare il risultato eseguendo un'ottimizzazione specifica per il processo. La gestione di colore nel processo viene ottimizzata creando un profilo di correzione che meglio corrisponda alla gamma di colore del profilo di simulazione o riferimento. Successivamente, sarà necessario ripetere la stampa del processo e la procedura di verifica.

Vedere anche:

["Verifica dei flussi di lavoro in Fiery XF" a pagina 333](#page-331-0) ["Per configurare un flusso di lavoro di verifica" a pagina 334](#page-332-0) ["Per configurare Verifier" a pagina 349](#page-347-0) ["Analisi dei risultati della verifica" a pagina 357](#page-355-0)

# **DOT CREATOR**

Se si dispone di una licenza per Dot Creator Option, è possibile creare file di retinatura (\*.spt) dai dati a tono continuo e implementarli in Fiery XF tramite il profilo supporto.

# **Retinatura mezzitoni**

Ottenere una stampa soddisfacente da dati a tono continuo è difficile sulle macchine da stampa tradizionali. Questo perché, a differenza di quanto accade con le fotografie, nella stampa offset non è possibile riprodurre direttamente le differenze di luminosità. La carta stampata può essere a colori oppure non a colori, ma non è possibile stampare i colori solo parzialmente.

Il processo utilizzato per risolvere questo problema è noto con il nome di retinatura mezzitoni. Il colore viene rappresentato da righe di punti, per cui è possibile variare la dimensione di ogni punto e la distanza tra i punti per ottenere densità di colore diverse. Ingrandendo i punti e riducendo la distanza tra di essi è possibile ottenere un tono del colore riprodotto più scuro.

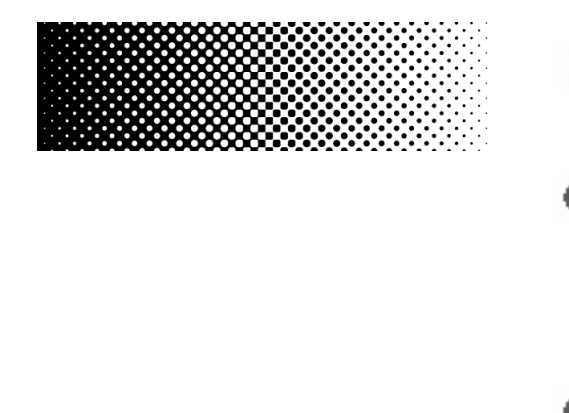

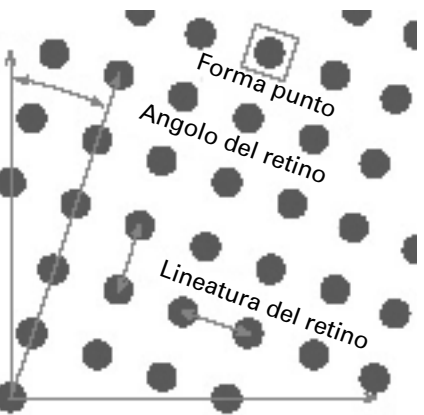

Durante le normali prove colore, il driver della stampante riceve le informazioni sul colore dal modulo di gestione del colore (CMM) e stampa il processo utilizzando tutti gli inchiostri disponibili.

Tuttavia, per stampe retinate, Fiery XF invia le informazioni sul colore solo per i quattro colori di quadricromia. Pertanto non è possibile stampare file di retinatura per processi di cui si è già eseguita la gestione del colore. I colori, compresi i colori spot, sono riprodotti dagli inchiostri CMYK stampando i punti di inchiostro uno accanto all'altro o uno sull'altro.

La retinatura mezzitoni può essere applicata sia a processi compositi che separati.

• Stampa composita

La stampa composita offre una simulazione più precisa di tecniche di stampa che utilizzano una lineatura ad ampio retino.

Durante la stampa composita, tutti i colori (colori quadricromia e colori spot) vengono stampati su una pagina. I colori sono stampati uno sull'altro in base a una lineatura del retino definita. Questo metodo può essere impiegato per simulare una retinatura serigrafica su stampanti a getto d'inchiostro tradizionali.

• Stampa separata

La stampa separata può sostituire fotounità convenzionali che utilizzano lineature ad ampio retino, come ad esempio accade nella serigrafia.

Durante la stampa separata, ciascun canale di colore è stampato su una pagina diversa. Tutti i colori (colori quadricromia e colori spot) sono riprodotti in sfumature di grigio. Questo metodo può essere impiegato per la stampa su supporti trasparenti per pellicole con una stampante a getto d'inchiostro tradizionale.

# **Metodi di retinatura in Fiery XF**

Fiery XF supporta due tipi di metodi di retinatura — v1 e v2.

• retinatura v1

Con il metodo v1, il file di retinatura è applicato ai dati di uscita. Il driver della stampante elabora il file di retinatura e genera i dati di uscita. Ciò significa che sono retinate anche le tonalità piene e la simulazione del bianco carta.

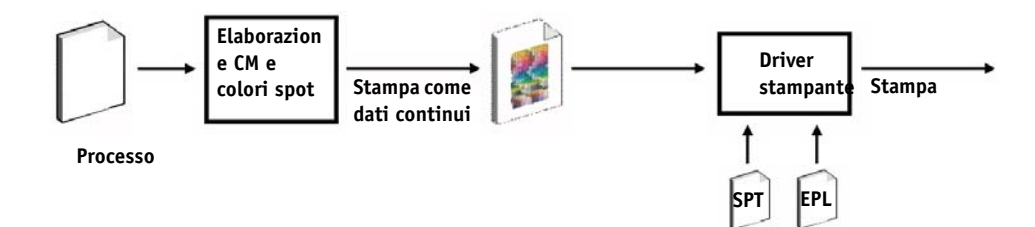

• retinatura v2

Con il metodo v2, il file di retinatura viene applicato ai dati di ingresso. I dati di ingresso sono separati in scala di grigi, quindi il file SPT genera i dati retinati. Successivamente, i file separati sono trattati come file a un bit. Per la retinatura v2 è necessario utilizzare una licenza per OneBit Option.

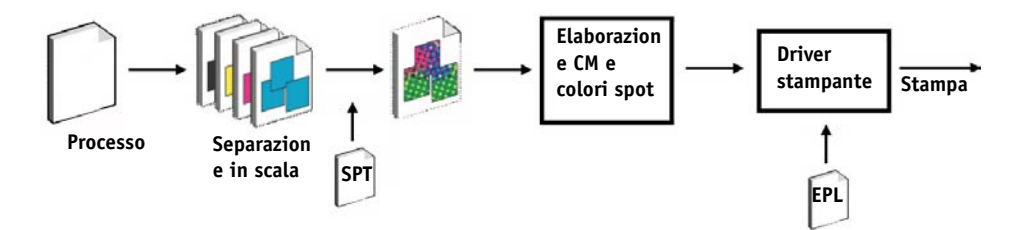

Questo metodo di retinatura consente lineature del retino più alte e non esegue la retinatura di tonalità piene o simulazioni del bianco carta.

Quando viene applicato il metodo di retinatura v2, osservare quanto descritto di seguito:

- I file di ingresso devono essere nello spazio colore CMYK. La retinatura v2 non può essere applicata a dati RGB o L\*a\*b\*.
- La risoluzione della retinatura e quella della stampante devono essere uguali.
- Non è consentito creare un remote container da processi con retinatura v2.

La tabella sottostante mette a confronto i due metodi di retinatura:

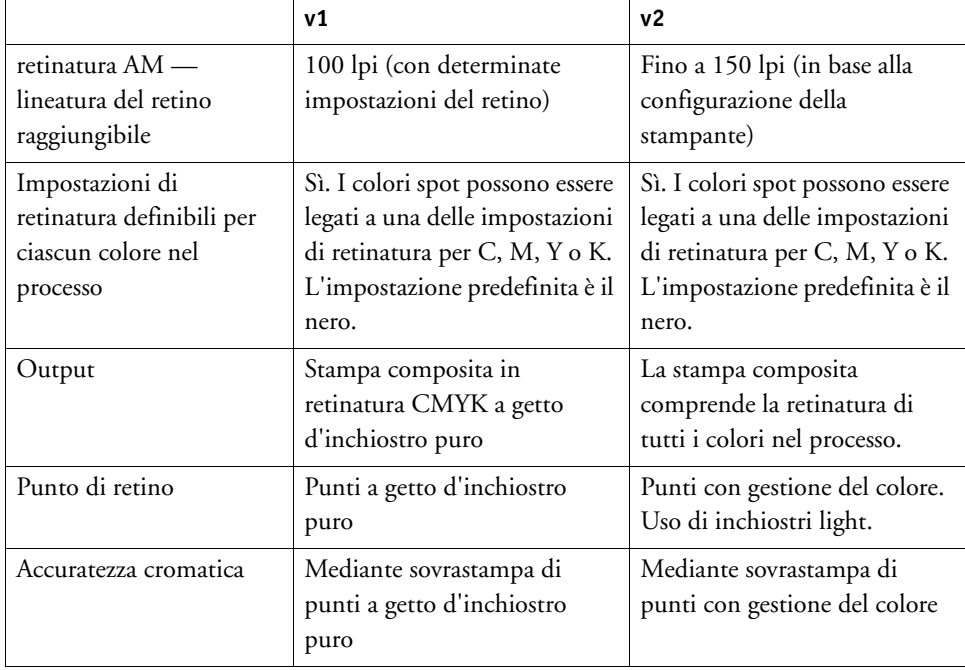

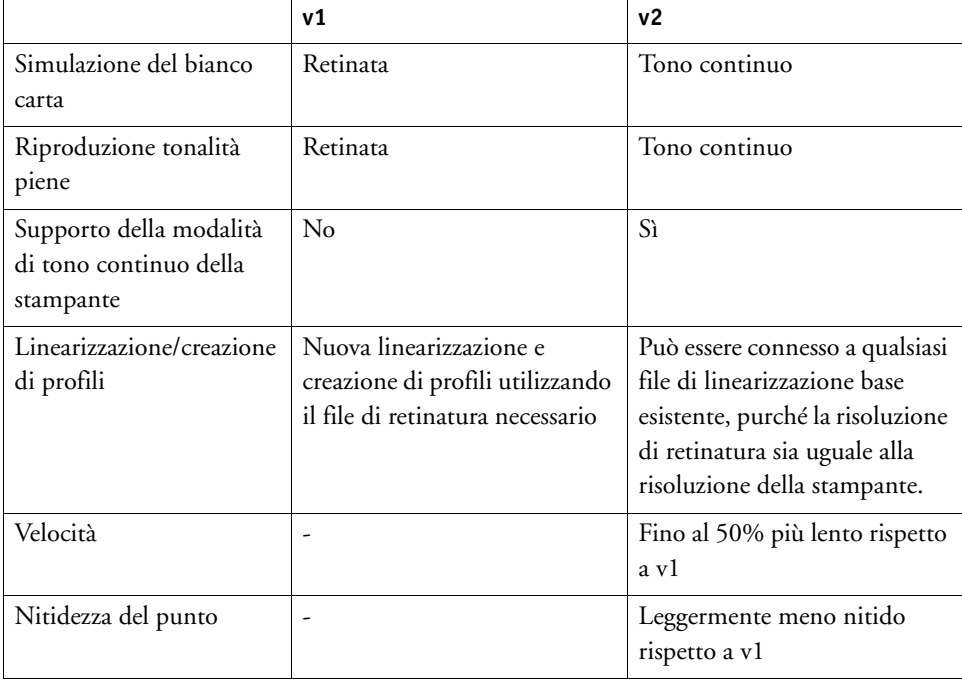

Le differenze di stampa sono illustrate nello schema seguente.

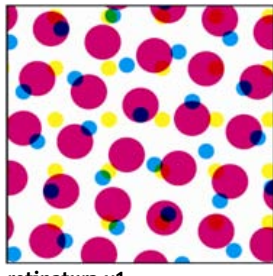

**retinatura v1**

**CMYK a getto d'inchiostro puro. Gestione del colore mediante sovrastampa di punti a getto d'inchiostro puro.**

**Accuratezza cromatica, ma** 

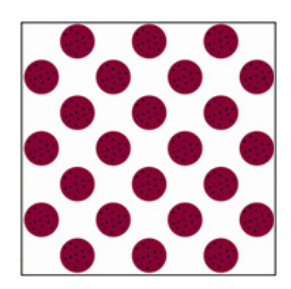

**Macchina da stampa retinatura v2**

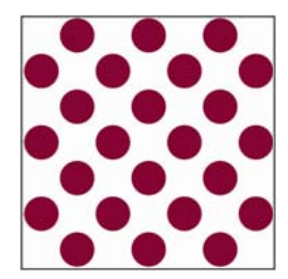

**Punti con gestione del colore. Colore normale e chiaro. Gestione del colore con mezzitoni a getto d'inchiostro.**

**Accuratezza cromatica, con** 

Fiery XF utilizza diversi metodi per implementare la retinatura v1 e v2.

- Il metodo v1 richiede la creazione di un nuovo file di linearizzazione base e un nuovo profilo supporto che comprende il file di retinatura. Per creare un nuovo profilo supporto, è necessaria una licenza per Color Tools Option.
- Per il metodo v2 è possibile collegare il file di retinatura a un file di linearizzazione base e un profilo supporto esistenti. L'unico requisito necessario è che il file di retinatura e quello di linearizzazione base devono essere creati per la stessa risoluzione della stampante.

Fiery XF applica in maniera automatica un metodo di retinatura basato sul metodo dei mezzitoni dal file di linearizzazione base.

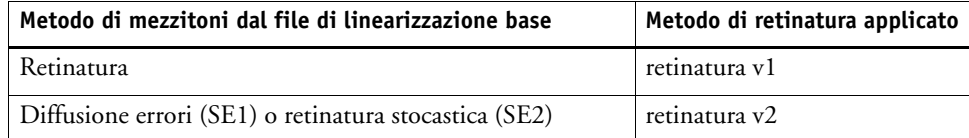

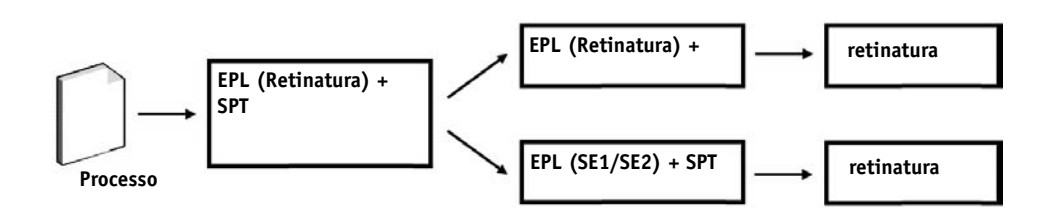

# **Avvio di Dot Creator**

國

## **PER AVVIARE DOT CREATOR**

### **1 Procedere in uno dei modi seguenti:**

- Nella barra degli strumenti, fare clic su Dot Creator.
- Nel menu Strumenti, fare clic su Dot Creator.

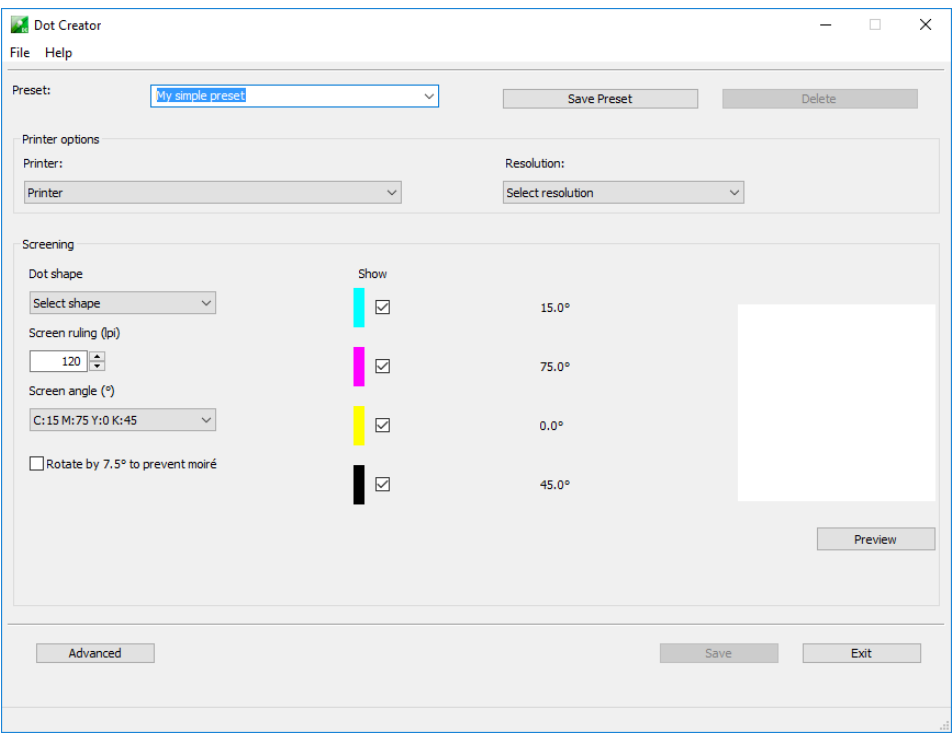

# **Creazione dei file di retinatura**

Per ognuno dei quattro colori di quadricromia, ovvero ciano, magenta, giallo e nero, viene creato un retino mezzitoni. Gli inchiostri light non sono supportati. Ogni retino mezzitoni viene quindi ruotato e stampato con un angolo diverso per evitare la comparsa di effetti moiré. Il consueto ordine di stampa è: ciano, magenta, giallo, nero.

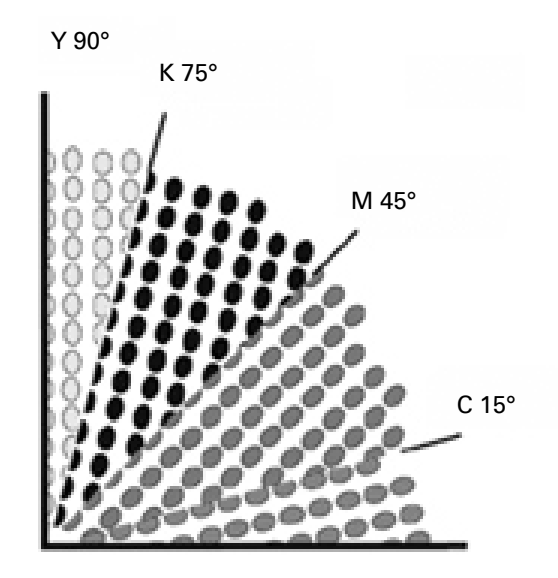

Dot Creator fornisce tre impostazioni standard per gli angoli del retino:

- C=15, M=75, Y=0, K=45
- C=8, M=51,5, Y=27, K=75
- C=18,4, M=71,6, Y=0, K=45

È possibile creare retini mezzitoni scegliendo una di queste impostazioni oppure, in alternativa, definire angoli del retino personalizzati per ogni canale di colore.

#### **PER CREARE UN FILE DI RETINATURA CON ANGOLI RETINO PREDEFINITI**

Se necessario, è possibile salvare le impostazioni personali come impostazione predefinita in qualsiasi fase della procedura. Salvando le impostazioni personali, è possibile ricaricare facilmente e rapidamente l'impostazione predefinita in un momento successivo per effettuare ulteriori modifiche.

- **1 Avviare Dot Creator.**
- **2 Selezionare una stampante mezzitoni.**

Non è possibile implementare file di retinatura per stampanti a tono continuo.

**3 Selezionare una risoluzione.**

#### **4 Selezionare una forma del punto.**

Scegliere tra rotonda, rombo, quadrata, linea, ellisse.

- **5 Selezionare una lineatura del retino e un angolo del retino.**
- **6 Selezionare "Ruota di 7,5° per impedire effetto moiré" (opzionale).**

Questa impostazione ruota tutti gli angoli del retino di 7,5° in senso antiorario per simulare gli angoli del retino normalmente utilizzati nella stampa flessografica.

Gli effetti moiré possono comparire a causa di una combinazione sfavorevole di risoluzione di stampa e lineatura del retino, ad esempio se due retini mezzitoni con lineature solo leggermente diverse sono sovrapposti o ruotati con angoli non perfettamente identici. Gli angoli di retino C 15 , M 45 , K 75 e Y 90 o 0 producono i risultati migliori.

Generalmente è possibile ottenere stampe retinate senza effetti moiré solo con lineature del retino fino a 150 lpi.

- **7 Fare clic su Anteprima per visualizzare un'anteprima.**
- **8 Salvare le impostazioni personali come impostazione predefinita (opzionale).**

Salvando le impostazioni personali, è possibile ricaricare facilmente e rapidamente l'impostazione predefinita in un momento successivo.

#### **9 Fare clic su Salva.**

Il file di retinatura viene salvato nella cartella Retinatura.

Dopo aver creato un file di retinatura, occorre integrarlo in un profilo supporto.

#### **PER CREARE UN FILE DI RETINATURA CON ANGOLI DEL RETINO PERSONALIZZATI**

Se necessario, è possibile salvare le impostazioni personali come impostazione predefinita in qualsiasi fase della procedura. Salvando le impostazioni personali, è possibile ricaricare facilmente e rapidamente l'impostazione predefinita in un momento successivo per effettuare ulteriori modifiche.

- **1 Avviare Dot Creator.**
- **2 Fare clic su Avanzate.**
- **3 Selezionare una stampante mezzitoni.**

Non è possibile implementare file di retinatura per stampanti a tono continuo.

- **4 Selezionare una risoluzione.**
- **5 Selezionare una forma del punto.**

Scegliere tra rotonda, rombo, quadrata, linea, ellisse.

#### **6 Selezionare "Impedisci moiré" (opzionale).**

Dot Creator valuta il rischio della comparsa dell'effetto moiré e di conseguenza modifica le impostazioni.

Gli effetti moiré possono comparire a causa di una combinazione sfavorevole di risoluzione di stampa e lineatura del retino, ad esempio se due retini mezzitoni con lineature solo leggermente diverse sono sovrapposti o ruotati con angoli non perfettamente identici. Gli angoli di retino C 15 , M 45 , K 75 e Y 90 o 0 producono i risultati migliori.

Generalmente è possibile ottenere stampe retinate senza effetti moiré solo con lineature del retino fino a 150 lpi.

- **7 Immettere una lineatura del retino e un angolo del retino per ciascun colore di quadricromia.**
- **8 Fare clic su Anteprima per visualizzare un'anteprima.**

È possibile scegliere se visualizzare o meno nell'anteprima i colori selezionati selezionando o deselezionando le caselle di controllo nella colonna "Mostra".

**9 Fare clic su Salva.**

Il file di retinatura viene salvato nella cartella Retinatura.

Dopo aver creato un file di retinatura, occorre integrarlo in un profilo supporto.

Vedere anche:

["Integrazione di un file di retinatura in un profilo supporto" a pagina 389](#page-387-0)

# <span id="page-387-0"></span>**Integrazione di un file di retinatura in un profilo supporto**

Per incorporare un file di retinatura in un profilo supporto sono possibili due modi:

- Creare un nuovo file di linearizzazione base e un nuovo profilo supporto.
- Connettere un file di retinatura a un profilo supporto esistente.

Vengono applicati i prerequisiti descritti di seguito:

- Il file di retinatura e il file di linearizzazione base devono essere stati creati per la stessa risoluzione della stampante
- La linearizzazione base deve essere stata creata per il metodo di mezzitoni "Diffusione errori (SE1)" o "Retinatura stocastica (SE2)".

Quando vengono incorporati nel profilo supporto, i processi vengono stampati agli angoli retino definiti nel file di retinatura.

Se si dispone di una licenza per Spot Color Option, è possibile modificare gli angoli retino per i processi singoli.

Non è possibile applicare gli angoli retino a file a un bit.

Vedere anche:

["Creazione o modifica di un file di linearizzazione base" a pagina 163](#page-161-0)

["Profile Connector" a pagina 173](#page-171-0)

["Modifica degli angoli retino" a pagina 390](#page-388-0)

# <span id="page-388-0"></span>**Modifica degli angoli retino**

Se si dispone di una licenza per Spot Color Option, è possibile modificare gli angoli del retino per un processo caricato. Questa impostazione risulta utile per la stampa di pellicole separate in scala di grigi su un supporto trasparente. Per impostazione predefinita, tutti i colori spot sono retinati utilizzando l'angolo retino per il nero.

#### **PER MODIFICARE GLI ANGOLI RETINO:**

**1 Vai a Job Explorer. Nell'elenco processi, fare clic sul processo. Nella scheda Colore, aprire il pannello Colori spot.**

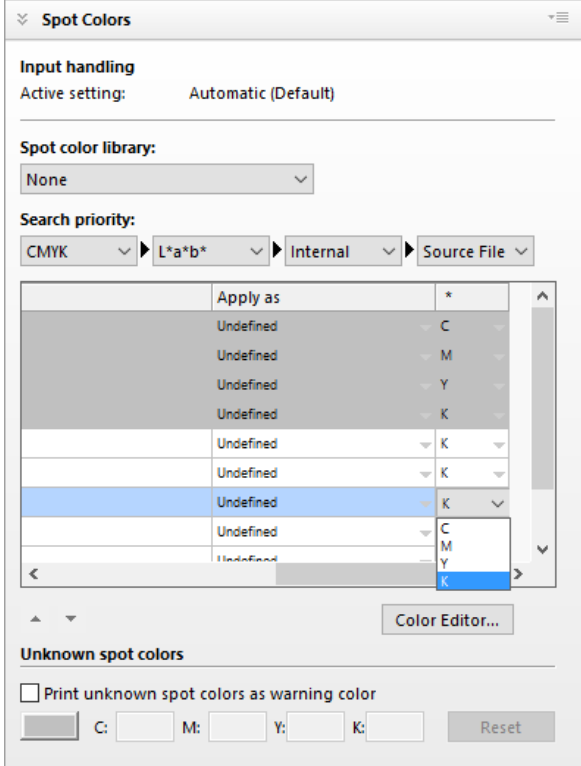

La tabella dei colori spot mostra l'angolo del retino che verrà utilizzato per ciascun colore. L'impostazione predefinita per tutti i colori spot è il nero, ma è possibile selezionare l'angolo del retino di qualsiasi altro colore del processo nella colonna "\*". Per visualizzare questa colonna scorrere verso destra.

# **AUMENTO DELLA VELOCITÀ DEL PROCESSO**

La velocità di elaborazione del processo in Fiery XF dipende da diversi fattori. Nelle sezioni seguenti vengono descritti diversi modi per aumentare la velocità di elaborazione del processo.

# **Suggerimenti generali**

Di seguito sono riportati dei suggerimenti generali che consentono velocizzare l'elaborazione del processo:

- Disattivare le impostazioni di anteprima. Disattivando le impostazioni di anteprima, è possibile risparmiare il tempo necessario per la creazione dei file di anteprima.
- Assicurarsi che il computer non stia eseguendo più attività contemporaneamente. Chiudere le attività non necessarie per liberare risorse di sistema aggiuntive per Fiery XF.
- Convertire i processi PostScript complessi nel formato PDF/X-1a.
- Selezionare un set di calibrazione con una risoluzione di stampa inferiore. La stampa a 720 x 720 dpi comporta una quantità di dati da elaborare quattro volte inferiore rispetto alla stampa a 1440 x 1440 dpi.
- Nel programma di grafica, convertire i processi a una risoluzione di input inferiore prima di caricarli in Fiery XF.
- In un flusso di lavoro di produzione, selezionare un modello di flusso di lavoro appositamente progettato per output di processo rapidi.
- Disattivare la separazione in-RIP per stampare file separati come processi compositi utilizzando gli inchiostri CMYK della stampante. Se necessario, per un'elaborazione più rapida, è possibile selezionare l'opzione Simula sovrastampa in processi compositi.
- Se viene applicata la separazione in-RIP, non impostare la priorità di ricerca dei colori spot nei file di origine. Impostare Fiery XF per eseguire la scansione dei file di origine per le definizioni dei colori spot consente di aumentare il tempo generale necessario per l'elaborazione.
- Non ruotare i processi o selezionare il consumo minimo del supporto.
- Evitare di applicare le regolazioni dei colori a meno che non siano strettamente necessarie.
- Evitare la simulazione delle caratteristiche della stampa finale.
- Installare le cartelle del profilo e del sistema su un disco rigido separato.

Vedere anche:

["Per creare un flusso di lavoro" a pagina 61](#page-59-0) ["Attivazione dell'anteprima" a pagina 78](#page-76-0)

["Rotazione di un processo" a pagina 92](#page-90-0)

["Separazione nel RIP" a pagina 103](#page-101-0)

["Sovrastampa in processi compositi" a pagina 107](#page-105-0)

["Profili supporti" a pagina 148](#page-146-0)

["Regolazioni del colore" a pagina 192](#page-190-0)

["Cambiare l'ordine di ricerca" a pagina 301](#page-299-0)

["Simulazione delle caratteristiche di stampa specifiche" a pagina 401](#page-399-0)

["Modifica delle cartelle di profilo e di sistema" a pagina 409](#page-407-0)

# **RIP e stampa "al volo"**

Per impostazione predefinita, Fiery XF completa l'elaborazione del processo e quindi avvia la stampa.

L'esecuzione del RIP e della stampa "al volo" significa che l'elaborazione del processo e la stampa avvengono contemporaneamente. Non appena una parte dei dati del processo è stata elaborata, viene stampata immediatamente.

Questa impostazione consente di aumentare la velocità di output dei processi. Di tanto in tanto, tuttavia, potrebbero verificarsi alcune pause, a causa delle quali la stampa potrebbe contenere linee non desiderate.

#### **PER ATTIVARE RIP E STAMPA "AL VOLO"**

- **1 Vai a System Manager. Nell'area di layout, fare clic sul flusso di lavoro. Nella scheda Flusso di lavoro, aprire il pannello Velocità.**
- **2 Selezionare RIP e stampa al volo.**

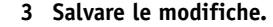

# **Risoluzione RIP**

La risoluzione RIP è la risoluzione utilizzata per l'elaborazione di un processo. In seguito il processo viene convertito nella risoluzione di stampa.

La risoluzione RIP influisce sulla velocità e sulla qualità della stampa. Maggiore è la risoluzione RIP, migliore sarà la qualità di stampa, ma maggiore sarà anche il tempo necessario per la stampa del processo. D'altro canto, una risoluzione RIP inferiore consente una maggiore velocità di stampa ma come risultato fornisce una qualità a livello di bozza.

Non è possibile elaborare un processo a una risoluzione RIP superiore a quella di stampa.

Non utilizzare questa impostazione durante l'elaborazione dei file a un bit. Una risoluzione RIP bassa comporta risultati di stampa con punti sfocati.

#### **PER RIDURRE LA RISOLUZIONE RIP**

- **1 Vai a System Manager. Nell'area di layout, fare clic sul flusso di lavoro. Nella scheda Flusso di lavoro, aprire il pannello Velocità.**
- **2 Spostare il cursore su Rapida.**
- **3 Salvare le modifiche.**

# **Stampa bidirezionale**

È possibile impostare la stampa bidirezionale del flusso di lavoro. La stampa bidirezionale è più rapida della stampa unidirezionale, in quanto la testina di stampa esegue la stampa in entrambe le direzioni. Il risultato, tuttavia, potrebbe essere meno preciso. Non tutte le stampanti supportano la stampa bidirezionale.

#### **PER ATTIVARE LA STAMPA BIDIREZIONALE**

- **1 Vai a System Manager. Nell'area di layout, fare clic sul flusso di lavoro. Nella scheda Flusso di lavoro, aprire il pannello Velocità.**
- **2 Selezionare Stampa bidirezionale.**

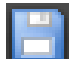

**3 Salvare le modifiche.**

## **Motori di stampa Adobe**

È possibile velocizzare l'elaborazione di un processo aumentando il numero dei motori di stampa Adobe utilizzati. Solitamente, i processi vengono elaborati uno dopo l'altro da un unico core CPU. Aumentando il numero dei motori Adobe PostScript 3 e dei motori di stampa Adobe PDF, è possibile elaborare più processi PostScript/PDF contemporaneamente.

#### **PER AUMENTARE IL NUMERO DEI MOTORI DI STAMPA ADOBE**

**1 Vai a System Manager. Nel menu Strumenti, fare clic su Informazioni di sistema.**

Verrà visualizzata la finestra di dialogo Informazioni di sistema.

**2 In Impostazioni generali, aumentare il numero di motori di stampa da utilizzare.**

Il numero di motori di stampa predefinito di CPSI e APPE è uguale al numero massimo di core CPU disponibili per il sistema operativo (2 per i computer a 32 bit e quattro per i computer a 64 bit).

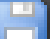

#### **3 Salvare le modifiche.**

Questa è un'impostazione globale che si applica a tutti i flussi di lavoro. Affinché il nuovo valore venga applicato, è necessario riavviare il server Fiery XF.

# **Elaborazione mezzitoni multithread**

La conversione dei toni continui in dati mezzitoni è il passaggio dell'elaborazione del processo che richiede più tempo. Attivando l'elaborazione mezzitoni multithread, la conversione del processo in dati mezzitoni viene suddivisa in più core CPU, velocizzando in questo modo l'output.

L'elaborazione mezzitoni multithread è un'impostazione globale che si applica automaticamente a tutti i flussi di lavoro. Tuttavia, non tutti i dispositivi di output supportano questa funzione che è disponibile soltanto per alcune stampanti mezzitoni basate su un driver di stampa EFI.

In generale, il potenziale risparmio di tempo è maggiore per i seguenti tipi di processo:

- I processi che utilizzano il metodo mezzitoni SE1. Il metodo mezzitoni SE1 impiega più tempo per l'elaborazione rispetto al metodo mezzitoni SE2
- I processi con una risoluzione di output maggiore

Tenere presente che l'elaborazione contemporanea di più processi può rallentare l'output di alcuni processi. Ciò si verifica perché è possibile assegnare priorità alta a un solo processo che verrà elaborato da più core CPU. Di conseguenza, questo processo viene stampato per primo mentre gli altri processi vengono elaborati da un solo core CPU a una velocità inferiore.

#### **PER ATTIVARE L'ELABORAZIONE MEZZITONI MULTITHREAD**

**1 Vai a System Manager. Nel menu Strumenti, fare clic su Informazioni di sistema.**

Verrà visualizzata la finestra di dialogo Informazioni di sistema.

- **2 In Impostazioni generali, selezionare Utilizza elaborazione mezzitoni multithread.**
- **3 Salvare le modifiche.**

# **Bilanciamento del carico**

Se vengono caricati dei processi in Fiery XF tramite una hot folder, è possibile configurare la hot folder in modo che venga monitorata dai flussi di lavoro configurati in una o più installazioni di Fiery XF. Tramite il bilanciamento del carico, i processi all'interno della hot folder vengono indirizzati automaticamente al primo flusso di lavoro in attesa che si rende disponibile.

Il bilanciamento del carico garantisce che tutte le risorse di sistema disponibili vengano utilizzate nel modo più efficiente possibile. Ad esempio, se un flusso di lavoro è occupato nell'elaborazione di un processo di grandi dimensioni, o se si verifica un problema nel server Fiery XF, l'elaborazione dei processi può proseguire tramite un altro flusso di lavoro. Quando inizia l'elaborazione di un processo, quest'ultimo viene spostato automaticamente nella JobFolder per evitare che venga elaborato più volte o da due flussi di lavoro in contemporanea.

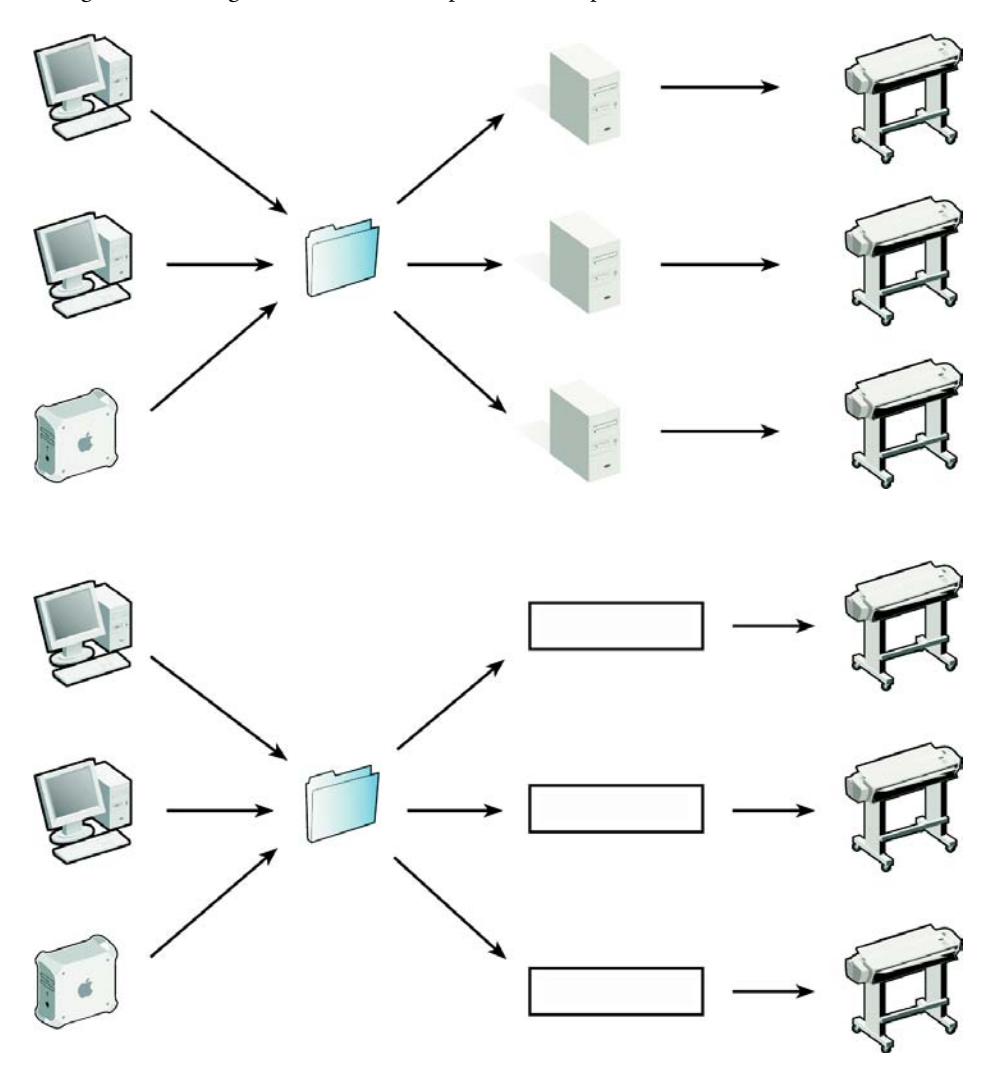

I diagrammi che seguono illustrano due possibili esempi di uso del bilanciamento del carico.

Si noti quanto segue:

- I flussi di lavoro che monitorano la stessa hot folder non sono necessariamente configurati nello stesso modo. Di conseguenza, se le impostazioni dei flussi di lavoro sono diverse o se viene connessa un'altra stampante, i risultati cromatici potrebbero non essere soddisfacenti.
- Non è possibile applicare questa impostazione ai processi in formato a più file (ad esempio formati a un bit, DCS, Scitex, Tiff/IT o Elenco Delta).

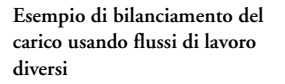

**Esempio di bilanciamento del carico usando diversi server** 

**Fiery XF**

**PER CONFIGURARE IL BILANCIAMENTO DEL CARICO**

- **1 Vai a System Manager. Nell'area di layout, fare clic sul flusso di lavoro. Nella scheda File, aprire il pannello Rilevamento processo.**
- **2 Configurare una hot folder.**
- **3 Selezionare Attiva il bilanciamento del carico.**
- **4 Per un secondo flusso di lavoro, ripetere i passaggi precedenti.**

Assicurarsi di selezionare la stessa hot folder configurata per il primo flusso di lavoro.

**5 Salvare le modifiche.**

Vedere anche:

["Stampa tramite hot folder" a pagina 201](#page-199-0)

# **Stampa ad alta priorità**

Configurando un flusso di lavoro ad alta priorità, è possibile aumentare la velocità di elaborazione dei processi. In un flusso di lavoro ad alta priorità tutti i processi vengono elaborati prima dei processi degli altri flussi di lavoro che eseguono la stampa nello stesso dispositivo di output. I processi già in elaborazione vengono completati per primi.

#### **PER CONFIGURARE UN FLUSSO DI LAVORO AD ALTA PRIORITÀ**

- **1 Vai a System Manager. Nell'area di layout, fare clic sul flusso di lavoro. Nella scheda Flusso di lavoro, aprire il pannello Velocità.**
- **2 Selezionare Flusso di lavoro ad alta priorità.**
- **3 Salvare le modifiche.**

#### **PER ASSEGNARE UNO STATO AD ALTA PRIORITÀ A UN PROCESSO**

Se in Job Explorer vengono elaborati più processi in contemporanea, è possibile assegnare a uno di questi uno stato ad alta priorità. Un processo ad alta priorità passa direttamente al primo posto della coda di stampa e sarà il primo su cui verrà eseguito il RIP.

**1 Vai a Job Explorer. Nell'elenco processi, fare clic con il tasto destro del mouse su un processo in stato di elaborazione e fare clic su Alta priorità.**

È possibile rimuovere lo stato di alta priorità da un processo facendovi clic sopra con il tasto destro del mouse e facendo clic su Priorità normale.

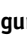

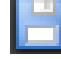
# **MIGLIORAMENTO DELLA QUALITÀ DI STAMPA**

Le sezioni seguenti illustrano dei metodi per ottenere la migliore qualità di stampa possibile.

## **Suggerimenti generali**

Di seguito sono elencati i suggerimenti generali che consentono di raggiungere la migliore qualità di stampa possibile:

- Accertarsi che la stampante sia calibrata correttamente. Alcune stampanti dispongono di una funzione di calibrazione interna che è possibile attivare dalla scheda Speciale in System Manager.
- Utilizzare un supporto di alta qualità adatto al processo. Ad esempio, utilizzare un supporto di prova per i processi CMYK di prova e utilizzare della carta fotografica per ottenere immagini fotografiche dai colori vivaci.
- Assicurarsi di selezionare i profili e gli intenti di rendering adatti al processo.
- Eseguire nuovamente la linearizzazione della stampante. L'esecuzione di una nuova linearizzazione consente di regolare le densità di inchiostro in base a quelle della stampante di riferimento su cui è stato creato il profilo supporto. Una nuova linearizzazione consente di assicurare che le proprietà di riproduzione del colore della stampante rimangano costanti.
- Ottimizzare il profilo supporto per garantire i migliori risultati relativi al colore dalla stampante in uso.
- Per verificare i processi con stato "Verifica non riuscita", potrebbe essere possibile rientrare nelle tolleranze eseguendo un'ottimizzazione specifica per il processo. Questo procedimento ottimizza la gestione del colore nel processo creando un profilo di correzione per migliorare la corrispondenza con la gamma di colore del profilo di simulazione.
- Per ottimizzare un colore spot, utilizzare Color Editor. Se non si è soddisfatti della qualità di un colore spot nella stampa, è possibile sostituirlo misurando una rappresentazione più affidabile del colore in un'altra stampa.
- Per rimuovere gli inchiostri CMY, utilizzare l'inchiostro nero puro. È possibile ottenere un nero più saturato rimuovendo gli inchiostri CMY.
- Rimuovere le impurità dei colori che si possono verificare nella gestione del colore durante la conversione da RGB a CMYK.
- Regolare i colori modificando leggermente la percentuale di inchiostro dei singoli canali di inchiostro.

Vedere anche:

["Selezione di profili e intenti rendering" a pagina 147](#page-145-0) ["Ottimizzazione di un profilo supporto" a pagina 168](#page-166-0) ["Relinearizzazione della stampante" a pagina 176](#page-174-0) ["Regolazione dei colori dei processi" a pagina 192](#page-190-0) ["Inchiostro nero" a pagina 193](#page-191-0) ["Colori del processo e secondari" a pagina 194](#page-192-0) ["Ottimizzazione dei colori spot L\\*a\\*b\\*" a pagina 326](#page-324-0) ["Verifica dei flussi di lavoro in Fiery XF" a pagina 333](#page-331-0)

## **RIP e stampa "al volo"**

Per impostazione predefinita, Fiery XF completa l'elaborazione del processo e quindi avvia la stampa.

L'esecuzione del RIP e della stampa "al volo" significa che l'elaborazione del processo e la stampa avvengono contemporaneamente. Non appena una parte dei dati del processo è stata elaborata, viene stampata immediatamente.

Questa impostazione consente di aumentare la velocità di output dei processi. Di tanto in tanto, tuttavia, potrebbero verificarsi alcune pause, a causa delle quali la stampa potrebbe contenere linee non desiderate.

#### **PER DISATTIVARE RIP E STAMPA "AL VOLO"**

- **1 Vai a System Manager. Nell'area di layout, fare clic sul flusso di lavoro. Nella scheda Flusso di lavoro, aprire il pannello Velocità.**
- **2 Deselezionare RIP e stampa "al volo".**
- **3 Salvare le modifiche.**

### **Risoluzione RIP**

La risoluzione RIP è la risoluzione utilizzata per l'elaborazione di un processo. In seguito il processo viene convertito nella risoluzione di stampa.

La risoluzione RIP influisce sulla velocità e sulla qualità della stampa. Maggiore la risoluzione RIP, maggiore sarà la qualità di stampa ma maggiore sarà anche il tempo necessario per la stampa del processo. D'altro canto, una risoluzione RIP inferiore consente una maggiore velocità di stampa ma come risultato fornisce una qualità a livello di bozza.

Non è possibile elaborare un processo a una risoluzione RIP superiore a quella di stampa.

Utilizzare questa impostazione durante l'elaborazione dei file a un bit. Una risoluzione RIP alta garantisce risultati di stampa con punti più nitidi.

#### **PER AUMENTARE LA RISOLUZIONE RIP**

- **1 Vai a System Manager. Nell'area di layout, fare clic sul flusso di lavoro. Nella scheda Flusso di lavoro, aprire il pannello Velocità.**
- **2 Spostare il cursore su Alta qualità.**
- **3 Salvare le modifiche.**

## **Stampa bidirezionale**

È possibile disattivare la stampa bidirezionale del flusso di lavoro. La stampa bidirezionale è più rapida della stampa unidirezionale, in quanto la testina di stampa esegue la stampa in entrambe le direzioni. Il risultato, tuttavia, potrebbe essere meno preciso. Non tutte le stampanti supportano la stampa bidirezionale.

#### **PER DISATTIVARE LA STAMPA BIDIREZIONALE**

- **1 Vai a System Manager. Nell'area di layout, fare clic sul flusso di lavoro. Nella scheda Flusso di lavoro, aprire il pannello Velocità.**
- **2 Deselezionare Stampa bidirezionale.**

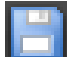

**3 Salvare le modifiche.**

## **Correzione della lunghezza dei processi stampati**

Regolando le dimensioni di output, è possibile compensare eventuali incoerenze nella lunghezza dell'immagine stampata. Tali incoerenze possono verificarsi a causa di una combinazione particolare di stampante e supporto.

Per consentire all'utente di fare pratica con la regolazione delle dimensioni dell'immagine stampata, nella cartella Samples è disponibile il file Lineal\_01.ps. Il file è costituito da una serie di indicatori di righello per una lunghezza e una larghezza pari a 0,5 m x 0,5 m.

Questa impostazione non dipende dall'impostazione hardware disponibile nel pannello di controllo di alcune stampanti.

#### **PER REGOLARE LA LUNGHEZZA DEI PROCESSI STAMPATI**

**1 Stampare il file Lineal\_01.ps e misurare la lunghezza degli indicatori di righello.**

Se la misurazione è poco precisa, è possibile compensare la differenza.

**2 Vai a System Manager. Nell'area layout, fare clic sul dispositivo di output. Nella scheda Supporto di stampa, aprire il pannello Impostazioni supporti.**

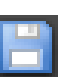

#### **3 In Correzione dimensione supporto, digitare la lunghezza target e la lunghezza effettiva.**

#### **4 Salvare le modifiche.**

È inoltre possibile integrare la correzione della lunghezza del supporto nel file di linearizzazione base.

Vedere anche:

["Creazione o modifica di un file di linearizzazione base" a pagina 163](#page-161-0)

["Profile Connector" a pagina 173](#page-171-0)

## **Simulazione delle caratteristiche di stampa specifiche**

È possibile simulare caratteristiche di stampa specifiche associate ai seguenti metodi di stampa:

• Incisione

È possibile simulare l'effetto che si verifica nelle incisioni quando l'inchiostro non viene trasferito equamente dal cilindro.

• Stampa flessografica

È possibile definire le dimensioni minime del punto da stampare. Nella stampa flessografica, il punto più piccolo che è possibile imprimere su una lastra può arrivare al 2%, ma può aumentare fino al 12% in stampa a causa della natura del materiale della lastra in fotopolimero e del processo di stampa.

• Stampa offset

È possibile riprodurre un'immagine che rappresenta in modo più verosimile l'output di una macchina da stampa. Crea un effetto più definito di una stampa a getto di inchiostro.

#### **PER SIMULARE UN METODO DI STAMPA**

- **1 Procedere in uno dei modi seguenti:**
	- Vai a System Manager. Nell'area di layout, fare clic sul flusso di lavoro. Nella scheda Output, aprire il pannello Opzioni di stampa avanzate.
	- Vai a Job Explorer. Nell'elenco processi, fare clic sul processo. Nella scheda Output, aprire il pannello Opzioni di stampa avanzate.
- **2 In Simula caratteristiche stampa finale, procedere in uno dei modi seguenti:**
	- Per l'incisione, definire la percentuale di copertura dell'area dei punti mancanti. La figura mostra la simulazione dei punti mancanti fino a una percentuale di copertura dell'area pari al 40%.

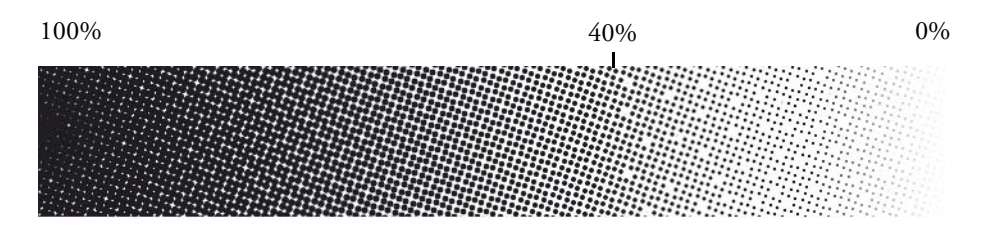

• Per la stampa flessografica, definire la posizione in cui inizia il primo punto stampabile. Questa impostazione è applicabile ai dati di tono continuo ma non ai dati di mezzitoni. La figura mostra che se viene impostato un valore pari al 10%, i punti più piccoli di questa quantità verranno ignorati.

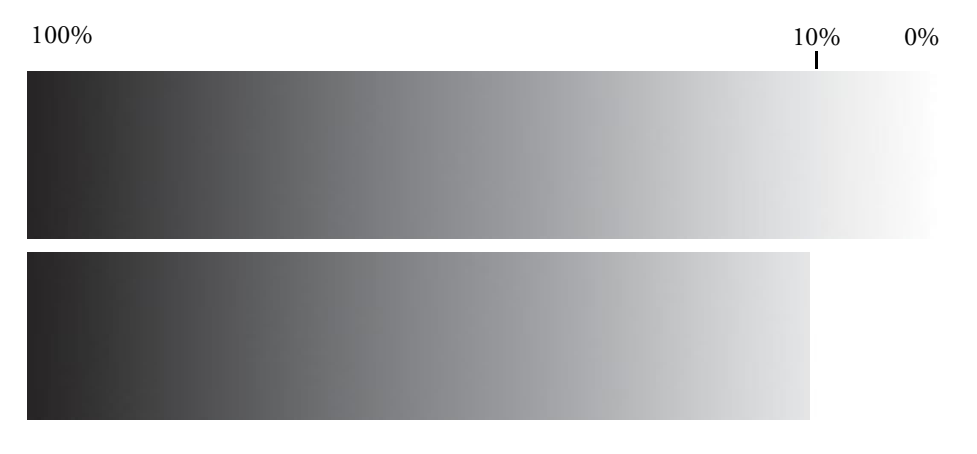

• Per la stampa offset, definire la percentuale di disturbo da aggiungere.

100% 0% 0%

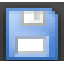

**3 Salvare le modifiche.**

## **Simulazione delle condizioni di luce**

Per impostazione predefinita, i profili supporti in dotazione a Fiery XF si basano su una sorgente luminosa D-50 standard. È possibile elaborare i processi in modo da simulare diverse condizioni di luce.

#### **PER SIMULARE LE CONDIZIONI DI LUCE**

- **1 Procedere in uno dei modi seguenti:**
	- Vai a System Manager. Nell'area di layout, fare clic sul flusso di lavoro. Nella scheda Colore, aprire il pannello Gestione del colore.
	- Vai a Job Explorer. Nell'elenco processi, fare clic sul processo. Nella scheda Colore, aprire il pannello Gestione del colore.
- **2 Selezionare la casella di controllo sulla barra del pannello per attivare le impostazioni.**

#### **3 In Adattamento luce, procedere in uno dei modi seguenti:**

- Selezionare una sorgente luminosa.
- Immettere i valori L\*a\*b\* delle condizioni di luce personalizzate.

È possibile misurare una sorgente luminosa utilizzando qualsiasi dispositivo di misurazione convenzionale.

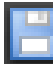

#### **4 Salvare le modifiche.**

## **Attenuazione delle gradazioni**

Se si esegue Fiery XF in Fiery proServer for VUTEk, sono disponibili due funzionalità aggiuntive, progettate per ottenere gradazioni rifinite nelle stampe:

• FAST RIP

FAST RIP significa Fiery Accelerated System Technology. Questa impostazione corregge le gradazioni rifinite dei dati di contorno definiti nell'applicazione grafica, se sono stampate con artefatti di bordo linea. Questi artefatti compaiono a causa di restrizioni della profondità di bit del processo di rasterizzazione.

È possibile selezionare FAST RIP in System Manager. Nel menu Strumenti, fare clic su Informazioni di sistema. In "Impostazioni generali" selezionare "FAST RIP". La funzionalità FAST RIP è selezionata per impostazione predefinita.

• Attenuazione dinamica

Questa impostazione rende più omogenee le caratteristiche seguenti:

- Aree a basso contrasto di file di immagine raster stampate con artefatti visibili a causa della compressione dell'immagine.
- Aree chiare con un effetto visivo pronunciato tra 0% (supporto bianco) e 1% di copertura inchiostro.

L'attenuazione dinamica può essere applicata a:

- Tutti i formati di file supportati
- Tutte le modalità colore supportate
- Tutti i colori di processo e tutti i colori spot con nome
- Tutti i processi elaborati con il motore di stampa APPE (Adobe PDF Print Engine) o CPSI (Adobe PostScript 3)

#### **PER CONFIGURARE L'ATTENUAZIONE DINAMICA**

**1 Selezionare FAST RIP: Passare a System Manager. Nel menu Strumenti, fare clic su Informazioni di sistema. In "Impostazioni generali" selezionare "FAST RIP".**

È innanzitutto necessario selezionare FAST RIP. In caso contrario, non è possibile applicare l'attenuazione dinamica.

- **2 Passare a System Manager. Nell'area di layout, fare clic sul flusso di lavoro. Quindi eseguire le seguenti operazioni:**
	- Impostare la risoluzione RIP: Nella scheda Flusso di lavoro, aprire il pannello Velocità. Spostare il cursore su Alta qualità.
	- Definire l'impostazione "Aggiungi disturbo fino a": Nella scheda Output, aprire il pannello Opzioni di stampa avanzate. Spostare il cursore su 0%.

Questa impostazione è stata inizialmente progettata per simulare macchine da stampa analogiche. Tuttavia, può anche aggiungere granulosità ai contorni e ai font minuti. Per questo motivo è consigliabile impostarla su 0%.

• Selezionare l'attenuazione dinamica: Nella scheda File, aprire il riquadro PS/EPS/PDF. In "Motore di stampa" selezionare "Attenuazione dinamica".

#### **3 Salvare le modifiche.**

Quando si applica l'attenuazione dinamica, Fiery XF tenta innanzitutto di risolvere gli artefatti di bordo linea applicando l'attenuazione ad alta profondità di bit di FAST RIP. Un algoritmo interno valuta il risultato e quindi applica l'attenuazione dinamica in aggiunta a FAST RIP, se ciò genera un ulteriore miglioramento.

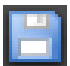

# **STRUTTURA DEL PROGRAMMA**

Le tabelle seguenti forniscono una panoramica della struttura delle cartelle di Fiery XF per consentire l'individuazione facile e veloce dei file.

Inoltre, è disponibile un link diretto ad alcune delle cartelle più usate comunemente:

- In Windows, fare doppio clic sulla cartella Collegamenti sul desktop.
- Su Macintosh, fare clic sull'icona Link nel Dock e poi sulla cartella per aprirla.

## **Cartelle predefinite**

• Cartella di installazione

A meno che non si scelga una diversa destinazione, i componenti fissi del programma di Fiery XF vengono installati per impostazione predefinita nella seguente cartella:

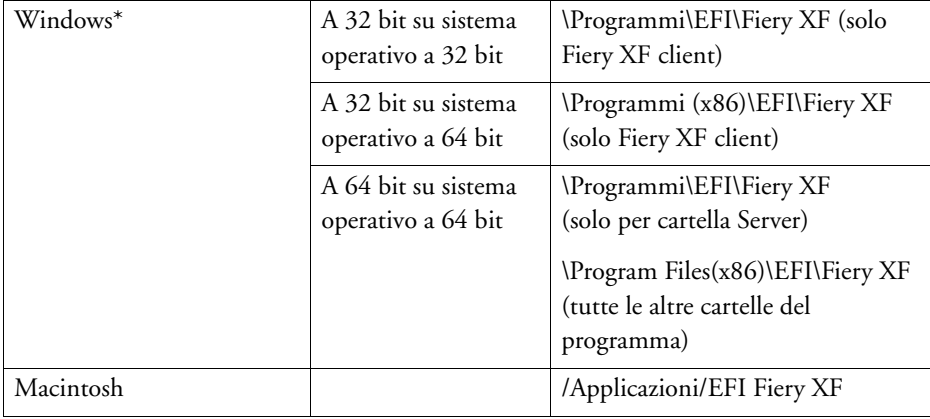

\*Se si è scelto di non installare Fiery XF nella posizione predefinita, tutte le cartelle del programma, inclusa la cartella Server, sono installate nella cartella definita dall'utente.

## • Cartella file di programma

La cartella Fiery XF contiene le seguenti sottocartelle:

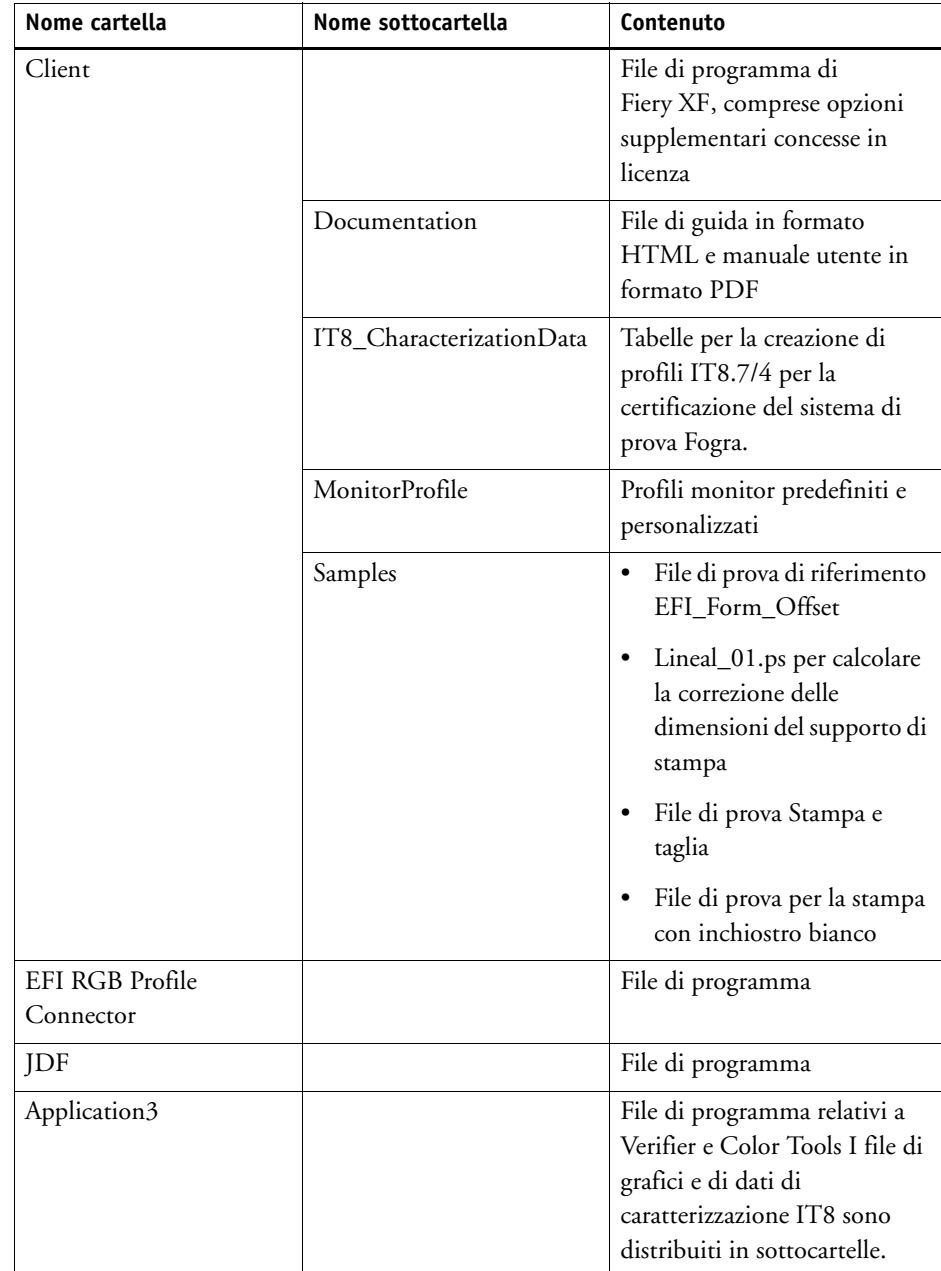

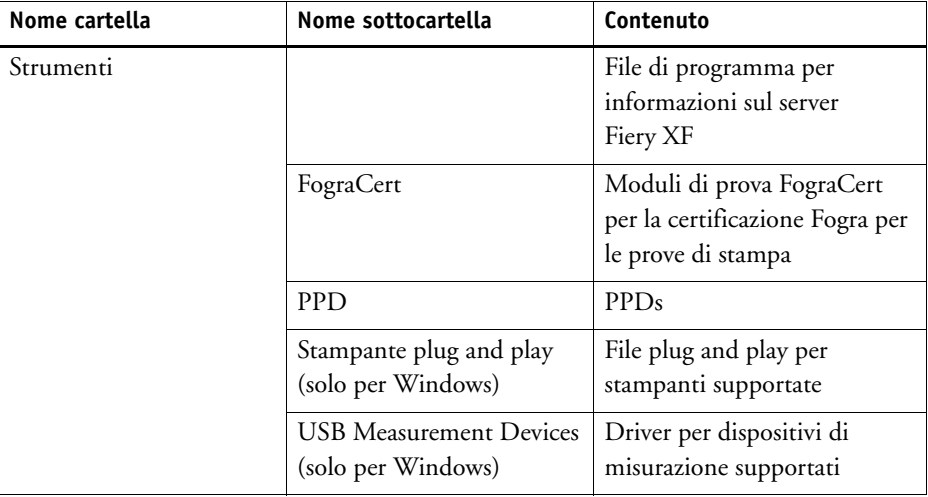

### • Cartella di lavoro

Tutti i file di lavoro direttamente associati all'elaborazione dei processi sono situati nelle seguenti cartelle:

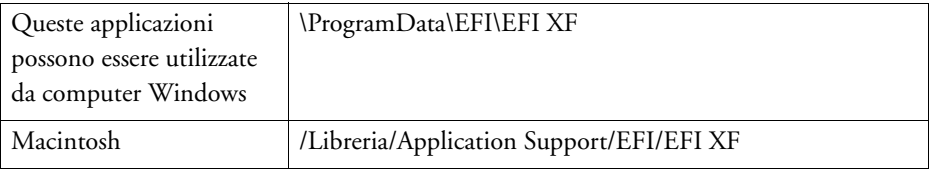

Se la cartella ProgramData non è visibile, potrebbe essere stata impostata come cartella nascosta. Aprire Pannello di controllo e cercare "Visualizza cartelle e file nascosti". Nella scheda Visualizzazione, assicurarsi che l'impostazione avanzata "Visualizza cartelle, file e unità nascosti" sia selezionata.

La cartella EFI Fiery XF contiene le seguenti cartelle e sottocartelle:

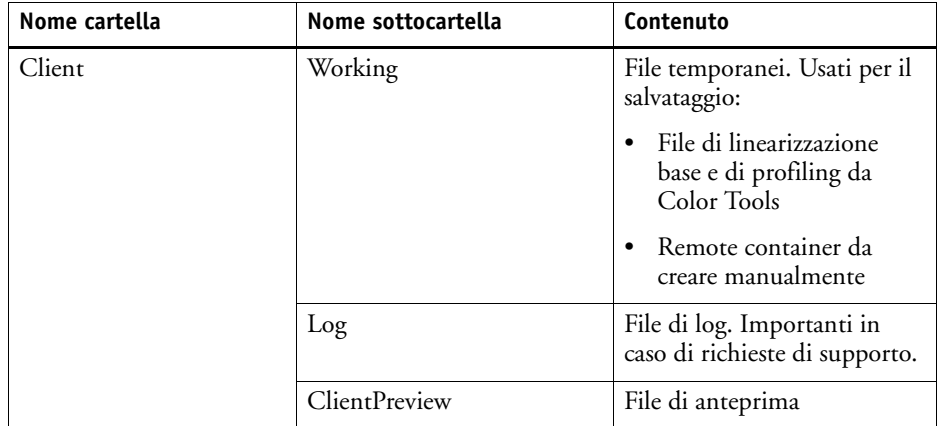

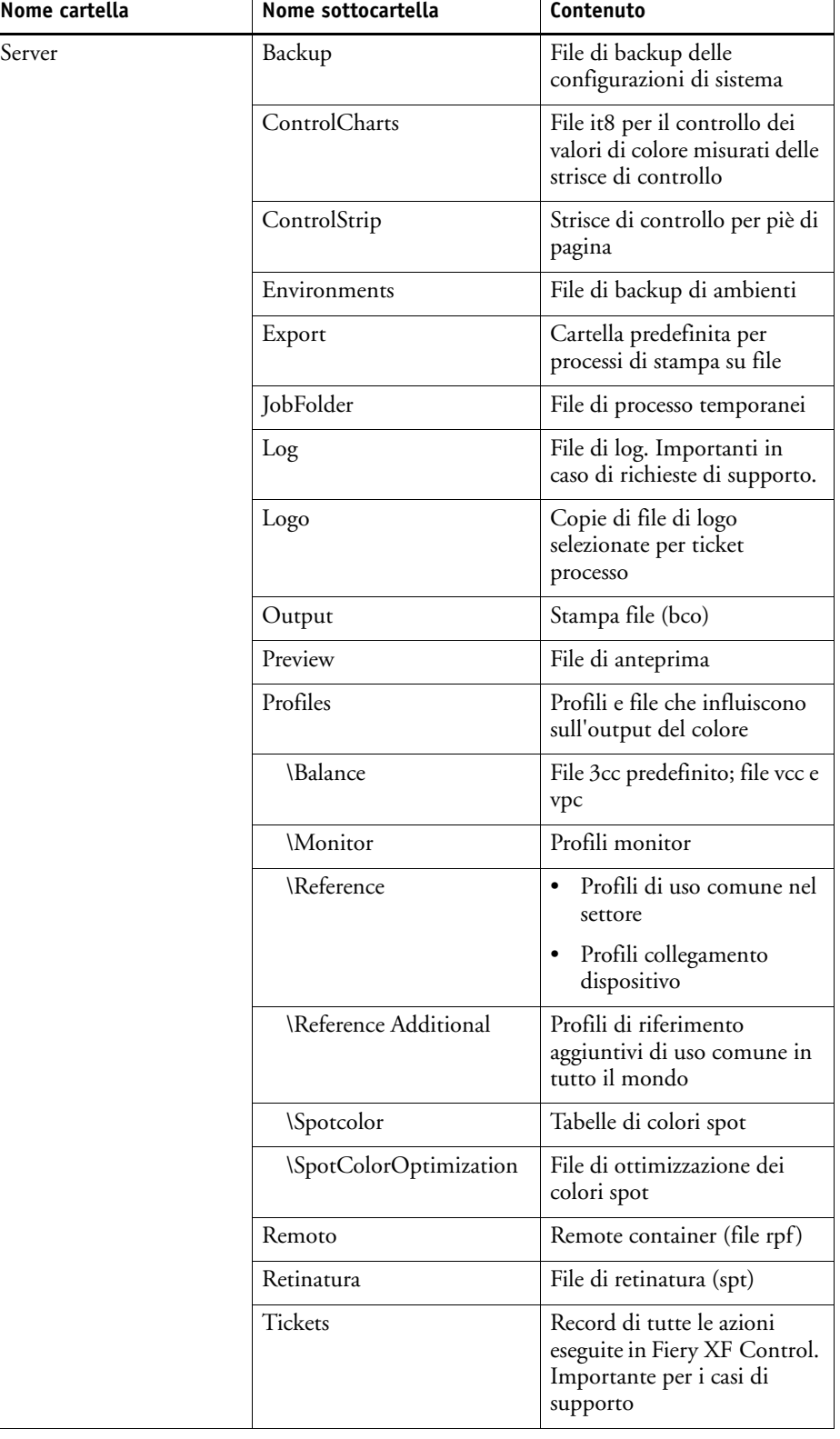

• Profili supporti

I profili supporti sono installati nelle seguenti cartelle:

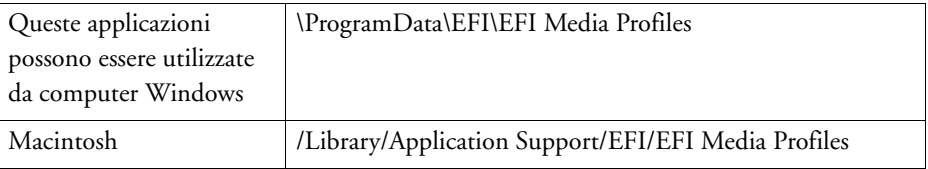

• File di licenza

I file di licenza sono installati nelle seguenti cartelle:

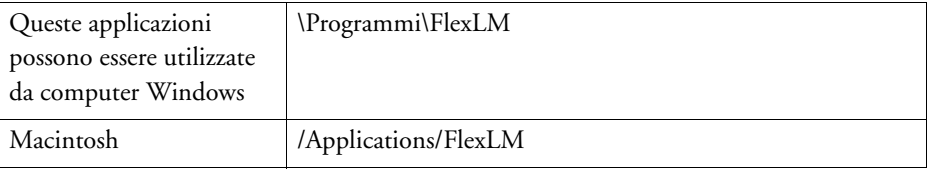

## **Modifica delle cartelle di profilo e di sistema**

È possibile ridefinire il percorso per le cartelle server e selezionare una nuova posizione per i profili supporti, i profili di riferimento, la JobFolder, i file di output e i file temporanei, inclusi i file CPSI e APPE. Ad esempio, i profili supporti possono essere trasferiti su un'altra partizione per liberare spazio nell'unità C.

**PER TRASFERIRE LE CARTELLE DI PROFILO E DI SISTEMA SU UNA DIVERSA POSIZIONE**

**1 Fare clic con il pulsante destro del mouse sull'icona Fiery XF Control e selezionare Interruzione server Fiery XF.**

**2 Fare clic con il pulsante destro del mouse sull'icona di Fiery XF Control e selezionare Manutenzione file server.**

Viene visualizzata Manutenzione file server.

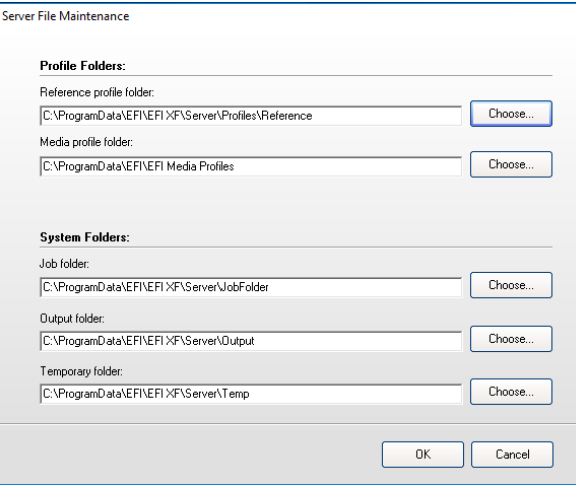

- **3 Fare clic sul pulsante Scegli appropriato e andare alla nuova cartella.**
- **4 Fare clic su OK.**

# **PULIZIA FIERY XF**

Fiery XF crea diversi tipi di file durante l'elaborazione del processo. Alcuni file restano nelle cartelle del programma server a tempo indeterminato dopo il completamento di un processo; pertanto nel tempo potrebbe venirsi a creare un volume eccessivo di dati.

È possibile pulire Fiery XF eliminando i seguenti tipi di file quando non sono più necessari:

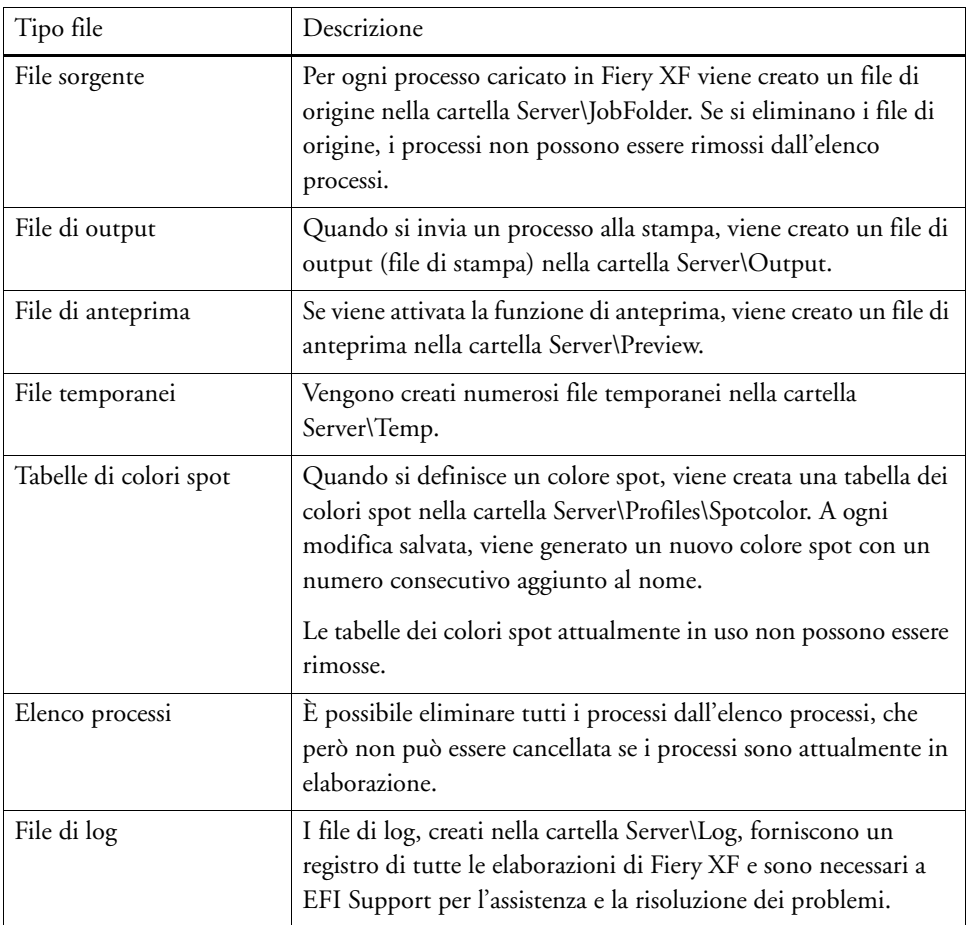

#### **PER ELIMINARE IMMEDIATAMENTE I FILE**

Procedere come segue per eliminare file di output, file di anteprima, file temporanei, tabelle dei colori spot, tutti i processi dell'elenco processi e file di registro.

**1 Vai a System Manager. Nel menu Sistema, posizionare il puntatore su Pulisci e fare clic su un elemento.**

Oppure fare clic su Tutti, per eliminare tutti i tipi di file.

#### **PER ELIMINARE I FILE IN BASE A UN CRITERIO SPECIFICO**

Seguire questa procedura per eliminare tutti i file di origine, i file di output e i file di anteprima.

- **1 Vai a System Manager. Nell'area di layout, fare clic sul flusso di lavoro. Nella scheda Flusso di lavoro, aprire il pannello Informazioni di base.**
- **2 In File di origine, specificare quando i file di origine vengono eliminati.**

I file di origine possono essere eliminati:

- Automaticamente dopo la stampa
- Dopo un determinato numero di giorni. Indicare il lasso di tempo in giorni.
- Da una hot folder. Selezionare la casella di controllo per eliminare i file di origine provenienti da una hot folder.

Questa impostazione definita per l'eliminazione del file di origine viene applicata automaticamente ai file di anteprima e di output.

**3 In File di output/anteprima, specificare quando i file di output e di anteprima vengono eliminati.**

I file di output e di anteprima possono essere eliminati:

- Automaticamente dopo la stampa
- Dopo un determinato numero di giorni. Indicare il lasso di tempo in giorni.

Se è stata specificata in precedenza un'impostazione per eliminare i file di origine, la stessa impostazione viene applicata automaticamente ai file di output e di anteprima. Impostazioni indipendenti sono autorizzate solo se i file di origine non vengono mai eliminati.

# **RISOLUZIONE DEI PROBLEMI**

Se si riscontrano dei problemi lavorando con Fiery XF, provare ad eseguire le operazioni suggerite. Se il problema continua a verificarsi, contattare il supporto tecnico EFI.

## **Problemi relativi al server e all'accesso**

L'interfaccia utente relativa al server non viene visualizzata. Quali operazioni è necessario eseguire per poter effettuare l'accesso?

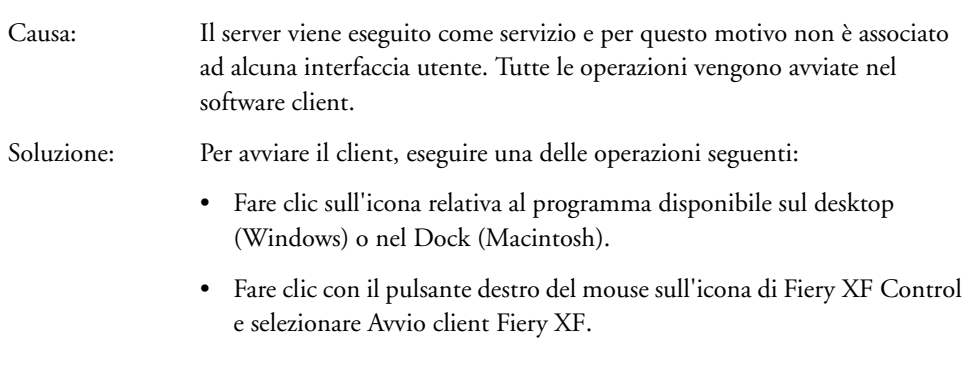

Si sta utilizzando un computer Windows. Il server non accetta la connessione dal client. Che operazioni è necessario eseguire?

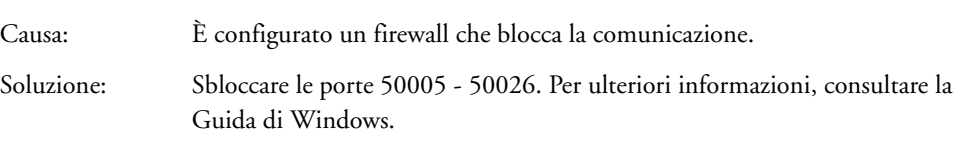

Si sta utilizzando un computer Windows. Nonostante sia possibile accedere a Fiery XF, non risulta visibile alcun utente, flusso di lavoro o dispositivo di output.

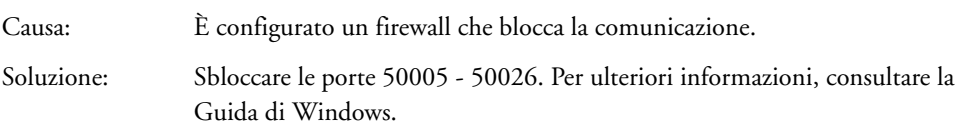

Durante i tentativi di accesso, viene visualizzato il messaggio di errore "Utente 'admin' sconosciuto. Verificare che il nome digitato sia corretto."

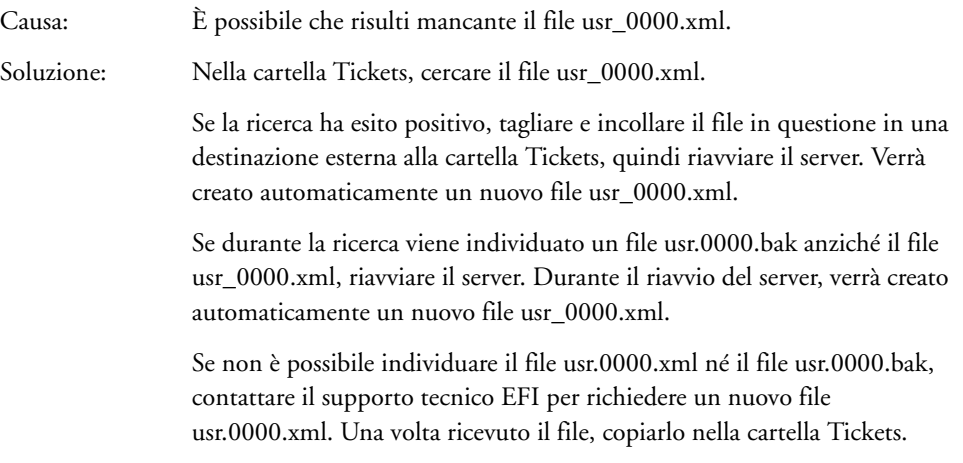

La schermata iniziale viene visualizzata soltanto per alcuni secondi prima di chiudersi. Per quale motivo?

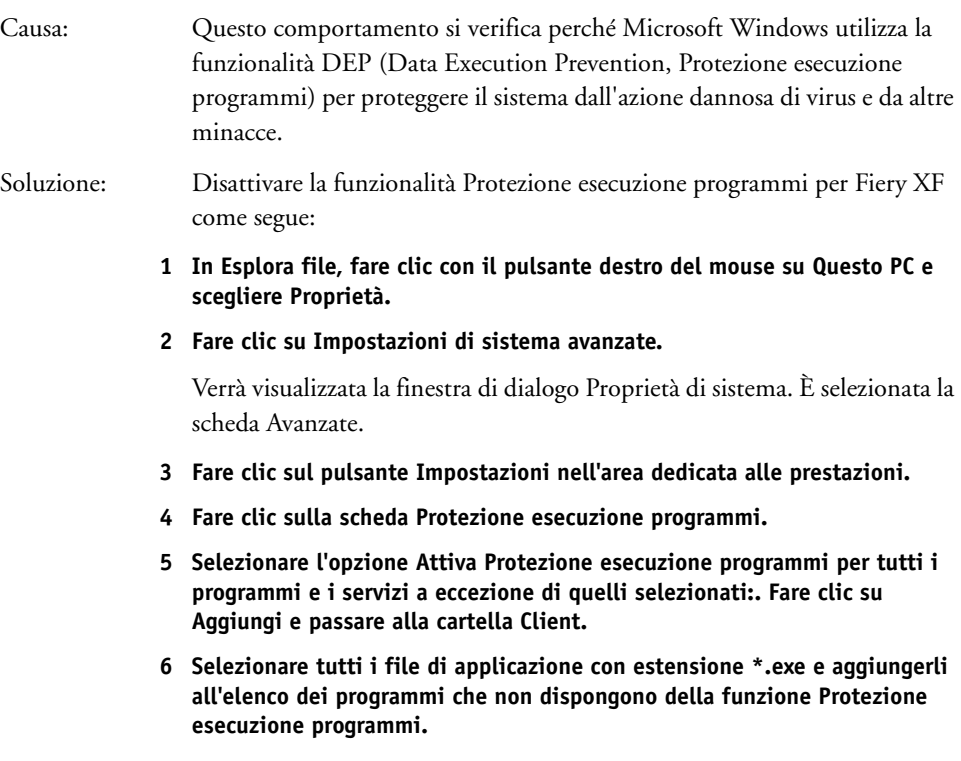

**7 Quindi, fare clic su Aggiungi e passare alla cartella Server. Allo stesso modo, aggiungere tutti i file di applicazione che si trovano nella cartella Server.**

## **Problemi relativi alla licenza**

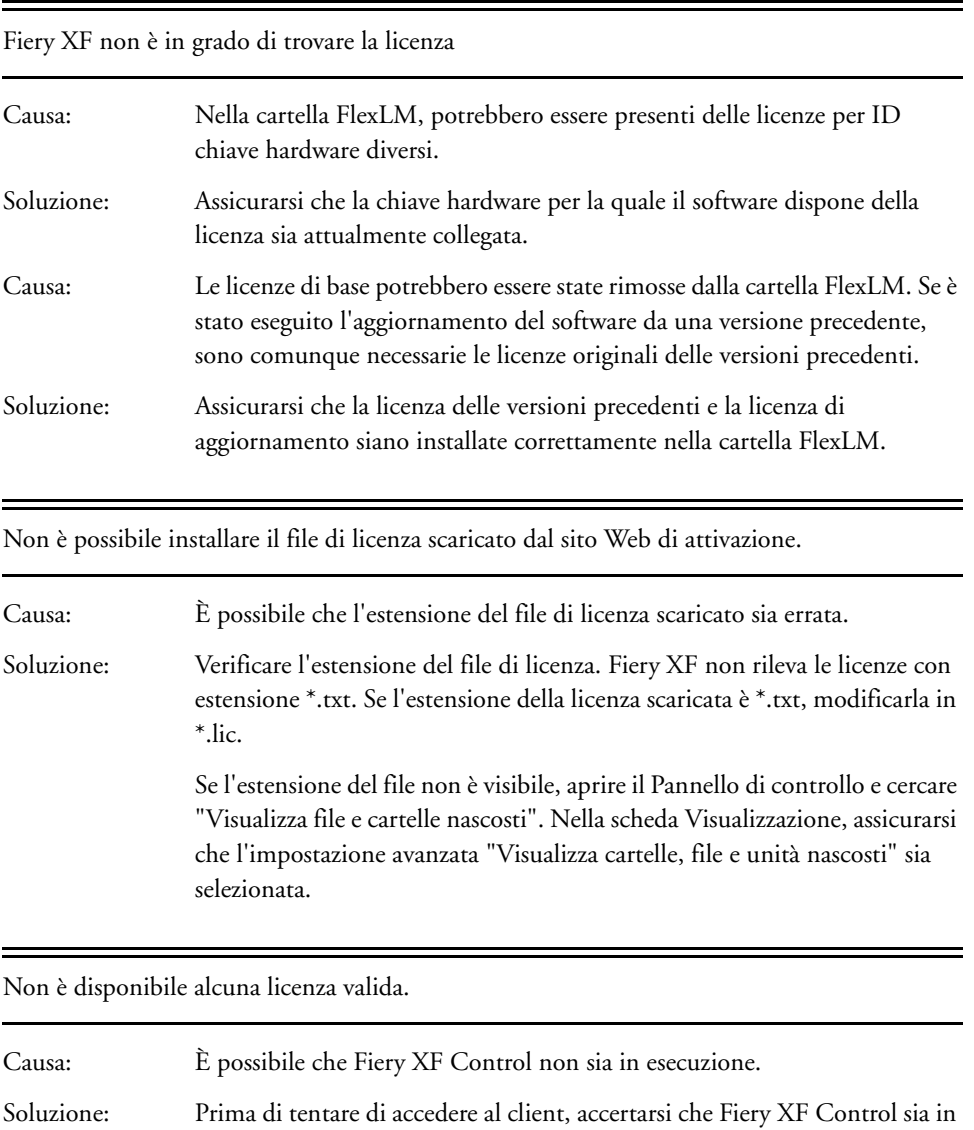

linea. Fare clic con il pulsante destro del mouse sull'icona di Fiery XF Control e selezionare Avvio server Fiery XF.

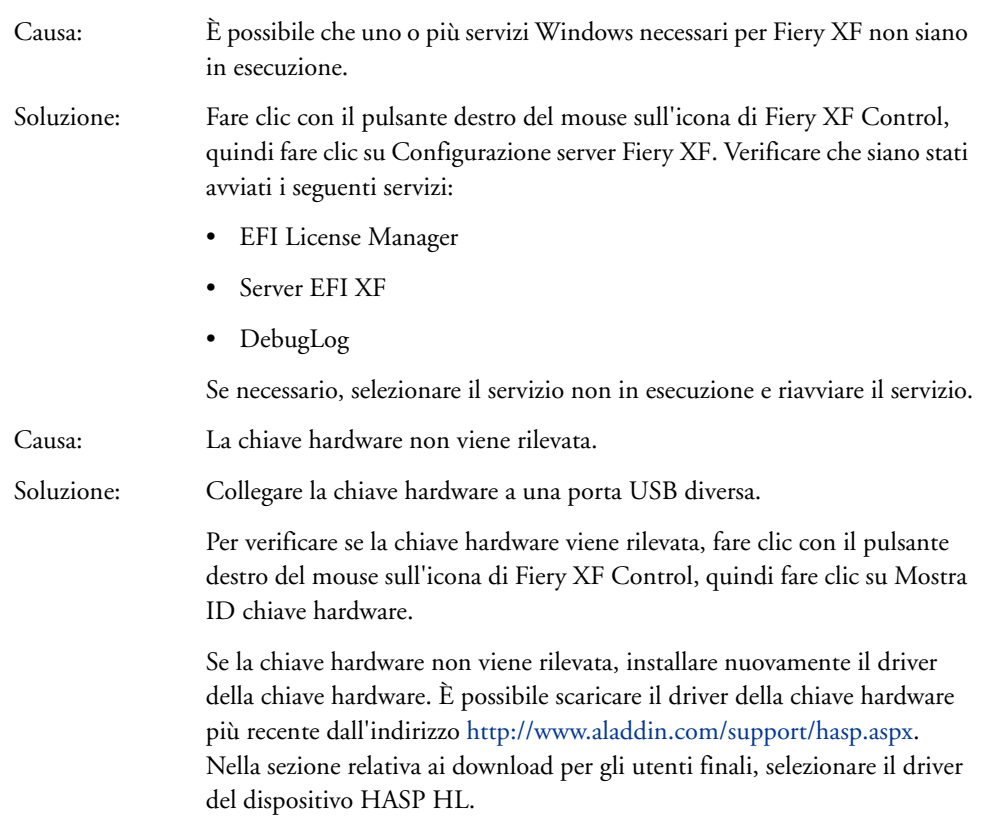

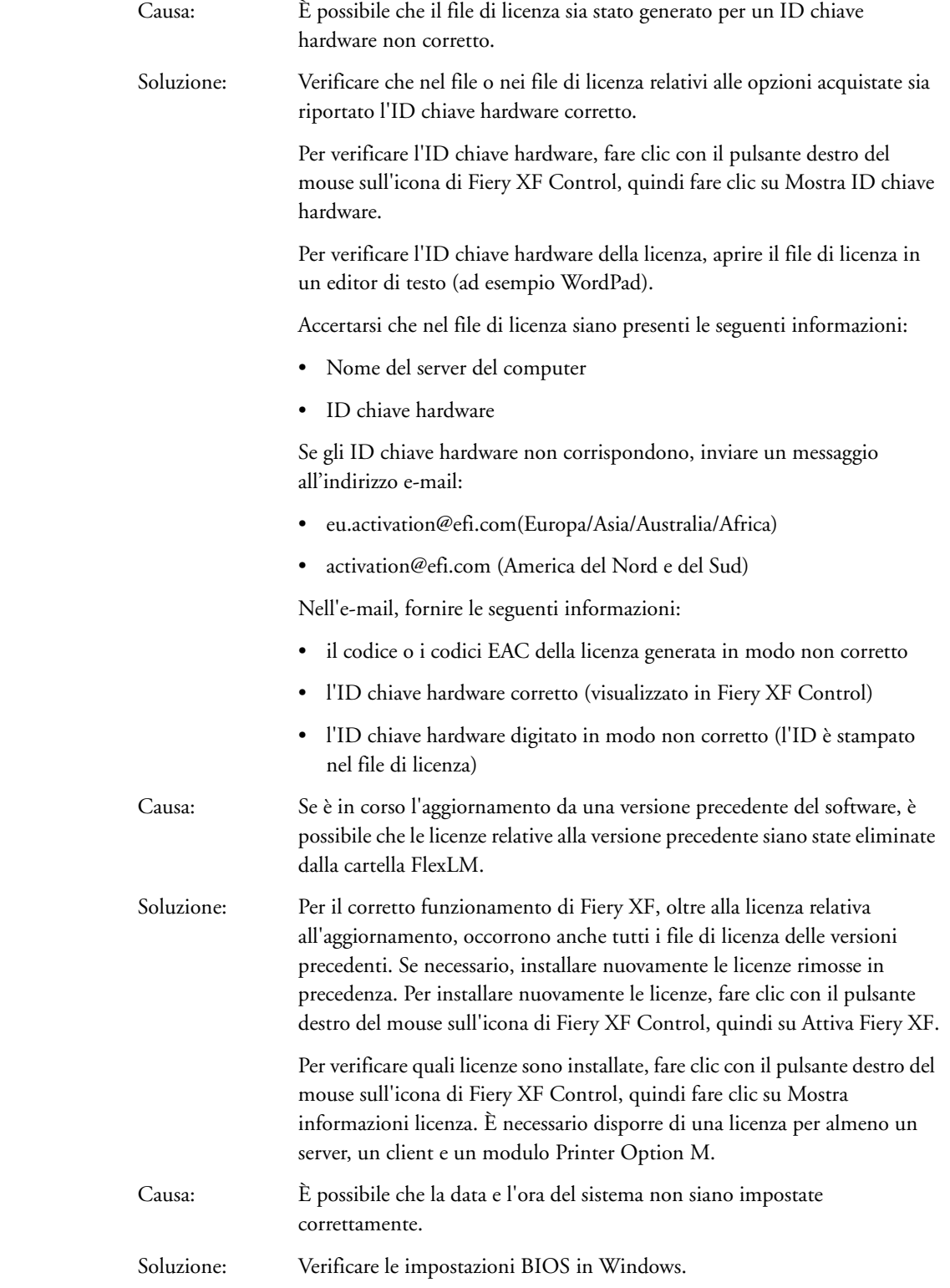

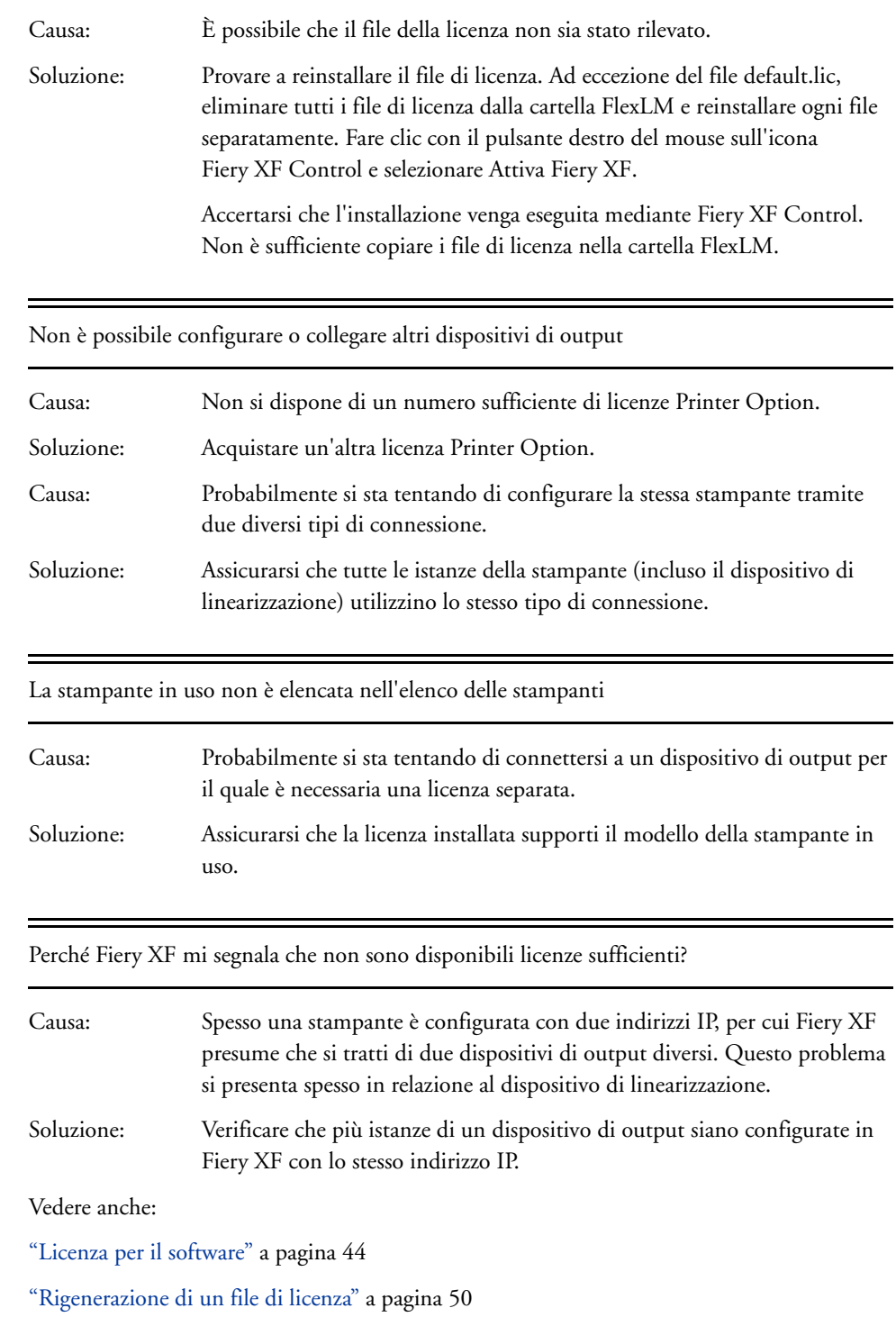

## **Problemi relativi alla stampa**

Non è possibile caricare alcun processo. Causa: Fiery XF richiede una certa quantità di spazio libero su disco. Se lo spazio libero disponibile su disco è inferiore al 2,5% o a 5 GB, potrebbe non essere possibile caricare ed elaborare i processi. Soluzione: Assicurarsi che il disco rigido disponga di sufficiente spazio libero. Causa: Si potrebbe non disporre di un numero sufficiente di licenze di output valide. Tenere presente che il software potrebbe essere stato fornito con una licenza di 30 giorni che consente di configurare una connessione fino a un massimo di dieci dispositivi di output. Le licenze standard e permanenti includono un'opzione di output per stampanti di medie dimensioni fino a un massimo di 18 pollici di ampiezza. Soluzione: Per verificare se si dispone di sufficienti licenze di output, procedere come segue: **1 Vai a System Manager. Nell'area di layout, disconnettere tutti i dispositivi di output da tutti i flussi di lavoro. Quindi, fare clic sul dispositivo di linearizzazione. 2 Nella scheda Dispositivo, aprire il pannello Informazioni. In Produttore, selezionare l'opzione Selezionare un produttore. 3 Salvare le impostazioni del dispositivo di linearizzazione. 4 Connettere un dispositivo di output a un flusso di lavoro. 5 In Job Explorer, provare a caricare un processo.** Se non è ancora possibile eseguire il caricamento, verificare che la quantità di spazio utilizzato su disco non superi il 95%. Se necessario, liberare spazio aggiuntivo sul disco rigido. Durante l'elaborazione del lavoro, viene creato un file bco nella cartella predefinita Output. È possibile ridurre la quantità di spazio su disco rigido richiesta da Fiery XF durante l'elaborazione di un processo, definendo una cartella diversa come segue: **6 Arrestare il server Fiery XF. 7 Nella cartella Server, aprire la cartella Tickets. 8 In un editor di testo, aprire il file sys\_0000.xml. 9 Cercare la riga che inizia con "<Print type=" e digitare un nuovo percorso.** Causa: È possibile che la chiave hardware si sia scollegata dal computer mentre il server è ancora in esecuzione. Soluzione: Assicurarsi che la chiave hardware sia inserita correttamente.

Viene visualizzato l'errore "Il valore di altezza della pagina non è valido."

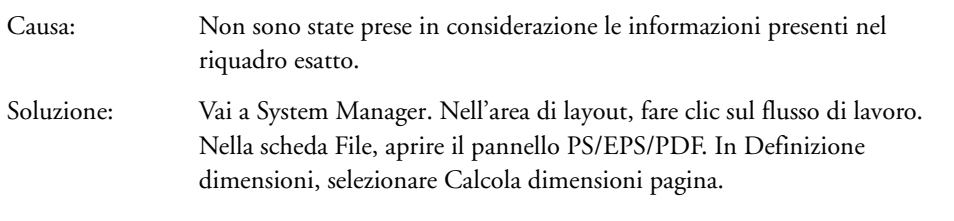

## Non è possibile elaborare la linearizzazione

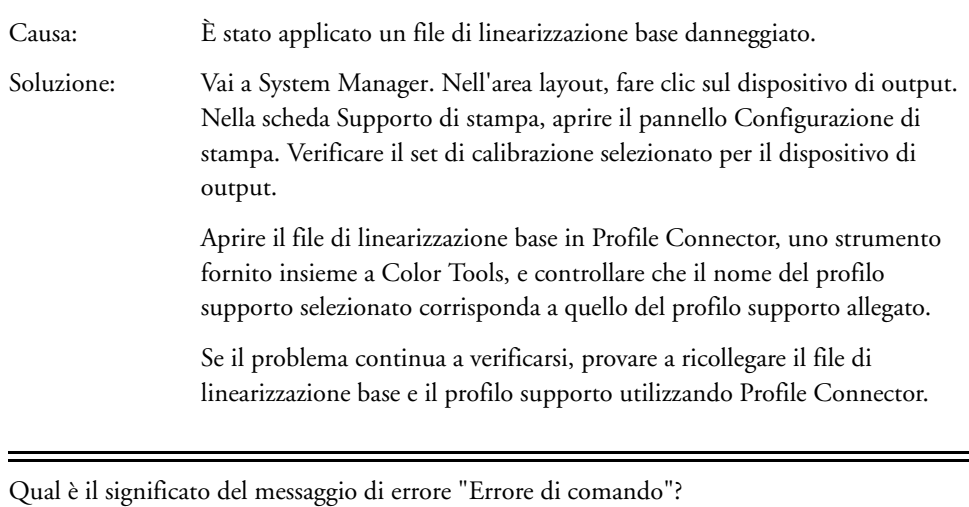

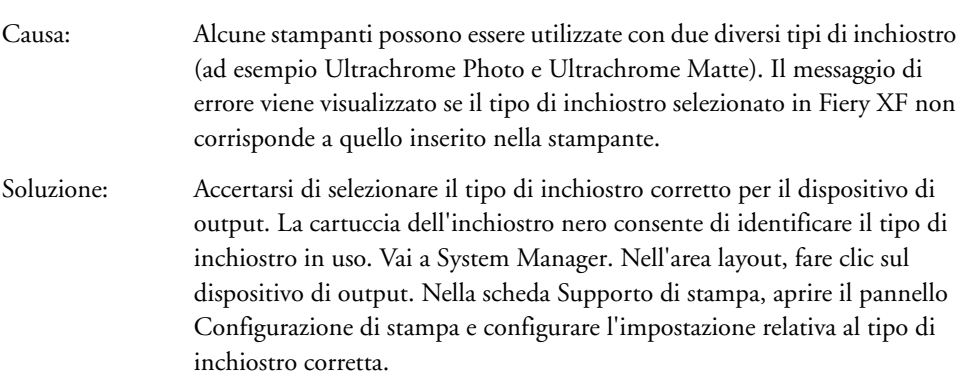

Dopo aver configurato una hot folder in una rete, i processi inoltrati non compaiono nell'elenco processi. Quale problema si è verificato?

Causa: Il server Fiery XF viene eseguito in Windows come servizio. Poiché per impostazione predefinita i diritti di accesso sono validi per il computer locale, Fiery XF non è in grado di comunicare con le cartelle posizionate in un ambiente di rete. Per questo motivo, si possono verificare dei problemi se si desidera stampare i processi tramite una hot folder.

Soluzione: Assegnare i diritti di accesso alla rete per il server Fiery XF come segue:

- **1 Fare clic con il pulsante destro del mouse sull'icona di Fiery XF Control, quindi fare clic su Configurazione server Fiery XF.**
- **2 Fare clic con il pulsante destro del mouse sul server EFIXF, fare clic su Proprietà, quindi sulla scheda Accesso.**

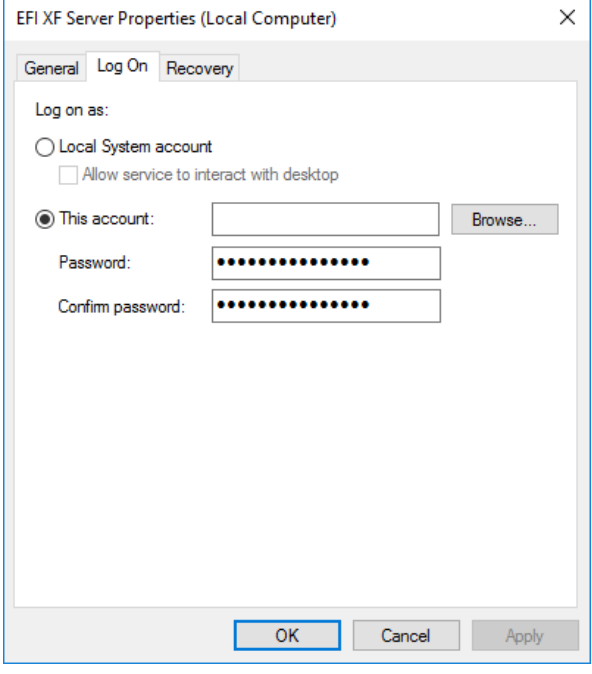

- **3 Fare clic su Account e assegnare i diritti di accesso alla rete per il server Fiery XF.**
- **4 Fare clic su OK.**

## **Problemi relativi alla gestione del colore**

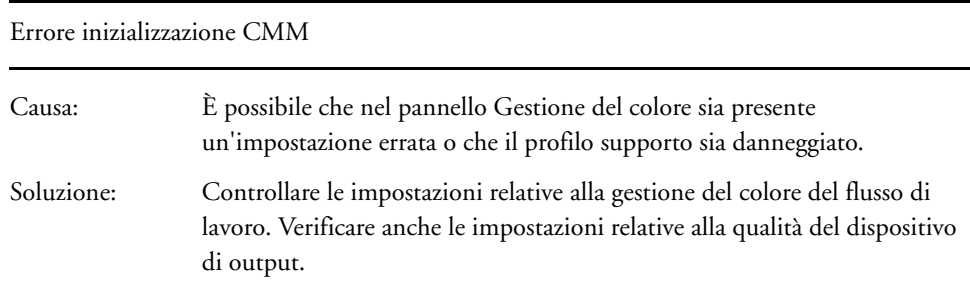

## **Problemi relativi al profilo supporto**

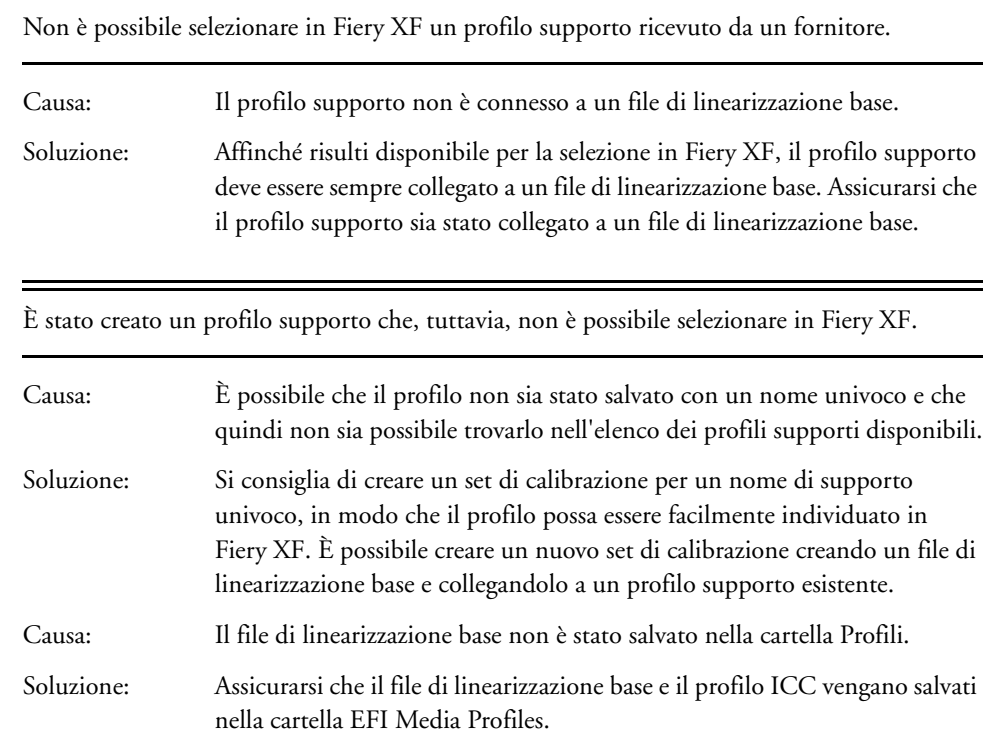

Per quale motivo compare il messaggio di errore "Profilo selezionato non valido"?

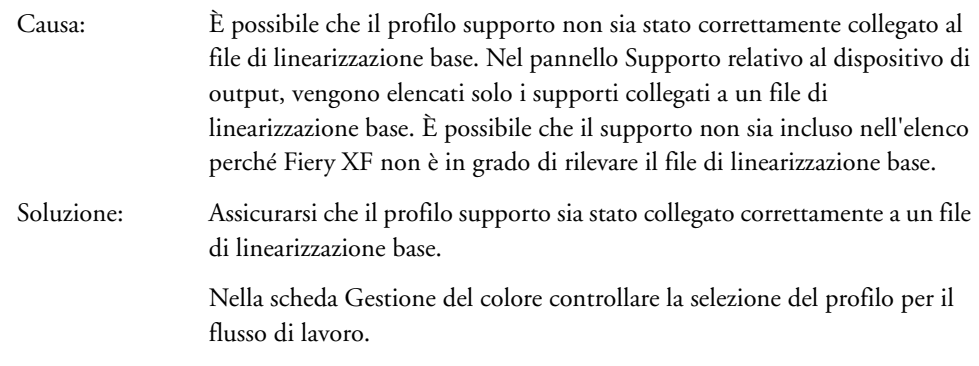

Perché Fiery XF non riesce a trovare i profili supporto installati?

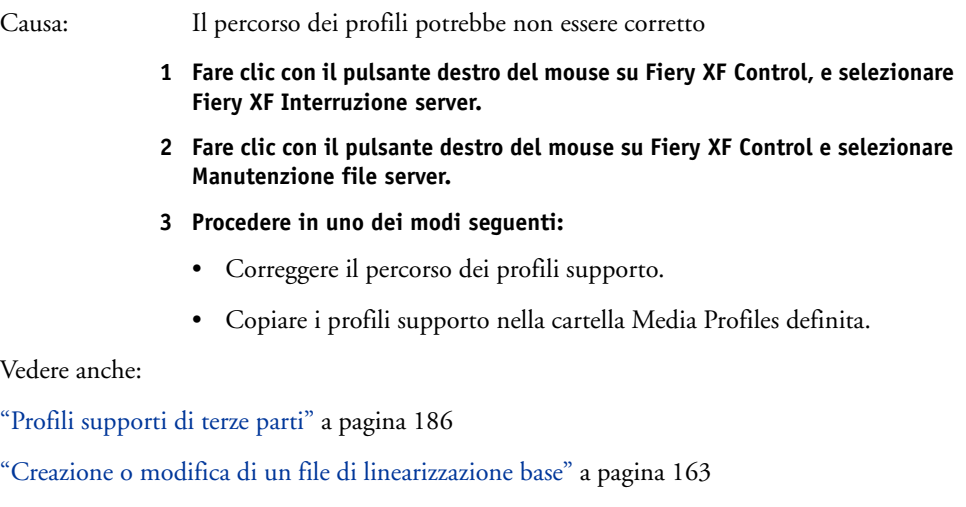

["Profile Connector" a pagina 173](#page-171-0)

## **Problemi relativi al dispositivo USB**

Quando si collega un dispositivo di misurazione USB al computer, viene richiesto di installare il driver. Per quale motivo il driver del dispositivo non viene rilevato automaticamente?

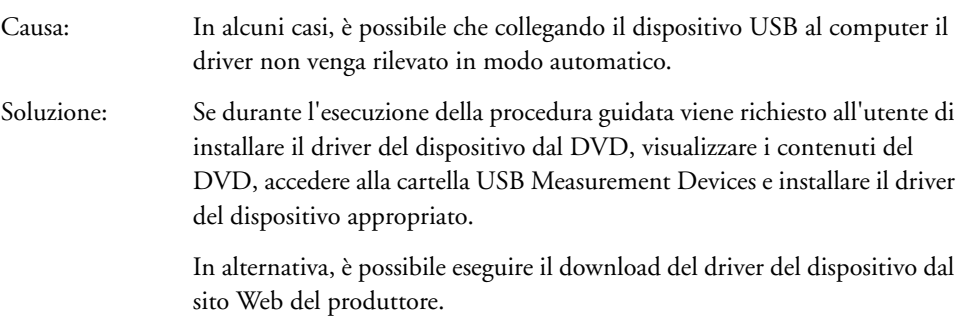

Il dispositivo USB (ad esempio la chiave hardware) non viene individuato.

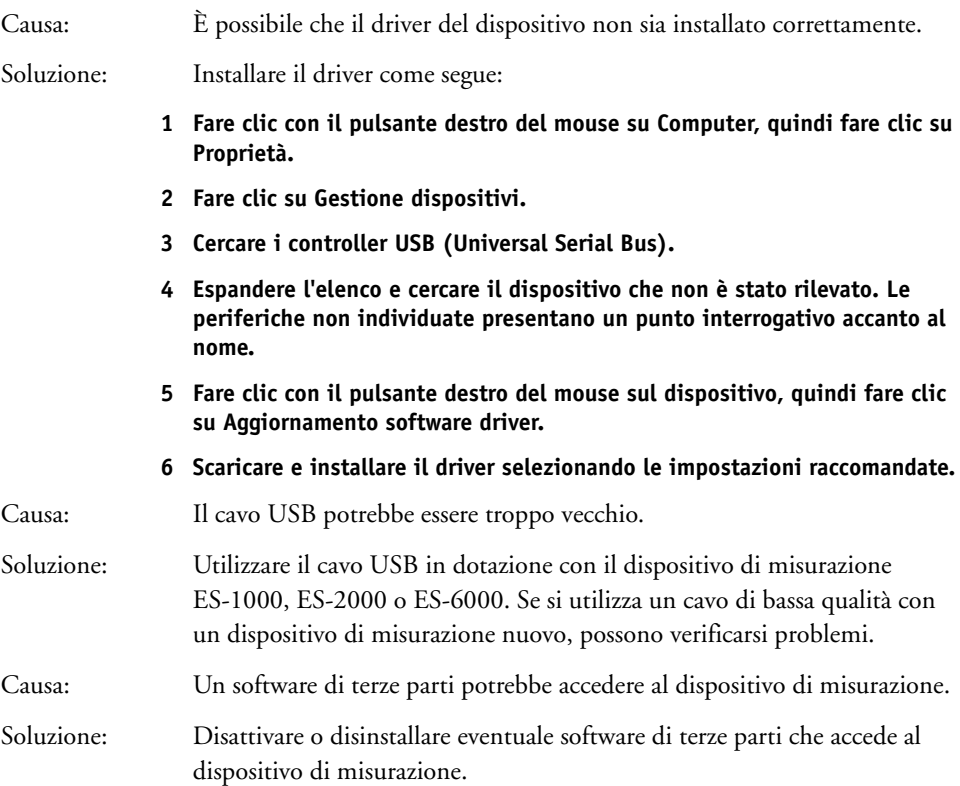

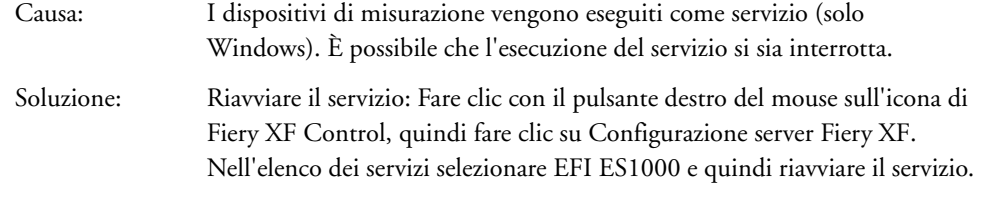

Perché dopo l'aggiornamento del sistema operativo Macintosh il dongle non viene più rilevato?

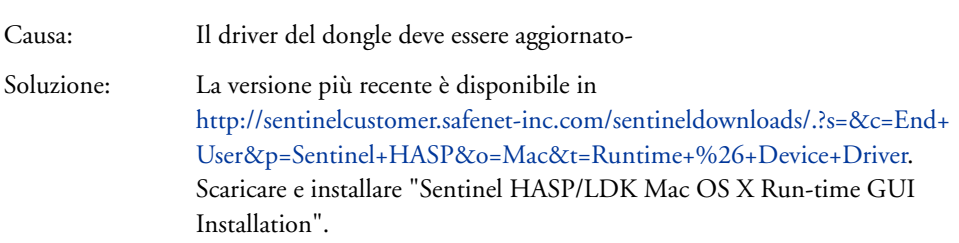

## **Supporto tecnico EFI**

Se durante l'utilizzo di Fiery XF si verificano dei problemi per i quali questo manuale non offre nessuna soluzione, contattare il rivenditore o il distributore per ricevere assistenza tecnica.

Quando si contatta il distributore o il rivenditore, è necessario fornire le seguenti informazioni:

- Nome e numero della versione del software
- Informazioni sulla licenza
- Modello di stampante
- Sistema operativo con numero di versione
- Dettagli relativi a software e hardware aggiuntivi installati (ad esempio, schede ISDN, antivirus)

#### **PER INFORMAZIONI SUI CONTATTI PER LA PROPRIA AREA**

- **1 Procedere in uno dei modi seguenti:**
	- Nel menu Aiuto, fare clic su Supporto tecnico EFI.
	- Visitare il sito Web all'indirizzo <http://www.efi.com/support-and-downloads/product-support>

### **Forum utenti in linea**

Il forum in linea è aperto a tutti gli utenti di Fiery XF. Permette di rivolgere domande relative a ogni aspetto di Fiery XF direttamente ai membri del team EFI. Inoltre, offrendo l'opportunità di aprire discussioni con altri membri del forum, rappresenta una piattaforma ideale per comunicare con gli altri utenti. Per registrarsi come membro del forum, visitare il sito Web all'indirizzo:

http://proofingforums.efi.com

#### **Fiery Global University**

Fiery Global University è una piattaforma basata sul Web e progettata per l'autoapprendimento che offre contenuti didattici sempre disponibili. Fornisce video di formazione sull'utilizzo di alcune delle funzioni più difficili di Fiery XF. Per visitare Fiery Global Univeristy, visitare il nostro sito Web all'indirizzo:

http://training.efi.com

# **DISINSTALLAZIONE**

Nella sezione viene descritta la procedura per disinstallare Fiery XF (inclusi opzioni in licenza e strumenti disponibili gratuitamente) e i profili supporti.

#### **PER DISINSTALLARE IN WINDOWS**

- **1 Aprire il Pannello di controllo.**
- **2** Fare clic su Programmi e funzionalità.
- **3 Nell'elenco dei programmi installati, fare clic sul programma che si desidera disinstallare.**
- **4 Fare clic su Disinstalla.**
- **5 Seguire le istruzioni visualizzate sullo schermo per completare la procedura.**

Dopo la disinstallazione, assicurarsi di riavviare il computer prima di reinstallare il software.

#### **PER DISINSTALLARE SU MACINTOSH**

- **1 Inserire il DVD del software nell'unità DVD-ROM.**
- **2 Fare doppio clic sull'icona dell'unità per montare il DVD.**
- **3 Aprire la cartella Uninstallers e fare doppio clic sul programma che si intende disinstallare.**

Per rimuovere Fiery XF, è necessario disinstallare anche Color Profiler Suite.

**4 Seguire le istruzioni visualizzate sullo schermo per completare la procedura.**

Dopo la disinstallazione, assicurarsi di riavviare il computer prima di reinstallare il software.

# **RIEPILOGO DELLE FUNZIONI E DELLE IMPOSTAZIONI**

Questa sezione fornisce un riepilogo delle funzioni e delle impostazioni disponibili in Fiery XF. Si tenga conto che alcuni riquadri e alcune finestre di dialogo descrivono funzioni per le quali è necessaria una licenza appropriata e che potrebbero non essere visibili nella configurazione di Fiery XF in uso.

• Finestra di ispezione Proprietà del client Fiery XF

Le descrizioni sono inoltre visualizzate sotto forma di guida sensibile al contesto all'interno dell'interfaccia utente di Fiery XF. È possibile accedere alla guida sensibile al contesto tramite i pulsanti del menu nella finestra di ispezione Proprietà. Fare clic con il pulsante destro del mouse " e selezionare Aiuto.

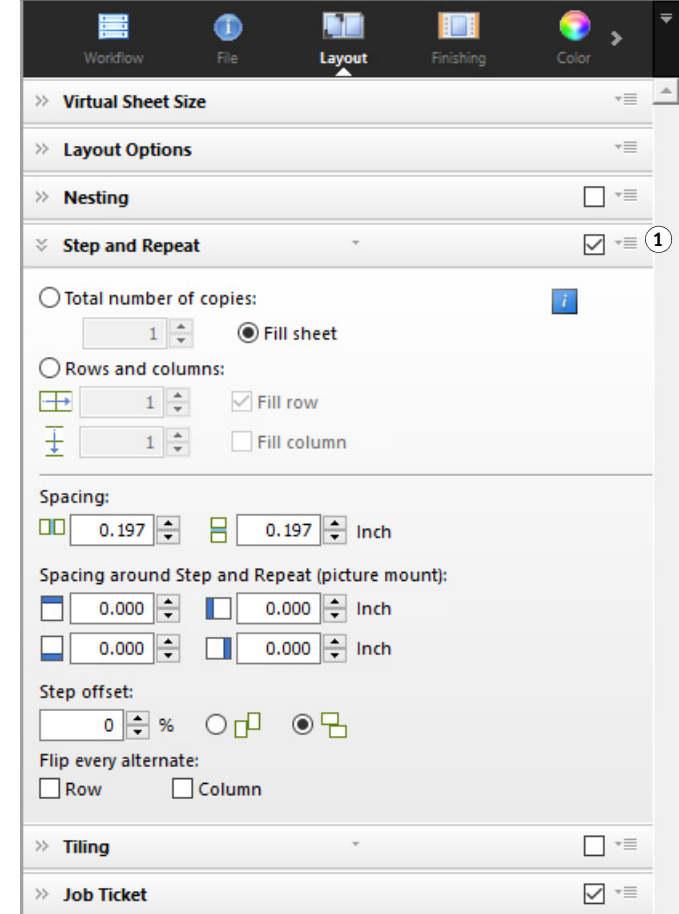

#### **Finestra di ispezione Proprietà 1 Pulsante menu**

- ["Account utente" a pagina](#page-431-0) 433
- ["Area di lavoro" a pagina](#page-432-0) 434
- ["Rilevamento processo" a pagina](#page-433-0) 435
- ["PS/EPS/PDF" a pagina](#page-434-0) 436
- "A un bit (System [Manager\)" a pagina](#page-437-0) 439
- "A un bit (Job [Explorer\)" a pagina](#page-438-0) 440
- ["TIFF/IT, Scitex CT/LW" a pagina](#page-439-0) 441
- ["Unione processi" a pagina](#page-440-0) 442
- ["Ticket JDF" a pagina](#page-442-0) 444
- ["Informazioni file di origine" a pagina](#page-443-0) 445
- ["Avviso ed errore" a pagina](#page-444-0) 446
- ["File correlati" a pagina](#page-445-0) 447
- ["Varianti processo \(Cretaprint\)" a pagina](#page-446-0) 448
- ["Essenziali colore \(Cretaprint\)" a pagina](#page-447-0) 449
- ["Informazioni output \(Cretaprint\)" a pagina](#page-448-0) 450
- ["Dimensioni virtuali foglio" a pagina](#page-449-0) 451
- ["Opzioni layout" a pagina](#page-450-0) 452
- ["Ticket processo" a pagina](#page-452-0) 454
- ["Raggruppamento \(System](#page-454-0) Manager)" a pagina 456
- ["Raggruppamento \(Job](#page-456-0) Explorer)" a pagina 458
- ["Passo e ripeti \(System](#page-458-0) Manager)" a pagina 460
- "Passo e ripeti (Job [Explorer\)" a pagina](#page-460-0) 462
- ["Segmentazione \(System](#page-462-0) Manager)" a pagina 464
- ["Segmentazione \(Job](#page-464-0) Explorer)" a pagina 466
- ["N-Up" a pagina](#page-467-0) 469
- ["Booklet" a pagina](#page-469-0) 471
- ["Indicatori di ritaglio, FOTOBA e KIPCut" a pagina](#page-474-0) 476
- ["Indicatori ad anello" a pagina](#page-475-0) 477
- "Taglia (System [Manager\)" a pagina](#page-476-0) 478
- "Taglia (Job [Explorer\)" a pagina](#page-479-0) 481
- ["Regolazione colore" a pagina](#page-482-0) 484
- ["Gestione del colore" a pagina](#page-483-0) 485
- ["Gestione del colore \(Cretaprint\)" a pagina](#page-487-0) 489
- ["Colori spot \(System](#page-491-0) Manager)" a pagina 493
- "Colori spot (Job [Explorer\)" a pagina](#page-492-0) 494
- ["Consumo inchiostro \(Cretaprint\)" a pagina](#page-494-0) 496
- ["Inchiostro bianco e decorazione \(Cretaprint\)" a pagina](#page-495-0) 497
- ["Impostazioni di stampa" a pagina](#page-496-0) 498
- ["Opzioni di stampa avanzate" a pagina](#page-497-0) 499
- ["Output su file remoto" a pagina](#page-498-0) 500
- ["Impostazioni supporti" a pagina](#page-499-0) 501
- ["Output file" a pagina](#page-500-0) 502
- ["Output file \(Cretaprint\)" a pagina](#page-502-0) 504
- ["Configurazione supporti" a pagina](#page-503-0) 505
- ["Configurazione della stampa \(Cretaprint\)" a pagina](#page-504-0) 506
- ["Configurazione delle barre di stampa \(Cretaprint\)" a pagina](#page-505-0) 507
- ["Strisce di controllo" a pagina](#page-506-0) 508
- ["Verifica della striscia di controllo \(System](#page-507-0) Manager)" a pagina 509
- ["Verifica della striscia di controllo \(Job](#page-508-0) Explorer)" a pagina 510
- ["Informazioni di base" a pagina](#page-510-0) 512
- ["Anteprima" a pagina](#page-511-0) 513
- ["Velocità" a pagina](#page-512-0) 514
- ["Informazione" a pagina](#page-513-0) 515
- ["Connessione" a pagina](#page-514-0) 516
- ["Configurazione di stampa" a pagina](#page-517-0) 519
- ["Impostazione supporti" a pagina](#page-518-0) 520
- ["Impostazioni speciali stampante" a pagina](#page-519-0) 521
- ["Dispositivo" a pagina](#page-520-0) 522
- Color Editor
	- ["Gestione dei colori spot" a pagina](#page-521-0) 523
	- ["Scheda Definizione colore" a pagina](#page-523-0) 525
	- ["Scheda Caratterizzazione" a pagina](#page-524-0) 526
	- ["Scheda Gradazione" a pagina](#page-525-0) 527
	- ["Preferenze: Scheda Definizione colore" a pagina](#page-526-0) 528
	- ["Preferenze: Scheda Misurazione e visualizzazione" a pagina](#page-528-0) 530
	- ["Preferenze: Scheda Gradazione" a pagina](#page-529-0) 531
	- ["Selezionare l'alias per il nuovo colore spot" a pagina](#page-530-0) 532
	- ["Selezionare un canale di inchiostro per il nuovo colore spot" a pagina](#page-531-0) 533
	- ["Trovare e sostituire colori spot" a pagina](#page-532-0) 534
	- ["Creare una nuova tabella di colori spot" a pagina](#page-533-0) 535
	- ["Applicare la tabella di colori spot ai flussi di lavoro" a pagina](#page-534-0) 536
	- ["Verificare l'accuratezza cromatica dei colori spot L\\*a\\*b\\*" a pagina](#page-535-0) 537
	- ["Convertire colori spot L\\*a\\*b\\* nello spazio colore della stampante" a pagina](#page-536-0) 538
	- ["Ottimizzare i colori spot L\\*a\\*b\\*" a pagina](#page-537-0) 539
	- ["Verificare la riproduzione colore vero dei colori del catalogo campioni" a pagina](#page-538-0) 540
	- ["Risolvere i conflitti di denominazione durante l'importazione di tabelle di colori spot"](#page-539-0)  [a pagina](#page-539-0) 541
- Color Tools
	- ["Creare un file di linearizzazione base \(impostazioni della stampante\)" a pagina](#page-540-0) 542
	- ["Creare un file di linearizzazione base \(stampanti non VUTEk\)" a pagina](#page-546-0) 548
	- ["Creare un file di linearizzazione base \(stampanti VUTEk\)" a pagina](#page-550-0) 552
	- ["Ottimizzare un profilo supporto" a pagina](#page-558-0) 560
	- ["Profile Connector" a pagina](#page-563-0) 565
	- ["Eseguire una relinearizzazione" a pagina](#page-565-0) 567
	- ["Eseguire correzioni visive" a pagina](#page-569-0) 571

## **Schede**

Le impostazioni relative a processi e flussi di lavoro si trovano all'interno di schede. Ogni scheda è suddivisa in riquadri. La scheda Flusso di lavoro, ad esempio, è costituita da tre riquadri: Informazioni di base, Anteprima e Velocità.

Per visualizzare i riquadri disponibili per ciascuna scheda, è possibile fare clic sul pulsante appropriato sulla barra delle schede nella finestra di ispezione Proprietà.

Il pulsante menu sulla destra della barra dei menu contiene le seguenti voci:

• Mostra

Mostra o nasconde le schede. Posizionare il puntatore su Mostra e fare clic su una voce accanto alla quale non è presente un segno di spunta per aggiungere la voce alla barra delle schede. Fare clic su una voce accanto alla quale è presente un segno di spunta per rimuovere la voce dalla barra delle schede. Per aggiungere tutte le schede alla barra delle schede, fare clic su Tutti.

Sulla barra delle schede sono visibili al massimo cinque schede. Per visualizzare le schede non visibili, è possibile scorrere la barra verso destra e verso sinistra. In alternativa, tramite il pulsante menu sono disponibili scelte rapide. Fare clic sul pulsante menu, quindi fare clic su una voce per passare direttamente alla scheda corrispondente e visualizzare i riquadri disponibili all'interno di essa.

• Area di lavoro

Una vista personalizzata di Fiery XF è detta area di lavoro. Un'area di lavoro definisce le aree di Fiery XF che ogni utente può visualizzare e utilizzare. L'area di lavoro di base di ciascun utente viene definita dall'amministratore al momento della creazione dell'utente. Fiery XF è personalizzabile per ciascun utente.

Se all'utente sono assegnate più aree di lavoro, è possibile selezionare l'area di lavoro da visualizzare.

Inoltre, se si dispone di diritti di amministratore è possibile eseguire le operazioni seguenti:

- Personalizzazione della vista dell'interfaccia utente. A tale scopo, è possibile nascondere le aree non necessarie dell'area di lavoro selezionata.
- Salvataggio della vista corrente di Fiery XF come nuova area di lavoro o eliminazione di un'area di lavoro personalizzata non più necessaria.
- Creazione o modifica di una vista personalizzata di Fiery XF in Workspace Manager. Workspace Manager consente di selezionare singole impostazioni dalla gamma di funzioni di Fiery XF e di salvarle con un nome univoco.

Vedere anche:

["Finestra di ispezione Proprietà" a pagina 33](#page-31-0)

["Aree di lavoro" a pagina 73](#page-71-0)

## **Riquadri**

Le impostazioni relative a processi e flussi di lavoro si trovano all'interno di schede. Ogni scheda è suddivisa in riquadri. La scheda Flusso di lavoro, ad esempio, è costituita dai riquadri Informazioni di base, Anteprima e Velocità.

Se si fa clic con il pulsante destro del mouse nella finestra di ispezione Proprietà, sono disponibili alcune voci di menu:

- Posizionare il puntatore su Mostra e fare clic su una voce accanto alla quale non è presente un segno di spunta per visualizzare il riquadro corrispondente. Fare clic su una voce accanto alla quale è presente un segno di spunta per nascondere il riquadro corrispondente. Fare clic su Tutti per mostrare tutti i riquadri della scheda selezionata.
- Sono inoltre disponibili scelte rapide. Fare clic su una voce per passare direttamente al riquadro selezionato e visualizzare le impostazioni disponibili.

Il pulsante menu sulla destra della barra del riquadro contiene le seguenti voci:

• Espandi/Comprimi

Espande o comprime le impostazioni di ciascun riquadro. Espandere un riquadro per visualizzarne le impostazioni.

• Nascondi

Nasconde un riquadro, che non sarà più visibile. Per visualizzare di nuovo un riquadro nascosto, fare clic con il pulsante destro del mouse nella finestra di ispezione Proprietà, posizionare il puntatore su Mostra e fare clic su una voce accanto alla quale non è presente un segno di spunta.

• Reimposta a valori predefiniti

In alcuni riquadri è possibile ripristinare i valori predefiniti delle impostazioni correnti.

In alcuni riquadro è possibile salvare le impostazioni correnti come impostazione predefinita. Un'impostazione predefinita è un modello per un gruppo di impostazioni salvato con un nome univoco. È possibile eliminare le impostazioni predefinite personalizzate ma non quelle in dotazione al programma. L'impostazione predefinita selezionata è visualizzata nell'intestazione del riquadro. È possibile salvare, selezionare o eliminare un'impostazione predefinita facendo clic sulla freccia giù al centro dell'intestazione del riquadro.

#### Vedere anche:

["Finestra di ispezione Proprietà" a pagina 33](#page-31-0)

#### <span id="page-431-0"></span>**Account utente**

Consente di creare un nuovo utente o di modificare il profilo di un utente esistente.

Un profilo utente è costituito da un nome utente e da una password con i quali accedere a Fiery XF. Il profilo utente, inoltre, definisce il ruolo dell'utente: Amministratore o Utente.

- Agli amministratori è consentito creare, configurare e gestire le configurazioni di sistema in System Manager, nonché di caricare processi e definire impostazioni specifiche di processo in Job Explorer.
- Agli utenti è consentito solo caricare processi e definire impostazioni specifiche di processo in Job Explorer.

È possibile personalizzare la vista di Fiery XF per ciascun utente mediante l'assegnazione di aree di lavoro.

Vedere anche:

["Creazione di una configurazione di sistema in System Manager" a pagina 59](#page-57-0)
### **Area di lavoro**

Un'area di lavoro è una vista personalizzata di Fiery XF che definisce le impostazioni che ciascun utente può vedere e utilizzare. Le impostazioni non accessibili per l'utente sono nascoste.

Le aree di lavoro predefiniti consentono l'accesso a una gamma specifica di impostazioni. Gli amministratori possono inoltre creare aree di lavoro personalizzate. A ogni utente è possibile assegnare una o più aree di lavoro. Fare clic su Modifica per aprire Workspace Manager.

Vedere anche:

["Aree di lavoro" a pagina 73](#page-71-0)

#### **Rilevamento processo**

• Hot folder

Impostare una hot folder per consentire l'invio di processi a Fiery XF agli utenti che non dispongono di un'installazione del client Fiery XF. Una hot folder è una cartella in rete che viene monitorata regolarmente da Fiery XF. I processi caricati nella hot folder vengono caricati automaticamente nel flusso di lavoro.

• Attiva load balancing

Consente il monitoraggio di una hot folder da parte di più flussi di lavoro. Tramite il bilanciamento del carico (load balancing), i processi all'interno della hot folder vengono indirizzati automaticamente al primo flusso di lavoro in attesa che si rende disponibile.

• Crea stampante virtuale

Consente di impostare Fiery XF come stampante virtuale in modo che gli utenti possano selezionare Fiery XF dal comando Stampa del programma di grafica.

• Importa processo remoto

Consente il salvataggio di processi CMYK e delle impostazioni corrispondenti in un unico file in un remote container. I remote container sono utilizzati principalmente per controllare la precisione del colore di un processo stampato presso diversi siti. Quando si elabora un remote container in Fiery XF, è possibile applicare le impostazioni del processo o quelle del flusso di lavoro.

Vedere anche:

["Stampa tramite hot folder" a pagina 201](#page-199-0)

["Bilanciamento del carico" a pagina 395](#page-393-0)

["Stampa tramite stampante virtuale" a pagina 220](#page-218-0)

["Elaborazione di un processo remoto presso il sito del destinatario" a pagina 374](#page-372-0)

["Avviso ed errore" a pagina 446](#page-444-0)

### **PS/EPS/PDF**

• Interrompi elaborazione processo se font mancante

Per impostazione predefinita, se un processo PDF contiene font non incorporati, i font mancanti vengono sostituiti dal font Courier. Se si preferisce, è possibile impostare Fiery XF in modo da interrompere l'elaborazione del processo se viene rilevata la mancanza di un font.

• Dividi file PDF multi-pagina in processi a pagina singola (solo System Manager)

Per impostazione predefinita, un processo PDF multi-pagina viene caricato come processo singolo. Ciò significa che a tutte le pagine vengono applicate le impostazioni del processo. Per creare impostazioni distinte per ogni pagina, caricare ciascuna pagina come processo separato.

• Definizione dimensioni

Per i processi PDF, le dimensioni della pagina vengono definite dalla casella Supporto, dalla casella Ritaglio, dalla casella Sbavature, dalla casella Arte o dalla casella Rifilo. Per i processi PostScript, le dimensioni della pagina vengono definite dal rettangolo delimitatore. Fiery XF è in grado di recuperare dal processo le informazioni relative alle dimensioni della pagina. Tuttavia, la definizione delle dimensioni della pagina non è sempre precisa, a causa di errori di arrotondamento per eccesso o per difetto che si verificano durante la stampa con alcuni programmi di grafica. Tali imprecisioni possono provocare la distorsione delle immagini nella stampa.

Per ovviare a questo problema, è possibile impostare Fiery XF in modo da ignorare le informazioni relative alle dimensioni della pagina fornite dal processo. In questo caso, Fiery XF calcola le dimensioni della pagina durante l'elaborazione del processo. Il tempo necessario è maggiore rispetto a quando si estraggono le informazioni dal processo, ma il risultato è più preciso.

• Separazione nel RIP

Le separazioni nel RIP sono colori spot definiti in un RIP o in un programma DTP esterno e salvati in un unico file di processo. È possibile scegliere se generare l'output delle informazioni nel RIP in file separati (Attiva) o convertirle nello spazio colore del dispositivo di output e stamparle come processo composito (Disattiva).

I file PostScript con separazioni nel RIP di solito richiedono un comando PostScript speciale per garantire la corretta interpretazione delle informazioni nel RIP. Tuttavia, non tutte le stampanti PostScript supportano le separazioni nel RIP. Ad esempio, le stampanti PostScript di livello 3 le supportano, mentre le stampanti PostScript di livello 2 non le supportano.

La forzatura della separazione nel RIP garantisce l'elaborazione delle informazioni nel RIP provenienti dal programma di grafica, anche nel caso in cui mancasse il comando PostScript speciale e indipendentemente dal tipo della stampante PostScript utilizzata per la creazione del file.

• Simula sovrastampa in processi compositi

La stampa intenzionale di uno strato di inchiostro sopra un altro viene detta sovrastampa. La sovrastampa è talvolta utilizzata per prevenire la comparsa di lacune tra colori.

In una macchina da stampa, i colori dell'inchiostro vengono stampati uno alla volta. In altre parole, ciascuna lastra di stampa è costituita di componenti in un solo colore.

Non è possibile stampare colori sovrapposti con un processo composito. Non è infatti possibile stampare colori sovrapposti uno sopra l'altro. In Fiery XF, tuttavia, è possibile simulare l'effetto.

• Spazio di colore di lavoro

Lo spazio di colore di lavoro determina il profilo sorgente applicato a un processo PDF. Per i processi PDF che contengono soprattutto immagini RGB, l'applicazione del profilo sorgente RGB garantisce la massima qualità possibile per i colori.

CMYK deve essere usato come spazio colore di lavoro nei flussi di lavoro di prova colore.

• Rilevamento processo EPS

Durante il caricamento di un processo separato, Fiery XF attende cinque secondi prima di presumere il completamento del processo stesso. È possibile aumentare o diminuire il tempo di attesa. Ad esempio, potrebbe essere necessario un tempo maggiore per garantire la ricezione di tutte le separazioni di colore e l'elaborazione come processo unico di processi EPS separati che interessano grandi quantità di dati. Al contrario, per i file compositi EPS la riduzione del tempo di attesa assicura l'output dei processi nel più breve tempo possibile.

Talvolta Fiery XF incontra delle difficoltà nella corretta estrazione e interpretazione della risoluzione di file PS e PDF in ingresso. Nei processi passo e ripeti possono verificarsi errori di arrotondamento che causano la presenza di un bordo bianco sul fondo e sulla destra delle immagini. Selezionando la dimensione di risoluzione di input dell'immagine è possibile evitare errori di arrotondamento.

• Motore di stampa PDF

Utilizzare "Motore Adobe PostScript 3" (CPSI) per i processi con contorni ritagliati e per i processi PDF con un massimo di 255 separazioni. Questa impostazione converte i processi nel formato PostScript.

Utilizzare "Motore di stampa Adobe PDF" (APPE) per elaborare processi PDF con profili ICC e contrassegni di profili ICC, oppure per elaborare processi PDF con un massimo di 32 separazioni. Se il processo contiene più di 32 separazioni, viene applicato automaticamente il motore CPSI. Il motore APPE è in grado di elaborare processi compositi più velocemente del motore CPSI.

• Motore di stampa immagine EPS/PDF

Utilizzare l'impostazione "Nativo" per generare l'output di un'unica immagine EPS senza la cornice PDF di contorno. Utilizzare "Motore Adobe PostScript 3" per generare l'output di un immagine EPS con la cornice PDF di contorno.

"Motore Adobe PostScript 3" garantisce maggiore qualità di output e minore tempo di elaborazione, poiché, se l'immagine interessata è un'immagine RGB, vengono applicati i profili sorgente selezionati. Questa impostazione viene applicata automaticamente se il processo contiene più immagini EPS.

Vedere anche:

["Processi PostScript e PDF" a pagina 101](#page-99-0)

### **A un bit (System Manager)**

È possibile elaborare file a un bit generati in fase di prestampa da fotounità, unità di incisione lastre o soluzioni di stampa digitale.

Poiché per i file a un bit il ripping è già stato eseguito da un RIP esterno, il RIP integrato in Fiery XF non viene applicato. Le informazioni di retinatura (forma e dimensioni del punto e lineatura del retino) vengono estratte dal file a un bit quando la prova di stampa digitale viene stampata.

Per questo motivo, le prove digitali realizzate con OneBit Option non solo sono precise a livello cromatico, ma offrono anche una rappresentazione fedele della stampa finale.

Per garantire che Fiery XF riconosca correttamente il nome dei processi e tutti i file a un bit appartenenti a ciascun processo, assicurarsi di selezionare o definire una sequenza di caratteri generica per tutti i file da elaborare. Sono disponibili alcune sequenze di caratteri predefinite. Le variabili hanno i seguenti significati:

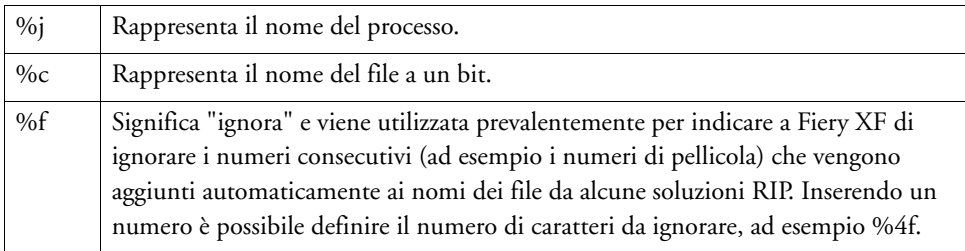

Per impostazione predefinita, Fiery XF analizza i nomi di file da destra a sinistra, non tenendo conto dell'estensione.

Vedere anche:

["File a un bit" a pagina 275](#page-273-0)

### **A un bit (Job Explorer)**

Consente di selezionare un metodo di prova di stampa per i file a un bit.

• Prova di imposizione

Consente di eseguire un controllo finale prima di passare alla stampa. Tenere presente che le prove di imposizione non sono precise dal punto di vista cromatico. Utilizzare quindi questa impostazione esclusivamente per controllare contenuto e completezza degli elementi della copia di stampa.

• Prova di stampa

Consente di creare una prova di retino precisa dal punto di vista cromatico. Per le prove di stampa la gestione del colore è attivata. Queste prove assumono spesso un valore contrattuale per quanto riguarda il colore tra il cliente e il service di stampa. La prova di stampa è generalmente la prova finale creata prima della stampa.

• Prova colore contratto con punti più nitidi

Consente di creare una prova di retino rapida e precisa dal punto di vista cromatico. La qualità di stampa è leggermente inferiore rispetto a quella di una prova di stampa standard.

### **TIFF/IT, Scitex CT/LW**

• Priorità a

I file TIFF/IT sono composti da un file CT (dati immagine) e un file LW (dati di testo). Se si assegna la priorità ai file TIFF/IT, per elaborare il processo Fiery XF attende che vengano rilevati entrambi. Se si assegna la priorità ai file CMYK, che sono costituiti da un solo file, Fiery XF avvia l'elaborazione del processo non appena il file viene rilevato.

• Riconoscimento file

Molti file TIFF/IT e Scitex CT/LW vengono creati con una pagina finale, che garantisce che il file CT e il file LW vengano rilevati come parti dello stesso processo.

Se non è disponibile una pagina finale, in Fiery XF viene cercata la corrispondenza dei file in base ai nomi. Se i caratteri finali dei nomi dei file sono diversi, i file non vengono riconosciuti come appartenenti allo stesso processo. È possibile impostare Fiery XF in modo da ignorare un numero di caratteri appropriato e abbreviare i nomi dei file in modo che corrispondano.

Se non è disponibile una pagina finale e Fiery XF non è in grado di abbinare i file con lo stesso processo tramite i loro nomi, non è possibile elaborare il processo.

Vedere anche:

["Processi TIFF/IT e Scitex" a pagina 110](#page-108-0)

### **Unione processi**

**Unione processi**

- **1 File master**
- **2 File con più pagine (importato in Fiery XF come un raggruppamento)**
- **3 File uniti**

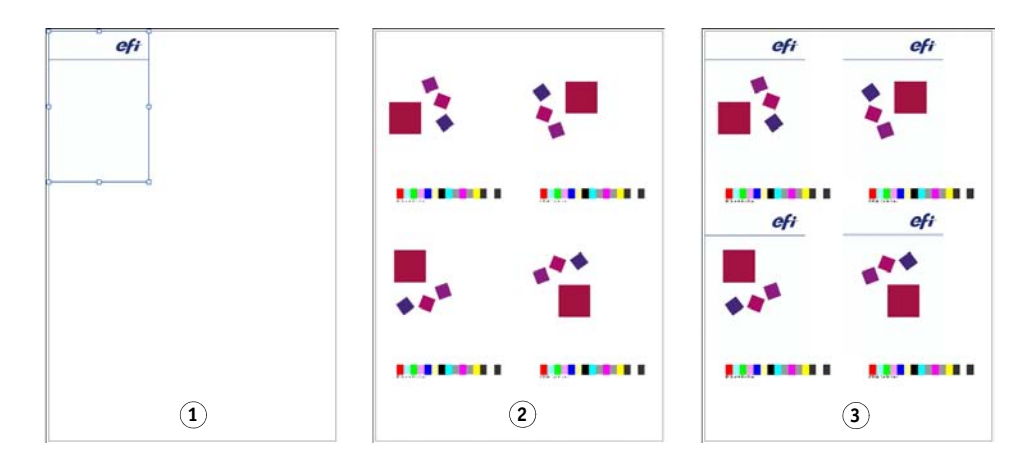

Utilizzare la funzione di unione processi per sovrapporre un processo su un altro. Il processo master rappresenta l'immagine di sfondo dei processi contenuto. Ad esempio, un processo master può essere costituito dal logo aziendale, che viene ripetuto per tutti i processi.

È possibile unire due file di qualsiasi tipo. Gli unici prerequisiti sono:

- Le dimensioni della pagina devono essere le stesse per il processo contenuto e per il processo master. È consentita una differenza in difetto o in eccesso di 0,1 pollici (circa 0,25 cm).
- Il colore di sfondo del processo contenuto deve essere definito trasparente al 100%.
- Il processo master e il processo contenuto devono avere la stessa estensione di file.

Selezionare la casella di controllo sulla barra del riquadro per attivare le impostazioni.

Il nome del file del processo master (sfondo) e del processo contenuto devono contenere una parola chiave comune a entrambi.

La tabella riportata di seguito fornisce alcuni esempi di nomi di processo per l'unione di processi.

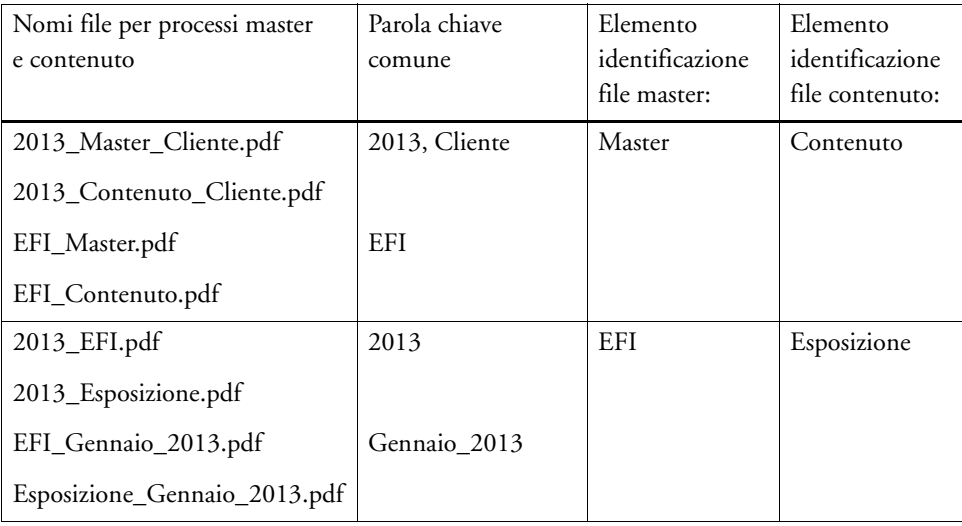

Vedere anche:

["Unione processi" a pagina 135](#page-133-0)

# **Ticket JDF**

Per ciascun processo JDF caricato in Fiery XF da un'applicazione compatibile JDF viene creato un ticket JDF. Talvolta può capitare di dover caricare un processo con un altro mezzo, ad esempio direttamente da un programma di grafica. Ciò potrebbe essere necessario se l'immagine è in un formato non supportato dall'applicazione compatibile con JDF. In questo caso, è possibile inviare un processo JDF vuoto a Fiery XF e aggiungere l'immagine come file di contenuto assegnando un ticket JDF.

Vedere anche:

["Aggiunta di file di contenuto" a pagina 285](#page-283-0)

# **Informazioni file di origine**

Visualizza informazioni relative al processo, ad esempio il nome del file, lo spazio colore, le dimensioni del processo, il dispositivo di output selezionato e così via.

### <span id="page-444-0"></span>**Avviso ed errore**

Visualizza i messaggi che interessano l'elaborazione dei processi.

Gli avvisi informano l'utente di problemi relativi al processo, ma non causano l'annullamento dell'elaborazione del processo stesso.

Gli errori segnalano problemi gravi che impediscono la continuazione dell'elaborazione del processo. È possibile visualizzare l'ultimo errore segnalato nell'elenco dei processi aggiungendo la colonna "Ultimo errore". Nell'elenco dei processi, fare clic con il pulsante destro del mouse su una qualsiasi intestazione di colonna e scegliere Ultimo errore.

# **File correlati**

Elenca le pagine contenute nei seguenti tipi di processi: raggruppamenti, passo e ripeti, Scitex, TIFF-IT, a un bit

### **Varianti processo (Cretaprint)**

Le impostazioni di questo riquadro sono specifiche del flusso di lavoro di produzione Cretaprint.

- È possibile stampare una prova del processo per verificare la precisione dei colori. Le prove vengono elaborate all'interno del flusso di lavoro delle prove di Cretaprint. L'output delle prove avviene sulla stampante delle prove.
- Per eseguire regolazioni di colore per un processo di prova colore, è possibile modificare il file originale in Photoshop. Adobe Photoshop deve essere installato sullo stesso computer in cui è installato il client Fiery XF. Le modifiche apportate dall'utente vengono salvate come varianti del processo originale.
- È possibile creare un file di stampa dal processo originale o da una variante processo. I file di stampa vengono salvati nella cartella Export impostata per la stampante Cretaprint.

Per impostazione predefinita, i file di stampa vengono creati in formato TIFF. È tuttavia possibile scegliere di creare file di output crittografati al momento della configurazione della stampante Cretaprint in System Manager. Sia i file TIFF che i file di output crittografati possono essere generati sulla stampante Cretaprint.

• È possibile eseguire regolazioni di colori all'ultimo momento modificando il file di stampa in Fiery Image Editor. Fiery Image Editor consente di modificare le curve per gli inchiostri Cretaprint.

Per ulteriori informazioni, consultare la Guida rapida.

### **Essenziali colore (Cretaprint)**

Questo riquadro contiene le impostazioni di colore utilizzate più di frequente. Il set completo delle impostazioni è disponibile nel riquadro Gestione colore, accessibile facendo clic su Impostazioni avanzate.

• Usa profilo incorporato

Un profilo incorporato definisce le caratteristiche dei colori del processo al momento della creazione di questo. È consigliabile applicare sempre profili incorporati nel processo.

Se il processo non ha alcun profilo incorporato o se questa impostazione è disattivata, viene applicato il profilo sorgente.

Profilo sorgente

Il profilo sorgente descrive le caratteristiche dei colori desiderate per il processo. Le caratteristiche dei colori sono definite nel programma di grafica o dal dispositivo di input. In Fiery XF viene applicato il profilo sorgente:

- Se il processo non contiene un profilo incorporato
- Se la casella di controllo "Usa profilo incorporato" è deselezionata

Selezionare un profilo sorgente fornito con Fiery XF o uno fornito con il dispositivo di input in uso. I profili sorgente personalizzati devono trovarsi nella cartella Reference. Fiery XF non fornisce profili sorgente multicolore, ma è possibile implementare profili multicolore personalizzati, se necessario.

Il profilo sorgente deve trovarsi nello stesso spazio colore del processo. Non è possibile elaborare il processo se lo spazio colore del processo e il profilo sorgente non corrispondono e se non è disponibile alcun profilo incorporato.

• Compressione gamut

Questa impostazione consente di replicare le proprietà di colore di un processo stampato in precedenza. La coerenza dei colori con il processo originale viene ottenuta mediante l'applicazione del profilo sorgente. Il profilo sorgente garantisce il mantenimento della gamma dei colori, senza alcun ridimensionamento della gamma stessa.

È consigliabile utilizzare questa impostazione se la stampante dispone di inchiostri nuovi o se si utilizza una stampante diversa.

• Modifica variante processo

È possibile eseguire regolazioni di colore in Adobe Photoshop. Scegliere se modificare un processo in vRGB o come separazioni CMYK. Nel caso di un processo separato, i colori specifici di Cretaprint, ad esempio marrone e rosa, vengono rilevati automaticamente come tinte piatte in Adobe Photoshop.

Per ulteriori informazioni, consultare la Guida rapida.

# **Informazioni output (Cretaprint)**

Questo riquadro contiene le impostazioni di stampa utilizzate più di frequente in un flusso di lavoro Cretaprint. Il set completo delle impostazioni è disponibile nel riquadro di configurazione della stampa, accessibile facendo clic su Impostazioni avanzate.

• Descrizione periferica

Selezionare il pacchetto di generazione profilo. È possibile creare un pacchetto di generazione profilo per esattamente per le proprie condizioni di stampa in Calibration Tool.

• Nome profilo

Selezionare il nome di un profilo. Il profilo definisce una serie di condizioni di stampa, ad esempio la risoluzione, la velocità, la temperatura della fornace e il numero di passaggi nella fornace. Le condizioni di stampa sono elencate sotto il nome di profilo selezionato. Il nome profilo e le condizioni di stampa vengono definite in Color Tools al momento della creazione del profilo.

• Catalogo

Fare clic su Catalogo per visualizzare i nomi di profilo disponibili e le condizioni di stampa in cui ciascuno è stato creato. Selezionare un set da applicare.

### **Dimensioni virtuali foglio**

Le dimensioni predefinite del supporto di stampa corrispondono alle dimensioni del supporto configurato per la stampante. Nella maggior parte dei casi si tratta dell'impostazione corretta. L'uso di dimensioni diverse per il foglio, tuttavia, può essere utile in alcune circostanze. Ad esempio:

- La selezione di dimensioni inferiori consente una maggiore flessibilità nella disposizione delle pagine in raggruppamenti, ad esempio se la stampante è configurata per l'utilizzo di carta in rotoli.
- La selezione di dimensioni superiori consente di stampare processi di grandi dimensioni su file evitando la segmentazione, per generare l'output con un'altra stampante.

È possibile selezionare dimensioni del foglio predefinite o definire dimensioni personalizzate immettendole.

#### **Opzioni layout**

Utilizzare le impostazioni di questo riquadro per disporre pagine singole, raggruppamenti e processi passo e ripeti su un foglio.

• Processi di stampa che superano l'area stampabile

Di solito, se un processo non si adatta alle dimensioni del foglio selezionato, non viene stampato. Se si seleziona questa impostazione, il processo viene stampato, ma la parte che eccede le dimensioni del foglio viene ritagliata.

• Ruota

Consente di ruotare i processi di 90°, 180° o 270°. Se si seleziona "Consumo supporto di stampa minimo" e la rotazione delle immagini consente di risparmiare supporto di stampa, la rotazione viene eseguita automaticamente.

• Speculare

Consente di capovolgere i processi lungo l'asse orizzontale o verticale.

• Scala pagina

Consente di definire un fattore di ridimensionamento per aumentare o ridurre le dimensioni del processo. I fattori di ridimensionamento tengono conto dei margini della stampante. Ad esempio, un processo ridimensionato secondo la larghezza del foglio non si sovrapporrà in corrispondenza dell'area non stampabile definita dai margini della stampante.

Posizione

Digitare le coordinate x e y per posizionare l'angolo superiore sinistro del processo in corrispondenza di coordinate specifiche del foglio.

• Allinea la pagina al foglio

Per impostazione predefinita, la pagina è posizionata nell'angolo superiore sinistro del foglio, tenendo conto dei margini della stampante. Fare clic su una cella nei diagrammi x/y per modificare l'impostazione relativa all'allineamento. Se si selezionano le celle centrali, ad esempio, i processi vengono centrati orizzontalmente e verticalmente sul foglio. Per i supporti in rotolo è possibile solo l'allineamento orizzontale. Questa impostazione viene applicata a processi singoli, pagine raggruppate e segmenti.

È inoltre possibile immettere coordinate x/y per posizionare l'angolo superiore sinistro della pagina nella posizione esatta sul foglio. Per immettere coordinate x/y, è innanzitutto necessario rimuovere il segno di spunta dai diagrammi x/y facendo clic sulle celle selezionate. Le caselle combinate a discesa diventano disponibili quando nessuna cella è selezionata. È possibile impostare Fiery XF in modo che ignori i margini della stampante immettendo "0" come valori x/y.

• Allinea piè di pagina

L'allineamento del piè di pagina non viene interessato dall'impostazione "Posizione". Per impostazione predefinita, il piè di pagina viene posizionato sul foglio allineato a sinistra. Se si seleziona questa casella di controllo, il piè di pagina viene riposizionato in modo che si trovi allineato a sinistra sotto la pagina.

• Margine processo

Consente di definire i margini orizzontali e verticali. L'aggiunta di margini facilita un allineamento più preciso delle immagini sul foglio. I margini della stampante non sono compresi da questa impostazione e vengono quindi aggiunti.

Vedere anche:

["Ridimensionamento di un processo" a pagina 93](#page-91-0) ["Allineamento di pagine sul foglio" a pagina 99](#page-97-0) ["Piè di pagina" a pagina 138](#page-136-0)

### **Ticket processo**

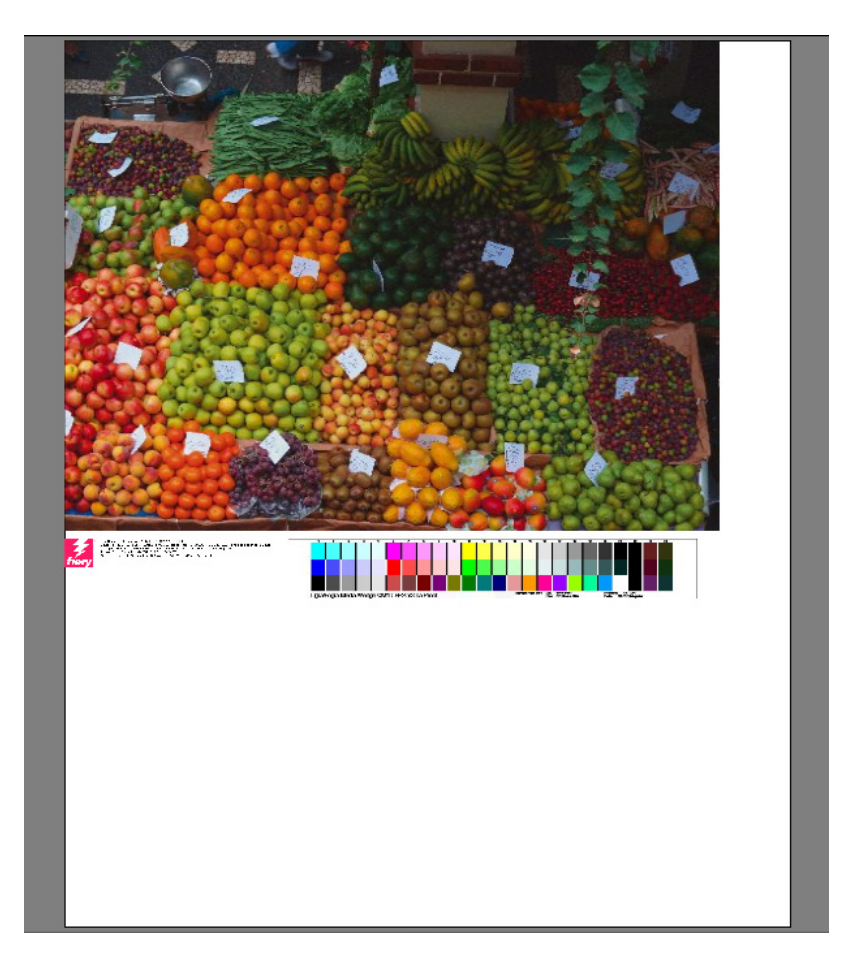

Un piè di pagina può essere costituito da:

- Un ticket processo con informazioni relative al processo. Informa l'utente delle impostazioni applicate per ottenere il risultato di stampa.
- Fino a due strisce di controllo o media wedge. Le strisce di controllo e le scale di controllo supporto sono utilizzate per controllare la coerenza del colore dei processi di prova di stampa. È possibile selezionare strisce di controllo e scale di controllo supporto nella scheda Verifica.

Utilizzare le impostazioni in questo riquadro per definire il layout del piè di pagina. Fare clic su Modifica per selezionare il contenuto del ticket processo.

È possibile stampare un ticket processo per pagina o per raggruppamento:

• Per processi singoli selezionare "Ticket processo per la pagina".

• Per i raggruppamenti, selezionare "Ticket processo per raggruppamento" per creare un solo ticket processo per l'intero raggruppamento. Per creare un ticket processo per ciascuna pagina del raggruppamento, selezionare "Ticket processo per la pagina".

Vedere anche:

["Layout piè di pagina" a pagina 144](#page-142-0)

## **Raggruppamento (System Manager)**

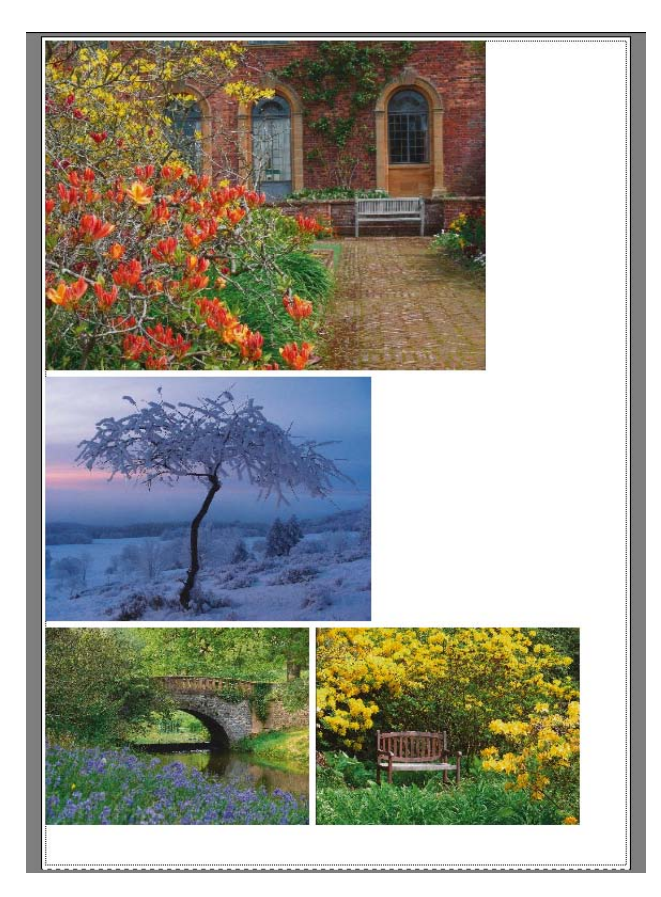

Consente di creare un raggruppamento per generare l'output di un insieme di più processi come se si trattasse di un processo unico. Selezionare la casella di controllo sulla barra del riquadro per attivare le impostazioni.

• Crea raggruppamento se almeno il

Definire il criterio per la creazione di un raggruppamento. Non appena il criterio viene soddisfatto, viene creato un raggruppamento dai processi caricati. Tutti i processi caricati in seguito entrano a far parte del raggruppamento successivo.

• Ottimizzazione

È possibile disporre le pagine raggruppate in modo che occupino il minor spazio possibile sul foglio oppure in modo che dopo la stampa possano essere ritagliate con il minor numero possibile di tagli orizzontali o verticali.

• Orientamento

È possibile raggruppare le pagine con l'orientamento originario, con l'orientamento verticale o con l'orientamento orizzontale. È inoltre possibile consentire la rotazione automatica delle pagine, se ciò permette un utilizzo più efficace dello spazio disponibile sul foglio.

• Ridimensionamento

È possibile ridimensionare tutte le pagine raggruppate con le stesse dimensioni. Per attivare le impostazioni, selezionare "Uniforma ridimensionamento", quindi selezionare le dimensioni predefinite dall'elenco. In alternativa, è possibile definire dimensioni personalizzate digitando la larghezza e l'altezza e quindi facendo clic sul pulsante con il segno più (+).

• Spaziatura

Definire la distanza orizzontale e verticale tra le pagine raggruppate. Le strisce di controllo e i ticket specifici del processo vengono tenuti in considerazione.

È inoltre possibile definire un bordo intorno al raggruppamento per simulare una cornice. Questa impostazione tiene conto del margine non stampabile.

• Ignora processi non elaborati

Per impostazione predefinita, un raggruppamento contenente una pagina che non è possibile elaborare (ad esempio perché contiene colori spot sconosciuti) non viene stampato. Eccezione: un raggruppamento contenente una pagina troppo grande per il foglio viene comunque stampato, ma senza la pagina in questione.

Selezionando "Ignora processi non elaborati" si imposta Fiery XF in modo da stampare il raggruppamento escludendo i processi che non è possibile elaborare.

Vedere anche:

["Raggruppamenti" a pagina 113](#page-111-0)

**Raggruppamento (Job Explorer)**

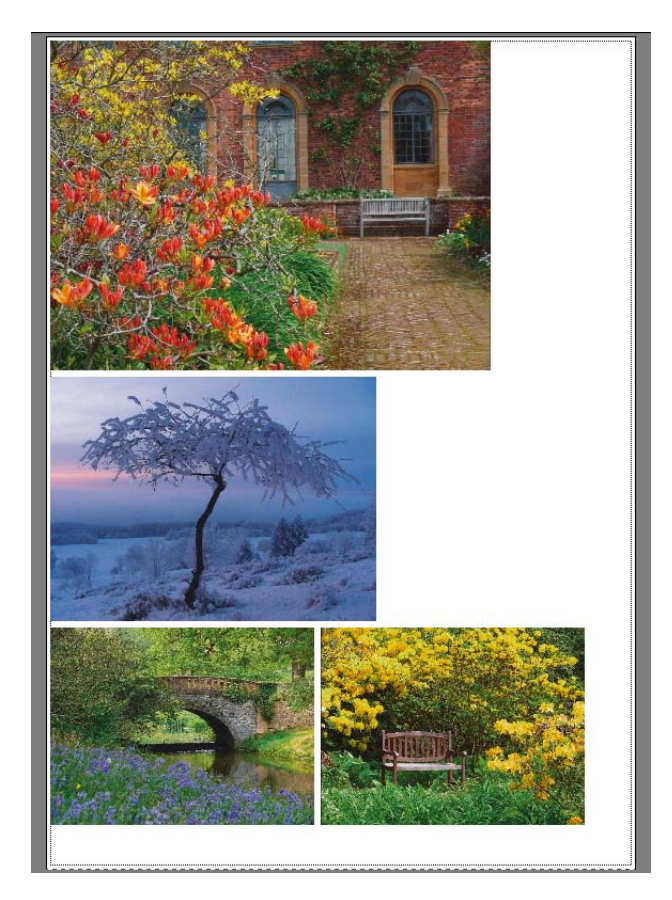

Consente di creare un raggruppamento per generare l'output di un insieme di più processi come se si trattasse di un processo unico. Selezionare la casella di controllo sulla barra del riquadro per attivare le impostazioni.

Per creare un raggruppamento, eseguire una delle operazioni seguenti:

- Nell'elenco dei processi fare clic con il pulsante destro del mouse su uno o più processi, quindi fare clic su Nuovo raggruppamento.
- Nell'elenco processi fare clic su uno o più processi, quindi sulla barra degli strumenti fare clic su Crea raggruppamento.

Sono disponibili le seguenti impostazioni:

• Ottimizzazione

È possibile disporre le pagine raggruppate in modo che occupino il minor spazio possibile sul foglio oppure in modo che dopo la stampa possano essere ritagliate con il minor numero possibile di tagli orizzontali o verticali.

• Orientamento

È possibile raggruppare le pagine con l'orientamento originario, con l'orientamento verticale o con l'orientamento orizzontale. È inoltre possibile consentire la rotazione automatica delle pagine, se ciò permette un utilizzo più efficace dello spazio disponibile sul foglio.

• Ridimensionamento

È possibile ridimensionare tutte le pagine raggruppate con le stesse dimensioni. Per attivare le impostazioni, selezionare "Uniforma ridimensionamento", quindi selezionare le dimensioni predefinite dall'elenco. In alternativa, è possibile definire dimensioni personalizzate digitando la larghezza e l'altezza e quindi facendo clic sul pulsante con il segno più (+).

• Spaziatura

Definire la distanza orizzontale e verticale tra le pagine raggruppate. Le strisce di controllo e i ticket specifici del processo vengono tenuti in considerazione.

È inoltre possibile definire un bordo intorno al raggruppamento per simulare una cornice. Questa impostazione tiene conto del margine non stampabile.

• Applica

Fare clic su Applica per aggiornare l'anteprima con le modifiche apportate.

• Ignora processi non elaborati

Per impostazione predefinita, un raggruppamento contenente una pagina che non è possibile elaborare (ad esempio perché contiene colori spot sconosciuti) non viene stampato. Eccezione: un raggruppamento contenente una pagina troppo grande per il foglio viene comunque stampato, ma senza la pagina in questione.

Selezionando "Ignora processi non elaborati" si imposta Fiery XF in modo da stampare il raggruppamento escludendo i processi che non è possibile elaborare.

È inoltre possibile duplicare processi e creare un semplice processo passo e ripeti utilizzando i comandi Copia e Incolla (rispettivamente Ctrl + C e Ctrl + V). Fare quindi clic su Applica per ridisporre le pagine duplicate sul foglio.

Vedere anche:

["Raggruppamenti" a pagina 113](#page-111-0)

### **Passo e ripeti (System Manager)**

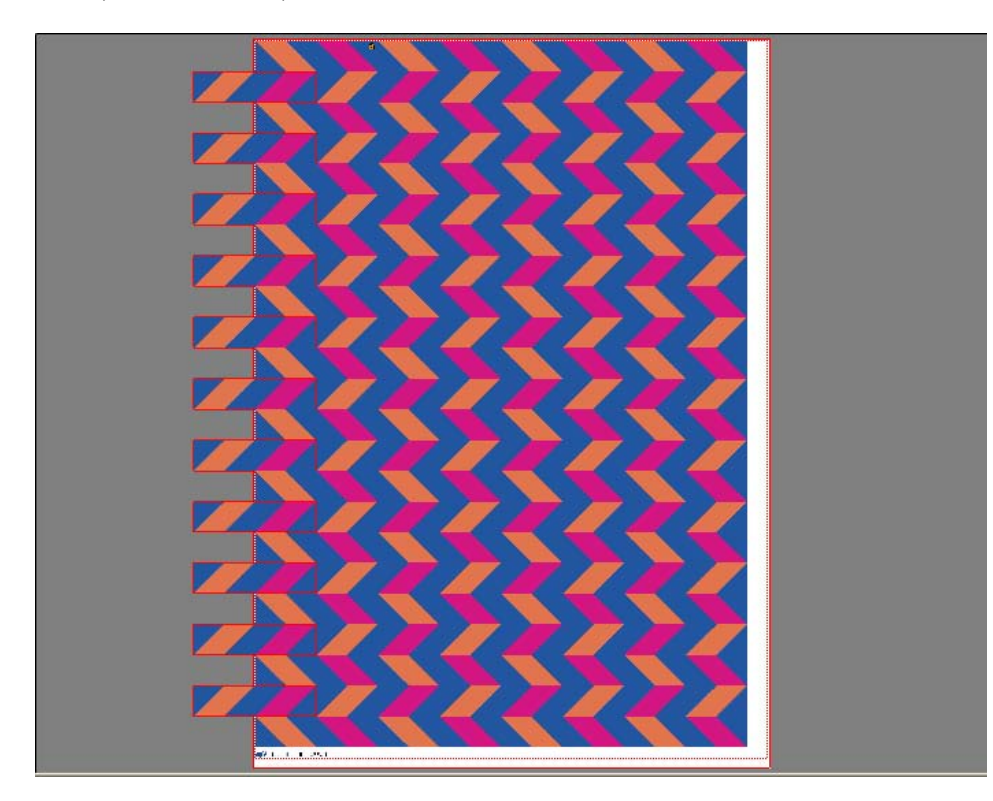

Creare un processo passo e ripeti per duplicare un processo in più copie e generarne l'output in un unico processo di stampa. Le impostazioni disponibili consentono di ottenere molti interessanti pattern di sfondo diversi. Selezionare la casella di controllo sulla barra del riquadro per attivare le impostazioni. È possibile salvare le impostazioni come impostazioni predefinite.

• Numero totale di copie

Digitare il numero di copie necessario. Le copie sono disposte su righe e l'immagine originale è compresa nel totale. In alternativa, creare il numero di copie in grado di entrare nel foglio.

• Righe e colonne

Digitare il numero di righe e colonne da riempire. In alternativa, riempire un numero di righe e/o di colonne pari a quelle in grado di entrare nel foglio.

• Spaziatura

Definire la distanza orizzontale e verticale tra le copie.

È inoltre possibile definire un bordo intorno all'output passo e ripeti per simulare una cornice. Questa impostazione tiene conto del margine non stampabile.

- Offset passo (richiede Production Option) Definire la quantità di spazio orizzontale o verticale tra le copie.
- Ribalta alternativamente (richiede Production Option) Consente di capovolgere righe o colonne alterne.

Vedere anche:

["Passo e ripeti" a pagina 132](#page-130-0)

### **Passo e ripeti (Job Explorer)**

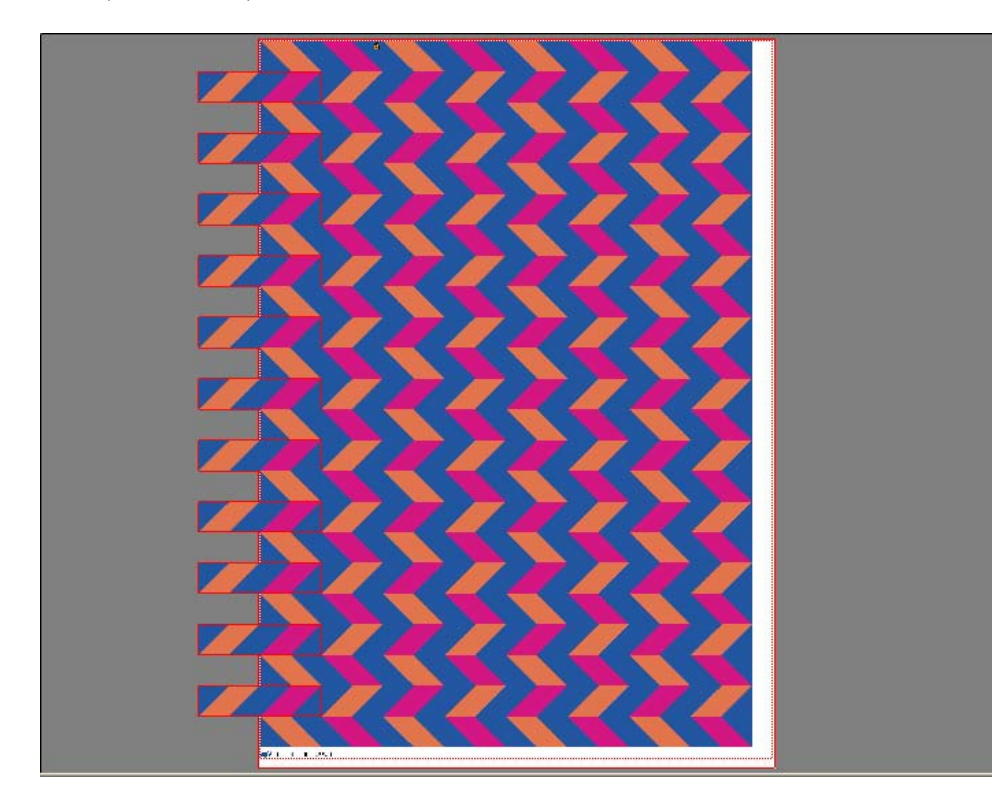

Creare un processo passo e ripeti per duplicare un processo in più copie e generarne l'output in un unico processo di stampa. Le impostazioni disponibili consentono di ottenere molti interessanti pattern di sfondo diversi. Selezionare la casella di controllo sulla barra del riquadro per attivare le impostazioni. È possibile salvare le impostazioni come impostazioni predefinite.

• Numero totale di copie

Digitare il numero di copie necessario. Le copie sono disposte su righe e l'immagine originale è compresa nel totale. In alternativa, creare il numero di copie in grado di entrare nel foglio.

• Righe e colonne

Digitare il numero di righe e colonne da riempire. In alternativa, riempire un numero di righe e/o di colonne pari a quelle in grado di entrare nel foglio.

• Spaziatura

Definire la distanza orizzontale e verticale tra le copie.

È inoltre possibile definire un bordo intorno all'output passo e ripeti per simulare una cornice. Questa impostazione tiene conto del margine non stampabile.

• Offset passo (richiede Production Option)

Definire la quantità di spazio orizzontale o verticale tra le copie.

• Ribalta alternativamente (richiede Production Option)

Consente di capovolgere righe o colonne alterne.

• Applica

Fare clic su Applica per aggiornare l'anteprima con le modifiche apportate.

Dopo aver creato un processo passo e ripeti, l'icona del lucchetto nell'angolo superiore sinistro del processo originale indica che non è possibile modificare il processo. Per modificare le dimensioni o l'orientamento del processo originale è innanzitutto necessario eliminare tutte le copie. A tale scopo, deselezionare la casella di controllo sulla barra del riquadro. Al termine delle modifiche, riselezionare la casella di controllo sulla barra del riquadro e fare clic su Applica.

Vedere anche:

["Passo e ripeti" a pagina 132](#page-130-0)

#### **Segmentazione (System Manager)**

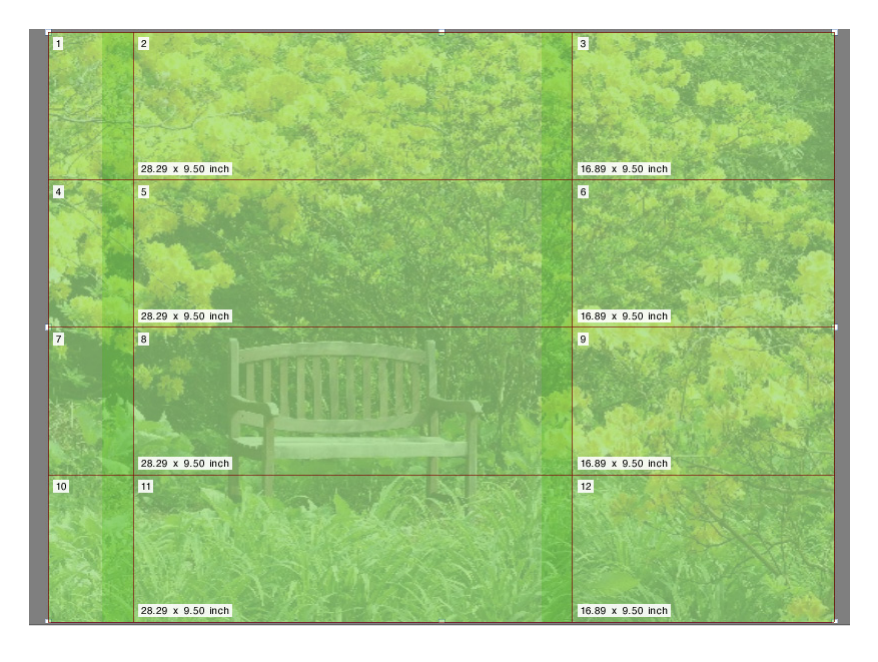

Utilizzare la funzione di segmentazione per stampare immagini che altrimenti supererebbero le dimensioni massime di stampa della stampante. Le immagini vengono stampate come segmenti, che possono essere ricomposti in seguito per produrre un poster o uno striscione di grandi dimensioni. Selezionare la casella di controllo sulla barra del riquadro per attivare le impostazioni. È possibile salvare le impostazioni come impostazioni predefinite.

Segmentazione standard

Le dimensioni predefinite di un segmento corrispondono alle dimensioni del supporto configurato per il dispositivo di output. Se necessario, è possibile configurare dimensioni di segmento personalizzate digitandole oppure definendo il numero di righe o di colonne da adattare all'interno del foglio.

• Sovrapposizione

Un margine di sovrapposizione corrisponde a un bordo che si ripete su due segmenti adiacenti. La stampa con sovrapposizione può facilitare una ricomposizione più precisa dei segmenti dopo la stampa.

Area associazione

Un'area associazione è un bordo non stampato utilizzato per incollare i segmenti tra loro dopo la stampa. Quest'area è visibile solo sulla stampa. Non è visibile nell'anteprima. Se definiti entrambi, il piè di pagina e l'area associazione dei segmenti si sovrappongono.

• Applica area associazione solo a sovrapposizione

Per impostazione predefinita, l'area associazione viene aggiunta al margine di sovrapposizione. Se si deseleziona la casella di controllo, è possibile applicare un'area associazione ai segmenti privi di margine di sovrapposizione. In questo caso, l'area associazione rappresenta semplicemente un bordo non stampato supplementare intorno a ciascun segmento stampato. Il bordo consente di proteggere più facilmente dai danni i bordi dei segmenti stampati su supporti delicati, evitando così di dover ripetere la stampa.

• Ruota di 180° ogni secondo segmento

Quando si utilizzano stampanti per grandi formati con inchiostro UV, possono verificarsi incoerenze nella densità del colore. Questa funzione consente di contenere l'effetto degli sfasamenti nella riproduzione del colore relativamente a grandi sezioni monocromatiche, ad esempio un cielo blu. Ruotando file alterni di 180°, i segmenti potranno essere ricomposti con giunzioni invisibili.

• Indicatori sovrapposti

Gli indicatori di sovrapposizione sono un ausilio visivo che consente di allineare con precisione i segmenti sovrapposti dopo la stampa. È possibile specificare la lunghezza, lo spessore e il colore di questi indicatori.

Gli indicatori standard vengono stampati a ciascuna estremità dell'area di sovrapposizione. La linea tratteggiata viene stampata su tutta la lunghezza dell'area di sovrapposizione.

La linea tratteggiata è consigliata per le aree di sovrapposizione di grandi dimensioni, che sarebbe altrimenti difficile sovrapporre mediante gli indicatori standard, che sarebbero troppo distanti tra loro.

• Piè di pagina segmento

È possibile creare margini di sovrapposizione su cui stampare numeri di segmento, nomi di file, testo personalizzato e indicatori di segmento. I numeri di segmento consentono di ricomporre i segmenti nell'ordine corretto, mentre gli indicatori di segmento ne semplificano l'allineamento. Utilizzare le caselle per definire:

- La lunghezza e lo spessore degli indicatori
- La distanza tra indicatori di segmento e segmento.

Il piè di pagina del segmento è visibile solo sulla stampa. Non è visibile nell'anteprima. Se definiti entrambi, il piè di pagina e l'area associazione dei segmenti si sovrappongono.

• Crea annidamento da segmenti

Per ridurre il consumo del supporto può essere utile stampare i segmenti tutti insieme come raggruppamento e consentire la rotazione dei segmenti stessi. È possibile definire una distanza orizzontale e verticale tra i segmenti.

Vedere anche:

["Segmentazione" a pagina 124](#page-122-0)

#### **Segmentazione (Job Explorer)**

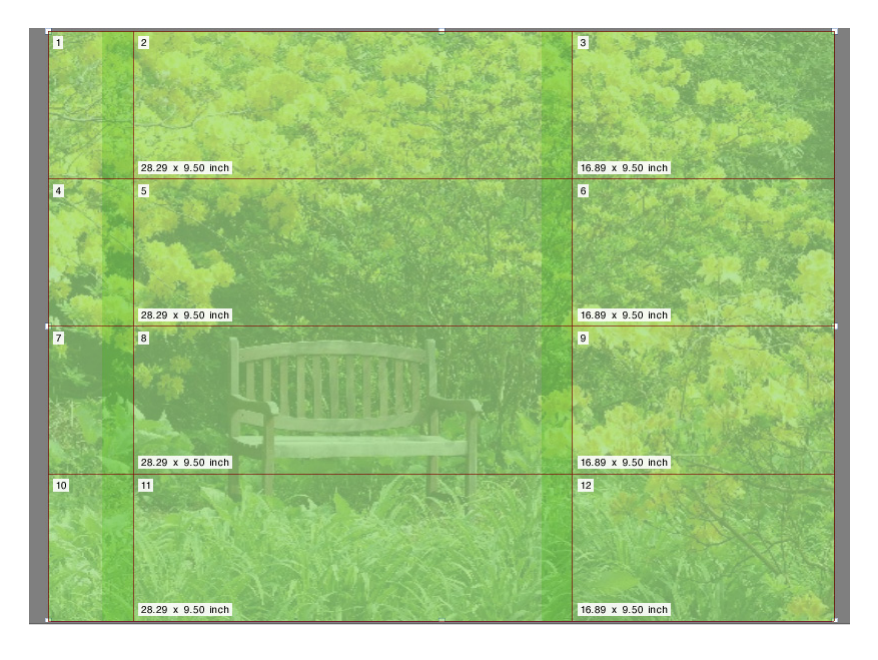

Utilizzare la funzione di segmentazione per stampare immagini che altrimenti supererebbero le dimensioni massime di stampa della stampante. Le immagini vengono stampate come segmenti, che possono essere ricomposti in seguito per produrre un poster o uno striscione di grandi dimensioni. Selezionare la casella di controllo sulla barra del riquadro per attivare le impostazioni. È possibile salvare le impostazioni come impostazioni predefinite.

Segmentazione standard

Le dimensioni predefinite dei segmenti equivalgono alle dimensioni del foglio virtuale. Se necessario, è possibile configurare dimensioni di segmento personalizzate digitandole oppure definendo il numero di righe o di colonne da adattare all'interno del foglio. Dopo aver creato i segmenti, è possibile ridimensionarli separatamente per evitare giunzioni imprecise all'interno dell'immagine.

• Sovrapposizione

Un margine di sovrapposizione corrisponde a un bordo che si ripete su due segmenti adiacenti. La stampa con sovrapposizione può facilitare una ricomposizione più precisa dei segmenti dopo la stampa.

• Area associazione

Un'area associazione è un bordo non stampato utilizzato per incollare i segmenti tra loro dopo la stampa. Quest'area è visibile solo sulla stampa. Non è visibile nell'anteprima. Se definiti entrambi, il piè di pagina e l'area associazione dei segmenti si sovrappongono.

• Applica area associazione solo a sovrapposizione

Per impostazione predefinita, l'area associazione viene aggiunta al margine di sovrapposizione. Se si deseleziona la casella di controllo, è possibile applicare un'area associazione ai segmenti privi di margine di sovrapposizione. In questo caso, l'area associazione rappresenta semplicemente un bordo vuoto supplementare intorno a ciascun segmento stampato. Il bordo consente di proteggere più facilmente dai danni i bordi dei segmenti stampati su supporti delicati, evitando così di dover ripetere la stampa.

• Ruota di 180° ogni secondo segmento

Quando si utilizzano stampanti per grandi formati con inchiostro UV, possono verificarsi incoerenze nella densità del colore. Questa funzione consente di contenere l'effetto degli sfasamenti nella riproduzione del colore relativamente a grandi sezioni monocromatiche, ad esempio un cielo blu. Ruotando file alterni di 180°, i segmenti potranno essere ricomposti con giunzioni invisibili.

• Indicatori sovrapposti

Gli indicatori di sovrapposizione sono un ausilio visivo che consente di allineare con precisione i segmenti sovrapposti dopo la stampa. È possibile specificare la lunghezza, lo spessore e il colore di questi indicatori.

Gli indicatori standard vengono stampati a ciascuna estremità dell'area di sovrapposizione. La linea tratteggiata viene stampata su tutta la lunghezza dell'area di sovrapposizione.

La linea tratteggiata è consigliata per le aree di sovrapposizione di grandi dimensioni, che sarebbe altrimenti difficile sovrapporre mediante gli indicatori standard, che sarebbero troppo distanti tra loro.

• Piè di pagina segmento

È possibile creare margini di sovrapposizione su cui stampare numeri di segmento, nomi di file, testo personalizzato e indicatori di segmento. I numeri di segmento consentono di ricomporre i segmenti nell'ordine corretto, mentre gli indicatori di segmento ne semplificano l'allineamento. Utilizzare le caselle per definire:

- La lunghezza e lo spessore degli indicatori
- La distanza tra indicatori di segmento e segmento.

Il piè di pagina del segmento è visibile solo sulla stampa. Non è visibile nell'anteprima. Se definiti entrambi, il piè di pagina e l'area associazione dei segmenti si sovrappongono.

• Crea annidamento da segmenti

Per ridurre il consumo del supporto può essere utile stampare i segmenti tutti insieme come raggruppamento e consentire la rotazione dei segmenti stessi. È possibile definire una distanza orizzontale e verticale tra i segmenti.

• Applica

Fare clic su Applica per aggiornare l'anteprima con le modifiche apportate.

• Anteprima segmentazione

Fare clic su Anteprima segmentazione per visualizzare un'anteprima ingrandita del segmento. È possibile visualizzare l'anteprima di un solo segmento o di tutti i segmenti contemporaneamente. Sui segmenti visualizzati compare il numero di segmento. È possibile salvare l'anteprima come file PDF e utilizzarla come guida per facilitare l'assemblaggio dei segmenti dopo la stampa.

Non è possibile modificare i segmenti nella finestra Anteprima segmentazione. Tuttavia, se i segmenti vengono ridimensionati in Job Explorer, la modifica viene applicata immediatamente nella finestra Anteprima segmentazione.

Vedere anche:

["Segmentazione" a pagina 124](#page-122-0)

# Nella stampa di libri, è pratica comune stampare diverse pagine contemporaneamente in una sola tiratura, per risparmiare tempo e limitare lo spreco di supporto. Le stampanti per libri fanno spesso riferimento a pagine stampate in sedicesimo (16-up) o in trentaduesimo (32-up).

Selezionare la casella di controllo sulla barra del riquadro per attivare le impostazioni. È possibile salvare le impostazioni come impostazioni predefinite.

• Pagine per foglio

Selezionare un'opzione tra 2-up, 4-up, 6-up, 9-up o 16-up.

• Non ruotare

Per impostazione predefinita è selezionata la rotazione automatica delle pagine, se ciò permette un utilizzo più efficace dello spazio disponibile sul foglio. Selezionare la casella di controllo se si desidera evitare la rotazione delle pagine.

• Spaziatura tra elementi

Definire la distanza orizzontale e verticale tra le pagine.

• Attorno a passpartout N-up

Utilizzare i margini per posizionare le pagine dell'N-up sul foglio. Questa impostazione tiene conto del margine non stampabile.

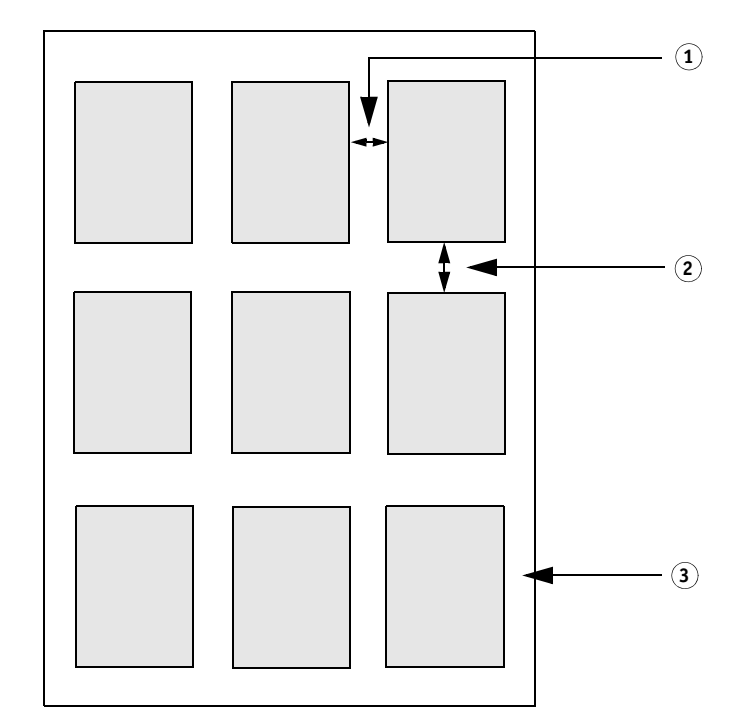

### **9-up**

- **1 Spaziatura orizzontale tra elementi**
- **2 Spaziatura verticale tra elementi**
- **3 Margine attorno a passpartout N-up**

**N-Up**
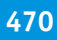

• Applica (solo Job Explorer)

Fare clic su Applica per aggiornare l'anteprima con le modifiche apportate.

# **Booklet**

Questa impostazione consente di creare un opuscolo fronte/retro in formato 2-up ripiegato al centro. 2-up significa che su un unico foglio sono stampate due pagine. Per creare un opuscolo è necessaria una stampante che supporti la funzione di stampa fronte/retro.

Selezionare la casella di controllo sulla barra del riquadro per attivare le impostazioni. È possibile salvare le impostazioni come impostazioni predefinite.

• Direzione piegatura

Selezionare la direzione della piegatura. Nella variante più diffusa, l'opuscolo è ripiegato lungo il lato più lungo: gli opuscoli in formato verticale presentano una piegatura verticale al centro, mentre quelli in formato orizzontale presentano una piegatura orizzontale. Per creare un opuscolo ripiegato lungo il lato più lungo, selezionare "Orizzontale" o "Verticale", come opportuno. Per ripiegare l'opuscolo lungo il lato più corto, selezionare Ortogonale su lato lungo.

#### **Direzione piegatura**

- **1 Piegatura verticale**
- **2 Piegatura orizzontale**
- **3 Ortogonale su lato lungo**

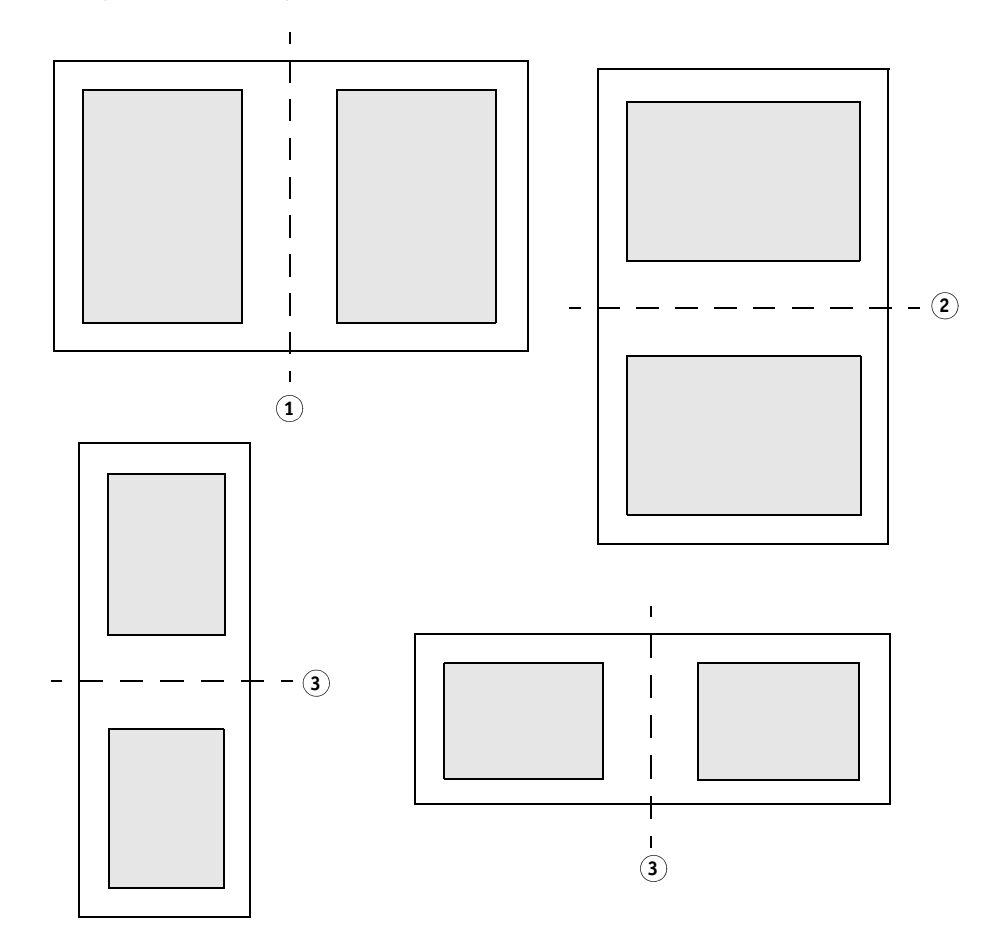

• Non ruotare

Per impostazione predefinita è selezionata la rotazione automatica delle pagine, se ciò permette un utilizzo più efficace dello spazio disponibile sul foglio. Selezionare la casella di controllo se si desidera evitare la rotazione delle pagine.

• Ridimensionamento automatico

Per impostazione predefinita, le pagine vengono ridimensionate automaticamente in modo proporzionale per riempire il più possibile la pagina dell'opuscolo. Questa impostazione tiene conto dei margini dell'opuscolo. Deselezionare la casella di controllo se non si desidera il ridimensionamento delle pagine.

• Attorno a passpartout opuscolo

Utilizzare i margini per posizionare le pagine dell'opuscolo in formato 2-up sul foglio. È possibile creare un margine di rilegatura mediante la definizione di margini diversi a sinistra e a destra o in alto e in basso. Il margine di rilegatura è lo spazio utilizzato per la rilegatura di materiali stampati. Per le pagine giustapposte i margini sono speculari, per garantire che il margine di rilegatura corrisponda sempre al margine interno.

Questa impostazione tiene conto del margine non stampabile.

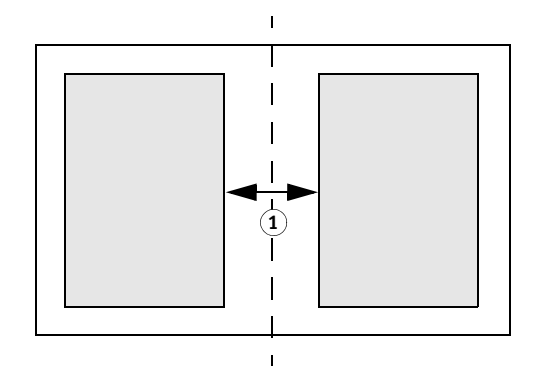

# **Margini**

**1 Margine di rilegatura**

• Attiva scorrimento

Se gli opuscoli sono rilegati con cucitura a sella o graffatura, lo spessore della piegatura influisce sulla posizione del contenuto della pagina quando l'opuscolo finito viene tagliato con una ghigliottina. Ad esempio, se si piegano a metà 20 fogli di carta e li si dispongono uno dentro l'altro, man mano che vengono aggiunti, i fogli scorrono, distanziandosi dal dorso a causa del proprio spessore. Quando i fogli sono solo due o tre, lo scorrimento è appena percepibile, ma più foglio vengono aggiunti, maggiore e più visibile è lo scorrimento.

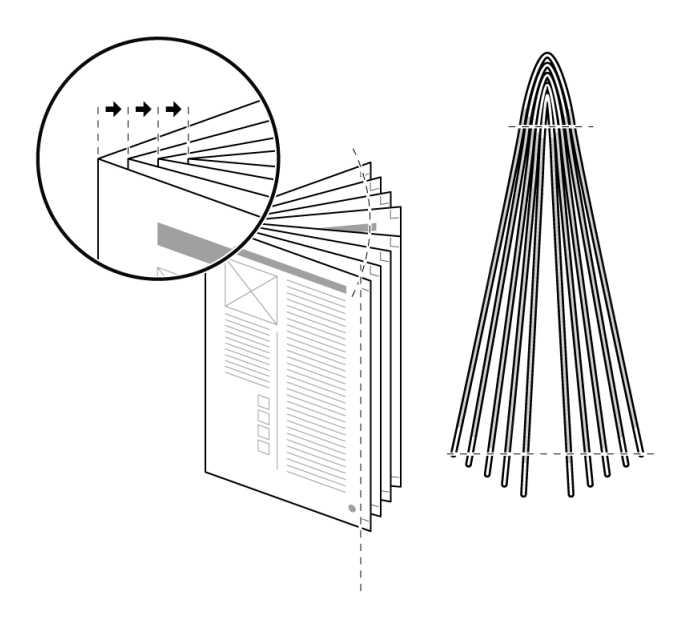

**Rilegatura con cucitura a sella**

L'impostazione relativa allo scorrimento consente di tenere conto dello spessore e della piegatura e di regolare i margini interni, assicurandosi che il contenuto sia posizionato in modo corretto per ogni pagina. Selezionare "Attiva scorrimento" e quindi selezionare il tipo e il fattore di scorrimento e lo spessore del supporto.

– Scorrimento interno

Lo scorrimento può rappresentare un problema per gli opuscoli i cui numeri di pagina sono allineati al margine esterno della pagina. Quando l'opuscolo viene tagliato, i numeri di pagina nella piega al centro sembrano stampati più vicini al bordo della carta e potrebbero anche essere completamente troncati.

Per compensare, è possibile applicare l'opzione "Scorrimento interno". "Scorrimento interno" consente di regolare il margine interno di ogni pagina in modo che il contenuto si sposti gradualmente verso l'interno e verso il dorso. Dopo il taglio tutti i numeri di pagina sono alla stessa distanza dal margine del taglio.

– Scorrimento esterno

Lo scorrimento può rappresentare un problema per gli opuscoli contenenti foto che si espandono su due pagine. A causa dello spessore della piegatura della carta, il contenuto delle pagine sembra spostarsi all'interno verso il dorso. In questo modo l'area centrale della foto è tagliata. Il risultato è una giunzione visibile tra le due parti della foto nell'opuscolo piegato.

Per compensare, è possibile stampare su un supporto più grande e applicare l'opzione "Scorrimento esterno". "Scorrimento esterno" consente di regolare il margine interno di ogni pagina in modo che il contenuto si sposti gradualmente verso l'esterno e lontano dal dorso. Si tenga presente, tuttavia, che "Scorrimento esterno" può avere come risultato una lacuna al centro della foto, se la sbavatura nell'area del dorso non è sufficiente. Ciò è particolarmente evidente nelle immagini che si espandono all'esterno delle copertine dell'opuscolo.

– Scorrimento cross-over

Lo "Scorrimento cross-over" è una combinazione di "Scorrimento interno" e "Scorrimento esterno". È un compromesso utile per garantire il danno minore possibile al contenuto di tutte le pagine. Applicare "Scorrimento cross-over" se è necessaria cautela sia per i margini interni che per i margini esterno dell'opuscolo.

Per applicare "Scorrimento cross-over", Fiery XF calcola il punto intermedio tra la copertina esterna e la piega centrale. In un opuscolo di 24 pagine costituito da otto fogli, i punti intermedi corrispondono alle pagine 6 e 18. In questo esempio, quindi, Fiery XF applica "Scorrimento esterno" alle pagine 1-5 e alle pagine 19-24, mentre applica "Scorrimento interno" alle pagine 6-18.

– Carta scorrimento

Selezionare lo spessore della carta più adatto al supporto utilizzato. Le impostazioni si basano sui pesi seguenti: carta sottile (60 g/m<sup>2</sup>), carta normale (90 g/m<sup>2</sup>), carta spessa  $(120 \text{ g/m}^2)$ .

– Fattore scorrimento

Il fattore di scorrimento viene calcolato in base al peso del supporto (60/90/120 g/m<sup>2</sup>)e al numero di pagine dell'opuscolo. Il fattore di scorrimento predefinito è 1,2. Se si usano supporti di peso diverso, è possibile regolare il fattore di scorrimento di conseguenza. Ridurre il fattore di scorrimento per i supporti più sottili o aumentarlo per i supporti più spessi.

• Applica (solo Job Explorer)

Fare clic su Applica per aggiornare l'anteprima con le modifiche apportate.

# **Indicatori di ritaglio, FOTOBA e KIPCut**

Gli indicatori di ritaglio, FOTOBA e KIPCut sono linee stampate che indicano dove ritagliare. Sugli indicatori di ritaglio si ritaglia in genere a mano, mentre sugli indicatori FOTOBA e KIPCut si ritaglia in genere a macchina.

Selezionare la casella di controllo sulla barra del riquadro per attivare le impostazioni. È possibile stampare gli indicatori per pagina, per foglio o per segmento. È possibile salvare le impostazioni come impostazioni predefinite.

L'impostazione di sbavatura riposiziona gli indicatori in relazione all'immagine. Tagliando l'immagine è possibile ritagliare ciascun bordo secondo un margine definito. Aggiungendo una cornice, è possibile inserire spazio bianco tra l'immagine e gli indicatori.

Vedere anche:

["Indicatori di ritaglio" a pagina 241](#page-239-0) ["Indicatori di ritaglio FOTOBA" a pagina 247](#page-245-0) ["Indicatori KIPCut" a pagina 249](#page-247-0)

## **Indicatori ad anello**

Gli indicatori ad anello sono spesso utilizzati nel mercato della produzione per il montaggio di striscioni pubblicitari e bandiere mediante il passaggio di una barra attraverso gli indicatori ad anello stessi. Selezionare la casella di controllo sulla barra del riquadro per attivare le impostazioni. È possibile salvare le impostazioni come impostazioni predefinite.

È possibile stampare indicatori ad anello per pagina o per foglio. Utilizzare le impostazioni disponibili per definire il numero e la posizione degli indicatori ad anello in relazione all'immagine.

Vedere anche:

["Indicatori ad anello" a pagina 244](#page-242-0)

## **Taglia (System Manager)**

Per elaborare processi con contorni ritagliati, è necessaria una licenza appropriata:

• Cut Marks Option

Questa opzione fornisce il supporto per i-cut, EUROSYSTEMS e Zünd Cut Center.

• Print & Cut Option

Questa opzione fornisce il supporto per un'ampia gamma di dispositivi di stampa e taglio.

• Cut Server Option

Questa opzione consente l'output di processi verso un'ampia gamma di periferiche di taglio e routing table non direttamente supportate in Fiery XF.

Per tutte e tre le opzioni è inoltre necessario disporre di Spot Color Option. Spot Color Option consente la separazione nel RIP, grazie alla quale è possibile esportare il contorno ritagliato come file separato.

Selezionare la casella di controllo sulla barra del riquadro per attivare le impostazioni. È possibile salvare le impostazioni come impostazioni predefinite.

• Invia a server di taglio dopo la stampa (richiede Cut Server Option)

I processi vengono prima inviati a Cut Server e quindi inoltrati alla periferica di taglio. Selezionare il produttore e il tipo appropriati per il dispositivo in questo riquadro per attivare l'impostazione. Questa impostazione non è disponibile per le periferiche di taglio i-cut, EUROSYSTEMS e Zünd G3.

• Produttore dispositivo Tipo di dispositivo Tipo segno di taglio

Selezionare il dispositivo di taglio e il tipo dei segni di taglio che si desidera utilizzare.

• Numero di indicatori di taglio (solo i-cut)

Immettere il numero di segni i-cut necessari lungo il bordo orizzontale e quello verticale. Viene stampato un minimo di tre segni sul margine inferiore e sul margine destro per facilitare l'allineamento dei fogli sulla periferica di taglio.

• Distanza minima tra gli indicatori di taglio (solo i-cut/EUROSYSTEMS/Zünd G3)

Definire la distanza minima tra due segni di taglio. La distanza tra l'ultimo segno e l'angolo potrebbe essere inferiore se le dimensioni della pagina non sono esattamente divisibili per la distanza definita.

• Colore indicatori di taglio (richiede Cut Marks Option)

Su alcuni tipi di supporto i segni di taglio sono difficilmente rilevabili. Le impostazioni disponibili consentono di stampare gli indicatori di taglio nel colore più adatto al colore del supporto.

Indicatori di taglio bianchi sono sicuramente rilevabili da parte del sensore ottico della taglierina su un supporto di colore diverso dal bianco. Per stampare indicatori di taglio bianchi, è necessaria una stampante con inchiostro bianco e una taglierina supportata in Cut Marks Option. Nell'anteprima, gli indicatori di taglio bianchi sono visualizzati in grigio chiaro.

Si noti che non è possibile stampare indicatori di taglio bianchi selezionando il bianco come colore della linea nella finestra di selezione dei colori.

• Stampa tra elementi del layout (richiede Cut Marks Option)

Consente di stampare segni di taglio tra pagine passo e ripetizione e tra pagine raggruppate.

• Sbavatura (richiede Cut Marks Option)

L'impostazione di sbavatura riposiziona i segni di taglio in relazione all'immagine. Tagliando l'immagine è possibile ritagliare ciascun bordo secondo un margine definito. Aggiungendo una cornice, è possibile inserire spazio bianco tra l'immagine e i segni di taglio. Alcuni dispositivi di taglio non supportano la cosiddetta "sbavatura negativa".

Percorso di esportazione

Definire una cartella in cui salvare i file di taglio contorni. Per effettuare la stampa in Cut Server, la cartella deve essere configurata come hot folder in Cut Server.

• Indirizzo IP (solo Zünd G3)

Digitare l'indirizzo IP del computer nel quale è installato il software ZCC. Digitare quindi la porta IP utilizzata dal software ZCC per le comunicazioni, ad esempio 9100, 8080 o 8088.

• Taglio contorni

La tabella contiene un elenco di tipi di contorno comunemente utilizzati nel settore che vengono rilevati automaticamente da Fiery XF. È possibile aggiungere tipi di contorno predefiniti. Il contorno ritagliato deve essere definito come colore spot nel programma di grafica. Il colore spot deve essere definito in Fiery XF.

Perché Fiery XF estragga i contorni ritagliati dal processo, al momento della creazione del file di immagine all'interno del programma di grafica applicare le seguenti regole:

- Il contorno ritagliato deve essere definito in un livello separato.
- È possibile salvare i contorni ritagliati all'interno di livelli diversi.
- È possibile salvare più contorni ritagliati all'interno di un solo livello.

Se il processo contiene molte trasparenze, la velocità di esecuzione del RIP può essere rallentata. Per ovviare a questo problema, è consigliabile eseguire il flattening di tutti i livelli di trasparenza. In Illustrator: Scegliere Flatten Transparency (Esegui flattening trasparenza) dal menu Object (Oggetto), quindi deselezionare la casella di controllo corrispondente alla conversione di tutte le tracce in contorni.

È possibile definire un metodo di taglio, ad esempio obliquo o stampato, per alcuni dispositivi di output Zünd G3 e per tutti i dispositivi di output i-cut. La modalità di ritaglio e le impostazioni avanzate sono disponibili per tutti i dispositivi Zünd G3.

• Estrai percorso di contorno da EPS/PDF

Selezionare la casella di controllo per l'estrazione del percorso di contorno da processi EPS e PDF. Se la casella di controllo è deselezionata, il file di taglio contorni contiene solo una cornice di taglio (rettangolo delimitatore).

# Vedere anche:

["Opzioni di taglio" a pagina 251](#page-249-0)

## **Taglia (Job Explorer)**

Per elaborare processi con contorni ritagliati, è necessaria una licenza appropriata:

• Cut Marks Option

Questa opzione fornisce il supporto per i-cut, EUROSYSTEMS e Zünd Cut Center.

• Print & Cut Option

Questa opzione fornisce il supporto per un'ampia gamma di dispositivi di stampa e taglio.

• Cut Server Option

Questa opzione consente l'output di processi verso un'ampia gamma di periferiche di taglio e routing table non direttamente supportate in Fiery XF.

Per tutte e tre le opzioni è inoltre necessario disporre di Spot Color Option. Spot Color Option consente la separazione nel RIP, grazie alla quale è possibile esportare il contorno ritagliato come file separato.

Selezionare la casella di controllo sulla barra del riquadro per attivare le impostazioni. È possibile salvare le impostazioni come impostazioni predefinite.

• Invia a server di taglio dopo la stampa (richiede Cut Server Option)

I processi vengono prima inviati a Cut Server e quindi inoltrati alla periferica di taglio. Selezionare il produttore e il tipo appropriati per il dispositivo in questo riquadro per attivare l'impostazione. Questa impostazione non è disponibile per le periferiche di taglio i-cut, EUROSYSTEMS e Zünd G3.

• Produttore dispositivo Tipo di dispositivo Tipo segno di taglio

Selezionare il dispositivo di taglio e il tipo dei segni di taglio che si desidera utilizzare.

• Numero di indicatori di taglio (solo i-cut)

Immettere il numero di segni i-cut necessari lungo il bordo orizzontale e quello verticale. Viene stampato un minimo di tre segni sul margine inferiore e sul margine destro per facilitare l'allineamento dei fogli sulla periferica di taglio.

• Distanza minima tra gli indicatori di taglio (solo i-cut/EUROSYSTEMS/Zünd G3)

Definire la distanza minima tra due segni di taglio. La distanza tra l'ultimo segno e l'angolo potrebbe essere inferiore se le dimensioni della pagina non sono esattamente divisibili per la distanza definita.

• Colore indicatori di taglio (richiede Cut Marks Option)

Su alcuni tipi di supporto i segni di taglio sono difficilmente rilevabili. Le impostazioni disponibili consentono di stampare gli indicatori di taglio nel colore più adatto al colore del supporto.

Indicatori di taglio bianchi sono sicuramente rilevabili da parte del sensore ottico della taglierina su un supporto di colore diverso dal bianco. Per stampare indicatori di taglio bianchi, è necessaria una stampante con inchiostro bianco e una taglierina supportata in Cut Marks Option. Nell'anteprima, gli indicatori di taglio bianchi sono visualizzati in grigio chiaro.

Si noti che non è possibile stampare indicatori di taglio bianchi selezionando il bianco come colore della linea nella finestra di selezione dei colori.

• Stampa tra elementi del layout (richiede Cut Marks Option)

Consente di stampare segni di taglio tra pagine passo e ripetizione e tra pagine raggruppate.

• Sbavatura (richiede Cut Marks Option)

L'impostazione di sbavatura riposiziona i segni di taglio in relazione all'immagine. Tagliando l'immagine è possibile ritagliare ciascun bordo secondo un margine definito. Aggiungendo una cornice, è possibile inserire spazio bianco tra l'immagine e i segni di taglio. Alcuni dispositivi di taglio non supportano la cosiddetta "sbavatura negativa".

Percorso di esportazione

Definire una cartella in cui salvare i file di taglio contorni. Per effettuare la stampa in Cut Server, la cartella deve essere configurata come hot folder in Cut Server.

• Indirizzo IP (solo Zünd G3)

Digitare l'indirizzo IP del computer nel quale è installato il software ZCC. Digitare quindi la porta IP utilizzata dal software ZCC per le comunicazioni, ad esempio 9100, 8080 o 8088.

• Taglio contorni

La tabella mostra i colori spot disponibili come percorsi di taglio. È possibile selezionare i percorsi di taglio da applicare al processo selezionando le caselle di controllo corrispondenti nella tabella. Se il contorno ritagliato è di un colore spot sconosciuto, è innanzitutto necessario definire il colore spot.

Selezionare "Estrai percorso di contorno da EPS/PDF" per attivare la tabella.

Perché Fiery XF estragga i contorni ritagliati dal processo, al momento della creazione del file di immagine all'interno del programma di grafica applicare le seguenti regole:

- Il contorno ritagliato deve essere definito in un livello separato.
- È possibile salvare i contorni ritagliati all'interno di livelli diversi.
- È possibile salvare più contorni ritagliati all'interno di un solo livello.

Se il processo contiene molte trasparenze, la velocità di esecuzione del RIP può essere rallentata. Per ovviare a questo problema, è consigliabile eseguire il flattening di tutti i livelli di trasparenza. In Illustrator: Scegliere Flatten Transparency (Esegui flattening trasparenza) dal menu Object (Oggetto), quindi deselezionare la casella di controllo corrispondente alla conversione di tutte le tracce in contorni.

• Estrai percorso di contorno da EPS/PDF

Selezionare la casella di controllo per l'estrazione del percorso di contorno da processi EPS e PDF. Se la casella di controllo è deselezionata, il file di taglio contorni contiene solo una cornice di taglio (rettangolo delimitatore).

Vedere anche:

["Opzioni di taglio" a pagina 251](#page-249-0)

## **Regolazione colore**

Consente di regolare l'aspetto dei colori dei processi o di modificarne la luminosità, il contrasto, la saturazione o la nitidezza. Selezionare la casella di controllo sulla barra del riquadro per attivare le impostazioni. È possibile salvare le impostazioni come impostazioni predefinite.

È possibile applicare la regolazione dei colori ai processi CMYK ed RGB, ma non ai processi multicolore né ai processi che contengono colori spot o in scala di grigi. È possibile applicare la regolazione dei colori anche alle strisce di controllo, ma non alle scale di controllo dinamiche.

Vedere anche:

["Regolazioni del colore" a pagina 192](#page-190-0)

#### **Gestione del colore**

Per ottenere l'output desiderato per il colore, è necessario selezionare con attenzione i profili e gli intenti di rendering per ciascun processo.

- Il profilo sorgente descrive le caratteristiche dei colori desiderate per il processo. Le caratteristiche dei colori sono definite nel programma di grafica o dal dispositivo di input.
- Il profilo di simulazione (riferimento) descrive le proprietà di riproduzione del colore della macchina da stampa che si desidera simulare con la stampante a getto di inchiostro.
- L'intento di rendering descrive la modalità di regolazione dei colori fuori gamma affinché possano rientrare nella gamma dei colori di destinazione della stampante. È possibile selezionare un intento di rendering per ciascun profilo sorgente e per il profilo di simulazione (riferimento).

Fiery XF rileva lo spazio colore di ogni processo in ingresso e applica automaticamente i profili e gli intenti di rendering selezionati allo spazio colore in questione.

Selezionare la casella di controllo sulla barra del riquadro per attivare le impostazioni. È possibile salvare le impostazioni come impostazioni predefinite. Con Fiery XF sono fornite impostazioni predefinite di gestione del colore per le prove di stampa, la produzione, le foto, la grafica professionale e la conversione in scala di grigi. Queste impostazioni predefinite contengono profili sorgente e profili di simulazione preselezionati appropriati per flussi di lavoro standard.

Le seguenti impostazioni supplementari consentono una gestione ancora più dettagliata della riproduzione del colore.

• Usa profili incorporati, se disponibili

Un profilo incorporato definisce le caratteristiche dei colori del processo al momento della creazione di questo. Se disponibili, è consigliabile applicare i profili incorporati.

Per i processi che non dispongono di un profilo incorporato viene applicato il profilo sorgente selezionato.

• Utilizza intento di rendering dinamico

Questa impostazione analizza i colori di ciascun processo e applica automaticamente l'intento di rendering appropriato. Se è possibile riprodurre correttamente i colori del processo tramite la stampante selezionata, viene applicato l'intento di rendering "Colorimetrico relativo". Se i colori del processo sono fuori gamma rispetto al profilo sorgente selezionato o collegato, viene applicato l'intento di rendering "Percettivo". L'intento di rendering percettivo comprime tutti i colori all'interno dello spazio colore di destinazione disponibile.

Profili sorgente

Selezionare un profilo sorgente in dotazione a Fiery XF, uno fornito con il dispositivo di input o uno incorporato nel processo. I profili sorgente personalizzati devono trovarsi nella cartella Reference.

Fiery XF non fornisce profili sorgente multicolore, ma è possibile implementare profili multicolore personalizzati, se necessario.

• Usa intento di output PDF, se disponibile

Questa impostazione, applicabile a processi PDF e PostScript, garantisce che un intento di output eventualmente incorporato in un file PDF/X-3 venga applicato come profilo di simulazione (riferimento).

Se questa impostazione viene applicata a processi che non dispongono di un intento di output PDF incorporato, viene utilizzato il profilo di simulazione selezionato. Se non è selezionato alcun profilo di simulazione, viene utilizzato il profilo sorgente.

• Profili di simulazione

Selezionare un profilo di simulazione in dotazione a Fiery XF o uno fornito dal service di stampa. I profili di simulazione personalizzati devono trovarsi nella cartella Reference.

È inoltre possibile selezionare "Utilizza profilo supporto". In questo caso, il profilo supporto selezionato viene applicato come profilo di simulazione. Questo profilo consente di utilizzare la gamma cromatica maggiore possibile ottenibile dalla combinazione del dispositivo di output, dell'inchiostro e del supporto selezionati.

Questa impostazione si rivela utile soprattutto quando viene applicata a processi PDF contenenti una combinazione di elementi appartenenti a spazi colore diversi (RGB, CMYK, Grigio e così via). L'applicazione del profilo supporto anziché del profilo di simulazione consente di migliorare notevolmente la riproduzione dei colori delle immagini RGB, dato che lo spazio colore del profilo supporto è maggiore. Pertanto, nella stampa le immagini RGB mostrano un livello di dettaglio molto maggiore e appaiono più saturate.

Nel caso di processi non PDF, questi vengono convertiti direttamente nello spazio colore del profilo supporto.

• Converti in scala di grigi

Consente di convertire i processi in scala di grigi. Sono disponibili cinque diverse tinte, da una tinta tendente al blu (grigio freddo) a una tendente al giallo (grigio caldo).

• Ottimizzazione L\*a\*b\*

Selezionare un file di ottimizzazione L\*a\*b\*. L'applicazione dell'ottimizzazione L\*a\*b\* a un profilo supporto consente di migliorare sensibilmente la precisione dei colori. L'ottimizzazione L\*a\*b\* garantisce una maggiore corrispondenza per la gamma cromatica del profilo di simulazione (riferimento).

Per creare un file di ottimizzazione L\*a\*b\*, è necessario disporre di Color Profiler Option o di Verifier Option.

• Ottimizzazione dei colori spot

Selezionare un file di ottimizzazione L\*a\*b\* per un colore spot personalizzato definito nello spazio colore L\*a\*b\* CIE. Un file di ottimizzazione L\*a\*b\* rappresenta un profilo di correzione in grado di garantire una maggiore corrispondenza per i colori spot L\*a\*b\* quando si utilizza il profilo supporto. L'applicazione di un file L\*a\*b\* garantisce un miglioramento notevole della precisione dei colori mediante la riduzione dei valori Delta E.

Per creare un file di ottimizzazione L\*a\*b\* per i colori spot personalizzati, è necessario disporre di Spot Color Option.

- Ottimizzazione del colore
	- Nero come nero a getto d'inchiostro

Quando il nero puro viene sottoposto alla gestione del colore, viene convertito in CMYK, che nella stampa genera un colore nero dall'aspetto "sporco". Se si applica questa impostazione, la gestione del colore viene esclusa per tutte le definizioni di nero puro, per l'output delle quali viene utilizzato solo l'inchiostro nero della stampante. Questa impostazione risulta estremamente utile se applicata a testo e ad altri elementi definiti come nero puro all'interno del programma di grafica.

È inoltre possibile digitare la percentuale di inchiostro nero in base alla quale utilizzare inchiostro nero puro anziché una miscela di inchiostri CMYK. Ad esempio, per le immagini in scala di grigi, una soglia pari al 40% significa che il 39% del nero è costituito da inchiostri CMYK, mentre il 40% del nero viene stampato solo con inchiostro nero. Il testo e i grafici a linee sono quasi sempre definiti con il nero al 100% ed è pertanto meno probabile che siano interessati dall'impostazione di una soglia.

– Pulisci colori

Se si dispone di una licenza per Production Option, è inoltre possibile rimuovere dai colori le impurità generate durante la conversione dallo spazio colore RGB allo spazio colore CMYK. Nella modalità di pulizia automatica, Fiery XF fornisce valori ottimali in base al supporto di stampa e ai profili selezionati. Nella modalità di pulizia manuale, è possibile definire la percentuale in corrispondenza della quale le impurità dei colori vengono rimosse.

Sono disponibili impostazioni supplementari che consentono di applicare "Nero come nero a getto d'inchiostro" e "Pulisci colori" contemporaneamente.

• Compensazione lastra

Selezionare un file di compensazione della lastra creato in Color Tools o in Color Profiler Suite. Un file di compensazione della lastra viene spesso utilizzato per modificare le caratteristiche della lastra per i file a un bit.

• Adattamento luce

Per impostazione predefinita, i profili supporti in dotazione a Fiery XF si basano su una sorgente luminosa D-50 standard. È possibile elaborare i processi in modo da simulare diverse condizioni di luce.

Vedere anche:

["Profili sorgente e profili di simulazione o riferimento" a pagina 149](#page-147-0)

["Ottimizzazione di un profilo supporto" a pagina 168](#page-166-0)

["Ottimizzazione dei colori spot L\\*a\\*b\\*" a pagina 326](#page-324-0)

["Rimozione di impurità dai colori" a pagina 193](#page-191-0)

["Modifica delle caratteristiche della lastra" a pagina 179](#page-177-0)

## **Gestione del colore (Cretaprint)**

Le impostazioni di questo riquadro consentono di ottenere l'output a colori desiderato per ogni processo.

Selezionare la casella di controllo sulla barra del riquadro per attivare le impostazioni.

• Usa profili incorporati, se disponibili (System Manager) Usa profilo incorporato (Job Explorer)

Un profilo incorporato definisce le caratteristiche dei colori del processo al momento della creazione di questo. È consigliabile applicare sempre profili incorporati nel processo.

Se il processo non ha alcun profilo incorporato o se questa impostazione è disattivata, viene applicato il profilo sorgente selezionato.

• Profilo sorgente

Il profilo sorgente descrive le caratteristiche dei colori desiderate per il processo. Le caratteristiche dei colori sono definite nel programma di grafica o dal dispositivo di input. In Fiery XF viene applicato il profilo sorgente:

- Se il processo non contiene un profilo incorporato
- Se la casella di controllo Usa profilo incorporato è deselezionata

Selezionare un profilo sorgente fornito con Fiery XF o uno fornito con il dispositivo di input in uso. I profili sorgente personalizzati devono trovarsi nella cartella Reference. Fiery XF non fornisce profili sorgente multicolore, ma è possibile implementare profili multicolore personalizzati, se necessario.

Il profilo sorgente deve trovarsi nello stesso spazio colore del processo. Non è possibile elaborare il processo se lo spazio colore del processo e il profilo sorgente non corrispondono e se non è disponibile alcun profilo incorporato.

• Compressione gamut

È preferibile applicare la compressione gamut ai processi RGB originari o a progetti con un gamut cromatico maggiore di quello riproducibile dal profilo di destinazione.

Non è necessaria alcuna compressione gamut per duplicare processi già compresi nello spazio colore della stampante. Infatti lo scopo è riprodurre la qualità del colore del processo originale. È possibile ottenere una maggiore accuratezza del colore deselezionando la casella di controllo relativa alla compressione gamut.

• Modifica variante processo

È possibile eseguire regolazioni di colore in Adobe Photoshop. Scegliere se modificare un processo in vRGB o come separazioni CMYK. Nel caso di un processo separato, i colori specifici di Cretaprint, ad esempio marrone e rosa, vengono rilevati automaticamente come tinte piatte in Adobe Photoshop.

- Modalità gestione colore
	- Fiery Colorwise

Selezionare "Fiery Colorwise" se per il processo è disponibile un pacchetto di generazione profilo PKGX. È possibile creare un pacchetto di generazione profilo PKGX nello strumento di calibrazione.

– ICC

Selezionare "ICC" se si desidera mantenere intatta la separazione dei colori esistente del processo caricato. Questa impostazione richiede che il numero di canali di input sia uguale al numero dei canali di output. Se ciò non si verifica, il software Fiery proServer passa automaticamente a "Fiery ColorWise".

Mantenere intatte le separazioni consente di ridurre il metamerismo. Il metamerismo può verificarsi quando si osservano due campioni di colore in condizioni di luminosità diverse. Colori che appaiono uguali alla luce naturale possono sembrare diversi alla luce artificiale. Questa impostazione consente di evitare il metamerismo assicurando che durante l'elaborazione del processo si verifichino solo cambiamenti di colore molto ridotti.

• Intento di rendering

Questa impostazione, sviluppata specificamente per disegni di tessere di colore chiaro, garantisce che l'output subisca perdite di colore ridotte o non ne subisca del tutto.

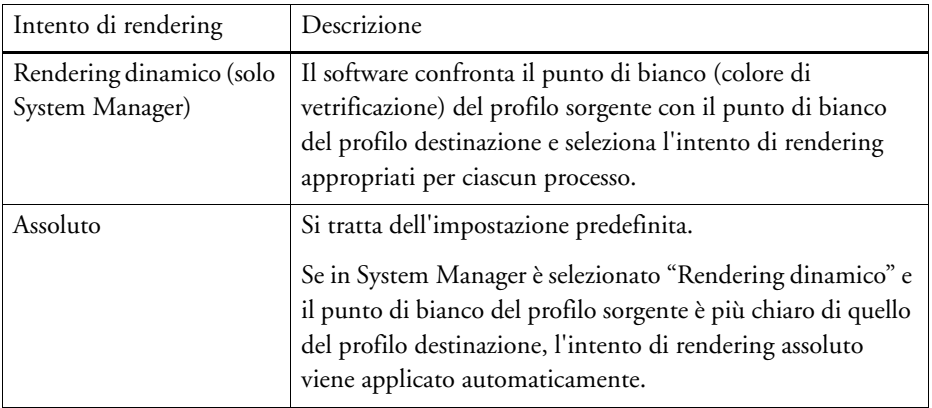

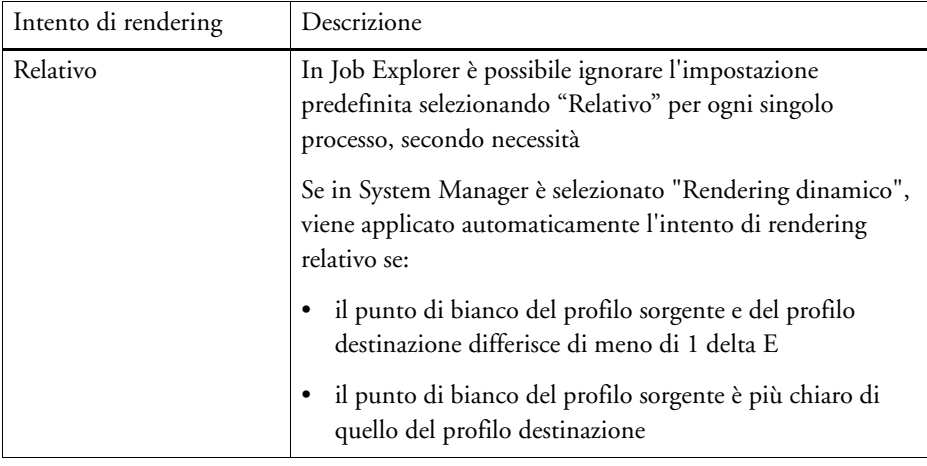

• Gamut comune

Questa impostazione garantisce che due processi vengano stampati utilizzando il gamut cromatico comune a due pacchetti profilo PKGX. Nel settore delle ceramiche, spesso lo stesso disegno viene riprodotto sia sui rivestimenti per le pareti che sulle piastrelle per i pavimenti. Fiery XF è in grado di tenere conto delle diverse condizioni di vetrificazione e di cottura, per consentire di ottenere risultati identici dal punto di vista dei colori.

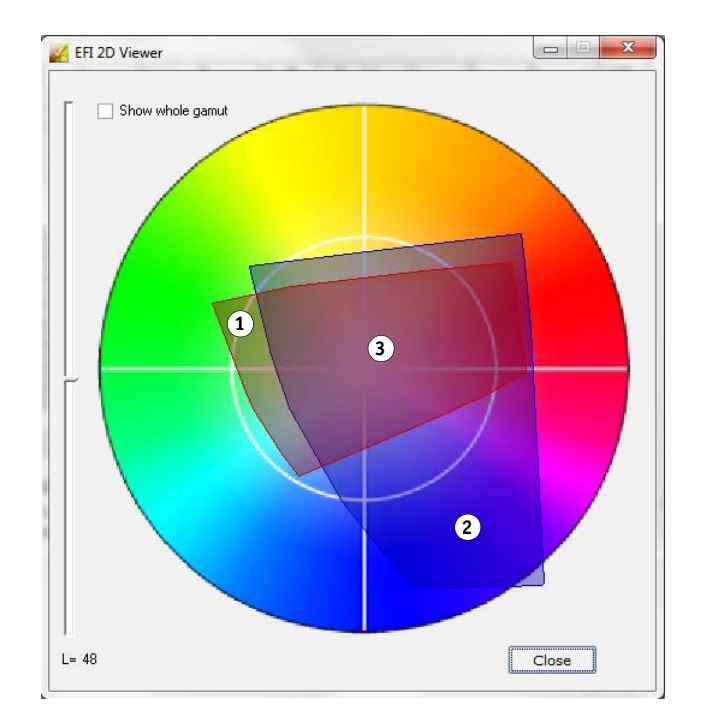

**Gamut cromatico comune**

- **1 Gamut cromatico profilo 1**
- **2 Gamut cromatico profilo 2**
- **3 Gamut cromatico comune**

In pratica, riduce il gamut cromatico disponibile, ma garantisce la coerenza dei colori di due processi con configurazioni di vetrificazione diverse e impostati per la stampa su stampanti Cretaprint diverse.

Per il flusso di lavoro delle piastrelle per pavimenti, selezionare come target di riferimento il pacchetto profilo delle piastrelle per le pareti. Per il flusso di lavoro delle piastrelle per le pareti, selezionare come target di riferimento il pacchetto profilo delle piastrelle per pavimenti.

Per ulteriori informazioni, consultare la Guida rapida.

## **Colori spot (System Manager)**

Un colore spot è un colore che può essere stampato utilizzando un inchiostro specifico, anziché una miscela di colori di inchiostro, come avviene, ad esempio, con CMYK.

• Gestione input

Questa impostazione consente il controllo del profilo sorgente da applicare.

I canali di inchiostro multicolore dei processi PostScript vengono elaborati in modo diverso rispetto a quelli dei processi TIFF. A seconda del formato di file e del profilo multicolore selezionato, alcuni canali di inchiostro potrebbero andare persi o potrebbe essere necessario definirli come colori spot.

• Libreria colori spot personalizzata

I colori spot definiti in Fiery XF vengono salvati in una tabella di colori spot. Nella casella di riepilogo a discesa, selezionare una tabella di colori spot disponibile.

• Ordine priorità di ricerca

Nella ricerca della definizione di un colore spot Fiery XF segue un ordine specifico. L'ordine di ricerca predefinito dipende dal tipo di modello di flusso di lavoro applicato. L'ordine di ricerca per un flusso di lavoro di prova di stampa, ad esempio, è diverso da quello di un flusso di lavoro di produzione. Fiery XF applica la prima istanza di ciascun colore spot rilevato in base all'ordine di ricerca specificato.

Può essere utile cambiare l'ordine di ricerca predefinito se esistono più occorrenze del nome di un colore spot e per ciascuna definizione i valori del colore sono diversi,ad esempio se si è creata un'altra definizione di un colore spot incorporato nel file di origine utilizzando valori di colore CMYK personalizzati.

• Colori spot sconosciuti

Assegnare un colore di avviso per stampare processi senza prima definire i colori spot sconosciuti. Tutti i colori spot sconosciuti verranno stampati nel colore di avviso.

Vedere anche:

["Forzatura dell'uso di un profilo sorgente" a pagina 302](#page-300-0)

["Definizione di colori spot" a pagina 293](#page-291-0)

["Cambiare l'ordine di ricerca" a pagina 301](#page-299-0)

["Esecuzione dell'output di colori spot non definiti" a pagina 299](#page-297-0)

["Color Editor" a pagina 306](#page-304-0)

## **Colori spot (Job Explorer)**

Un colore spot è un colore che può essere stampato utilizzando un inchiostro specifico, anziché una miscela di colori di inchiostro, come avviene, ad esempio, con CMYK.

Se si carica un processo con colori spot non definiti, avviene quanto segue:

- Il processo viene visualizzato sotto forma di casella grigia nella finestra di anteprima.
- All'interno della tabella, il colore spot è indicato come sconosciuto.

Per generare correttamente l'output del colore spot sconosciuto, è necessario definire quest'ultimo:

- Per definire un colore spot, è possibile effettuarne la mappatura a un colore della libreria di colori spot interna. La libreria di colori spot interna contiene migliaia di colori spot diversi dei principali produttori.
- Per definire un colore spot, è possibile immettere i valori di colore dello spazio colore selezionato.
- Per definire un colore spot, è possibile creare un alias che faccia riferimento a un qualsiasi colore spot personalizzato esistente.
- Per definire un colore spot, è possibile selezionare un ulteriore canale di inchiostro della stampante che contenga un colore spot.

Sono disponibili le seguenti impostazioni:

• Tabella

Utilizzare la tabella per definire colori spot. Nella colonna "Origine", fare clic sulla freccia rivolta verso il basso accanto a un colore spot sconosciuto, quindi fare clic sul tipo di colore spot che si desidera definire. Nella colonna "Mappa su" della tabella, definire il colore spot. Sulla barra degli strumenti, fare clic su Salva per creare una tabella di colori spot.

• Libreria colori spot personalizzata

I colori spot definiti in Fiery XF vengono salvati in una tabella di colori spot. Selezionare una tabella di colori spot

• Ordine priorità di ricerca

Nella ricerca della definizione di un colore spot Fiery XF segue un ordine specifico. L'ordine di ricerca predefinito dipende dal tipo di modello di flusso di lavoro applicato. L'ordine di ricerca per un flusso di lavoro di prova di stampa, ad esempio, è diverso da quello di un flusso di lavoro di produzione. Fiery XF applica la prima istanza di ciascun colore spot rilevato in base all'ordine di ricerca specificato.

Può essere utile cambiare l'ordine di ricerca predefinito se esistono più occorrenze del nome di un colore spot e per ciascuna definizione i valori del colore sono diversi,ad esempio se si è creata un'altra definizione di un colore spot incorporato nel file di origine utilizzando valori di colore CMYK personalizzati.

• Color Editor

Apre Color Editor, un programma completo per la definizione, la misurazione e la modifica di colori spot.

• Colori spot sconosciuti

Assegnare un colore di avviso per stampare processi senza prima definire i colori spot sconosciuti. Tutti i colori spot sconosciuti verranno stampati nel colore di avviso.

## Vedere anche:

["Definizione di colori spot" a pagina 293](#page-291-0)

["Cambiare l'ordine di ricerca" a pagina 301](#page-299-0)

["Esecuzione dell'output di colori spot non definiti" a pagina 299](#page-297-0)

["Color Editor" a pagina 306](#page-304-0)

## **Consumo inchiostro (Cretaprint)**

Selezionare la casella di controllo sulla barra del pannello per attivare le impostazioni.

• Risparmio di inchiostro intelligente

Fiery proServer utilizza sempre la quantità di inchiostro minore possibile, il che lo rende estremamente conveniente. Persino l'impostazione predefinita utilizza fino al 15% di inchiostro in meno del necessario per creare separazioni di colori tradizionali mediante profili ICC.

Utilizzando il risparmio di inchiostro intelligente è possibile ridurre ulteriormente i costi. Il risparmio di inchiostro intelligente consente di regolare le informazioni dei canali di inchiostro e di sostituire inchiostri costosi con inchiostri più economici. Si tenga presente, tuttavia, che il risparmio di inchiostro intelligente causa un minimo sfasamento di colore.

Per ulteriori informazioni, vedere la *guida al risparmio di inchiostro intelligente* all'indirizzo <http://help.efi.com/fieryproservercretaprint/index.html>.

Riduzione nero dinamica

È possibile ridurre la quantità di inchiostro nero senza alcuna perdita di qualità del colore. Una riduzione di inchiostro nero viene compensata automaticamente dall'aumento degli altri inchiostri disponibili

È possibile utilizzare la riduzione dinamica del nero per:

- Rimuovere l'effetto "sale e pepe" o artefatti indesiderati.
- Ridurre i costi dovuti all'inchiostro se l'inchiostro nero è più costoso dell'inchiostro degli altri colori

Per vedere l'effetto della riduzione dinamica del nero sui costi relativi all'inchiostro, è innanzitutto necessario configurare i prezzi degli inchiostri nel software Fiery proServer. Per ulteriori informazioni, vedere la *guida al risparmio di inchiostro intelligente* all'indirizzo [http://help.efi.com/fieryproservercretaprint/index.html.](http://help.efi.com/fieryproservercretaprint/index.html)

Questa impostazione non è disponibile se:

- Si utilizza un profilo senza inchiostro nero
- Si seleziona la modalità di gestione del colore "ICC" nel pannello Colore

Per ulteriori informazioni, consultare la *Guida rapida*.

• Dettagli (solo Job Explorer)

Fare clic sul pulsante Dettagli per visualizzare in che modo è stato regolato il consumo di inchiostro per ottenere il massimo risparmio. Un grafico mostra la percentuale di aumento o di riduzione del consumo di inchiostro per ciascun canale.

## **Inchiostro bianco e decorazione (Cretaprint)**

Le impostazioni di questo riquadro consentono di ottenere effetti di colore speciali. Selezionare la casella di controllo sulla barra del riquadro per attivare le impostazioni.

• Mantieni colore spot

Bianco come colore spot nell'output, come definito nel processo.

- Crea livello inchiostro bianco
	- Espansione gamut dinamica

Stampa uno strato di inchiostro bianco solo sotto le aree in cui il colore della vetrificazione è più scuro del colore stampato sopra a questo. L'aggiunta di uno strato di bianco consente di riprodurre colori chiari su vetrificazioni scure.

I colori vetrificazione definiti nel riquadro di configurazione della stampa.

– Riempimento bianco

Stampa uno strato di bianco sotto tutte le aree colorate del processo. L'aggiunta di uno strato di bianco consente di riprodurre colori chiari su una vetrificazione di colore più scuro.

- Crea livello decorazione
	- Vetrificazione lucida/opaca

Aggiunge uno strato di inchiostro chiaro sopra a tutti i colori.

– Trama/microrilievo 3D

Aggiunge uno o più strati di vetrificazione decorativa o di inchiostri reattivi per generare un effetto 3D o tessuto. Fiery XF analizza il processo e crea uno strato decorativo. È possibile aprire il processo in Adobe Photoshop dal riquadro Varianti processo per visualizzare lo strato decorativo.

• Estensione e riduzione

Crea sovrapposizioni (estensioni) o sottoposizioni (riduzioni) per compensare eventuali spazi vuoti o bianchi indesiderati tra i colori del segmento finito.

## **Impostazioni di stampa**

Per stampare pagine singole di un documento a più pagine, selezionare "Stampa pagina o foglio" e digitare l'intervallo di pagine desiderato. Ad esempio, per stampare le pagine 2, 6, 10, 11, 12 e 13 digitare "2,6,10-13". Digitare quindi il numero di copie da stampare.

Se si immette un intervallo di pagine, è possibile stampare le pagine pari e le pagine dispari separatamente. A tale scopo, selezionare la voce appropriata dell'impostazione "Pagine".

È possibile stabilire l'ordine di stampa delle pagine. L'ordine predefinito per la stampa di tre copie di un documento di tre pagine è: 1, 1, 1, 2, 2, 2, 3, 3, 3. Le copie ordinate vengono stampate nel seguente ordine: 1, 2, 3, 1, 2, 3, 1, 2, 3. È possibile invertire l'ordine di stampa selezionando "Ordine inverso".

Vedere anche:

["Stampa di un processo" a pagina 199](#page-197-0)

#### **Opzioni di stampa avanzate**

• Separazioni

È possibile generare l'output di separazioni per processi CMYK, RGB e multicolore, compresi i processi con colori spot.

Durante l'elaborazione di processi con separazioni è possibile unire tutte le separazioni in un unico processo composito oppure stampare ciascuna separazione, a colori o in scala di grigi. È inoltre possibile stampare un'immagine invertita (negativa) dei processi.

• Simula caratteristiche stampa finale

È possibile simulare caratteristiche di stampa specifiche associate ai seguenti metodi di stampa:

– Incisione

È possibile simulare l'effetto che si verifica nelle incisioni quando l'inchiostro non viene trasferito equamente dal cilindro. In" "Mostra punti mancanti fino a" utilizzare il dispositivo di scorrimento per definire la percentuale di copertura dell'area dei punti mancanti.

– Stampa flessografica

È possibile definire le dimensioni minime del punto da stampare. Nella stampa flessografica, il punto più piccolo che è possibile imprimere su una lastra può arrivare al 2%, ma può aumentare fino al 12% in stampa a causa della natura del materiale della lastra in fotopolimero e del processo di stampa.

In" "Definisci primo punto stampabile fino a" utilizzare il dispositivo di scorrimento per definire la percentuale di copertura dell'area dei punti al di sotto della superficie di stampa. I punti non stampabili si trovano principalmente nelle aree evidenziate. Questa impostazione è applicabile ai dati di tono continuo ma non ai dati di mezzitoni.

– Stampa offset

È possibile riprodurre un'immagine che rappresenta in modo più verosimile l'output di una macchina da stampa. Crea un effetto più definito di una stampa a getto di inchiostro. In" "Aggiungi disturbo fino a" utilizzare il dispositivo di scorrimento per definire la percentuale di aumento del disturbo.

Vedere anche:

["Processi separati" a pagina 111](#page-109-0)

["Simulazione delle caratteristiche di stampa specifiche" a pagina 401](#page-399-0)

#### **Output su file remoto**

Per il salvataggio di processi CMYK e delle impostazioni corrispondenti in un unico file viene utilizzato un remote container. I remote container, che possono essere trasferiti facilmente da una posizione a un'altra, ad esempio tramite server FTP, contengono tutte le informazioni necessarie per la creazione di un'esatta replica di un processo presso altri siti. I remote container possono essere caricati ed elaborati in qualsiasi programma EFI per la gestione delle prove di stampa.

È possibile creare un remote container automaticamente o manualmente. Un remote container viene creato automaticamente dopo la stampa oppure, in un flusso di lavoro di verifica, dopo la misurazione della striscia di controllo in Verifier e la trasmissione dei risultati a Fiery XF. Per creare un remote container manualmente, è possibile fare clic su Crea adesso in Job Explorer. È possibile creare remote container manualmente solo da processi PDF, Immagine EPS e TIFF.

- Esporta in
	- Se il flusso di lavoro non è integrato in Fiery Web Control Center, per impostazione predefinita i remote container vengono creati nella cartella Remote\Out.
	- Se il flusso di lavoro è integrato in Fiery Web Control Center, per impostazione predefinita i remote container vengono creati nella cartella Server\Remote\WCC.

Se necessario, è possibile definire una cartella personalizzata. A tale scopo, fare clic su Scegli. Questa funzione consente, ad esempio, di definire una cartella di output diversa per ogni flusso di lavoro. È tuttavia consigliabile utilizzare sottocartelle della cartella predefinita.

È possibile configurare la cartella di output come hot folder, in modo che i processi vengano caricati automaticamente nel flusso di lavoro.

• Compressione

Comprimere il file di stampa salvato nel remote container per ridurre il volume complessivo dei dati. Il formato ZIP rappresenta il tipo di compressione più sicuro, poiché non si verifica alcuna perdita di dati quando il file viene estratto. Quando si utilizza la compressione JPEG è possibile che si verifichi una minima perdita di dati.

• Subito dopo lo spooling

Creare un remote container da un processo PDF, PDF immagine o TIFF monocromatico senza dover prima stampare o verificare il processo stesso.

• Includi profilo 3cc

I file di ottimizzazione L\*a\*b\* hanno l'estensione 3cc. È utile salvare file di ottimizzazione L\*a\*b\* come parti del remote container solo se il destinatario del remote container utilizza lo stesso modello di stampante e lo stesso supporto utilizzato dall'utente che ha creato i file di ottimizzazione, ma dispone di un prodotto EFI che non è in grado di creare file di ottimizzazione L\*a\*b\*.

## Vedere anche:

["Creazione di un remote container" a pagina 373](#page-371-0)

# **Impostazioni supporti**

• Origine

Selezionare il tipo di alimentazione della carta: foglio singolo o supporto in rotoli.

• Formato

Il formato predefinito per il supporto corrisponde al formato configurato per la stampante. È possibile sostituire l'impostazione predefinita per stampare un processo su un supporto di dimensioni diverse. Selezionare un formato diverso per il supporto oppure definire dimensioni personalizzate. A tale scopo, immettere le dimensioni desiderate e fare clic sul pulsante con il segno più (+).

• Usa profilo collegamento device

È possibile applicare un profilo collegamento device creato in Color Profiler Suite o utilizzare un programma software di terze parti. Un profilo collegamento device combina in un unico profilo uno spazio colore di origine (profilo supporto) e uno spazio colore di destinazione (profilo di simulazione (riferimento)). In genere i profili collegamento device generano risultati più precisi rispetto all'applicazione di due profili separati.

• Percorso di esportazione

Definire una cartella in cui salvare i file di stampa. Fare clic su Scegli e sfogliare fino a trovare la cartella.

• Denominazione

Per definire una convenzione per la denominazione dei file di stampa, utilizzare sequenze di caratteri. Ciascuna sequenza di caratteri garantisce l'inserimento di informazioni specifiche all'interno del nome del file. Per rendere più leggibili i nomi dei file, aggiungere un separatore, ad esempio un segno di sottolineatura (\_) o un trattino (-), tra una sequenza di caratteri e l'altra. Ad esempio, digitare "%job\_%work" per includere il nome del processo e il nome del flusso di lavoro nel nome del file. È inoltre possibile includere testo personalizzato, come ad esempio in GS3250LX Pro\_%job\_%jobid.

Sono disponibili le sequenze di caratteri riportate di seguito:

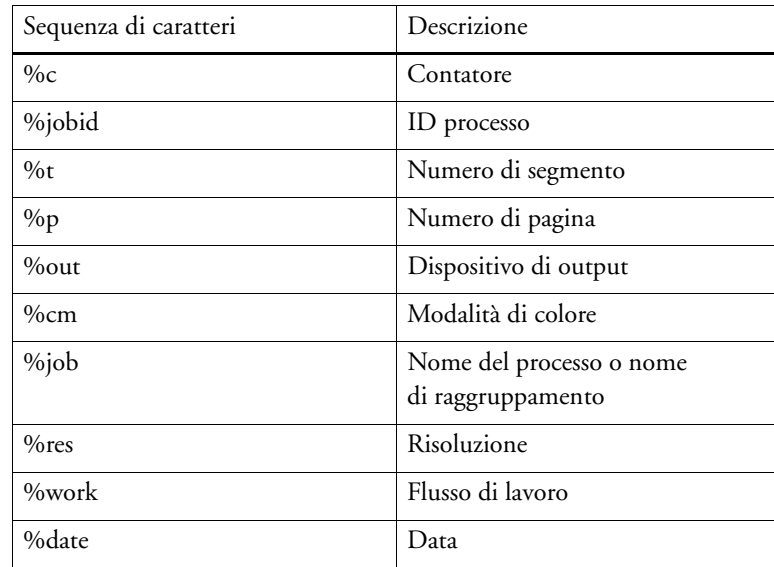

• Compressione

È possibile comprimere i file di stampa per ridurre il volume complessivo dei dati. Il formato ZIP rappresenta il tipo di compressione più sicuro, poiché non si verifica alcuna perdita di dati quando il file viene estratto. Quando si utilizza la compressione JPEG è possibile che si verifichi una minima perdita di dati. PackBits è molto efficace per ridurre le dimensioni dei file TIFF contenenti aree di colore a tinta unita di grandi dimensioni.

• Risoluzione

È possibile specificare la risoluzione dei file di stampa. Per i file di immagine una risoluzione di 300 dpi di solito è sufficiente. Per la grafica vettoriale è consigliabile utilizzare una risoluzione di almeno 1200 dpi per evitare di peggiorare il livello di qualità. Maggiore la risoluzione selezionata, maggiori saranno le dimensioni del file. Se il livello di qualità non è importante o se è necessario inviare il file elettronicamente, selezionare una risoluzione inferiore per mantenere al minimo il volume dei dati.

• Mantieni la risoluzione di input per i file non PostScript

È possibile mantenere la risoluzione di input per i file non PostScript. Questa impostazione è utilizzabile, ad esempio, per convertire un set di file digitali in un singolo spazio colore senza influire sulla risoluzione (dimensione) delle immagini originali.

Vedere anche:

["Profili collegamento dispositivo" a pagina 156](#page-154-0)

["Creazione di una configurazione di sistema in System Manager" a pagina 59](#page-57-0)

# **Output file (Cretaprint)**

• Percorso di esportazione

Definire una cartella in cui salvare i file di stampa. Fare clic su Scegli e sfogliare fino a trovare la cartella.

• Denominazione

Per definire una convenzione per la denominazione dei file di stampa, utilizzare sequenze di caratteri. Ciascuna sequenza di caratteri garantisce l'inserimento di informazioni specifiche all'interno del nome del file. Per rendere più leggibili i nomi dei file, aggiungere un separatore, ad esempio un segno di sottolineatura (\_) o un trattino (-), tra una sequenza di caratteri e l'altra. Ad esempio, digitare "%job\_%work" per includere il nome del processo e il nome del flusso di lavoro nel nome del file. È inoltre possibile includere testo personalizzato, ad esempio PR3\_%job\_%jobid.

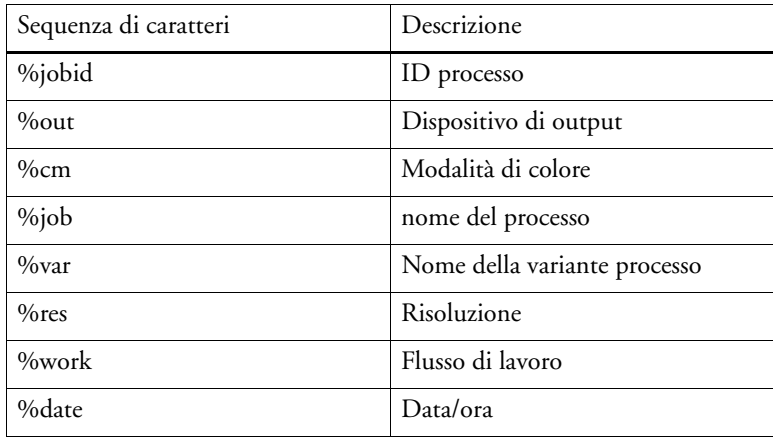

Sono disponibili le sequenze di caratteri riportate di seguito:

• Crittografa file di output (richiede File Output option)

Crea un file TIFF aperto (impostazione predefinita) o un file TIFF crittografato. Non è possibile modificare i file TIFF crittografati in un programma di grafica. Entrambi i tipi di file (aperti e crittografati) possono essere caricati in qualsiasi stampante Cretaprint.

Vedere anche:

["Creazione di una configurazione di sistema in System Manager" a pagina 59](#page-57-0)

#### **Configurazione supporti**

Le impostazioni di questo riquadro consentono di applicare in modo semplice un profilo supporto diverso a un processo caricato.

• Tipo di inchiostro

Consente di selezionare il tipo di inchiostro utilizzato dalla stampante.

• Nome del supporto di stampa

Il nome del supporto di stampa è il nome che collega il file di linearizzazione di base e il tipo di supporto.

• Set di calibrazione

Selezionare un set di calibrazione. Il set di calibrazione è una combinazione di tipo di inchiostro, supporto di stampa e file di linearizzazione di base.

Fare clic su Catalogo per visualizzare i file di linearizzazione di base disponibili per il supporto e le condizioni di stampa in cui sono stati creati. Il file di linearizzazione di base definisce un set di condizioni di stampa e garantisce l'adattamento ottimale del comportamento della stampante al supporto. Selezionare un set da applicare.

Per ottenere i migliori risultati di stampa, utilizzare un set di calibrazione creato per la specifica combinazione di stampante e supporto utilizzata. Fare clic su Nuova linearizzazione e nuovo profilo per creare un nuovo file di linearizzazione di base per le condizioni di stampa specifiche. In seguito, sarà possibile connettere il file di linearizzazione di base a un profilo supporto esistente.

• Correzione visiva

Un file di correzione visiva è un file di linearizzazione base modificato. Lo strumento di correzione visiva in Color Tools e Color Profiler Suite consente di regolare singoli canali cromatici per modificare le proprietà di riproduzione del colore della stampante.

## Vedere anche:

["Esecuzione di correzioni colore visive" a pagina 178](#page-176-0)
#### **Configurazione della stampa (Cretaprint)**

Le impostazioni di questo riquadro consentono di selezionare in modo semplice un profilo di output diverso per un processo caricato.

• Descrizione periferica

Selezionare il pacchetto di generazione profilo. È possibile creare un pacchetto di generazione profilo per esattamente per le proprie condizioni di stampa in Calibration Tool.

• Tipo vetrificazione

Selezionare il tipo di vetrificazione da utilizzare.

• Nome profilo

Selezionare il nome di un profilo. Il profilo definisce una serie di condizioni di stampa, ad esempio la risoluzione, la velocità, la temperatura della fornace e il numero di passaggi nella fornace. Le condizioni di stampa sono elencate sotto il nome di profilo selezionato. Il nome profilo e le condizioni di stampa vengono definite in Color Tools al momento della creazione del profilo.

• Catalogo

Fare clic su Catalogo per visualizzare i nomi di profilo disponibili e le condizioni di stampa in cui ciascuno è stato creato. Selezionare un set da applicare.

• Risparmio inchiostro

È possibile ridurre la quantità di inchiostro applicata durante la stampa. Si tenga conto tuttavia che ridurre la percentuale di inchiostro influisce sulla qualità di stampa.

Se si sposta il dispositivo di scorrimento di riduzione dell'inchiostro, eventuali varianti processo esistenti vengono eliminate e viene creato un nuovo processo RGB che applica le impostazioni modificate.

• Configurazione del colore di vetrificazione

Il colore di vetrificazione costituisce il colore di sfondo per la stampa. Tuttavia, il colore di vetrificazione può variare tra un batch e l'altro. Gli sfasamenti di colore possono essere compensati misurando il colore di vetrificazione e incorporando la misura nel profilo.

Utilizzare questa impostazione per correggere eventuali deviazioni del punto di bianco del colore di vetrificazione di base. Regolando il punto di bianco è possibile ottenere colori uniformi tra un batch e l'altro.

Vedere anche:

["Esecuzione di correzioni colore visive" a pagina 178](#page-176-0)

## **Configurazione delle barre di stampa (Cretaprint)**

In System Manager è possibile modificare l'ordine in cui i canali di inchiostro vengono stampati sulla stampante Cretaprint. Utilizzare i pulsanti Su/Giù se l'ordine delle barre di stampa è stato modificato a livello di stampante e non corrisponde più a quello definito nel profilo.

È inoltre possibile duplicare canali cromatici per aumentare la copertura totale dell'inchiostro o per distribuire l'inchiostro più uniformemente. Con un limite inchiostro pari al 50% per due canali cromatici identici è spesso possibile ottenere un risultato più uniforme che con un limite inchiostro pari a 100% per un solo canale cromatico.

Utilizzare il pulsante con la freccia rivolta a sinistra per annullare le modifiche e ripristinare l'ordine originario delle barre di stampa.

Per ulteriori informazioni, consultare la Guida rapida.

## **Strisce di controllo**

Le strisce di controllo vengono stampate all'interno del piè di pagina. Le strisce di controllo e le scale di controllo sono costituite da righe di campioni di colore. È possibile utilizzare uno spettrofotometro (un dispositivo di misurazione del colore) e un qualsiasi programma di controllo del colore, ad esempio Verifier, per misurare i campioni di colore e verificare la coerenza dei colori tra le diverse stampe.

È possibile utilizzare una striscia di controllo in dotazione a Fiery XF o una striscia di controllo personalizzata. Le strisce di controllo personalizzare devono trovarsi nella cartella ControlStrip.

Fiery XF supporta anche le scale di controllo dinamiche. Una scala di controllo dinamica è una striscia di controllo composta dai colori principali del processo. Ogni scala di controllo dinamica, quindi, è esclusiva del processo a cui si riferisce. La scala di controllo dinamica è disponibile solo per la striscia di controllo 1.

Per ciascun processo è possibile selezionare fino a due strisce di controllo.

• Stampa con gestione del colore

Applica i profili e gli intenti di rendering selezionati alla striscia di controllo, oltre che all'immagine.

• Utilizza su foglio annidamento anziché su foglio processo

Per impostazione predefinita, le strisce di controllo vengono stampate su ogni pagina. Per i raggruppamenti, tuttavia, è possibile stampare le strisce di controllo su ogni pagina del raggruppamento e/o per l'intero raggruppamento. È possibile creare scale di controllo dinamiche solo per le pagine.

Vedere anche:

["Strisce di controllo e media wedge" a pagina 141](#page-139-0)

#### **Verifica della striscia di controllo (System Manager)**

È possibile incorporare Verifier nel flusso di lavoro. Un flusso di lavoro di verifica è consigliabile per i seguenti scopi:

- Per verificare la conformità di una prova o di una stampa allo standard ISO 12647-7, 12647-8 o G7 o per eseguire Fogra PSD Print Check
- Per verificare la conformità agli standard interni
- Per ottenere la certificazione di prova Fogra
- Per verificare la coerenza del colore tra i diversi siti

In questo riquadro è possibile definire i valori di tolleranza accettabili per la verifica. Selezionare la casella di controllo sulla barra del riquadro per attivare le impostazioni. Se non è possibile attivare le impostazioni, verificare che nel riquadro Strisce di controllo sia selezionata una striscia di controllo.

• Interrompi la stampa del processo se la verifica del primo processo non viene superata

Se un processo non supera la verifica, è possibile evitare di stampare inutilmente i processi successivi, che anch'essi inevitabilmente non supereranno la verifica. Questa situazione si verifica, ad esempio, se nella stampante è caricato un supporto non corretto.

• Stampa automaticamente l'etichetta dopo la verifica

Alcune stampanti dotate di un dispositivo di misurazione integrato possono stampare un'etichetta con i risultati della verifica del colore. Per definire le condizioni in presenza delle quali viene stampata un'etichetta, selezionare le caselle di controllo appropriate.

• Dati di caratterizzazione

I set di dati di caratterizzazione definiscono la combinazione delle condizioni di stampa per processi di stampa standard.

• Formato Delta E

Delta E è la differenza matematica tra due colori nello spazio colore L\*a\*b\*. La precisione dei colori viene misurata in termini di Delta E.

• Impostazione predefinita tolleranze target

Sono disponibili impostazioni predefinite per gli standard riconosciuti. Tali impostazioni possono essere applicate alla produzione quotidiana di prove di stampa (verifica basata su una scala di controllo supporto conforme allo standard ISO 12647-7 o 12647-8), per scopi di certificazione (ad esempio FograCert) o per la verifica ISO della stampa digitale. È inoltre possibile immettere nella tabella limiti di tolleranza accettabili personalizzati.

## Vedere anche:

["Verifica dei flussi di lavoro in Fiery XF" a pagina 333](#page-331-0)

#### **Verifica della striscia di controllo (Job Explorer)**

È possibile incorporare Verifier nel flusso di lavoro. Verifier può essere utilizzato per i seguenti scopi:

- Per verificare la conformità di una prova o di una stampa allo standard ISO 12647-7, 12647-8 o G7 o per eseguire Fogra PSD Print Check
- Per verificare la conformità agli standard interni
- Per ottenere la certificazione di prova Fogra
- Per verificare la coerenza del colore

I valori di tolleranza per un flusso di lavoro di verifica vengono definiti in System Manager. Se in System Manager la casella di controllo sulla barra del riquadro è selezionata, i processi vengono inoltrati automaticamente a Verifier dopo la stampa. Se la casella di controllo è deselezionata, il flusso di controllo è manuale. Un flusso di lavoro manuale consente di inviare i processi alla verifica in Job Explorer quando l'utente è pronto per farlo.

Selezionare la casella di controllo sulla barra del riquadro per attivare le impostazioni. Se non è possibile attivare le impostazioni, verificare che nel riquadro Strisce di controllo sia selezionata una striscia di controllo.

Finché si continua ad applicare la striscia di controllo selezionata per il flusso di lavoro, i valori di tolleranza scelti rimangono validi. Se si desidera, è possibile selezionare un'altra striscia di controllo. In questo caso, i valori di tolleranza selezionati vengono ignorati e la base per la verifica del colore è costituita dal profilo di riferimento.

• Interrompi la stampa del processo se la verifica del primo processo non viene superata

Se una pagina di un processo a più pagine non supera la verifica, è possibile evitare di stampare inutilmente le pagine successive, che anch'esse inevitabilmente non supereranno la verifica. Questa situazione si verifica, ad esempio, se nella stampante è caricato un supporto non corretto.

• Stampa automaticamente l'etichetta dopo la verifica

Alcune stampanti dotate di un dispositivo di misurazione integrato possono stampare un'etichetta con i risultati della verifica del colore. Per definire le condizioni in presenza delle quali viene stampata un'etichetta, selezionare le caselle di controllo appropriate.

• Verifica (pulsante)

Fare clic su questo pulsante per inoltrare un processo a Verifier. Il pulsante è disponibile solo dopo che il processo è stato stampato e ha ricevuto lo stato "Verifica possibile".

• Ottimizza (pulsante)

Dopo la verifica in Verifier, il processo viene inoltrato di nuovo a Fiery XF. Se il processo riceve lo stato "Verifica non riuscita", è possibile rientrare nei valori di tolleranza definiti effettuando un'ottimizzazione specifica di processo. Fare clic su questo pulsante per avviare l'ottimizzazione del processo. Sarà quindi necessario ripetere la stampa del processo e la procedura di verifica.

Non è possibile effettuare l'ottimizzazione di processi con regolazioni del colore, pulizia di colori, intento di rendering percettivo o saturato, intento di rendering dinamico.

Vedere anche:

["Verifica dei flussi di lavoro in Fiery XF" a pagina 333](#page-331-0)

#### **Informazioni di base**

Consente di digitare un nome per un nuovo flusso di lavoro oppure di modificare quello di un flusso di lavoro esistente. Non è possibile modificare il nome del flusso di lavoro di linearizzazione predefinito. La casella "Descrizione" mostra le impostazioni del modello di flusso di lavoro. È possibile modificare il testo in modo da riflettere impostazioni personalizzate o aggiungere commenti.

Durante l'elaborazione del processo vengono creati automaticamente file supplementari. Questi vengono di solito eliminati solo quando l'utente elimina il processo dall'elenco dei processi. Se si desidera, è possibile eliminare i file di origine, di output e di anteprima in base a un criterio specifico.

Vedere anche:

["Pulizia Fiery XF" a pagina 411](#page-409-0)

## **Anteprima**

Un'anteprima è l'immagine del processo selezionato e consente di rivedere le impostazioni di processo e di layout prima della stampa. L'anteprima viene visualizzata in Job Explorer quando si seleziona un processo nell'elenco dei processi.

Per creare un'anteprima, selezionare la casella di controllo sulla barra del riquadro, quindi selezionare una risoluzione. Se si desidera modificare pixel singoli all'interno dell'immagine di anteprima, è consigliabile selezionare una risoluzione alta. Maggiore la risoluzione, maggiore sarà la nitidezza dell'immagine ingrandita con lo zoom e maggiore sarà la precisione con cui si potrà modificare l'immagine.

Si tenga presente, tuttavia, che la creazione dell'anteprima di processi di grandi dimensioni richiede molto tempo e una grande quantità di memoria. In questo caso, è consigliabile selezionare una risoluzione inferiore.

## **Velocità**

Utilizzare le impostazioni seguenti per aumentare la velocità di output dei processi:

• Flusso di lavoro ad alta priorità

Tutti i processi di un flusso di lavoro ad alta priorità passano direttamente all'inizio della coda di stampa. Questo significa che se con la stessa stampante devono essere stampati più flussi di lavoro, i processi di un flusso di lavoro ad alta priorità vengono stampati per primi.

• Stampa bidirezionale

La stampa bidirezionale è più rapida della stampa unidirezionale, in quanto la testina stampa in entrambe le direzioni. Il risultato, tuttavia, potrebbe essere meno preciso. Non tutte le stampanti supportano la stampa bidirezionale.

• RIP e stampa "al volo"

Per impostazione predefinita, Fiery XF completa l'elaborazione del processo e quindi avvia la stampa.

L'esecuzione del RIP e della stampa "al volo" significa che l'elaborazione del processo e la stampa avvengono contemporaneamente. Non appena una parte dei dati del processo è stata elaborata, viene stampata immediatamente.

Questa impostazione consente di aumentare la velocità di output dei processi. Di tanto in tanto, tuttavia, potrebbero verificarsi alcune pause, a causa delle quali la stampa potrebbe contenere linee non desiderate.

• Risoluzione RIP

La risoluzione RIP è la risoluzione utilizzata per l'elaborazione di un processo. In seguito il processo viene convertito nella risoluzione di stampa.

La risoluzione RIP influisce sulla velocità e sulla qualità della stampa. Maggiore la risoluzione RIP, maggiore sarà la qualità di stampa ma maggiore sarà anche il tempo necessario per la stampa del processo. D'altro canto, una risoluzione RIP inferiore consente una maggiore velocità di stampa ma come risultato fornisce una qualità a livello di bozza.

Non è possibile elaborare un processo a una risoluzione RIP superiore a quella di stampa.

Vedere anche:

["Aumento della velocità del processo" a pagina 392](#page-390-0)

## **Informazione**

Per configurare una stampante, è necessario installare i profili supporto appropriati per la stampante in questione. Se durante la configurazione viene visualizzato un messaggio di errore, installare i profili supporto appropriati tramite Fiery XF Control.

• Nome

Assegnare al dispositivo di output un nome che lo renda facilmente riconoscibile per gli utenti.

• Descrizione

Utilizzare l'area della descrizione per inserire una nota sulla posizione della stampante o qualsiasi altra informazione.

• Produttore

Selezionare il produttore del dispositivo.

Per stampare su file, è necessaria l'opzione File Output Option. Selezionare EFI come produttore.

• Tipo di dispositivo

Selezionare un dispositivo di output. Alcune stampanti dispongono di più driver, ad esempio mezzitoni, tono continuo o RGB. Assicurarsi di selezionare il driver corretto per il dispositivo di output in uso.

Vedere anche:

["Aggiornamento profili supporti" a pagina 183](#page-181-0)

#### **Connessione**

Consente di configurare una connessione al dispositivo di output. Selezionare uno dei seguenti tipi di connessione:

• Stampa sulla stampante di sistema (solo Windows)

Selezionare la stampante configurata come stampante di sistema di Windows. La stessa stampante deve essere configurata anche in Fiery XF.

• Stampa nella rete IP

Digitare l'indirizzo IP di una stampante di rete. Fare clic su Prova per verificare se la connessione è stata stabilita correttamente. La stampante deve essere accesa.

Selezionare il tipo di protocollo TCP/IP utilizzato dalla stampante per il trasferimento dei dati. La maggior parte delle stampanti supporta il protocollo RAW e stampa utilizzando la porta 9100. Il protocollo LPR è normalmente riservato ai sistemi Unix o ai server di stampa con interfacce multiple. Nella maggior parte dei casi, questa casella può essere lasciata vuota.

• Stampa tramite porta

Selezionare una stampante connessa via USB al computer in cui è in esecuzione il software server Fiery XF. All'avvio di Fiery XF la stampante deve essere già accesa.

- Output file (richiede File Output Option o EFI Printer option)
	- Usa profilo collegamento device

È possibile applicare un profilo collegamento device creato in Color Profiler Suite o utilizzare un programma software di terze parti. Un profilo di collegamento device rappresenta una combinazione fissa di stampante e tipo di supporto di stampa. Il profilo collegamento device deve trovarsi nella cartella Profiles.

– Percorso di esportazione

Definire una cartella in cui salvare i file di stampa. Fare clic su Scegli e sfogliare fino a trovare la cartella.

– Denominazione

Per definire una convenzione per la denominazione dei file di stampa, utilizzare sequenze di caratteri. Ciascuna sequenza di caratteri garantisce l'inserimento di informazioni specifiche all'interno del nome del file. Per rendere più leggibili i nomi dei file, aggiungere un separatore, ad esempio un segno di sottolineatura (\_) o un trattino (-), tra una sequenza di caratteri e l'altra. Ad esempio, digitare "%job\_%work" per includere il nome del processo e il nome del flusso di lavoro nel nome del file. È inoltre possibile includere testo personalizzato, come ad esempio in GS3250LX Pro\_%job\_%jobid.

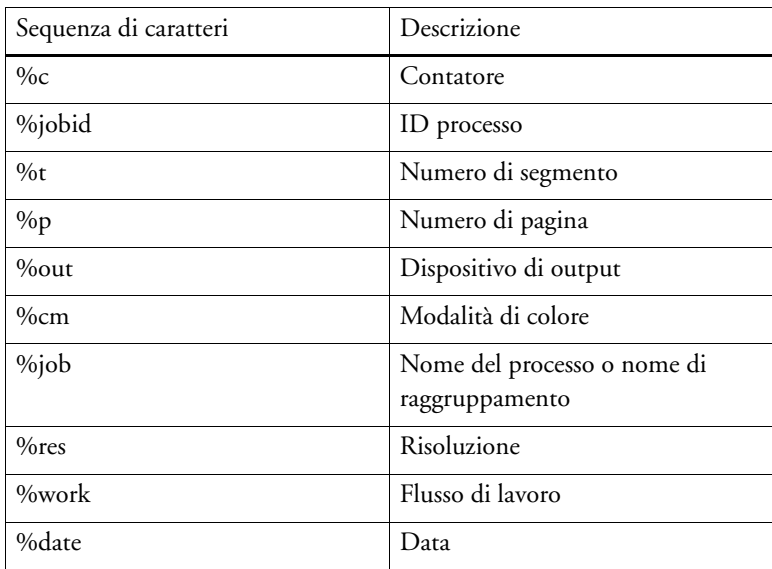

Sono disponibili le sequenze di caratteri riportate di seguito:

# – Compressione

È possibile comprimere i file di stampa per ridurre il volume complessivo dei dati. Il formato ZIP rappresenta il tipo di compressione più sicuro, poiché non si verifica alcuna perdita di dati quando il file viene estratto. Quando si utilizza la compressione JPEG è possibile che si verifichi una minima perdita di dati. PackBits è molto efficace per ridurre le dimensioni dei file TIFF contenenti aree di colore a tinta unita di grandi dimensioni.

– Risoluzione

È possibile specificare la risoluzione dei file di stampa. Per i file di immagine una risoluzione di 300 dpi di solito è sufficiente. Per la grafica vettoriale è consigliabile utilizzare una risoluzione di almeno 1200 dpi per evitare di peggiorare il livello di qualità. Maggiore la risoluzione selezionata, maggiori saranno le dimensioni del file. Se il livello di qualità non è importante o se è necessario inviare il file elettronicamente, selezionare una risoluzione inferiore per mantenere al minimo il volume dei dati.

– Correzione visiva

È possibile applicare un file di correzione visiva al processo corrente. Un file di correzione visiva è un file di linearizzazione di base modificato. Lo strumento di correzione visiva in Color Tools e in Color Profiler Suite consente di regolare singoli canali cromatici per modificare le proprietà relative alla riproduzione a colori della stampante in uso.

– Mantieni la risoluzione di input per i file non PostScript

È possibile mantenere la risoluzione di input per i file non PostScript. Questa impostazione è utilizzabile, ad esempio, per convertire un set di file digitali in un singolo spazio colore senza influire sulla risoluzione (dimensione) delle immagini originali.

• Stampa tramite rete IP (richiede EFI Printer option)

Fiery XF può inviare e ricevere messaggi di stato da stampanti e programmi EFI, nonché da produttori di terze parti che supportano la comunicazione bidirezionale.

#### Vedere anche:

["Stampa su dispositivi VUTEk" a pagina 234](#page-232-0)

["Esecuzione di correzioni colore visive" a pagina 178](#page-176-0)

["Profili collegamento dispositivo" a pagina 156](#page-154-0)

- ["Comunicazione bidirezionale" a pagina 280](#page-278-0)
- ["Creazione di una configurazione di sistema in System Manager" a pagina 59](#page-57-0)

#### **Configurazione di stampa**

• Tipo di inchiostro

Consente di selezionare il tipo di inchiostro utilizzato dalla stampante.

• Nome del supporto di stampa

Il nome del supporto di stampa è il nome che collega il file di linearizzazione di base e il tipo di supporto.

Set di calibrazione

Selezionare un set di calibrazione. Il set di calibrazione è una combinazione di tipo di inchiostro, supporto di stampa e file di linearizzazione di base.

Fare clic su Catalogo per visualizzare i file di linearizzazione di base disponibili per il supporto e le condizioni di stampa in cui sono stati creati. Il file di linearizzazione di base definisce un set di condizioni di stampa e garantisce l'adattamento ottimale del comportamento della stampante al supporto. Selezionare un set da applicare.

Per ottenere i migliori risultati di stampa, utilizzare un set di calibrazione creato per la specifica combinazione di stampante e supporto utilizzata. Fare clic su Nuova linearizzazione e nuovo profilo per creare un nuovo file di linearizzazione di base per le condizioni di stampa specifiche. In seguito, sarà possibile connettere il file di linearizzazione di base a un profilo supporto esistente.

Correzione visiva

Un file di correzione visiva è un file di linearizzazione base modificato. Lo strumento di correzione visiva in Color Tools e in Color Profiler Suite consente di regolare singoli canali cromatici per modificare le proprietà relative alla riproduzione a colori della stampante in uso.

È possibile salvare le impostazioni selezionate in questo riquadro come impostazione predefinita. Un'impostazione predefinita è un modello per un gruppo di impostazioni salvato con un nome univoco. Per salvare un'impostazione predefinita, fare clic sul pulsante menu nell'intestazione del riquadro.

Vedere anche:

["Esecuzione di correzioni colore visive" a pagina 178](#page-176-0)

["Creazione o modifica di un file di linearizzazione base" a pagina 163](#page-161-0)

["Profile Connector" a pagina 173](#page-171-0)

#### **Impostazione supporti**

• Correzione dimensione supporto

È possibile compensare eventuali incoerenze nella lunghezza dell'immagine stampata regolando le dimensioni di output. Tali incoerenze possono verificarsi a causa di una combinazione particolare di stampante e supporto.

Per consentire all'utente di fare pratica con la regolazione delle dimensioni dell'immagine stampata, nella cartella Samples è disponibile il file Lineal\_01.ps. Il file è costituito da una serie di indicatori di righello per una lunghezza e una larghezza pari a 0,5 m x 0,5 m.

- Dimensione del supporto
	- Origine

Selezionare il tipo di alimentazione della carta: foglio singolo o supporto in rotoli.

– Formato

Di solito, il formato del supporto corrisponde alle dimensioni del supporto inserito nella stampante. È tuttavia possibile definire anche dimensioni personalizzate. A tale scopo, immettere le dimensioni desiderate e fare clic sul pulsante con il segno più (+).

## Vedere anche:

["Correzione della lunghezza dei processi stampati" a pagina 400](#page-398-0)

## **Impostazioni speciali stampante**

In questo riquadro sono disponibili impostazioni specifiche della stampante. Il significato della maggior parte delle impostazioni è chiaro. Se tuttavia fossero necessarie ulteriori informazioni, consultare la documentazione della stampante.

Le impostazioni selezionate in Fiery XF sostituiscono le impostazioni con lo stesso nome selezionate sulla stampante.

Nel caso delle stampanti VUTEk, è possibile utilizzare le impostazioni di questo riquadro per controllare la VUTEk PrintStation da remoto. Le impostazioni di stampa vengono trasmesse con il file RTL, pertanto non sono necessarie ulteriori impostazioni sulla PrintStation.

EFI fornisce inoltre alcuni articoli su come incorporare alcune delle funzioni più complesse della stampante all'interno di un flusso di lavoro Fiery XF. Visitare il sito Web EFI all'indirizzo: http://help.efi.com/index/index.html

Questo riquadro mostra il nome e lo stato corrente della stampante.

Per alcuni modelli di stampante con dispositivo di misurazione incorporato è visualizzato anche lo stato della misurazione.

Alcuni modelli di stampante sono inoltre in grado di comunicare a Fiery XF il livello corrente dell'inchiostro.

#### **Gestione dei colori spot**

È possibile applicare le seguenti impostazioni ai colori spot personalizzati.

• Pulsante Segno più (+)

Aggiunge un nuovo colore spot.

• Pulsante Segno meno (-)

Elimina un colore spot selezionato.

• Pulsante Duplica

Crea una copia di un colore spot selezionato. È possibile duplicare colori spot personalizzati o colori spot dalla libreria di colori spot interna.

• Pulsante Seleziona tutto

Consente di selezionare tutti i colori spot personalizzati nella tabella. È possibile duplicare o eliminare una selezione multipla.

• Pulsante Controllo gamma

Verifica la percentuale di colori spot L\*a\*b\* che rientra nella gamma di colori della stampante. La gamma di colori descrive l'intero ventaglio di colori riproducibili dalla stampante. Durante l'elaborazione dei processi, i colori spot fuori gamma vengono mappati al colore più vicino possibile entro la gamma di colori disponibile. La deviazione nel colore viene visualizzata come un valore Delta E.

Per eseguire un controllo gamma, selezionare uno o più colori spot L\*a\*b e fare clic su Controllo gamma. Il pulsante non è disponibile per i colori spot non definiti nello spazio colore L\*a\*b.

Passando da un flusso di lavoro a un altro e da un set di configurazione della stampante a un altro, si scoprirà velocemente qual è la combinazione coi risultati migliori.

Pulsante Converti

Converte i colori spot L\*a\*b\* selezionati per l'impiego nello spazio colore della stampante. È più facile modificare colori spot che sono definiti nei colori dell'inchiostro della stampante.

• Pulsante Ottimizza

È possibile ridurre i valori Delta E dei colori spot applicando un file di ottimizzazione di colori spot. Un file di ottimizzazione di colori spot è un profilo di correzione che cerca di migliorare l'accuratezza cromatica dei colori spot selezionati e dei loro gradienti.

• Pulsante Catalogo campioni

Consente di stampare campioni del catalogo per qualsiasi combinazione di stampante, inchiostro e supporto. È possibile utilizzare cataloghi campioni stampati su supporti diversi per confrontare la riproduzione dei colori in diverse condizioni di stampa.

**524**

Vedere anche:

["Color Editor" a pagina 306](#page-304-0)

#### **Scheda Definizione colore**

• Utilizza come alias per

È possibile creare un collegamento fisso a un colore spot esistente. Un colore spot alias possiede esattamente le stesse proprietà cromatiche del colore spot originale, ma è salvato con un nome diverso: è possibile, ad esempio, configurare il colore spot "NewSpotColor" come alias per un colore PANTONE.

Non è possibile modificare le proprietà di colore di un colore spot alias, ma eventuali modifiche apportate al colore spot originario vengono applicate automaticamente anche all'alias.

Creando un alias, si garantisce che vengano utilizzati gli stessi valori cromatici per entrambi i colori spot, senza dover rinominare il colore spot nell'applicazione grafica.

• Applica come

Se la stampante supporta l'inchiostro bianco, l'inchiostro trasparente o gli inchiostri metallizzati, è possibile aggiungere qualsiasi di questi inchiostri alla definizione originale dei colori spot. Gli inchiostri aggiuntivi vengono stampati sia sotto che sopra il colore spot originale.

È possibile utilizzare queste impostazioni per simulare il ciclo produttivo finale su un substrato bianco o a colori. Se la stampante supporta i colori di inchiostro appropriati, si possono ottenere effetti speciali interessanti da usare nel settore del packaging.

• Trasparenza

L'impostazione relativa alla trasparenza interessa i colori sovrapposti. Un valore di trasparenza pari a 100% indica che i colori sottostanti sono visibili in trasparenza. Un valore di trasparenza pari a 0% equivale al 100% di opacità. Ciò significa che i colori sottostanti non sono visibili.

• Definizione colore spot al 100%

Definire un colore spot a tonalità piena. Selezionare "Indipendente" per misurare un campione di colore nello spazio colore CIE L\*a\*b\* o CIE LCH. Selezionare "Dipendente" per immettere i valori di un colore nello spazio colore del dispositivo di output o del profilo sorgente.

#### Vedere anche:

["Aggiunta di colori spot in Color Editor" a pagina 314](#page-312-0)

["Creazione di alias" a pagina 316](#page-314-0)

["Assegnazione di un colore spot a un canale di inchiostro della stampante" a pagina 318](#page-316-0)

#### **Scheda Caratterizzazione**

È possibile definire fino a 99 gradienti di colore per ciascun colore spot. I gradienti di colore definiti nello spazio colore L\*a\*b\* o LCH sono inclusi nella scala di controllo dinamica.

Per impostazione predefinita, il diagramma mostra i valori cromatici dello 0% e del 100% di un inchiostro. Il 100% rappresenta il colore in tonalità piena definito nella scheda Definizione colore. Lo 0% rappresenta il colore del supporto di stampa. Per impostazione predefinita, lo 0% è uguale al valore non misurato per il bianco puro.

Per aggiungere gradienti di colore nello spazio colore della stampante, digitare i valori appropriati nella tabella di caratterizzazione. Per aggiungere gradienti di colore nello spazio colore L\*a\*b\* o LCH, misurare un campione di colore o digitare il valore del colore.

Se è stato definito un gradiente nello spazio colore della stampante, è possibile regolarlo trascinandolo nel punto appropriato sulla curva del diagramma.

Vedere anche:

["Aggiunta dei gradienti di colore" a pagina 320](#page-318-0)

#### **Scheda Gradazione**

Se di dispone di un colore spot con gradienti diversi, uno dei quali risulta troppo brillante o troppo chiaro nella stampa, è possibile modificare la luminosità aggiungendo o sottraendo colore lungo la curva di gradazione.

Per farlo, trascinare il punto verso l'alto (per aggiungere colore) o verso il basso (per sottrarlo). In alternativa, è possibile immettere le coordinate desiderate direttamente nella tabella.

È possibile eliminare un gradiente selezionando una riga nella tabella e premendo <Canc>. Non è possibile eliminare i valori 0% e 100%.

Fare clic su Salva per salvare le modifiche.

## **Preferenze: Scheda Definizione colore**

• Caratteristiche di sovrastampa a inchiostro

Normalmente, quando due oggetti di colore diverso si sovrappongono, si crea un effetto" "foratura" che evita che tali oggetti vengono stampati uno sopra l'altro. La stampa intenzionale di uno strato di inchiostro sopra un altro viene detta sovrastampa.

L'impostazione di sovrastampa definisce il comportamento di due o più colori spot se stampati uno sopra l'altro.

Un valore maggiore dà come risultato una stampa più scura. Un valore di sovrastampa del 100%, per esempio, indica che i colori verranno completamente aggiunti uno all'altro, un comportamento che non è possibile con una reale macchina da stampa.

Un valore minore darà come risultato stampe più chiare poiché i colori appariranno molto più opachi e copriranno una parte degli altri colori.

• Gamma

Modificare la simulazione del guadagno punti per la sovrastampa dei colori spot. Questa impostazione si applica ad aree con una miscelatura di colori spot e di quadricromia o composte da più di un colore spot, e consente di definire un comportamento non lineare per la sovrastampa.

• Metodo

La sovrastampa nello spazio colore CMYK è basato su una semplice aggiunta CMYK.

Nello spazio colore L\*a\*b\*, l'impostazione predefinita è basata sulle trasformazioni di adattamento cromatico (CAT) Bradford e ROMM. Tali trasformazioni sono in grado di prevedere i colori corrispondenti sotto sorgenti di luce differenti. Fiery XF supporta diversi modelli di adattamento cromatico, tra cui Bradford CAT, XYZ Scaling, vonKries e Sharp CAT. Selezionare un CAT per definire il comportamento di sovrastampa dei colori L\*a\*b\*.

È possibile aumentare la luminosità dei colori sovrastampati che sono molto simili tra di loro, come giallo su giallo o magenta su rosso.

• Impostazioni del punto di bianco

La tinta del colore del supporto di stampa è nota come punto di bianco. Il punto di bianco del supporto di stampa ha effetto sull'accuratezza del colore della stampa e, soprattutto in un flusso di lavoro di tipo Bozza, è importante per poter simulare precisamente la tinta del colore del supporto finale.

È possibile utilizzare un dispositivo di misurazione per determinare il punto di bianco del supporto, che viene preso in considerazione per le definizioni dei colori spot.

• Impostazioni di controllo gamma

È possibile verificare l'accuratezza di riproduzione di un colore spot L\*a\*b\* utilizzando i profili selezionati. È anche possibile verificare se un colore spot L\*a\*b\* rientra nella gamma di colori della stampante. La gamma di colori descrive l'intero ventaglio di colori riproducibili dalla stampante.

Definire il limite di tolleranza accettabile come un valore Delta E. Delta E è utilizzato per misurare la differenza matematica tra due colori nello spazio colore L\*a\*b\*.

Questa impostazione permette ai colori spot che rientrano nell'area di tolleranza della gamma di colori di essere accettati all'interno della gamma.

Fare clic su Salva per salvare le modifiche. Fare clic su Valori predefiniti per riportare le impostazioni su tutte le schede Preferenze ai loro valori originali.

Vedere anche:

["Verifica dell'accuratezza cromatica dei colori spot L\\*a\\*b\\*" a pagina 321](#page-319-0)

#### **Preferenze: Scheda Misurazione e visualizzazione**

• Impostazioni dispositivo di misurazione

Utilizzare un dispositivo di misurazione ES-1000 o ES-2000 per definire un agente colorante al 100% e i gradienti o per determinare il punto di bianco di un supporto. Fare clic su Impostazioni per definire impostazioni specifiche del dispositivo.

• Condizioni di luce

Definire la conversione dei valori spettrofotometrici in valori L\*a\*b\*.

Selezionare una sorgente di luce (tipo di luce): D-50 (luce dell'orizzonte), D-65 (luce diurna artificiale a mezzogiorno) e C (luce diurna).

Selezionare un'angolazione osservatore: l'impostazione predefinita è di due gradi, ma nei settori del packaging e in quello tessile viene talvolta utilizzato un angolo con una vista più ampia (10 gradi).

• Profilo del monitor

I profili del monitor vengono utilizzati per simulare e verificare l'accuratezza del colore sullo schermo del computer, Nel software del sistema operativo dei computer Windows e Macintosh sono inclusi profili del monitor standard. È possibile selezionare un profilo del monitor fornito con il sistema operativo o un profilo del monitor personalizzato.

Fare clic su Salva per salvare le modifiche. Fare clic su Valori predefiniti per riportare le impostazioni su tutte le schede Preferenze ai loro valori originali.

Vedere anche:

["Creazione di un profilo supporto" a pagina 165](#page-163-0)

## **Preferenze: Scheda Gradazione**

Se di dispone di un colore spot con gradienti diversi, uno dei quali risulta troppo brillante o troppo chiaro nella stampa, è possibile modificare la luminosità aggiungendo o sottraendo colore lungo la curva di gradazione.

Per farlo, trascinare il punto verso l'alto (per aggiungere colore) o verso il basso (per sottrarlo). In alternativa, è possibile immettere le coordinate desiderate direttamente nella tabella.

È possibile eliminare un gradiente selezionando una riga nella tabella e premendo <Canc>. Non è possibile eliminare i valori 0% e 100%.

Se necessario, selezionare "Applica alla tabella corrente". Se la casella di controllo non è selezionata, l'impostazione verrà applicata alle tabelle di colori spot create dall'utente in futuro.

Fare clic su Salva per salvare le modifiche. Fare clic su Valori predefiniti per riportare le impostazioni su tutte le schede Preferenze ai loro valori originali.

## **Selezionare l'alias per il nuovo colore spot**

Creare un collegamento fisso a un colore spot esistente. Un colore spot alias possiede esattamente le stesse proprietà cromatiche del colore spot originale, ma è salvato con un nome diverso: è possibile, ad esempio, configurare il colore spot "NewSpotColor" come alias per un colore PANTONE.

Non è possibile modificare le proprietà cromatiche di un colore spot alias, ma solo i suoi valori di gradazione e trasparenza. Tuttavia, ogni modifica apportata al colore spot originale viene applicata automaticamente anche all'alias.

Creando un alias, si garantisce che vengano utilizzati gli stessi valori cromatici per entrambi i colori spot, senza dover rinominare il colore spot nell'applicazione grafica.

Per cercare il colore spot, digitarne il nome nella casella Cerca. La casella Cerca possiede una funzione di filtro che assicura che vengano visualizzati solo i colori spot che soddisfano il criterio di ricerca immesso.

Selezionare il colore spot nella tabella e fare clic su Utilizza selezione. I valori del colore verranno trasferiti automaticamente al nuovo colore spot.

Per rimuovere il collegamento a un colore spot alias, fare clic su Cancella alias. Se si cancella l'alias, il colore spot assumerà i valori predefiniti di un nuovo colore spot.

Vedere anche:

["Creazione di alias" a pagina 316](#page-314-0)

#### **Selezionare un canale di inchiostro per il nuovo colore spot**

Se la stampante supporta l'inchiostro bianco, l'inchiostro trasparente o gli inchiostri metallizzati, è possibile aggiungere qualsiasi di questi inchiostri alla definizione originale dei colori spot. Gli inchiostri aggiuntivi vengono stampati sia sotto che sopra il colore spot originale.

Questa impostazione è utile nel settore del packaging, in cui i colori metallizzati oro e argento sono utilizzati spesso. La gestione del colore è applicata al colore spot originale durante l'elaborazione del processo, ma viene ignorata per gli inchiostri della stampante.

Per cercare un canale di inchiostro della stampante, digitarne il nome nella casella Cerca. La casella Cerca possiede una funzione di filtro che assicura che vengano visualizzati solo i canali di inchiostro della stampante che soddisfano il criterio di ricerca immesso.

Alcune impostazioni possiedono un equivalente "invertito" e si riconoscono dalla sigla "INV" inclusa nel nome. Se si seleziona un'impostazione invertita, viene applicata la quantità di inchiostro proporzionalmente inversa, ad esempio colore allo 0% anziché colore al 100% oppure colore al 70% anziché colore al 30%.

Con un uso intelligente dell'impostazione invertita, è possibile simulare il ciclo produttivo finale su qualsiasi substrato a colori.

Selezionare il canale di inchiostro nella tabella e fare clic su Utilizza selezione. Per rimuovere il collegamento, fare clic su Cancella alias.

Vedere anche:

["Assegnazione di un colore spot a un canale di inchiostro della stampante" a pagina 318](#page-316-0)

## **Trovare e sostituire colori spot**

Per rinominare colori spot personalizzati è possibile sostituire tutto il nome o solo una parte.

Nella casella "Trova", digitare il termine di ricerca. Nella casella "Sostituisci con", digitare il termine con cui sostituire il termine di ricerca. Ad esempio, se si cerca "2013", Color Editor troverà e rinominerà tutti i colori spot che includono "2013" all'interno del nome.

È possibile modificare ulteriormente la ricerca tenendo conto delle lettere maiuscole/minuscole o cercando solo per nome completo.

Vedere anche:

["Sostituzione di nomi colori spot" a pagina 330](#page-328-0)

## **Creare una nuova tabella di colori spot**

• Nome

Digitare un nome univoco per la tabella di colori spot.

• Flusso di lavoro

Selezionare un flusso di lavoro Fiery XF. Color Editor recupera informazioni relative allo spazio colore e alla gamma di colori del dispositivo di output connesso al flusso di lavoro. Color Editor utilizza tali informazioni per verificare che il dispositivo di output possa riprodurre correttamente i nuovi colori spot.

• Set di calibrazione

Selezionare un set di calibrazione. Il set di calibrazione definisce le impostazioni per tipo di inchiostro, nome del supporto di stampa e file di linearizzazione base per la stampante selezionata. Il set di calibrazione è importante per definire colori spot che dipendono dalla stampante utilizzata.

• Preferenze

Nella finestra di dialogo Preferenze è possibile definire impostazioni generali che verranno estese a tutti i colori spot definiti in Color Editor.

Vedere anche:

["Creazione di una nuova tabella di colori spot" a pagina 328](#page-326-0)

["Finestra di dialogo Preferenze" a pagina 310](#page-308-0)

## **Applicare la tabella di colori spot ai flussi di lavoro**

Selezionare uno o più flussi di lavoro Fiery XF ai quali applicare la nuova tabella di colori spot. Se un flusso di lavoro ha già una tabella di colori spot ad esso assegnata, la tabella di colori spot originale viene ignorata, ma potrà comunque essere riselezionata poiché disponibile nell'elenco.

Vedere anche:

["Applicazione delle tabelle di colori spot ai flussi di lavoro Fiery XF" a pagina 331](#page-329-0)

#### **Verificare l'accuratezza cromatica dei colori spot L\*a\*b\***

È possibile verificare l'accuratezza di riproduzione di un colore spot L\*a\*b\* utilizzando i profili selezionati. È anche possibile verificare se un colore spot L\*a\*b\* rientra nella gamma di colori della stampante. La gamma di colori descrive l'intero ventaglio di colori riproducibili dalla stampante. Durante l'elaborazione dei processi, i colori spot fuori gamma vengono mappati al colore più vicino possibile entro la gamma di colori disponibile. La deviazione nel colore viene visualizzata come un valore Delta E.

Color Editor applica un valore Delta E predefinito di 5,0 misurato nel formato Delta E 2000, e permette ai colori spot che rientrano nell'area di tolleranza della gamma di colori di essere accettati all'interno della gamma.

Dopo l'esecuzione di un controllo gamma vengono visualizzate le seguenti informazioni:

- La percentuale di colori spot in gamma
- Il Delta E medio
- Il Delta E massimo

Vedere anche:

["Verifica dell'accuratezza cromatica dei colori spot L\\*a\\*b\\*" a pagina 321](#page-319-0)

# **Convertire colori spot L\*a\*b\* nello spazio colore della stampante**

Convertire colori spot L\*a\*b\* nello spazio colore della stampante. È più facile modificare colori spot che sono definiti nei colori dell'inchiostro della stampante.

Vedere anche:

["Conversione di colori spot L\\*a\\*b\\* nello spazio colore della stampante" a pagina 325](#page-323-0)

# **Ottimizzare i colori spot L\*a\*b\***

È possibile ridurre i valori Delta E dei colori spot L\*a\*b\* applicando un file di ottimizzazione di colori spot. Un file di ottimizzazione di colori spot è un profilo di correzione che cerca di migliorare l'accuratezza cromatica dei colori spot selezionati e dei loro gradienti.

Vedere anche:

["Ottimizzazione dei colori spot L\\*a\\*b\\*" a pagina 326](#page-324-0)

## **Verificare la riproduzione colore vero dei colori del catalogo campioni**

È possibile verificare come verranno stampati i colori del catalogo campioni con qualsiasi combinazione di stampante, inchiostro e supporto. È possibile utilizzare cataloghi campioni stampati su supporti diversi per confrontare la riproduzione dei colori in diverse condizioni di stampa.

Le stampe dei cataloghi campioni possono essere utilizzate per verificare:

- l'aspetto dei colori prima di passare in produzione
- la possibilità di migliorare i colori passando a un'altra stampante, a un altro set di inchiostri o a un altro supporto di stampa

Vedere anche:

["Stampa del catalogo campioni" on page 327](#page-325-0)

## **Risolvere i conflitti di denominazione durante l'importazione di tabelle di colori spot**

Non è possibile salvare due colori spot con lo stesso nome in una tabella di colori spot. Se si cerca di importare un colore spot con un nome che esiste già nella tabella di colori spot caricata, si verifica un conflitto. Per aggirare il problema, eseguire una delle operazioni seguenti:

• Rinominare uno dei colori spot.

È possibile rinominare un colore spot in una qualsiasi delle tabelle di colori spot. Tale operazione può essere utile nel caso in cui due colori spot con lo stesso nome possiedano valori cromatici diversi. Utilizzare questa impostazione per mantenere entrambi i colori.

• Sostituire uno dei colori spot.

È possibile sostituire un colore spot in una qualsiasi delle tabelle di colori spot. Questa impostazione sovrascrive il nome e i valori di colori spot, quindi fornisce un modo semplice per unire due colori spot.

• Escludere i colori spot in conflitto

È possibile scegliere di non importare i colori spot in conflitto. In questo caso, i colori spot rimangono invariati in entrambe le tabelle di colori spot. Fare clic su Annulla per ignorare il conflitto visualizzato. Fare clic su Annulla tutto per ignorare tutti i colori spot in conflitto.

Vedere anche:

["Importazione di colori spot" a pagina 330](#page-328-1)
# **Creare un file di linearizzazione base (impostazioni della stampante)**

Un file di linearizzazione base costituisce il fondamento di un profilo supporto. Contiene dettagli sulle quantità di ciascun colore di inchiostro necessario per raggiungere la massima densità di colore per una determinata combinazione di dispositivo di output, risoluzione della stampante, modalità di stampa e tipo di supporto utilizzando al contempo il minor quantitativo di inchiostro possibile. Dopo aver creato un file di linearizzazione base, occorre creare un profilo supporto.

Se la stampante VUTEk supporta l'inchiostro bianco, è inoltre possibile eseguire la linearizzazione del canale di inchiostro bianco. La linearizzazione del bianco viene applicata al canale del bianco, definito dalla modalità di stampa nella scheda Speciale del dispositivo di output in System Manager. Sono disponibili le seguenti modalità di stampa:

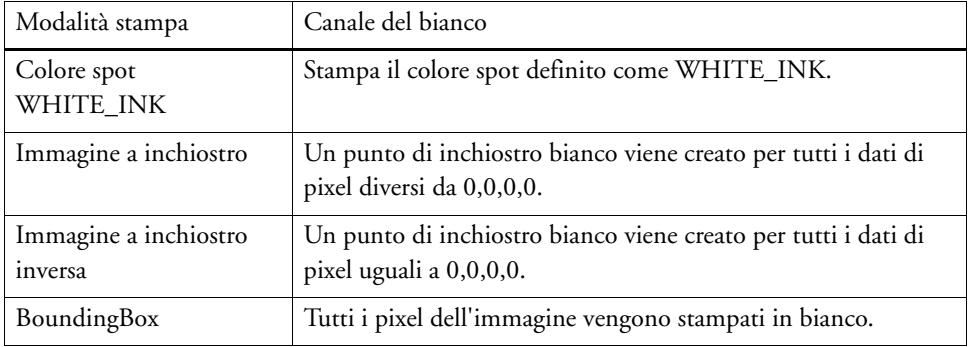

Quando si esegue la linearizzazione di una stampante VUTEk con inchiostro bianco, assicurarsi di impostare la stampante corretta in System Manager:

- Selezionare una stampante il cui nome contenga "White" se si desidera limitare l'inchiostro bianco e creare una linearizzazione del bianco personalizzata. Solo le stampanti VUTEk il cui nome contiene "White" consentono di creare linearizzazioni del bianco personalizzate.
- Selezionare una stampante il cui nome non contenga "White" se si desidera utilizzare una linearizzazione del bianco predefinita, specifica della stampante e non modificabile. Questo tipo di linearizzazione del bianco, incorporato nel file di linearizzazione base, applica il 100% di inchiostro bianco nelle tonalità piene. Non è possibile limitare l'inchiostro. La linearizzazione del bianco predefinita consente di ottenere risultati perfettamente soddisfacenti nella maggior parte dei casi.

Questa Guida in linea contiene istruzioni dettagliate su come eseguire la linearizzazione dell'inchiostro bianco in Fiery XF 6.1 e versioni successive. Documenti separati sugli argomenti indicati di seguito sono disponibili per il download dal sito Web EFI all'indirizzo http://help.efi.com/index/index.html:

- Come creare una linearizzazione del bianco (Fiery XF versioni 5 e 6.0.x)
- Come aggiornare la linearizzazione del bianco generica e come creare una linearizzazione del bianco per applicazioni speciali (Fiery XF 6.1 e versioni successive)

# **PER CREARE UN NUOVO FILE DI LINEARIZZAZIONE BASE**

- **1 Connettere il dispositivo di misurazione.**
- **2 In "Impostazioni dispositivo di misurazione" eseguire le operazioni seguenti:**
	- Selezionare il dispositivo di misurazione.

Fare clic su Impostazioni per definire ulteriori impostazioni specifiche del dispositivo. Questo pulsante non è disponibile per tutti i dispositivi di misurazione.

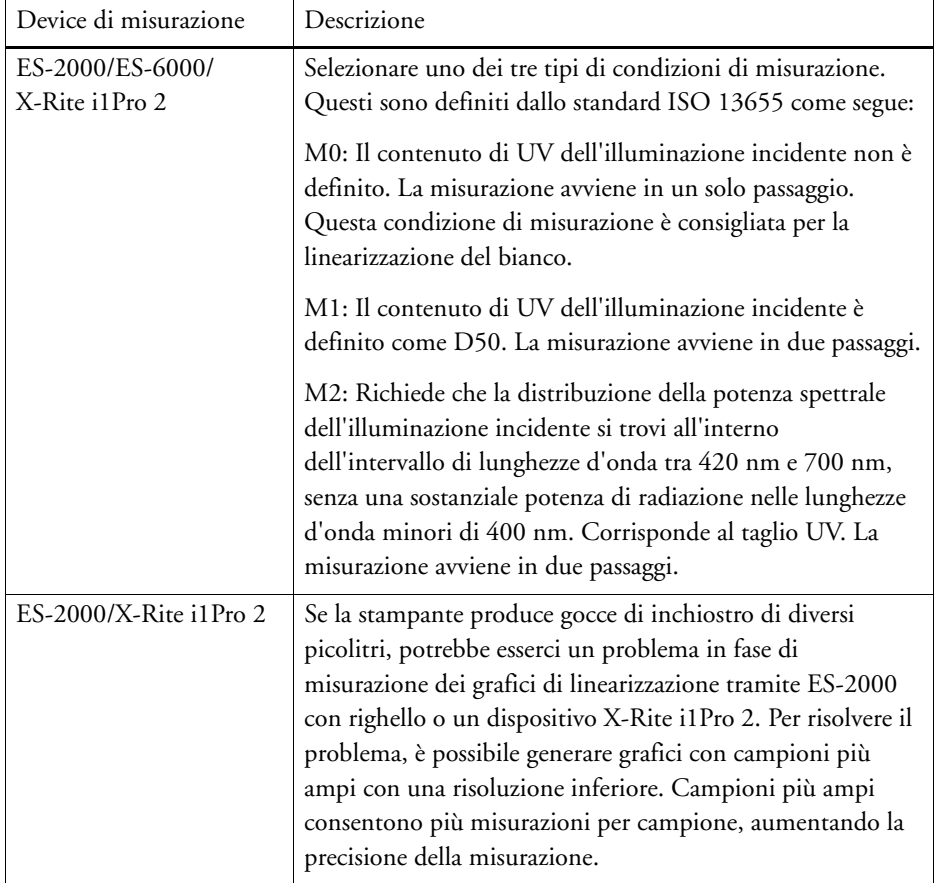

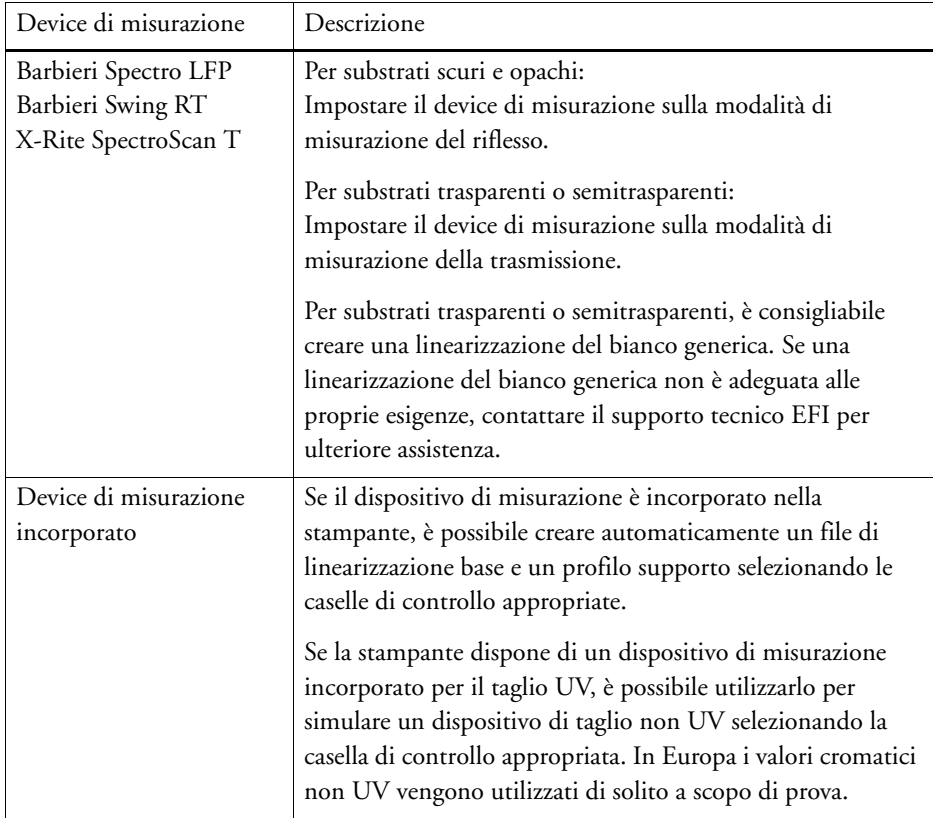

- Selezionare l'intento di linearizzazione appropriato per il tipo di flusso di lavoro desiderato (solo stampanti non VUTEk).
	- L'impostazione "Prova colore" consente di selezionare un profilo di simulazione (riferimento) in un passaggio successivo. In questo caso, i valori L\*a\*b\* target vengono estratti dal profilo di simulazione (riferimento).
	- Per un flusso di lavoro di Foto/Produzione non è possibile selezionare un profilo di simulazione (riferimento). In questo caso, il valore di saturazione ottimale è calcolato per la gamma dei colori più ampia possibile aggiungendo inchiostro light prima e in maggiore quantità nelle aree a tonalità piena.

# **3 In "Nome linearizzazione" digitare un nome per il file di linearizzazione base.**

Il nome predefinito viene generato automaticamente partendo dal nome della stampante, dalla risoluzione, dal tipo di supporto e dal tipo di inchiostro. Se si preferisce, è possibile digitare un nome personalizzato deselezionando la casella di controllo "Crea nome EPL dalle impostazioni".

# **4 In "Impostazioni stampante", selezionare il tipo di inchiostro utilizzato dalla stampante.**

Alcuni tipi di stampante supportano più tipi di inchiostro. Assicurarsi di selezionare il tipo di inchiostro inserito nella stampante.

#### **5 In "Impostazioni supporto di stampa" eseguire le operazioni seguenti:**

- Selezionare il tipo di supporto che corrisponde più da vicino al supporto inserito nella stampante.
- Selezionare un nome per il supporto o digitare un nome personalizzato. Questo è il nome che sarà visualizzato in Fiery XF.
- Immettere la lunghezza effettiva e la lunghezza target del supporto, se necessario.

È possibile correggere eventuali incoerenze nella lunghezza dell'output dei processi. Le incoerenze possono verificarsi a causa di una combinazione particolare di stampante e supporto.

Per consentire all'utente di fare pratica con la regolazione della lunghezza dell'immagine stampata, nella cartella Samples è disponibile il file Lineal\_01.ps. Il file è costituito da una serie di indicatori di righello per una lunghezza e una larghezza pari a 0,5 m x 0,5 m.

# **6 In "Impostazioni output" definire la impostazioni necessarie:**

• Risoluzione

Consente di selezionare la risoluzione desiderata. Risoluzioni più alte consentono di ottenere una maggiore qualità di output ma influiscono sulle prestazioni di elaborazione e stampa.

Se si desidera incorporare un file di retinatura nel file di linearizzazione base, assicurarsi di selezionare la stessa risoluzione utilizzata per creare il file di retinatura.

• Modalità stampa

La modalità di stampa definisce la qualità dell'output. Le modalità di stampa sono specifiche della stampante. Sono elencate solo le modalità di stampa adatte per l'utilizzo con la risoluzione di stampa selezionata. La modalità di stampa definisce la qualità dell'output: alta qualità o bozza.

• Direzione di stampa

La stampa bidirezionale è più rapida in quanto la testina stampa in entrambe le direzioni. Tuttavia, la stampa unidirezionale consente di ottenere risultati più precisi di quella bidirezionale. Non tutte le stampanti supportano la stampa bidirezionale.

• Mezzitoni

Per le stampanti con tono continuo è selezionato per impostazione predefinita il metodo di mezzitoni del produttore.

Per le stampanti che utilizzano uno dei metodi di mezzitoni di Fiery XF è possibile scegliere tra diffusione errori (SE1) e retinatura stocastica (SE2). È consigliabile selezionare SE1 per ottenere la qualità massima ed SE2 per una maggiore velocità di esecuzione del RIP. SE2 è inoltre consigliabile per le stampanti VUTEk per le quali sono selezionate le dimensioni punto "Scala di grigi".

Se si desidera incorporare un file di retinatura nel file di linearizzazione base, selezionare "Retinatura" come metodo di mezzitoni. La modalità di colore passa automaticamente su CMYK e l'impostazione "Retinatura" diventa disponibile.

• Modalità colore

Assicurarsi che il numero di inchiostri e i colori dell'inchiostro siano corretti per la stampante. A seconda della combinazione di stampante e modalità colore, sono disponibili diverse procedure per la creazione di una linearizzazione base.

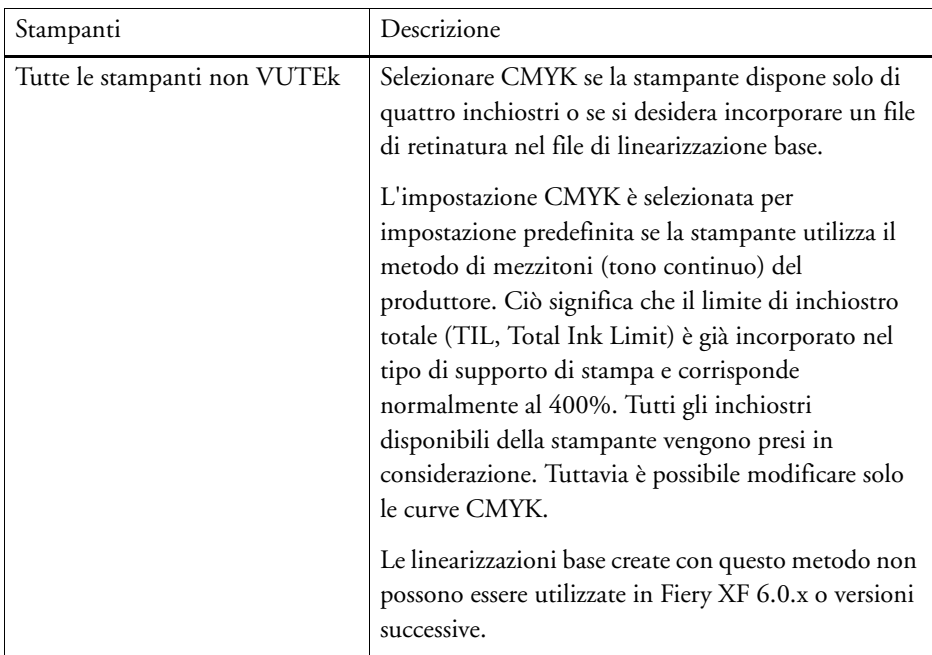

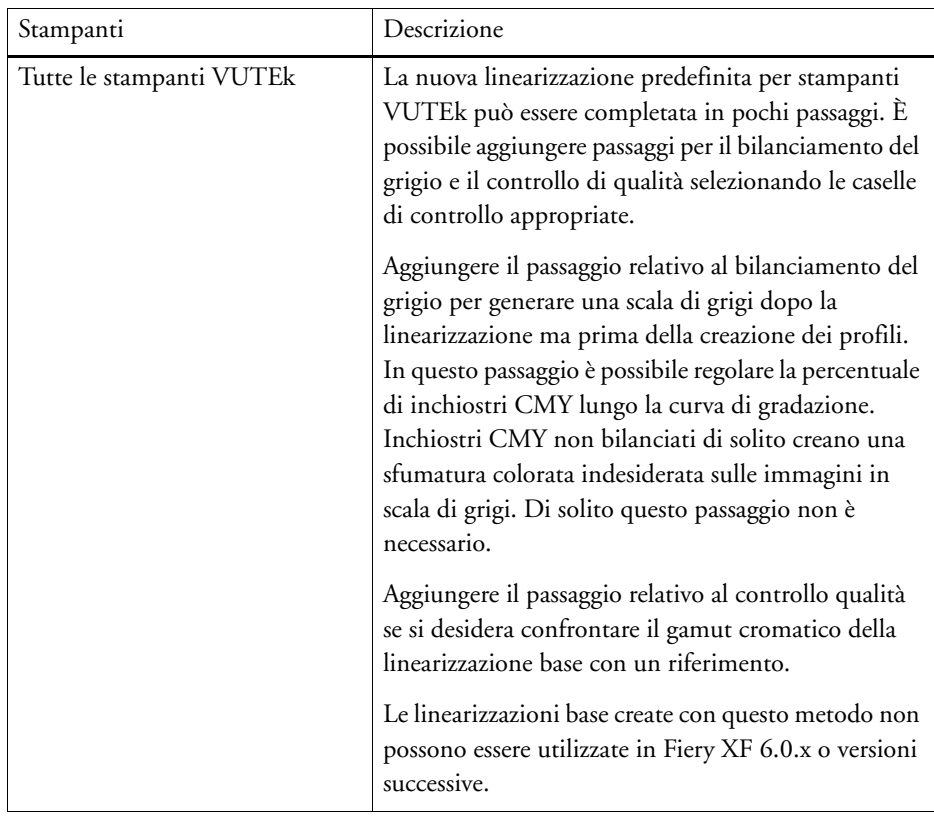

• Dimensioni punto

Le dimensioni punto disponibili e le relative proprietà dipendono dalla stampante. Per le stampanti serie VUTEk Pro sono disponibili due impostazioni:

- Fisso: Ogni punto ha le dimensioni di una gocciolina di inchiostro
- Scala di grigi: Dimensioni variabili per il punto
- Retinatura

Se in precedenza si è creato un file di retinatura in Dot Creator, è possibile incorporarlo nel file di linearizzazione base selezionandolo qui. Per maggiori informazioni sulla creazione di file di retinatura, vedere la guida in linea.

# **Fare clic su Avanti.**

Vedere anche:

["Correzione della lunghezza dei processi stampati" a pagina 400](#page-398-0)

# **Creare un file di linearizzazione base (stampanti non VUTEk)**

#### **PER CREARE UN NUOVO FILE DI LINEARIZZAZIONE BASE (CONTINUA)**

**1 Fare clic su Stampa.**

Il grafico verrà stampato.

**2 Attendere che l'inchiostro sia asciutto, quindi seguire le istruzioni visualizzate sullo schermo per misurare il grafico.**

Dopo la misurazione, viene visualizzata di nuovo la finestra Limite inchiostro per canale.

#### **3 Procedere in uno dei modi seguenti:**

- Fare clic su Avanzate per verificare il limite dell'inchiostro per ciascun canale. Nella finestra Avanzate:
	- Verificare che i limiti consigliati per l'inchiostro rientrino nell'intervallo di valori ottimale. Tale intervallo è rappresentato dall'area di colore blu. Spostare i dispositivi di scorrimento in base alle esigenze.
	- Selezionare un profilo di simulazione (riferimento), se necessario. La selezione di un profilo di simulazione (riferimento) garantisce che i limiti dell'inchiostro vengano derivati dal profilo. È possibile scegliere un profilo di simulazione (riferimento) standard oppure un profilo fornito dalla società che fornisce il servizio di stampa.

La selezione di un profilo di simulazione (riferimento) limita lo spazio colore disponibile e assicura che il profilo supporto di stampa creato corrisponda meglio al profilo di simulazione (riferimento). Se non si seleziona alcun profilo, viene applicato uno standard di settore appropriato.

Fare clic su OK per tornare alla finestra Limite inchiostro per canale.

- Fare clic su Importa dati per importare un file di linearizzazione base che si è iniziato a creare durante una sessione precedente. È possibile importare dati in qualsiasi fase del processo di linearizzazione.
- Fare clic su Misura per misurare di nuovo il grafico. È possibile misurare di nuovo un grafico in qualsiasi fase del processo di linearizzazione.

Dopo la misurazione o l'importazione dei dati è possibile visualizzare i campioni correnti in qualsiasi fase del processo di linearizzazione. Fare clic su Mostra campioni e fermare il puntatore del mouse su un campione di colore per visualizzare il valore L\*a\*b\* corrispondente.

**4 Fare clic su Avanti.**

Verrà visualizzata la finestra Linearizzazione.

**5 Fare clic su Stampa.**

Il grafico verrà stampato.

**6 Attendere che l'inchiostro sia asciutto, quindi seguire le istruzioni visualizzate sullo schermo per misurare il grafico.**

Dopo la misurazione, viene visualizzata di nuovo la finestra Linearizzazione.

**7 Fare clic su Avanzate per controllare il punto iniziale normale, l'aumento del valore tonale e il guadagno punti.**

Normalmente i valori predefiniti consentono di ottenere buoni risultati, dato che uno speciale algoritmo calcola la relazione tra inchiostro light e normale e tiene inoltre conto di un guadagno punti dinamico. Se tuttavia è necessario effettuare modifiche, tenere conto di quanto segue:

Il punto di inizio migliore per gli inchiostri normali dipende dalla specifica combinazione di supporto di stampa, inchiostro e risoluzione. Per la stampa su carta di giornale, è consigliabile mantenere al minimo la percentuale dell'inchiostro light, allo scopo di evitare un'applicazione eccessiva di inchiostro al supporto di stampa. In caso di stampa di punti spessi, tuttavia, verrà a crearsi un effetto sgranato nelle aree evidenziate. Per la stampa su un supporto fotografico o per bozze, è normale applicare una percentuale più alta di inchiostro light per creare una transizione più morbida.

Tuttavia il limite inchiostro totale (TIL, Total Ink Limit) è altrettanto importante. Il valore massimo per canale di inchiostro è 100%. Ad esempio, se la stampante supporta gli inchiostri CMYK, il valore massimo possibile per il TIL è 400%.

L'aumento del valore tonale descrive il valore percentuale a cui viene applicato il guadagno punti. Il guadagno punti rappresenta la differenza tra dimensione del punto sulla lastra e la dimensione corrispondente sulla pagina stampata. È stato rilevato che è opportuno tenere presente anche l'ingrossamento del punto nelle stampe a getto di inchiostro. Tradizionalmente, il guadagno punti viene definito in corrispondenza del 40% dell'area di input della curva di gradazione in Europa e in corrispondenza del 50% negli Stati Uniti e nella regione del Pacifico.

Fare clic su OK per ritornare alla finestra Linearizzazione.

**8 Fare clic su Avanti.**

Verrà visualizzata la finestra Limite inchiostro totale.

# **9 Fare clic su Stampa.**

Il grafico verrà stampato con il limite di inchiostro totale iniziale. Il TIL iniziale è uguale alla somma dei valori definiti in relazione ai limiti di inchiostro per canale. Si tratta del valore massimo consentito. Normalmente, più lucido il supporto di stampa, più alto il TIL.

# **10 Attendere che l'inchiostro sia asciutto, quindi seguire le istruzioni visualizzate sullo schermo per misurare il grafico.**

Dopo la misurazione, viene visualizzata di nuovo la finestra Limite inchiostro totale.

- **11 Valutare visivamente il grafico stampato con il limite di inchiostro totale impostato-Ridefinire il TIL solo se è necessario molto tempo per asciugare l'inchiostro o se sono presenti sbavature. È possibile ridefinire il TIL come descritto di seguito:**
	- Automaticamente in base a misurazione

Quando si misura il grafico, Fiery XF calcola il valore migliore possibile per il TIL, anche se al supporto di stampa è stato applicato troppo inchiostro.

• Visivamente

È possibile leggere il valore del TIL dal grafico. Questa operazione può rivelarsi utile se si desidera tenere in considerazione gli effetti fisici, per esempio sbavature o chiazze. I dispositivi di misurazione non possono rilevare tali effetti. Selezionare il numero di colonna che presenta il valore TIL migliore dalla casella di riepilogo a discesa.

• Numericamente

Se si conosce l'esatto valore TIL da utilizzare, immettere una percentuale personalizzata.

Nella linearizzazione di base viene salvato il TIL selezionato durante questo passaggio.

# **12 Fare clic su Avanti.**

Verrà visualizzata la finestra Controllo qualità.

# **13 Fare clic su Stampa.**

Il grafico verrà stampato. Verificare quanto segue:

• Bilanciamento del grigio

In teoria, la striscia di nero e quella CMY dovrebbero essere identiche. Tuttavia, si tenga conto che non è possibile ottenere il nero puro mischiando inchiostri CMY.

- TIL
	- Assicurarsi che i bordi dei singoli campioni di colore siano chiaramente definiti.
	- Assicurarsi che il supporto di stampa non si arricci a causa della presenza di troppo inchiostro.
	- Assicurarsi che l'inchiostro non sbavi e sia distribuito in maniera uniforme sul supporto di stampa.
- Transizione da inchiostri light a inchiostri normale

Esaminare le strisce dei colori primari per assicurarsi che la transizione tra gli inchiostri light e quelli normali sia morbida e uniforme. Una transizione uniforme è molto importante quando si stampano tonalità della pelle. Se gli inchiostri normali vengono aggiunti troppo presto, si potrebbe verificare un effetto "sale e pepe".

# **14 Attendere che l'inchiostro sia asciutto, quindi seguire le istruzioni visualizzate sullo schermo per misurare il grafico.**

Dopo la misurazione, viene visualizzata di nuovo la finestra Controllo qualità.

# **15 Fare clic su Avanti.**

Verrà visualizzato un riepilogo della linearizzazione base.

Prima di salvare il file della linearizzazione base, è possibile modificare il nome del supporto di stampa. È inoltre possibile creare un rapporto delle impostazioni applicate per la creazione del file di linearizzazione base.

# **16 Fare clic su Salva e chiudi.**

Se è stata effettuata la modifica di un file di linearizzazione base esistente, confermare la sovrascrittura del file originale.

È ora possibile passare alla creazione di un nuovo profilo supporto di stampa. In alternativa, è possibile connettere il file di linearizzazione base a un profilo supporto esistente mediante Profile Connector.

# **Creare un file di linearizzazione base (stampanti VUTEk)**

#### **PER CREARE UN NUOVO FILE DI LINEARIZZAZIONE BASE (CONTINUA)**

**1 Fare clic su Stampa.**

Il grafico viene stampato in un file. A seconda della modalità colore selezionata, potrebbero essere stampati più grafici.

Se si ritiene che verrà utilizzato troppo inchiostro sul supporto, è possibile ridurre i limiti inchiostro prima di stampare il grafico. In questo modo è possibile prevenire possibili sbavature e garantire la corretta misurazione del grafico. Selezionare "Stampa con limite preinchiostro per canale (opzionale)". Quindi, fare clic su Limiti preinchiostro e immettere un limite inchiostro inferiore al 100%. È possibile impostare limiti preinchiostro individuali per ciascun canale o fare clic sull'icona della catena per impostare limiti identici per C, M, Y e K. Per i colori spot (arancione, violetto, bianco) sono sempre utilizzati limiti individuali.

**2 Solo per la linearizzazione dell'inchiostro bianco: Importare i file RTL nella stazione di stampa VUTEk (VUI).**

Se si desidera stampare con inchiostro bianco su un supporto nero o trasparente, eseguire la procedura seguente:

- Fare clic con il pulsante destro del mouse su ogni file RTL e creare un processo multilivello.
- Per tutti i grafici (ad eccezione del file il cui nome contiene "Ink Limit and Linearization\_W"):
	- In "Colors" (Colori) deselezionare "White" (Bianco) per il livello superiore dell'immagine.
	- Per il livello inferiore selezionare "White Flood" (Riempimento bianco).

Per migliorare la copertura inchiostro, se necessario, aggiungere un secondo livello di bianco. A tale scopo, selezionare tre livelli nel pannello Multilayer (Multilivello). Quindi, selezionare "White Flood" (Riempimento bianco) per i livelli inferiore e intermedio.

- Per il grafico di linearizzazione del bianco (il file il cui nome contiene "Ink Limit and Linearization\_W"):
	- In "Colors" (Colori) selezionare "White From Image" (Bianco da immagine) per il livello inferiore.
	- Assicurarsi che l'opzione "White" (Bianco) sia deselezionata per il livello superiore.

Per migliorare la copertura inchiostro, se necessario, aggiungere un secondo livello di bianco. A tale scopo, selezionare tre livelli nel pannello Multilayer (Multilivello). Quindi, per il livello intermedio, fare clic su "Select Image" (Seleziona immagine) e selezionare il file RTL utilizzato per creare il processo multilivello. Dopo che l'immagine è stata caricata, in "Colors" (Colori) deselezionare tutti i colori per il livello intermedio ad eccezione del bianco.

## **3 Stampare i grafici sulla stampante VUTEk.**

Utilizzare le opzioni di stampa di ciascun processo (multilivello) per impostare il livello di attenuazione, i margini e così via. Utilizzare la modalità interlacciata "Doppia stampa" per aumentare la densità dell'inchiostro, se necessario. Questa impostazione ha un impatto elevato sul colore di output. È quindi consigliabile includere "double strike" nel nome del file di linearizzazione base. Non è possibile raggruppare processi multilivello in un layout. È quindi necessario stamparli separatamente.

## **4 Procedere in uno dei modi seguenti:**

- Attendere che l'inchiostro sia asciutto, quindi fare clic su Misura e seguire le istruzioni visualizzate sullo schermo per misurare il grafico.
- Fare clic su Importa dati per importare file di misurazione IT8 da una linearizzazione base di cui si è iniziata la creazione durante una sessione precedente. Si noti che il file di misurazione deve corrispondere alla modalità colore selezionata per le impostazioni della linearizzazione base. È possibile importare dati in qualsiasi fase del processo di linearizzazione. Se si caricano più file alla volta, questi vengono ordinati automaticamente nei canali appropriati.

Dopo la misurazione o l'importazione dei dati, è possibile visualizzare i campioni correnti in qualsiasi fase del processo di linearizzazione. Fare clic su Mostra campioni e fermare il puntatore del mouse su un campione di colore per visualizzare il valore L\*a\*b\* corrispondente.

# **5 Rivedere l'impostazione light/normale.**

• Inchiostro normale

Definisce il limite dell'inchiostro normale del canale inchiostro in tonalità piena.

Se la casella di controllo "Auto" è selezionata (impostazione predefinita), il limite dell'inchiostro normale viene calcolato automaticamente. Color Tools tenta di ottenere la migliore cromaticità (C\*) possibile per gli inchiostri CMY e il minor valore L\* possibile (0) per il nero. I risultati per ciascun colore sono visualizzati nelle schede appropriate.

Se si deseleziona la casella di controllo "Auto", è possibile modificare l'impostazione per ciascun colore. Il valore 100% impone l'uso del 100% di inchiostro normale per la linearizzazione nella tonalità piena.

• Punto di inizio inchiostro normale

Definisce il punto di inizio assoluto della curva inchiostro normale, che inoltre regola l'utilizzo degli inchiostri light. Modificare questa impostazione se si desidera influire sulla transizione dall'inchiostro light all'inchiostro normale.

• Inchiostro light in tonalità piena

Definisce la percentuale assoluta di inchiostro light in tonalità piena.

Se la casella di controllo "Auto" è selezionata (impostazione predefinita), la percentuale di inchiostro light nella tonalità piena viene calcolato automaticamente. Se si deseleziona la casella di controllo "Auto", è possibile modificare l'impostazione per ciascun colore. Color Tools tenta di ottenere la migliore cromaticità (C\*) possibile per gli inchiostri CMY e il minor valore L\* possibile (0) per il nero. I risultati per ciascun colore sono visualizzati nelle schede appropriate.

• Ingrossamento punto al 50%

Definisce l'ingrossamento del punto relativo al 50%. Si tenga presente che questa impostazione influisce sul bilanciamento del grigio nativo della stampante. È pertanto consigliabile lasciare questa impostazione su 0%, modificandola solo in circostanze speciali.

È possibile sperimentare con le impostazioni light/normale per trovare la combinazione che consente di ottenere l'equilibrio migliore tra cromaticità e consumo di inchiostro, mantenendo gradazioni rifinite. Quando si eseguono modifiche, i valori relativi alla cromaticità e al consumo di inchiostro vengono aggiornati automaticamente per ciascun canale di inchiostro quando si preme <Invio>.

I seguenti suggerimenti possono essere utili nella ricerca della combinazione giusta:

- Non ridurre troppo la percentuale di inchiostro normale e light. Una leggera riduzione ha spesso un effetto molto scarso sulla cromaticità, ma se si utilizza troppo poco inchiostro, la copertura inchiostro non sarà sufficiente e sulla stampa potrebbero comparire macchie. È possibile controllare la copertura inchiostro totale stampando il grafico di riferimento visivo.
- È possibile ridurre il consumo di inchiostro diminuendo il punto di inizio per l'inchiostro normale. In questo modo l'inchiostro normale inizierà prima. Tuttavia, fare attenzione a non impostare un punto di inizio troppo basso, per evitare granulosità.
- L'ingrossamento del punto influisce sia sull'inchiostro normale che light. Un valore pari a -5% trasforma valori di input del 50% in valori di input del 45%, modificando nello stesso tempo di conseguenza gli altri valori di output.
- Se si fa clic su Default (Impostazioni predefinite), vengono ripristinati i valori originali delle impostazioni della scheda corrente e vengono anche selezionate di nuovo le caselle di controllo "Auto".
- **6 Stampare il grafico di riferimento visivo (opzionale).**

È possibile verificare l'effetto delle modifiche apportate.

- Assicurarsi che in corrispondenza del punto di inizio dell'inchiostro normale la transizione sia graduale. Il punto di inizio consigliato per l'inchiostro normale è tra 20% e 40%.
- Controllare la copertura inchiostro totale nelle aree a tonalità piena. Se ci sono lacune, provare ad aumentare la percentuale di inchiostro per le tonalità piene.

## **7 Fare clic su Avanti.**

Verrà visualizzata la finestra Limiti avanzati inchiostro. In questo passaggio è possibile:

- Modificare il comportamento della sovrastampa dei canali colori primari della stampante. C, M, Y e K, allo scopo di ottimizzare la gamma tonale, lo spessore e gli strati di inchiostro e così via.
- Modificare la riduzione dell'inchiostro light. Questa operazione garantisce transizioni graduali e controllo della granulosità.

È consigliabile iniziare stampando il grafico utilizzando le impostazioni predefinite (riduzione dell'inchiostro light pari a zero) e senza limitazione dell'inchiostro.

#### **8 Fare clic su Stampa.**

Esaminare il grafico stampato. Modificare per prima la riduzione dell'inchiostro light, se necessario, poiché una modifica a questa impostazione ripristina i valori predefiniti delle impostazioni relative ai limiti avanzati dell'inchiostro, che richiede una nuova stampa del grafico con il nuovo valore della riduzione dell'inchiostro light.

• Cercare eventuali sbavature, chiazze o inversioni. L'inversione si verifica quando le transizioni di un colore che dovrebbe diventare sempre più scuro diventano invece più chiare.

È possibile ovviare a questi effetti riducendo la quantità di inchiostro light. Fare clic su Modifica e spostare il dispositivo di scorrimento a destra per ridurre la quantità di inchiostro light nella miscela. Di solito questa operazione risolve molto rapidamente il problema. Tuttavia, fare attenzione agli effetti collaterali indesiderati, ad esempio la granularità.

Dopo aver regolato il valore relativo alla riduzione dell'inchiostro light, è consigliabile stampare di nuovo il grafico ed esaminarne l'output.

• Controllare i gradienti 200%, 300% e 400%. Ogni gradiente 200% rappresenta una combinazione di due inchiostri diversi. I gradienti 300% rappresentano una combinazione di tre inchiostri diversi e il gradiente 400% è costituito da CMYK.

Il valore di input dell'inchiostro aumenta con incrementi del 5% per i campioni di ciascun colore primario. Per ciascuna striscia di colore, cercare il campione di colore con un esagono visibilmente più chiaro sullo sfondo più scuro. Se è necessario applicare limiti di inchiostro a causa di chiazze, sbavature, perdita di dettaglio o densità dell'inchiostro, immettere i valori target nelle caselle corrispondenti della tabella Limiti avanzati inchiostro. Si tenga presente che i limiti inchiostro immessi sono assoluti e vengono sempre calcolati come percentuale del limite di inchiostro 200%, 300% o 400% completo.

Se si modificano i limiti inchiostro, è consigliabile stampare di nuovo il grafico ed esaminarne l'output. Si noti che la scala lungo il grafico non si aggiorna al limite inchiostro avanzato corrente. Ad esempio, se si imposta il limite inchiostro CM su 185%, è comunque necessario esaminare il campione di inchiostro al 200%.

# **9 Fare clic su Avanti.**

La finestra Bilanciamento del grigio si apre se si seleziona la casella di controllo appropriata nella finestra Impostazioni. In questo passaggio, le curve di gradazione CMY vengono allineate a un grigio neutro.

## **10 Fare clic su Stampa.**

Il grafico verrà stampato.

#### **11 Procedere in uno dei modi seguenti:**

- Attendere che l'inchiostro sia asciutto, quindi fare clic su Misura e seguire le istruzioni visualizzate sullo schermo per misurare il grafico.
- Fare clic su Importa dati per importare le misure da un file di linearizzazione base esistente. Fare clic su Reimposta tabella ed eseguire questo passaggio da zero per la combinazione specifica stampante/supporto di stampa/inchiostro in uso.

Dopo la misurazione o l'importazione dei dati, è possibile visualizzare i campioni correnti in qualsiasi fase del processo di linearizzazione. Fare clic su Mostra campioni e fermare il puntatore del mouse su un campione di colore per visualizzare il valore L\*a\*b\* corrispondente.

Color Tools visualizza un valore "delta C medio". Questo valore indica la differenza media di cromaticità per l'intero bilanciamento del grigio. Più alto il valore, più forti le variazioni di colore all'interno del bilanciamento del grigio. Una freccia indica la possibilità di ulteriore ottimizzazione. Fare clic su Stampa e misurare il grafico successivo per ulteriori iterazioni, in base alle proprie esigenze. Ripetere questa procedura finché il delta cromatico non è ragionevolmente basso e il bilanciamento del grigio non è stabile.

È possibile eliminare l'ultima iterazione facendo clic su Elimina voce, se, ad esempio, si misura accidentalmente un grafico non previsto o se l'iterazione precedente ha raggiunto un delta cromatico inferiore. Per reimpostare tutte le iterazioni, fare clic su Reimposta tabella.

**12 Selezionare il valore delta C medio che si desidera utilizzare.**

# **13 Fare clic su Avanti.**

La finestra Controllo qualità si apre se si seleziona la casella di controllo appropriata nella finestra Impostazioni. Questo passaggio consente di acquisire la "base dei colori" della linearizzazione mediante la misurazione di campioni di colore rappresentativi.

#### **14 Fare clic su Stampa.**

Il grafico verrà stampato.

#### **15 Procedere in uno dei modi seguenti:**

- Attendere che l'inchiostro sia asciutto, quindi fare clic su Misura e seguire le istruzioni visualizzate sullo schermo per misurare il grafico.
- Fare clic su Importa dati per importare un file di misurazione IT8 del grafico di controllo qualità.

Dopo la misurazione o l'importazione dei dati, è possibile visualizzare i campioni correnti in qualsiasi fase del processo di linearizzazione. Fare clic su Mostra campioni e fermare il puntatore del mouse su un campione di colore per visualizzare il valore L\*a\*b\* corrispondente.

#### **16 Fare clic su Avanti.**

La finestra di riepilogo è suddivisa nelle sezioni seguenti:

• Riepilogo linearizzazione

Verrà visualizzato un riepilogo della linearizzazione base. Prima di salvare il file della linearizzazione base, è possibile modificare il nome del supporto di stampa. È inoltre possibile creare un rapporto delle impostazioni applicate per la creazione del file di linearizzazione base. Il rapporto rappresenta un modo semplice per archiviare i risultati. Mostra informazioni generali sulle impostazioni di linearizzazione, i limiti inchiostro, un'anteprima o un confronto di gamut (opzionale) tra i valori L\*a\*b\* e di cromaticità della misurazione e le curve light/normale.

Il rapporto viene creato come file HTML ed è visualizzato all'interno del browser predefinito. Dal browser è possibile stampare facilmente supporti in formato A4/lettera o creare un file PDF.

Gamut confronto

Se nella finestra Impostazioni è selezionata la casella di controllo appropriata, è possibile confrontare il gamut cromatico della linearizzazione base con ISOcoated\_v2\_eci.icc or GRACoL2006\_Coated1v2.icc o con qualsiasi profilo personalizzato. Selezionare le caselle di controllo appropriate e quindi fare clic su Confronta in Profile Inspector.

Profile Inspector offre una vista 3D dei gamut cromatici della linearizzazione base e i profili selezionati per il confronto. In Profile Inspector è inoltre possibile selezionare profili aggiuntivi. Trascinare il modello 3D per ruotarlo. Visualizzando il modello 3D da tutti i lati, è possibile vedere dove i valori del colore misurato non rientrano nella gamma di colore del riferimento. Per ulteriori informazioni su Profile Inspector, vedere la Guida in linea.

• Finalizzare o continuare con la definizione del profilo

Se si dispone di una licenza di Color Profiler Option, è possibile continuare creando un profilo ICC.

Se non si dispone di una licenza appropriata, è possibile utilizzare la linearizzazione base per gli scopi seguenti:

- È possibile selezionare la linearizzazione base come set di calibrazione in Fiery XF e utilizzarlo per stampare processi senza gestione del colore. È necessario stampare grafici senza gestione del colore se si desidera creare un profilo utilizzando software di terze parti.
- È possibile connettere il file di linearizzazione base a un profilo supporto esistente mediante Profile Connector.

# **17 Fare clic su Salva e chiudi.**

Se è stata effettuata la modifica di un file di linearizzazione base esistente, confermare la sovrascrittura del file originale.

## **Ottimizzare un profilo supporto**

È possibile ottimizzare un profilo supporto di stampa per un profilo di simulazione (riferimento). Tuttavia, per assicurarsi che sia realmente necessaria un'ottimizzazione, controllare prima la qualità di stampa.

#### **PER OTTIMIZZARE UN PROFILO SUPPORTO**

## **1 In "Profili", selezionare un flusso di lavoro.**

È possibile selezionare qualsiasi flusso di lavoro connesso a un dispositivo di output. Quando si seleziona un flusso di lavoro, vengono recuperati automaticamente il profilo supporto e il profilo di simulazione (riferimento) corrispondenti. Il profilo di simulazione (riferimento) rappresenta i colori target che si desidera ottenere con l'ottimizzazione del profilo supporto.

Se si seleziona il flusso di lavoro "Linearizzazione EFI", è possibile selezionare:

- Qualsiasi file di linearizzazione base connesso al profilo supporto.
- Qualsiasi profilo di simulazione (riferimento), ad esempio un profilo CMYK della società di servizi di stampa o un profilo RGB da una fotocamera digitale. È inoltre possibile utilizzare profili ICC standard, ad esempio ISOcoated v2.
- **2 Connettere il dispositivo di misurazione.**
- **3 Selezionare il dispositivo di misurazione in "Impostazioni dispositivo di misurazione".**

Fare clic su Impostazioni per definire ulteriori impostazioni specifiche del dispositivo. Questo pulsante non è disponibile per tutti i dispositivi di misurazione. Se si utilizza un dispositivo ES-2000 o ES-6000, è possibile selezionare uno dei tre tipi di condizione di misurazione disponibili. Questi sono definiti dallo standard ISO 13655 come segue:

 $\bullet$  M<sub>0</sub>

Il contenuto di UV dell'illuminazione incidente non è definito. La misurazione avviene in un solo passaggio.

 $\bullet$  M<sub>1</sub>

Il contenuto di UV dell'illuminazione incidente è definito come D50. La misurazione avviene in due passaggi.

 $\bullet$  M2

Richiede che la distribuzione della potenza spettrale dell'illuminazione incidente si trovi all'interno dell'intervallo di lunghezze d'onda tra 420 nm e 700 nm, senza una sostanziale potenza di radiazione nelle lunghezze d'onda minori di 400 nm. Corrisponde al taglio UV. La misurazione avviene in due passaggi.

Se la stampante dispone di un dispositivo di misurazione incorporato per il taglio UV, è possibile utilizzarlo per simulare un dispositivo di taglio non UV selezionando la casella di controllo appropriata. In Europa i valori cromatici non UV vengono utilizzati di solito a scopo di prova.

# **4 In "Grafico di ottimizzazione", selezionare un grafico.**

È consigliabile utilizzare lo stesso grafico utilizzato per la creazione del profilo supporto.

• 46

Si tratta di una semplice striscia di controllo con 46 campioni di colore. È abbastanza piccolo da apparire su ogni stampa. I 46 campioni di colore contengono informazioni aggiuntive calcolate matematicamente per garantire che la qualità del profilo di simulazione (riferimento) sia confrontabile con quella del profilo creato utilizzando una mappa IT8 standard. Ciò consente di ottenere risultati più uniformi.

• 234

Questo grafico stampa 234 campioni di colore.

 $•$  928 (IT8 7/3)

Questo grafico stampa 928 campioni di colore.

• 1485 (ECI 2002)

Questo grafico ECI 2002 contiene 1485 campioni ordinati per colore. L'utilizzo di questo grafico consente di creare profili supporto di qualità migliore, grazie al maggior numero di campioni. Selezionare questo grafico per eseguire l'ottimizzazione rispetto allo standard ISO.

• 1485 random (ECI 2002)

Questo grafico ECI 2002 contiene 1485 campioni ordinati casualmente. L'utilizzo di questo grafico consente di creare profili supporto di qualità migliore, grazie al maggior numero di campioni. Selezionare questo grafico per eseguire l'ottimizzazione rispetto allo standard ISO.

• 1617 (CGATS IT8.7/4)

Questo grafico IT8.7/4 contiene 1617 campioni ordinati per colore. Costituisce la base della norma DIN ISO 12647-7. Un grafico con 1617 campioni di colori è richiesto dalla certificazione Fogra o dai processi G7. Questo grafico è utilizzato presso EFI per creare profili supporto per stampanti a getto d'inchiostro.

• 1617 random (CGATS IT8.7/4)

Questo graficoIT8.7/4 contiene 1617 campioni ordinati casualmente. Costituisce la base della norma DIN ISO 12647-7. Un grafico con 1617 campioni di colori è richiesto dalla certificazione Fogra o dai processi G7.

• 4028

Questo grafico stampa 4028 campioni di colore. È utilizzato presso EFI per creare profili supporto per stampanti Fiery a toner.

**5 Selezionare "Utilizza dati di caratterizzazione aggiuntivi opzionali".**

Questa impostazione consente di caricare dati di caratterizzazione IT8 originali da:

• Un profilo di simulazione (riferimento)

Accertarsi che i dati selezionati corrispondano al profilo selezionato. Un elenco dei dati inclusi in ciascun profilo di riferimento IT8 è presente nel file readme nella cartella "Server\IT8\_CharacterizationData". Se si desidera eseguire l'ottimizzazione in base allo standard ISOcoated v2, selezionare FOGRA39L74.IT8.

• Un altro profilo supporto

Selezionando i dati di caratterizzazione IT8 da un altro profilo supporto, è possibile regolare la qualità di stampa di una stampante in base a un'altra.

Se non si dispone dei dati di misurazione originali, lasciare deselezionata la casella.

- **6 In "Metodo di ottimizzazione", selezionare uno dei seguenti metodi di ottimizzazione:**
	- Ottimizzazione profilo supporto di stampa

Questa impostazione assicura che i risultati ottimizzati vengano applicati direttamente al profilo supporto.

• Crea nuovo profilo di correzione L\*a\*b\*

Questa impostazione consente di creare un file con estensione 3cc e assicura una più precisa regolazione della stampante. L'applicazione di un file L\*a\*b\* garantisce un miglioramento notevole della precisione dei colori mediante la riduzione dei valori Delta E.

• Ottimizza profilo di correzione L\*a\*b\* esistente

Questa impostazione consente di selezionare e ottimizzare un file di ottimizzazione L\*a\*b\* creato in precedenza. Se non si è creato un file di ottimizzazione L\*a\*b\* in precedenza, è possibile caricare e ottimizzare il file predefinito, "neutral.3cc". Ottimizzando un file di correzione L\*a\*b\* esistente è possibile ottenere risultati ottimali in un numero minore di passaggi.

#### **7 In "Impostazioni bianco carta", selezionare una delle seguenti opzioni:**

• Predefinito - Colorimetrico assoluto

Questa impostazione prevede l'applicazione dell'intento di rendering "Colorimetrico assoluto" dal profilo di simulazione (riferimento).

• Elimina bianco carta

Questa impostazione prevede l'applicazione dell'intento di rendering "Colorimetrico assoluto", ma senza la simulazione del bianco della carta. Assicurarsi che l'intento di rendering "Colorimetrico assoluto" sia selezionato nel riquadro Gestione del colore in Fiery XF.

• Mantieni bianco carta corrente (senza modifiche)

Questa impostazione esclude il bianco della carta dall'ottimizzazione. Tuttavia, l'intento di rendering "Colorimetrico assoluto" del profilo supporto viene ancora applicato.

# **8 Selezionare i criteri per il controllo dell'ottimizzazione**

Per le stampanti dotate di un dispositivo di misurazione incorporato, la procedura di ottimizzazione può essere ripetuta automaticamente:

- L'ottimizzazione può essere ripetuta per un numero definito di cicli.
- L'ottimizzazione può essere ripetuta finché non viene raggiunto il valore delta E medio necessario.

Se si selezionano entrambe le caselle di controllo, il numero di cicli si riduce se il valore delta E ottimale viene raggiunto prima del numero di cicli specificato. Se il valore delta E specificato non può essere raggiunto, una volta eseguito il numero di cicli specificato la procedura di ottimizzazione verrà comunque interrotta.

# **9 Fare clic su "Avanti".**

Verrà visualizzata la finestra "Stampa e ottimizza".

#### <span id="page-561-0"></span>**10 Fare clic su Stampa.**

Il grafico verrà stampato.

# **11 Attendere che l'inchiostro sia asciutto, quindi seguire le istruzioni visualizzate sullo schermo per misurare il grafico.**

Dopo la misurazione, viene visualizzata di nuovo la finestra Stampa e ottimizza.

La prima misurazione rappresenta la base dell'ottimizzazione:

- Fare clic su Mostra campioni e fermare il puntatore del mouse su un campione di colore per visualizzare il valore L\*a\*b\* corrispondente. È possibile visualizzare i campioni correnti in qualsiasi fase del processo di ottimizzazione.
- Fare clic su Importa dati per importare un file di ottimizzazione che si è iniziato a creare durante una sessione precedente. È possibile importare dati in qualsiasi fase del processo di ottimizzazione.
- Fare clic su Misura per misurare di nuovo il grafico. È possibile misurare di nuovo un grafico in qualsiasi fase del processo di ottimizzazione.

## <span id="page-562-0"></span>**12 Fare clic su Ottimizza.**

Se la stampante dispone di un dispositivo di misurazione incorporato e questo è selezionato per l'ottimizzazione, questo passaggio non è necessario: l'ottimizzazione viene effettuata automaticamente in base ai criteri definiti.

La tabella di ottimizzazione visualizza il valore delta E medio, il valore delta E massimo, il bianco carta e la percentuale dei colori all'interno della gamma target.

Una freccia verde verso l'alto indica che è possibile ottimizzare ulteriormente il profilo. L'icona Stop indica che non è possibile un'ulteriore ottimizzazione.

# **13 Ripetere i passaggi da [10](#page-561-0) a [12](#page-562-0) finché non è più possibile alcuna ottimizzazione.**

Quando non è più possibile alcuna ulteriore ottimizzazione, è utile eseguire un esame visivo della stampa finale per assicurarsi che le gradazioni di colore e così via non abbiano subito conseguenze negative da un'eventuale eccessiva ottimizzazione.

- **14 Nella tabella di ottimizzazione, fare clic sul set di risultati migliore, quindi su Fine per salvare l'ottimizzazione.**
- **15 Fare clic su Sì per confermare che si desidera salvare l'iterazione selezionata come nuovo profilo.**

Verrà visualizzata la finestra di dialogo Salva profilo selezionato come.

**16 Immettere un nome per il file di ottimizzazione L\*a\*b\* e fare clic su Salva.**

Verrà visualizzata la finestra di dialogo Ottimizza profilo.

# **17 Procedere in uno dei modi seguenti:**

- Fare clic su Sì per selezionare il file di ottimizzazione L\*a\*b\* per il flusso di lavoro.
- Fare clic su No per salvare il file di ottimizzazione L\*a\*b\* nella cartella Balance senza selezionarlo per il flusso di lavoro. Sarà possibile selezionarlo in qualsiasi momento in Fiery XF. Per ulteriori informazioni sulla selezione di un file di ottimizzazione L\*a\*b\* in Fiery XF, vedere la guida in linea.

# **Profile Connector**

È possibile utilizzare Profile Connector per i seguenti scopi:

• È possibile collegare un file di linearizzazione base a un profilo supporto e/o a un profilo collegamento dispositivo. Il profilo sorgente determina se durante l'elaborazione del processo viene applicato il profilo supporto di stampa o il profilo collegamento device.

Per i processi con un profilo sorgente CMYK incorporato viene applicato il profilo collegamento device. Per i processi con un profilo sorgente RGB incorporato viene applicato il profilo supporto di stampa.

• È possibile collegare un nuovo file di linearizzazione base creato dall'utente per migliorare la qualità di output della stampante in uso senza creare un nuovo profilo supporto di stampa.

Inoltre, Profile Connector consente di effettuare rapide modifiche a un file di linearizzazione base esistente. Ad esempio:

- È possibile incorporare un file di retinatura creato in Dot Creator per la retinatura v2.
- È possibile cambiare la direzione di stampa.
- È possibile cambiare il limite di inchiostro totale.
- È possibile correggere le incoerenze nella lunghezza dei processi stampati.

# **PER MODIFICARE E COLLEGARE UN FILE DI LINEARIZZAZIONE BASE**

**1 In "Linearizzazione stampante" fare clic su Seleziona e individuare il file di linearizzazione base.**

Questo potrebbe essere un file di linearizzazione base creato per un nuovo profilo supporto oppure un file di linearizzazione base esistente.

**2 In "Nome del supporto di stampa", selezionare il nome del supporto.**

Questo è il nome che sarà visualizzato in Fiery XF.

È consigliabile digitare un nuovo nome per il supporto. Se si digita un nuovo nome per il supporto di stampa, al supporto è collegato un solo file di linearizzazione base.

Se si digita il nome di un supporto esistente, al profilo supporto saranno collegati più file di linearizzazione base. In Fiery XF è necessario selezionare il file di linearizzazione da applicare.

## **3 Procedere in uno dei modi seguenti:**

• In "Correzione lunghezza supporto di stampa" immettere una lunghezza effettiva e una lunghezza target per il supporto.

È possibile correggere eventuali incoerenze nella lunghezza dell'output dei processi. Le incoerenze possono verificarsi a causa di una combinazione particolare di stampante e supporto.

Per consentire all'utente di fare pratica con la regolazione della lunghezza dell'immagine stampata, nella cartella Samples è disponibile il file Lineal\_01.ps. Il file è costituito da una serie di indicatori di righello per una lunghezza e una larghezza pari a 0,5 m x 0,5 m. Per ulteriori informazioni sulla regolazione delle dimensioni dei processi stampati, vedere la guida in linea.

• Selezionare Stampa unidirezionale.

La stampa bidirezionale è più rapida in quanto la testina stampa in entrambe le direzioni. Tuttavia, la stampa unidirezionale consente di ottenere risultati più precisi di quella bidirezionale.

• Modificare il limite di inchiostro totale.

Il valore visualizzato corrisponde al valore salvato in quel momento nel file di linearizzazione base. È possibile modificare il limite di inchiostro totale senza creare un nuovo file di linearizzazione base. Tuttavia, questa impostazione deve essere considerata solo una rapida soluzione per utenti esperti, dato che non offre la possibilità di stampare o misurare un grafico per controllare i risultati.

• In "Retinatura Dot Creator" fare clic su Seleziona e passare a un file di retinatura.

Utilizzare questa impostazione per implementare un file di retinatura creato per la retinatura v2. Per ulteriori informazioni, vedere la guida in linea.

# **4 In "Retinatura Dot Creator" fare clic su Seleziona. Individuare il file di retinatura, quindi fare clic su Apri.**

# **5 In "Collega a profili" eseguire una o entrambe le operazioni seguenti:**

- Selezionare la casella di controllo "Profilo supporto", quindi fare clic su Seleziona. Individuare il profilo supporto, quindi fare clic su Apri.
- Selezionare la casella di controllo "Collegamento device", quindi fare clic su Seleziona. Individuare il profilo collegamento device, quindi fare clic su Apri.

# **6 Fare clic su Ok per terminare.**

È ora possibile selezionare il set di calibrazione completato in Fiery XF. Per ulteriori informazioni, vedere la guida in linea.

#### **Eseguire una relinearizzazione**

Anche le stampanti prodotte in serie dello stesso modello visualizzano proprietà del colore leggermente diverse. Inoltre, la riproduzione del colore di una stampante può variare con il tempo.

Gli sfasamenti di colore possono essere compensati effettuando una relinearizzazione. Una relinearizzazione regola le densità dell'inchiostro in base a quelle della stampante di riferimento su cui è stato creato il profilo supporto, assicurando così che le proprietà di riproduzione del colore della stampante rimangano costanti.

Si consiglia di effettuare una relinearizzazione nelle circostanze descritte di seguito:

- Se si utilizza un profilo supporto che non è stato creato sulla stampante, ad esempio i profili supporti forniti con Fiery XF.
- Dopo aver sostituito la testina di stampa.
- Se si nota che le prove colore non corrispondono più ai risultati di quelle precedenti, ad esempio se l'inchiostro sbava o non viene distribuito in maniera uniforme sul supporto oppure se si verifica un'increspatura in quanto è stato utilizzato troppo inchiostro sul supporto.

Come regola generale, è buona norma eseguire una relinearizzazione approssimativamente ogni due settimane.

#### **PER ESEGUIRE UNA RELINEARIZZAZIONE DELLA STAMPANTE TRAMITE LA MISURAZIONE**

Quando si esegue una relinearizzazione della stampante tramite la misurazione, le densità degli inchiostri vengono ottimizzate nel file di linearizzazione base.

- **1 Connettere il dispositivo di misurazione.**
- **2 In "Linearizzazione base" fare clic su Seleziona, individuare il file di linearizzazione base e fare clic su Apri.**
- **3 Selezionare lo strumento desiderato in "Device di misurazione".**

Fare clic su Impostazioni per definire ulteriori impostazioni specifiche del dispositivo. Questo pulsante non è disponibile per tutti i dispositivi di misurazione. Se si utilizza un dispositivo ES-2000, ES-6000 o X-Rite i1Pro 2,è possibile effettuare una selezione da tre tipi di condizioni di misurazione. Questi sono definiti dallo standard ISO 13655 come segue:

•  $M<sub>0</sub>$ 

Il contenuto di UV dell'illuminazione incidente non è definito. La misurazione avviene in un solo passaggio.

 $\bullet$  M1

Il contenuto di UV dell'illuminazione incidente è definito come D50. La misurazione avviene in due passaggi.

 $\bullet$  M2

Richiede che la distribuzione della potenza spettrale dell'illuminazione incidente si trovi all'interno dell'intervallo di lunghezze d'onda tra 420 nm e 700 nm, senza una sostanziale potenza di radiazione nelle lunghezze d'onda minori di 400 nm. Corrisponde al taglio UV. La misurazione avviene in due passaggi.

Se la stampante produce gocce di inchiostro di diversi picolitri, potrebbe esserci un problema in fase di misurazione dei grafici di linearizzazione tramite ES-2000 con righello o un dispositivo X-Rite i1Pro 2. Per risolvere il problema, è possibile generare grafici con campioni più ampi con una risoluzione inferiore. Campioni più ampi consentono più misurazioni per campione, aumentando la precisione della misurazione.

Se la stampante dispone di un dispositivo di misurazione incorporato per il taglio UV, è possibile utilizzarlo per simulare un dispositivo di taglio non UV selezionando la casella di controllo appropriata. In Europa i valori cromatici non UV vengono utilizzati di solito a scopo di prova.

Per le stampanti dotate di un dispositivo di misurazione incorporato, la procedura di ottimizzazione può essere ripetuta automaticamente:

- L'ottimizzazione può essere ripetuta per un numero definito di cicli.
- L'ottimizzazione può essere ripetuta finché non viene raggiunto il valore delta E medio necessario.

Se si selezionano entrambe le caselle di controllo, il numero di cicli si riduce se il valore delta E ottimale viene raggiunto prima del numero di cicli specificato. Se il valore delta E specificato non può essere raggiunto, una volta eseguito il numero di cicli specificato la procedura di ottimizzazione verrà comunque interrotta.

**4 Fare clic su Stampa.**

Il grafico verrà stampato.

**5 Attendere che l'inchiostro sia asciutto, quindi seguire le istruzioni visualizzate sullo schermo per misurare il grafico.**

Durante questo passaggio, i limiti di inchiostro misurati vengono confrontati con i limiti di inchiostro derivati dal file di linearizzazione base.

Dopo la misurazione, viene visualizzata di nuovo la finestra Impostazioni con il valore delta E risultante e un consiglio su come procedere. Prima di continuare, è possibile eseguire le operazioni seguenti:

- Fare clic su Avanzate per visualizzare i risultati L\*a\*b\* e delta E del confronto. Fare clic su OK per tornare alla finestra Impostazioni.
- Fare clic su Mostra campioni e fermare il puntatore del mouse su un campione di colore per visualizzare il valore L\*a\*b\* corrispondente. È possibile visualizzare i campioni correnti in qualsiasi fase del processo di relinearizzazione.
- Fare clic su Importa dati per importare i valori di misurazioni eseguite in precedenza, ad esempio dati ottenuti con un dispositivo di misurazione non supportato in Fiery XF. I valori di misurazione vengono utilizzati come base per la creazione di un nuovo file di linearizzazione base. È possibile importare dati in qualsiasi fase del processo di relinearizzazione.
- Fare clic su Misura per misurare di nuovo il grafico. È possibile misurare di nuovo un grafico in qualsiasi fase del processo di linearizzazione.

# **6 Procedere in uno dei modi seguenti:**

• Se il delta E misurato rientra nei valori di tolleranza accettabili, procedere con la relinearizzazione della stampante:

Fare clic su Relinearizzazione. Quindi stampare e misurare di nuovo il grafico. Durante questo passaggio, i limiti di inchiostro intermedi (20%, 40% e così via) vengono regolati su quelli del file di linearizzazione base. I limiti di inchiostro corrispondenti al 100% non vengono interessati.

• Se il delta E misurato è troppo alto ed è possibile migliorarlo, ridefinire i limiti di inchiostro 100% prima di eseguire la relinearizzazione della stampante:

Fare clic su Nuovi limiti inchiostro e nuova linearizzazione. Quindi stampare e misurare il primo grafico. Durante questo passaggio, i limiti di inchiostro 100% vengono regolati su quelli del file di linearizzazione base.

Se necessario, nella finestra Avanzate è possibile ridurre il limite di inchiostro totale per un colore di inchiostro. Fare clic su OK per salvare le modifiche.

Fare clic su Avanti. Quindi stampare e misurare il secondo grafico. Durante questo passaggio, i limiti di inchiostro intermedi (20%, 40% e così via) vengono regolati in modo da corrispondere a quelli del file di linearizzazione base. I limiti di inchiostro corrispondenti al 100% non vengono interessati.

Potrebbe essere possibile un'ulteriore ottimizzazione. Fare clic su Ottimizza e stampa per ripetere il processo di relinearizzazione. È possibile ripetere il processo un numero illimitato di volte. Se si creano più set di misure, il risultato migliore viene evidenziato in verde nella tabella Ottimizza.

Prima di salvare la relinearizzazione, è possibile stampare un rapporto con i risultati dettagliati dell'ottimizzazione. Il rapporto contiene dettagli sulle condizioni di stampa nelle quali è stata creata la relinearizzazione.

# **7 Fare clic su Fine per completare la relinearizzazione.**

È possibile sovrascrivere il file di linearizzazione base corrente oppure crearne uno nuovo salvando i risultati con un nuovo nome.

È ora possibile selezionare il nuovo file di linearizzazione base in Fiery XF. Per ulteriori informazioni, vedere la guida in linea.

#### **Eseguire correzioni visive**

È possibile utilizzare lo strumento Correzione visiva per i seguenti scopi:

- Per modificare la curva inchiostro dei singoli canali di inchiostro
- Per modificare le caratteristiche della lastra che vengono spesso applicate ai file a un bit

Le caratteristiche della lastra controllano le dimensioni dei punti del retino quando vengono stampate su un'unità di incisione lastre. È possibile utilizzare lo strumento di Correzione visiva per compensare il guadagno punti variabile su supporti di stampa diversi.

Poiché la gestione del colore di norma dipende dalla ricezione dei dati di ingresso lineari per applicare correttamente la gestione del colore, per produrre stampe accurate è necessario compensare le caratteristiche della lastra non lineare dei file a un bit. Non esiste una formula predefinita per la modifica delle caratteristiche della lastra. Tuttavia, nel caso di formati di file a tono continuo viene applicata una formula semplice, in maniera tale che un aumento del 5% per i campioni al 50% produce una resa del 55%.

La correzione visiva della stampante si basa esclusivamente su regolazioni manuali, pertanto deve essere utilizzata solo come soluzione di emergenza da parte di utenti esperti.

#### **PER ESEGUIRE CORREZIONI COLORE VISIVE**

- **1 In "Tipo correzione" procedere in uno dei modi seguenti:**
	- Fare clic su "Rilinearizzazione" per modificare la curva inchiostro dei singoli canali di inchiostro Questo tipo di correzione viene applicato dopo la gestione del colore in Fiery XF.
	- Fare clic su "Compensazione lastra" per modificare le caratteristiche della lastra dei file a un bit o la data di input per qualsiasi formato di file supportato. Questo tipo di correzione viene applicato prima della gestione del colore in Fiery XF.

È inoltre possibile modificare le caratteristiche della lastra.

**2 In "Modalità colore" selezionare i colori dell'inchiostro della stampante.**

Le caselle di opzione per i colori appropriati diverranno disponibili.

**3 Selezionare i colori di inchiostro che si desidera modificare.**

È possibile applicare una modifica globale a tutti i colori di inchiostro o modificare ogni inchiostro singolarmente. Ad esempio, selezionare CMYK per applicare una modifica globale oppure selezionare C, M, Y e K per modificare un inchiostro alla volta.

**4 Aggiungere o sottrarre colore in qualsiasi punto della curva inchiostro.**

Ad esempio, è possibile correggere una tinta verde riducendo la quantità di giallo e ciano.

Per modificare le percentuali di inchiostro di output, immettere i valori di input e di output nella tabella o trascinare un punto lungo la curva nella nuova posizione.

È possibile annullare le modifiche:

- Selezionando una riga della tabella e facendo clic su Elimina
- Selezionando un nodo lunga la curva e trascinandolo all'esterno del diagramma
- Facendo clic su "Reimposta" per eliminare tutte le modifiche

# **5 Modificare l'impostazione Gamma o l'impostazione Lineare, se necessario.**

• Gamma

Questa impostazione influisce sulla luminosità di tutti i valori di colore, ma principalmente sui mezzitoni.

• Lineare

Questa impostazione influisce allo stesso modo sulla luminosità di tutti i valori di colore.

Spostare il dispositivo di scorrimento appropriato o digitare un valore nella casella.

## **6 Fare clic su OK.**

Se si è effettuata una relinearizzazione visiva, viene creato un file di correzione visiva (\*.vcc). Per ulteriori informazioni sulla selezione di un file di correzione visiva in Fiery XF, vedere la guida in linea.

Se si è effettuata una compensazione visiva della lastra, viene creato un file di compensazione della lastra (\*.vpc). Per ulteriori informazioni sulla selezione di un file di compensazione visiva della lastra in Fiery XF, vedere la guida in linea.

# **GLOSSARIO**

In questo glossario è disponibile una breve spiegazione dei termini utilizzati nel manuale.

# **Angolo del retino**

L'angolo di rotazione con cui viene stampato un retino mezzitoni. Ogni elemento di una separazione di quattro colori deve essere fotografato tramite un retino, posizionato con un angolo specifico al fine di eliminare l'effetto moiré durante la sovrapposizione dei colori. È necessario un allineamento accurato. L'immagine stampata finale è inoltre influenzata dall'ordine in cui vengono stampate le separazioni dei colori.

Vedere anche [Retinatura mezzitoni](#page-577-0) e [Moiré](#page-575-0).

**C**

Temperatura del colore di 6.774 Kelvin che corrisponde alla luce del giorno.

# **Caratteristica di compensazione della lastra**

Una funzione per linearizzare una caratteristica di lastra non lineare di file a un bit prima che vengano elaborati nel sistema di gestione del colore. Ciò consente di utilizzare profili supporti basati su dati lineari a tono continuo.

Per produrre una bozza con colori precisi da caratteristiche di lastra non lineari calcolate in file a un bit, è necessario un profilo supporto basato sul target IT8 costituito da file a un bit non lineari.

# <span id="page-571-0"></span>**CIELAB**

Un metodo di colore basato sul modello proposto da CIE (Commission Internationale de l'Eclairage) nel 1931 come standard internazionale per la misurazione del colore. Nel 1976 questo modello è stato ridefinito e denominato CIELAB. Il colore L\*a\*b\* è progettato per essere indipendente dai dispositivi utilizzati e per essere percepito in modo uniforme. Questo colore è costituito da un componente di luminanza o di luminosità (L\*) e da due componenti cromatici, ovvero il componente a\* (dal verde al rosso) e il componente b\* (dal blu al giallo).

# **CIELCH**

Uno spazio colore simile a CIELAB, che utilizza coordinate cilindriche invece che rettangolari per luminosità, cromaticità e tonalità.

# **Configurazione di sistema**

Una configurazione di sistema è costituita da un utente, un flusso di lavoro e un dispositivo di output. Gestisce tutti i processi di lavoro dal file di input al file di output.

#### **CSV**

Un formato di file per il salvataggio dei risultati della misurazione del colore in Verifier. Un file CSV può essere aperto e modificato in qualsiasi foglio elettronico.

## <span id="page-572-0"></span>**Delta Ch**

Descrive la distanza tra due colori nello spazio colore L\*a\*b\* CIE.

# **Delta E**

La distanza calcolata matematicamente nello spazio colore L\*a\*b\* CIE tra due colori. Delta E serve a controllare le tolleranze totali di colore in un ambiente di gestione del colore.

# **Delta E 2000**

La prima revisione principale dell'equazione delta E CIE 94. Diversamente da dE 94, che presuppone che L\* rifletta correttamente le differenze di luminosità percepite, dE 2000 varia il peso di L\*, a seconda del punto in cui ricade il colore nell'intervallo di luminosità.

# **Delta E 94**

Un sistema di tolleranza che utilizza ellissoidi tridimensionali per delimitare l'accettazione del colore. CIE 94 è simile a CMC, ma manca di alcune regolazioni relative alla tonalità. I colori CIE 94 corrispondono per il 95% alle differenze di colore rilevate dall'occhio umano. CIE 94 è utilizzato principalmente nel settore della pittura e dei rivestimenti.

# **Delta E CIE 76**

Un metodo di colore basato sul modello proposto da CIE (Commission Internationale de l'Eclairage) nel 1931 come standard internazionale per la misurazione del colore. Nel 1976 questo modello è stato ridefinito e denominato CIELAB. Il colore  $L^*a^*b^*$  è progettato per essere indipendente dai dispositivi utilizzati e per essere percepito in modo uniforme. Questo colore è costituito da un componente di luminanza o di luminosità (L\*) e da due componenti cromatici, ovvero il componente a\* (dal verde al rosso) e il componente b\* (dal blu al giallo).

# **Delta E CMC**

Un sistema di tolleranza basato su CIELCH. Questo sistema rappresenta i colori come ellissoidi tridimensionali e li presenta allo stesso modo in cui sono interpretati dall'occhio umano. I colori CMC corrispondono per il 95% alle differenze di colore rilevate dall'occhio umano. Il sistema CMC è utilizzato principalmente nel settore tessile.

# **Delta H**

Differenza di tinta. In una ruota dei colori, la tinta è definita dall'angolo compreso tra due colori.

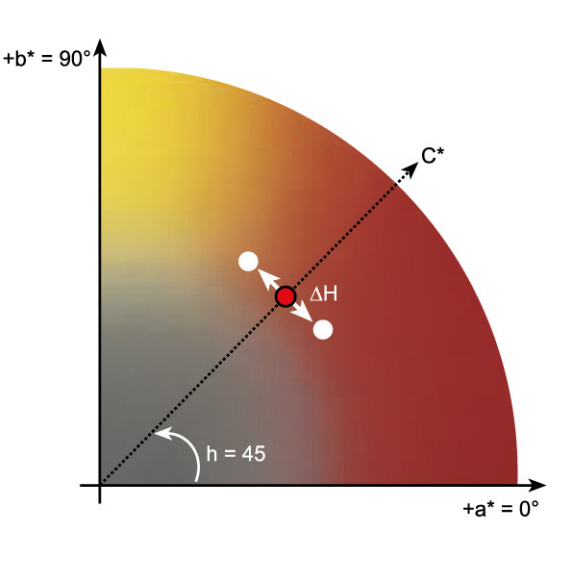

Vedere anche [Tinta](#page-578-0)

# **Delta T**

La norma ISO 12647 definisce delta T come un valore puramente colorimetrico per il guadagno punti, diversamente dal guadagno punti cui si fa riferimento nei service di stampa, che è composto da una parte ottica (trapping della luce) e da una parte meccanica (aumento del punto).

Il guadagno punti può essere misurato solo utilizzando colori primari puri. Se, ad esempio, il colore Ciano a tinta piena viene riprodotto da una stampante a getto d'inchiostro per simulare una stampa offset, non avrà il valore CMYK 100, 0, 0, 0, ma conterrà anche una percentuale di magenta, giallo e nero.

# **Differenza cromatica**

Vedere [Delta Ch.](#page-572-0)

# **Foglio**

Il foglio indica la dimensione di uscita definita per un raggruppamento, che può essere uguale, minore o maggiore rispetto alle dimensioni del supporto definite per il dispositivo di output. Se le dimensioni del foglio specificato superano quelle massime del supporto che è possibile inserire nella stampante selezionata, il raggruppamento può essere stampato come segmentazione.

**Delta H**

# **Gamma**

Il rapporto dell'intervallo di contrasto fra l'originale e la riproduzione. Un valore gamma pari a 1 indica che la bozza originale e la copia hanno lo stesso intervallo di contrasto.

### **Guadagno punti**

Vedere [Valore tonale.](#page-578-1)

## **jdf**

Acronimo di Job Definition Format, un formato di file utilizzato nel settore grafico per standardizzare la comunicazione fra le singole fasi di prestampa, stampa e ulteriore elaborazione.

Il file jdf contiene tutte le impostazioni definite nel prodotto per bozze EFI che hanno effetto sulla riproduzione del colore, tra cui la risoluzione e il supporto di stampa.

#### **L\*a\*b\***

# Vedere [CIELAB](#page-571-0).

# **Limite inchiostro totale**

Il limite di inchiostro totale descrive il punto in cui una stampante raggiunge la densità massima del colore.

La maggior parte delle stampanti a getto di inchiostro non aumenta la densità del colore in modo lineare. In molti casi, la densità massima di colore è ottenuta al 50% circa, come mostrato nel grafico.

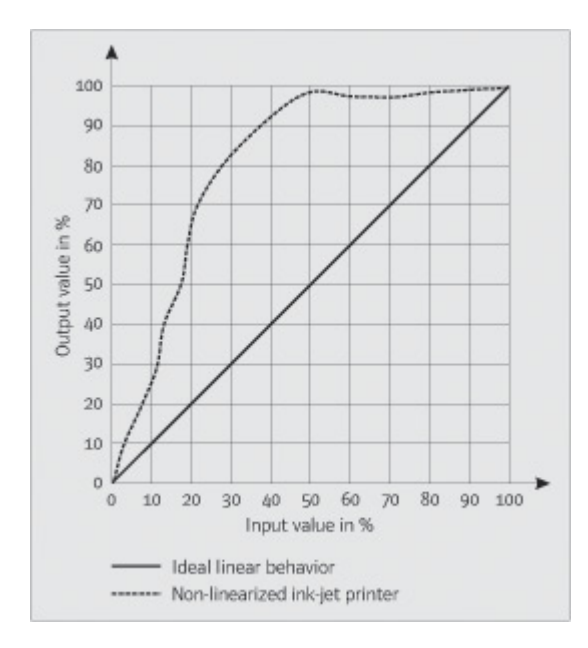

# **Linearizzazione di base**

Le stampanti non operano in modo lineare e raggiungono la massima densità del colore al 50% circa. Di conseguenza, i grafici di prova per la creazione di profili non dispongono di campioni di colore differenziati per valori cromatici superiori.

La linearizzazione base rende lineare la curva di densità della stampante (valore di input = valore di output), creando così un'importante base per una gestione del colore compatibile con ICC.

# **Lineatura del retino**

Il numero di linee per centimetro o per pollice lineare in un retino mezzitoni. Più la lineatura del retino è alta, più le dimensioni dei punti saranno ridotte e più le modifiche tonali appariranno graduali all'occhio umano.

Vedere anche [Retinatura mezzitoni](#page-577-0)

## <span id="page-575-0"></span>**Moiré**

Un motivo di interferenza causato da una selezione non corretta degli angoli dei retini mezzitoni tra loro. L'effetto Moiré può essere ridotto mantenendo un angolo di 30 gradi tra i retini mezzitoni separati. Tuttavia, questa soluzione non è attuabile essendo quattro i colori e avendo a disposizione un angolo di 90 gradi. Per risolvere questo problema, il giallo (il colore più chiaro e meno visibile) spesso viene posizionato a soli 15 gradi di distanza dal ciano e gli angoli dei mezzitoni vengono ruotati di 7,5 gradi rispetto all'asse verticale.

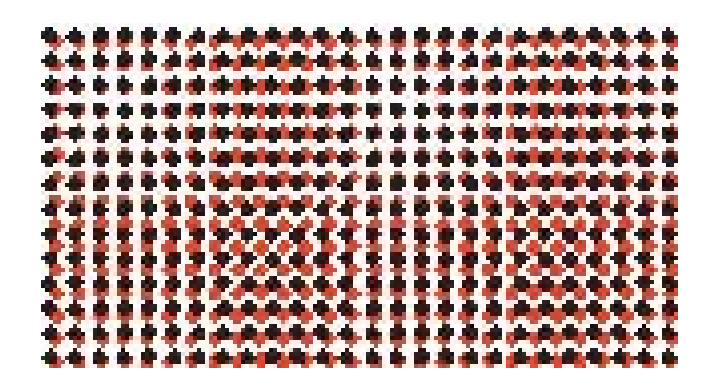

#### **Pagina**

Immagine su un foglio. Le pagine possono utilizzare qualsiasi formato di file supportato. In un raggruppamento, è possibile posizionare più pagine su un foglio.
#### <span id="page-576-2"></span>**Pagina finale**

Molti file TIFF/IT e Scitex CT/LW vengono creati con una pagina finale, Un file FinalPage contiene le informazioni estratte dai file CT e LW e garantisce che:

- I file CT e LW siano chiaramente riconoscibili come appartenenti allo stesso processo
- Le fotografie siano sempre posizionate correttamente nelle coordinate esatte nel file di output finale

Una pagina finale è particolarmente importante se si desidera stampare un processo contenente una fotografia che non si trova nell'angolo superiore sinistro della pagina.

**PDF**

Acronimo di Portable Document Format. Un metodo di formattazione dei documenti che ne consente la visualizzazione e la stampa su più piattaforme tramite il software gratuito Adobe Reader™.

#### <span id="page-576-1"></span>**Processi separati**

In una macchina da stampa, i colori dell'inchiostro utilizzati in un documento vengono stampati uno alla volta. Ciascuna lastra di stampa utilizzata nella macchina da stampa è costituita esclusivamente da componenti di un solo colore.

Le separazioni sono illustrazioni suddivise in quattro lastre ciano, magenta, giallo e nero per la stampa dei processi (CMYK) o nel numero necessario di lastre per la stampa a colori spot (una lastra per ciascun colore dell'inchiostro). Ciascuna separazione stampa un singolo processo o colore spot.

Vedere anche [Processo composito](#page-576-0)

#### <span id="page-576-0"></span>**Processo composito**

Un processo composito contiene tutte le informazioni sul colore in un unico file. Può essere stampato su una pagina.

Vedere anche [Processi separati](#page-576-1)

#### **Profilo collegamento dispositivo**

Un profilo di collegamento dispositivo rappresenta una combinazione fissa di stampante e tipo di supporto di stampa.

È possibile creare profili di collegamento dispositivo con Color Profiler Suite. I profili devono essere collegati al file di linearizzazione base e a un profilo supporto tramite Profile Connector. Profile Connector è disponibile in Color Tools.

#### **Punto di bianco**

Nella stampa, il punto di bianco descrive il livello di bianco della carta. In termini colorimetrici, il punto di bianco è definito come la caratteristica cromatica di una sorgente luminosa bianca o di un altro oggetto emissivo. Il punto di bianco potrebbe essere definito in termini di temperatura del colore correlata o di coordinate di cromaticità.

#### **Quantità di colore**

Un processo per definire la quantità massima di inchiostro per ogni canale di inchiostro ed evitare così che i colori diventino sovrasaturati e "sbavati".

#### **Remote Container**

Il formato di file utilizzato per inviare il file di immagine e le impostazioni da una posizione a un'altra. Viene utilizzato soprattutto insieme a Verifier. Il remote container è composto da un file PDF (file di stampa) e da un file JDF (file di impostazioni) compressi in un unico file con estensione RPF.

#### **Retinatura mezzitoni**

Un processo che consente di convertire un'immagine a tono continuo in un motivo di punti posizionati a una distanza regolare. I singoli punti hanno tutti la stessa densità, ma presentano dimensioni diverse. Il tono del colore di un'area stampata dipende dalle dimensioni dei punti stampati: più i punti sono grandi, più il tono del colore riprodotto sarà scuro.

#### **RGB**

Il sistema di colori aggiuntivo utilizzato nelle fotocamere digitali e nei monitor dei computer, in cui il rosso, il verde e il blu sono acquisiti separatamente e quindi combinati per creare un'immagine a colori.

#### **Rilinearizzazione della stampante**

Un processo che consente di regolare nuovamente la densità dei colori e di riportare la stampante allo stato originale utilizzato per creare una linearizzazione base.

#### **Set configurazione di stampa**

Il set di configurazione di stampa include dettagli del file di linearizzazione base connesso al profilo supporto.

#### **Set di calibrazione**

Il set di calibrazione definisce un insieme di condizioni di stampa e assicura che la stampante sia configurata in modo ottimale rispetto al supporto.

#### **TIFF/IT**

Quando i dati di un'immagine vengono salvati in formato TIFF/IT, i dati dei pixel di un processo vengono salvati in due file diversi:

- nel file CT (Continuous Tone, tonalità continua) vengono rappresentati i dati dei mezzitoni e a bassa risoluzione (per esempio le fotografie). È anche possibile creare un file CT per ciascun colore spot separato;
- nel file LW (Line Work, lavoro al tratto) viene rappresentato il testo o la grafica ad alta risoluzione.

Ai fini della corretta riproduzione del processo, i file devono essere riuniti.

Vedere anche [Pagina finale](#page-576-2)

### **Tinta**

La lunghezza d'onda dominante di un colore. In un sistema o in un modello colorimetrico il colore viene misurato in base alla tinta, alla saturazione e alla luminanza. La tinta indica il colore predominante, per esempio giallo o verde, la saturazione rappresenta l'intensità e la luminanza corrisponde alla luminosità.

#### **Valore tonale**

La quantità di espansione di un punto di mezzitoni d'inchiostro quando viene applicato sulla superficie di un supporto, comportando toni più scuri o colori più accesi. Generalmente è un fattore che dipende dal tipo di stampa e dall'assorbenza del supporto.

Ad esempio, la stampa serigrafica aumenta la densità del 15% circa; pertanto, un'immagine con riempimento di nero, dopo la stampa, al 50% apparirà come un nero al 65% circa.

### **XYZ**

Un metodo di colore indipendente dal dispositivo sviluppato da CIE (Commission Internationale de l'Eclairage), in cui i valori RGB vengono trasformati matematicamente in un sistema che utilizza le coordinate x, y e z. Mentre i valori X e Z non hanno correlazioni percettive specifiche, il valore Y rappresenta la luminosità (luminanza).

## **ÍNDICE 581**

# **ÍNDICE**

# **A**

[Accesso 24](#page-22-0) Accuratezza cromatica [ottimizzazione 340](#page-338-0) [verifica 340](#page-338-0) [presso il sito remoto 374](#page-372-0) Accuratezza del colore [regolazione dei colori 192](#page-190-0) [Advanced Layout 273](#page-271-0) Aggiornamento [Fiery XF 181](#page-179-0) [profili supporti 183](#page-181-0) [Aiuti visuali 83](#page-81-0) [Aiuto 17](#page-15-0) Allineamento [pagine 83](#page-81-0) [pagine raggruppate 123](#page-121-0) [piè di pagina 146](#page-144-0) Allineamento di pagine [sul foglio 99](#page-97-0) [Allineamento pagine 83](#page-81-0) [blocca a 83](#page-81-1) [cornice 88](#page-86-0) [griglia 86](#page-84-0) [guide 85](#page-83-0) [indicatori 87](#page-85-0) [pagine raggruppate 123](#page-121-0) [righelli 84](#page-82-0) [sovrapposizione del bordo del foglio 89](#page-87-0) [Ambiente, backup e ripristino 290](#page-288-0) Angoli del retino [modifica 390](#page-388-0) [personalizzati 388](#page-386-0) [predefiniti 387](#page-385-0) Annullamento di processi [durante il caricamento 35](#page-33-0) [durante l'elaborazione 36](#page-34-0) [Annullare le modifiche 36](#page-34-1)

Anteprima [aggiornare il raggruppamento 116](#page-114-0) [attivazione 78](#page-76-0) [dimensione 82](#page-80-0) [forzare 79](#page-77-0) [zoom 82](#page-80-1) [APPE 101](#page-99-0) [Aree di lavoro 73](#page-71-0) [assegnazione 59,](#page-57-0) [77](#page-75-0) [creazione 74](#page-72-0) [eliminazione personalizzate 77](#page-75-1) [modificare 76](#page-74-0) [personalizzare 74](#page-72-1) [selezione 73](#page-71-1) [Attenuazione delle gradazioni 403](#page-401-0) Avvio [client Fiery XF 24](#page-22-1) [server Fiery XF 23](#page-21-0)

## **B**

[Backup e ripristino 288](#page-286-0) [Bilanciamento del carico 395](#page-393-0)

# **C**

[Calibrazione, set 148](#page-146-0) [Capovolgere processi 92](#page-90-0) [caratteristiche di stampa, simulazione 401](#page-399-0) Caratteristiche lastra [modifica 179](#page-177-0) [selezione 180](#page-178-0) [Caricamento processi 34,](#page-32-0) [197](#page-195-0) Client Fiery XF [avvio 21,](#page-19-0) [24](#page-22-1) [Coerenza del colore, verifica 333](#page-331-0) [diversi siti 373](#page-371-0) [Collegamento della configurazione di sistema 67](#page-65-0) Color Editor [avvio 307](#page-305-0) [impostazioni 310](#page-308-0) [Color Tools 162](#page-160-0)

Colore [correzioni 178](#page-176-0) [impurità, rimozione 193](#page-191-0) [inversione 196](#page-194-0) Colore impuro, rimozione [nero 193](#page-191-1) [Colore negativo 196](#page-194-0) Colore, rimozione [colori del processo e secondari 194](#page-192-0) [Colori del processo, rimozione colori](#page-192-0)  impuri 194 [Colori secondari, rimozione colori impuri 194](#page-192-0) Colori spot [aggiunta 294,](#page-292-0) [314](#page-312-0) [alias, creazione 296,](#page-294-0) [316](#page-314-0) [cambiamento 298](#page-296-0) [condizioni di luce 313](#page-311-0) [contorni tagliati 265](#page-263-0) [controllo gamma 321](#page-319-0) [conversione nello spazio colore della](#page-323-0)  stampante 325 [definizione 293,](#page-291-0) [314](#page-312-0) [definizione del punto di bianco 312](#page-310-0) [esclusi dal processo 300](#page-298-0) [gradienti 313,](#page-311-1) [320](#page-318-0) [importazione 330](#page-328-0) [impostazioni sovrastampa 311](#page-309-0) [inchiostri stampante, utilizzo 296,](#page-294-1) [318](#page-316-0) [libreria interna 295,](#page-293-0) [304,](#page-302-0) [314](#page-312-0) [mappatura a un altro colore spot 296,](#page-294-0) [316](#page-314-0) [non rilevati 294](#page-292-0) [ordine di ricerca 301](#page-299-0) [ottimizzazione 326](#page-324-0) [produttori supportati 295](#page-293-0) [ridenominazione 330](#page-328-1) [sequenza di inchiostri 300](#page-298-1) [stampa non definiti 299](#page-297-0) [Comunicazione bidirezionale 280](#page-278-0) [Condizioni di luce, simulazione 403](#page-401-1) Configurazione di [passo e ripeti 132](#page-130-0) [raggruppamenti 113](#page-111-0) [unione processi 135](#page-133-0)

Configurazione di sistema [backup e ripristino 288](#page-286-1) [flusso di lavoro di linearizzazione 160](#page-158-0) impostazione [in System Manager 59](#page-57-1) [nella Procedura guidata di configurazi](#page-51-0)one/Assistente 53 [in linea/non in linea 66](#page-64-0) [Configurazione di sistema in linea 66](#page-64-1) [Configurazione di sistema non in linea 69](#page-67-0) [Contenuto della confezione 15](#page-13-0) [Contorni ritagliati 251](#page-249-0) [elaborazione 270](#page-268-0) [nel programma di grafica 252](#page-250-0) Contorni tagliati [definizione come colore spot 265](#page-263-0) [in Advanced Layout 273](#page-271-0) [in Fiery XF 252](#page-250-1) [Contratto di supporto e manutenzione software,](#page-26-0)  stato e rinnovo 28 [Contratto SMSA, stato e rinnovo 28](#page-26-0) [Controllo gamma, colori spot 321](#page-319-0) [Correzione colore 178](#page-176-0) [Correzioni colore visive 178](#page-176-0) [CPSI 101](#page-99-1)

## **D**

[Dati di riferimento, random 359](#page-357-0) [Definizione del punto di bianco, colori spot 312](#page-310-0) [Definizione dimensioni pagina, processi](#page-103-0)  PDF 105 Delta E [indicatore avviso 365](#page-363-0) [tolleranza, definizione 338,](#page-336-0) [352](#page-350-0) Dimensioni del supporto [alla stampante 63](#page-61-0) Dimensioni supporto [virtuali 37](#page-35-0) [Disconnessione 38](#page-36-0) [Disconnessione configurazione di sistema 71](#page-69-0) [Disinstallazione 427](#page-425-0) [Dispositivi di stampa e taglio,](#page-258-0)  configurazione 260 [Dispositivi USB, problemi relativi a 424](#page-422-0) [Dispositivo di linearizzazione,](#page-159-0)  configurazione 161 [Dispositivo di output, configurazione 63](#page-61-0) [Dot Creator 381](#page-379-0) [avvio 386](#page-384-0)

# **E**

[Elaborazione mezzitoni multithread 395](#page-393-1) Elenco processi [miniature 80](#page-78-0) [personalizzare 79](#page-77-1) [visualizzare 80](#page-78-1) Eliminazione [file temporanei 411](#page-409-0) [processo 36](#page-34-2)

## **F**

[Fiery Global University 426](#page-424-0) Fiery XF [aggiornamento 181](#page-179-0) [disconnessione 38](#page-36-0) [disinstallazione 427](#page-425-0) [lingua 34](#page-32-1) [password 59](#page-57-0) programma [cartelle, modifica dell'impostazione](#page-407-0)  predefinita 409 [finestre 29](#page-27-0) [struttura 405](#page-403-0) [visualizzazione, salvataggio 74](#page-72-2) [pulizia 411](#page-409-0) [sistema di misurazione 34](#page-32-2) Fiery XF Client [uscita 38](#page-36-1) [Fiery XF Control 19](#page-17-0) [icona, visualizzazione 19,](#page-17-1) [22](#page-20-0) [processi 20](#page-18-0) [uscita 22](#page-20-1) File [formati, supportati 34](#page-32-3) [stampa su 231](#page-229-0) [File a un bit 275](#page-273-0) File di retinatura [creazione 387](#page-385-1) [implementazione 389](#page-387-0) [File Fiery XF, caricamento 184](#page-182-0) File linearizzazione base [creazione 163](#page-161-0) [modifica 163,](#page-161-0) [173](#page-171-0) [File, pulizia 411](#page-409-0) [Finestra di anteprima 82](#page-80-2) [Finestra di benvenuto 28](#page-26-0) [Finestra di ispezione Proprietà,](#page-31-0)  personalizzazione 33

Flusso di lavoro [alta priorità 397](#page-395-0) [impostazione 61](#page-59-0) [in linea/non in linea 66](#page-64-0) [modelli, personalizzati 37](#page-35-1) [remoto 373](#page-371-1) [verifica della coerenza dei colori 333](#page-331-1) Foglio [dimensioni 37](#page-35-0) [margini 90](#page-88-0) [Font non incorporati, processi PDF 108](#page-106-0) [Formati di file supportati 34](#page-32-3) [Forum utenti 426](#page-424-1) [Funzionalità, nuove 28](#page-26-0)

## **G**

[Gamma di colore 147](#page-145-0) Gamma di colori [confronto 175](#page-173-0) [Gestione del colore 147](#page-145-1) [impostazioni predefinite 149](#page-147-0) [problemi 422](#page-420-0) [Gradazioni, attenuazione 403](#page-401-0) [Guida in linea 17](#page-15-0) [Guida sensibile al contesto 17](#page-15-0)

## **H**

[Hot folder 201](#page-199-0) [bilanciamento del carico 395](#page-393-0) [creazione 201](#page-199-1)

## **I**

[ID della chiave hardware, per trovare 21,](#page-19-1) [45](#page-43-0) Impostazione [configurazione di sistema 52](#page-50-0) [dispositivo/stampante di output 63](#page-61-0) [flusso di lavoro 61](#page-59-0) [segmentazioni 124](#page-122-0) [utente 59](#page-57-0) [Impostazioni firewall 25](#page-23-0) [Inchiostri della stampante, utilizzo 296,](#page-294-1) [318](#page-316-0) [Inchiostro nero, rimozione impurità 193](#page-191-1) [Incisione, simulazione 401](#page-399-1) Incorporamento [intento di output 151](#page-149-0) [profili sorgente 150](#page-148-0)

## **ÍNDICE 584**

Indicatori [ad anello 244](#page-242-0) [FOTOBA 247](#page-245-0) [i-cut 254](#page-252-0) [KIPCut 249](#page-247-0) [ritaglio 241](#page-239-0) [Indicatori ad anello 244](#page-242-0) [in Advanced Layout 273](#page-271-0) [Indicatori di ritaglio 241](#page-239-0) [Indicatori di ritaglio FOTOBA 247](#page-245-0) [Indicatori di ritaglio KIPCut 249](#page-247-0) [Indicatori i-cut 254](#page-252-0) [in Advanced Layout 273](#page-271-0) Installazione [stampante virtuale 220](#page-218-0) [Installazione cartelle, predefinite 405](#page-403-1) Intenti di rendering [selezione 151](#page-149-1) [Intenti rendering 153](#page-151-0) [Intento di output, incorporato 151](#page-149-0) [Intento di rendering dinamico 152](#page-150-0) [Interfaccia utente 29](#page-27-0) [lingua 34](#page-32-1) [sistema di misurazione 34](#page-32-2)

# **J**

JDF [file di contenuto 285](#page-283-0) [informazioni sul processo 284](#page-282-0) [Print MIS 280](#page-278-1) [ticket 286](#page-284-0) [Job Explorer 29](#page-27-1) [personalizzazione 30](#page-28-0)

## **L**

[Libreria di colori spot PANTONE Plus 304](#page-302-0) Licenza [problemi 415](#page-413-0) [rigenerazione di un file di licenza 50](#page-48-0) Licenze [cartella di installazione 409](#page-407-1) [installate 21](#page-19-2) [Lingua, interfaccia utente 34](#page-32-1)

#### **M**

[Margini non stampabili, visualizzazione 90](#page-88-0) [Media wedge, selezione 141](#page-139-0) [Menu Impostazioni predefinite 33](#page-31-1) [Metodi di retinatura 382](#page-380-0)

[Miniature 80](#page-78-0) Modifiche [annullamento 36](#page-34-1) [salvataggio 35](#page-33-1) [Motore di stampa PDF 101](#page-99-0) [Motore PostScript 3 101](#page-99-1) [Motori di stampa 101](#page-99-2) [Motori di stampa Adobe 101](#page-99-2) [aumento del numero di 394](#page-392-0) [passaggio da uno all'altro 101](#page-99-3)

## **N**

[Notifica di aggiornamento 181](#page-179-1) [Novità 28](#page-26-0)

# **O**

[Opzioni di taglio 251](#page-249-1) [Ottenere una licenza 44](#page-42-0)

## **P**

[Passo e ripeti 132](#page-130-0) [configurazione 132](#page-130-0) [modificare 133](#page-131-0) [ridenominazione 134](#page-132-0) [Password 59](#page-57-0) Personalizzazione [aree di lavoro 74](#page-72-1) [elenco processi 79](#page-77-1) [Finestra di ispezione proprietà 33](#page-31-0) [Job Explorer 30](#page-28-0) [System Manager 59](#page-57-1) [Verifier 365](#page-363-1) [Piè di pagina 138](#page-136-0) [allineamento 146](#page-144-0) [layout 144](#page-142-0) [raggruppamenti 123](#page-121-1) [scala di controllo dinamica. 143](#page-141-0) [strisce di controllo 141](#page-139-0) [ticket processo 139](#page-137-0) Print MIS [database supporti in Fiery XF 282](#page-280-0) [integrazione 280](#page-278-1)

Problemi [accesso 413](#page-411-0) [dispositivi USB 424](#page-422-0) [gestione del colore 422](#page-420-0) [licenza 415](#page-413-0) [profili supporti 422](#page-420-1) [server 413](#page-411-0) [stampa 419](#page-417-0) [Processi compositi, sovrastampa in 107](#page-105-0) [Processi di grandi dimensioni, stampa 96](#page-94-0) [Processi PDF 101](#page-99-4) [caricamento di pagine singole 109](#page-107-0) [definizione delle dimensioni della](#page-103-0)  pagina 105 [font non incorporati 108](#page-106-0) [Processi PostScript 101](#page-99-4) [Processi Scitex 110](#page-108-0) [Processi separati 111](#page-109-0) [Processi TIFF/IT 110](#page-108-0) Processo [alta priorità 397](#page-395-1) [annullamento 36](#page-34-0) [durante il caricamento 35](#page-33-0) [caricamento 34](#page-32-0) [caricare 197](#page-195-0) [composito, sovrastampa 107](#page-105-0) [copiare 81](#page-79-0) [di grandi dimensioni, stampa 96](#page-94-0) [eliminazione 36](#page-34-2) [JDF 283](#page-281-0) [lunghezza stampata, regolazione 400](#page-398-0) [modifica 91](#page-89-0) [ottimizzazione dell'accuratezza](#page-338-0)  cromatica 340 [PostScript e PDF 101](#page-99-4) [qualità, aumento 398](#page-396-0) [reimpostazione 36](#page-34-1) [remoto 374](#page-372-0) [ridimensionamento 93](#page-91-0) [ritaglio 96](#page-94-1) [rotazione 92](#page-90-1) [separati 111](#page-109-0) [speculare 92](#page-90-0) [spostare 81](#page-79-0) [stampa 35](#page-33-2) [stampa tramite Fiery XF 199](#page-197-0) [velocità, aumento 392](#page-390-0) [verifica dell'accuratezza cromatica 340](#page-338-0) [Profile Connector 173](#page-171-0)

Profili [collegamento dispositivo 156](#page-154-0) [creazione 170](#page-168-0) [confronto di gamme di colori 175](#page-173-0) [controllo 175](#page-173-0) [creazione 160](#page-158-1) [monitor 158,](#page-156-0) [313](#page-311-2) [creazione 172](#page-170-0) [multicolore 150](#page-148-1) [simulazione o riferimento 149](#page-147-1) [creazione 171](#page-169-0) [modifica 174](#page-172-0) [sorgente 149](#page-147-1) [forzatura dell'uso 302](#page-300-0) [supporti 148](#page-146-1) [aggiornamento 183](#page-181-0) [creazione 190](#page-188-0) [terze parti 186](#page-184-0) supporto [creazione 165](#page-163-0) [ottimizzazione 168](#page-166-0) [Profili collegamento dispositivo 156](#page-154-0) [creazione 170](#page-168-0) [Profili del monitor 158](#page-156-0) Profili monitor [creazione 172](#page-170-0) Profili simulazione o riferimento [creazione 171](#page-169-0) [modifica 174](#page-172-0) [selezione 149](#page-147-1) Profili sorgente [forzatura dell'uso 302](#page-300-0) [incorporati 150](#page-148-0) [multicolore, applicazione 302](#page-300-0) [selezione 149](#page-147-1) [Profili sorgente multicolore 150,](#page-148-1) [302](#page-300-0) Profili supporti [aggiornamento 183](#page-181-0) [cartella di installazione 409](#page-407-2) creazione [con software di terze parti 190](#page-188-0) [problemi 422](#page-420-1) [terze parti 186](#page-184-0) Profili supporto [creazione 165](#page-163-0) [ottimizzazione 168](#page-166-0) [selezione 148](#page-146-1)

Profilo ottimizzazione [creazione 168](#page-166-0) [selezione 169](#page-167-0) Programma [architettura 15](#page-13-0) [cartelle, modifica dell'impostazione](#page-407-0)  predefinita 409 [finestre 29](#page-27-0) [struttura 405](#page-403-0) [visualizzazione, salvataggio 74](#page-72-2) [Prova colore conforme a ISO,](#page-342-0)  [realizzazione 344,](#page-342-0) [355](#page-353-0)

## **Q**

[Qualità, processo 398](#page-396-0)

## **R**

[Raggruppamenti 113](#page-111-1) [aggiornare l'anteprima 116](#page-114-0) [creazione 113](#page-111-0) [fogli, aggiunta 118](#page-116-0) [in Advanced Layout 273](#page-271-0) [modificare 116](#page-114-1) pagine [aggiunta 117](#page-115-0) [allineare 120,](#page-118-0) [123](#page-121-0) [duplicazione 118](#page-116-1) [posizione di blocco 123](#page-121-2) [piè di pagina 123](#page-121-1) [ridenominazione 122](#page-120-0) [Regolazioni colore 192](#page-190-1) [Reimpostazione dei processi 36](#page-34-1) [Relinearizzazione 176](#page-174-0) Remote Container [contenuti 373](#page-371-2) [creazione 373](#page-371-1) [Requisiti di sistema 16](#page-14-0) Retinatura dei mezzitoni [file, creazione 387](#page-385-1) [Retinatura mezzitoni 381](#page-379-1) [Ridimensionamento di processi 93](#page-91-0) [Rilevamento processo EPS 102](#page-100-0) [RIP e stampa "al volo" 393,](#page-391-0) [399](#page-397-0) [RIP, risoluzione 399](#page-397-1) [Risoluzione dei problemi 413](#page-411-1) [Risoluzione RIP 393](#page-391-1)

Risultati della verifica [analisi 357](#page-355-0) [approvazione 352](#page-350-1) [stampa 362](#page-360-0) [Ritaglio processi 96](#page-94-1) [Rotazione di processi 92](#page-90-1)

# **S**

[Salvataggio modifiche 35](#page-33-1) [Sapevate che... 28](#page-26-0) [Scala di controllo dinamica 143](#page-141-0) [Scala di grigi, conversione 195](#page-193-0) [Segmentazioni 124](#page-122-0) [blocco delle dimensioni dei segmenti 129](#page-127-0) [dimensioni dei segmenti 126](#page-124-0) [impostazione 124](#page-122-0) [impostazioni di esportazione 130](#page-128-0) [modifica 126](#page-124-0) segmenti [divisione 129](#page-127-1) [nascondere 130](#page-128-1) [stampa 130](#page-128-2) [unione 129](#page-127-2) [Separazione nel RIP 103](#page-101-0) [Separazioni, rilevamento processo 102](#page-100-0) [Server di taglio 262](#page-260-0) Server Fiery XF [accesso 24](#page-22-0) [arresto 20](#page-18-1) [avvio 23](#page-21-0) [Sistema di misurazione 34](#page-32-2) Sovrastampa [colori spot 311](#page-309-0) [processi compositi 107](#page-105-0) [Spazio di colore di lavoro, applicazione 106](#page-104-0) [Spazio di colore, di lavoro 106](#page-104-0)

Stampa [al Zünd Cut Center 257](#page-255-0) [colori spot non definiti 299](#page-297-0) [dispositivo di stampa e taglio 260](#page-258-0) [in fronte-retro in Advanced Layout 273](#page-271-0) [lunghezza processo, regolazione 400](#page-398-0) [problemi 419](#page-417-0) [processo 35](#page-33-2) [su dispositivi VUTEk 234](#page-232-0) [su file 231](#page-229-0) [su un cabinet Caddon 238](#page-236-0) [su un dispositivo di output Fiery 232](#page-230-0) [sul server di taglio 262](#page-260-0) [tramite hot folder 201](#page-199-0) [tramite stampante virtuale 220,](#page-218-1) [221](#page-219-0) [tramite Unidriver 208](#page-206-0) Stampa bidirezionale [attivazione 394](#page-392-1) [disattivazione 400](#page-398-1) [Stampa flessografica, simulazione 401](#page-399-2) [Stampa fronte/retro in Advanced Layout 273](#page-271-0) [Stampa offset, simulazione 401](#page-399-3) Stampante [impostazione 63](#page-61-0) [relinearizzazione 176](#page-174-0) Stampante virtuale [configurazione in Fiery XF 220](#page-218-0) [stampa tramite 221](#page-219-0) Stampare [alta priorità 397](#page-395-2) [direttamente da Fiery XF 199](#page-197-0) [numero di copie 200](#page-198-0) Strisce di controllo [scala di controllo dinamica 143](#page-141-0) [selezione 141](#page-139-0) [Strumenti per l'allineamento 83](#page-81-0) [Supporto 425](#page-423-0) [System Manager 32](#page-30-0)

## **T**

Tabella colori spot [apertura 329](#page-327-0) [applicazione a flussi di lavoro 331](#page-329-0) [eliminazione 305](#page-303-0) [modifica 298](#page-296-0) [nuova 328](#page-326-0) [selezione 298,](#page-296-1) [331](#page-329-0)

[personalizzazione 59](#page-57-1)

[Tasti di scelta rapida da tastiera 39](#page-37-0) [Ticket processo 139](#page-137-0)

# **U**

[Unidriver, stampa tramite 208](#page-206-0) [Unione processi 135](#page-133-0) [Unità di misura, modifica 34](#page-32-2) [Uscita da Fiery XF 38](#page-36-1) [Utente Windows, configurazione 205](#page-203-0) [Utente, configurazione 59](#page-57-0)

# **V**

[Velocità, processo 392](#page-390-0) Verifier [accesso a Fiery XF 372](#page-370-0) [avvio 347](#page-345-0) [dati di misurazione, caricamento e](#page-367-0)  salvataggio 369 [formato Delta E 368](#page-366-0) [impostazioni 348](#page-346-0) [impostazioni luminosità 368](#page-366-1) [in un ambiente remoto 373](#page-371-0) [precisione dei colore tra siti 374](#page-372-0)

# **Z**

[Zünd Cut Center 257](#page-255-0)